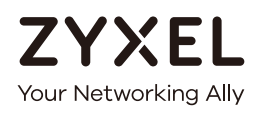

# User's Guide

# P-660HN-51

802.11n Wireless ADSL2+ 4-port Gateway

### **Default Login Details**

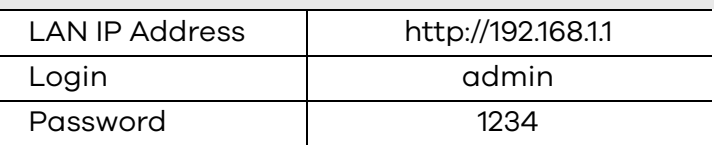

### Version 1.10 Edition 1, 06/2017

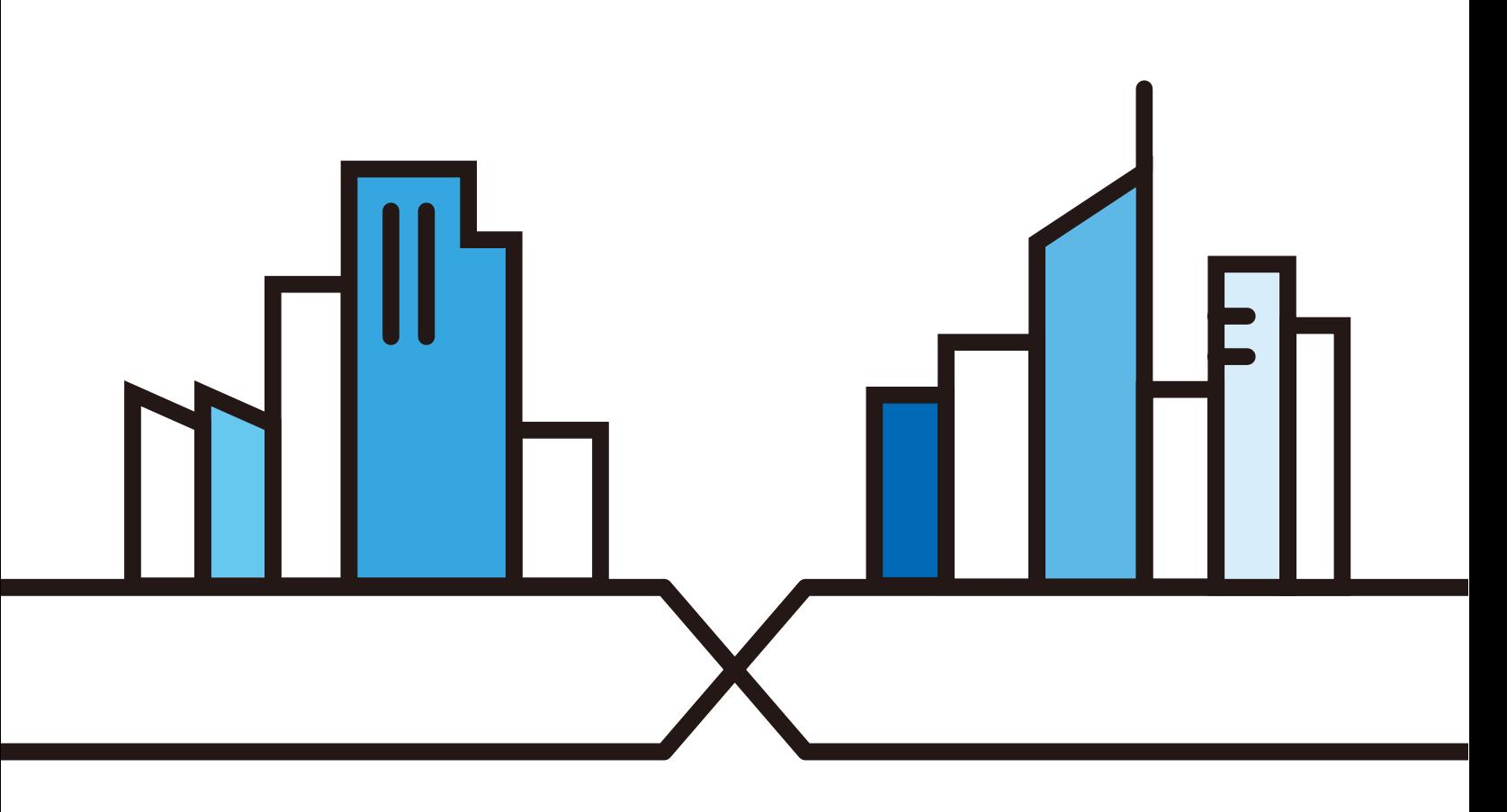

Copyright © 2017 Zyxel Communications Corporation

#### **IMPORTANT!**

### **READ CAREFULLY BEFORE USE.**

### **KEEP THIS GUIDE FOR FUTURE REFERENCE.**

This is a User's Guide for a system managing a series of products. Not all products support all features. Menushots and graphics in this book may differ slightly from what you see due to differences in release versions or your computer operating system. Every effort has been made to ensure that the information in this manual is accurate.

#### **Related Documentation**

- Quick Start Guide
	- The Quick Start Guide shows how to connect the managed device.
- More Information

Go to **support.zyxel.com** to find other information on the Zyxel Device.

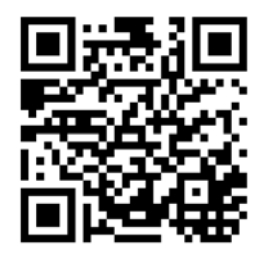

# **Contents Overview**

<span id="page-2-0"></span>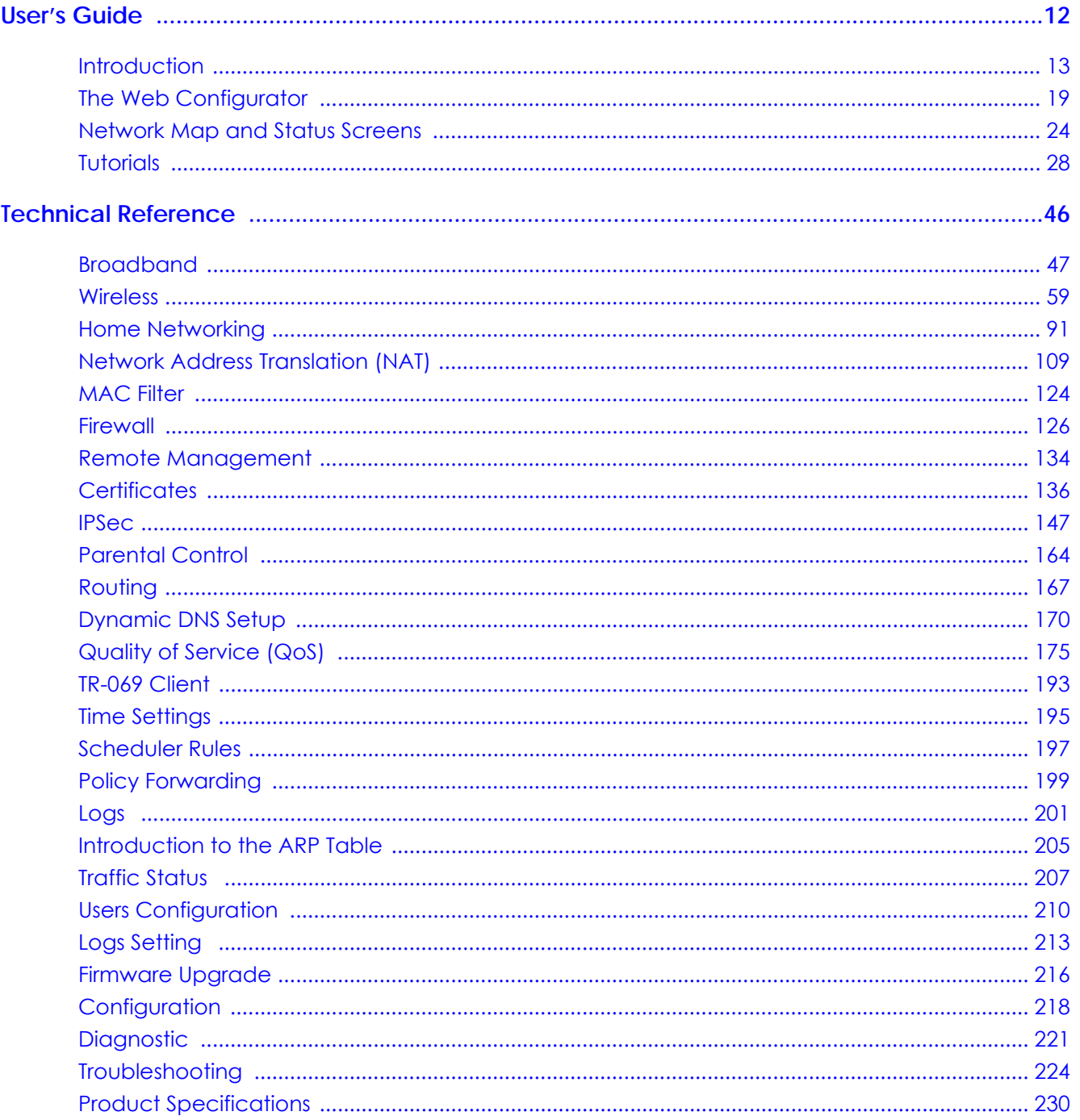

# **Table of Contents**

<span id="page-3-0"></span>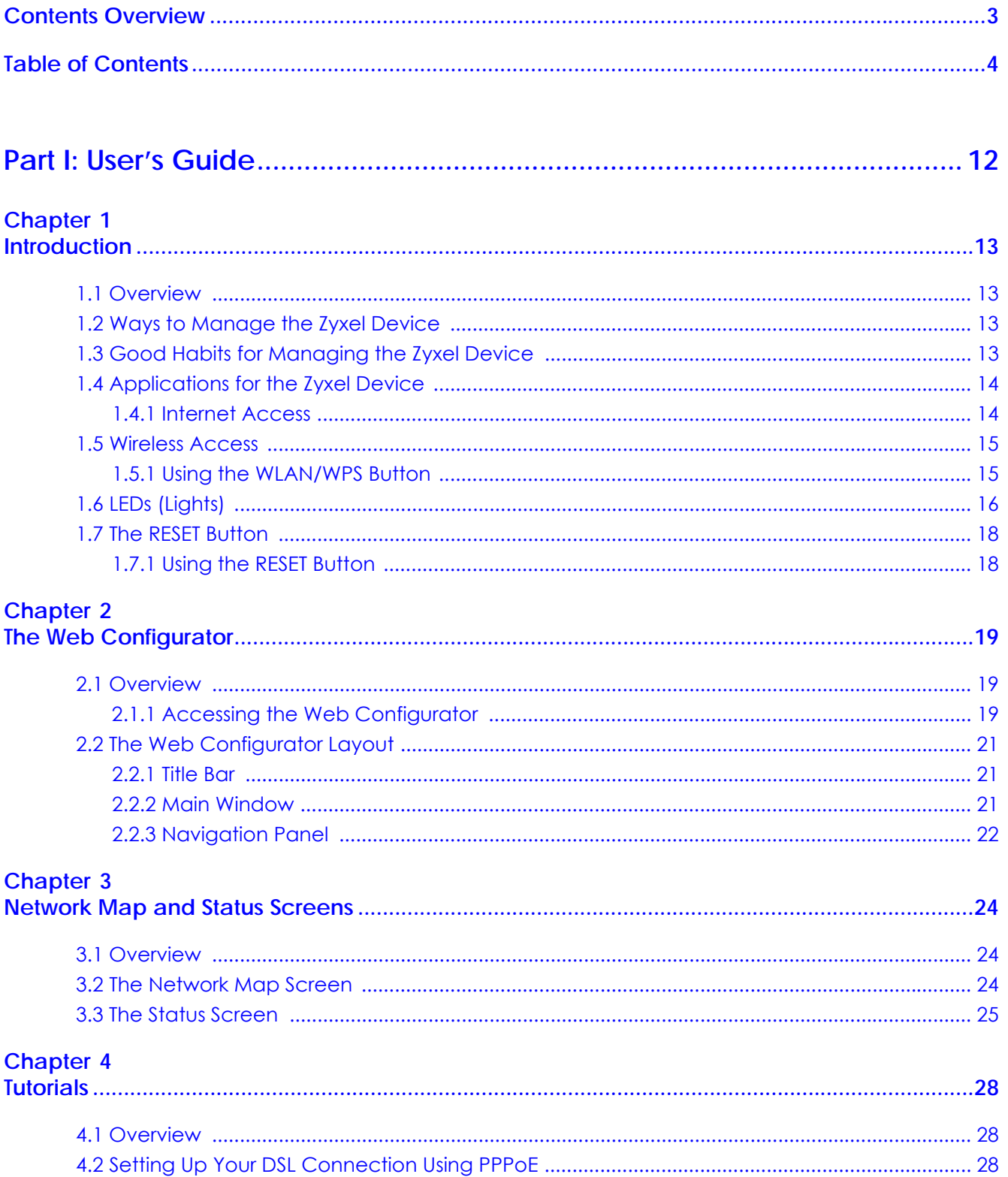

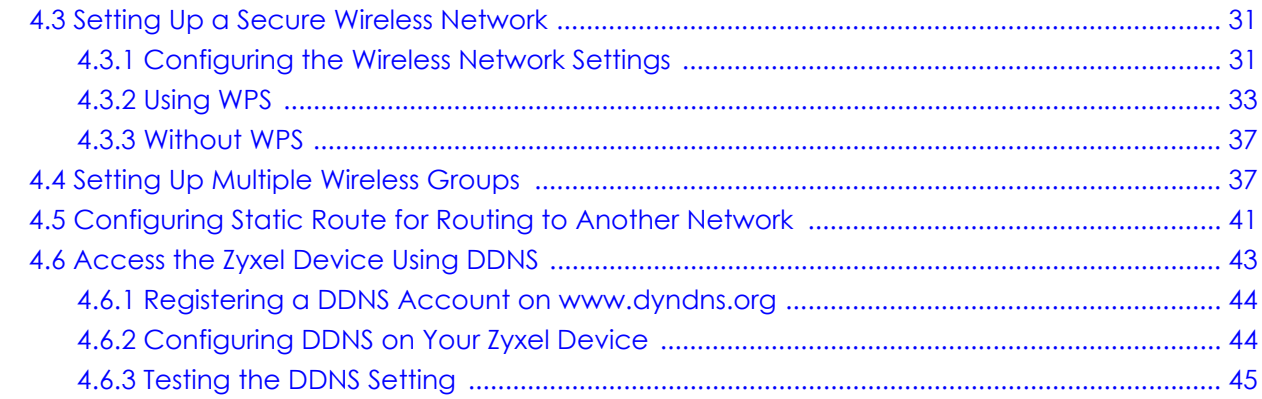

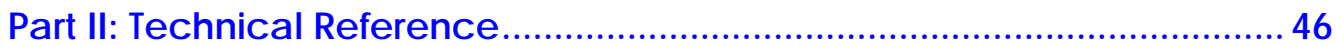

# Chapter 5

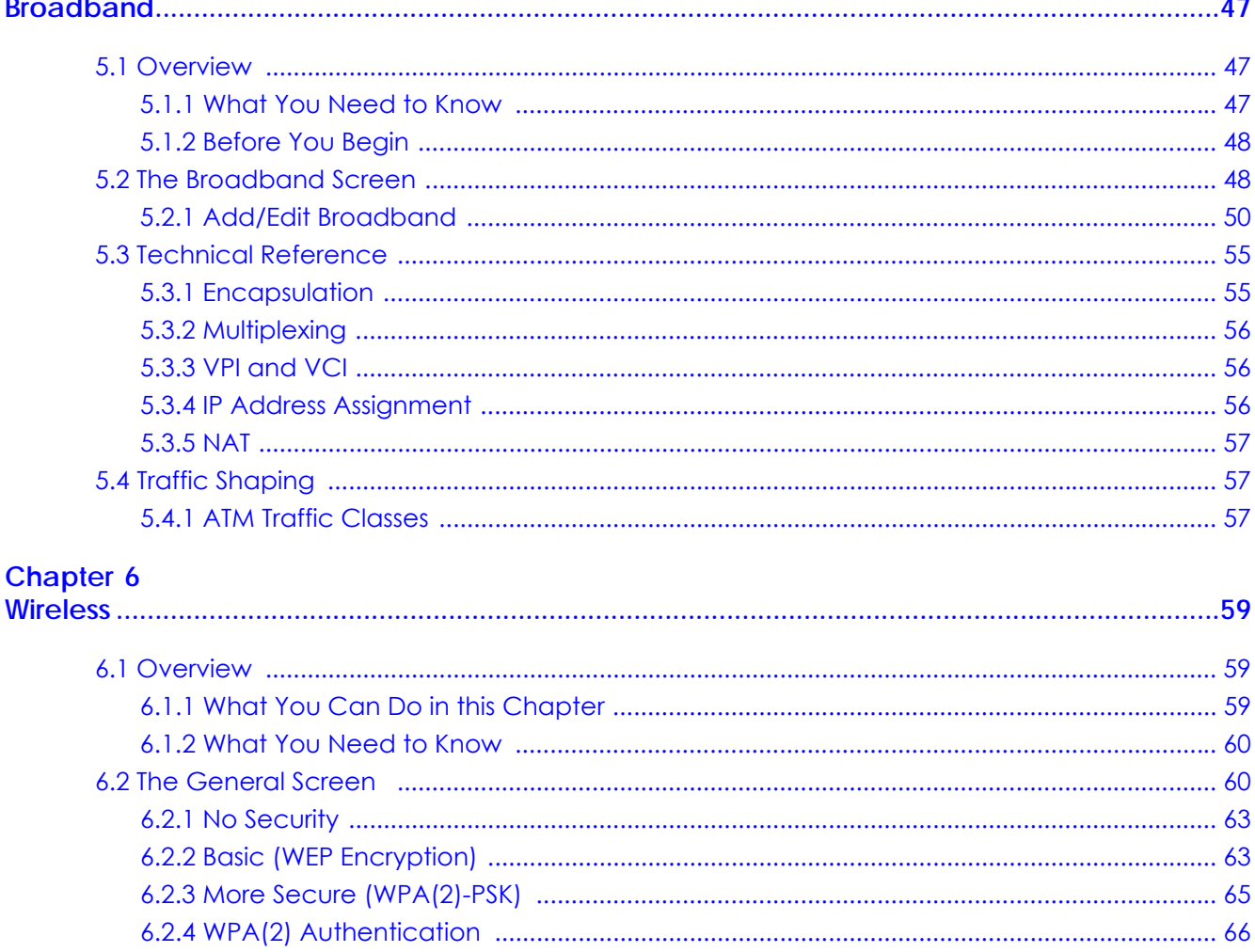

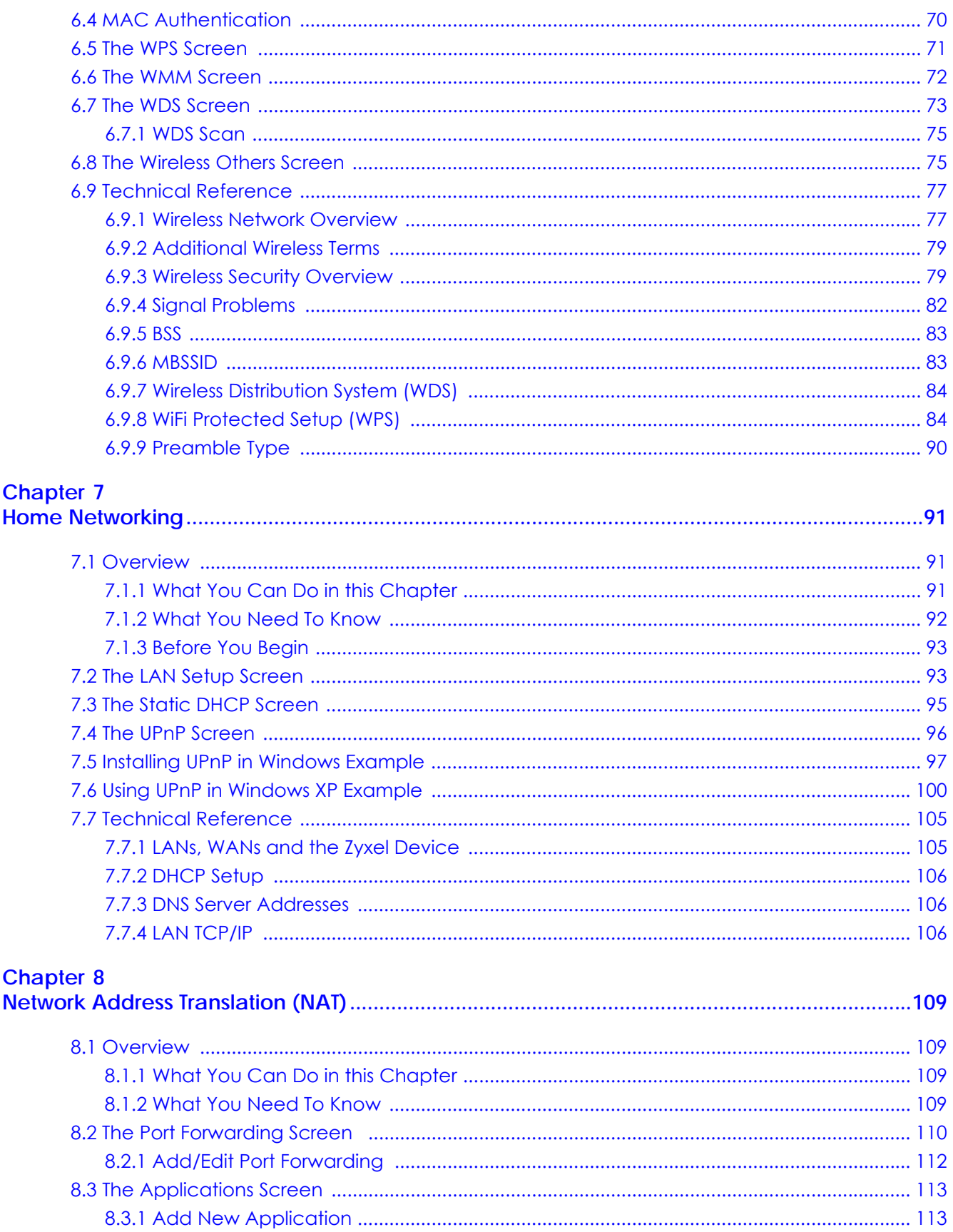

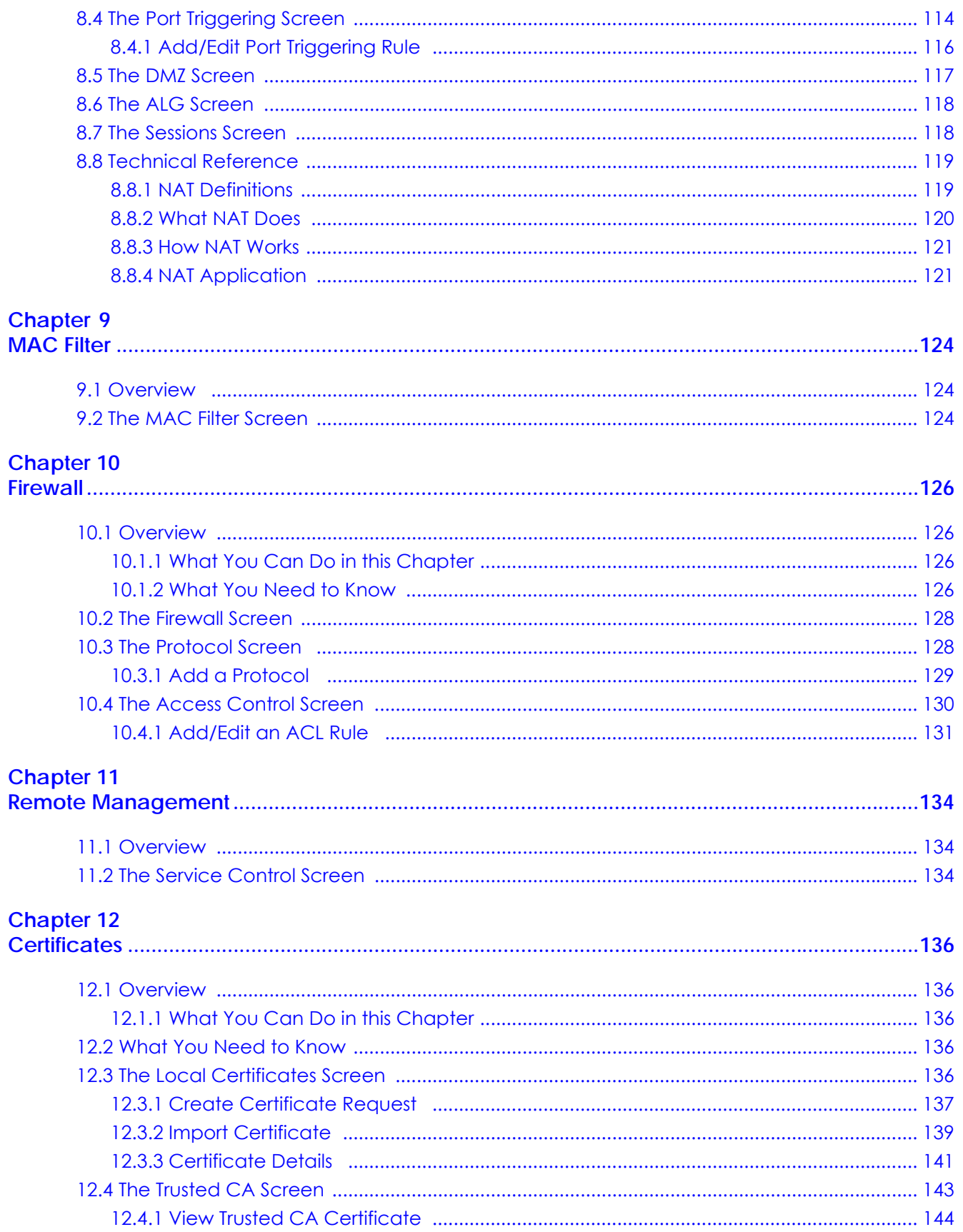

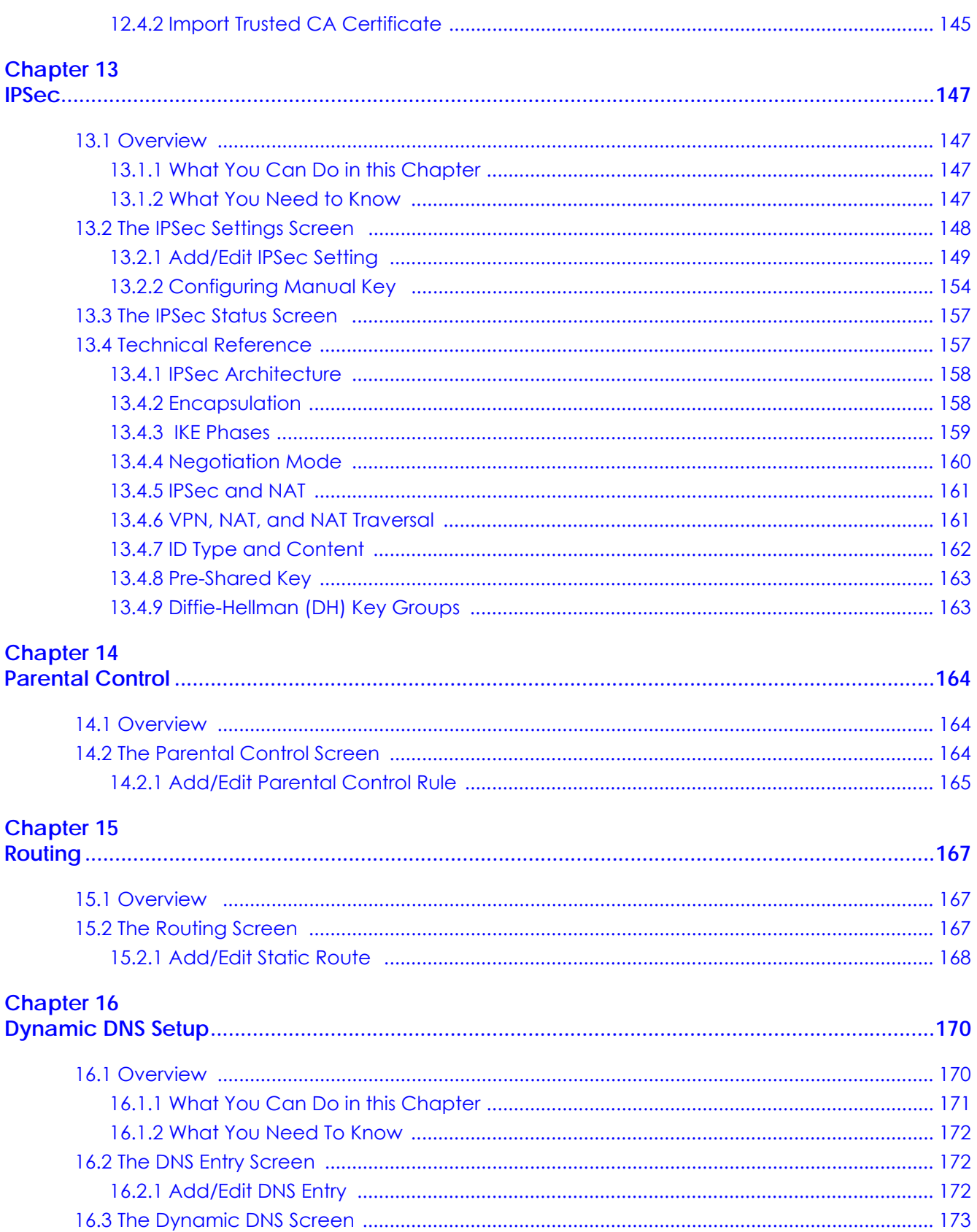

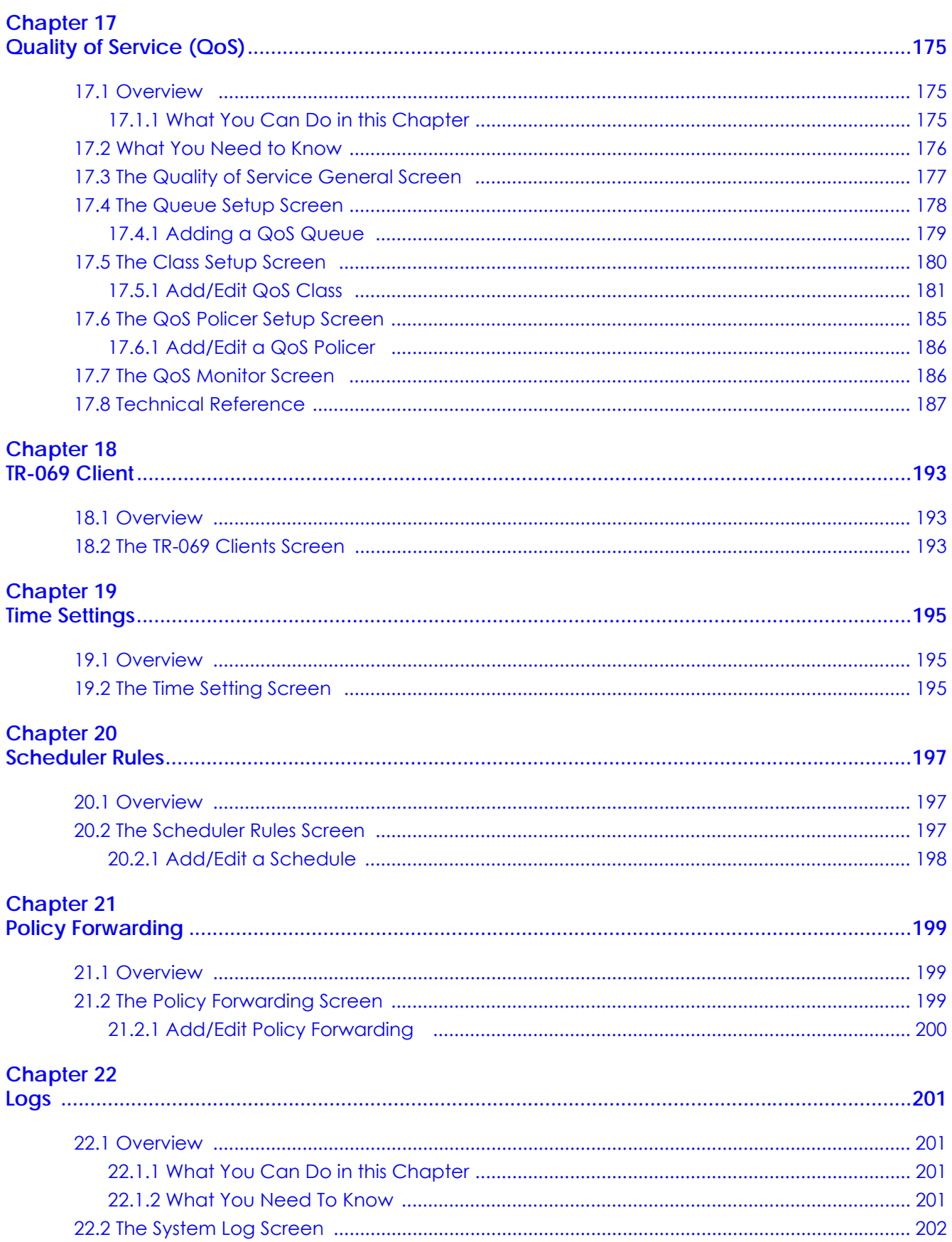

P-660HN-51 User's Guide

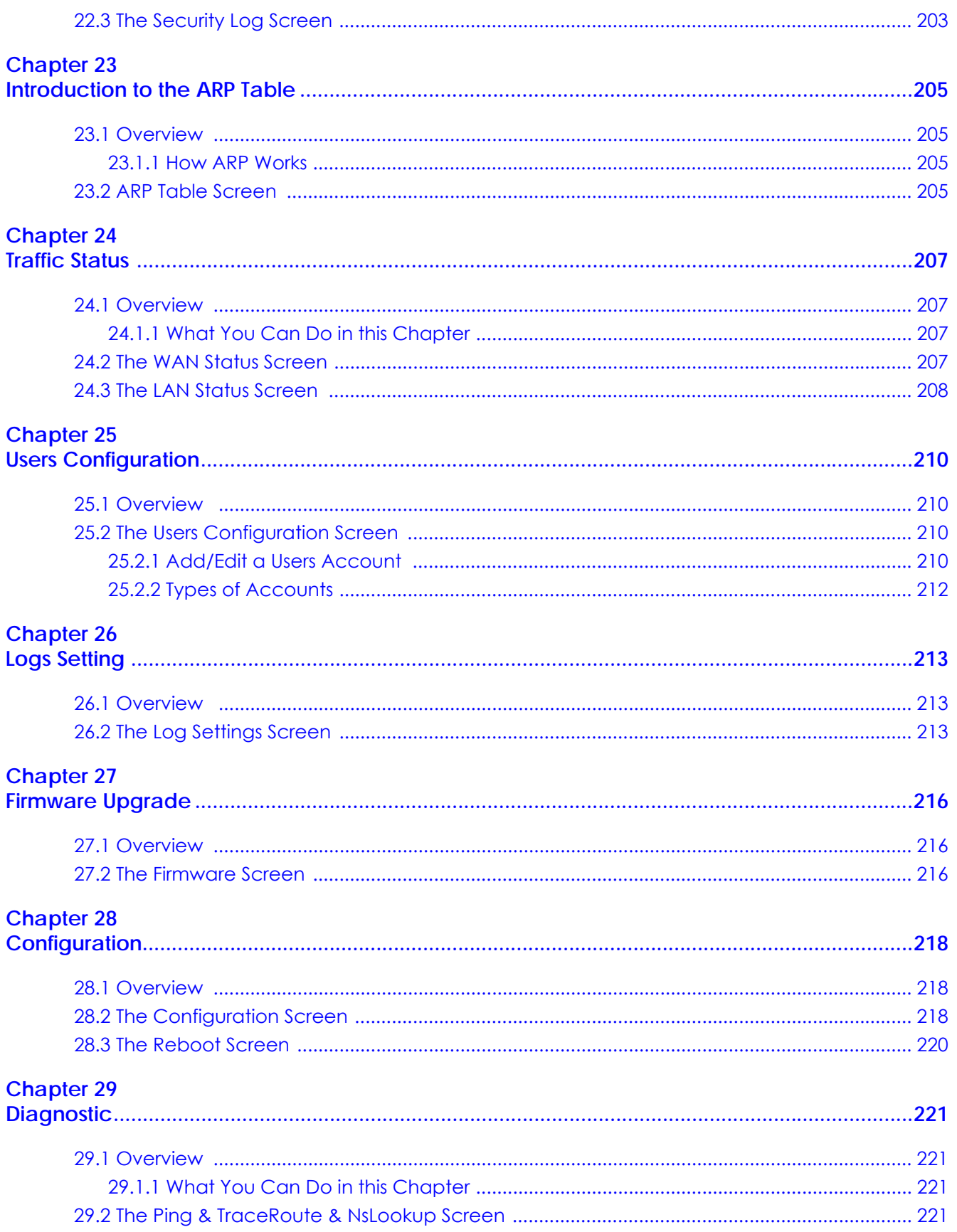

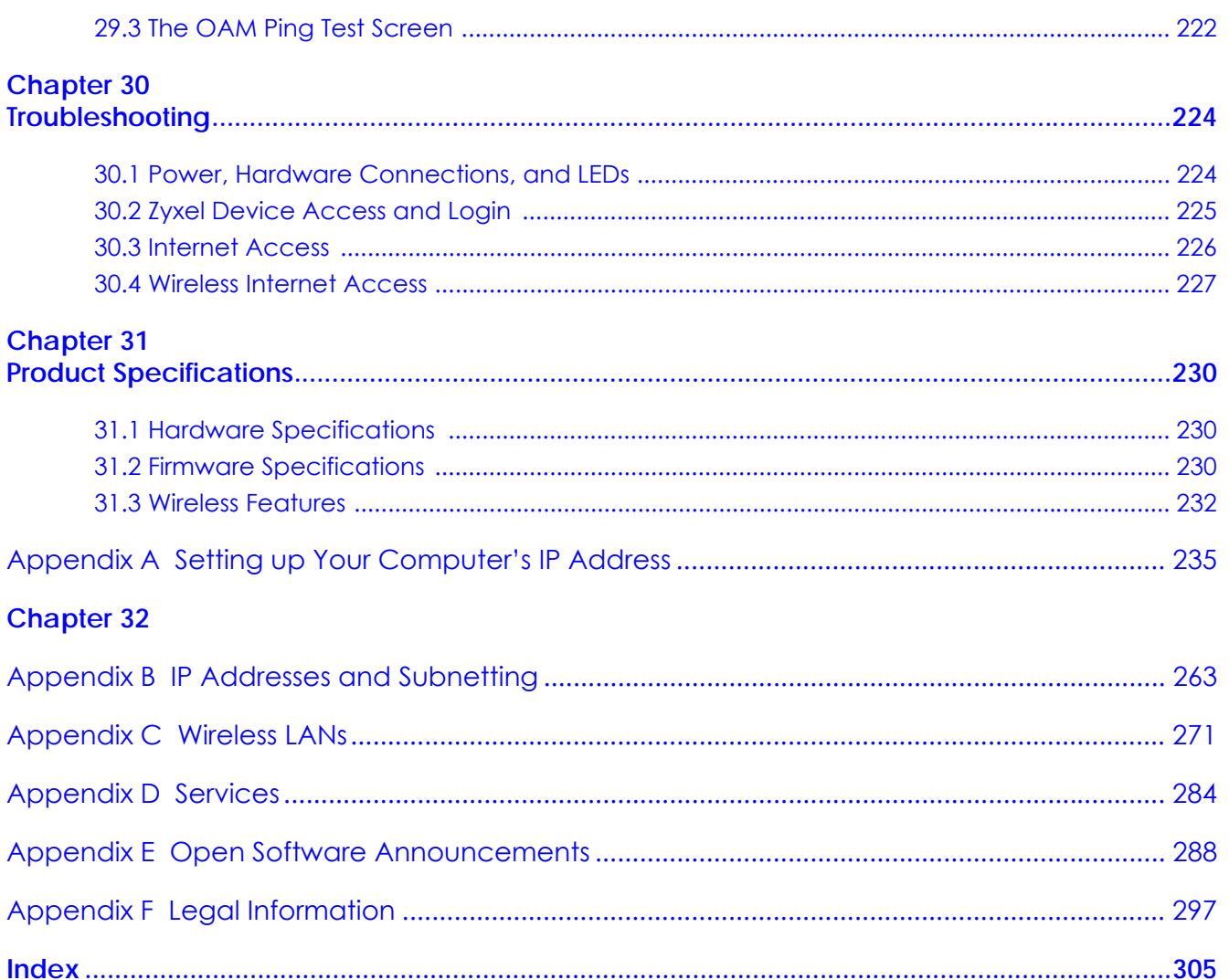

# <span id="page-11-0"></span>**PART I User's Guide**

# **CHAPTER 1 Introduction**

### <span id="page-12-2"></span><span id="page-12-1"></span><span id="page-12-0"></span>**1.1 Overview**

The P-660HN-51 is an ADSL2+ router. By integrating DSL and NAT, you are provided with ease of installation and high-speed, shared Internet access. The P-660HN-51 is also a complete security solution with a robust firewall and content filtering.

Please refer to the following description of the product name format.

- "H" denotes an integrated 4-port hub (switch).
- "N" denotes 802.11n draft 2.0. The "N" models support 802.11n wireless connection mode.
- Models ending in "1", for example P-660HN-51, denote a device that works over the analog telephone system, POTS (Plain Old Telephone Service).

#### **Only use firmware for your Zyxel Device's specific model. Refer to the label on the bottom of your Zyxel Device.**

Note: All screens displayed in this user's guide are from the P-660HN-51 model.

See the product specifications for a full list of features.

# <span id="page-12-3"></span>**1.2 Ways to Manage the Zyxel Device**

Use any of the following methods to manage the Zyxel Device.

- Web Configurator. This is recommended for everyday management of the Zyxel Device using a (supported) web browser.
- Command Line Interface. Line commands are mostly used for troubleshooting by service engineers.
- FTP for firmware upgrades and configuration backup/restore.
- TR-069. This is an auto-configuration server used to remotely configure your device.

# <span id="page-12-4"></span>**1.3 Good Habits for Managing the Zyxel Device**

Do the following things regularly to make the Zyxel Device more secure and to manage the Zyxel Device more effectively.

- Change the password. Use a password that's not easy to guess and that consists of different types of characters, such as numbers and letters.
- Write down the password and put it in a safe place.

• Back up the configuration (and make sure you know how to restore it). Restoring an earlier working configuration may be useful if the device becomes unstable or even crashes. If you forget your password, you will have to reset the Zyxel Device to its factory default settings. If you backed up an earlier configuration file, you would not have to totally re-configure the Zyxel Device. You could simply restore your last configuration.

# <span id="page-13-0"></span>**1.4 Applications for the Zyxel Device**

Here are some example uses for which the Zyxel Device is well suited.

### <span id="page-13-1"></span>**1.4.1 Internet Access**

Your Zyxel Device provides shared Internet access by connecting the DSL port to the **DSL** or **MODEM** jack on a splitter or your telephone jack. Computers can connect to the Zyxel Device's LAN ports (or wirelessly).

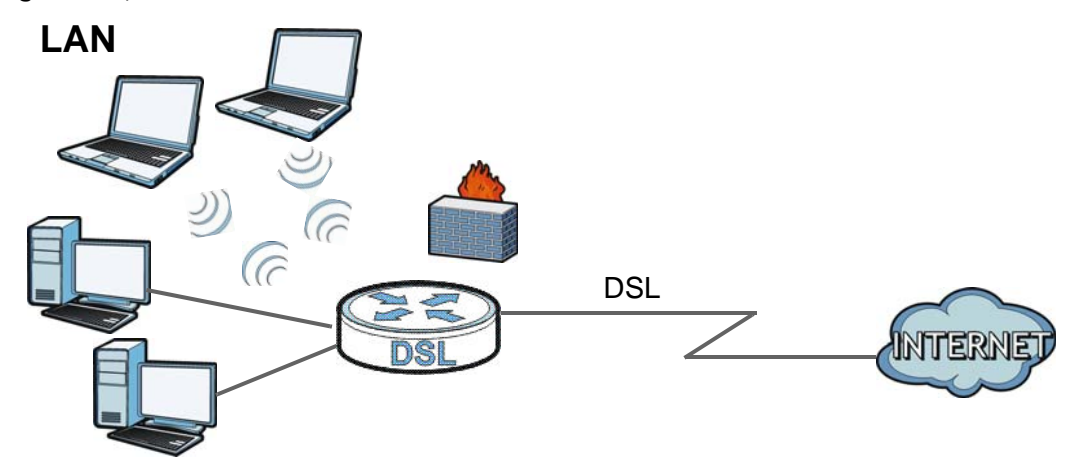

**Figure 1** Zyxel Device's Router Features

You can also configure firewall and filtering feature on the Zyxel Device for secure Internet access. When the firewall is on, all incoming traffic from the Internet to your network is blocked unless it is initiated from your network. This means that probes from the outside to your network are not allowed, but you can safely browse the Internet and download files.

Use the filtering feature to block access to specific web sites or Internet applications such as MSN or Yahoo Messanger. You can also configure IP/MAC filtering rules for incoming or outgoing traffic.

Use QoS to efficiently manage traffic on your network by giving priority to certain types of traffic and/or to particular computers. For example, you could make sure that the Zyxel Device gives voice over Internet calls high priority, and/or limit bandwidth devoted to the boss's excessive file downloading.

### <span id="page-14-0"></span>**1.5 Wireless Access**

The Zyxel Device is a wireless Access Point (AP) for wireless clients, such as notebook computers or PDAs and iPads. It allows them to connect to the Internet without having to rely on inconvenient Ethernet cables.

You can configure your wireless network in either the built-in Web Configurator, or using the WPS button.

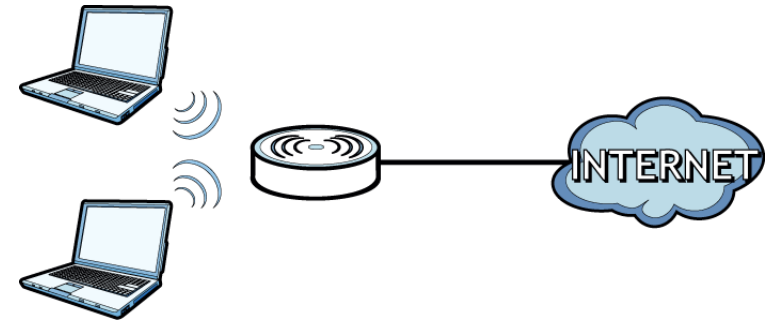

#### **Figure 2** Wireless Access Example

### <span id="page-14-1"></span>**1.5.1 Using the WLAN/WPS Button**

By default, the wireless network is turned on. If it is turned off, simply press the **WLAN/WPS** button in front of the Zyxel Device for 1 second. Once the **WLAN/WPS** LED turns green, the wireless network is active.

You can also use the **WPS/WLAN** button to quickly set up a secure wireless connection between the Zyxel Device and a WPS-compatible client by adding one device at a time.

To activate WPS:

- **1** Make sure the **POWER** LED is on and not blinking.
- **2** Press the **WLAN/WPS** button for five to ten seconds and release it.

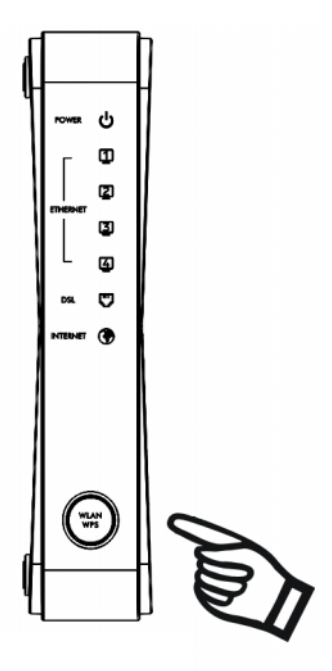

- **3** Press the WPS button on another WPS-enabled device within range of the Zyxel Device. The **WPS/WLAN**  LED should flash while the Zyxel Device sets up a WPS connection with the other wireless device.
- **4** Once the connection is successfully made, the **WPS/WLAN** LED shines green.

# <span id="page-15-0"></span>**1.6 LEDs (Lights)**

The following graphic displays the labels of the LEDs.

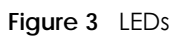

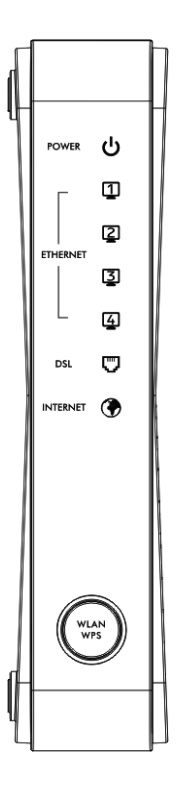

None of the LEDs are on if the Zyxel Device is not receiving power.

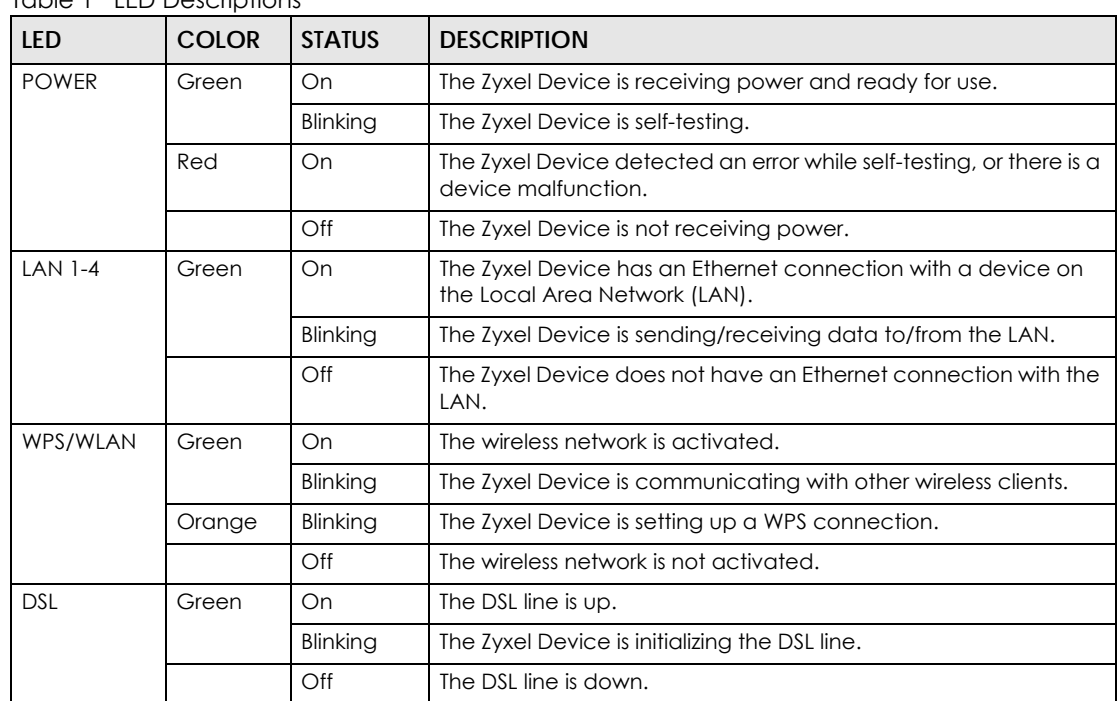

Table 1 LED Descriptions

| <b>LED</b>      | <b>COLOR</b> | <b>STATUS</b> | <b>DESCRIPTION</b>                                                                                                    |
|-----------------|--------------|---------------|----------------------------------------------------------------------------------------------------|
| <b>INTERNET</b> | Green        | On            | The Zyxel Device has an IP connection but no traffic.<br>Your device has a WAN IP address (either static or assigned by a<br>DHCP server), PPP negotiation was successfully completed (if<br>used) and the DSL connection is up. |
|                 |              | Blinking      | The Zyxel Device is sending or receiving IP traffic.                                                                                                    |
|                 | Red          | On            | The Zyxel Device attempted to make an IP connection but<br>failed. Possible causes are no response from a DHCP server, no<br>PPPoE response, PPPoE authentication failed.                                                        |
|                 |              | Off           | The Zyxel Device does not have an IP connection.                                                                                                    |

Table 1 LED Descriptions (continued)

Refer to the Quick Start Guide for information on hardware connections.

# <span id="page-17-0"></span>**1.7 The RESET Button**

If you forget your password or cannot access the web configurator, you will need to use the **RESET**  button at the back of the device to reload the factory-default configuration file. This means that you will lose all configurations that you had previously and the password will be reset to "1234".

### <span id="page-17-1"></span>**1.7.1 Using the RESET Button**

- **1** Make sure the **POWER** LED is on (not blinking).
- **2** To set the device back to the factory default settings, press the **RESET** button for ten seconds or until the **POWER** LED begins to blink and then release it. When the **POWER** LED begins to blink, the defaults have been restored and the device restarts.

# <span id="page-18-1"></span>**CHAPTER 2 The Web Configurator**

### <span id="page-18-2"></span><span id="page-18-0"></span>**2.1 Overview**

The web configurator is an HTML-based management interface that allows easy device setup and management via Internet browser. Use Internet Explorer 6.0 and later versions or Mozilla Firefox 3 and later versions or Safari 2.0 and later versions. The recommended screen resolution is 1024 by 768 pixels.

In order to use the web configurator you need to allow:

- Web browser pop-up windows from your device. Web pop-up blocking is enabled by default in Windows XP SP (Service Pack) 2.
- JavaScript (enabled by default).
- Java permissions (enabled by default).

See [Appendix on page 256](#page-255-1) if you need to make sure these functions are allowed in Internet Explorer.

### <span id="page-18-3"></span>**2.1.1 Accessing the Web Configurator**

- **1** Make sure your Zyxel Device hardware is properly connected (refer to the Quick Start Guide).
- **2** Launch your web browser.
- **3** Type "192.168.1.1" as the URL.
- **4** A password screen displays. To access the administrative web configurator and manage the Zyxel Device, type the default username **admin** and password **1234** in the password screen and click **Login**. If you have changed the password, enter your password and click **Login**. For security reasons, you will be temporarily denied access to the Zyxel Device for a period of time (15 minutes by default) if you have entered the incorrect username and password for a certain number of times (three times by default).

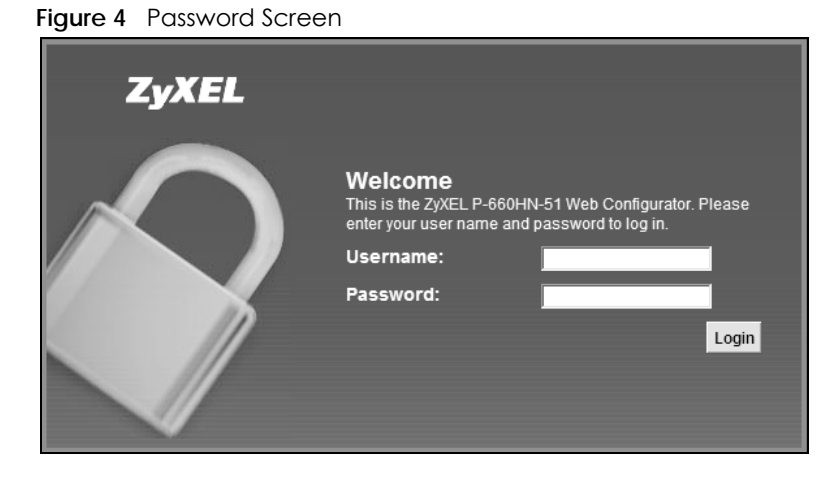

P-660HN-51 User's Guide

**5** A welcome screen appears showing a summary of your last login, such as the time, number of failed login attempts, and when the password expires. It also shows if you are logged on from an IP address. Select **Show this page next time** to see the welcome screen on your next login. Otherwise, deselect it. Click **Continue**.

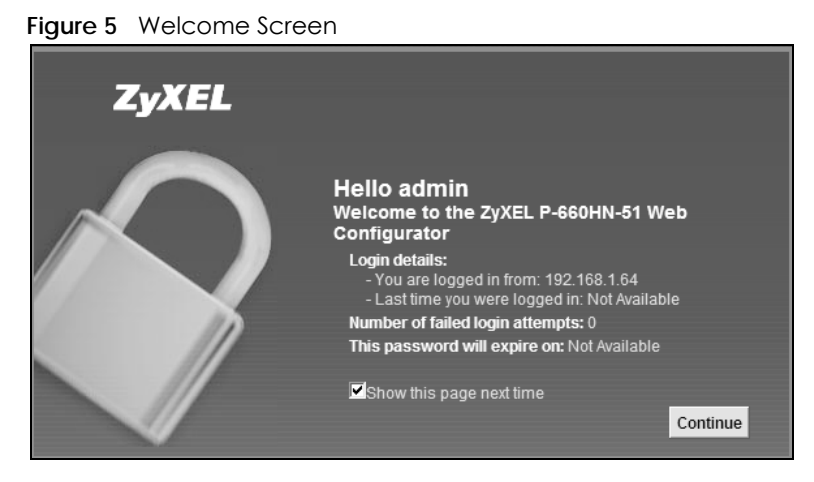

**6** The **Network Map** page appears.

# **Figure 6** Network Map ZyXEL P-660HN-51 e u 四目  $\bullet$  $\circledcirc$

Note: For security reasons, the Zyxel Device automatically logs you out if you do not use the web configurator for ten minutes (default). If this happens, log in again.

**7** Click **Status** to display the **Status** screen, where you can view the Zyxel Device's interface and system information.

# <span id="page-20-0"></span>**2.2 The Web Configurator Layout**

**Figure 7** The Web Configurator Layout

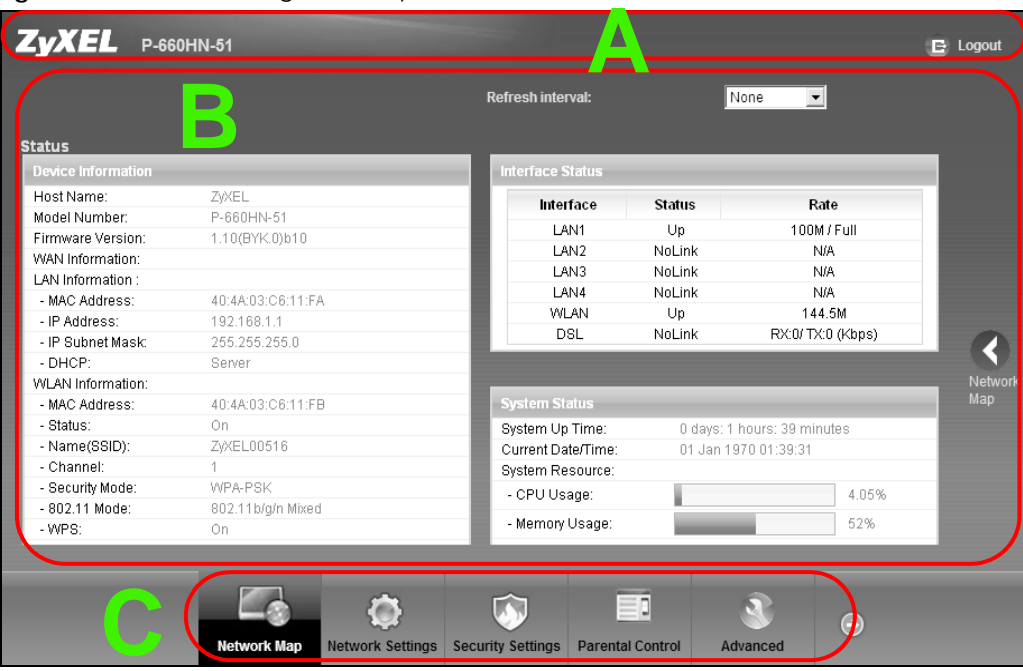

As illustrated above, the web configurator layout is divided into these parts:

- **A** title bar
- **B** main window
- **C** navigation panel

### <span id="page-20-1"></span>**2.2.1 Title Bar**

The title bar provides some icons in the upper right corner.

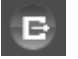

Click this icon to log out of the web configurator.

### <span id="page-20-2"></span>**2.2.2 Main Window**

The main window displays information and configuration fields. It is discussed in the rest of this document.

After you click **Status** on the **Network Map** page, the **Status** screen is displayed. See [Chapter 3 on page](#page-24-1)  [25](#page-24-1) for more information about the **Status** screen.

### <span id="page-21-0"></span>**2.2.3 Navigation Panel**

Use the menu items on the navigation panel to open screens to configure Zyxel Device features. The following tables describe each menu item.2

| <b>LINK</b>        | <b>TAB</b>                   | <b>FUNCTION</b>                                                                                                    |
|--------------------|------------------------------|----------------------------------------------------------------------------------------------------|
| Network Map        |                              | This screen shows the network status of the Zyxel Device and computers/<br>devices connected to it.                                                         |
| Network Settings   |                              |                                                                                                    |
| <b>Broadband</b>   | <b>Broadband</b>             | Use this screen to view and configure ISP parameters, WAN IP address<br>assignment, and other advanced properties. You can also add new WAN<br>connections. |
| Wireless           | General                      | Use this screen to configure the wireless LAN settings and WLAN<br>authentication/security settings.                                                        |
|                    | More AP                      | Use this screen to configure multiple BSSs on the Zyxel Device.                                                                                             |
|                    | <b>MAC</b><br>Authentication | Use this screen to block or allow wireless traffic from wireless devices of certain<br>SSIDs and MAC addresses to the Zyxel Device.                         |
|                    | <b>WPS</b>                   | Use this screen to configure and view your WPS (Wi-Fi Protected Setup)<br>settings.                                                                         |
|                    | <b>WMM</b>                   | Use this screen to enable or disable Wi-Fi MultiMedia (WMM).                                                                                                |
|                    | <b>WDS</b>                   | Use this screen to set up Wireless Distribution System (WDS) links to other<br>access points.                                                               |
|                    | Others                       | Use this screen to configure advanced wireless settings.                                                                                                    |
| Home<br>Networking | LAN Setup                    | Use this screen to configure LAN TCP/IP settings, and other advanced<br>properties.                                                                         |
|                    | Static DHCP                  | Use this screen to assign specific IP addresses to individual MAC addresses.                                                                                |
|                    | UPnP                         | Use this screen to enable the UPnP function.                                                                                                    |
| <b>NAT</b>         | Port Forwarding              | Use this screen to make your local servers visible to the outside world.                                                                                    |
|                    | Applications                 | Use this screen to configure servers behind the Zyxel Device.                                                                                               |
|                    | Port Triggering              | Use this screen to change your Zyxel Device's port triggering settings.                                                                                     |
|                    | <b>DMZ</b>                   | Use this screen to configure a default server which receives packets from<br>ports that are not specified in the Port Forwarding screen.                    |
|                    | <b>ALG</b>                   | Use this screen to enable or disable SIP ALG.                                                                                                    |
|                    | Sessions                     | Use this screen to limit the number of NAT sessions all clients can establish.                                                                              |
| Security Settings  |                              |                                                                                                    |
| <b>MAC Filter</b>  | <b>MAC Filter</b>            | Use this screen to configure the Zyxel Device to give exclusive access to<br>specific devices or exclude specific devices from accessing the Zyxel Device.  |
| Firewall           | General                      | Use this screen to configure the security level of your firewall.                                                                                           |
|                    | Protocol                     | Use this screen to add or remove predefined Internet services and configure<br>firewall rules.                                                              |
|                    | <b>Access Control</b>        | Use this screen to enable specific traffic directions for network services.                                                                                 |
| Remote MGMT        | Remote MGMT                  | Use this screen to enable specific traffic directions for network services.                                                                                 |
| Certificates       | <b>Local Certificates</b>    | Use this screen to view a summary list of certificates and manage certificates<br>and certification requests.                                               |
|                    | <b>Trusted CA</b>            | Use this screen to view and manage the list of the trusted CAs.                                                                                             |
| <b>IPSec VPN</b>   | Status                       | Use this screen to view the status of IPSec tunnels.                                                                                                    |
|                    | Settings                     | Use this screen to add and configure IPSec tunnels.                                                                                                    |

Table 2 Navigation Panel Summary

P-660HN-51 User's Guide

| rapie z Traviganom anersonnmary (commoea)        |                                    | <b>FUNCTION</b>                                                                                                    |
|--------------------------------------------------|------------------------------------|----------------------------------------------------------------------------------------------------|
| <b>LINK</b>                                      | <b>TAB</b>                         |                                                                                                    |
| Parental<br>Control                              | <b>Parental Control</b>            | Use this screen to block web sites with the specific URL.                                                                                 |
| Advanced                                         |                                    |                                                                                                    |
| Routing                                          | Routing                            | Use this screen to view and set up static routes on the Zyxel Device.                                                                     |
| <b>DNS Setting</b>                               | <b>DNS Entry</b>                   | Use this screen to view and configure DNS entries.                                                                                        |
|                                                  | Dynamic DNS                        | Use this screen to allow a static hostname alias for a dynamic IP address.                                                                |
| QoS                                              | General                            | Use this screen to enable QoS and traffic prioritizing. You can also configure<br>the QoS rules and actions.                              |
|                                                  | Queue Setup                        | Use this screen to configure QoS queues.                                                                                                  |
|                                                  | Class Setup                        | Use this screen to define a classifier.                                                                                                   |
|                                                  | Policer Setup                      | Use these screens to configure QoS policers.                                                                                              |
|                                                  | Monitor                            | Use this screen to view QoS packets statistics.                                                                                           |
| TR-069 Client                                    | TR-069 Client                      | Use this screen to configure the Zyxel Device to be managed by an Auto<br>Configuration Server (ACS).                                     |
| <b>Time Setting</b>                              | <b>Time Setting</b>                | Use this screen to change your Zyxel Device's time and date.                                                                              |
| <b>Scheduler Rules</b><br><b>Scheduler Rules</b> |                                    | Use this screen to configure the days and times when a configured restriction<br>(such as parental control) is enforced.                  |
| Policy<br>Forwarding                             | Policy Forwarding                  | Use this screen to configure policy routing on the Zyxel Device.                                                                          |
| <b>System Monitor</b>                            |                                    |                                                                                                    |
| <b>ARP Table</b>                                 | ARP Table                          | Use this screen to view the ARP table. It displays the IP and MAC address of<br>each DHCP connection.                                     |
| Log                                              | System Log                         | Use this screen to view the status of events that occurred to the Zyxel Device.<br>You can export or e-mail the logs.                     |
|                                                  | Security Log                       | Use this screen to view the login record of the Zyxel Device. You can export or<br>e-mail the logs.                                       |
| <b>Traffic Status</b>                            | <b>WAN</b>                         | Use this screen to view the status of all network traffic going through the WAN<br>port of the Zyxel Device.                              |
|                                                  | LAN                                | Use this screen to view the status of all network traffic going through the LAN<br>ports of the Zyxel Device.                             |
| Maintenance                                      |                                    |                                                                                                    |
| <b>Users</b><br>Configuration                    | <b>Users</b><br>Configuration      | Use this screen to add and configure user accounts on the Zyxel Device.                                                                   |
| Logs Setting                                     | Logs Setting                       | Use this screen to select which logs and/or immediate alerts your device is to<br>record. You can also set it to e-mail the logs to you.  |
| Firmware<br>Firmware<br>Upgrade<br>Upgrade       |                                    | Use this screen to upload firmware to your device.                                                                                        |
| Configuration<br>Configuration                   |                                    | Use this screen to backup and restore your device's configuration (settings) or<br>reset the factory default settings.                    |
| Reboot<br>Reboot                                 |                                    | Use this screen to reboot the Zyxel Device without turning the power off.                                                                 |
| Diagnostic                                       | Ping &<br>TraceRoute &<br>NsLookup | Use this screen to identify problems with the DSL connection. You can use<br>Ping, TraceRoute, or Nslookup to help you identify problems. |
|                                                  | OAM Ping                           | Use this screen to send an ATM OAM (Operation, Administration and<br>Maintenance) packet to verify the connectivity of a specific PVC.    |

Table 2 Navigation Panel Summary (continued)

# <span id="page-23-1"></span><span id="page-23-0"></span>**CHAPTER 3 Network Map and Status Screens**

# <span id="page-23-2"></span>**3.1 Overview**

After you log into the Web Configurator, the **Network Map** screen appears. This shows the network connection status of the Zyxel Device and clients connected to it.

You can use the **Status** screen to look at the current status of the Zyxel Device, system resources, and interfaces (LAN, WAN, and WLAN).

# <span id="page-23-3"></span>**3.2 The Network Map Screen**

Use this screen to view the network connection status of the device and its clients. A warning message appears if there is a connection problem.

If you prefer to view the status in a list, click **List View** in the **Viewing Mode** selection box. You can configure how often you want the Zyxel Device to update this screen in **Refresh Interval**.

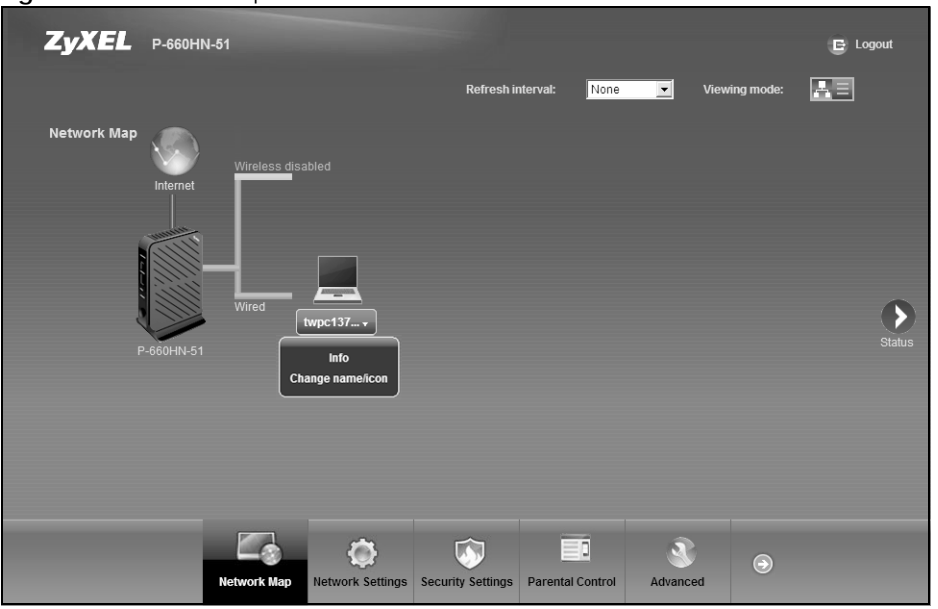

**Figure 8** Network Map: Icon View

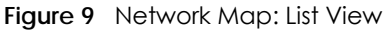

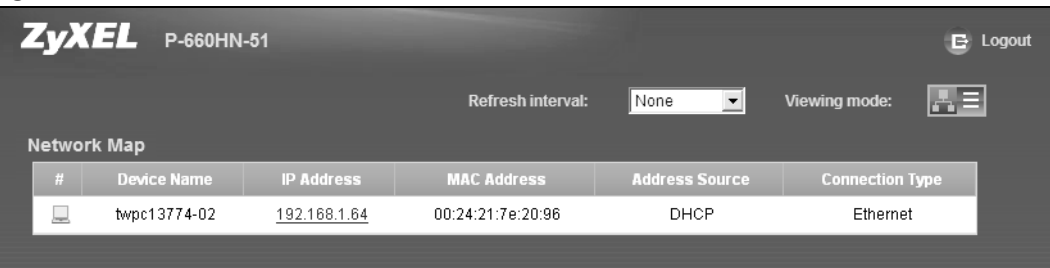

In **Icon View**, if you want to view information about a client, click the client's name and **Info**. Click the IP address if you want to change it. If you want to change the name or icon of the client, click **Change name/icon**.

In **List View**, you can also view the client's information and click on the IP address if you want to change it.

### <span id="page-24-1"></span><span id="page-24-0"></span>**3.3 The Status Screen**

Use this screen to view the status of the Zyxel Device. Click **Network Map > Status** to open this screen.

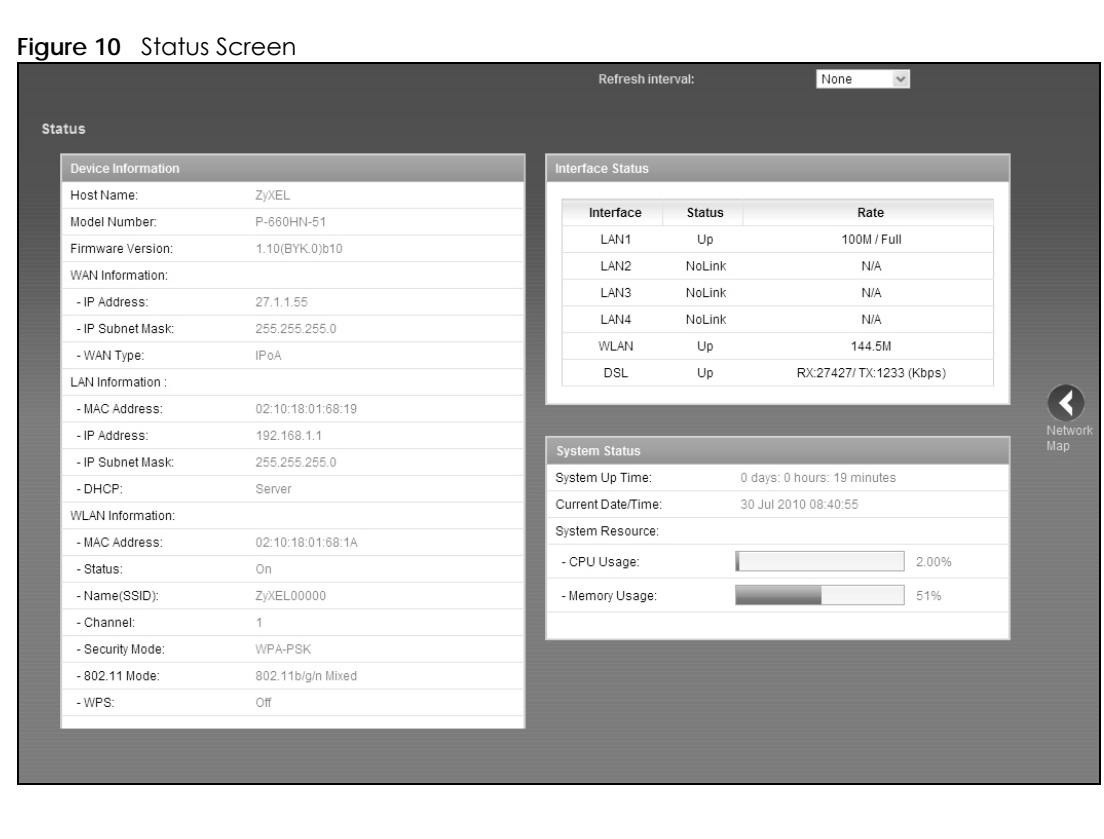

Each field is described in the following table.

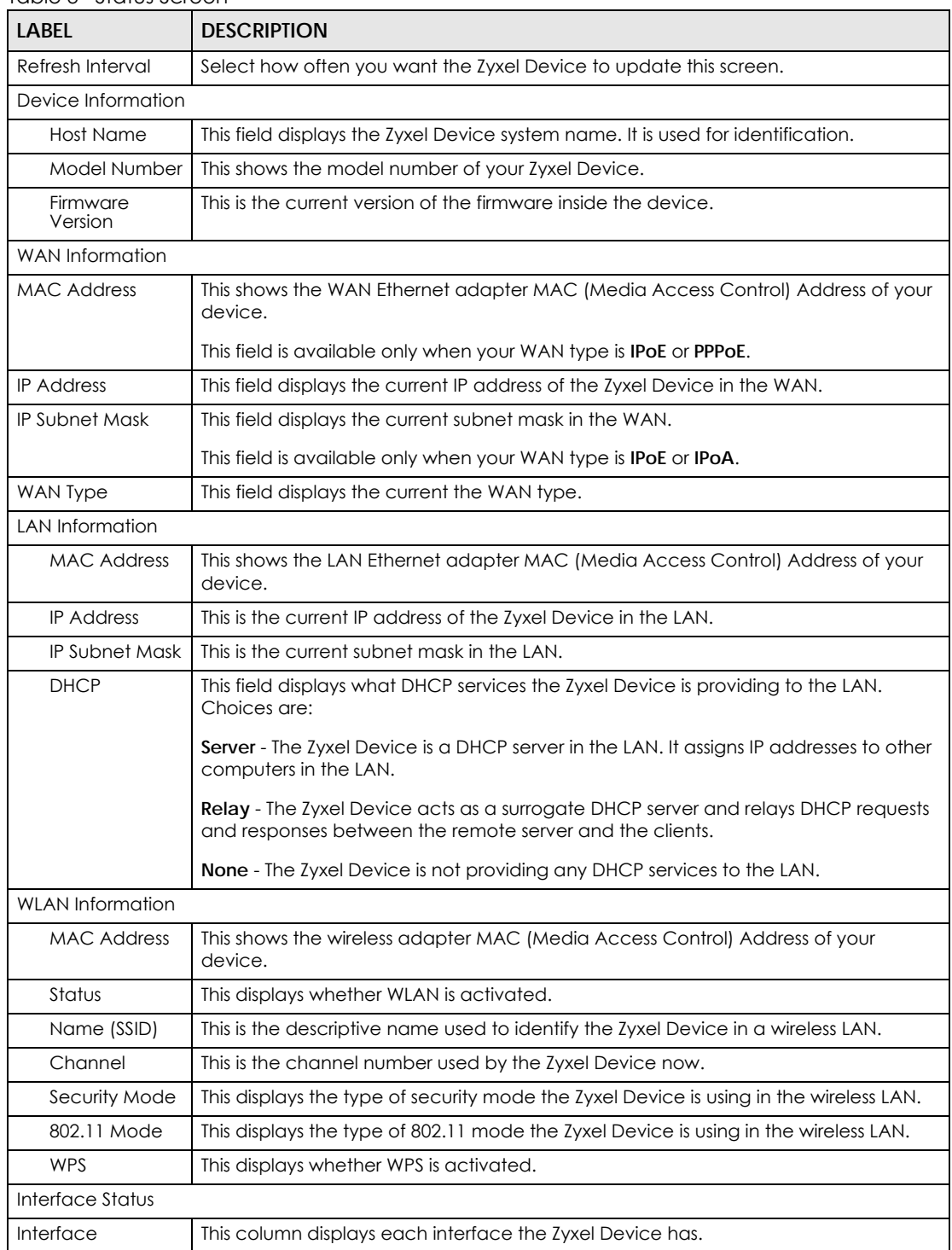

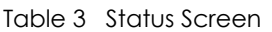

| <b>LABEL</b>           | <b>DESCRIPTION</b>                                                                                                    |  |  |  |
|------------------------|----------------------------------------------------------------------------------------------------|--|--|--|
| Status                 | This field indicates whether or not the Zyxel Device is using the interface.                                                                                                    |  |  |  |
|                        | For the DSL interface, this field displays Down (line is down), Up (line is up or<br>connected) if you're using Ethernet encapsulation and Down (line is down), Up (line<br>is up or connected), Idle (line (ppp) idle), Dial (starting to trigger a call) and Drop<br>(dropping a call) if you're using PPPoE encapsulation.                                                                        |  |  |  |
|                        | For the LAN interface, this field displays Up when the Zyxel Device is using the<br>interface and Down when the Zyxel Device is not using the interface.                                                                                                    |  |  |  |
|                        | For the WLAN interface, it displays Active when WLAN is enabled or InActive when<br>WLAN is disabled.                                                                                                    |  |  |  |
| Rate                   | For the LAN interface, this displays the port speed and duplex setting.                                                                                                    |  |  |  |
|                        | For the DSL interface, it displays the downstream and upstream transmission rate.                                                                                                    |  |  |  |
|                        | For the WLAN interface, it displays the maximum transmission rate when WLAN is<br>enabled or N/A when WLAN is disabled.                                                                                                    |  |  |  |
| System Status          |                                                                                                    |  |  |  |
| System Up<br>Time      | This field displays how long the Zyxel Device has been running since it last started up.<br>The Zyxel Device starts up when you plug it in, when you restart it (Maintenance ><br>Reboot), or when you reset it.                                                                                                    |  |  |  |
| Current Date/<br>Time  | This field displays the current date and time in the Zyxel Device. You can change this<br>in Advanced > Time Setting.                                                                                                    |  |  |  |
| <b>System Resource</b> |                                                                                                    |  |  |  |
| CPU Usage              | This field displays what percentage of the Zyxel Device's processing ability is<br>currently used. When this percentage is close to 100%, the Zyxel Device is running at<br>full load, and the throughput is not going to improve anymore. If you want some<br>applications to have more throughput, you should turn off other applications (for<br>example, using QoS; see Chapter 17 on page 175). |  |  |  |
| <b>Memory Usage</b>    | This field displays what percentage of the Zyxel Device's memory is currently used.<br>Usually, this percentage should not increase much. If memory usage does get close<br>to 100%, the Zyxel Device is probably becoming unstable, and you should restart the<br>device. See Section 28.2 on page 218, or turn off the device (unplug the power) for<br>a few seconds.                             |  |  |  |

Table 3 Status Screen (continued)

# **CHAPTER 4 Tutorials**

### <span id="page-27-2"></span><span id="page-27-1"></span><span id="page-27-0"></span>**4.1 Overview**

This chapter shows you how to use the Zyxel Device's various features.

- [Setting Up Your DSL Connection Using PPPoE,](#page-27-3) see [page 28](#page-27-3)
- [Setting Up a Secure Wireless Network](#page-30-0), see [page 31](#page-30-0)
- [Setting Up Multiple Wireless Groups,](#page-36-1) see [page 37](#page-36-1)
- [Configuring Static Route for Routing to Another Network,](#page-40-0) see [page 41](#page-40-0)
- [Access the Zyxel Device Using DDNS,](#page-42-0) see [page 43](#page-42-0)

## <span id="page-27-3"></span>**4.2 Setting Up Your DSL Connection Using PPPoE**

This tutorial shows you how to set up your Internet connection using the Web Configurator.

If you connect to the Internet through a DSL connection, use the information from your Internet Service Provider (ISP) to configure the Zyxel Device. Be sure to contact your service provider for any information you need to configure the **Broadband** screens.

**1** Click **Network Settings > Broadband** to open the following screen. Click **Add new WAN Interface**.

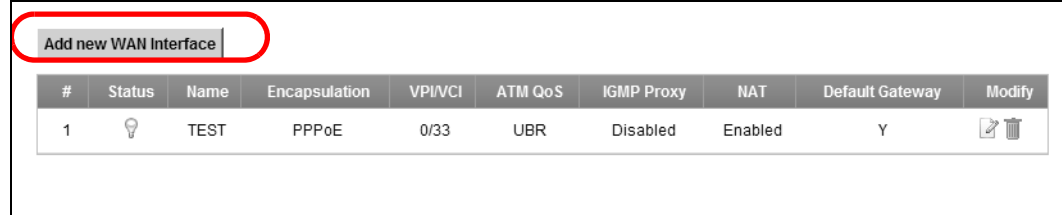

**2** In this example, the DSL connection has the following information.

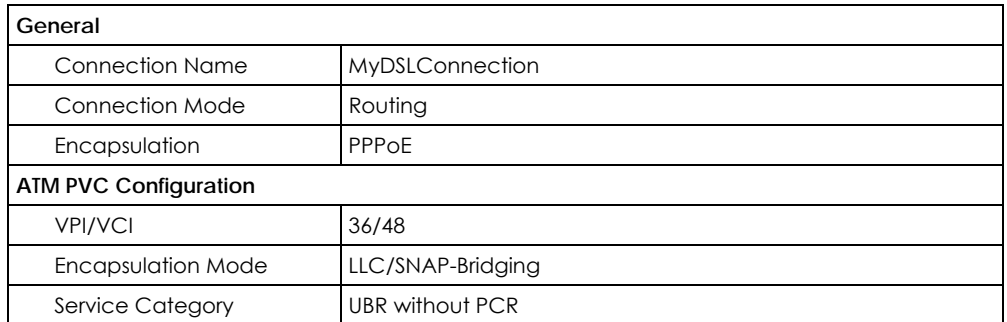

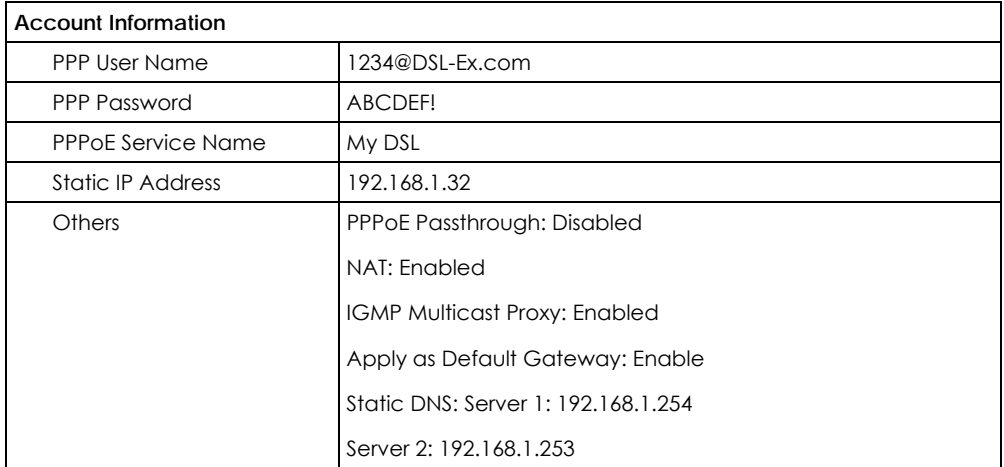

**3** Select the **Active** check box. Enter the **General** and **ATM PVC Configuration** settings as provided above.

Choose the **Encapsulation** specified by your DSL service provider. For this example, the service provider requires a username and password to establish Internet connection. Therefore, select **PPPoE** as the WAN encapsulation type.

- **4** Enter the account information provided to you by your DSL service provider.
- **5** Configure this rule as your default Internet connection by selecting the **Apply as Default Gateway** check box. Then select DNS as **Static** and enter the DNS server addresses provided to you, such as **192.168.1.254** (DNS server1)/**192.168.1.253** (DNS server2).
- **6** Click **Apply** to save your settings.

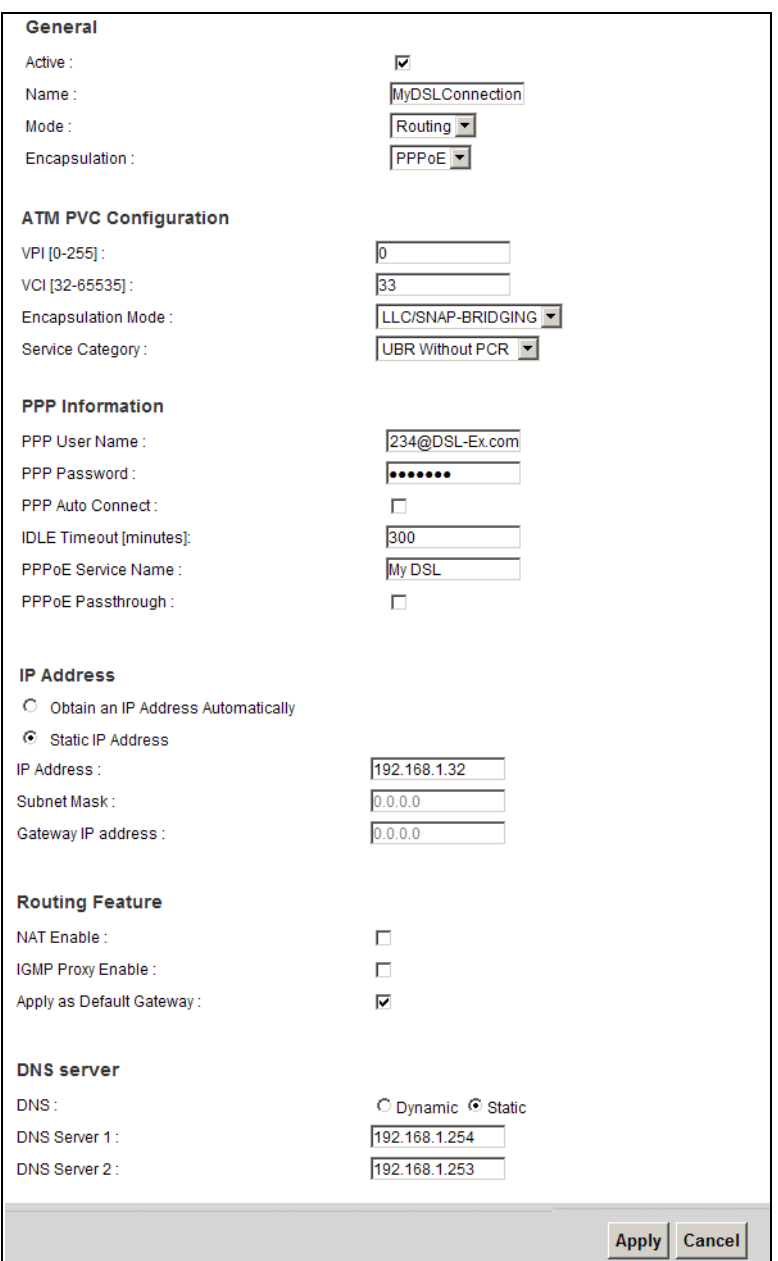

**7** You should see a summary of your new DSL connection setup in the **Broadband** screen as follows.

 $\overline{\mathbf{I}}$ 

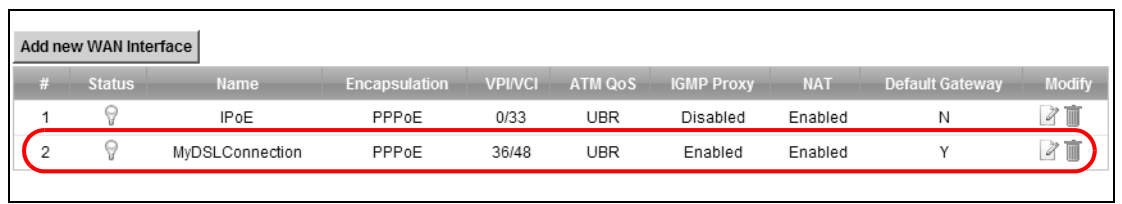

Try to connect to a website, such as zyxel.com to see if you have correctly set up your Internet connection. Be sure to contact your service provider for any information you need to configure the WAN screens.

### <span id="page-30-0"></span>**4.3 Setting Up a Secure Wireless Network**

This tutorial is an example of setting up a wireless network to have wireless Internet access. In this wireless network, the Zyxel Device serves as an access point (AP), and the notebook is the wireless client. The wireless client can access the Internet through the AP.

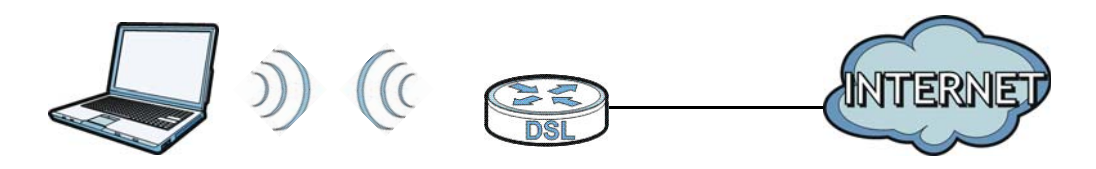

You have to configure the wireless network settings on the Zyxel Device. You can set up a wireless network using WPS [\(Section 4.3.2 on page 33](#page-32-0)) or manual configuration [\(Section 4.3.3 on page 37\)](#page-36-0).

### <span id="page-30-1"></span>**4.3.1 Configuring the Wireless Network Settings**

This example uses the following parameters to set up a wireless network.

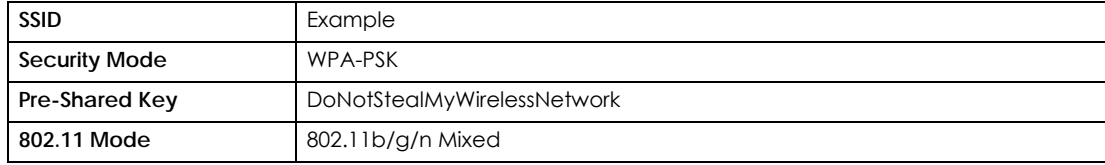

- **1** Click **Network Settings** > **Wireless** to open the **General** screen.
- **2** Select Enable to activate the wireless network.
- **3** Enter the SSID name in **Wireless Network Name**.
- **4** Select **More Secure** as the security level and **WPA-PSK** as the security mode. Configure the screen using the provided parameters (see [page 31\)](#page-30-1). Click **Apply**.

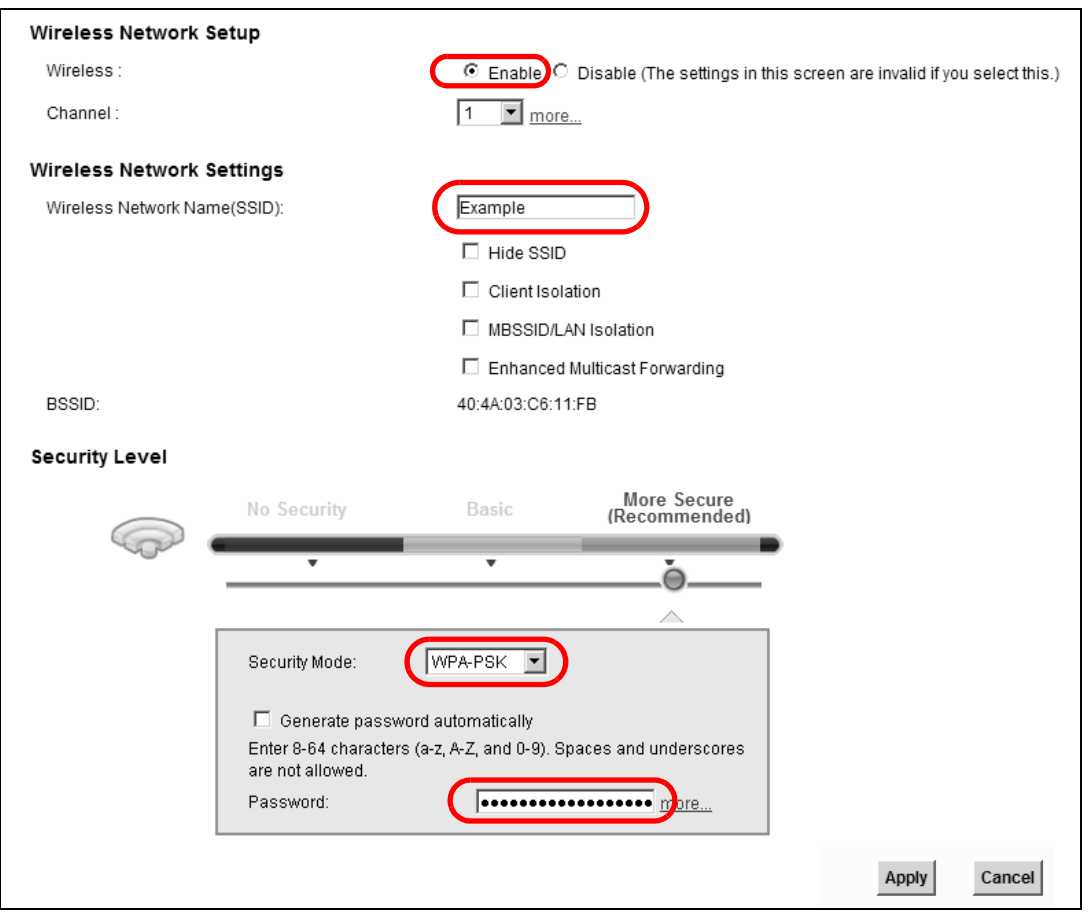

**5** Go to the **Wireless > Others** screen and select **802.11b/g/n Mixed** in the **802.11 Mode** field. Click **Apply**.

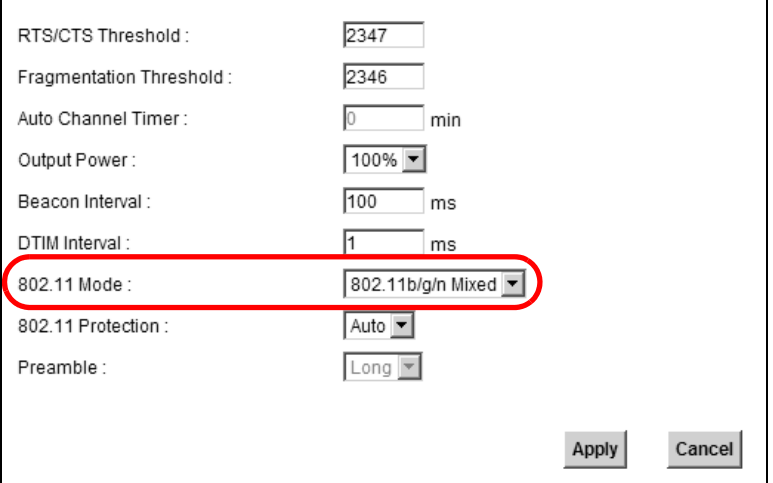

You can now use the WPS feature to establish a wireless connection between your notebook and the Zyxel Device (see [Section 4.3.2 on page 33\)](#page-32-0). You can also use the notebook's wireless client to search for the Zyxel Device (see [Section 4.3.3 on page 37](#page-36-0)).

### <span id="page-32-0"></span>**4.3.2 Using WPS**

This section shows you how to set up a wireless network using WPS. It uses the Zyxel Device as the AP and Zyxel NWD210N as the wireless client which connects to the notebook.

f your wireless devices display the WPS logo, you can use Wi-Fi Protected Setup (WPS) to add wireless devices to your wireless network.

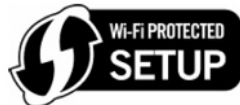

The Zyxel Device's WPS function must be enabled before using WPS. Log into Zyxel Device's web configurator and go to the **Network Settings > Wireless > WPS** screen. Enable the WPS function and click **Apply**.

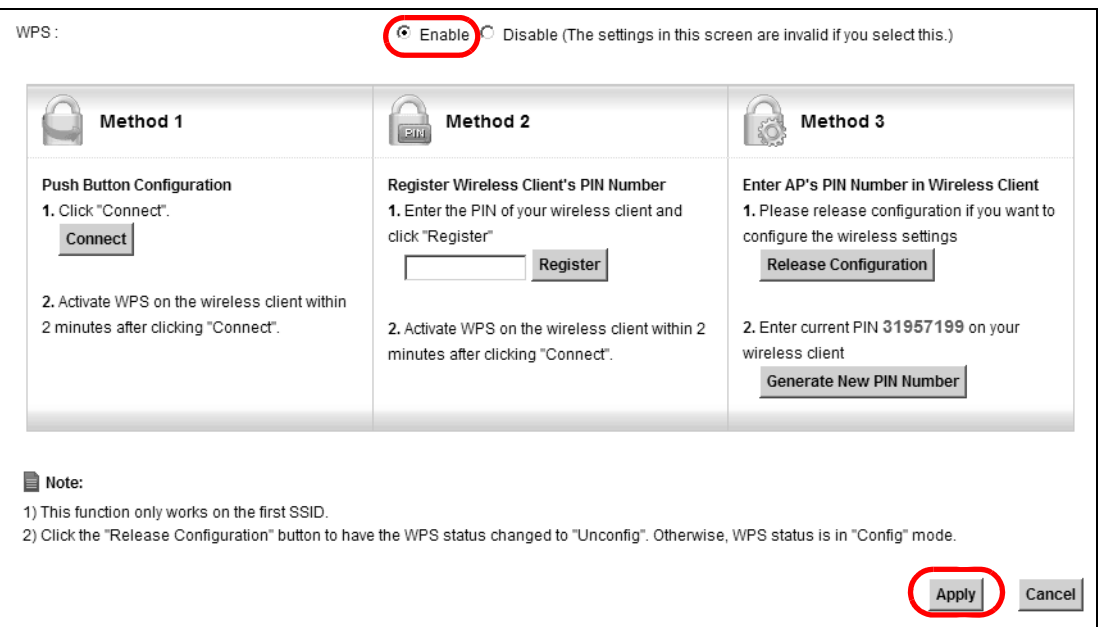

There are three WPS methods to set up the wireless client settings:

- **Method 1- Push Button Configuration (PBC)**  simply press a button. This is the easier of the two methods.
- **Method 2- Register Wireless Client's PIN Number**  Both the Zyxel Device and the wireless client has a Personal Identification Number (PIN). Enter the wireless client's PIN number and register it on the Zyxel Device to download the wireless network settings from the Zyxel Device.
- **Method 3- Enter AP's PIN Number in Wireless Client -** Configure a PIN number on the Zyxel Device. Enter the Zyxel Device's PIN number and register it on the wireless client.

### **Method 1: Push Button Configuration (PBC)**

- **1** Make sure that your Zyxel Device is turned on and your notebook is within the cover range of the wireless signal.
- **2** Make sure that you have installed the wireless client driver and utility in your notebook.
- **3** In the wireless client utility, go to the WPS setting page. Enable WPS and press the WPS button (**Start** or **WPS** button).

**4** Push and hold the **WPS** button located on the Zyxel Device's front panel for 5 to 10 seconds. The WLAN/ WPS LED starts blinking orange. Alternatively, you can log into Zyxel Device's web configurator and go to the **Network Settings > Wireless > WPS** screen. Click the **Connect** button.

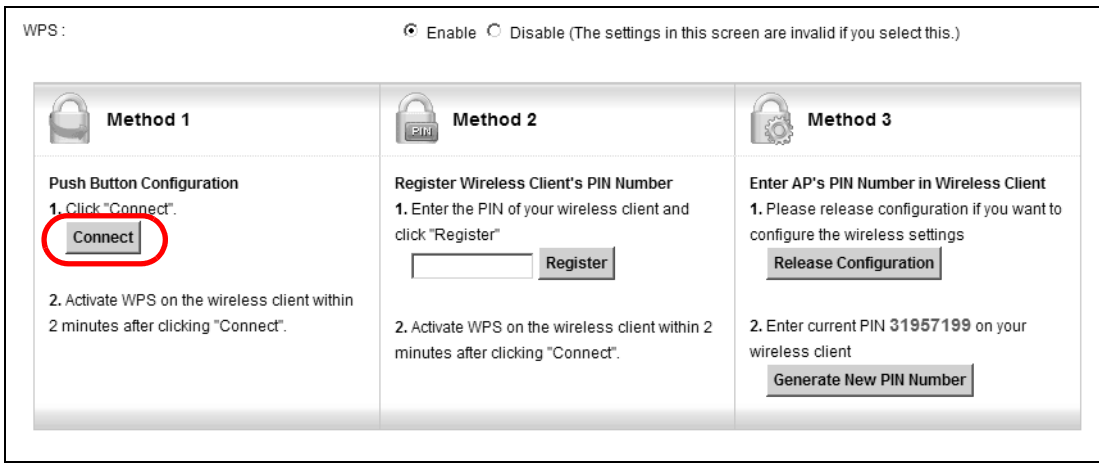

- Note: Your Zyxel Device has a **WLAN/WPS** button located on its front panel as well as a **Connect** button in its configuration utility. Both buttons have exactly the same function: you can use one or the other.
- Note: It doesn't matter which button is pressed first. You must press the second button within two minutes of pressing the first one.

The Zyxel Device sends the proper configuration settings to the wireless client. This may take up to two minutes. The wireless client is then able to communicate with the Zyxel Device securely.

The following figure shows you an example of how to set up a wireless network and its security by pressing a button on both Zyxel Device and wireless client.

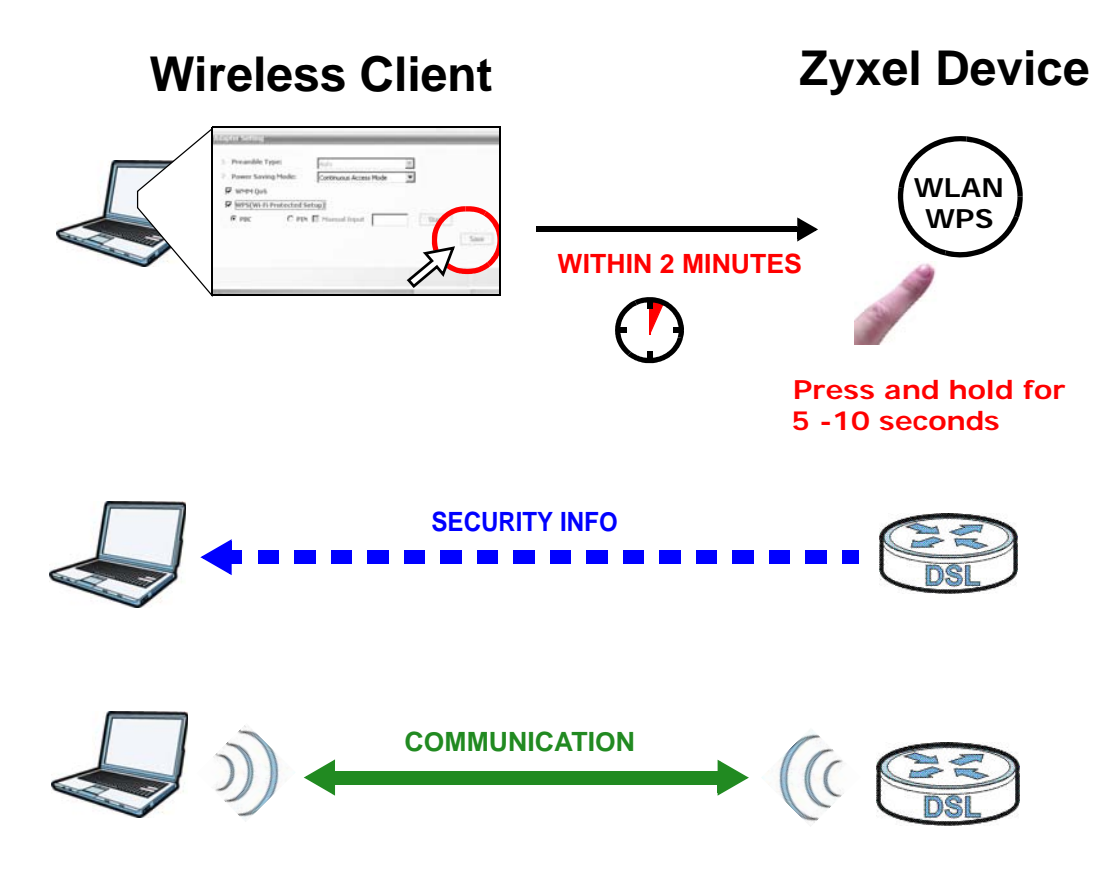

#### **Method 2: Register Wireless Client's PIN Number**

When you use the PIN configuration method, you need to use both the Zyxel Device's web configurator and the wireless client's utility.

- **1** Launch your wireless client's configuration utility. Go to the WPS settings and select the PIN method to get the wireless client's PIN number.
- **2** Log into the web configurator and go to the **Network Settings > Wireless > WPS** screen. Enter the PIN number of the wireless client and click the **Register** button. Activate WPS function on the wireless client utility screen within two minutes.

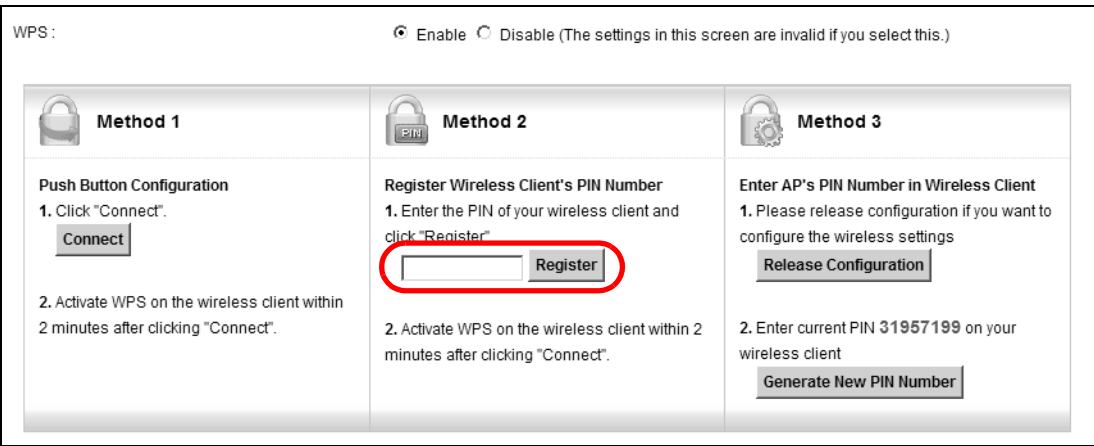

**3** The Zyxel Device authenticates the wireless client and sends the proper configuration settings to the wireless client. This may take up to two minutes. The wireless client is then able to communicate with the Zyxel Device securely.

The following figure shows you how to set up a wireless network and its security on a Zyxel Device and a wireless client by using PIN method.

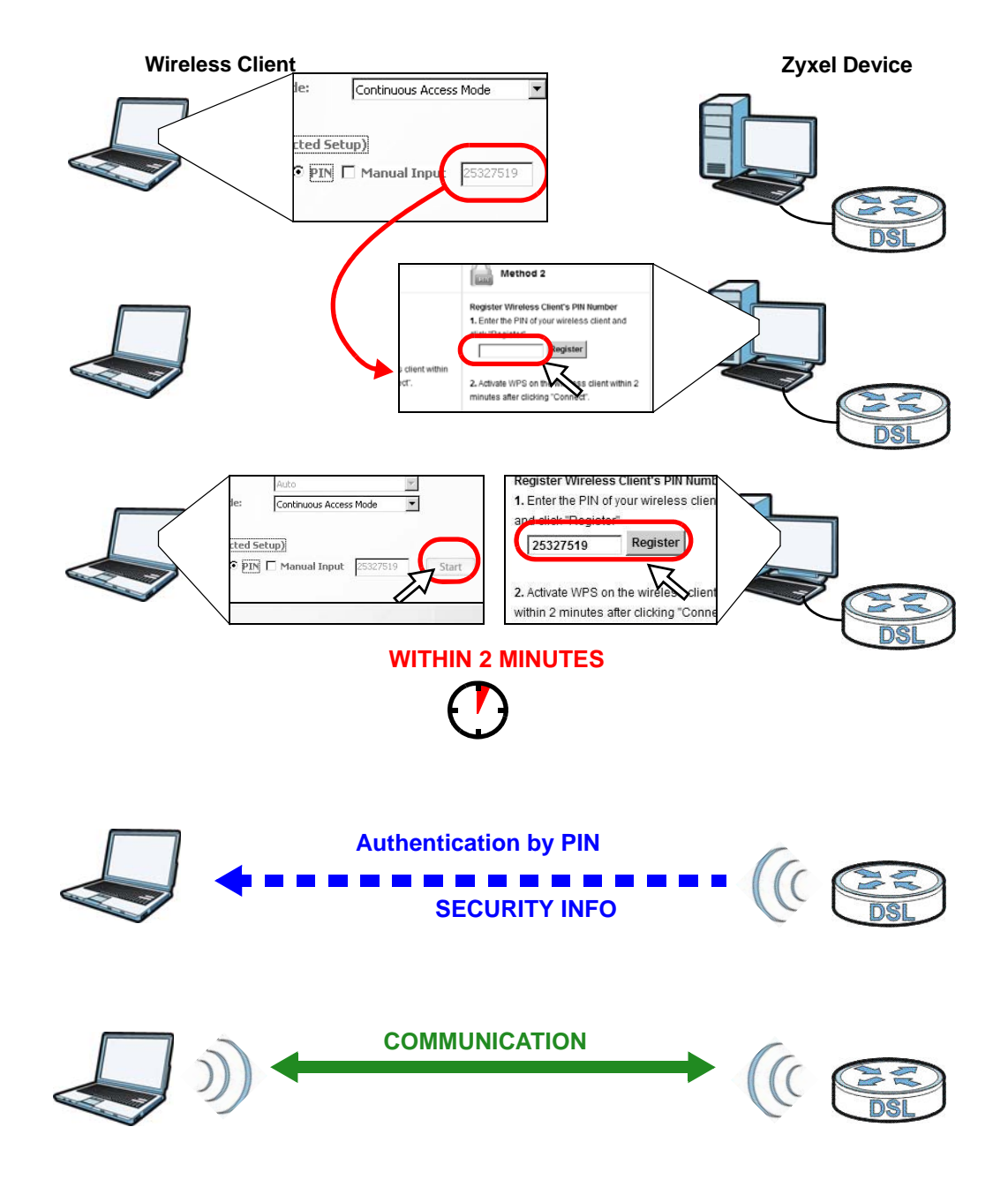

#### **Method 3- Enter AP's PIN Number in Wireless Client**

- **1** Log into the web configurator and go to the **Network Settings > Wireless > WPS** screen.
- **2** Click the **Release Configuration** button to release all wireless settings on the Zyxel Device.
- **3** Copy the PIN number of the Zyxel Device shown in step 2 of Method 3 . You can click on the **Generate New PIN Number** button if you want the Zyxel Device to auto-generate a new PIN number.
- **4** Enter the PIN number and register it on the wireless client's WPS setting. Activate WPS function on the wireless client utility screen within two minutes.

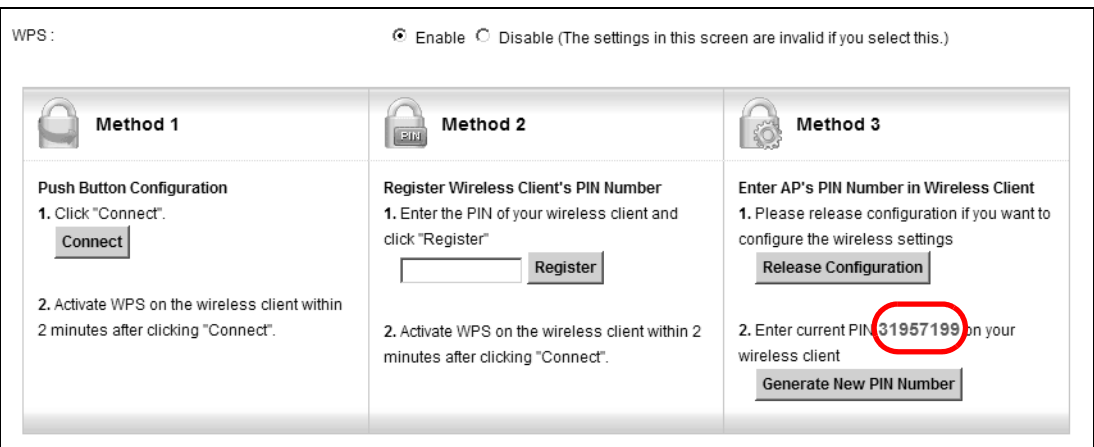

**5** The wireless client authenticates the Zyxel Device and sends the proper configuration settings to the Zyxel Device. This may take up to two minutes. The Zyxel Device is then able to communicate with the wireless client securely.

#### **4.3.3 Without WPS**

Use the wireless adapter's utility installed on the notebook to search for the "Example" SSID. Then enter the "DoNotStealMyWirelessNetwork" pre-shared key to establish an wireless Internet connection.

Note: The Zyxel Device supports IEEE 802.11b and IEEE 802.11g wireless clients. Make sure that your notebook or computer's wireless adapter supports one of these standards.

## **4.4 Setting Up Multiple Wireless Groups**

You want to create different wireless network groups for different types of users in your company as shown in the following figure. Each group has its own SSID and security mode.

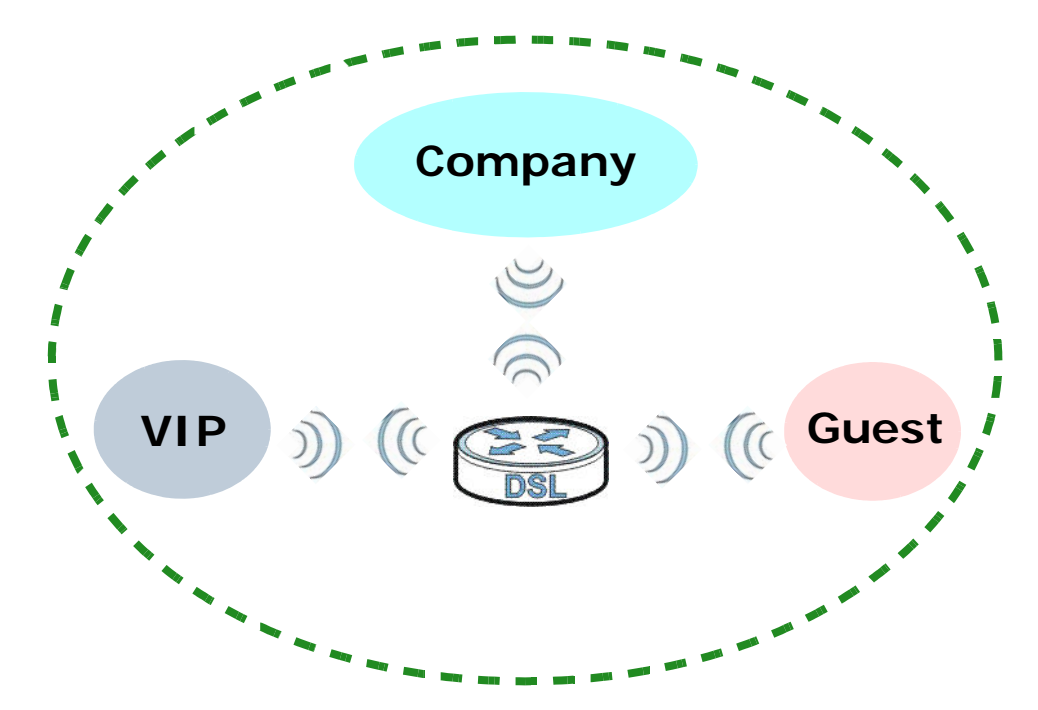

- Employees in the company will use a general **Company** wireless network group.
- Higher management level and important visitors will use the **VIP** group.
- Visiting guests will use the **Guest** group, which has a lower security mode.

Follow the parameters below to set up the wireless network groups.

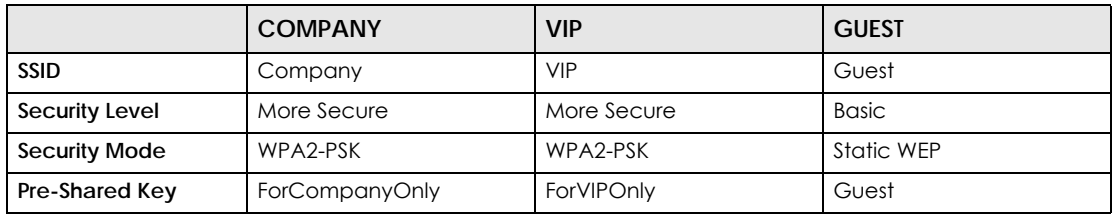

**1** Click **Network Settings > Wireless** to open the **General** screen. Use this screen to set up the company's general wireless network group. Configure the screen using the provided parameters and click **Apply**.

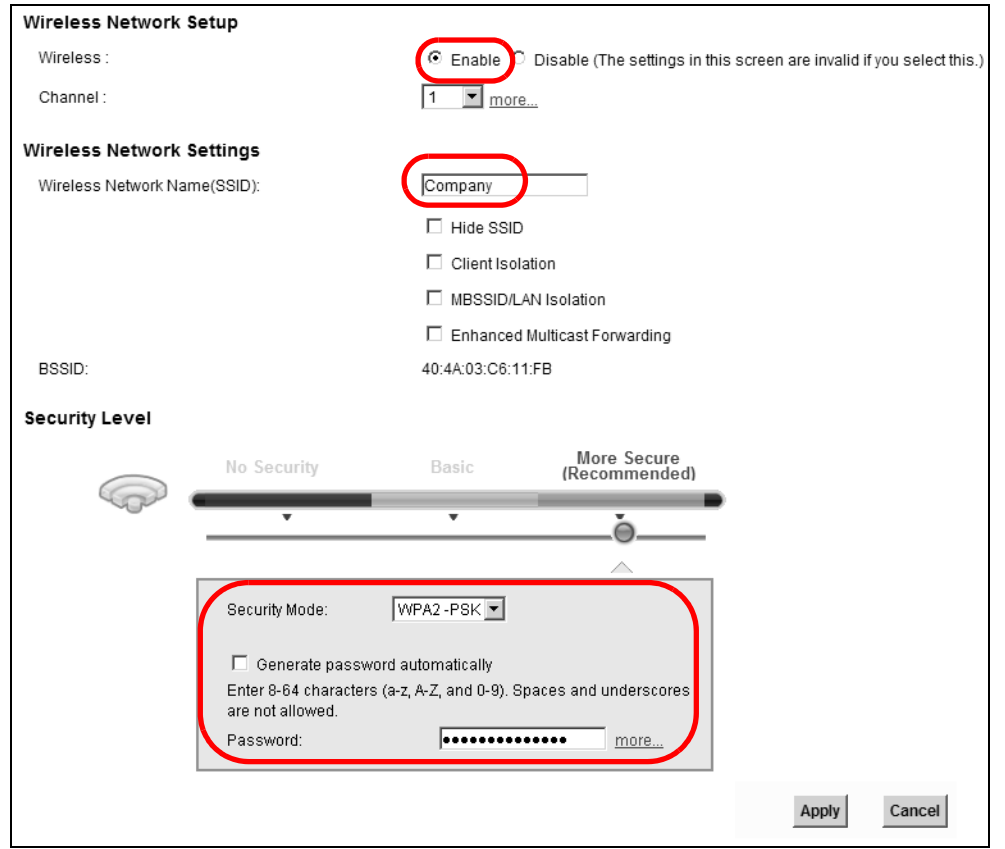

**2** Click **Network Settings > Wireless > More AP** to open the following screen. Click the **Edit** icon to configure the second wireless network group.

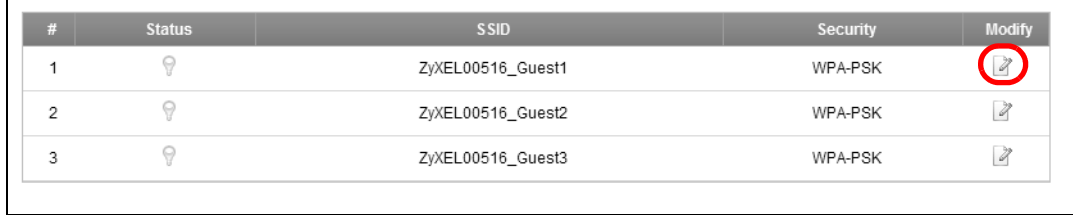

**3** Configure the screen using the provided parameters and click **Apply**.

 $\blacksquare$ 

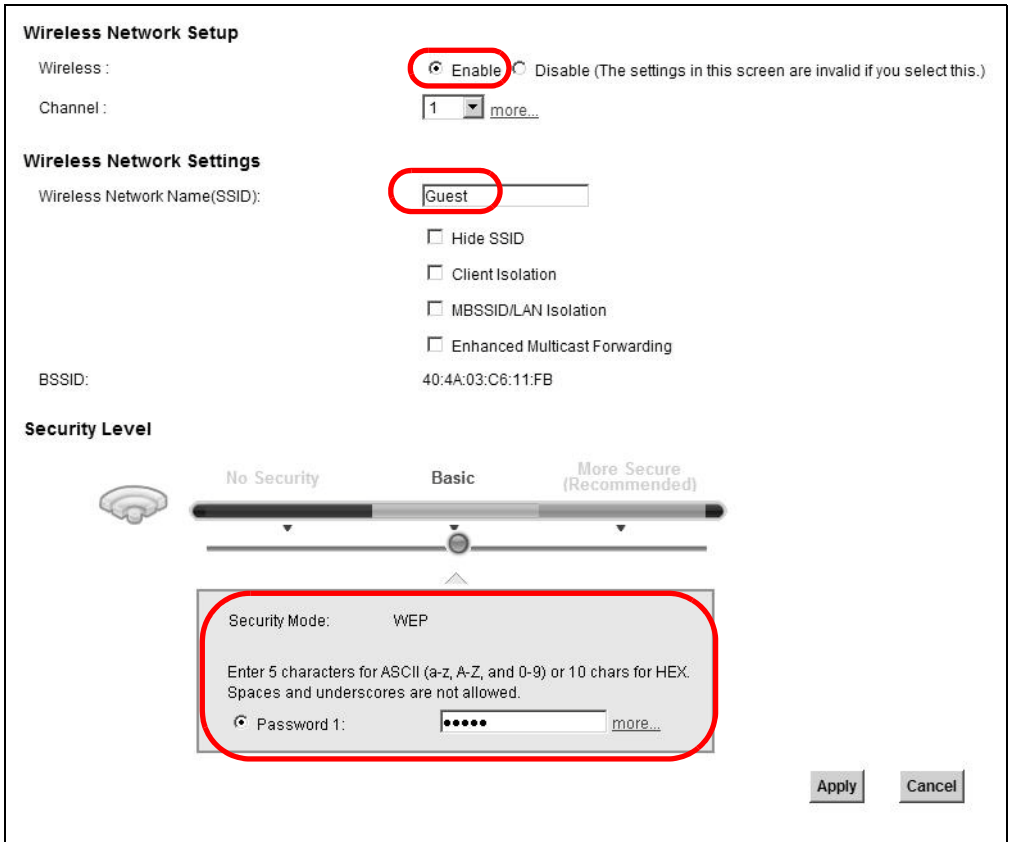

**4** In the **More AP** screen, click the **Edit** icon to configure the third wireless network group.

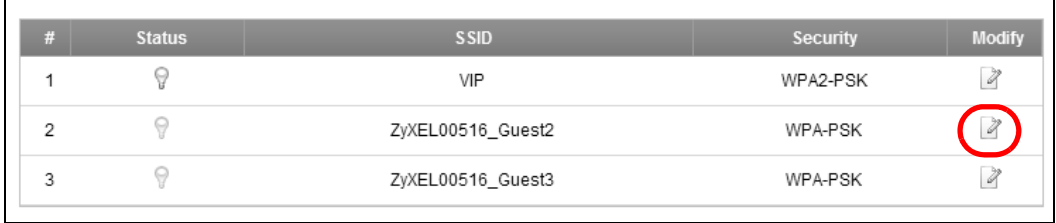

**5** Configure the screen using the provided parameters and click **Apply**.

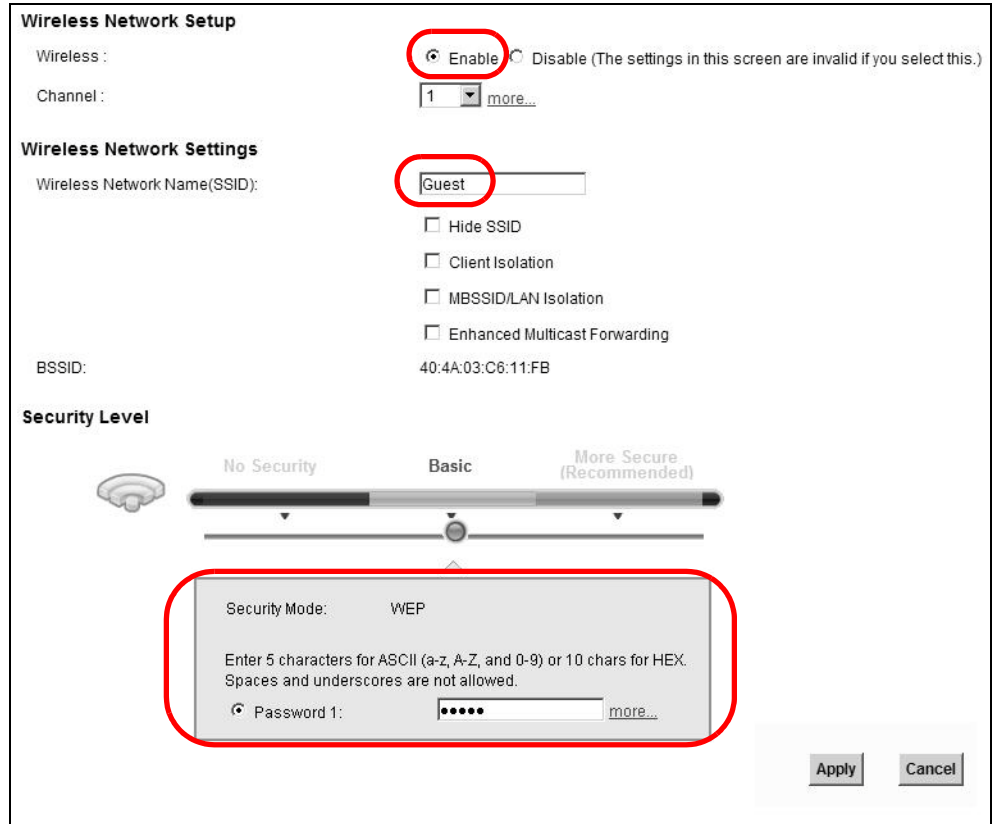

**6** Check the status of **VIP** and **Guest** in the **More AP** screen. The yellow bulbs signify that the SSIDs are active and ready for wireless access.

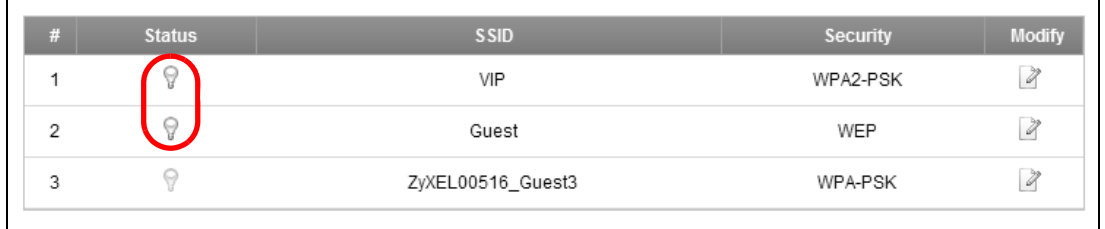

## **4.5 Configuring Static Route for Routing to Another Network**

In order to extend your Intranet and control traffic flowing directions, you may connect a router to the Zyxel Device's LAN. The router may be used to separate two department networks. This tutorial shows how to configure a static routing rule for two network routings.

In the following figure, router **R** is connected to the Zyxel Device's LAN. **R** connects to two networks, **N1** (192.168.1.x/24) and **N2** (192.168.10.x/24). If you want to send traffic from computer **A** (in **N1** network) to computer **B** (in **N2** network), the traffic is sent to the Zyxel Device's WAN default gateway by default. In this case, **B** will never receive the traffic.

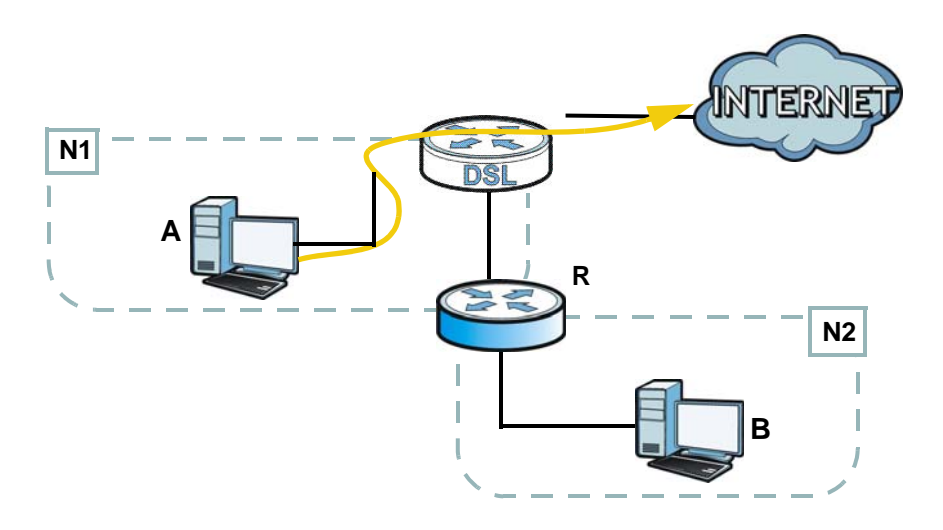

You need to specify a static routing rule on the Zyxel Device to specify **R** as the router in charge of forwarding traffic to **N2**. In this case, the Zyxel Device routes traffic from **A** to **R** and then **R** routes the traffic to **B**.

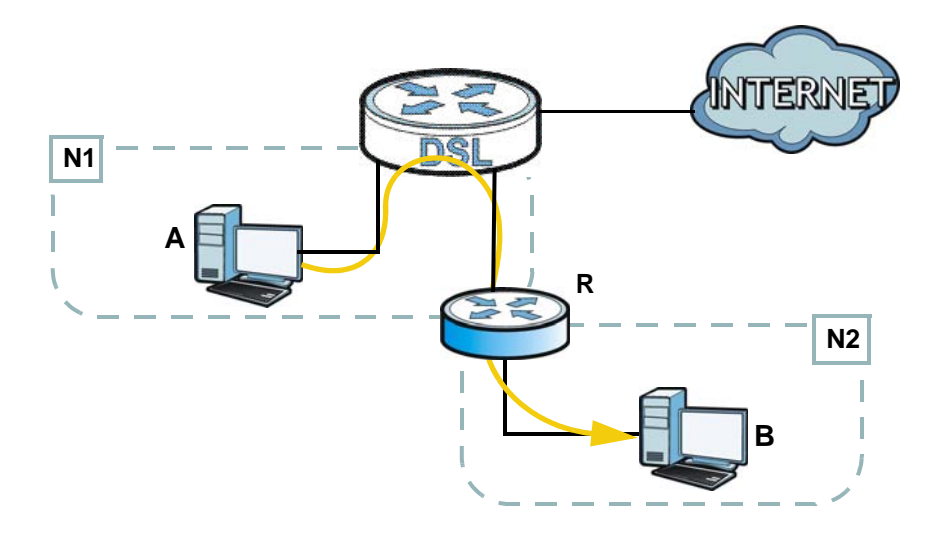

This tutorial uses the following example IP settings:

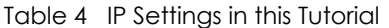

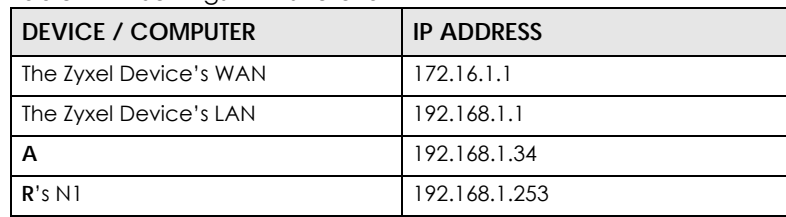

P-660HN-51 User's Guide

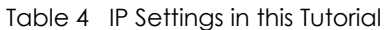

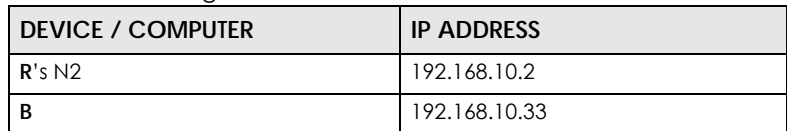

To configure a static route to route traffic from **N1** to **N2**:

- **1** Log into the Zyxel Device's Web Configurator in advanced mode.
- **2** Click **Advanced** > **Routing**.
- **3** Click **Add New Static Route Entry** in the **Static Route** screen.

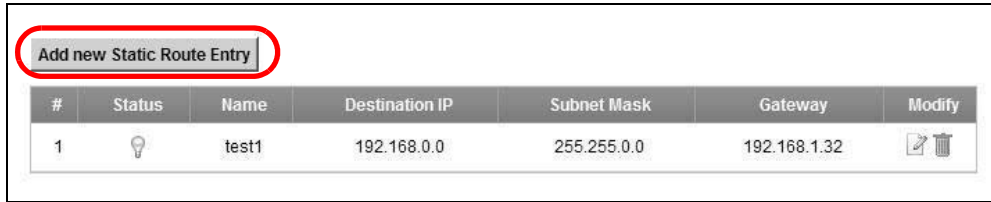

- **4** Configure the **Static Route Setup** screen using the following settings:
	- **4a** Select the **Active** check box. Enter the **Route Name** as **R**.
	- **4b** Type **192.168.10.0** and subnet mask **255.255.255.0** for the destination, **N2**.
	- **4c** Type **192.168.1.253** (**R**'s N1 address) in the **Gateway IP Address** field.

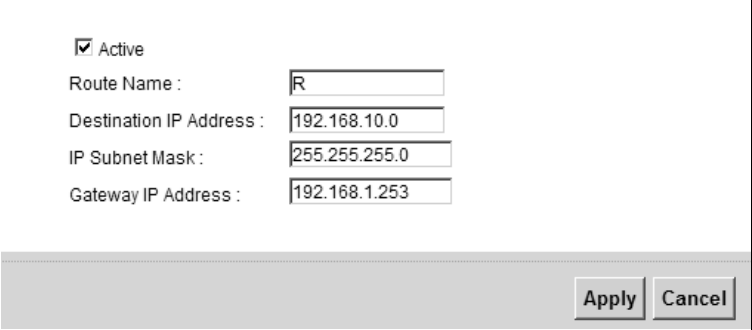

**4a** Click **Apply**.

Now **B** should be able to receive traffic from **A**. You may need to additionally configure **B**'s firewall settings to allow specific traffic to pass through.

## **4.6 Access the Zyxel Device Using DDNS**

If you connect your Zyxel Device to the Internet and it uses a dynamic WAN IP address, it is inconvenient for you to manage the device from the Internet. The Zyxel Device's WAN IP address changes dynamically. Dynamic DNS (DDNS) allows you to access the Zyxel Device using a domain name.

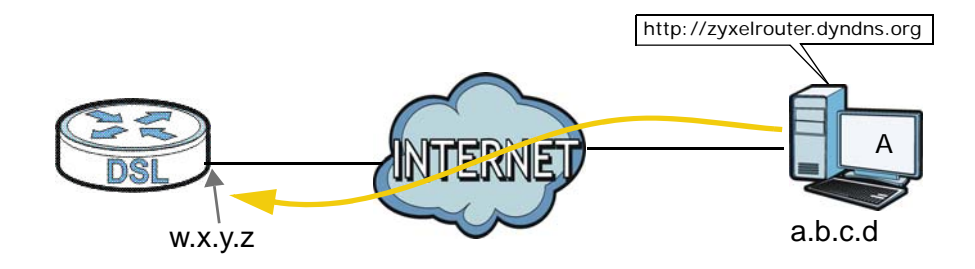

To use this feature, you have to apply for DDNS service at www.dyndns.org.

This tutorial shows you how to:

- [Registering a DDNS Account on www.dyndns.org](#page-43-0)
- [Configuring DDNS on Your Zyxel Device](#page-43-1)
- [Testing the DDNS Setting](#page-44-0)

Note: If you have a private WAN IP address, then you cannot use DDNS.

#### <span id="page-43-0"></span>**4.6.1 Registering a DDNS Account on www.dyndns.org**

- **1** Open a browser and type **http://www.dyndns.org**.
- **2** Apply for a user account. This tutorial uses **UserName1** and **12345** as the username and password.
- **3** Log into www.dyndns.org using your account.
- **4** Add a new DDNS host name. This tutorial uses the following settings as an example.
	- Hostname: **zyxelrouter.dyndns.org**
	- Service Type: **Host with IP address**
	- IP Address: Enter the WAN IP address that your Zyxel Device is currently using. You can find the IP address on the Zyxel Device's Web Configurator **Status** page.

Then you will need to configure the same account and host name on the Zyxel Device later.

#### <span id="page-43-1"></span>**4.6.2 Configuring DDNS on Your Zyxel Device**

Configure the following settings in the **Advanced > DNS Setting > Dynamic DNS** screen.

- Select **Enable Dynamic DNS**.
- Select **DynDNS.org** as the service provider.
- Type **zyxelrouter.dyndns.org** in the **Host Name** field.
- Enter the user name (**UserName1**) and password (**12345**).

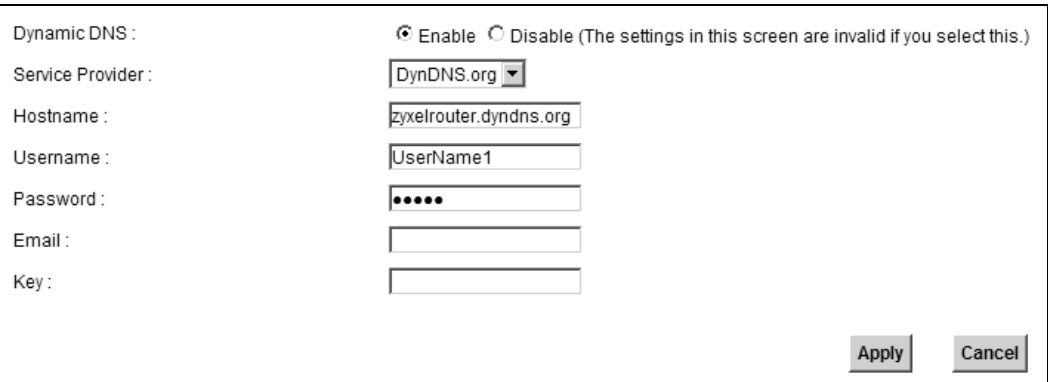

Click **Apply**.

#### <span id="page-44-0"></span>**4.6.3 Testing the DDNS Setting**

Now you should be able to access the Zyxel Device from the Internet. To test this:

- **1** Open a web browser on the computer (using the IP address **a.b.c.d**) that is connected to the Internet.
- **2** Type **http://zyxelrouter.dyndns.org** and press [Enter].
- **3** The Zyxel Device's login page should appear. You can then log into the Zyxel Device and manage it.

# **PART II Technical Reference**

## **CHAPTER 5 Broadband**

## **5.1 Overview**

This chapter describes how to configure WAN settings from the **Broadband** screen. Use this screen to configure your Zyxel Device for Internet access.

A WAN (Wide Area Network) connection is an outside connection to another network or the Internet. It connects your private networks (such as a LAN (Local Area Network) and other networks, so that a computer in one location can communicate with computers in other locations.

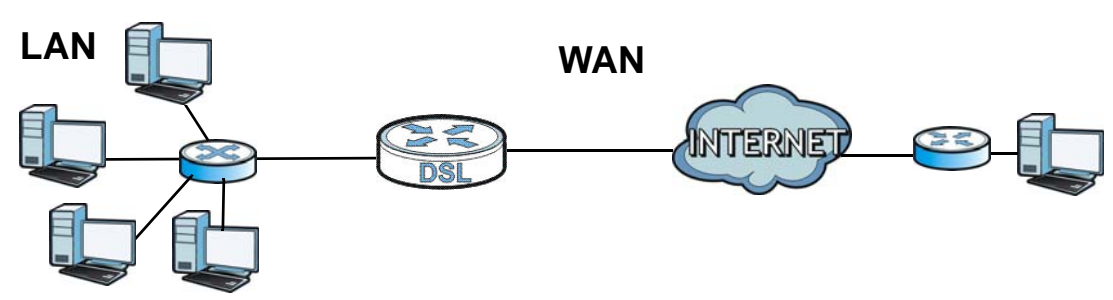

**Figure 11** LAN and WAN

#### **5.1.1 What You Need to Know**

#### **Encapsulation Method**

Encapsulation is used to include data from an upper layer protocol into a lower layer protocol. To set up a WAN connection to the Internet, you need to use the same encapsulation method used by your ISP (Internet Service Provider). If your ISP offers a dial-up Internet connection using PPPoE (PPP over Ethernet) or PPPoA, they should also provide a username and password (and service name) for user authentication.

#### **WAN IP Address**

The WAN IP address is an IP address for the Zyxel Device, which makes it accessible from an outside network. It is used by the Zyxel Device to communicate with other devices in other networks. It can be static (fixed) or dynamically assigned by the ISP each time the Zyxel Device tries to access the Internet.

If your ISP assigns you a static WAN IP address, they should also assign you the subnet mask and DNS server IP address(es) (and a gateway IP address if you use the Ethernet encapsulation method).

#### **Multicast**

Traditionally, IP packets are transmitted in one of either two ways - Unicast (1 sender - 1 recipient) or Broadcast (1 sender - everybody on the network). Multicast delivers IP packets to a group of hosts on the network - not everybody and not just one.

#### **IGMP**

IGMP (Internet Group Multicast Protocol) is a network-layer protocol used to establish membership in a Multicast group - it is not used to carry user data. There are three versions of IGMP. IGMP version 2 and 3 are improvements over version 1, but IGMP version 1 is still in wide use.

#### **Finding Out More**

See [Section 5.3 on page 55](#page-54-0) for technical background information on WAN.

#### **5.1.2 Before You Begin**

You need to know your Internet access settings such as encapsulation and WAN IP address. Get this information from your ISP.

## **5.2 The Broadband Screen**

Use this screen to change your Zyxel Device's Internet access settings. Click **Network Settings> Broadband** from the menu. The summary table shows you the configured WAN services (connections) on the Zyxel Device.

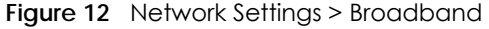

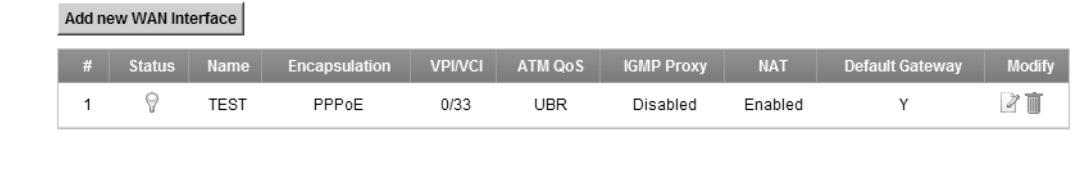

The following table describes the labels in this screen.

| LABEL                    | <b>DESCRIPTION</b>                                                                                                    |
|--------------------------|----------------------------------------------------------------------------------------------------|
| Add new WAN<br>interface | Click this button to create a new connection.                                                                                 |
| #                        | This is the index number of the entry.                                                                                        |
| Status                   | This is the status of the connection.                                                                                         |
| Name                     | This is the service name of the connection.                                                                                   |
| Encapsulation            | This is the method of encapsulation used by this connection.                                                                  |
| <b>VPI/VCI</b>           | This is the Virtual Path Identifier (VPI) and Virtual Channel Identifier (VCI) numbers<br>configured for this WAN connection. |
| ATM QoS                  | This is the type of ATM QoS of the connection.                                                                                |
| <b>IGMP Proxy</b>        | This shows whether the Zyxel Device act as an IGMP proxy on this connection.                                                  |
| <b>NAT</b>               | This shows whether NAT is activated or not for this connection.                                                               |
| Default Gateway          | This shows whether the Zyxel Device use the WAN interface of this connection as<br>the system default gateway.                |
| Modify                   | Click the <b>Edit</b> icon to configure the WAN connection.                                                                   |
|                          | Click the <b>Delete</b> icon to remove the WAN connection.                                                                    |

Table 5 Network Settings > Broadband

#### **5.2.1 Add/Edit Broadband**

Click **Add new WAN interface** in the **Broadband** screen or the **Edit** icon next to an existing WAN interface to configure a WAN connection. The screen differs according to the mode and encapsulation you choose.

This screen displays when you select the **Routing** mode and **PPPoE** encapsulation. The fields in the screen may differ depending on the type of encapsulation you use.

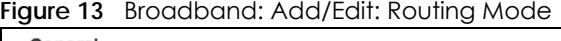

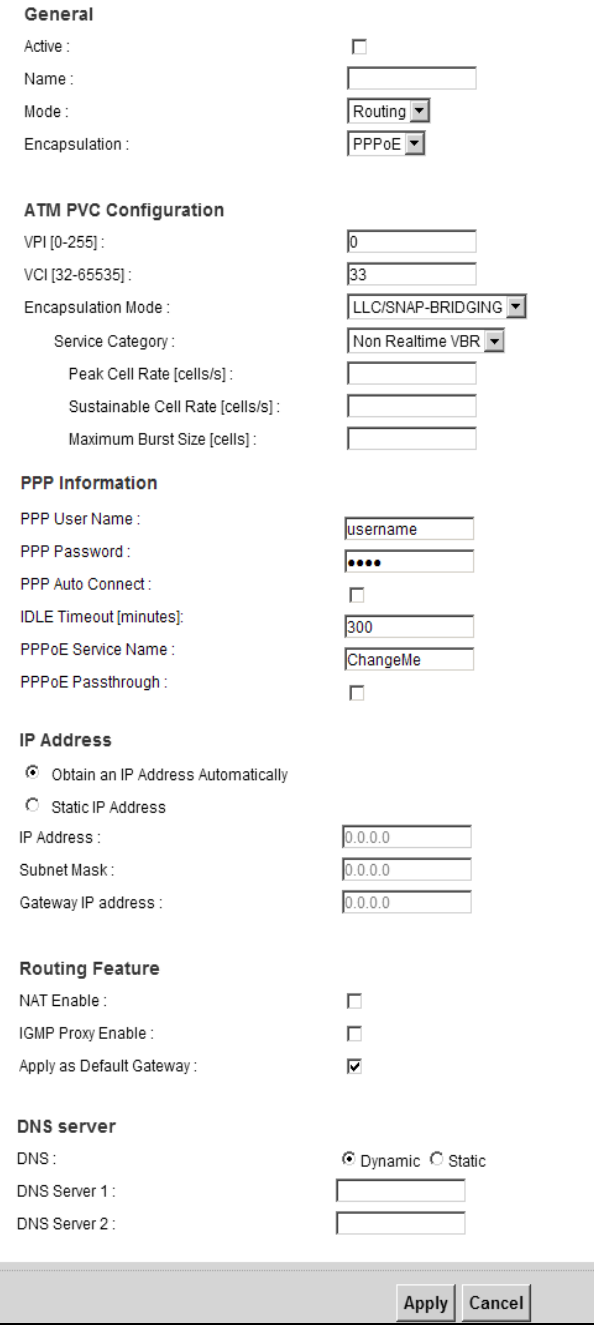

The following table describes the labels in this screen.

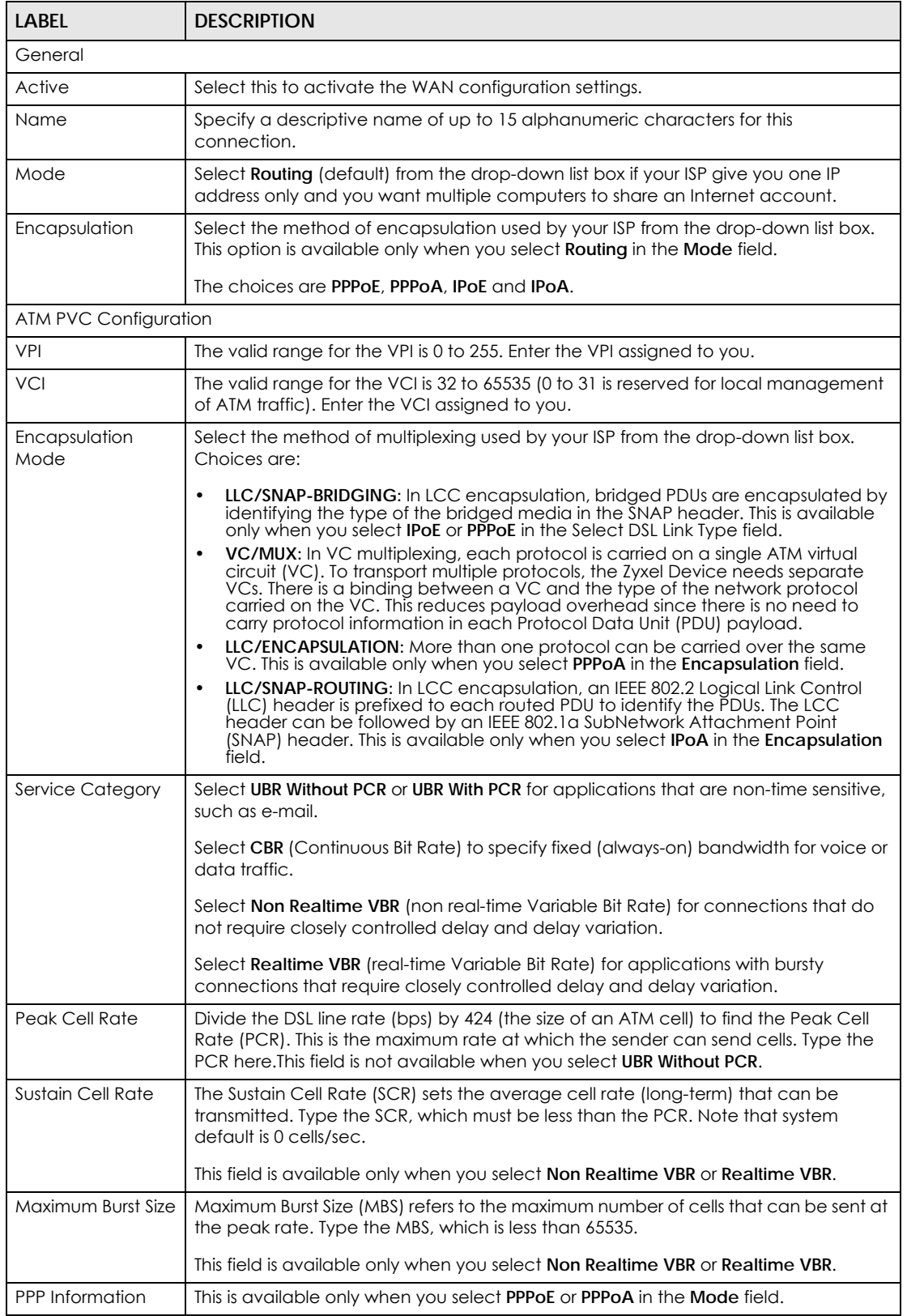

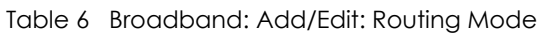

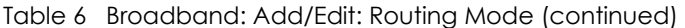

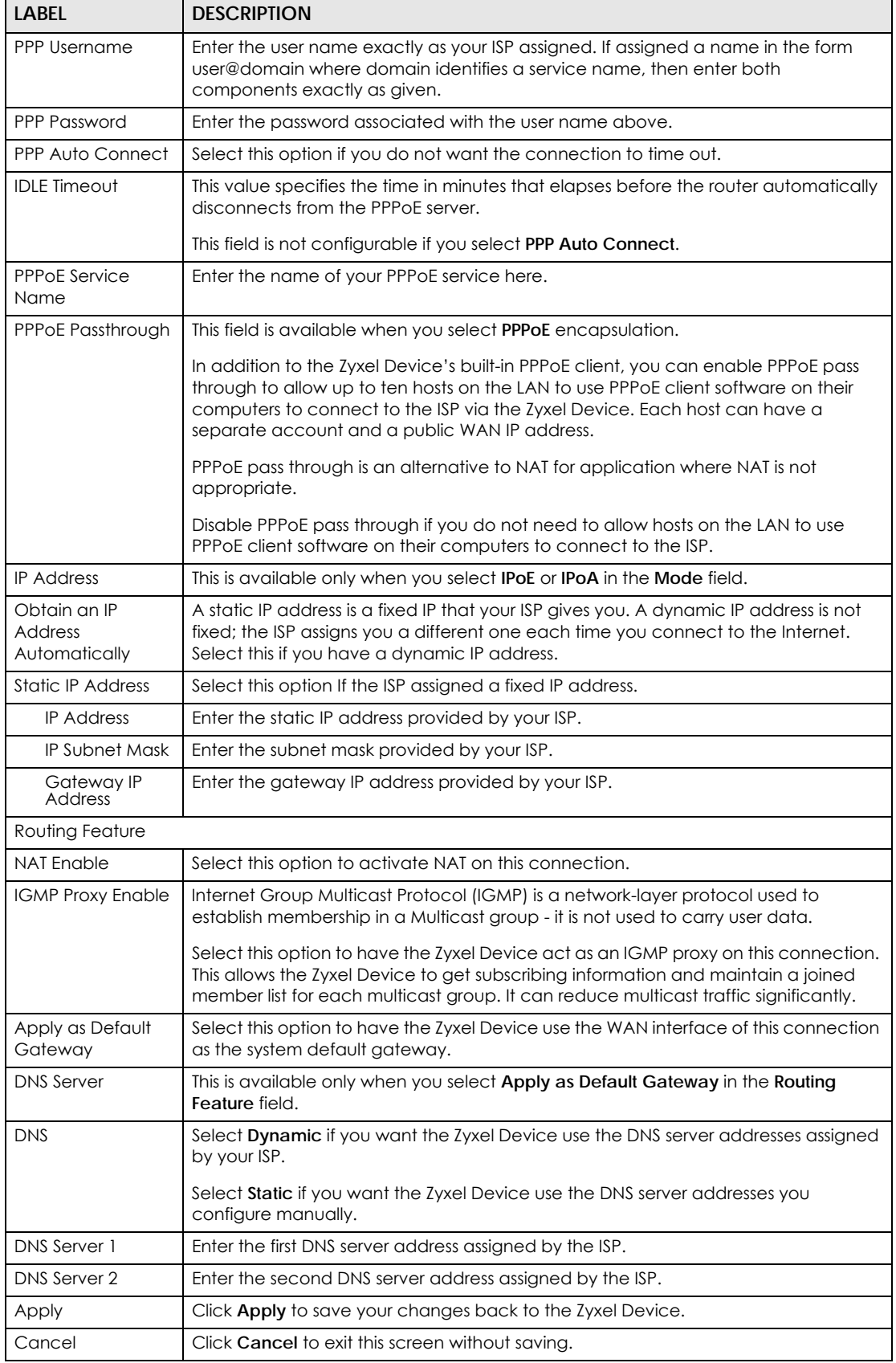

P-660HN-51 User's Guide

#### **5.2.1.1 Bridge**

This screen displays when you select the **Bridge** mode.

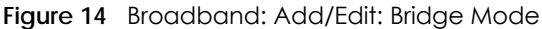

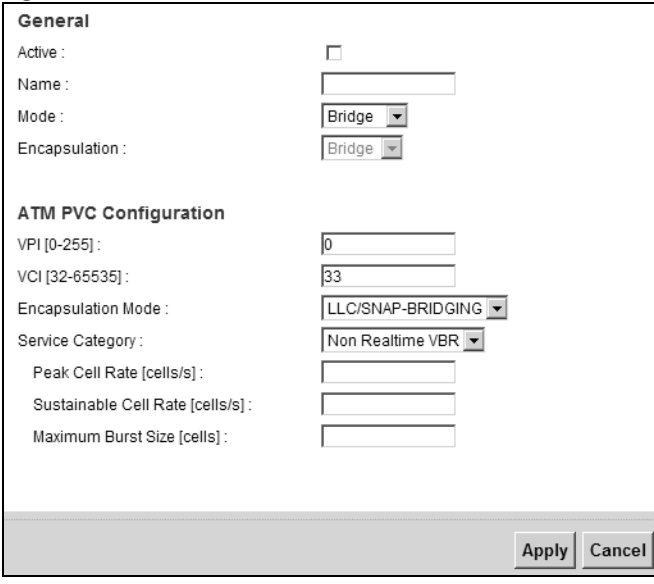

The following table describes the labels in this screen.

| <b>LABEL</b>          | <b>DESCRIPTION</b>                                                                                                    |
|-----------------------|----------------------------------------------------------------------------------------------------|
| General               |                                                                                                    |
| Active                | Select this to activate the WAN configuration settings.                                                                                                    |
| Name                  | Specify a descriptive name of up to 15 alphanumeric characters for this<br>connection.                                                                                                    |
| Mode                  | Select Bridge when your ISP provides you more than one IP address and you want<br>the connected computers to get individual IP address from ISP's DHCP server<br>directly. If you select <b>Bridge</b> , you cannot use routing functions, such as Firewall,<br>DHCP server and NAT on traffic from the selected LAN port(s).                                                                                  |
| Encapsulation         | This field is not available if you select <b>Bridge</b> mode.                                                                                                    |
| ATM PVC Configuration |                                                                                                    |
| <b>VPI</b>            | The valid range for the VPI is 0 to 255. Enter the VPI assigned to you.                                                                                                    |
| <b>VCI</b>            | The valid range for the VCI is 32 to 65535 (0 to 31 is reserved for local management<br>of ATM traffic). Enter the VCI assigned to you.                                                                                                    |
| Encapsulation<br>Mode | Select the method of multiplexing used by your ISP from the drop-down list box.<br>Choices are:                                                                                                    |
|                       | LLC/SNAP-BRIDGING: In LCC encapsulation, bridged PDUs are encapsulated by<br>$\bullet$<br>identifying the type of the bridged media in the SNAP header.                                                                                                    |
|                       | VC/MUX: In VC multiplexing, each protocol is carried on a single ATM virtual<br>$\bullet$<br>circuit (VC). To transport multiple protocols, the Zyxel Device needs separate<br>VCs. There is a binding between a VC and the type of the network protocol<br>carried on the VC. This reduces payload overhead since there is no need to<br>carry protocol information in each Protocol Data Unit (PDU) payload. |

Table 7 Broadband: Add/Edit: Bridge Mode

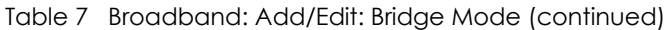

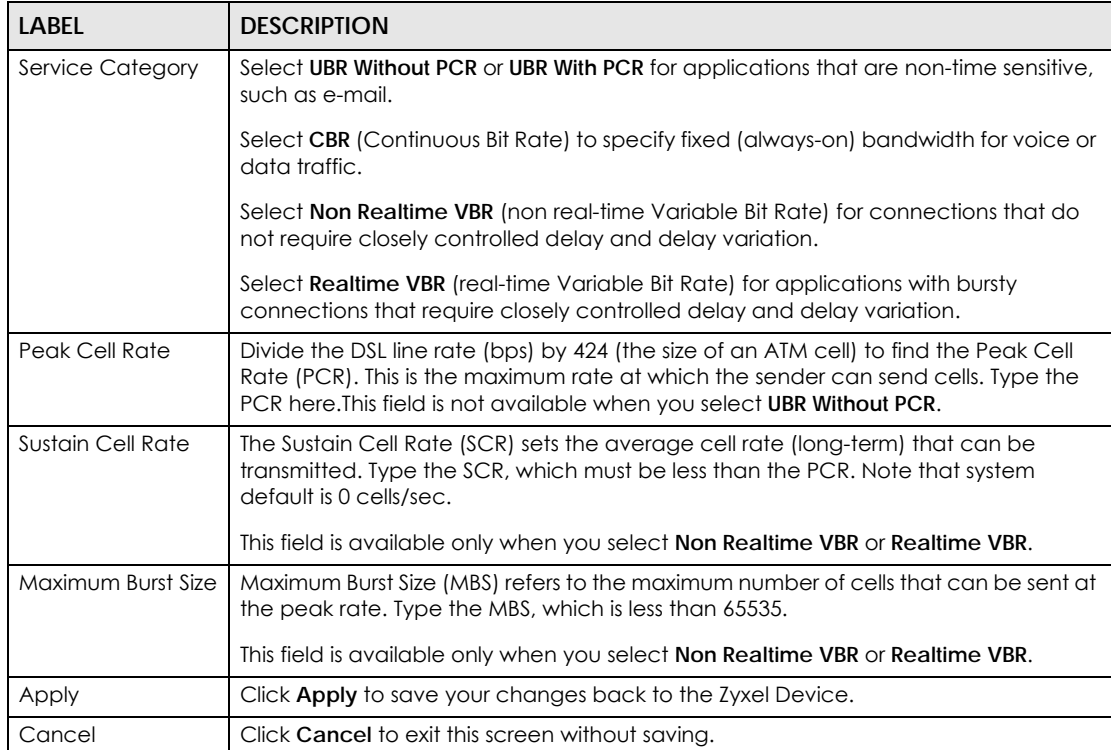

## <span id="page-54-0"></span>**5.3 Technical Reference**

This section provides some technical background information about the topics covered in this chapter.

#### **5.3.1 Encapsulation**

Be sure to use the encapsulation method required by your ISP. The Zyxel Device supports the following methods.

#### **5.3.1.1 PPP over Ethernet**

The Zyxel Device supports PPPoE (Point-to-Point Protocol over Ethernet). PPPoE is an IETF Draft standard (RFC 2516) specifying how a personal computer (PC) interacts with a broadband modem (DSL, cable, wireless, etc.) connection. The PPPoE option is for a dial-up connection using PPPoE.

For the service provider, PPPoE offers an access and authentication method that works with existing access control systems (for example RADIUS).

One of the benefits of PPPoE is the ability to let you access one of multiple network services, a function known as dynamic service selection. This enables the service provider to easily create and offer new IP services for individuals.

Operationally, PPPoE saves significant effort for both you and the ISP or carrier, as it requires no specific configuration of the broadband modem at the customer site.

By implementing PPPoE directly on the Zyxel Device (rather than individual computers), the computers on the LAN do not need PPPoE software installed, since the Zyxel Device does that part of the task. Furthermore, with NAT, all of the LANs' computers will have access.

#### **5.3.1.2 PPPoA**

PPPoA stands for Point to Point Protocol over ATM Adaptation Layer 5 (AAL5). A PPPoA connection functions like a dial-up Internet connection. The Zyxel Device encapsulates the PPP session based on RFC1483 and sends it through an ATM PVC (Permanent Virtual Circuit) to the Internet Service Provider's (ISP) DSLAM (Digital Subscriber Line (DSL) Access Multiplexer). Please refer to RFC 2364 for more information on PPPoA. Refer to RFC 1661 for more information on PPP.

#### **5.3.2 Multiplexing**

There are two conventions to identify what protocols the virtual circuit (VC) is carrying. Be sure to use the multiplexing method required by your ISP.

#### **VC-based Multiplexing**

In this case, by prior mutual agreement, each protocol is assigned to a specific virtual circuit; for example, VC1 carries IP, etc. VC-based multiplexing may be dominant in environments where dynamic creation of large numbers of ATM VCs is fast and economical.

#### **LLC-based Multiplexing**

In this case one VC carries multiple protocols with protocol identifying information being contained in each packet header. Despite the extra bandwidth and processing overhead, this method may be advantageous if it is not practical to have a separate VC for each carried protocol, for example, if charging heavily depends on the number of simultaneous VCs.

#### **5.3.3 VPI and VCI**

Be sure to use the correct Virtual Path Identifier (VPI) and Virtual Channel Identifier (VCI) numbers assigned to you. The valid range for the VPI is 0 to 255 and for the VCI is 32 to 65535 (0 to 31 is reserved for local management of ATM traffic). Please see the appendix for more information.

#### **5.3.4 IP Address Assignment**

A static IP is a fixed IP that your ISP gives you. A dynamic IP is not fixed; the ISP assigns you a different one each time. The Single User Account feature can be enabled or disabled if you have either a dynamic or static IP.

#### **IP Assignment with PPPoA or PPPoE Encapsulation**

If you have a dynamic IP, then the **IP Address** and **Gateway IP Address** fields are not applicable (N/A). If you have a static IP, then you only need to fill in the **IP Address** field and not the **Gateway IP Address** field.

#### **5.3.5 NAT**

NAT (Network Address Translation - NAT, RFC 1631) is the translation of the IP address of a host in a packet, for example, the source address of an outgoing packet, used within one network to a different IP address known within another network.

## **5.4 Traffic Shaping**

Traffic Shaping is an agreement between the carrier and the subscriber to regulate the average rate and fluctuations of data transmission over an ATM network. This agreement helps eliminate congestion, which is important for transmission of real time data such as audio and video connections.

Peak Cell Rate (PCR) is the maximum rate at which the sender can send cells. This parameter may be lower (but not higher) than the maximum line speed. 1 ATM cell is 53 bytes (424 bits), so a maximum speed of 832Kbps gives a maximum PCR of 1962 cells/sec. This rate is not guaranteed because it is dependent on the line speed.

Sustained Cell Rate (SCR) is the mean cell rate of each bursty traffic source. It specifies the maximum average rate at which cells can be sent over the virtual connection. SCR may not be greater than the PCR.

Maximum Burst Size (MBS) is the maximum number of cells that can be sent at the PCR. After MBS is reached, cell rates fall below SCR until cell rate averages to the SCR again. At this time, more cells (up to the MBS) can be sent at the PCR again.

If the PCR, SCR or MBS is set to the default of "0", the system will assign a maximum value that correlates to your upstream line rate.

The following figure illustrates the relationship between PCR, SCR and MBS.

#### **Figure 15** Example of Traffic Shaping

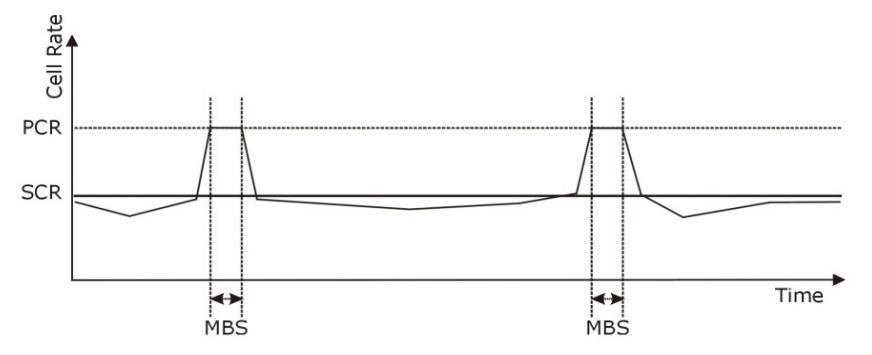

#### **5.4.1 ATM Traffic Classes**

These are the basic ATM traffic classes defined by the ATM Forum Traffic Management 4.0 Specification.

#### **Constant Bit Rate (CBR)**

Constant Bit Rate (CBR) provides fixed bandwidth that is always available even if no data is being sent. CBR traffic is generally time-sensitive (doesn't tolerate delay). CBR is used for connections that continuously require a specific amount of bandwidth. A PCR is specified and if traffic exceeds this rate, cells may be dropped. Examples of connections that need CBR would be high-resolution video and voice.

#### **Variable Bit Rate (VBR)**

The Variable Bit Rate (VBR) ATM traffic class is used with bursty connections. Connections that use the Variable Bit Rate (VBR) traffic class can be grouped into real time (VBR-RT) or non-real time (VBR-nRT) connections.

The VBR-RT (real-time Variable Bit Rate) type is used with bursty connections that require closely controlled delay and delay variation. It also provides a fixed amount of bandwidth (a PCR is specified) but is only available when data is being sent. An example of an VBR-RT connection would be video conferencing. Video conferencing requires real-time data transfers and the bandwidth requirement varies in proportion to the video image's changing dynamics.

The VBR-nRT (non real-time Variable Bit Rate) type is used with bursty connections that do not require closely controlled delay and delay variation. It is commonly used for "bursty" traffic typical on LANs. PCR and MBS define the burst levels, SCR defines the minimum level. An example of an VBR-nRT connection would be non-time sensitive data file transfers.

#### **Unspecified Bit Rate (UBR)**

The Unspecified Bit Rate (UBR) ATM traffic class is for bursty data transfers. However, UBR doesn't guarantee any bandwidth and only delivers traffic when the network has spare bandwidth. An example application is background file transfer.

## **CHAPTER 6 Wireless**

## **6.1 Overview**

This chapter describes the Zyxel Device's **Network Settings > Wireless** screens. Use these screens to set up your Zyxel Device's wireless connection.

#### **6.1.1 What You Can Do in this Chapter**

This section describes the Zyxel Device's **Wireless** screens. Use these screens to set up your Zyxel Device's wireless connection.

- Use the **General** screen to enable the Wireless LAN, enter the SSID and select the wireless security mode ([Section 6.2 on page 60](#page-59-0)).
- Use the **More AP** screen to set up multiple wireless networks on your Zyxel Device ([Section 6.3 on page](#page-66-0)  [67\)](#page-66-0).
- Use the **MAC Authentication** screen to allow or deny wireless clients based on their MAC addresses from connecting to the Zyxel Device ([Section 6.4 on page 70](#page-69-0)).
- Use the **WPS** screen to enable or disable WPS, view or generate a security PIN (Personal Identification Number) [\(Section 6.5 on page 71](#page-70-0)).
- Use the **WMM** screen to enable Wi-Fi MultiMedia (WMM) to ensure quality of service in wireless networks for multimedia applications [\(Section 6.6 on page 72\)](#page-71-0).
- Use the **WDS** screen to set up a Wireless Distribution System, in which the Zyxel Device acts as a bridge with other Zyxel access points ([Section 6.7 on page 73](#page-72-0)).
- Use the **Others** screen to configure wireless advanced features, such as the RTS/CTS Threshold [\(Section 6.8 on page 75](#page-74-0)).

**59**

#### **6.1.2 What You Need to Know**

#### **Wireless Basics**

"Wireless" is essentially radio communication. In the same way that walkie-talkie radios send and receive information over the airwaves, wireless networking devices exchange information with one another. A wireless networking device is just like a radio that lets your computer exchange information with radios attached to other computers. Like walkie-talkies, most wireless networking devices operate at radio frequency bands that are open to the public and do not require a license to use. However, wireless networking is different from that of most traditional radio communications in that there a number of wireless networking standards available with different methods of data encryption.

#### **Finding Out More**

See [Section 6.9 on page 77](#page-76-0) for advanced technical information on wireless networks.

## <span id="page-59-0"></span>**6.2 The General Screen**

Use this screen to enable the Wireless LAN, enter the SSID and select the wireless security mode.

Note: If you are configuring the Zyxel Device from a computer connected to the wireless LAN and you change the Zyxel Device's SSID, channel or security settings, you will lose your wireless connection when you press **Apply** to confirm. You must then change the wireless settings of your computer to match the Zyxel Device's new settings.

Click **Network Settings** > **Wireless** to open the **General** screen.

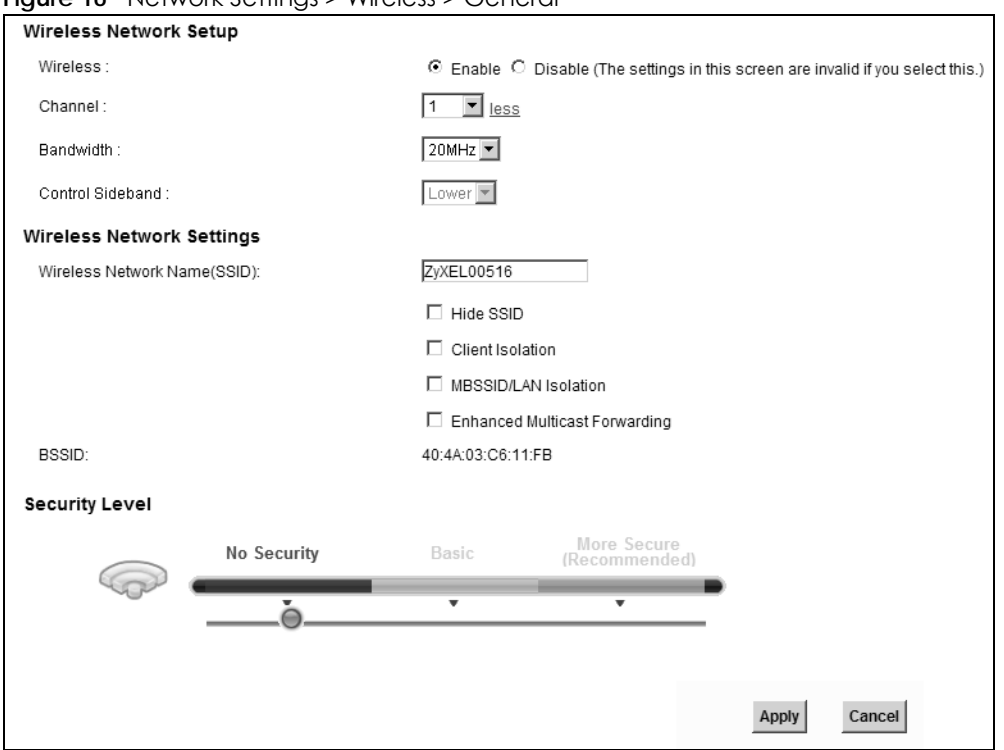

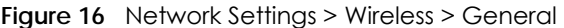

The following table describes the general wireless LAN labels in this screen.

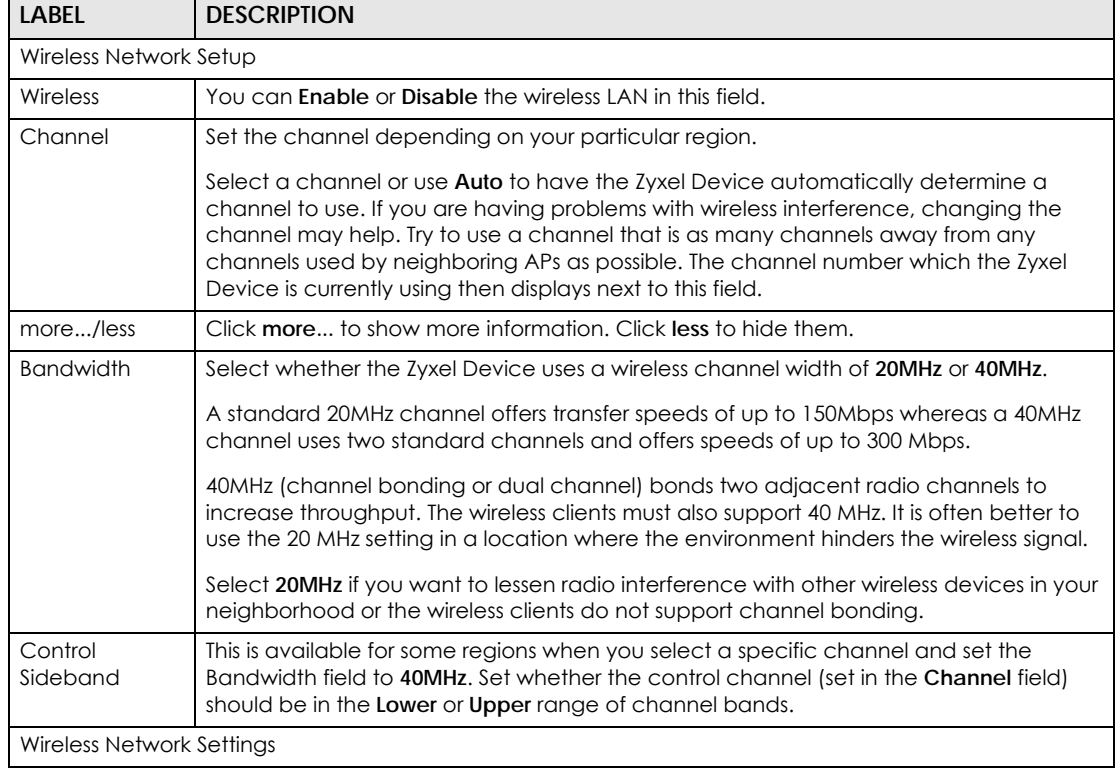

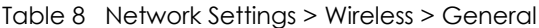

| <b>LABEL</b>                              | <b>DESCRIPTION</b>                                                                                                    |
|-------------------------------------------|----------------------------------------------------------------------------------------------------|
| <b>Wireless</b><br>Network Name<br>(SSID) | The SSID (Service Set IDentity) identifies the service set with which a wireless device is<br>associated. Wireless devices associating to the access point (AP) must have the same<br>SSID.                                                                                                    |
|                                           | Enter a descriptive name (up to 32 English keyboard characters) for the wireless LAN.                                                                                                    |
| Hide SSID                                 | Select this check box to hide the SSID in the outgoing beacon frame so a station<br>cannot obtain the SSID through scanning using a site survey tool.                                                                                                    |
| Client Isolation                          | Select this check box to prevent the wireless client connected to the Zyxel Device from<br>communicating with other wireless clients.                                                                                                    |
| <b>MBSSID/LAN</b><br><b>Isolation</b>     | Select this check box to prevent wireless devices of other BSSIDs/LAN to communicate<br>with the wireless client.                                                                                                    |
| Enhance<br>Multicast<br>Forwarding        | Select this check box to allow the Zyxel Device to convert wireless multicast traffic into<br>wireless unicast traffic.                                                                                                    |
| Security Level                            |                                                                                                    |
| Security Mode                             | Select Basic (WEP) or More Secure (WPA(2)-PSK, WPA(2)) to add security on this wireless<br>network. The wireless clients which want to associate to this network must have same<br>wireless security settings as the Zyxel Device. When you select to use a security,<br>additional options appears in this screen. |
|                                           | Or you can select <b>No Security</b> to allow any client to associate this network without any<br>data encryption or authentication.                                                                                                    |
|                                           | See the following sections for more details about this field.                                                                                                    |
| Apply                                     | Click <b>Apply</b> to save your changes.                                                                                                    |
| Cancel                                    | Click <b>Cancel</b> to restore your previously saved settings.                                                                                                    |

Table 8 Network Settings > Wireless > General (continued)

#### <span id="page-62-0"></span>**6.2.1 No Security**

Select **No Security** to allow wireless stations to communicate with the access points without any data encryption or authentication.

Note: If you do not enable any wireless security on your Zyxel Device, your network is accessible to any wireless networking device that is within range.

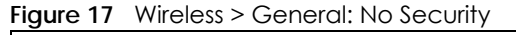

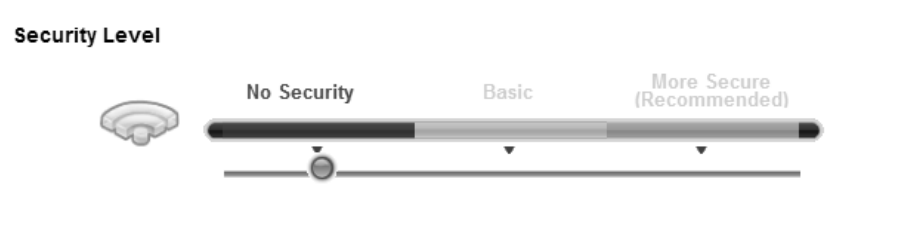

The following table describes the labels in this screen.

Table 9 Wireless > General: No Security

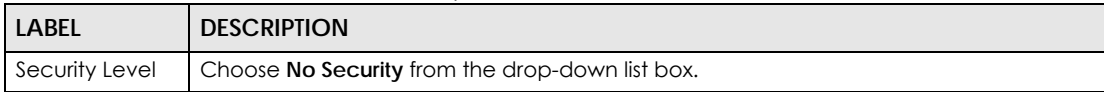

#### **6.2.2 Basic (WEP Encryption)**

WEP encryption scrambles the data transmitted between the wireless stations and the access points (AP) to keep network communications private. Both the wireless stations and the access points must use the same WEP key.

Note: WEP is extremely insecure. Its encryption can be broken by an attacker, using widelyavailable software. It is strongly recommended that you use a more effective security mechanism. Use the strongest security mechanism that all the wireless devices in your network support. For example, use WPA-PSK or WPA2-PSK if all your wireless devices support it, or use WPA or WPA2 if your wireless devices support it and you have a RADIUS server. If your wireless devices support nothing stronger than WEP, use the highest encryption level available.

Your Zyxel Device allows you to configure up to four 64-bit or 128-bit WEP keys but only one key can be enabled at any one time.

In order to configure and enable WEP encryption, click **Network Settings** > **Wireless** to display the **General** screen, then select **Basic** as the security level.

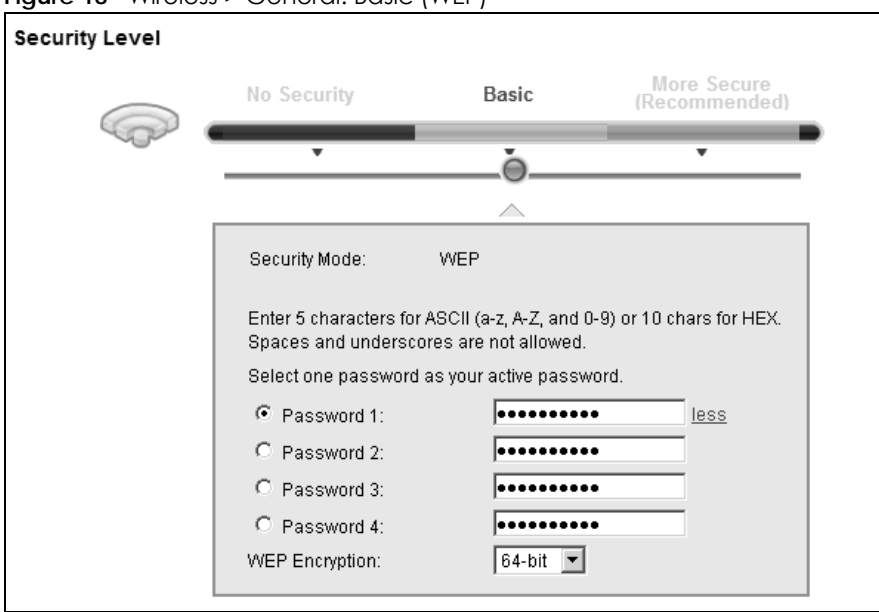

**Figure 18** Wireless > General: Basic (WEP)

The following table describes the labels in this screen.

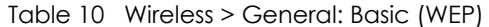

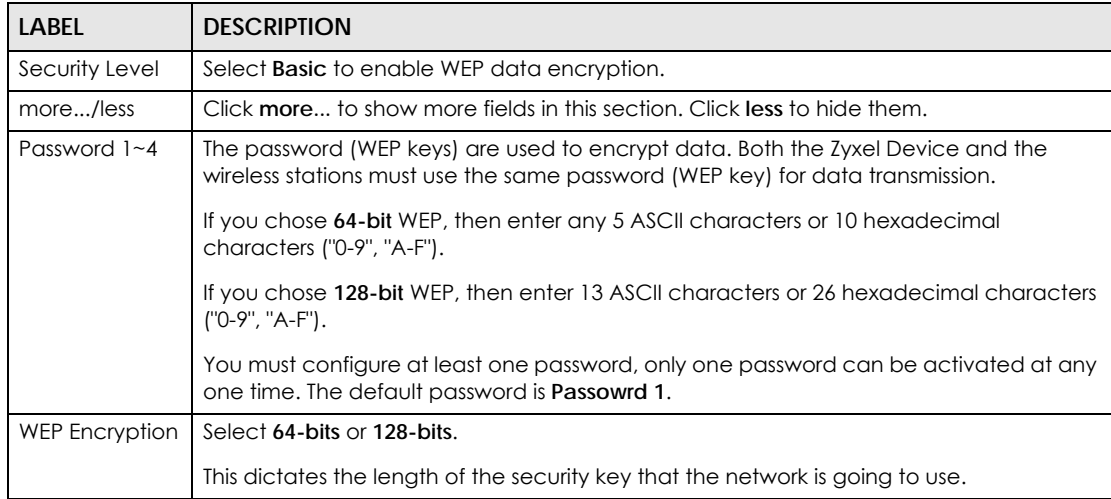

#### **6.2.3 More Secure (WPA(2)-PSK)**

The WPA-PSK security mode provides both improved data encryption and user authentication over WEP. Using a Pre-Shared Key (PSK), both the Zyxel Device and the connecting client share a common password in order to validate the connection. This type of encryption, while robust, is not as strong as WPA, WPA2 or even WPA2-PSK. The WPA2-PSK security mode is a newer, more robust version of the WPA encryption standard. It offers slightly better security, although the use of PSK makes it less robust than it could be.

Click **Network Settings** > **Wireless** to display the **General** screen. Select **More Secure** as the security level. Then select **WPA-PSK** or **WPA2-PSK** from the **Security Mode** list.

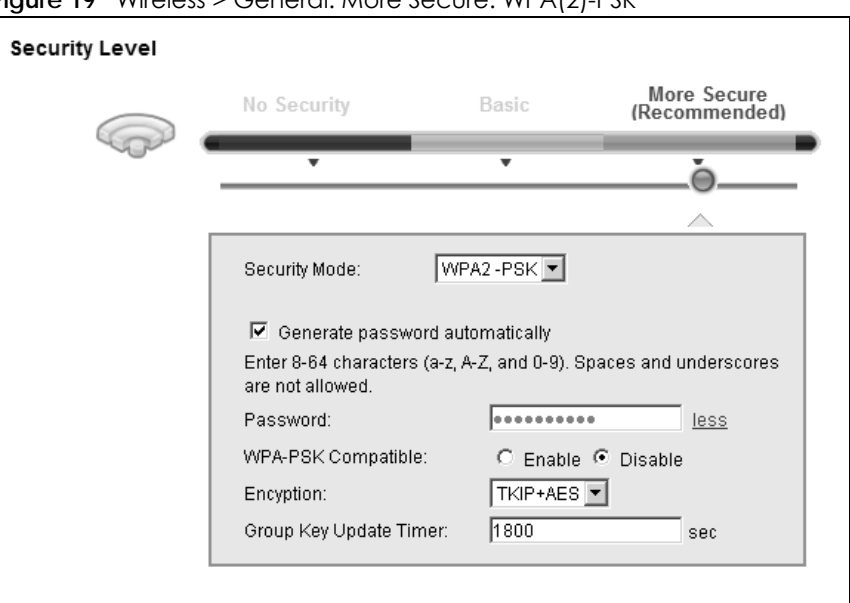

**Figure 19** Wireless > General: More Secure: WPA(2)-PSK

The following table describes the labels in this screen.

| LABEL                                 | <b>DESCRIPTION</b>                                                                                                    |
|---------------------------------------|----------------------------------------------------------------------------------------------------|
| Security Level                        | Select More Secure to enable WPA(2)-PSK data encryption.                                                                                                    |
| Security Mode                         | Select WPA-PSK or WPA2-PSK from the drop-down list box.                                                                                                    |
| Generate<br>password<br>automatically | Select this option to have the Zyxel Device automatically generate a password. The<br>password field will not be configurable when you select this option.                                                                                            |
| Password                              | The encryption mechanisms used for WPA(2) and WPA(2)-PSK are the same. The only<br>difference between the two is that WPA(2)-PSK uses a simple common password,<br>instead of user-specific credentials.                                              |
|                                       | Type a pre-shared key from 8 to 64 case-sensitive keyboard characters.                                                                                                    |
| more/less                             | Click more to show more fields in this section. Click less to hide them.                                                                                                    |
| WPA-PSK<br>Compatible                 | This field appears when you choose WPA-PSK2 as the Security Mode.<br>Check this field to allow wireless devices using <b>WPA-PSK</b> security mode to connect to<br>your Zyxel Device. The Zyxel Device supports WPA-PSK and WPA2-PSK simultaneously. |

Table 11 Wireless > General: More Secure: WPA(2)-PSK

| <b>LABEL</b>              | <b>DESCRIPTION</b>                                                                                             |
|---------------------------|----------------------------------------------------------------------------------------------------|
| Encryption                | Select the encryption type (TKIP, AES or TKIP+AES) for data encryption.                                        |
|                           | Select TKIP if your wireless clients can all use TKIP.                                                         |
|                           | Select AES if your wireless clients can all use AES.                                                           |
|                           | Select <b>TKIP+AES</b> to allow the wireless clients to use either TKIP or AES.                                |
| Group Key<br>Update Timer | The Group Key Update Timer is the rate at which the RADIUS server sends a new<br>group key out to all clients. |

Table 11 Wireless > General: More Secure: WPA(2)-PSK (continued)

#### **6.2.4 WPA(2) Authentication**

The WPA2 security mode is currently the most robust form of encryption for wireless networks. It requires a RADIUS server to authenticate user credentials and is a full implementation the security protocol. Use this security option for maximum protection of your network. However, it is the least backwards compatible with older devices.

The WPA security mode is a security subset of WPA2. It requires the presence of a RADIUS server on your network in order to validate user credentials. This encryption standard is slightly older than WPA2 and therefore is more compatible with older devices.

Click **Network Settings** > **Wireless** to display the **General** screen. Select **More Secure** as the security level. Then select **WPA** or **WPA2** from the **Security Mode** list.

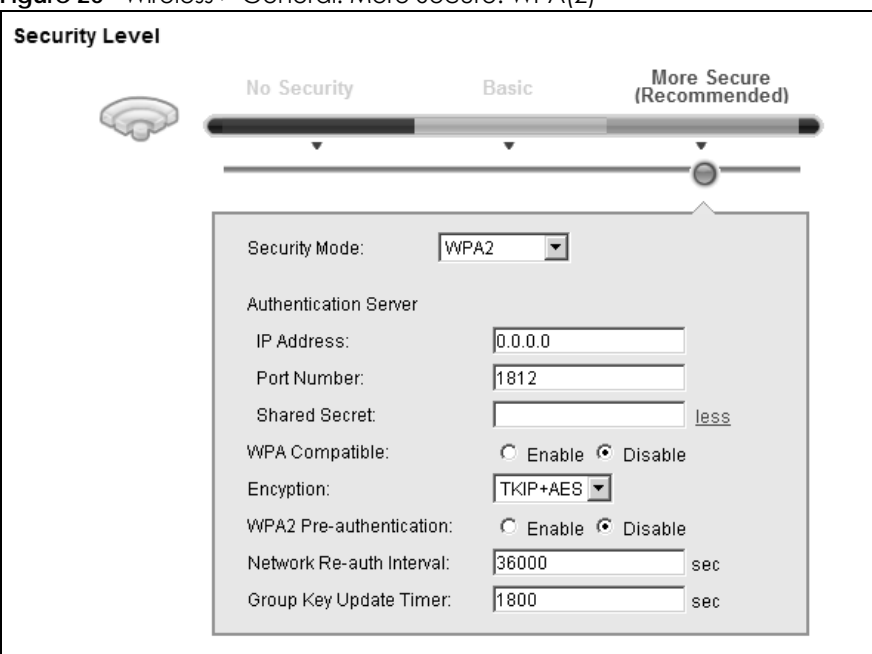

**Figure 20** Wireless > General: More Secure: WPA(2)

The following table describes the labels in this screen.

|                             | TUDIO TZ TYTIOIOSS Z OOTIOIUI, MOI O SOCOIO, TYT ATZI                                                                                                    |
|-----------------------------|----------------------------------------------------------------------------------------------------|
| <b>LABEL</b>                | <b>DESCRIPTION</b>                                                                                                    |
| Security Level              | Select More Secure to enable WPA(2)-PSK data encryption.                                                                                                    |
| Security Mode               | Choose WPA or WPA2 from the drop-down list box.                                                                                                    |
| Authentication Server       |                                                                                                    |
| <b>IP Address</b>           | Enter the IP address of the external authentication server in dotted decimal<br>notation.                                                                                                    |
| Port Number                 | Enter the port number of the external authentication server. The default port<br>number is 1812.                                                                                                    |
|                             | You need not change this value unless your network administrator instructs you to<br>do so with additional information.                                                                                                    |
| <b>Shared Secret</b>        | Enter a password (up to 31 alphanumeric characters) as the key to be shared<br>between the external authentication server and the Zyxel Device.                                                                                                    |
|                             | The key must be the same on the external authentication server and your Zyxel<br>Device. The key is not sent over the network.                                                                                                    |
| more/less                   | Click more to show more fields in this section. Click less to hide them.                                                                                                    |
| <b>WPA Compatible</b>       | This field is only available for WPA2. Select this if you want the Zyxel Device to<br>support WPA and WPA2 simultaneously.                                                                                                    |
| Encryption                  | Select the encryption type (TKIP, AES or TKIP+AES) for data encryption.                                                                                                    |
|                             | Select TKIP if your wireless clients can all use TKIP.                                                                                                    |
|                             | Select AES if your wireless clients can all use AES.                                                                                                    |
|                             | Select TKIP+AES to allow the wireless clients to use either TKIP or AES.                                                                                                    |
| WPA2 Pre-                   | This field is available only when you select WPA2.                                                                                                    |
| Authentication              | Pre-authentication enables fast roaming by allowing the wireless client (already<br>connecting to an AP) to perform IEEE 802.1x authentication with another AP before<br>connecting to it. Select Enabled to turn on preauthentication in WAP2. Otherwise,<br>select Disabled. |
| Network Re-auth<br>Interval | Specify how often wireless stations have to resend usernames and passwords in<br>order to stay connected.                                                                                                    |
|                             | If wireless station authentication is done using a RADIUS server,<br>the reauthentication timer on the RADIUS server has priority.                                                                                                    |
| Group Key Update<br>Timer   | The Group Key Update Timer is the rate at which the RADIUS server sends a new<br>group key out to all clients.                                                                                                    |

Table 12 Wireless > General: More Secure: WPA(2)

## <span id="page-66-0"></span>**6.3 The More AP Screen**

This screen allows you to enable and configure multiple Basic Service Sets (BSSs) on the Zyxel Device.

Click **Network Settings > Wireless** > **More AP**. The following screen displays.

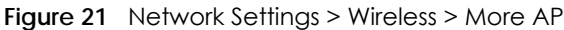

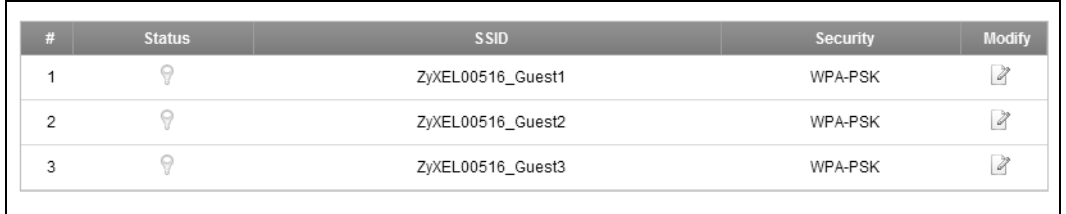

The following table describes the labels in this screen.

| <b>LABEL</b> | <b>DESCRIPTION</b>                                                                                                    |
|--------------|----------------------------------------------------------------------------------------------------|
| #            | This is the index number of the entry.                                                                                                    |
| Status       | This field indicates whether this SSID is active. A yellow bulb signifies that this SSID is<br>active. A gray bulb signifies that this SSID is not active.                                                       |
| <b>SSID</b>  | An SSID profile is the set of parameters relating to one of the Zyxel Device's BSSs. The<br>SSID (Service Set IDentifier) identifies the Service Set with which a wireless device is<br>associated.              |
|              | This field displays the name of the wireless profile on the network. When a wireless<br>client scans for an AP to associate with, this is the name that is broadcast and seen in<br>the wireless client utility. |
| Security     | This field indicates the security mode of the SSID profile.                                                                                                    |
| Modify       | Click the <b>Edit</b> icon to configure the SSID profile.                                                                                                    |

Table 13 Network Settings > Wireless > More AP

#### **6.3.1 Edit More AP**

Use this screen to edit an SSID profile. Click the **Edit** icon next to an SSID in the **More AP** screen. The following screen displays.

**Figure 22** More AP: Edit

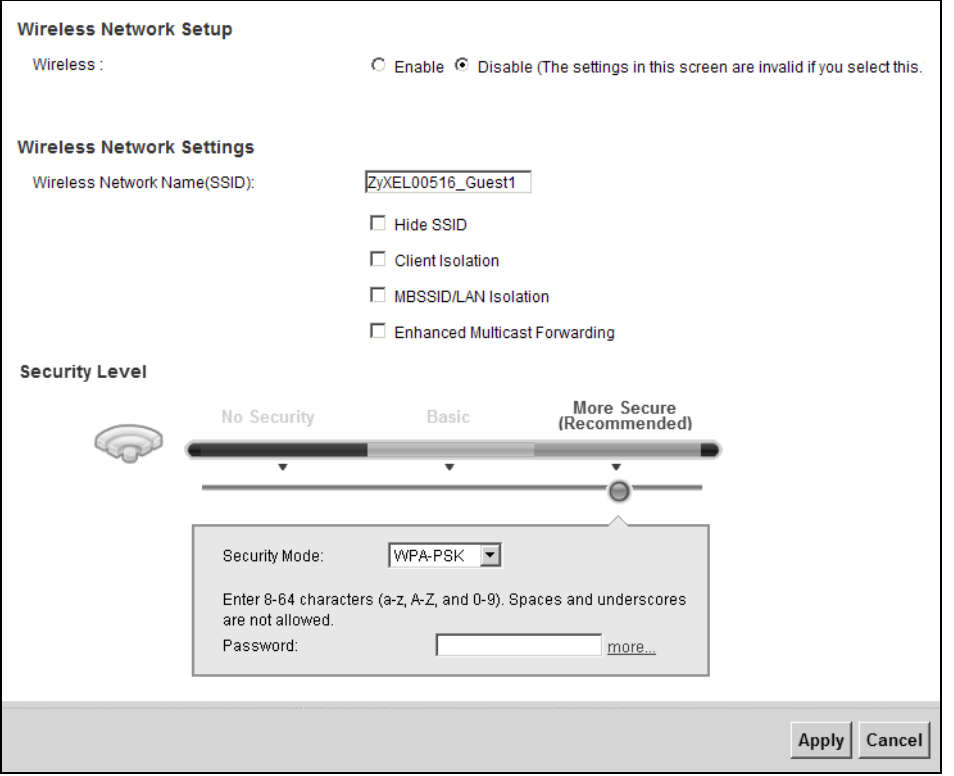

The following table describes the fields in this screen.

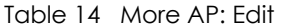

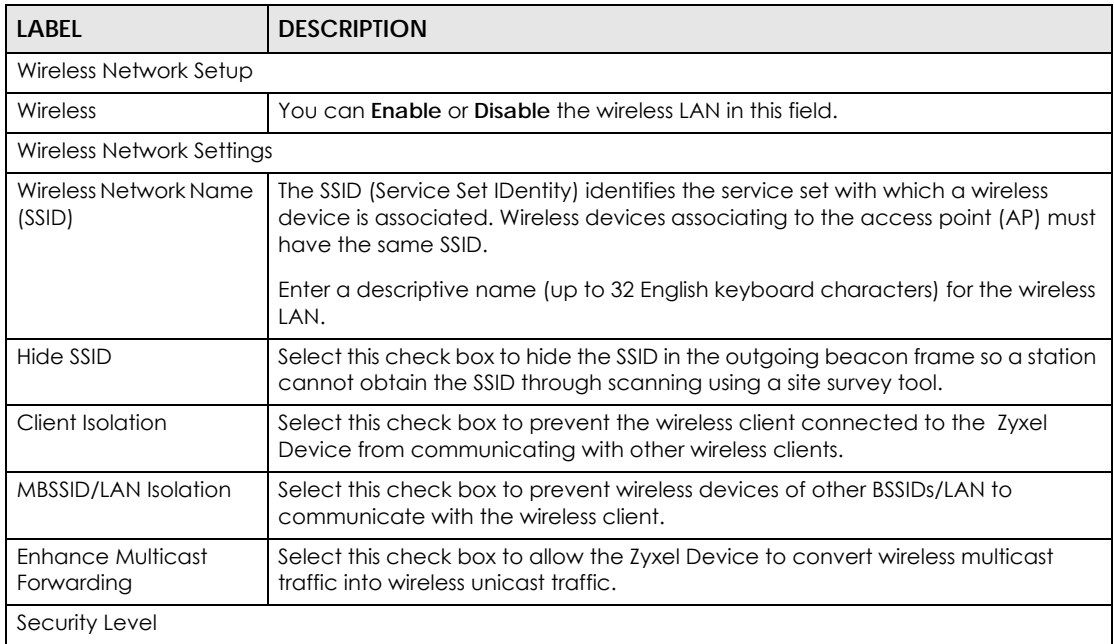

| LABFL         | <b>DESCRIPTION</b>                                                                                                    |
|---------------|----------------------------------------------------------------------------------------------------|
| Security Mode | Select Basic (WEP) or More Secure (WPA(2)-PSK, WPA(2)) to add security on this<br>wireless network. The wireless clients which want to associate to this network<br>must have same wireless security settings as the Zyxel Device. After you select to<br>use a security, additional options appears in this screen. |
|               | Or you can select No Security to allow any client to associate this network<br>without any data encryption or authentication.                                                                                                    |
|               | See Section 6.2.1 on page 63 for more details about this field.                                                                                                    |
| Apply         | Click <b>Apply</b> to save your changes.                                                                                                    |
| Cancel        | Click Cancel to exit this screen without saving.                                                                                                    |

Table 14 More AP: Edit (continued)

## <span id="page-69-0"></span>**6.4 MAC Authentication**

This screen allows you to configure the Zyxel Device to give exclusive access to specific devices **(Allow)** or exclude specific devices from accessing the Zyxel Device **(Deny)**. Every Ethernet device has a unique MAC (Media Access Control) address. The MAC address is assigned at the factory and consists of six pairs of hexadecimal characters, for example, 00:A0:C5:00:00:02. You need to know the MAC addresses of the devices to configure this screen.

Use this screen to view your Zyxel Device's MAC filter settings and add new MAC filter rules. Click **Wireless > MAC Authentication**. The screen appears as shown.

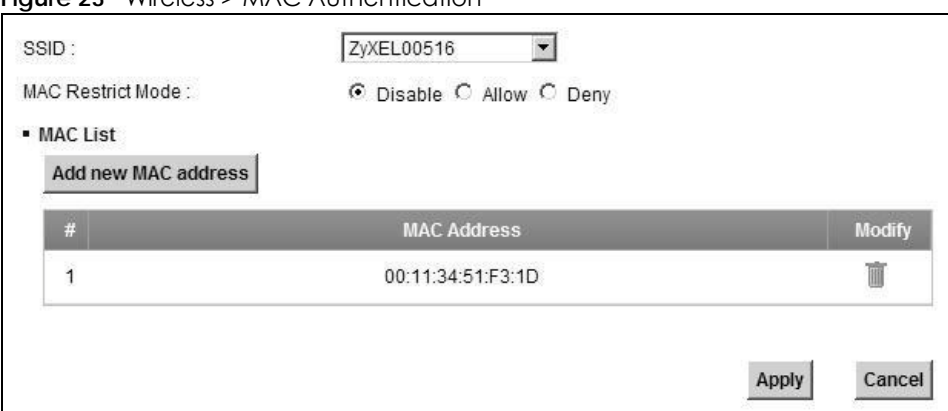

**Figure 23** Wireless > MAC Authentication

The following table describes the labels in this screen.

Table 15 Wireless > MAC Authentication

| LABFL               | <b>DESCRIPTION</b>                                                                                                    |
|---------------------|----------------------------------------------------------------------------------------------------|
| <b>SSID</b>         | Select the SSID that you want to configure MAC filter settings.                                                                  |
| <b>MAC Restrict</b> | Define the filter action for the list of MAC addresses in the <b>MAC Address</b> table.                                          |
| Mode                | Select <b>Disable</b> to turn off MAC filtering.                                                                                 |
|                     | Select Deny to block access to the Zyxel Device. MAC addresses not listed will be<br>allowed to access the Zyxel Device.         |
|                     | Select <b>Allow</b> to permit access to the Zyxel Device. MAC addresses not listed will be<br>denied access to the Zyxel Device. |

P-660HN-51 User's Guide

| l Label                | <b>DESCRIPTION</b>                                                                                                    |
|------------------------|----------------------------------------------------------------------------------------------------|
| Add new<br>MAC address | Click this if you want to add a new MAC address entry to the MAC filter list below.<br>Enter the MAC addresses of the wireless devices that are allowed or denied access to<br>the Zyxel Device in these address fields. Enter the MAC addresses in a valid MAC address |
|                        | format, that is, six hexadecimal character pairs, for example, 12:34:56:78:9a:bc.                                                                                                    |
| #                      | This is the index number of the entry.                                                                                                    |
| <b>MAC Address</b>     | This is the MAC addresses of the wireless devices that are allowed or denied access to<br>the Zyxel Device.                                                                                                    |
| Modify                 | Click the <b>Delete</b> icon to delete the entry.                                                                                                    |
| Apply                  | Click <b>Apply</b> to save your changes.                                                                                                    |
| Cancel                 | Click Cancel to exit this screen without saving.                                                                                                    |

Table 15 Wireless > MAC Authentication (continued)

## <span id="page-70-0"></span>**6.5 The WPS Screen**

Use this screen to configure WiFi Protected Setup (WPS) on your Zyxel Device.

WPS allows you to quickly set up a wireless network with strong security, without having to configure security settings manually. Set up each WPS connection between two devices. Both devices must support WPS. See [Section 6.9.8.3 on page 86](#page-85-0) for more information about WPS.

Note: The Zyxel Device applies the security settings of the **SSID1** profile (see [Section 6.2 on](#page-59-0)  [page 60](#page-59-0)). If you want to use the WPS feature, make sure you have set the security mode of **SSID1** to **WPA-PSK**, **WPA2-PSK** or **No Security**.

Click **Network Settings > Wireless > WPS**. The following screen displays. Select **Enable** and click **Apply** to activate the WPS function. Then you can configure the WPS settings in this screen.

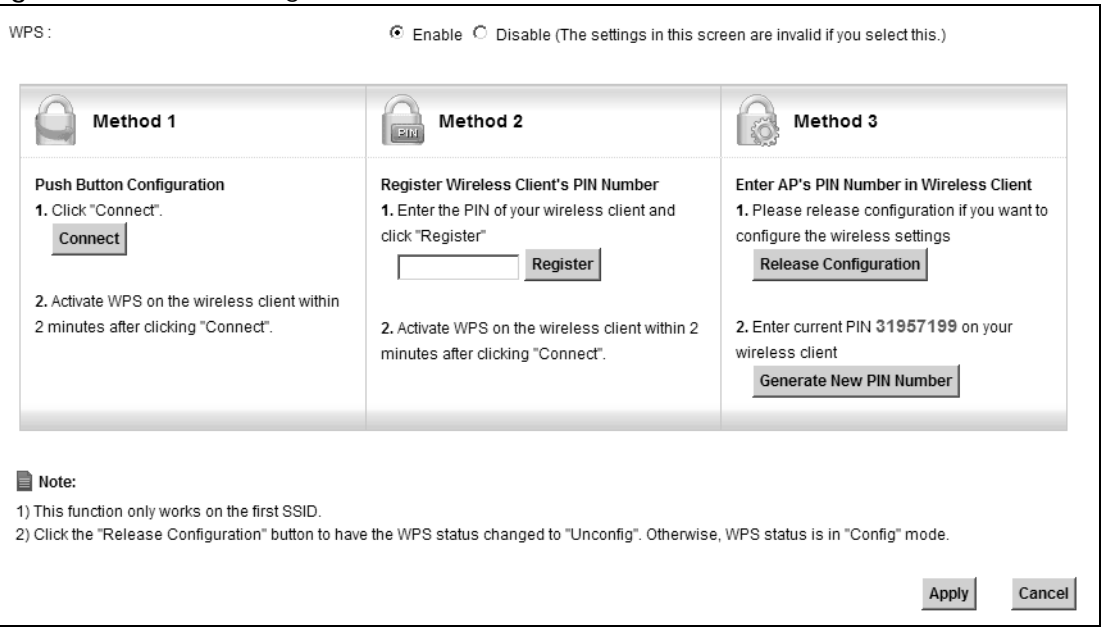

**Figure 24** Network Settings > Wireless > WPS

The following table describes the labels in this screen.

| <b>LABEL</b>               | <b>DESCRIPTION</b>                                                                                                    |
|----------------------------|----------------------------------------------------------------------------------------------------|
| Enable WPS                 | Select Enable to activate WPS on the Zyxel Device.                                                                                                    |
| Method 1                   | Use this section to set up a WPS wireless network using Push Button Configuration<br>$(PBC)$ .                                                                                                    |
| Connect                    | Click this button to add another WPS-enabled wireless device (within wireless range<br>of the Zyxel Device) to your wireless network. This button may either be a physical<br>button on the outside of device, or a menu button similar to the Connect button on<br>this screen. |
|                            | Note: You must press the other wireless device's WPS button within two<br>minutes of pressing this button.                                                                                                    |
| Method 2                   | Use this section to set up a WPS wireless network by entering the PIN of the client into<br>the Zyxel Device.                                                                                                    |
| Register                   | Enter the PIN of the device that you are setting up a WPS connection with and click<br>Register to authenticate and add the wireless device to your wireless network.                                                                                                    |
|                            | You can find the PIN either on the outside of the device, or by checking the<br>device's settings.                                                                                                    |
|                            | Note: You must also activate WPS on that device within two minutes to<br>have it present its PIN to the Zyxel Device.                                                                                                    |
| Method 3                   | Use this section to set up a WPS wireless network by entering the PIN of the Zyxel<br>Device into the client.                                                                                                    |
| Release<br>Configuration   | The default WPS status is configured.                                                                                                    |
|                            | Click this button to remove all configured wireless and wireless security settings for<br>WPS connections on the Zyxel Device.                                                                                                    |
| Generate New<br>PIN Number | The PIN (Personal Identification Number) of the Zyxel Device is shown here. Enter this<br>PIN in the configuration utility of the device you want to connect to using WPS.                                                                                                    |
|                            | The PIN is not necessary when you use WPS push-button method.                                                                                                    |
|                            | Click the Generate New PIN Number button to have the Zyxel Device create a new<br>PIN.                                                                                                    |
| Apply                      | Click <b>Apply</b> to save your changes.                                                                                                    |
| Cancel                     | Click <b>Cancel</b> to restore your previously saved settings.                                                                                                    |

Table 16 Network Settings > Wireless > WPS

## <span id="page-71-0"></span>**6.6 The WMM Screen**

Use this screen to enable Wi-Fi MultiMedia (WMM) and WMM Power Save in wireless networks for multimedia applications.

Click **Network Settings > Wireless > WMM**. The following screen displays.
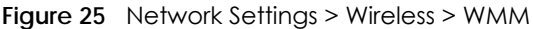

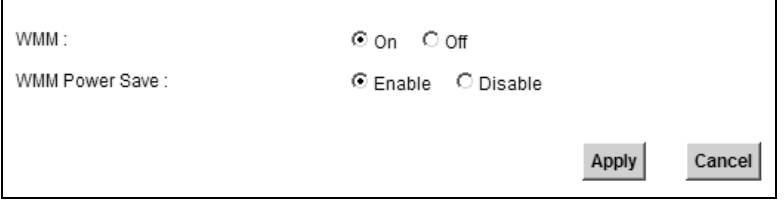

The following table describes the labels in this screen.

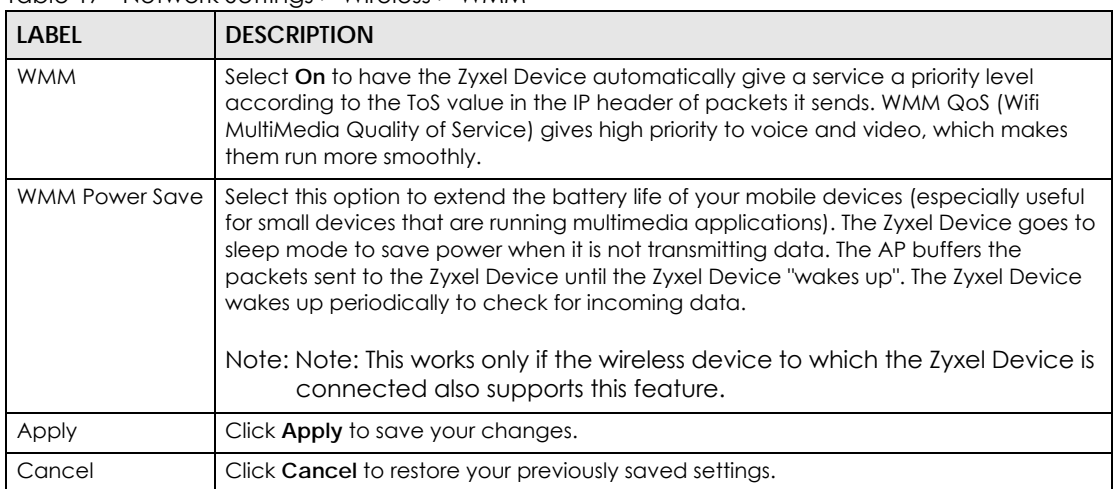

Table 17 Network Settings > Wireless > WMM

# **6.7 The WDS Screen**

An AP using the Wireless Distribution System (WDS) can function as a wireless network bridge allowing you to wirelessly connect two wired network segments. The **WDS** screen allows you to configure the Zyxel Device to connect to two or more APs wirelessly when WDS is enabled.

Use this screen to set up your WDS (Wireless Distribution System) links between the Zyxel Device and other wireless APs. You need to know the MAC address of the peer device. Once the security settings of peer sides match one another, the connection between devices is made.

- Note: WDS security is independent of the security settings between the Zyxel Device and any wireless clients.
- Note: At the time of writing, WDS is compatible with other Zyxel APs only. Not all models support WDS links. Check your other AP's documentation.

Click **Network Settings > Wireless > WDS**. The following screen displays.

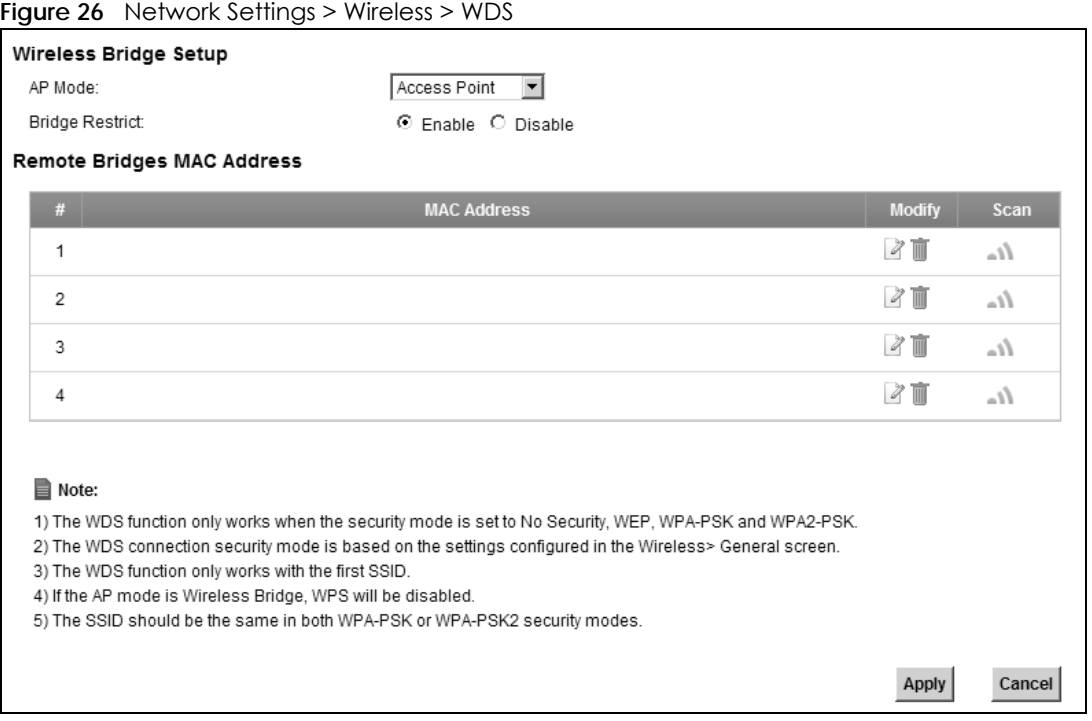

The following table describes the labels in this screen.

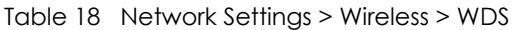

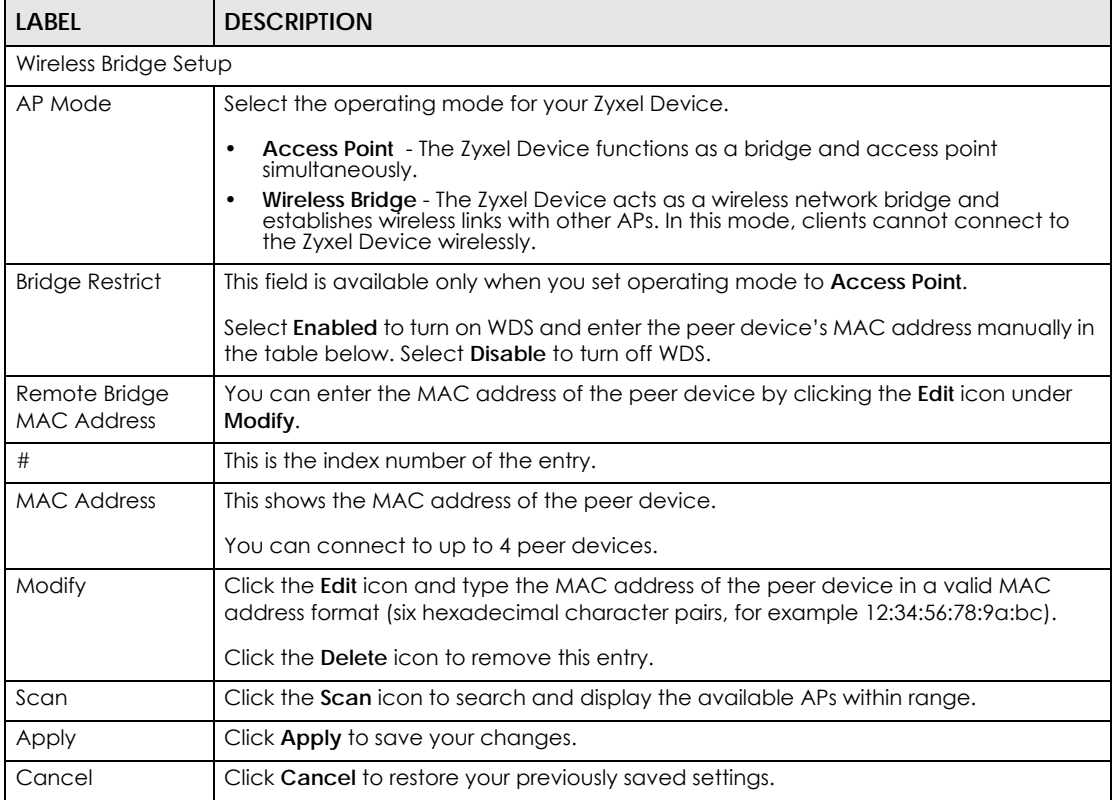

## **6.7.1 WDS Scan**

You can click the **Scan** icon in **Wireless > WDS** to have the Zyxel Device automatically search and display the available APs within range. Select an AP and click **Apply** to have the Zyxel Device establish a wireless link with the selected wireless device.

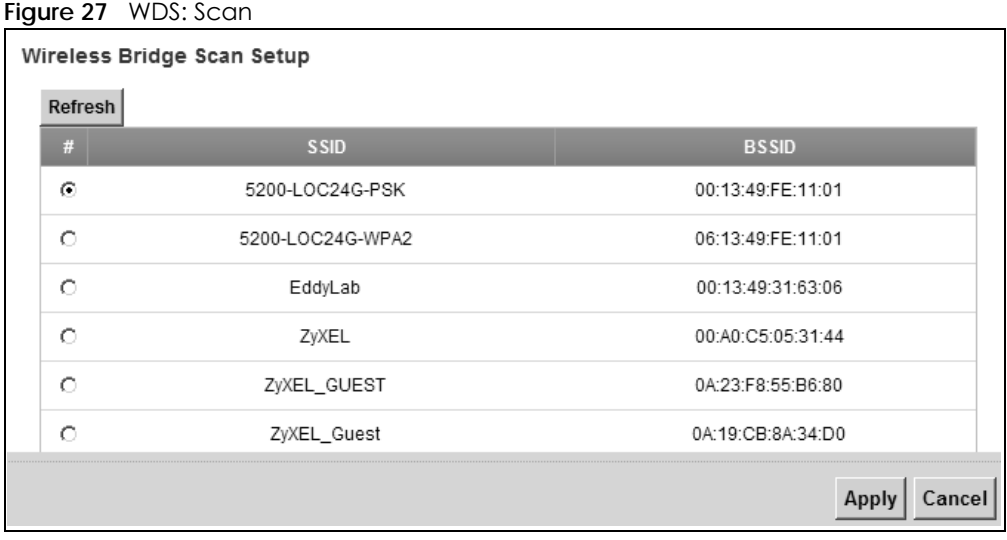

The following table describes the labels in this screen.

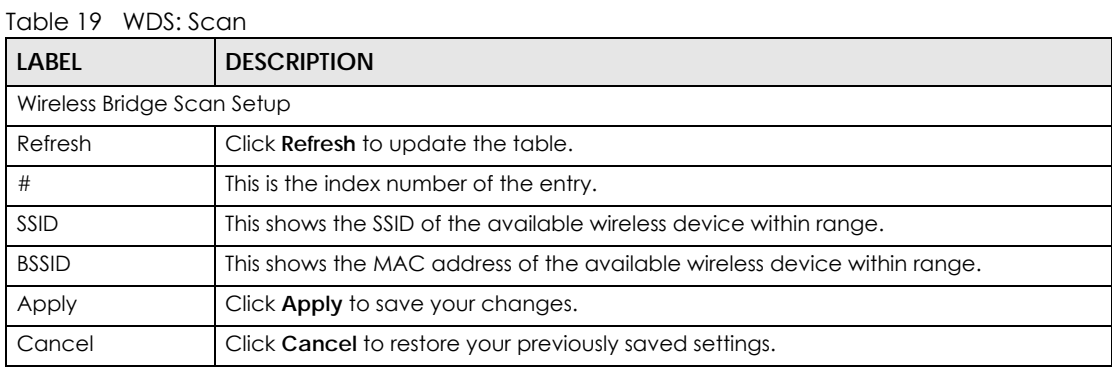

# **6.8 The Wireless Others Screen**

Use this screen to configure advanced wireless settings. Click **Network Settings > Wireless > Others**. The screen appears as shown.

See [Section 6.9.2 on page 79](#page-78-0) for detailed definitions of the terms listed in this screen.

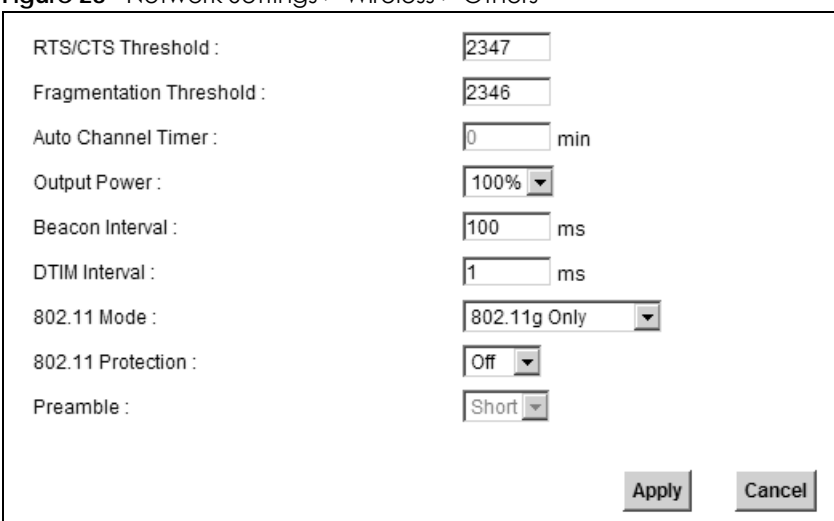

**Figure 28** Network Settings > Wireless > Others

The following table describes the labels in this screen.

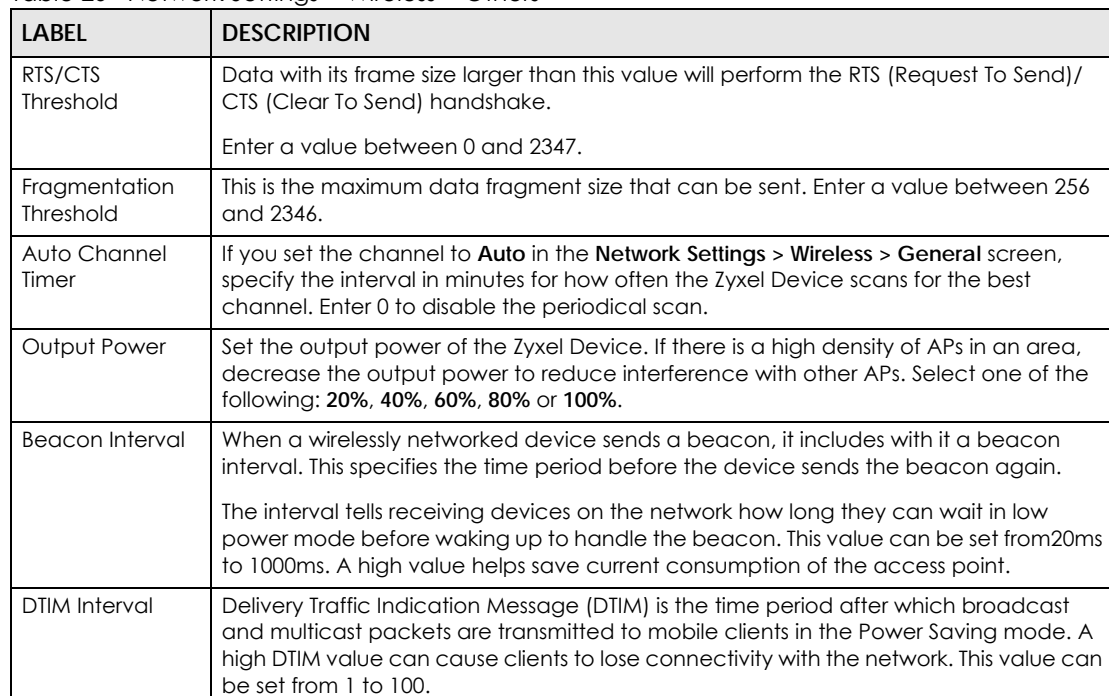

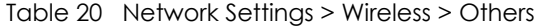

| <b>LABEL</b>      | <b>DESCRIPTION</b>                                                                                                    |
|-------------------|----------------------------------------------------------------------------------------------------|
| 802.11 Mode       | Select 802.11b Only to allow only IEEE 802.11b compliant WLAN devices to associate<br>with the Zyxel Device.                                                                                              |
|                   | Select 802.11g Only to allow only IEEE 802.11g compliant WLAN devices to associate<br>with the Zyxel Device.                                                                                              |
|                   | Select 802.11n Only to allow only IEEE 802.11n compliant WLAN devices to associate<br>with the Zyxel Device.                                                                                              |
|                   | Select 802.11b/g Mixed to allow either IEEE 802.11b or IEEE 802.11g compliant WLAN<br>devices to associate with the Zyxel Device. The transmission rate of your Zyxel Device<br>might be reduced.         |
|                   | Select 802.11b/g/n Mixed to allow IEEE 802.11b, IEEE 802.11g or IEEE802.11n compliant<br>WLAN devices to associate with the Zyxel Device. The transmission rate of your Zyxel<br>Device might be reduced. |
| 802.11 Protection | Enabling this feature can help prevent collisions in mixed-mode networks (networks<br>with both IEEE 802.11b and IEEE 802.11g traffic).                                                                   |
|                   | Select Auto to have the wireless devices transmit data after a RTS/CTS handshake. This<br>helps improve IEEE 802.11g performance.                                                                         |
|                   | Select Off to disable 802.11 protection. The transmission rate of your Zyxel Device might<br>be reduced in a mixed-mode network.                                                                          |
|                   | This field displays Off and is not configurable when you set 802.11 Mode to 802.11b<br>Only.                                                                                                    |
| Preamble          | Select a preamble type from the drop-down list box. Choices are Long or Short. See<br>the Section 6.9.9 on page 90 for more information.                                                                  |
|                   | This field is configurable only when you set 802.11 Mode to 802.11b.                                                                                                    |
| <b>Back</b>       | Click this to return to the previous screen without saving.                                                                                                    |
| Apply             | Click Apply to save your changes.                                                                                                    |
| Cancel            | Click Cancel to restore your previously saved settings.                                                                                                    |

Table 20 Network Settings > Wireless > Others (continued)

# **6.9 Technical Reference**

This section discusses wireless LANs in depth. For more information, see the appendix.

### **6.9.1 Wireless Network Overview**

Wireless networks consist of wireless clients, access points and bridges.

- A wireless client is a radio connected to a user's computer.
- An access point is a radio with a wired connection to a network, which can connect with numerous wireless clients and let them access the network.
- A bridge is a radio that relays communications between access points and wireless clients, extending a network's range.

Traditionally, a wireless network operates in one of two ways.

• An "infrastructure" type of network has one or more access points and one or more wireless clients. The wireless clients connect to the access points.

• An "ad-hoc" type of network is one in which there is no access point. Wireless clients connect to one another in order to exchange information.

The following figure provides an example of a wireless network.

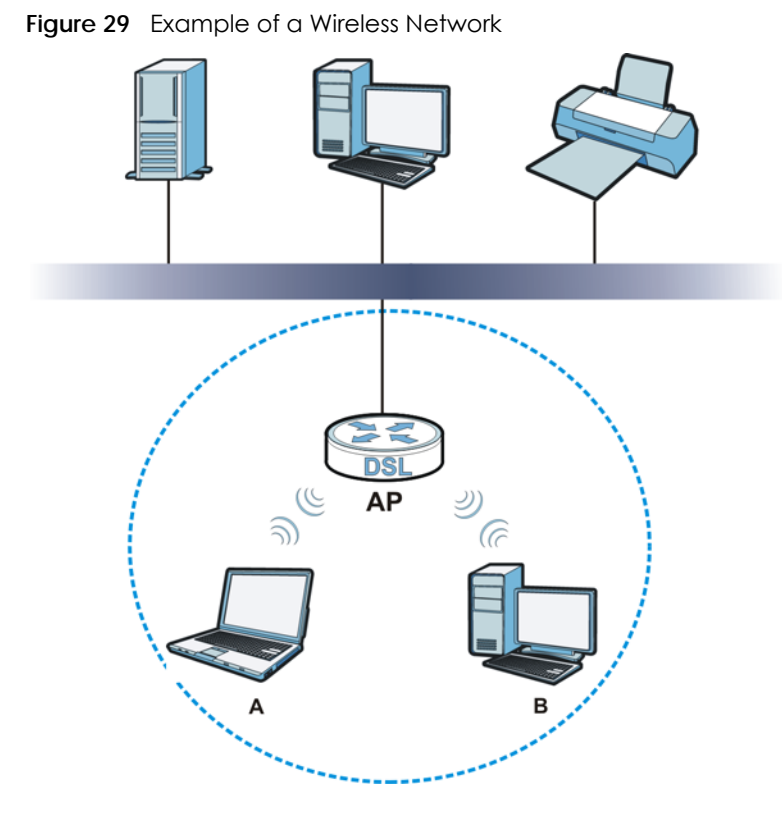

The wireless network is the part in the blue circle. In this wireless network, devices **A** and **B** use the access point (AP) to interact with the other devices (such as the printer) or with the Internet. Your Zyxel Device is the AP.

Every wireless network must follow these basic guidelines.

• Every device in the same wireless network must use the same SSID.

The SSID is the name of the wireless network. It stands for Service Set IDentifier.

• If two wireless networks overlap, they should use a different channel.

Like radio stations or television channels, each wireless network uses a specific channel, or frequency, to send and receive information.

• Every device in the same wireless network must use security compatible with the AP.

Security stops unauthorized devices from using the wireless network. It can also protect the information that is sent in the wireless network.

#### **Radio Channels**

In the radio spectrum, there are certain frequency bands allocated for unlicensed, civilian use. For the purposes of wireless networking, these bands are divided into numerous channels. This allows a variety of networks to exist in the same place without interfering with one another. When you create a network, you must select a channel to use.

Since the available unlicensed spectrum varies from one country to another, the number of available channels also varies.

# <span id="page-78-0"></span>**6.9.2 Additional Wireless Terms**

The following table describes some wireless network terms and acronyms used in the Zyxel Device's Web Configurator.

| TERM                              | <b>DESCRIPTION</b>                                                                                                    |
|-----------------------------------|----------------------------------------------------------------------------------------------------|
| RTS/CTS Threshold                 | In a wireless network which covers a large area, wireless devices are sometimes<br>not aware of each other's presence. This may cause them to send information<br>to the AP at the same time and result in information colliding and not getting<br>through. |
|                                   | By setting this value lower than the default value, the wireless devices must<br>sometimes get permission to send information to the Zyxel Device. The lower the<br>value, the more often the devices must get permission.                                   |
|                                   | If this value is greater than the fragmentation threshold value (see below), then<br>wireless devices never have to get permission to send information to the Zyxel<br>Device.                                                                               |
| Preamble                          | A preamble affects the timing in your wireless network. There are two preamble<br>modes: long and short. If a device uses a different preamble mode than the<br>Zyxel Device does, it cannot communicate with the Zyxel Device.                              |
| Authentication                    | The process of verifying whether a wireless device is allowed to use the wireless<br>network.                                                                                                    |
| Fragmentation<br><b>Threshold</b> | A small fragmentation threshold is recommended for busy networks, while a<br>larger threshold provides faster performance if the network is not very busy.                                                                                                   |

Table 21 Additional Wireless Terms

# **6.9.3 Wireless Security Overview**

By their nature, radio communications are simple to intercept. For wireless data networks, this means that anyone within range of a wireless network without security can not only read the data passing over the airwaves, but also join the network. Once an unauthorized person has access to the network, he or she can steal information or introduce malware (malicious software) intended to compromise the network. For these reasons, a variety of security systems have been developed to ensure that only authorized people can use a wireless data network, or understand the data carried on it.

These security standards do two things. First, they authenticate. This means that only people presenting the right credentials (often a username and password, or a "key" phrase) can access the network. Second, they encrypt. This means that the information sent over the air is encoded. Only people with the code key can understand the information, and only people who have been authenticated are given the code key.

These security standards vary in effectiveness. Some can be broken, such as the old Wired Equivalent Protocol (WEP). Using WEP is better than using no security at all, but it will not keep a determined attacker out. Other security standards are secure in themselves but can be broken if a user does not use them properly. For example, the WPA-PSK security standard is very secure if you use a long key which is difficult for an attacker's software to guess - for example, a twenty-letter long string of apparently random numbers and letters - but it is not very secure if you use a short key which is very easy to guess for example, a three-letter word from the dictionary.

Because of the damage that can be done by a malicious attacker, it's not just people who have sensitive information on their network who should use security. Everybody who uses any wireless network should ensure that effective security is in place.

A good way to come up with effective security keys, passwords and so on is to use obscure information that you personally will easily remember, and to enter it in a way that appears random and does not include real words. For example, if your mother owns a 1970 Dodge Challenger and her favorite movie is Vanishing Point (which you know was made in 1971) you could use "70dodchal71vanpoi" as your security key.

The following sections introduce different types of wireless security you can set up in the wireless network.

#### **6.9.3.1 SSID**

Normally, the Zyxel Device acts like a beacon and regularly broadcasts the SSID in the area. You can hide the SSID instead, in which case the Zyxel Device does not broadcast the SSID. In addition, you should change the default SSID to something that is difficult to guess.

This type of security is fairly weak, however, because there are ways for unauthorized wireless devices to get the SSID. In addition, unauthorized wireless devices can still see the information that is sent in the wireless network.

#### **6.9.3.2 MAC Address Filter**

Every device that can use a wireless network has a unique identification number, called a MAC address.<sup>1</sup> A MAC address is usually written using twelve hexadecimal characters<sup>2</sup>; for example, 00A0C5000002 or 00:A0:C5:00:00:02. To get the MAC address for each device in the wireless network, see the device's User's Guide or other documentation.

You can use the MAC address filter to tell the Zyxel Device which devices are allowed or not allowed to use the wireless network. If a device is allowed to use the wireless network, it still has to have the correct information (SSID, channel, and security). If a device is not allowed to use the wireless network, it does not matter if it has the correct information.

This type of security does not protect the information that is sent in the wireless network. Furthermore, there are ways for unauthorized wireless devices to get the MAC address of an authorized device. Then, they can use that MAC address to use the wireless network.

#### <span id="page-80-0"></span>**6.9.3.3 User Authentication**

Authentication is the process of verifying whether a wireless device is allowed to use the wireless network. You can make every user log in to the wireless network before using it. However, every device in the wireless network has to support IEEE 802.1x to do this.

For wireless networks, you can store the user names and passwords for each user in a RADIUS server. This is a server used in businesses more than in homes. If you do not have a RADIUS server, you cannot set up user names and passwords for your users.

<sup>1.</sup> Some wireless devices, such as scanners, can detect wireless networks but cannot use wireless networks. These kinds of wireless devices might not have MAC addresses.

<sup>2.</sup> Hexadecimal characters are 0, 1, 2, 3, 4, 5, 6, 7, 8, 9, A, B, C, D, E, and F.

Unauthorized wireless devices can still see the information that is sent in the wireless network, even if they cannot use the wireless network. Furthermore, there are ways for unauthorized wireless users to get a valid user name and password. Then, they can use that user name and password to use the wireless network.

#### **6.9.3.4 Encryption**

Wireless networks can use encryption to protect the information that is sent in the wireless network. Encryption is like a secret code. If you do not know the secret code, you cannot understand the message.

The types of encryption you can choose depend on the type of authentication. (See [Section 6.9.3.3 on](#page-80-0)  [page 81](#page-80-0) for information about this.)

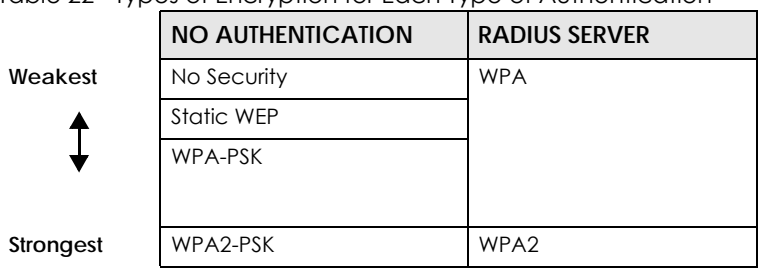

Table 22 Types of Encryption for Each Type of Authentication

For example, if the wireless network has a RADIUS server, you can choose **WPA** or **WPA2**. If users do not log in to the wireless network, you can choose no encryption, **Static WEP**, **WPA-PSK**, or **WPA2-PSK**.

Usually, you should set up the strongest encryption that every device in the wireless network supports. For example, suppose you have a wireless network with the Zyxel Device and you do not have a RADIUS server. Therefore, there is no authentication. Suppose the wireless network has two devices. Device A only supports WEP, and device B supports WEP and WPA. Therefore, you should set up **Static WEP** in the wireless network.

Note: It is recommended that wireless networks use **WPA-PSK**, **WPA**, or stronger encryption. The other types of encryption are better than none at all, but it is still possible for unauthorized wireless devices to figure out the original information pretty quickly.

When you select **WPA2** or **WPA2-PSK** in your Zyxel Device, you can also select an option (**WPA compatible**) to support WPA as well. In this case, if some of the devices support WPA and some support WPA2, you should set up **WPA2-PSK** or **WPA2** (depending on the type of wireless network login) and select the **WPA compatible** option in the Zyxel Device.

Many types of encryption use a key to protect the information in the wireless network. The longer the key, the stronger the encryption. Every device in the wireless network must have the same key.

### **6.9.4 Signal Problems**

Because wireless networks are radio networks, their signals are subject to limitations of distance, interference and absorption.

Problems with distance occur when the two radios are too far apart. Problems with interference occur when other radio waves interrupt the data signal. Interference may come from other radio transmissions, such as military or air traffic control communications, or from machines that are

coincidental emitters such as electric motors or microwaves. Problems with absorption occur when physical objects (such as thick walls) are between the two radios, muffling the signal.

## **6.9.5 BSS**

A Basic Service Set (BSS) exists when all communications between wireless stations or between a wireless station and a wired network client go through one access point (AP).

Intra-BSS traffic is traffic between wireless stations in the BSS. When Intra-BSS traffic blocking is disabled, wireless station A and B can access the wired network and communicate with each other. When Intra-BSS traffic blocking is enabled, wireless station A and B can still access the wired network but cannot communicate with each other.

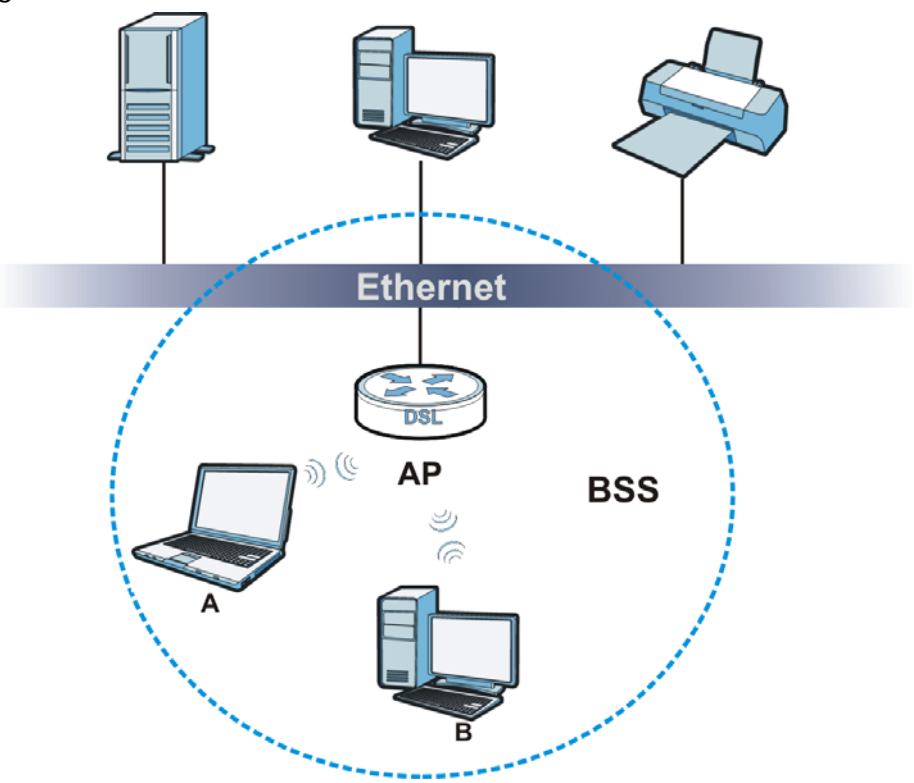

**Figure 30** Basic Service set

### **6.9.6 MBSSID**

Traditionally, you need to use different APs to configure different Basic Service Sets (BSSs). As well as the cost of buying extra APs, there is also the possibility of channel interference. The Zyxel Device's MBSSID (Multiple Basic Service Set IDentifier) function allows you to use one access point to provide several BSSs simultaneously. You can then assign varying QoS priorities and/or security modes to different SSIDs.

Wireless devices can use different BSSIDs to associate with the same AP.

#### **6.9.6.1 Notes on Multiple BSSs**

• A maximum of eight BSSs are allowed on one AP simultaneously.

- You must use different keys for different BSSs. If two wireless devices have different BSSIDs (they are in different BSSs), but have the same keys, they may hear each other's communications (but not communicate with each other).
- MBSSID should not replace but rather be used in conjunction with 802.1x security.

# **6.9.7 Wireless Distribution System (WDS)**

The Zyxel Device can act as a wireless network bridge and establish WDS (Wireless Distribution System) links with other APs. You need to know the MAC addresses of the APs you want to link to. Once the security settings of peer sides match one another, the connection between devices is made.

At the time of writing, WDS security is compatible with other Zyxel access points only. Refer to your other access point's documentation for details.

The following figure illustrates how WDS link works between APs. Notebook computer **A** is a wireless client connecting to access point **AP 1**. **AP 1** has no wired Internet connection, but it can establish a WDS link with access point **AP 2**, which has a wired Internet connection. When **AP 1** has a WDS link with **AP 2**, the notebook computer can access the Internet through **AP 2**.

#### **Figure 31** WDS Link Example

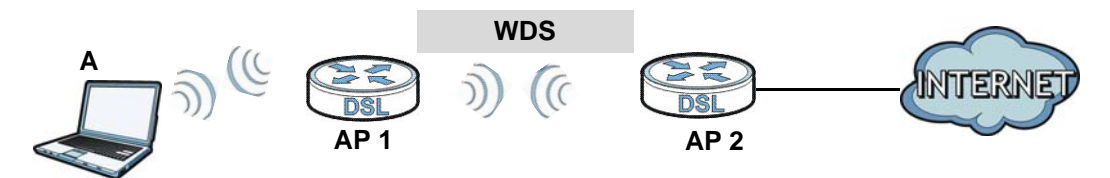

### **6.9.8 WiFi Protected Setup (WPS)**

Your Zyxel Device supports WiFi Protected Setup (WPS), which is an easy way to set up a secure wireless network. WPS is an industry standard specification, defined by the WiFi Alliance.

WPS allows you to quickly set up a wireless network with strong security, without having to configure security settings manually. Each WPS connection works between two devices. Both devices must support WPS (check each device's documentation to make sure).

Depending on the devices you have, you can either press a button (on the device itself, or in its configuration utility) or enter a PIN (a unique Personal Identification Number that allows one device to authenticate the other) in each of the two devices. When WPS is activated on a device, it has two minutes to find another device that also has WPS activated. Then, the two devices connect and set up a secure network by themselves.

#### **6.9.8.1 Push Button Configuration**

WPS Push Button Configuration (PBC) is initiated by pressing a button on each WPS-enabled device, and allowing them to connect automatically. You do not need to enter any information.

Not every WPS-enabled device has a physical WPS button. Some may have a WPS PBC button in their configuration utilities instead of or in addition to the physical button.

Take the following steps to set up WPS using the button.

- **1** Ensure that the two devices you want to set up are within wireless range of one another.
- **2** Look for a WPS button on each device. If the device does not have one, log into its configuration utility and locate the button (see the device's User's Guide for how to do this - for the Zyxel Device, see [Section 6.6 on page 72](#page-71-0)).
- **3** Press the button on one of the devices (it doesn't matter which). For the Zyxel Device you must press the WPS button for more than three seconds.
- **4** Within two minutes, press the button on the other device. The registrar sends the network name (SSID) and security key through an secure connection to the enrollee.

If you need to make sure that WPS worked, check the list of associated wireless clients in the AP's configuration utility. If you see the wireless client in the list, WPS was successful.

#### **6.9.8.2 PIN Configuration**

Each WPS-enabled device has its own PIN (Personal Identification Number). This may either be static (it cannot be changed) or dynamic (in some devices you can generate a new PIN by clicking on a button in the configuration interface).

Use the PIN method instead of the push-button configuration (PBC) method if you want to ensure that the connection is established between the devices you specify, not just the first two devices to activate WPS in range of each other. However, you need to log into the configuration interfaces of both devices to use the PIN method.

When you use the PIN method, you must enter the PIN from one device (usually the wireless client) into the second device (usually the Access Point or wireless router). Then, when WPS is activated on the first device, it presents its PIN to the second device. If the PIN matches, one device sends the network and security information to the other, allowing it to join the network.

Take the following steps to set up a WPS connection between an access point or wireless router (referred to here as the AP) and a client device using the PIN method.

- **1** Ensure WPS is enabled on both devices.
- **2** Access the WPS section of the AP's configuration interface. See the device's User's Guide for how to do this.
- **3** Look for the client's WPS PIN; it will be displayed either on the device, or in the WPS section of the client's configuration interface (see the device's User's Guide for how to find the WPS PIN - for the Zyxel Device, see [Section 6.5 on page 71\)](#page-70-0).
- **4** Enter the client's PIN in the AP's configuration interface.
- **5** If the client device's configuration interface has an area for entering another device's PIN, you can either enter the client's PIN in the AP, or enter the AP's PIN in the client - it does not matter which.
- **6** Start WPS on both devices within two minutes.
- **7** Use the configuration utility to activate WPS, not the push-button on the device itself.

**8** On a computer connected to the wireless client, try to connect to the Internet. If you can connect, WPS was successful.

If you cannot connect, check the list of associated wireless clients in the AP's configuration utility. If you see the wireless client in the list, WPS was successful.

The following figure shows a WPS-enabled wireless client (installed in a notebook computer) connecting to the WPS-enabled AP via the PIN method.

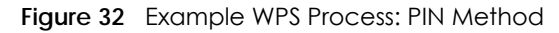

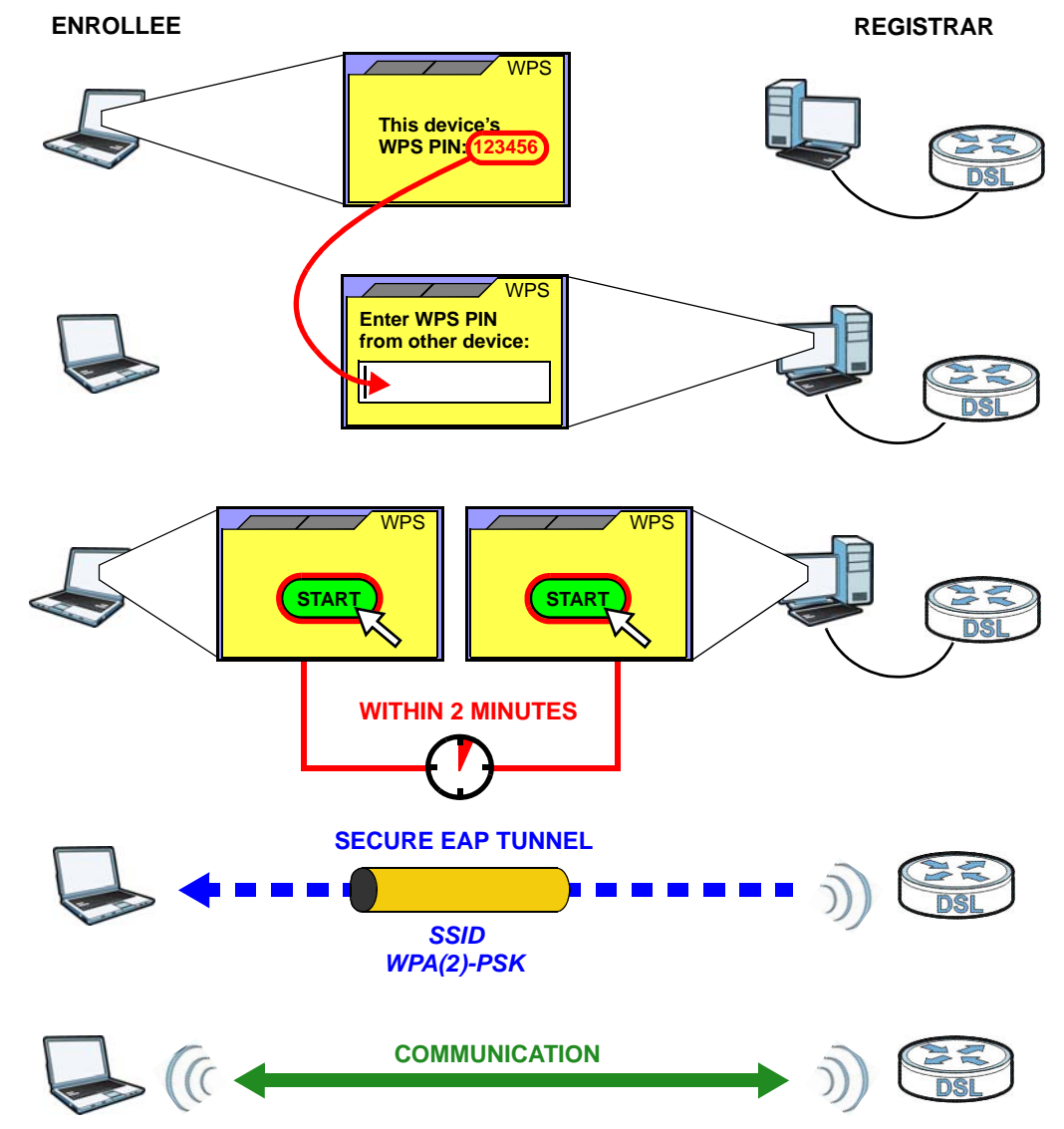

#### **6.9.8.3 How WPS Works**

When two WPS-enabled devices connect, each device must assume a specific role. One device acts as the registrar (the device that supplies network and security settings) and the other device acts as the enrollee (the device that receives network and security settings. The registrar creates a secure EAP (Extensible Authentication Protocol) tunnel and sends the network name (SSID) and the WPA-PSK or

WPA2-PSK pre-shared key to the enrollee. Whether WPA-PSK or WPA2-PSK is used depends on the standards supported by the devices. If the registrar is already part of a network, it sends the existing information. If not, it generates the SSID and WPA(2)-PSK randomly.

The following figure shows a WPS-enabled client (installed in a notebook computer) connecting to a WPS-enabled access point.

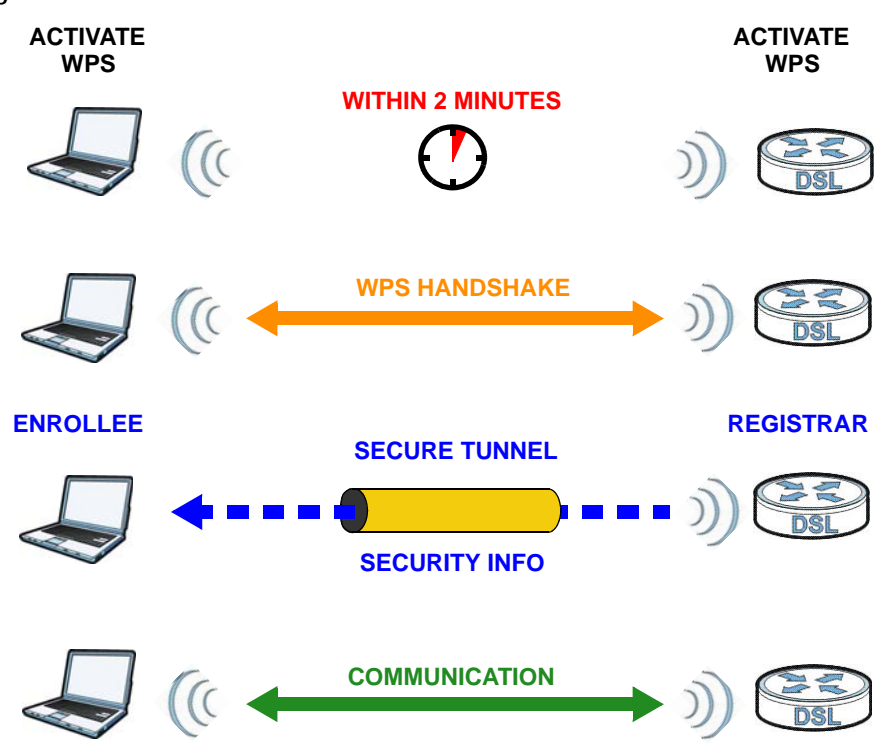

**Figure 33** How WPS works

The roles of registrar and enrollee last only as long as the WPS setup process is active (two minutes). The next time you use WPS, a different device can be the registrar if necessary.

The WPS connection process is like a handshake; only two devices participate in each WPS transaction. If you want to add more devices you should repeat the process with one of the existing networked devices and the new device.

Note that the access point (AP) is not always the registrar, and the wireless client is not always the enrollee. All WPS-certified APs can be a registrar, and so can some WPS-enabled wireless clients.

By default, a WPS devices is "unconfigured". This means that it is not part of an existing network and can act as either enrollee or registrar (if it supports both functions). If the registrar is unconfigured, the security settings it transmits to the enrollee are randomly-generated. Once a WPS-enabled device has connected to another device using WPS, it becomes "configured". A configured wireless client can still act as enrollee or registrar in subsequent WPS connections, but a configured access point can no longer act as enrollee. It will be the registrar in all subsequent WPS connections in which it is involved. If you want a configured AP to act as an enrollee, you must reset it to its factory defaults.

#### **6.9.8.4 Example WPS Network Setup**

This section shows how security settings are distributed in an example WPS setup.

The following figure shows an example network. In step **1**, both **AP1** and **Client 1** are unconfigured. When WPS is activated on both, they perform the handshake. In this example, **AP1** is the registrar, and **Client 1** is the enrollee. The registrar randomly generates the security information to set up the network, since it is unconfigured and has no existing information.

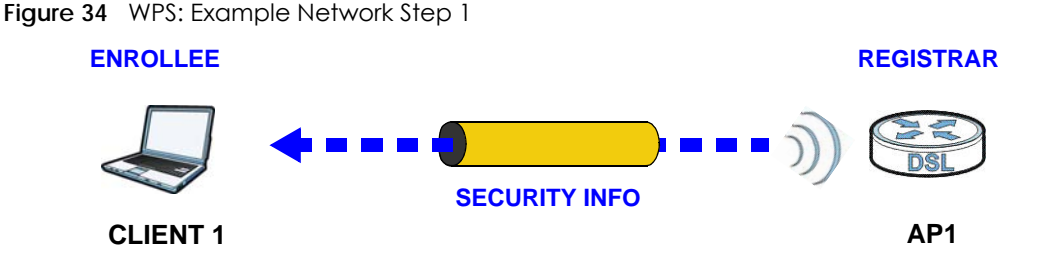

In step **2**, you add another wireless client to the network. You know that **Client 1** supports registrar mode, but it is better to use **AP1** for the WPS handshake with the new client since you must connect to the access point anyway in order to use the network. In this case, **AP1** must be the registrar, since it is configured (it already has security information for the network). **AP1** supplies the existing security information to **Client 2**.

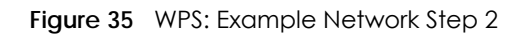

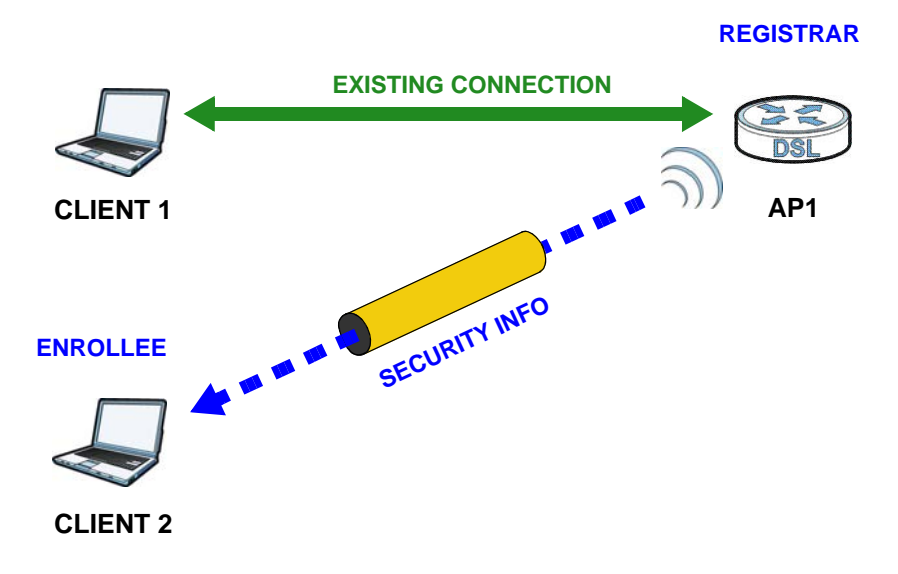

In step 3, you add another access point (**AP2**) to your network. **AP2** is out of range of **AP1**, so you cannot use **AP1** for the WPS handshake with the new access point. However, you know that **Client 2** supports the registrar function, so you use it to perform the WPS handshake instead.

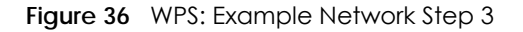

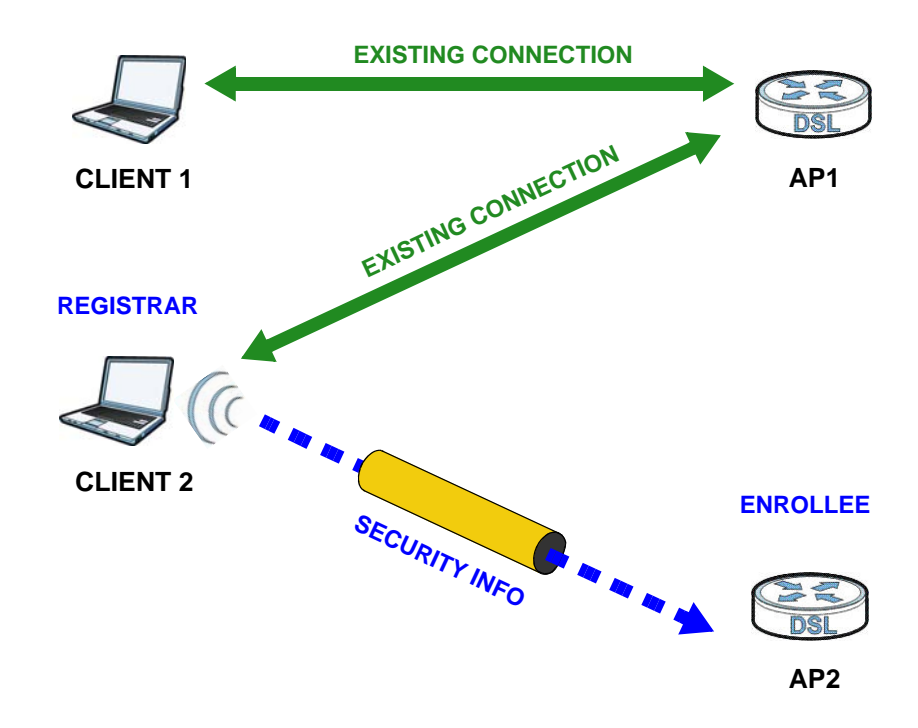

#### **6.9.8.5 Limitations of WPS**

WPS has some limitations of which you should be aware.

- WPS works in Infrastructure networks only (where an AP and a wireless client communicate). It does not work in Ad-Hoc networks (where there is no AP).
- When you use WPS, it works between two devices only. You cannot enroll multiple devices simultaneously, you must enroll one after the other.

For instance, if you have two enrollees and one registrar you must set up the first enrollee (by pressing the WPS button on the registrar and the first enrollee, for example), then check that it successfully enrolled, then set up the second device in the same way.

• WPS works only with other WPS-enabled devices. However, you can still add non-WPS devices to a network you already set up using WPS.

WPS works by automatically issuing a randomly-generated WPA-PSK or WPA2-PSK pre-shared key from the registrar device to the enrollee devices. Whether the network uses WPA-PSK or WPA2-PSK depends on the device. You can check the configuration interface of the registrar device to discover the key the network is using (if the device supports this feature). Then, you can enter the key into the non-WPS device and join the network as normal (the non-WPS device must also support WPA-PSK or WPA2-PSK).

• When you use the PBC method, there is a short period (from the moment you press the button on one device to the moment you press the button on the other device) when any WPS-enabled device could join the network. This is because the registrar has no way of identifying the "correct" enrollee, and cannot differentiate between your enrollee and a rogue device. This is a possible way for a hacker to gain access to a network.

You can easily check to see if this has happened. WPS works between only two devices simultaneously, so if another device has enrolled your device will be unable to enroll, and will not have access to the network. If this happens, open the access point's configuration interface and look at the list of associated clients (usually displayed by MAC address). It does not matter if the access

point is the WPS registrar, the enrollee, or was not involved in the WPS handshake; a rogue device must still associate with the access point to gain access to the network. Check the MAC addresses of your wireless clients (usually printed on a label on the bottom of the device). If there is an unknown MAC address you can remove it or reset the AP.

## <span id="page-89-0"></span>**6.9.9 Preamble Type**

Preamble is used to signal that data is coming to the receiver. Short and long refer to the length of the synchronization field in a packet.

Short preamble increases performance as less time sending preamble means more time for sending data. All IEEE 802.11 compliant wireless adapters support long preamble, but not all support short preamble.

Use long preamble if you are unsure what preamble mode other wireless devices on the network support, and to provide more reliable communications in busy wireless networks.

Use short preamble if you are sure all wireless devices on the network support it, and to provide more efficient communications.

Use the dynamic setting to automatically use short preamble when all wireless devices on the network support it, otherwise the Zyxel Device uses long preamble.

Note: The wireless devices MUST use the same preamble mode in order to communicate.

# **CHAPTER 7 Home Networking**

# **7.1 Overview**

A Local Area Network (LAN) is a shared communication system to which many networking devices are connected. It is usually located in one immediate area such as a building or floor of a building.

Use the LAN screens to help you configure a LAN DHCP server and manage IP addresses.

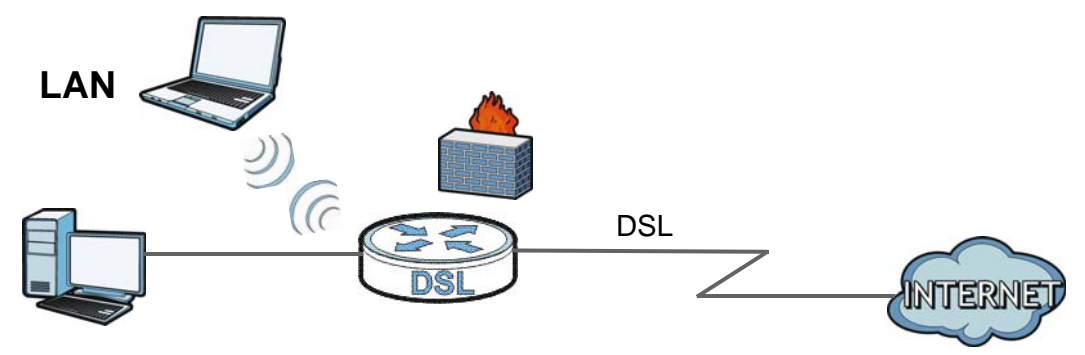

# **7.1.1 What You Can Do in this Chapter**

- Use the **LAN Setup** screen to set the LAN IP address, subnet mask, and DHCP settings of your Zyxel device [\(Section 7.2 on page 93](#page-92-0)).
- Use the **Static DHCP** screen to assign IP addresses on the LAN to specific individual computers based on their MAC Addresses [\(Section 7.3 on page 95\)](#page-94-0).
- Use the **UPnP** screen to enable UPnP on the Zyxel Device ([Section 7.4 on page 96](#page-95-0)).

# **7.1.2 What You Need To Know**

### **7.1.2.1 About LAN**

#### **IP Address**

IP addresses identify individual devices on a network. Every networking device (including computers, servers, routers, printers, etc.) needs an IP address to communicate across the network. These networking devices are also known as hosts.

#### **Subnet Mask**

Subnet masks determine the maximum number of possible hosts on a network. You can also use subnet masks to divide one network into multiple sub-networks.

#### **DHCP**

A DHCP (Dynamic Host Configuration Protocol) server can assign your Zyxel Device an IP address, subnet mask, DNS and other routing information when it's turned on.

#### **DNS**

DNS (Domain Name System) is for mapping a domain name to its corresponding IP address and vice versa. The DNS server is extremely important because without it, you must know the IP address of a networking device before you can access it.

#### **7.1.2.2 About UPnP**

#### <span id="page-91-0"></span>**Identifying UPnP Devices**

UPnP hardware is identified as an icon in the Network Connections folder (Windows XP). Each UPnP compatible device installed on your network will appear as a separate icon. Selecting the icon of a UPnP device will allow you to access the information and properties of that device.

#### **NAT Traversal**

UPnP NAT traversal automates the process of allowing an application to operate through NAT. UPnP network devices can automatically configure network addressing, announce their presence in the network to other UPnP devices and enable exchange of simple product and service descriptions. NAT traversal allows the following:

- Dynamic port mapping
- Learning public IP addresses
- Assigning lease times to mappings

Windows Messenger is an example of an application that supports NAT traversal and UPnP.

See the [Chapter 8 on page 109](#page-108-0) for more information on NAT.

#### **Cautions with UPnP**

The automated nature of NAT traversal applications in establishing their own services and opening firewall ports may present network security issues. Network information and configuration may also be obtained and modified by users in some network environments.

When a UPnP device joins a network, it announces its presence with a multicast message. For security reasons, the Zyxel Device allows multicast messages on the LAN only.

All UPnP-enabled devices may communicate freely with each other without additional configuration. Disable UPnP if this is not your intention.

#### **UPnP and Zyxel**

Zyxel has achieved UPnP certification from the Universal Plug and Play Forum UPnP™ Implementers Corp. (UIC). Zyxel's UPnP implementation supports Internet Gateway Device (IGD) 1.0.

See [Section 7.5 on page 97](#page-96-0) for examples of installing and using UPnP.

#### **Finding Out More**

See [Section 7.7 on page 105](#page-104-0) for technical background information on LANs.

# **7.1.3 Before You Begin**

Find out the MAC addresses of your network devices if you intend to add them to the DHCP Client List screen.

# <span id="page-92-0"></span>**7.2 The LAN Setup Screen**

Use this screen to set the Local Area Network IP address and subnet mask of your Zyxel Device. Click **Network Settings > Home Networking** to open the **LAN Setup** screen.

Follow these steps to configure your LAN settings.

- **1** Enter an IP address into the **IP Address** field. The IP address must be in dotted decimal notation. This will become the IP address of your Zyxel Device.
- **2** Enter the IP subnet mask into the **IP Subnet Mask** field. Unless instructed otherwise it is best to leave this alone, the configurator will automatically compute a subnet mask based upon the IP address you entered.
- **3** Click **Apply** to save your settings.

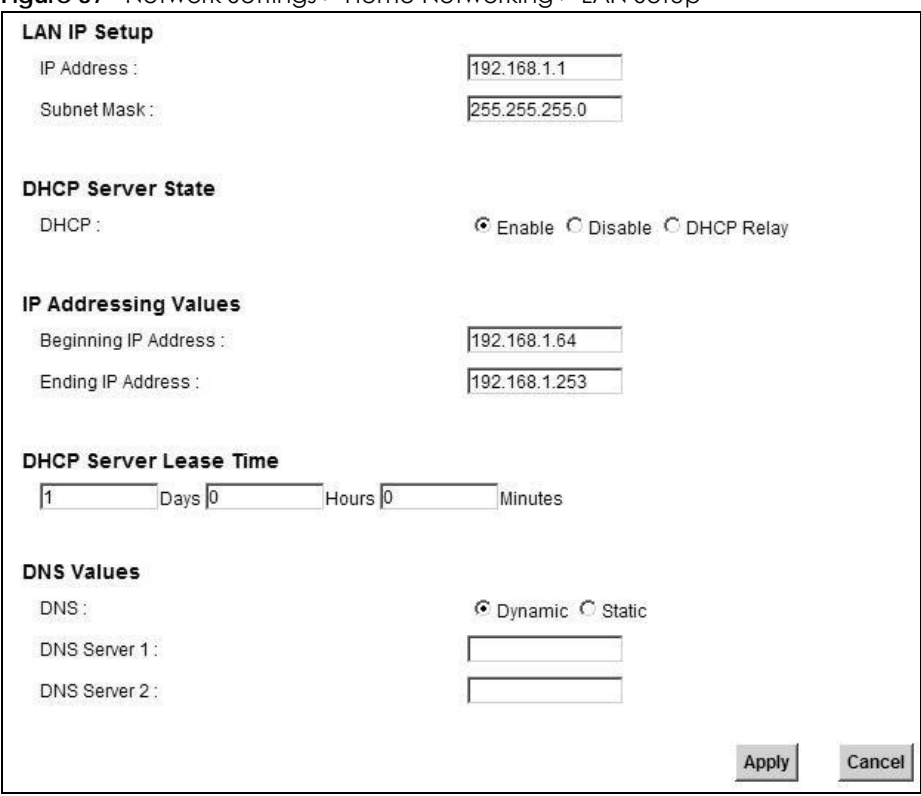

**Figure 37** Network Settings > Home Networking > LAN Setup

The following table describes the fields in this screen.

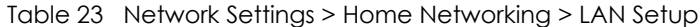

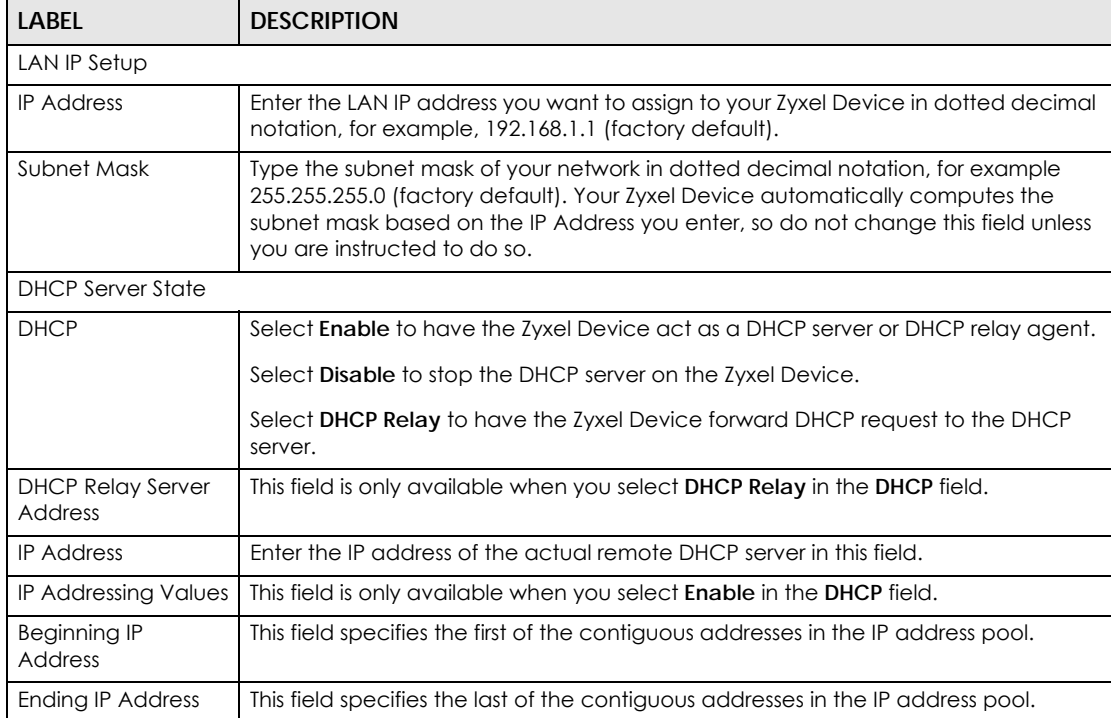

| <b>LABEL</b>                     | <b>DESCRIPTION</b>                                                                                                    |
|----------------------------------|----------------------------------------------------------------------------------------------------|
| <b>DHCP Server Lease</b><br>Time | This is the period of time DHCP-assigned addresses is used. DHCP automatically<br>assigns IP addresses to clients when they log in. DHCP centralizes IP address<br>management on central computers that run the DHCP server program. DHCP<br>leases addresses, for a period of time, which means that past addresses are<br>"recycled" and made available for future reassignment to other systems. |
|                                  | This field is only available when you select <b>Enable</b> in the <b>DHCP</b> field.                                                                                                    |
| Days/Hours/Minutes               | Enter the lease time of the DHCP server.                                                                                                    |
| <b>DNS Values</b>                | This field is only available when you select <b>Enable</b> in the <b>DHCP</b> field.                                                                                                    |
| <b>DNS</b>                       | Select the type of service that you are registered for from your Dynamic DNS<br>service provider.                                                                                                    |
|                                  | Select Dynamic if you have the Dynamic DNS service.                                                                                                    |
|                                  | Select Static if you have the Static DNS service.                                                                                                    |
| DNS Server 1                     | Enter the first and second DNS (Domain Name System) server IP address the Zyxel                                                                                                    |
| DNS Server 2                     | Device passes to the DHCP clients.                                                                                                    |
| Apply                            | Click <b>Apply</b> to save your changes.                                                                                                    |
| Cancel                           | Click <b>Cancel</b> to restore your previously saved settings.                                                                                                    |

Table 23 Network Settings > Home Networking > LAN Setup (continued)

# <span id="page-94-0"></span>**7.3 The Static DHCP Screen**

This table allows you to assign IP addresses on the LAN to specific individual computers based on their MAC Addresses.

Every Ethernet device has a unique MAC (Media Access Control) address. The MAC address is assigned at the factory and consists of six pairs of hexadecimal characters, for example, 00:A0:C5:00:00:02.

Use this screen to change your Zyxel Device's static DHCP settings. Click **Network Settings > Home Networking > Static DHCP** to open the following screen.

**Figure 38** Network Settings > Home Networking > Static DHCP

| Add new static lease |               |                    |                   |               |
|----------------------|---------------|--------------------|-------------------|---------------|
|                      | <b>Status</b> | <b>MAC Address</b> | <b>IP Address</b> | <b>Modify</b> |
|                      |               | 00:19:CB:41:78:10  | 192.168.1.33      | Ø.            |

The following table describes the labels in this screen.

| LABEL                   | <b>DESCRIPTION</b>                                                       |
|-------------------------|--------------------------------------------------------------------------|
| Add new static<br>lease | Click this to add a new static DHCP entry.                               |
|                         | This is the index number of the entry.                                   |
| Status                  | This field displays whether the client is connected to the Zyxel Device. |

Table 24 Network Settings > Home Networking > Static DHCP

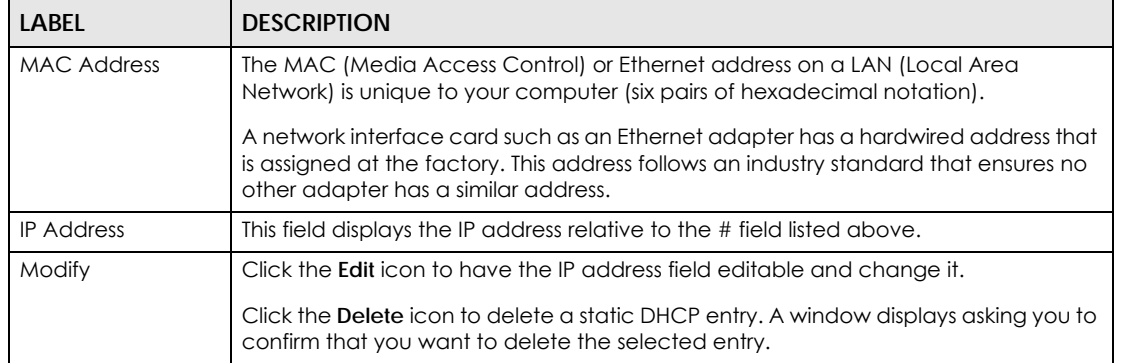

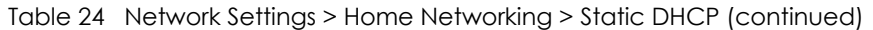

If you click **Add new static lease** in the **Static DHCP** screen or the Edit icon next to a static DHCP entry, the following screen displays.

#### **Figure 39** Static DHCP: Add/Edit

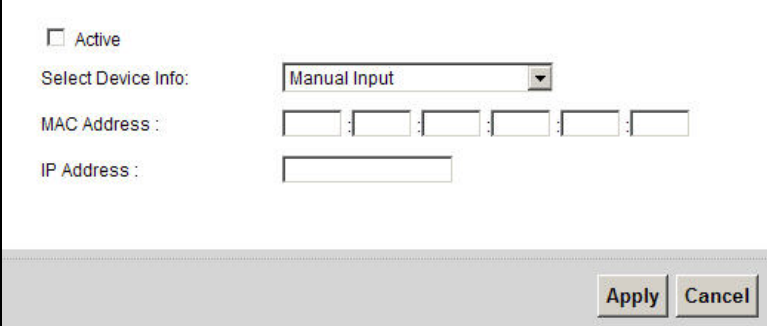

The following table describes the labels in this screen.

#### Table 25 Static DHCP: Add/Edit

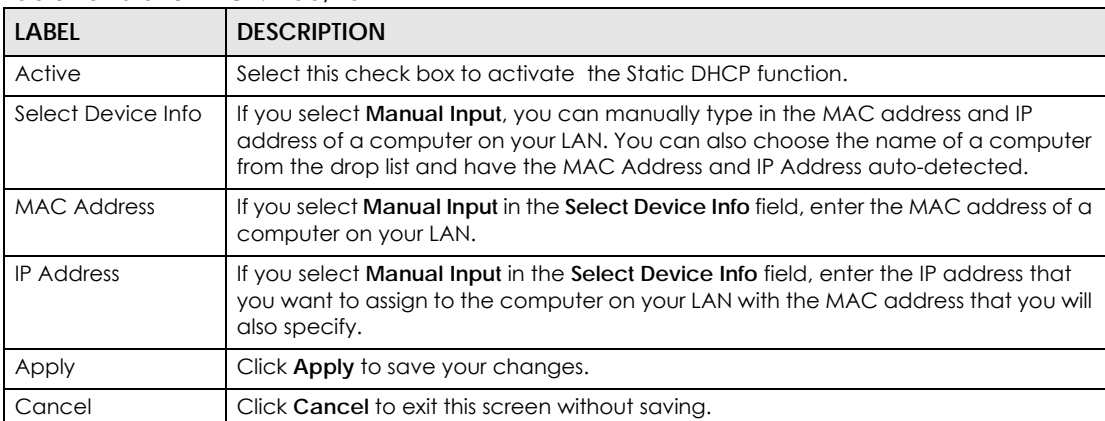

# <span id="page-95-0"></span>**7.4 The UPnP Screen**

Universal Plug and Play (UPnP) is a distributed, open networking standard that uses TCP/IP for simple peer-to-peer network connectivity between devices. A UPnP device can dynamically join a network, obtain an IP address, convey its capabilities and learn about other devices on the network. In turn, a device can leave a network smoothly and automatically when it is no longer in use.

See [page 92](#page-91-0) for more information on UPnP.

Use the following screen to configure the UPnP settings on your Zyxel Device. Click **Network Settings > Home Networking > UPnP** to display the screen shown next.

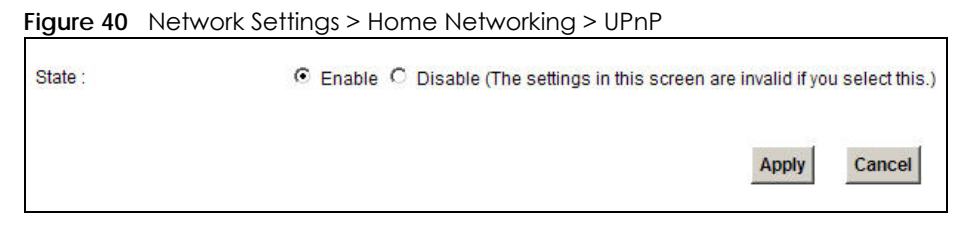

The following table describes the labels in this screen.

Table 26 Network Settings > Home Networking > UPnP

| <b>LABEL</b> | <b>DESCRIPTION</b>                                                                                                    |
|--------------|----------------------------------------------------------------------------------------------------|
| State        | Select <b>Enable</b> to activate UPnP. Be aware that anyone could use a UPnP<br>application to open the web configurator's login screen without entering the Zyxel<br>Device's IP address (although you must still enter the password to access the web<br>configurator). |
| Apply        | Click <b>Apply</b> to save your changes.                                                                                                    |
| Cancel       | Click Cancel to restore your previous settings.                                                                                                    |

# <span id="page-96-0"></span>**7.5 Installing UPnP in Windows Example**

This section shows how to install UPnP in Windows Me and Windows XP.

### **Installing UPnP in Windows Me**

Follow the steps below to install the UPnP in Windows Me.

- **1** Click **Start** and **Control Panel**. Double-click **Add/Remove Programs**.
- **2** Click on the **Windows Setup** tab and select **Communication** in the **Components** selection box. Click **Details**.

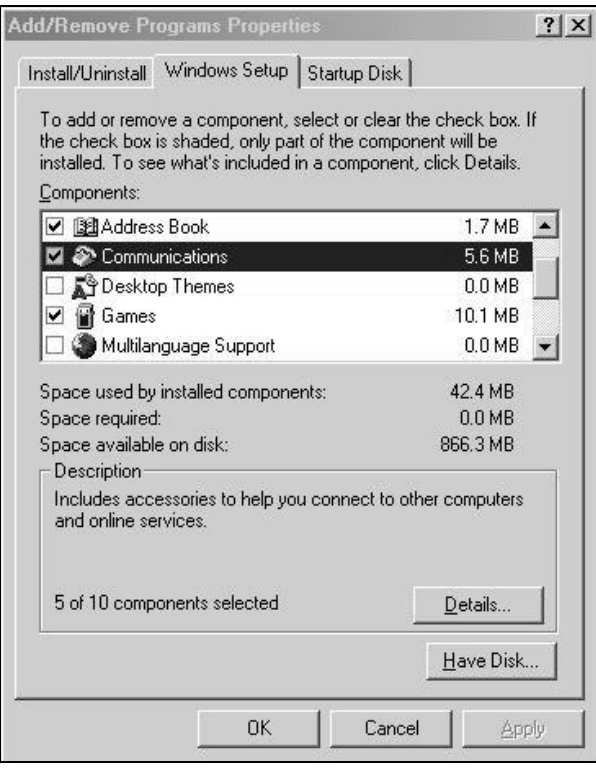

**3** In the **Communications** window, select the **Universal Plug and Play** check box in the **Components** selection box.

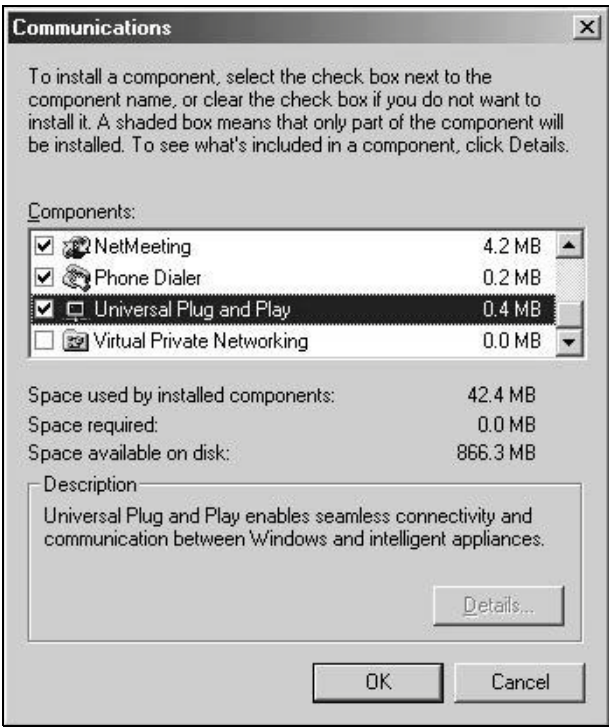

**4** Click **OK** to go back to the **Add/Remove Programs Properties** window and click **Next**.

**5** Restart the computer when prompted.

#### **Installing UPnP in Windows XP**

Follow the steps below to install the UPnP in Windows XP.

- **1** Click **Start** and **Control Panel**.
- **2** Double-click **Network Connections**.
- **3** In the **Network Connections** window, click **Advanced** in the main menu and select **Optional Networking Components …**.

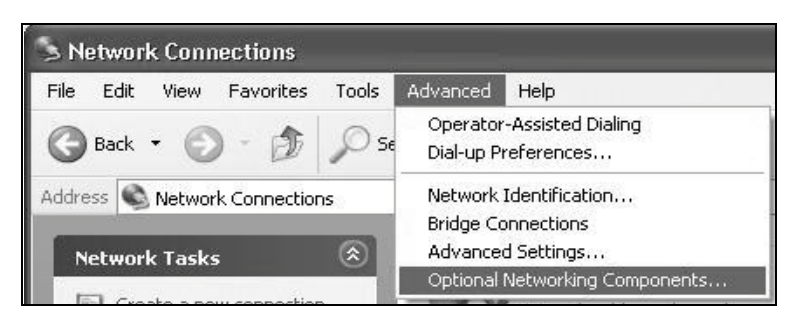

**4** The **Windows Optional Networking Components Wizard** window displays. Select **Networking Service** in the **Components** selection box and click **Details**.

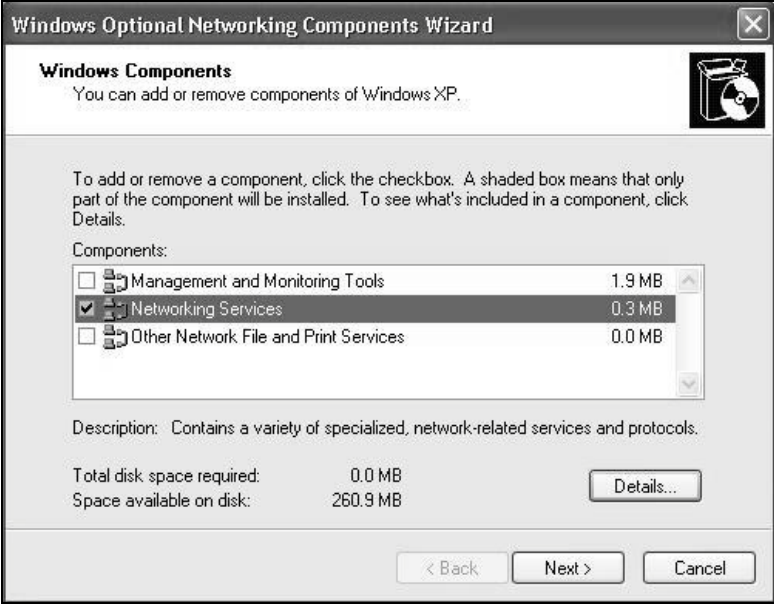

**5** In the **Networking Services** window, select the **Universal Plug and Play** check box.

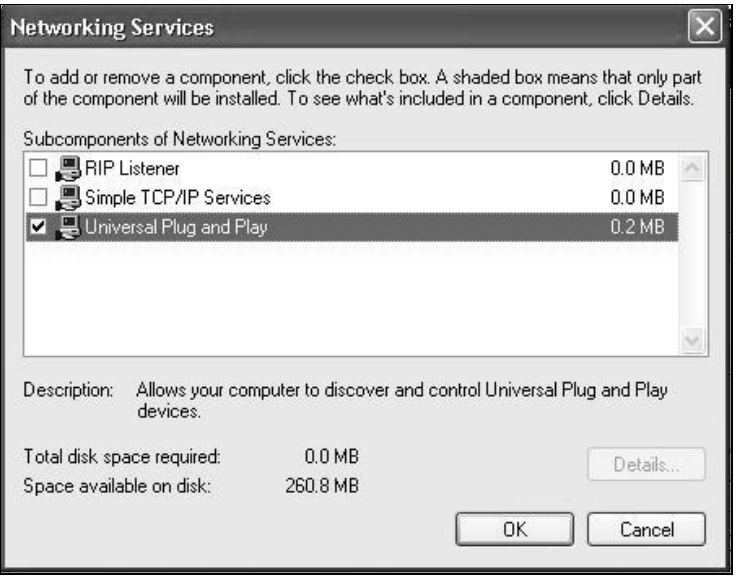

**6** Click **OK** to go back to the **Windows Optional Networking Component Wizard** window and click **Next**.

# **7.6 Using UPnP in Windows XP Example**

This section shows you how to use the UPnP feature in Windows XP. You must already have UPnP installed in Windows XP and UPnP activated on the Zyxel Device.

Make sure the computer is connected to a LAN port of the Zyxel Device. Turn on your computer and the Zyxel Device.

#### **Auto-discover Your UPnP-enabled Network Device**

- **1** Click **Start** and **Control Panel**. Double-click **Network Connections**. An icon displays under Internet Gateway.
- **2** Right-click the icon and select **Properties**.

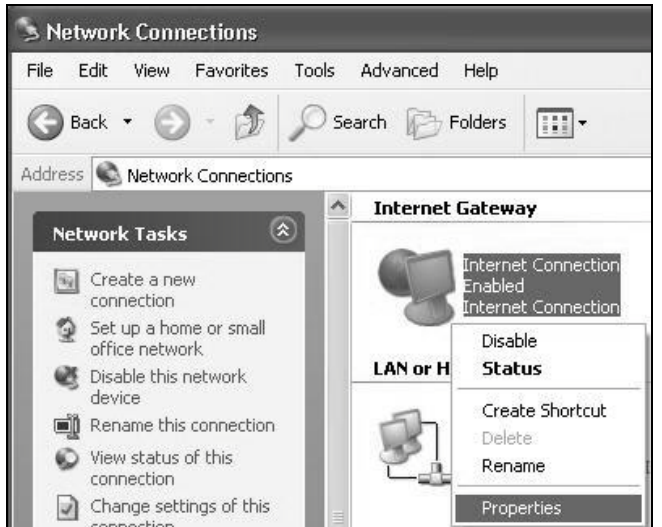

**3** In the **Internet Connection Properties** window, click **Settings** to see the port mappings there were automatically created.

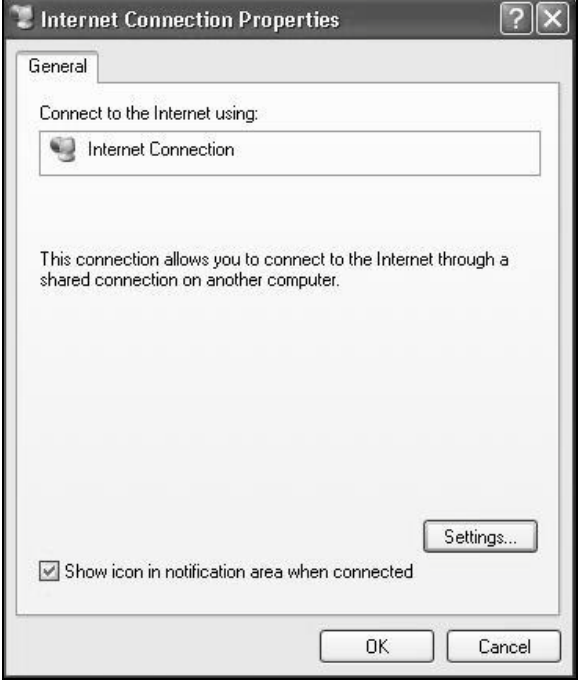

**4** You may edit or delete the port mappings or click **Add** to manually add port mappings.

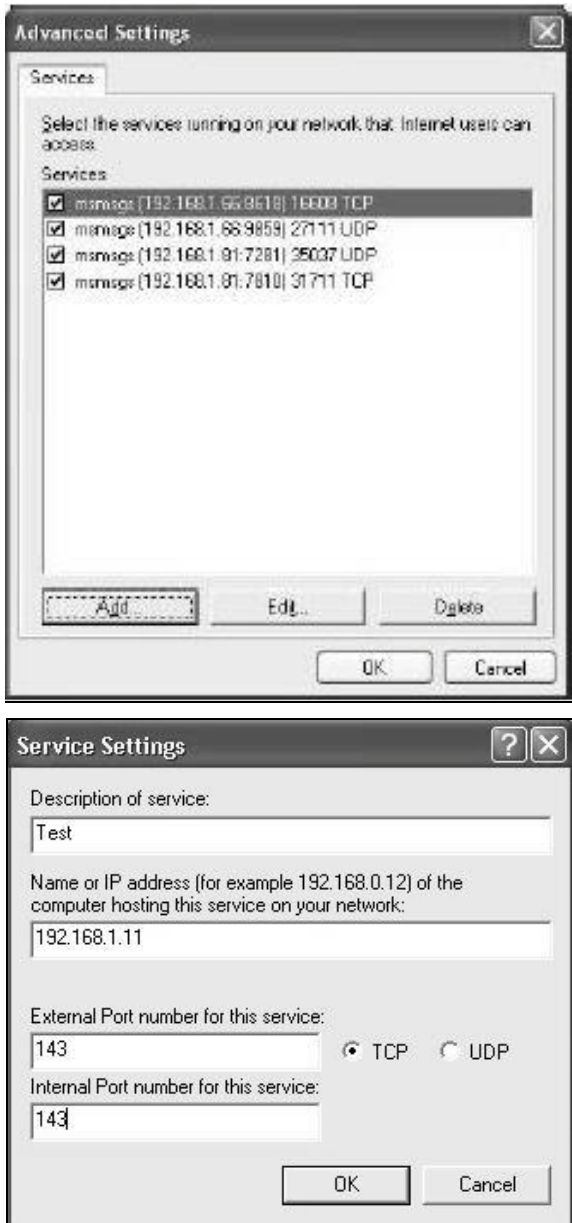

- **5** When the UPnP-enabled device is disconnected from your computer, all port mappings will be deleted automatically.
- **6** Select **Show icon in notification area when connected** option and click **OK**. An icon displays in the system tray.

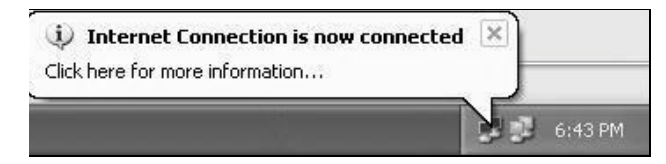

**7** Double-click on the icon to display your current Internet connection status.

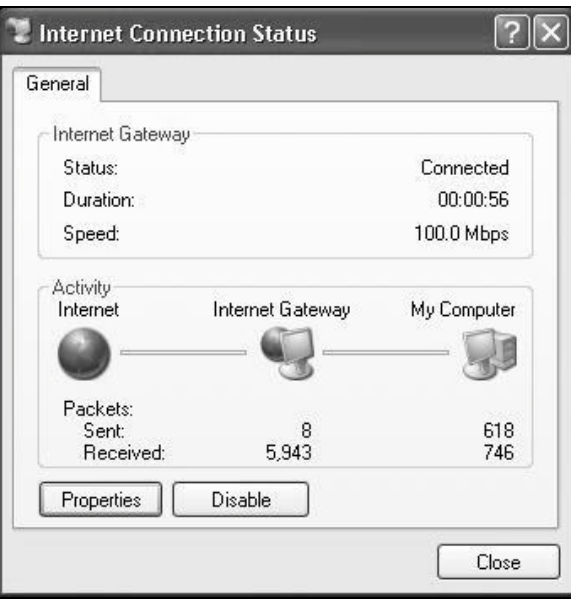

#### **Web Configurator Easy Access**

With UPnP, you can access the web-based configurator on the Zyxel Device without finding out the IP address of the Zyxel Device first. This comes helpful if you do not know the IP address of the Zyxel Device.

Follow the steps below to access the web configurator.

- **1** Click **Start** and then **Control Panel**.
- **2** Double-click **Network Connections**.
- **3** Select **My Network Places** under **Other Places**.

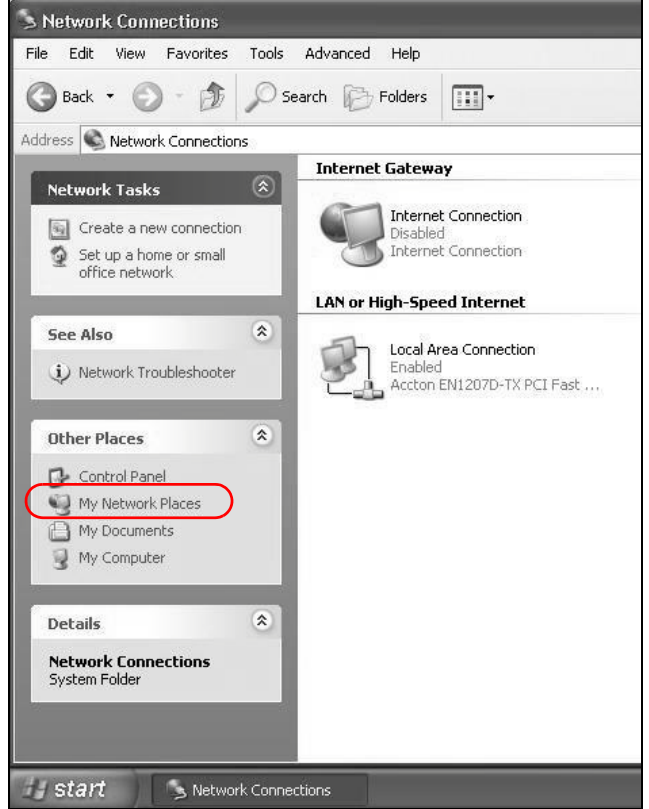

- **4** An icon with the description for each UPnP-enabled device displays under **Local Network**.
- **5** Right-click on the icon for your Zyxel Device and select **Invoke**. The web configurator login screen displays.

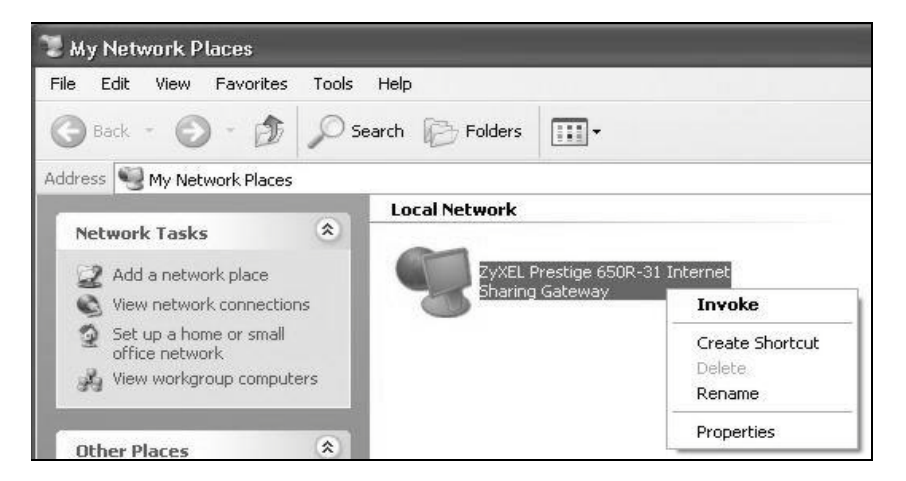

**6** Right-click on the icon for your Zyxel Device and select **Properties**. A properties window displays with basic information about the Zyxel Device.

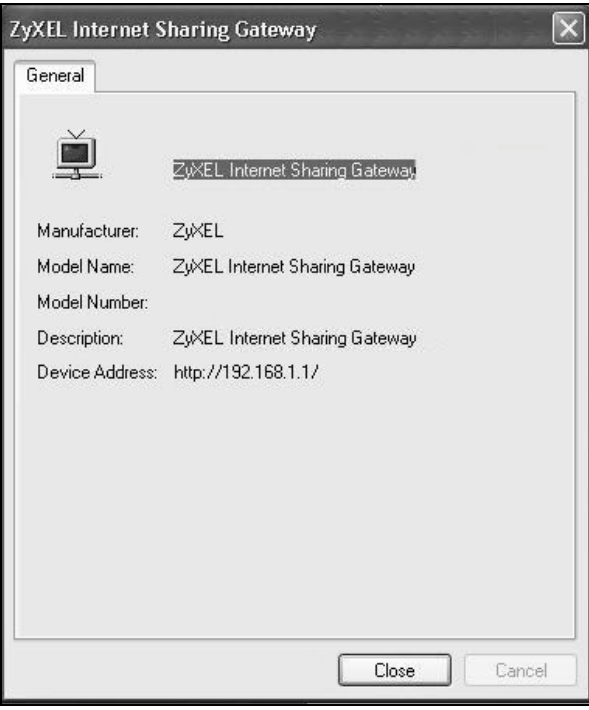

# <span id="page-104-0"></span>**7.7 Technical Reference**

This section provides some technical background information about the topics covered in this chapter.

### **7.7.1 LANs, WANs and the Zyxel Device**

The actual physical connection determines whether the Zyxel Device ports are LAN or WAN ports. There are two separate IP networks, one inside the LAN network and the other outside the WAN network as shown next.

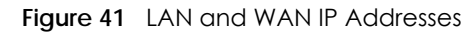

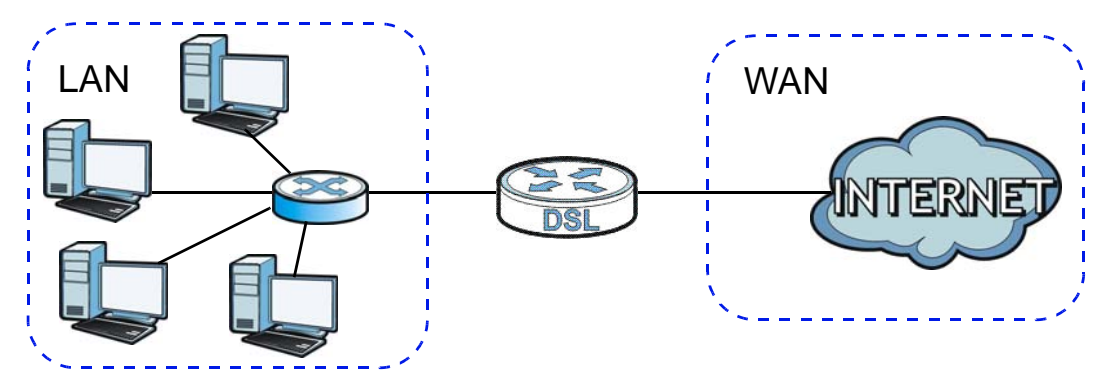

# **7.7.2 DHCP Setup**

DHCP (Dynamic Host Configuration Protocol, RFC 2131 and RFC 2132) allows individual clients to obtain TCP/IP configuration at start-up from a server. You can configure the Zyxel Device as a DHCP server or disable it. When configured as a server, the Zyxel Device provides the TCP/IP configuration for the clients. If you turn DHCP service off, you must have another DHCP server on your LAN, or else the computer must be manually configured.

#### **IP Pool Setup**

The Zyxel Device is pre-configured with a pool of IP addresses for the DHCP clients (DHCP Pool). See the product specifications in the appendices. Do not assign static IP addresses from the DHCP pool to your LAN computers.

### **7.7.3 DNS Server Addresses**

DNS (Domain Name System) maps a domain name to its corresponding IP address and vice versa. The DNS server is extremely important because without it, you must know the IP address of a computer before you can access it. The DNS server addresses you enter when you set up DHCP are passed to the client machines along with the assigned IP address and subnet mask.

There are two ways that an ISP disseminates the DNS server addresses.

- The ISP tells you the DNS server addresses, usually in the form of an information sheet, when you sign up. If your ISP gives you DNS server addresses, enter them in the **DNS Server** fields in the **DHCP Setup**  screen.
- Some ISPs choose to disseminate the DNS server addresses using the DNS server extensions of IPCP (IP Control Protocol) after the connection is up. If your ISP did not give you explicit DNS servers, chances are the DNS servers are conveyed through IPCP negotiation. The Zyxel Device supports the IPCP DNS server extensions through the DNS proxy feature.

Please note that DNS proxy works only when the ISP uses the IPCP DNS server extensions. It does not mean you can leave the DNS servers out of the DHCP setup under all circumstances. If your ISP gives you explicit DNS servers, make sure that you enter their IP addresses in the **DHCP Setup** screen.

# **7.7.4 LAN TCP/IP**

The Zyxel Device has built-in DHCP server capability that assigns IP addresses and DNS servers to systems that support DHCP client capability.

#### **IP Address and Subnet Mask**

Similar to the way houses on a street share a common street name, so too do computers on a LAN share one common network number.

Where you obtain your network number depends on your particular situation. If the ISP or your network administrator assigns you a block of registered IP addresses, follow their instructions in selecting the IP addresses and the subnet mask.

If the ISP did not explicitly give you an IP network number, then most likely you have a single user account and the ISP will assign you a dynamic IP address when the connection is established. If this is the case, it is recommended that you select a network number from 192.168.0.0 to 192.168.255.0 and

you must enable the Network Address Translation (NAT) feature of the Zyxel Device. The Internet Assigned Number Authority (IANA) reserved this block of addresses specifically for private use; please do not use any other number unless you are told otherwise. Let's say you select 192.168.1.0 as the network number; which covers 254 individual addresses, from 192.168.1.1 to 192.168.1.254 (zero and 255 are reserved). In other words, the first three numbers specify the network number while the last number identifies an individual computer on that network.

Once you have decided on the network number, pick an IP address that is easy to remember, for instance, 192.168.1.1, for your Zyxel Device, but make sure that no other device on your network is using that IP address.

The subnet mask specifies the network number portion of an IP address. Your Zyxel Device will compute the subnet mask automatically based on the IP address that you entered. You don't need to change the subnet mask computed by the Zyxel Device unless you are instructed to do otherwise.

#### **Private IP Addresses**

Every machine on the Internet must have a unique address. If your networks are isolated from the Internet, for example, only between your two branch offices, you can assign any IP addresses to the hosts without problems. However, the Internet Assigned Numbers Authority (IANA) has reserved the following three blocks of IP addresses specifically for private networks:

- $\cdot$  10.0.0.0  $-$  10.255.255.255
- $\cdot$  172.16.0.0  $-$  172.31.255.255
- $\cdot$  192.168.0.0  $-$  192.168.255.255

You can obtain your IP address from the IANA, from an ISP or it can be assigned from a private network. If you belong to a small organization and your Internet access is through an ISP, the ISP can provide you with the Internet addresses for your local networks. On the other hand, if you are part of a much larger organization, you should consult your network administrator for the appropriate IP addresses.

Note: Regardless of your particular situation, do not create an arbitrary IP address; always follow the guidelines above. For more information on address assignment, please refer to RFC 1597, "Address Allocation for Private Internets" and RFC 1466, "Guidelines for Management of IP Address Space".
# **CHAPTER 8 Network Address Translation (NAT)**

## **8.1 Overview**

This chapter discusses how to configure NAT on the Zyxel Device. NAT (Network Address Translation - NAT, RFC 1631) is the translation of the IP address of a host in a packet, for example, the source address of an outgoing packet, used within one network to a different IP address known within another network.

### **8.1.1 What You Can Do in this Chapter**

- Use the **Port Forwarding** screen to configure forward incoming service requests to the server(s) on your local network [\(Section 8.2 on page 110\)](#page-109-0).
- Use the **Applications** screen to forward incoming service requests to the server(s) on your local network ([Section 8.3 on page 113\)](#page-112-0).
- Use the **Port Triggering** screen to add and configure the Zyxel Device's trigger port settings ([Section](#page-113-0)  [8.4 on page 114](#page-113-0)).
- Use the **DMZ** screen to configure a default server ([Section 8.5 on page 117](#page-116-0)).
- Use the **ALG** screen to enable and disable the SIP (VoIP) ALG in the Zyxel Device [\(Section 8.6 on](#page-117-0)  [page 118](#page-117-0)).
- Use the **Sessions** screen to limit the number of concurrent NAT sessions all clients can use ([Section 8.7](#page-117-1)  [on page 118](#page-117-1)).

#### **8.1.2 What You Need To Know**

#### **Inside/Outside**

Inside/outside denotes where a host is located relative to the Zyxel Device, for example, the computers of your subscribers are the inside hosts, while the web servers on the Internet are the outside hosts.

#### **Global/Local**

Global/local denotes the IP address of a host in a packet as the packet traverses a router, for example, the local address refers to the IP address of a host when the packet is in the local network, while the global address refers to the IP address of the host when the same packet is traveling in the WAN side.

#### **NAT**

In the simplest form, NAT changes the source IP address in a packet received from a subscriber (the inside local address) to another (the inside global address) before forwarding the packet to the WAN side. When the response comes back, NAT translates the destination address (the inside global address) back to the inside local address before forwarding it to the original inside host.

#### **Port Forwarding**

A port forwarding set is a list of inside (behind NAT on the LAN) servers, for example, web or FTP, that you can make visible to the outside world even though NAT makes your whole inside network appear as a single computer to the outside world.

#### **Finding Out More**

See [Section 8.8 on page 119](#page-118-0) for advanced technical information on NAT.

## <span id="page-109-0"></span>**8.2 The Port Forwarding Screen**

Use the **Port Forwarding** screen to forward incoming service requests to the server(s) on your local network.

You may enter a single port number or a range of port numbers to be forwarded, and the local IP address of the desired server. The port number identifies a service; for example, web service is on port 80 and FTP on port 21. In some cases, such as for unknown services or where one server can support more than one service (for example both FTP and web service), it might be better to specify a range of port numbers. You can allocate a server IP address that corresponds to a port or a range of ports.

The most often used port numbers and services are shown in [Appendix D on page 284.](#page-283-0) Please refer to RFC 1700 for further information about port numbers.

Note: Many residential broadband ISP accounts do not allow you to run any server processes (such as a Web or FTP server) from your location. Your ISP may periodically check for servers and may suspend your account if it discovers any active services at your location. If you are unsure, refer to your ISP.

#### **Configuring Servers Behind Port Forwarding (Example)**

Let's say you want to assign ports 21-25 to one FTP, Telnet and SMTP server (**A** in the example), port 80 to another (**B** in the example) and assign a default server IP address of 192.168.1.35 to a third (**C** in the example). You assign the LAN IP addresses and the ISP assigns the WAN IP address. The NAT network appears as a single host on the Internet.

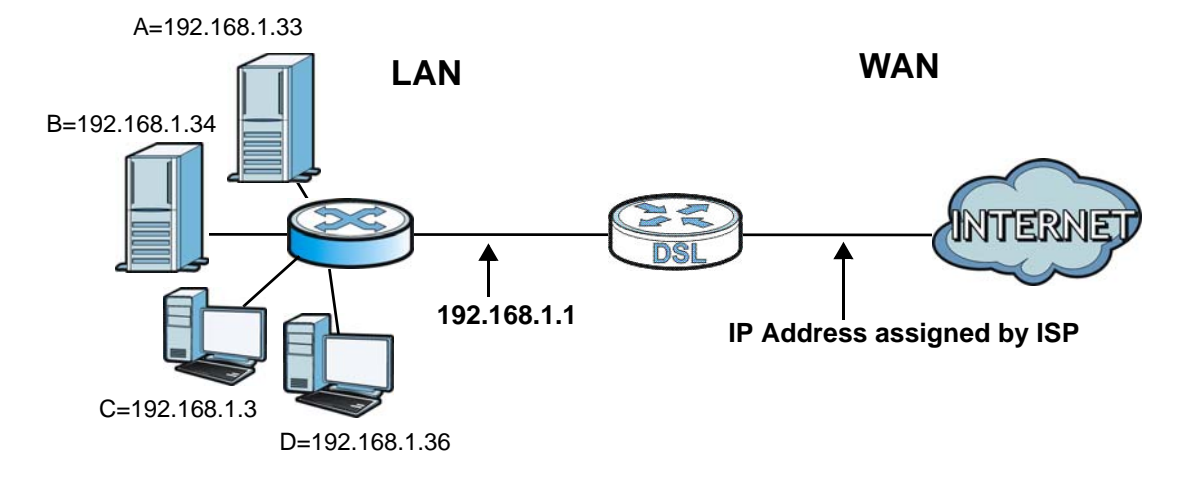

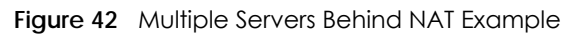

Click **Network Settings > NAT > Port Forwarding** to open the following screen.

See [Appendix D on page 284](#page-283-0) for port numbers commonly used for particular services.

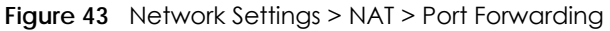

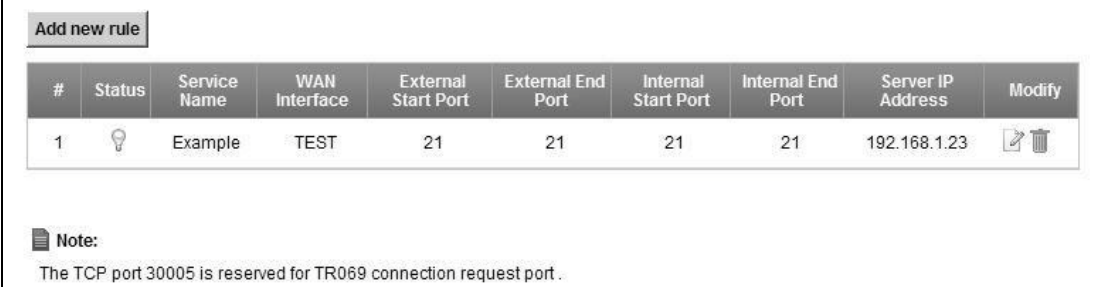

The following table describes the fields in this screen.

| LABFL               | <b>DESCRIPTION</b>                                                                                                    |
|---------------------|----------------------------------------------------------------------------------------------------|
| Add new rule        | Click this to add a new rule.                                                                                                    |
| #                   | This is the index number of the entry.                                                                                                    |
| Status              | This field displays whether the NAT rule is active or not. A yellow bulb signifies that this<br>rule is active. A gray bulb signifies that this rule is not active. |
| Service Name        | This shows the service's name.                                                                                                    |
| WAN Interface       | This shows the WAN interface through which the service is forwarded.                                                                                                |
| External Start Port | This is the first external port number that identifies a service.                                                                                                   |
| External End Port   | This is the last external port number that identifies a service.                                                                                                    |
| Internal Start Port | This is the first internal port number that identifies a service.                                                                                                   |
| Internal End Port   | This is the last internal port number that identifies a service.                                                                                                    |
| Server IP Address   | This is the server's IP address.                                                                                                    |
| Modify              | Click the <b>Edit</b> icon to edit this rule.                                                                                                    |
|                     | Click the <b>Delete</b> icon to delete an existing rule.                                                                                                    |

Table 27 Network Settings > NAT > Port Forwarding

#### **8.2.1 Add/Edit Port Forwarding**

Click **Add new rule** in the **Port Forwarding** screen or click the **Edit** icon next to an existing rule to open the following screen.

**Figure 44** Port Forwarding: Add/Edit

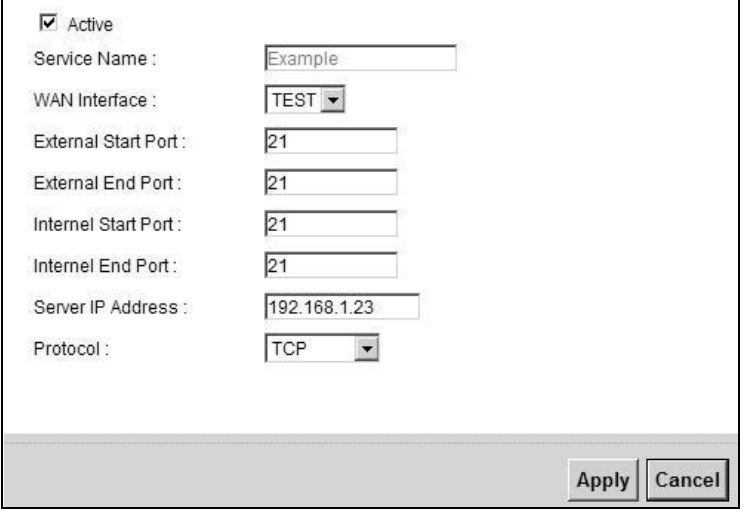

The following table describes the labels in this screen.

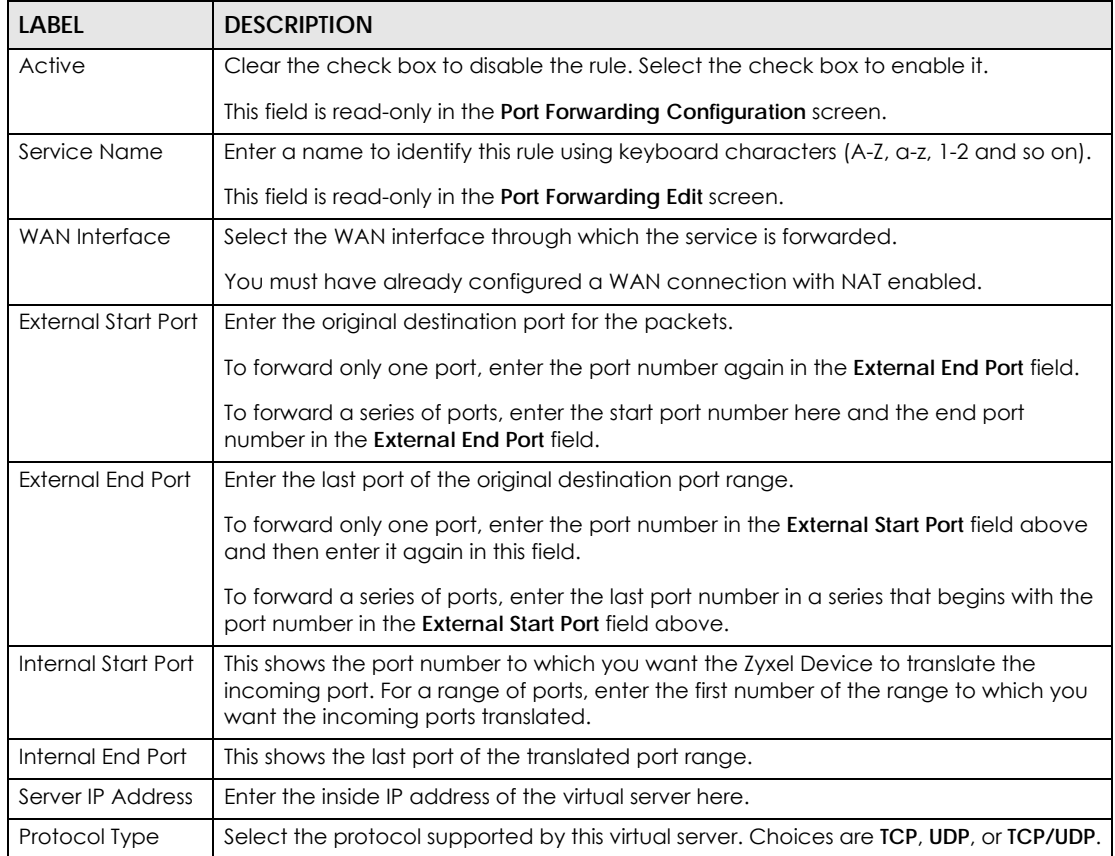

#### Table 28 Port Forwarding: Add/Edit

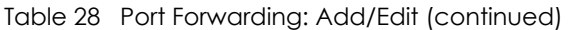

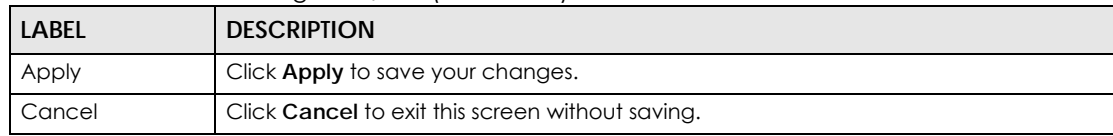

## <span id="page-112-0"></span>**8.3 The Applications Screen**

This screen provides a summary of all NAT applications and their configuration. In addition, this screen allows you to create new applications and/or remove existing ones.

To access this screen, click **Network Settings > NAT > Applications**. The following screen appears.

**Figure 45** Network Settings > NAT > Applications

| <b>Application Forwarded</b> | <b>WAN Interface</b> | <b>Server IP Address</b> | <b>Modify</b> |
|------------------------------|----------------------|--------------------------|---------------|
| Web Server                   | <b>TEST</b>          | 192.168.1.23             |               |

The following table describes the labels in this screen.

| <b>LABEL</b>             | <b>DESCRIPTION</b>                                                         |
|--------------------------|----------------------------------------------------------------------------|
| Add new<br>application   | Click this to add a new NAT application rule.                              |
| Application<br>Forwarded | This field shows the type of application that the service forwards.        |
| WAN Interface            | This field shows the WAN interface through which the service is forwarded. |
| Server IP Address        | This field displays the destination IP address for the service.            |
| Modify                   | Click the <b>Delete</b> icon to delete the rule.                           |

Table 29 Network Settings > NAT > Applications

#### **8.3.1 Add New Application**

This screen lets you create new NAT application rules. Click **Add new application** in the **Applications**  screen to open the following screen.

**Figure 46** Applications: Add

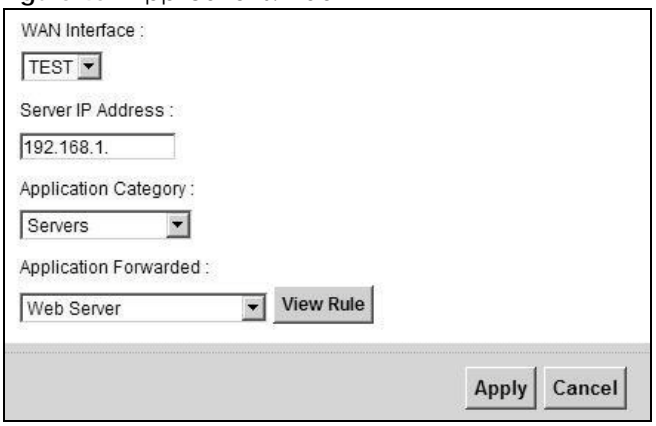

| <b>LABEL</b>             | <b>DESCRIPTION</b>                                                                                                    |
|--------------------------|----------------------------------------------------------------------------------------------------|
| WAN Interface            | Select the WAN interface that you want to apply this NAT rule to.                                                                                                    |
| Server IP Address        | Enter the inside IP address of the application here.                                                                                                    |
| Application<br>Category  | Select the category of the application from the drop-down list box.                                                                                                  |
| Application<br>Forwarded | Select a service from the drop-down list box and the Zyxel Device automatically<br>configures the protocol, start, end, and map port number that define the service. |
| View Rule                | Click this to display the configuration of the service that you have chosen in<br>Application Fowarded.                                                              |
| Apply                    | Click <b>Apply</b> to save your changes.                                                                                                    |
| Cancel                   | Click Cancel to exit this screen without saving.                                                                                                    |

Table 30 Applications: Add

## <span id="page-113-0"></span>**8.4 The Port Triggering Screen**

Some services use a dedicated range of ports on the client side and a dedicated range of ports on the server side. With regular port forwarding you set a forwarding port in NAT to forward a service (coming in from the server on the WAN) to the IP address of a computer on the client side (LAN). The problem is that port forwarding only forwards a service to a single LAN IP address. In order to use the same service on a different LAN computer, you have to manually replace the LAN computer's IP address in the forwarding port with another LAN computer's IP address.

Trigger port forwarding solves this problem by allowing computers on the LAN to dynamically take turns using the service. The Zyxel Device records the IP address of a LAN computer that sends traffic to the WAN to request a service with a specific port number and protocol (a "trigger" port). When the Zyxel Device's WAN port receives a response with a specific port number and protocol ("open" port), the Zyxel Device forwards the traffic to the LAN IP address of the computer that sent the request. After that computer's connection for that service closes, another computer on the LAN can use the service in the same manner. This way you do not need to configure a new IP address each time you want a different LAN computer to use the application.

For example:

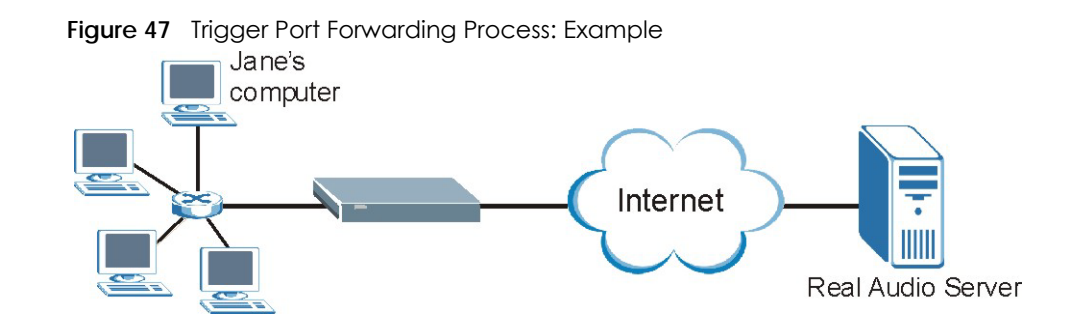

- **1** Jane requests a file from the Real Audio server (port 7070).
- **2** Port 7070 is a "trigger" port and causes the Zyxel Device to record Jane's computer IP address. The Zyxel Device associates Jane's computer IP address with the "open" port range of 6970-7170.
- **3** The Real Audio server responds using a port number ranging between 6970-7170.
- **4** The Zyxel Device forwards the traffic to Jane's computer IP address.
- **5** Only Jane can connect to the Real Audio server until the connection is closed or times out. The Zyxel Device times out in three minutes with UDP (User Datagram Protocol) or two hours with TCP/IP (Transfer Control Protocol/Internet Protocol).

Click **Network Settings > NAT > Port Triggering** to open the following screen. Use this screen to view your Zyxel Device's trigger port settings.

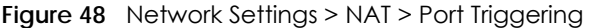

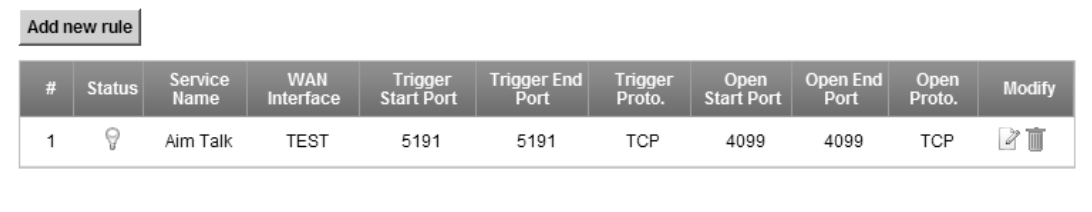

The following table describes the labels in this screen.

| <b>LABEL</b>   | <b>DESCRIPTION</b>                                                                                                    |
|----------------|----------------------------------------------------------------------------------------------------|
| Add new rule   | Click this to create a new rule.                                                                                                    |
| #              | This is the index number of the entry.                                                                                                    |
| Status         | This field displays whether the port triggering rule is active or not. A yellow bulb<br>signifies that this rule is active. A gray bulb signifies that this rule is not active.              |
| Service Name   | This field displays the name of the service used by this rule.                                                                                                    |
| WAN Interface  | This field shows the WAN interface through which the service is forwarded.                                                                                                    |
| Trigger Port   | The trigger port is a port (or a range of ports) that causes (or triggers) the Zyxel Device<br>to record the IP address of the LAN computer that sent the traffic to a server on the<br>WAN. |
| Start          | This is the first port number that identifies a service.                                                                                                    |
| End            | This is the last port number that identifies a service.                                                                                                    |
| Trigger Proto. | This is the trigger transport layer protocol.                                                                                                    |

Table 31 Network Settings > NAT > Port Triggering

| l Label     | <b>DESCRIPTION</b>                                                                                                    |
|-------------|----------------------------------------------------------------------------------------------------|
| Open        | The open port is a port (or a range of ports) that a server on the WAN uses when it<br>sends out a particular service. The Zyxel Device forwards the traffic with this port (or<br>range of ports) to the client computer on the LAN that requested the service. |
| Start       | This is the first port number that identifies a service.                                                                                                    |
| End         | This is the last port number that identifies a service.                                                                                                    |
| Open Proto. | This is the open transport layer protocol.                                                                                                    |
| Modify      | Click the <b>Edit</b> icon to edit this rule.                                                                                                    |
|             | Click the <b>Delete</b> icon to delete an existing rule.                                                                                                    |

Table 31 Network Settings > NAT > Port Triggering (continued)

#### **8.4.1 Add/Edit Port Triggering Rule**

This screen lets you create new port triggering rules. Click **Add new rule** in the **Port Triggering** screen or click a rule's **Edit** icon to open the following screen.

**Figure 49** Port Triggering: Add/Edit

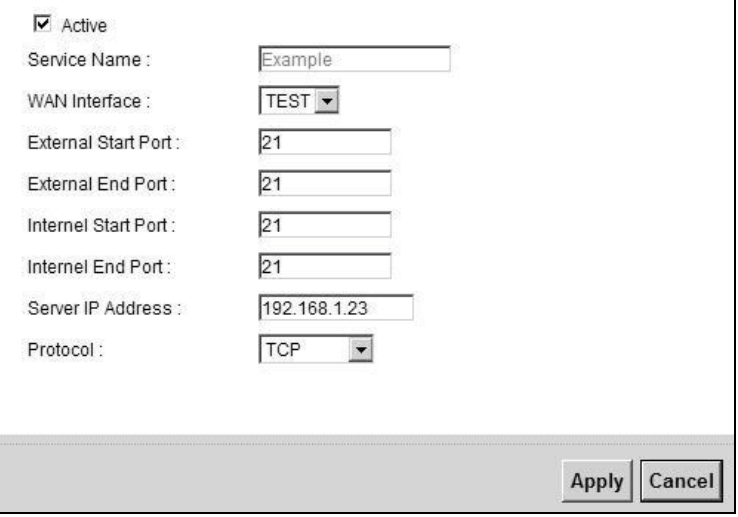

The following table describes the labels in this screen.

| <b>LABEL</b>       | <b>DESCRIPTION</b>                                                                                                    |
|--------------------|----------------------------------------------------------------------------------------------------|
| Active             | Select the check box to enable this rule.                                                                                                    |
|                    | This field is read-only in the <b>Port Triggering Configuration</b> screen.                                                                                                    |
| Service Name       | Enter a name to identify this rule using keyboard characters (A-Z, a-z, 1-2 and so on).                                                                                                    |
|                    | This field is read-only in the <b>Port Triggering Edit</b> screen.                                                                                                    |
| WAN Interface      | Select a WAN interface for which you want to configure port triggering rules.                                                                                                    |
| Trigger Start Port | The trigger port is a port (or a range of ports) that causes (or triggers) the Zyxel Device<br>to record the IP address of the LAN computer that sent the traffic to a server on the<br>WAN. |
|                    | Type a port number or the starting port number in a range of port numbers.                                                                                                    |
| Trigger End Port   | Type a port number or the ending port number in a range of port numbers.                                                                                                    |
| Trigger Protocol   | Select the transport layer protocol from TCP, UDP, or TCP/UDP.                                                                                                    |

Table 32 Port Triggering: Configuration Add/Edit

P-660HN-51 User's Guide

| <b>LABEL</b>    | <b>DESCRIPTION</b>                                                                                                    |
|-----------------|----------------------------------------------------------------------------------------------------|
| Open Start Port | The open port is a port (or a range of ports) that a server on the WAN uses when it<br>sends out a particular service. The Zyxel Device forwards the traffic with this port (or<br>range of ports) to the client computer on the LAN that requested the service.<br>Type a port number or the starting port number in a range of port numbers. |
| Open End Port   | Type a port number or the ending port number in a range of port numbers.                                                                                                    |
| Open Protocol   | Select the transport layer protocol from TCP, UDP, or TCP/UDP.                                                                                                    |
| Apply           | Click <b>Apply</b> to save your changes.                                                                                                    |
| Cancel          | Click Cancel to exit this screen without saving.                                                                                                    |

Table 32 Port Triggering: Configuration Add/Edit (continued)

## <span id="page-116-0"></span>**8.5 The DMZ Screen**

In addition to the servers for specified services, NAT supports a default server IP address. A default server receives packets from ports that are not specified in the **NAT Port Forwarding Setup** screen.

**Figure 50** Network Settings > NAT > DMZ

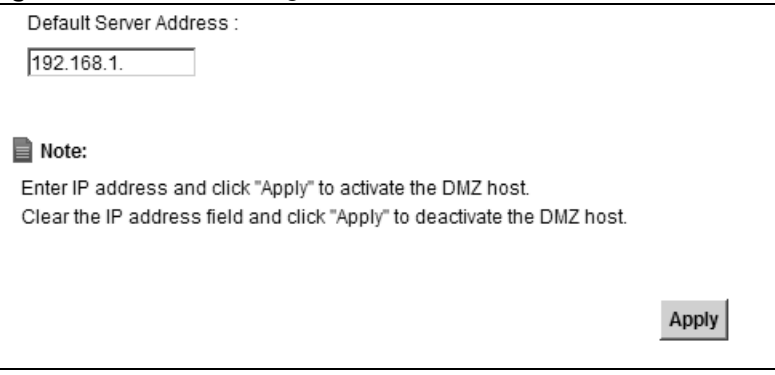

The following table describes the fields in this screen.

Table 33 Network Settings > NAT > DMZ

| <b>LABEL</b>              | <b>DESCRIPTION</b>                                                                                                    |
|---------------------------|----------------------------------------------------------------------------------------------------|
| Default Server<br>Address | Enter the IP address of the default server which receives packets from ports that are<br>not specified in the NAT Port Forwarding screen.<br>Note: If you do not assign a <b>Default Server Address</b> , the Zyxel Device<br>discards all packets received for ports that are not specified in the |
|                           | NAT Port Forwarding screen.                                                                                                    |
| Apply                     | Click <b>Apply</b> to save your changes.                                                                                                    |

## <span id="page-117-0"></span>**8.6 The ALG Screen**

Some NAT routers may include a SIP Application Layer Gateway (ALG). A SIP ALG allows SIP calls to pass through NAT by examining and translating IP addresses embedded in the data stream. When the Zyxel Device registers with the SIP register server, the SIP ALG translates the Zyxel Device's private IP address inside the SIP data stream to a public IP address. You do not need to use STUN or an outbound proxy if your Zyxel Device is behind a SIP ALG.

Use this screen to enable and disable the SIP (VoIP) ALG in the Zyxel Device. To access this screen, click **Network Settings > NAT > ALG**.

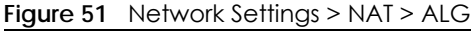

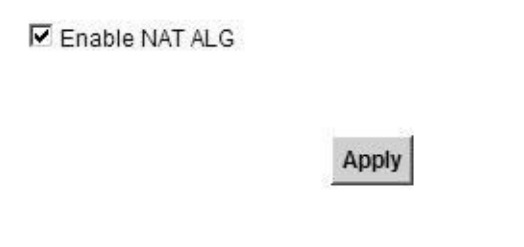

The following table describes the fields in this screen.

Table 34 Network Settings > NAT > ALG

| <b>LABEL</b>   | <b>DESCRIPTION</b>                                                                                      |
|----------------|----------------------------------------------------------------------------------------------------|
| Enable SIP ALG | Select this to make sure SIP (VoIP) works correctly with port-forwarding and address-<br>mapping rules. |
| Apply          | Click <b>Apply</b> to save your changes.                                                                |

## <span id="page-117-1"></span>**8.7 The Sessions Screen**

Use the **Sessions** screen to limit the number of concurrent NAT sessions all clients can use.

Click **Network Settings > NAT > Sessions** to display the following screen.

**Figure 52** Network Settings > NAT > Sessions

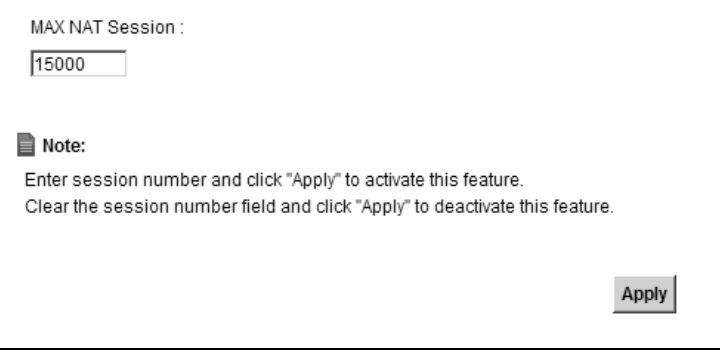

| <b>LABEL</b>           | <b>DESCRIPTION</b>                                                                                                    |
|------------------------|----------------------------------------------------------------------------------------------------|
| <b>MAX NAT Session</b> | Use this field to set a common limit to the number of concurrent NAT sessions all<br>client computers can have.<br>If only a few clients use peer to peer applications, you can raise this number to |
|                        | improve their performance. With heavy peer to peer application use, lower this<br>number to ensure no single client uses too many of the available NAT sessions.                                     |
| Apply                  | Click <b>Apply</b> to save your changes.                                                                                                    |

Table 35 Network Settings > NAT > Sessions

## <span id="page-118-0"></span>**8.8 Technical Reference**

This part contains more information regarding NAT.

#### **8.8.1 NAT Definitions**

Inside/outside denotes where a host is located relative to the Zyxel Device, for example, the computers of your subscribers are the inside hosts, while the web servers on the Internet are the outside hosts.

Global/local denotes the IP address of a host in a packet as the packet traverses a router, for example, the local address refers to the IP address of a host when the packet is in the local network, while the global address refers to the IP address of the host when the same packet is traveling in the WAN side.

Note that inside/outside refers to the location of a host, while global/local refers to the IP address of a host used in a packet. Thus, an inside local address (ILA) is the IP address of an inside host in a packet when the packet is still in the local network, while an inside global address (IGA) is the IP address of the same inside host when the packet is on the WAN side. The following table summarizes this information.

| <b>ITEM</b>    | <b>DESCRIPTION</b>                                                                          |
|----------------|---------------------------------------------------------------------------------------------|
| Inside         | This refers to the host on the LAN.                                                         |
| <b>Outside</b> | This refers to the host on the WAN.                                                         |
| Local          | This refers to the packet address (source or destination) as the packet travels on the LAN. |
| Global         | This refers to the packet address (source or destination) as the packet travels on the WAN. |

Table 36 NAT Definitions

NAT never changes the IP address (either local or global) of an outside host.

#### **8.8.2 What NAT Does**

In the simplest form, NAT changes the source IP address in a packet received from a subscriber (the inside local address) to another (the inside global address) before forwarding the packet to the WAN side. When the response comes back, NAT translates the destination address (the inside global address) back to the inside local address before forwarding it to the original inside host. Note that the IP address (either local or global) of an outside host is never changed.

The global IP addresses for the inside hosts can be either static or dynamically assigned by the ISP. In addition, you can designate servers, for example, a web server and a telnet server, on your local network and make them accessible to the outside world. If you do not define any servers (for Many-to-One and Many-to-Many Overload mapping), NAT offers the additional benefit of firewall protection. With no servers defined, your Zyxel Device filters out all incoming inquiries, thus preventing intruders from probing your network. For more information on IP address translation, refer to *RFC 1631*, *The IP Network Address Translator (NAT)*.

### **8.8.3 How NAT Works**

Each packet has two addresses – a source address and a destination address. For outgoing packets, the ILA (Inside Local Address) is the source address on the LAN, and the IGA (Inside Global Address) is the source address on the WAN. For incoming packets, the ILA is the destination address on the LAN, and the IGA is the destination address on the WAN. NAT maps private (local) IP addresses to globally unique ones required for communication with hosts on other networks. It replaces the original IP source address (and TCP or UDP source port numbers for Many-to-One and Many-to-Many Overload NAT mapping) in each packet and then forwards it to the Internet. The Zyxel Device keeps track of the original addresses and port numbers so incoming reply packets can have their original values restored. The following figure illustrates this.

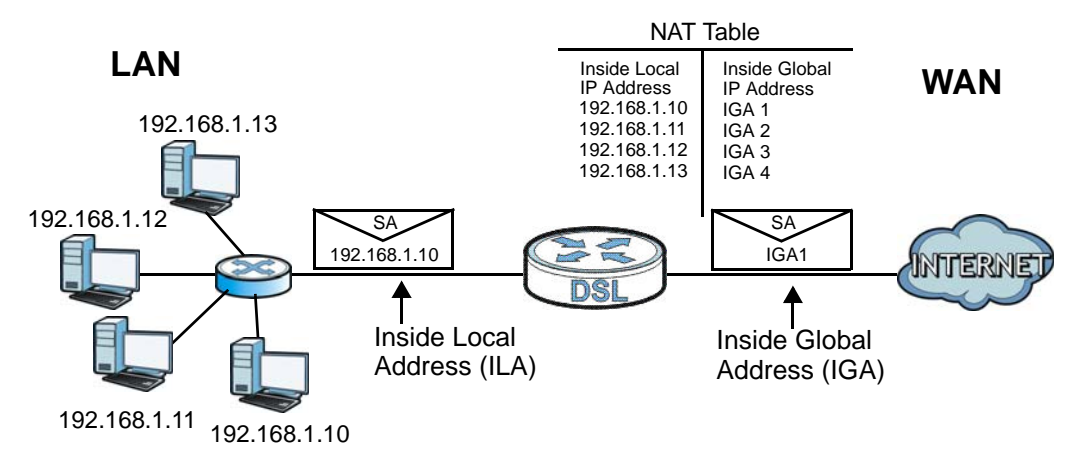

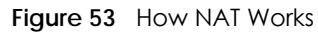

#### **8.8.4 NAT Application**

The following figure illustrates a possible NAT application, where three inside LANs (logical LANs using IP alias) behind the Zyxel Device can communicate with three distinct WAN networks.

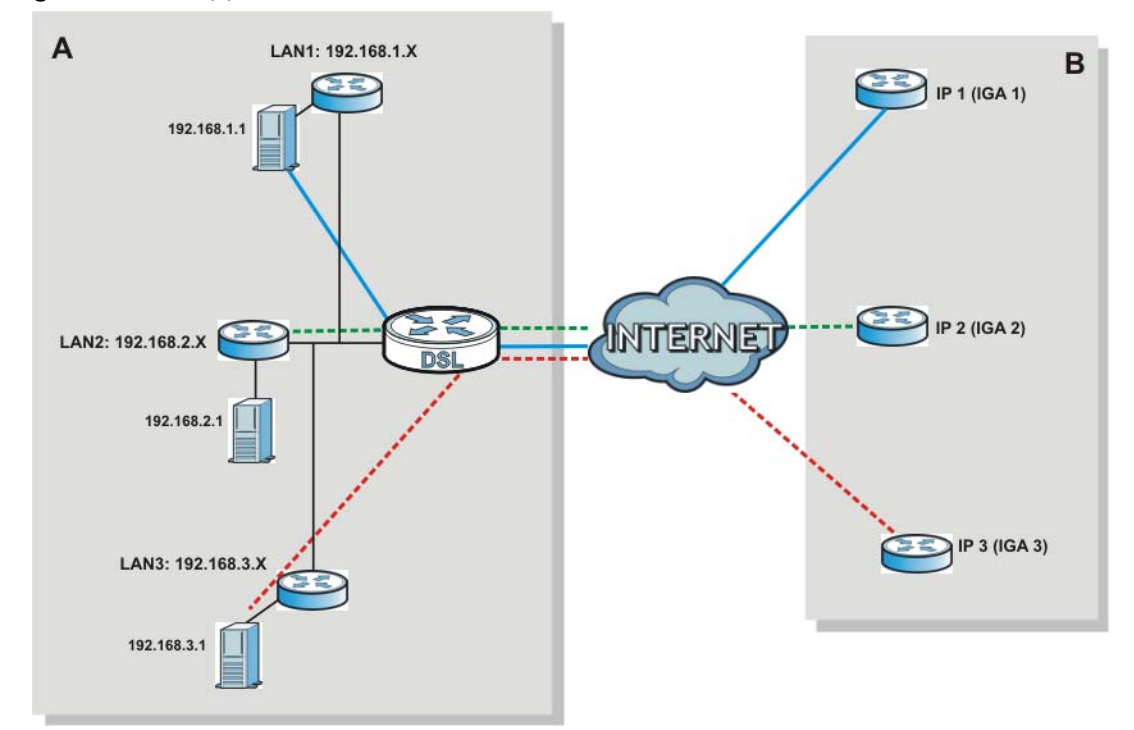

**Figure 54** NAT Application With IP Alias

#### **Port Forwarding: Services and Port Numbers**

The most often used port numbers are shown in the following table. Please refer to RFC 1700 for further information about port numbers. Please also refer to the Supporting CD for more examples and details on port forwarding and NAT.

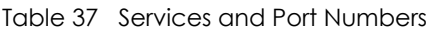

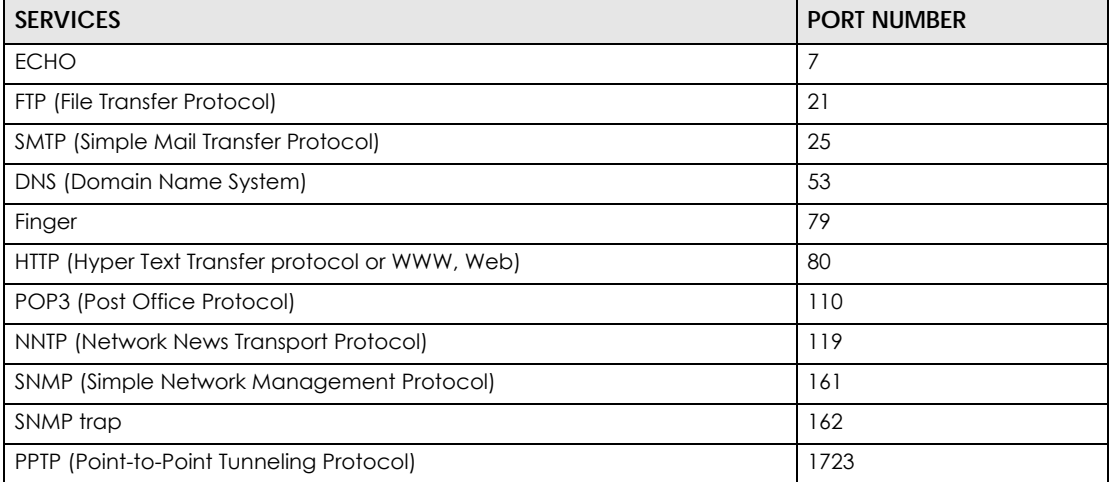

#### **Port Forwarding Example**

Let's say you want to assign ports 21-25 to one FTP, Telnet and SMTP server (**A** in the example), port 80 to another (**B** in the example) and assign a default server IP address of 192.168.1.35 to a third (**C** in the

example). You assign the LAN IP addresses and the ISP assigns the WAN IP address. The NAT network appears as a single host on the Internet.

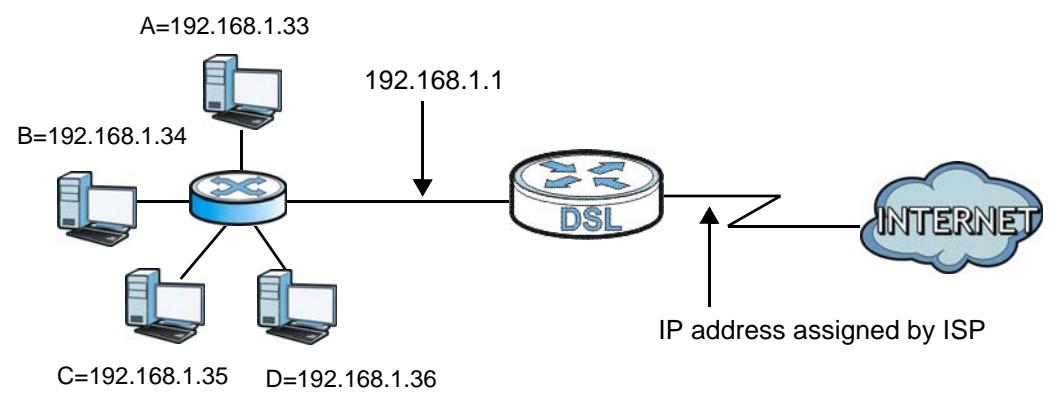

**Figure 55** Multiple Servers Behind NAT Example

# **CHAPTER 9 MAC Filter**

## **9.1 Overview**

This screen allows you to configure the Zyxel Device to give exclusive access to specific devices or exclude specific devices from accessing the Zyxel Device. Every Ethernet device has a unique MAC (Media Access Control) address. The MAC address is assigned at the factory and consists of six pairs of hexadecimal characters, for example, 00:A0:C5:00:00:02. You need to know the MAC addresses of the devices to configure this screen.

## **9.2 The MAC Filter Screen**

Use this screen to change your Zyxel Device's MAC filter settings. Click **Security Settings** > **MAC Filter**. The screen appears as shown.

#### **MAC Filter Setup** MAC Filter: C Enable © Disable (The settings in this screen are invalid if you select this.) ☑ Add new devices to the Allow List automatically. **MAC Filter Lists Allow List** Add Device **Block List** Add Device # Device MAC Address # Device **MAC Address** Remove □ twnb13674-02 00:1e:33:25:0d:6a 而  $\frac{1}{\sqrt{2}}$ twpc13774-02 00:24:21:7e:20:96  $\overline{\mathbb{m}}$  $\overline{\mathbb{m}}$ twpc11947-01 40:4a:03:08:8b:cc 00:15:af:e4:b6:10 而  $\Box$ tw13657 ■ Note: For blocked device(s), the DHCP request will be denied and the device cannot connect to Internet from a dynamic IP Apply Cancel

**Figure 56** Security Settings > MAC Filter

The following table describes the labels in this screen.

Table 38 Security Settings > MAC Filter

| LABEL                   | <b>DESCRIPTION</b>                                                            |
|-------------------------|-------------------------------------------------------------------------------|
| <b>MAC Filter Setup</b> |                                                                               |
| MAC Filter              | Select Enable to activate the MAC filter function. Otherwise, select Disable. |

P-660HN-51 User's Guide

| LABEL                                              | <b>DESCRIPTION</b>                                                                                                    |
|----------------------------------------------------|----------------------------------------------------------------------------------------------------|
| Add new devices to the<br>Allow List automatically | Select this check box if you want the Zyxel Device to automatically add the<br>newly connected devices to the Allow List.                                    |
| <b>MAC Filter Lists</b>                            |                                                                                                    |
| Allow List                                         | The devices in this list are permitted or denied access to the Zyxel Device.                                                                                 |
| <b>Block List</b>                                  | Select an entry from the <b>Allow List</b> and use the $>$ button to add it to the<br><b>Block List.</b>                                                     |
|                                                    | Select an entry from the <b>Block List</b> and use the < button to add it to the<br>Allow List.                                                              |
| <b>Add Device</b>                                  | Select this to display the <b>Add Device</b> screen which you can add a device<br>to the MAC filter Allow List. Enter the device's MAC address and click OK. |
| #                                                  | This is the index number of the entry.                                                                                                    |
| Device                                             | This is the name of the device that is allowed access to the Zyxel Device.                                                                                   |
| <b>MAC Address</b>                                 | This is the MAC address of the device that is allowed access to the Zyxel<br>Device.                                                                         |
| Remove                                             | Select the entry(ies) that you want to delete in the <b>Remove</b> column, then<br>click the <b>Delete</b> icon.                                             |
| Apply                                              | Click Apply to save your changes.                                                                                                    |
| Cancel                                             | Click <b>Cancel</b> to restore your previously saved settings.                                                                                               |

Table 38 Security Settings > MAC Filter (continued)

# **CHAPTER 10 Firewall**

## **10.1 Overview**

This chapter shows you how to enable and configure the Zyxel Device firewall. Use the firewall to protect your Zyxel Device and network from attacks by hackers on the Internet and control access to it. By default the firewall:

- allows traffic that originates from your LAN computers to go to all other networks.
- blocks traffic that originates on other networks from going to the LAN.

The following figure illustrates the default firewall action. User **A** can initiate an IM (Instant Messaging) session from the LAN to the WAN (1). Return traffic for this session is also allowed (2). However other traffic initiated from the WAN is blocked (3 and 4).

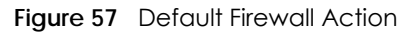

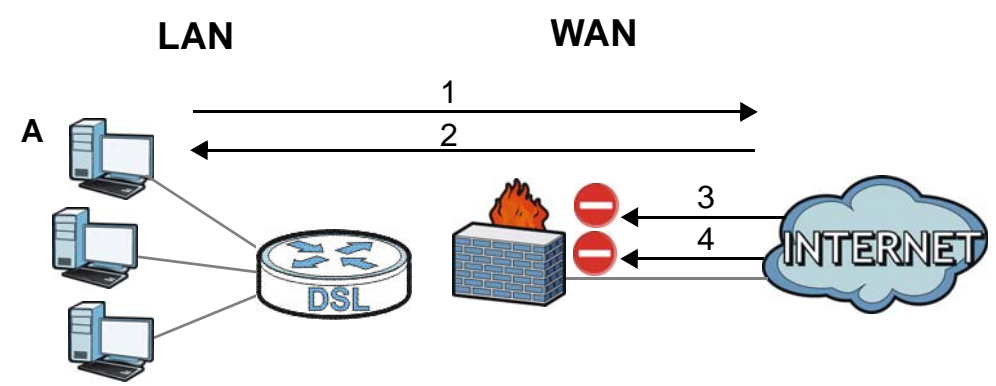

#### **10.1.1 What You Can Do in this Chapter**

- Use the **Firewall** screen to configure the security level of the firewall on the Zyxel Device ([Section 10.2](#page-127-0)  [on page 128](#page-127-0)).
- Use the **Protocol** screen to add or remove predefined Internet services and configure firewall rules [\(Section 10.3 on page 128](#page-127-1)).
- Use the **Access Control** screen to view and configure incoming/outgoing filtering rules ([Section 10.4](#page-129-0)  [on page 130](#page-129-0)).

#### **10.1.2 What You Need to Know**

#### **SYN Attack**

A SYN attack floods a targeted system with a series of SYN packets. Each packet causes the targeted system to issue a SYN-ACK response. While the targeted system waits for the ACK that follows the SYN-

ACK, it queues up all outstanding SYN-ACK responses on a backlog queue. SYN-ACKs are moved off the queue only when an ACK comes back or when an internal timer terminates the three-way handshake. Once the queue is full, the system will ignore all incoming SYN requests, making the system unavailable for legitimate users.

#### **DoS**

Denials of Service (DoS) attacks are aimed at devices and networks with a connection to the Internet. Their goal is not to steal information, but to disable a device or network so users no longer have access to network resources. The Zyxel Device is pre-configured to automatically detect and thwart all known DoS attacks.

#### **DDoS**

A DDoS attack is one in which multiple compromised systems attack a single target, thereby causing denial of service for users of the targeted system.

#### **LAND Attack**

In a LAND attack, hackers flood SYN packets into the network with a spoofed source IP address of the target system. This makes it appear as if the host computer sent the packets to itself, making the system unavailable while the target system tries to respond to itself.

#### **Ping of Death**

Ping of Death uses a "ping" utility to create and send an IP packet that exceeds the maximum 65,536 bytes of data allowed by the IP specification. This may cause systems to crash, hang or reboot.

#### **SPI**

Stateful Packet Inspection (SPI) tracks each connection crossing the firewall and makes sure it is valid. Filtering decisions are based not only on rules but also context. For example, traffic from the WAN may only be allowed to cross the firewall in response to a request from the LAN.

## <span id="page-127-0"></span>**10.2 The Firewall Screen**

Use this screen to set the security level of the firewall on the Zyxel Device. Firewall rules are grouped based on the direction of travel of packets to which they apply.

Click **Security Settings > Firewall** to display the following screen. Select a direction of travel of packets for which you want to configure firewall rules.

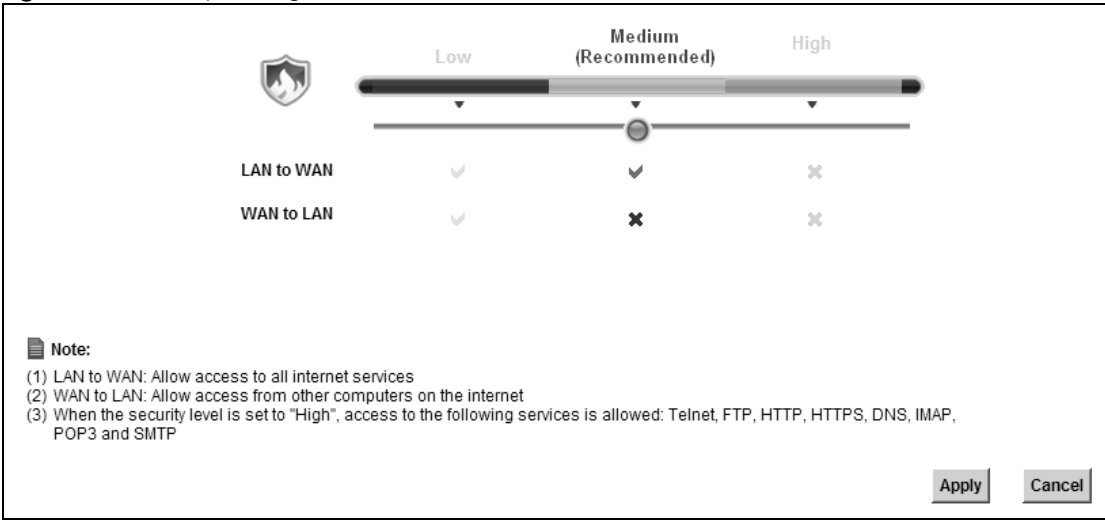

**Figure 58** Security Settings > Firewall

The following table describes the labels in this screen.

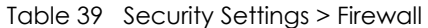

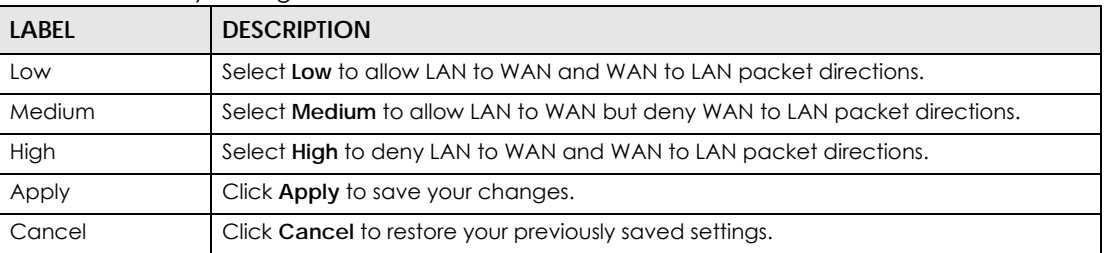

## <span id="page-127-1"></span>**10.3 The Protocol Screen**

You can configure customized services and port numbers in the **Protocol** screen. For a comprehensive list of port numbers and services, visit the IANA (Internet Assigned Number Authority) website. See [Appendix D on page 284](#page-283-0) for some examples.

Click **Security Settings > Protocol** to display the following screen.

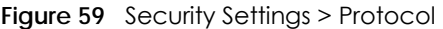

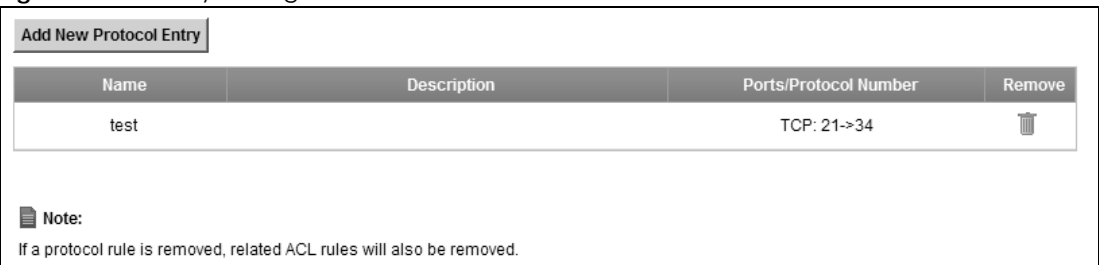

#### Table 40 Security Settings > Protocol

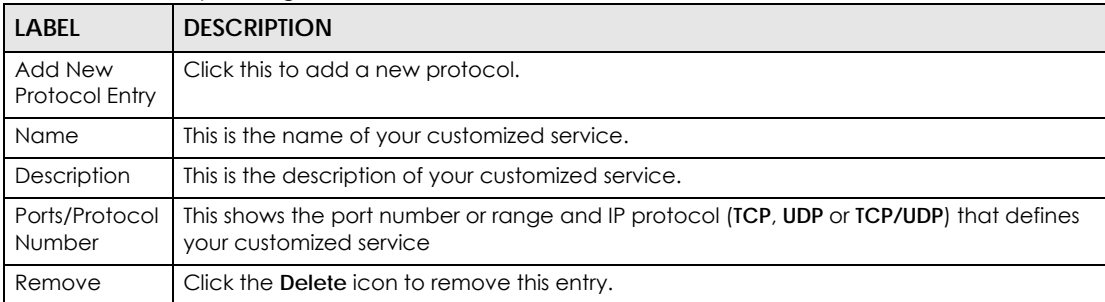

#### **10.3.1 Add a Protocol**

Use this screen to add a customized rule. Click **Add New Protocol Entry** in the **Protocol** screen to display the following screen.

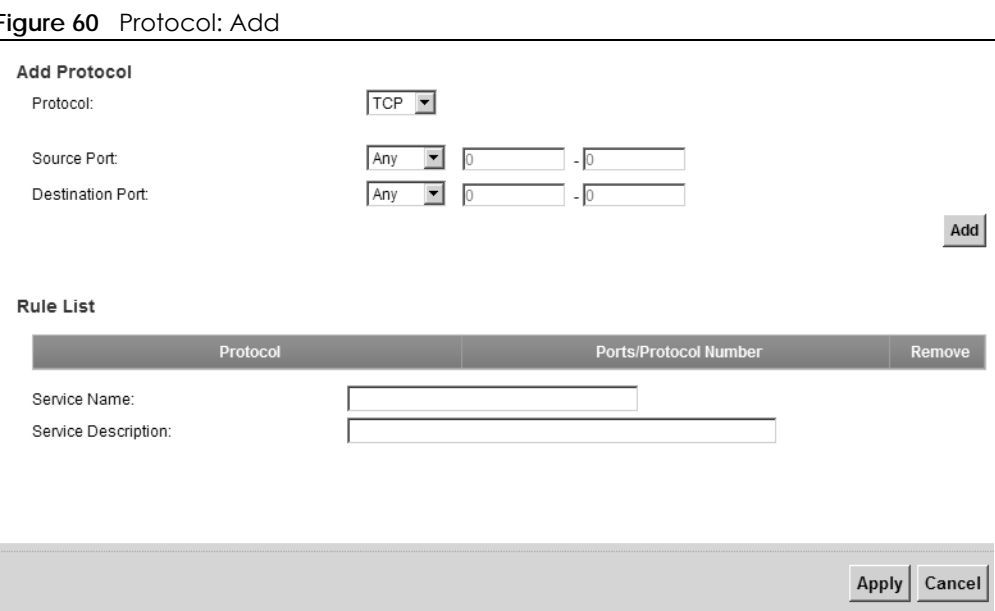

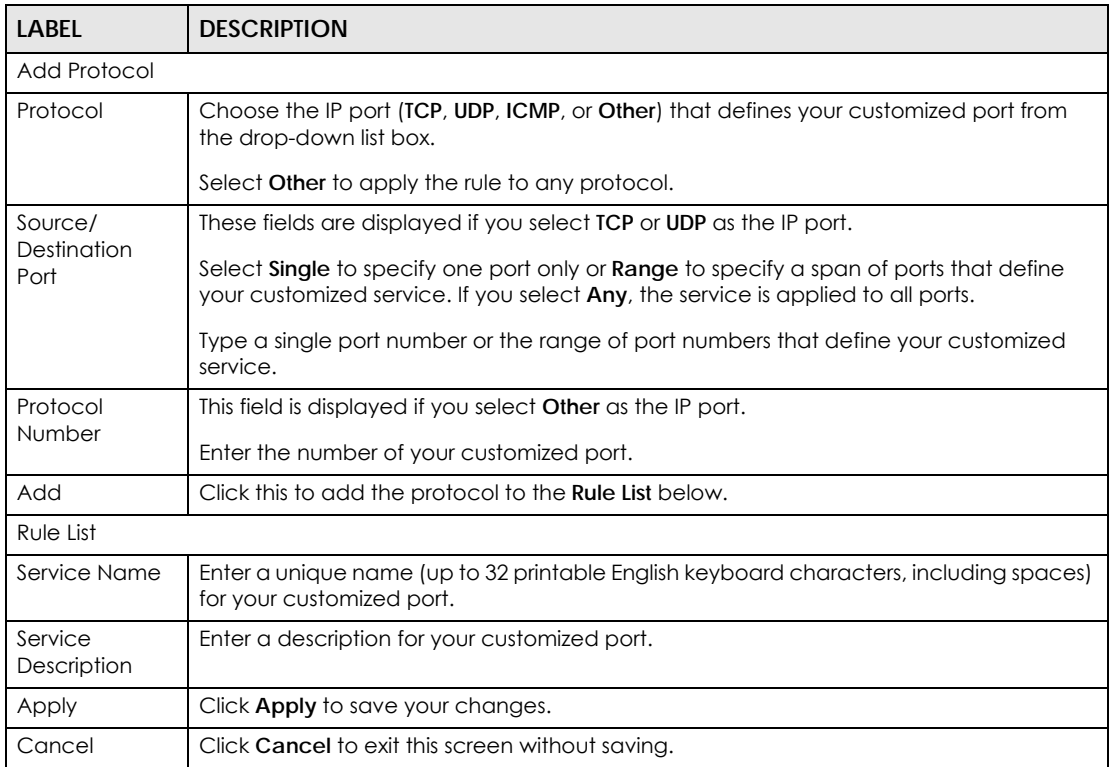

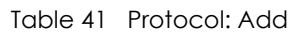

## <span id="page-129-0"></span>**10.4 The Access Control Screen**

Click **Security Settings > Access Control** to display the following screen. This screen displays a list of the configured incoming or outgoing filtering rules.

|                                                        | <b>Figure 61</b> Security Settings > Access Control |              |                                                                                  |                  |               |               |
|--------------------------------------------------------|-----------------------------------------------------|--------------|----------------------------------------------------------------------------------|------------------|---------------|---------------|
| <b>DoS Protection</b><br>State                         |                                                     |              | C Enable © Disable (The settings in this screen are invalid if you select this.) |                  |               |               |
| Deny Ping Response<br>State<br><b>Add New ACL Rule</b> |                                                     |              | C Enable © Disable (The settings in this screen are invalid if you select this.) |                  |               |               |
| Name                                                   | Src IP                                              | Dst IP       | Protocol                                                                         | <b>Direction</b> | <b>Action</b> | <b>Modify</b> |
| 312323                                                 | twpc13774-02                                        | twpc13774-02 | UDP: Any->Any                                                                    | <b>INCOMING</b>  | <b>ACCEPT</b> | $\sqrt{2}$    |
|                                                        |                                                     |              |                                                                                  |                  | Apply         | Cancel        |

| <b>LABFL</b>          | <b>DESCRIPTION</b>                                                                                                    |
|-----------------------|----------------------------------------------------------------------------------------------------|
| DoS Protection        | DoS (Denial of Service) attacks can flood your Internet connection with invalid<br>packets and connection requests, using so much bandwidth and so many resources<br>that Internet access becomes unavailable.                          |
|                       | Select the <b>Enable</b> check box to enable protection against DoS attacks.                                                                                                    |
| Deny Ping<br>Response | Select the <b>Enable</b> check box to block ping packets.                                                                                                    |
| Add New ACL<br>Rule   | Click this to go to add a filter rule for incoming or outgoing IP traffic.                                                                                                    |
| Name                  | This displays the name of the rule.                                                                                                    |
| Srp IP                | This displays the source IP addresses to which this rule applies. Please note that a<br>blank source address is equivalent to Any.                                                                                                    |
| Dst IP                | This displays the destination IP addresses to which this rule applies. Please note that a<br>blank destination address is equivalent to Any.                                                                                            |
| Protocol              | This displays the transport layer protocol that defines the service to which this rule<br>applies.                                                                                                    |
| Direction             | This displays the direction of traffic to which this rule applies.                                                                                                    |
| Action                | This field displays whether the rule silently discards packets (DROP), discards packets<br>and sends a TCP reset packet or an ICMP destination-unreachable message to the<br>sender (REJECT) or allows the passage of packets (ACCEPT). |
| Modify                | Click the <b>Edit</b> icon to edit the rule.                                                                                                    |
|                       | Click the <b>Delete</b> icon to delete an existing rule. Note that subsequent rules move up<br>by one when you take this action.                                                                                                    |
| Apply                 | Click Apply to save the DoS Protection settings.                                                                                                    |
| Cancel                | Click <b>Cancel</b> to restore your previously saved settings.                                                                                                    |

Table 42 Security Settings > Access Control

#### **10.4.1 Add/Edit an ACL Rule**

Click **Add New ACL Rule** or the **Edit** icon next to an existing ACL rule in the **Access Control** screen. The following screen displays.

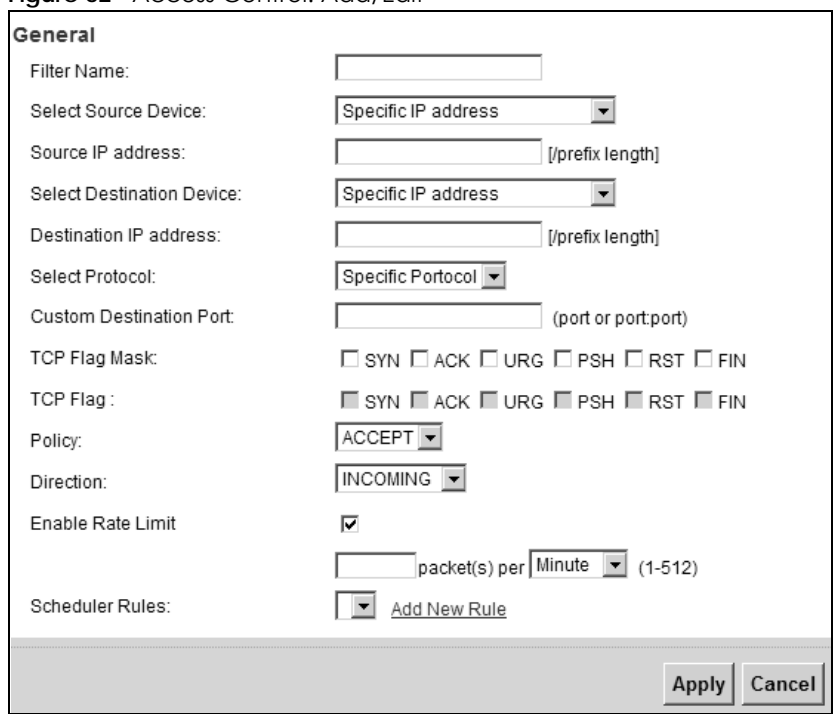

**Figure 62** Access Control: Add/Edit

| <b>LABEL</b>                 | <b>DESCRIPTION</b>                                                                                                    |
|------------------------------|----------------------------------------------------------------------------------------------------|
| General                      |                                                                                                    |
| <b>Filter Name</b>           | Enter a descriptive name of up to 16 alphanumeric characters, not including<br>spaces, underscores, and dashes.                                                  |
|                              | You must enter the filter name to add an ACL rule. This field is read-only if you are<br>editing the ACL rule.                                                   |
| Select Source<br>Device      | Select the source device to which the ACL rule applies. If you select Specific IP<br><b>Address</b> , enter the source IP address in the field below.            |
| Source IP Address            | Enter the source IP address.                                                                                                    |
| Select Destination<br>Device | Select the destination device to which the ACL rule applies. If you select Specific IP<br><b>Address</b> , enter the destiniation IP address in the field below. |
| Destination IP<br>Address    | Enter the destination IP address.                                                                                                    |
| Select Protocol              | Select the transport layer protocol that defines your customized port from the<br>drop-down list box.                                                            |
|                              | If you want to configure a customized protocol, select Specific Protocol.                                                                                        |
| Protocol                     | This field is displayed only when you select Specific Protocol in Select Protocol.                                                                               |
|                              | Choose the IP port (TCP/UDP, TCP, UDP, or ICMP) that defines your customized port<br>from the drop-down list box.                                                |
| Custom Source Port           | This field is displayed only when you select Specific Protocol in Select Protocol.                                                                               |
|                              | Enter a single port number or the range of port numbers of the source.                                                                                           |
| <b>Custom Destination</b>    | This field is displayed only when you select Specific Protocol in Select Protocol.                                                                               |
| Port                         | Enter a single port number or the range of port numbers of the destination.                                                                                      |

Table 43 Access Control: Add/Edit

P-660HN-51 User's Guide

| <b>LABEL</b>           | <b>DESCRIPTION</b>                                                                                                    |
|------------------------|----------------------------------------------------------------------------------------------------|
| <b>TCP Flag Mask</b>   | This field is displayed only when you select Specific Protocol in Select Protocol and<br><b>TCP/UDP</b> or <b>TCP</b> as the protocol.                                                                                                    |
|                        | You can select the TCP flags you want to check in this field. Select one or a<br>combination of the following TCP flags:                                                                                                    |
|                        | SYN: synchronize flag<br>$\bullet$<br><b>ACK:</b> acknowledge flag<br>$\bullet$<br><b>URG:</b> urgent flag<br>$\bullet$<br>PSH: push flag<br>$\bullet$<br>RST: reset flag<br>$\bullet$<br>FIN: finish flag<br>$\bullet$                                                                                 |
| <b>TCP Flag</b>        | This field is displayed only when you select Specific Protocol in Select Protocol and<br><b>TCP/UDP</b> or <b>TCP</b> as the protocol.                                                                                                    |
|                        | After specifying the TCP flags to check, you can select the TCP flags you want to<br>set. If a flag is set, the bit number is 1. If a flag is not set, the bit number is 0. The Zyxel<br>Device will take the action that you select in the <b>Policy</b> field below to the TCP flags<br>that are set. |
|                        | You can only set the TCP flags that you have selected to check in the TCP Flag<br>Mask field.                                                                                                    |
| Policy                 | Use the drop-down list box to select whether to discard (DROP), deny and send an<br>ICMP destination-unreachable message to the sender of (REJECT) or allow the<br>passage of (ACCEPT) packets that match this rule.                                                                                    |
| Direction              | Use the drop-down list box to select the direction of traffic to which this rule<br>applies.                                                                                                    |
| Enable Rate Limit      | Select this check box to set a limit on the upstream/downstream transmission rate<br>for the specified protocol.                                                                                                    |
|                        | Specify how many packets per minute or second the transmission rate is.                                                                                                    |
| <b>Scheduler Rules</b> | Select a schedule rule for this ACL rule form the drop-down list box. You can<br>configure a new schedule rule by click Add new rule. This will bring you to the<br>Advanced > Scheduler Rules screen.                                                                                                  |
| Apply                  | Click <b>Apply</b> to save your changes.                                                                                                    |
| Cancel                 | Click Cancel to exit this screen without saving.                                                                                                    |

Table 43 Access Control: Add/Edit (continued)

# **CHAPTER 11 Remote Management**

## **11.1 Overview**

This chapter provides information on the **Remote MGMT** screen.

Service Control allows you to manage your Zyxel Device from a remote location through the following interfaces:

- $\bullet$  LAN
- WAN

Note: The Zyxel Device is managed using the Web Configurator.

## **11.2 The Service Control Screen**

Use this screen to configure through which interface(s) users can use which service(s) to manage the Zyxel Device.

Click **Security Settings > Service Control** to open the following screen.

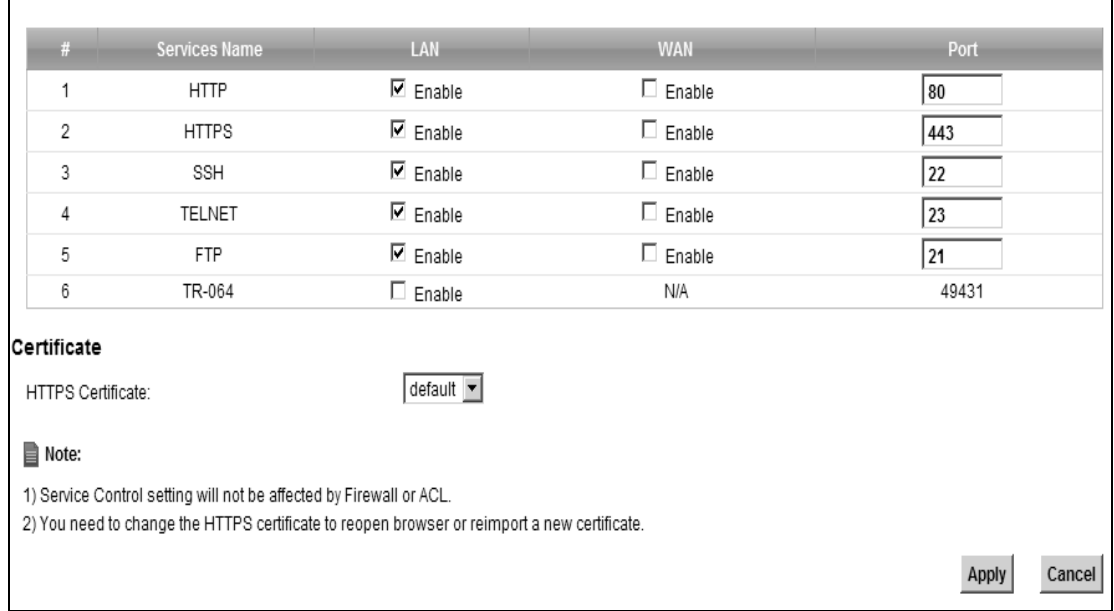

#### **Figure 63** Security Settings > Service Control

| LABEL                    | <b>DESCRIPTION</b>                                                                                                    |
|--------------------------|----------------------------------------------------------------------------------------------------|
| General                  |                                                                                                    |
| #                        | This is the index number of the entry.                                                                                                    |
| Services Name            | This is the service you may use to access the Zyxel Device.                                                                                                    |
| LAN                      | Select the Enable check box for the corresponding services that you want to allow<br>access to the Zyxel Device from the LAN.                                                                    |
| <b>WAN</b>               | Select the <b>Enable</b> check box for the corresponding services that you want to allow<br>access to the Zyxel Device from the WAN.                                                             |
| Port                     | You may change the server port number for a service if needed, however you<br>must use the same port number in order to use that service for remote<br>management.                               |
| Certificate              |                                                                                                    |
| <b>HTTPS Certificate</b> | Select a certificate the HTTPS server (the Zyxel Device) uses to authenticate itself to<br>the HTTPS client. You must have certificates already configured in the <b>Certificates</b><br>screen. |
| Apply                    | Click Apply to save your changes back to the Zyxel Device.                                                                                                    |
| Cancel                   | Click <b>Cancel</b> to restore your previously saved settings.                                                                                                    |

Table 44 Security Settings > Service Control

# **CHAPTER 12 Certificates**

## **12.1 Overview**

The Zyxel Device can use certificates (also called digital IDs) to authenticate users. Certificates are based on public-private key pairs. A certificate contains the certificate owner's identity and public key. Certificates provide a way to exchange public keys for use in authentication.

#### **12.1.1 What You Can Do in this Chapter**

- The **Local Certificates** screen lets you generate certification requests and import the Zyxel Device's CA-signed certificates ([Section 12.4 on page 143](#page-142-0)).
- The **Trusted CA** screen lets you save the certificates of trusted CAs to the Zyxel Device [\(Section 12.4 on](#page-142-0)  [page 143](#page-142-0)).

## **12.2 What You Need to Know**

The following terms and concepts may help as you read through this chapter.

#### **Certification Authority**

A Certification Authority (CA) issues certificates and guarantees the identity of each certificate owner. There are commercial certification authorities like CyberTrust or VeriSign and government certification authorities. The certification authority uses its private key to sign certificates. Anyone can then use the certification authority's public key to verify the certificates. You can use the Zyxel Device to generate certification requests that contain identifying information and public keys and then send the certification requests to a certification authority.

## **12.3 The Local Certificates Screen**

Click **Security Settings > Certificates** to open the **Local Certificates** screen. This is the Zyxel Device's summary list of certificates and certification requests.

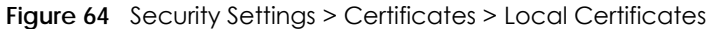

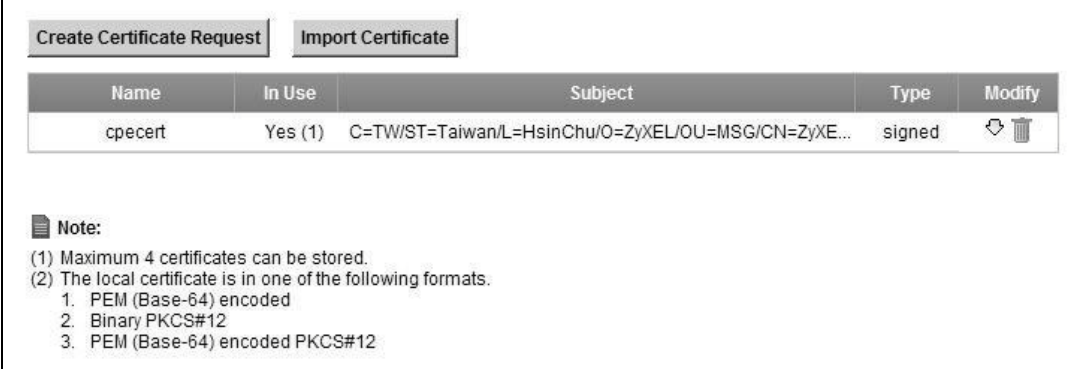

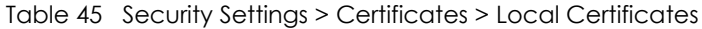

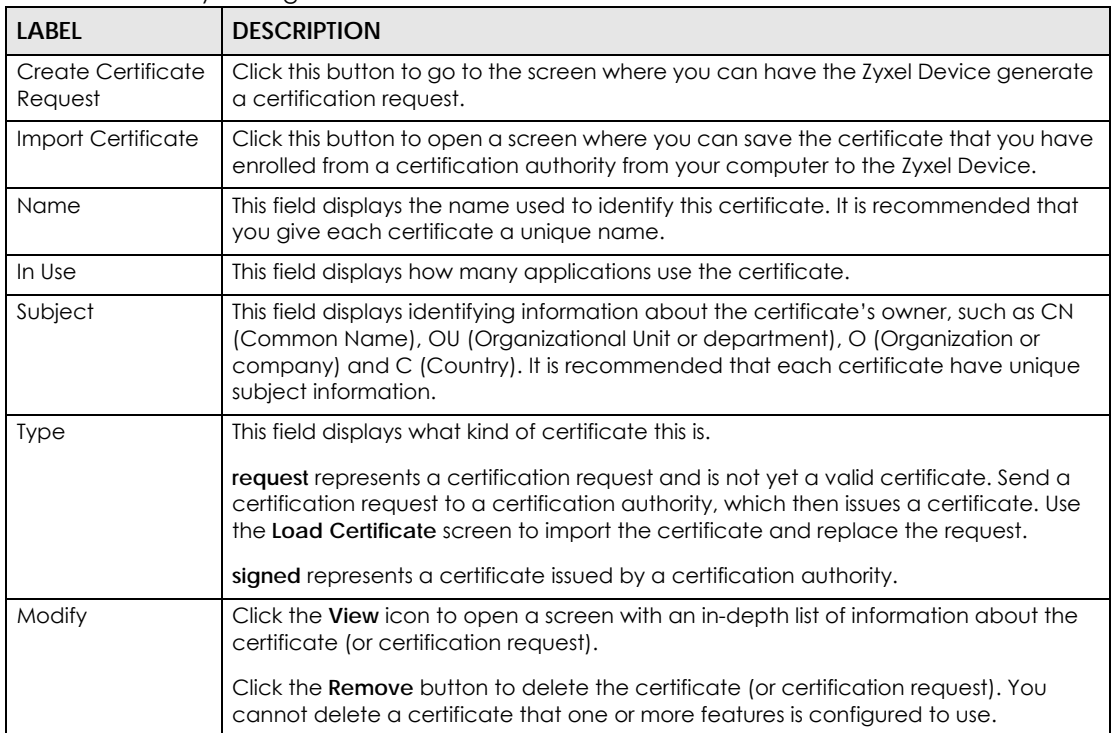

### **12.3.1 Create Certificate Request**

Click **Security Settings** > **Certificates** > **Local Certificates** and then **Create Certificate Request** to open the following screen. Use this screen to have the Zyxel Device generate a certification request.

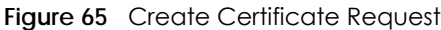

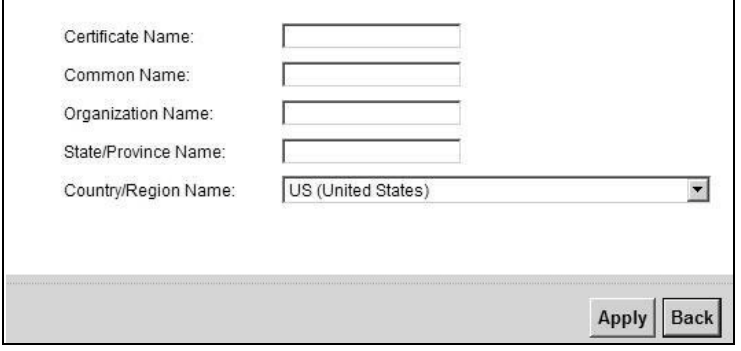

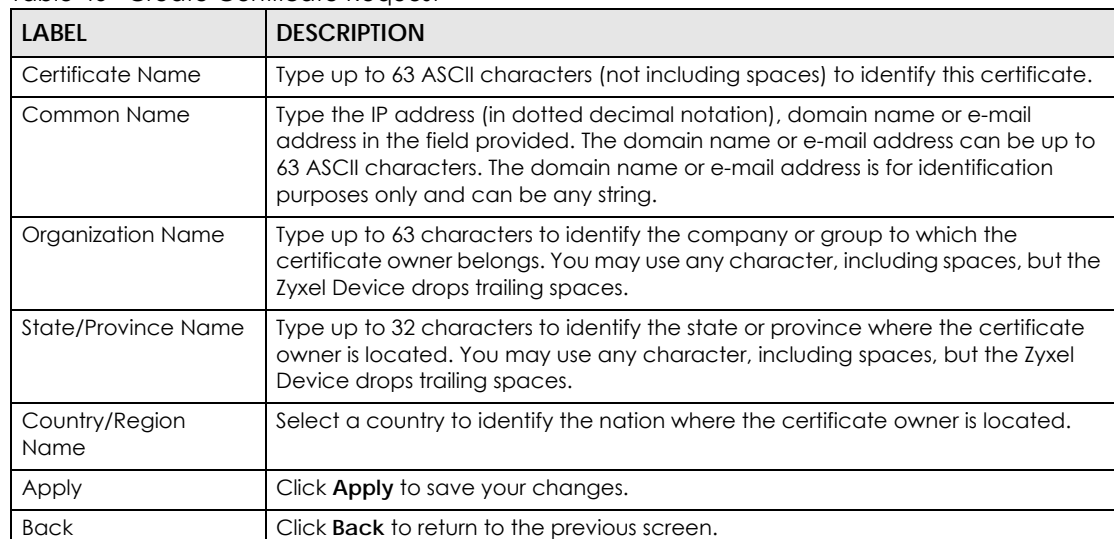

#### Table 46 Create Certificate Request

After you click **Apply**, the **Certificate Request Details** screen displays. Click **Back** to return to the **Local Certificates** screen. See [Section 12.3.3 on page 141](#page-140-0) for field information.

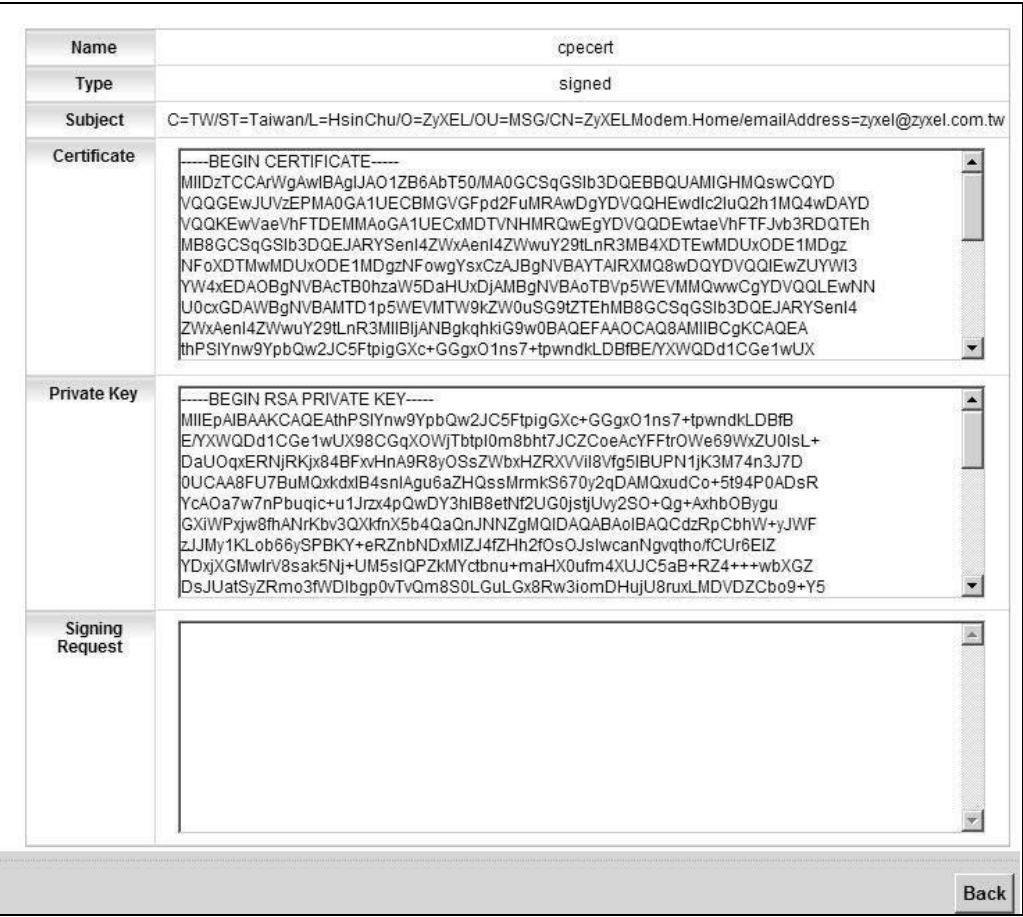

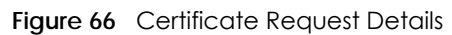

### **12.3.2 Import Certificate**

Click **Security Settings > Local Certificates** and then **Import Certificate** to open the **Import Local Certificate** screen. Follow the instructions in this screen to save an existing certificate to the Zyxel Device.

Note: You must remove any spaces from the certificate's filename before you can import it.

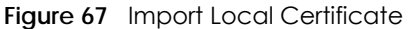

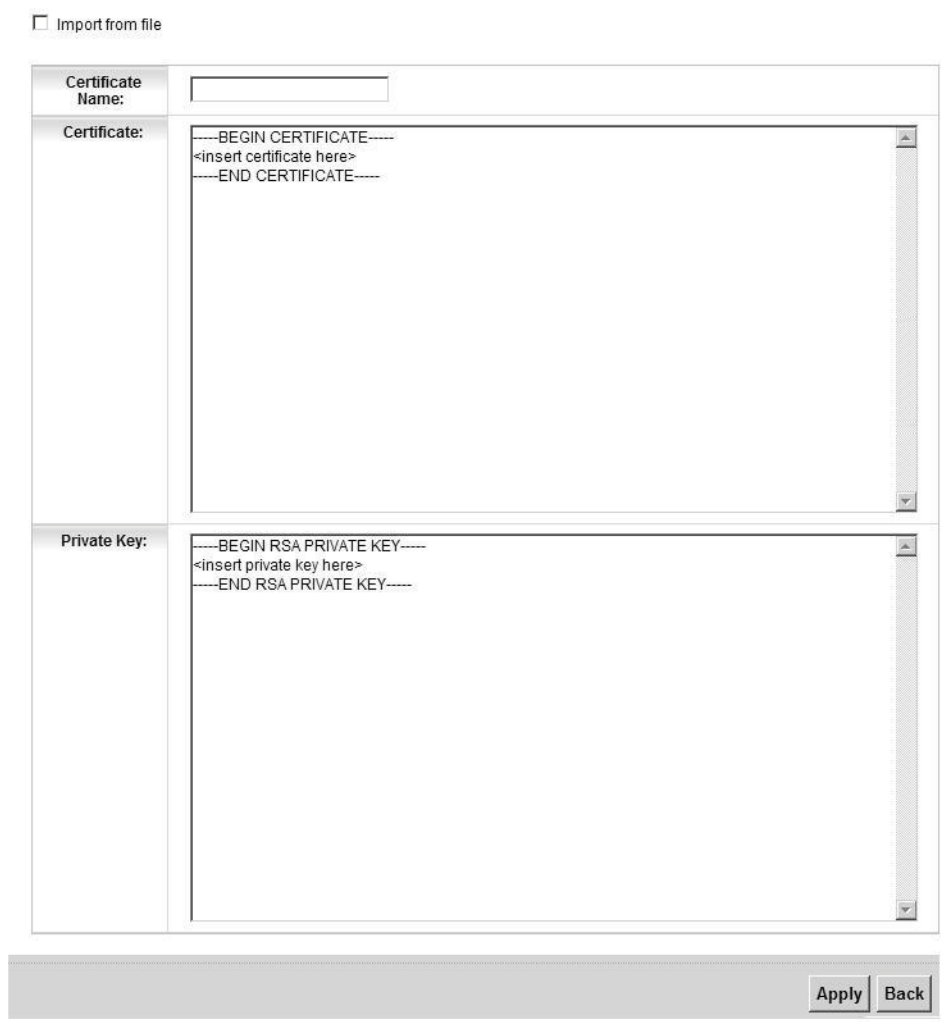

Table 47 Import Local Certificate

| <b>LABEL</b>        | <b>DESCRIPTION</b>                                                                                                    |
|---------------------|----------------------------------------------------------------------------------------------------|
| Import from<br>file | Click this check box to open a screen where you can save the certificate of a certification<br>authority that you trust, from your computer to the Zyxel Device. |
| Certificate<br>Name | Type up to 63 ASCII characters (not including spaces) to identify this certificate.                                                                              |
| Certificate         | Copy and paste the certificate into the text box to store it on the Zyxel Device.                                                                                |
| Private Key         | Copy and paste the private key into the text box to store it on the Zyxel Device.                                                                                |
| Apply               | Click <b>Apply</b> to save your changes.                                                                                                    |
| <b>Back</b>         | Click <b>Back</b> to return to the previous screen.                                                                                                    |

If you click **Import from file** in the **Import Local Certificate** screen, the following screen is displayed.

**Figure 68** Import Local Certificate > Import from file

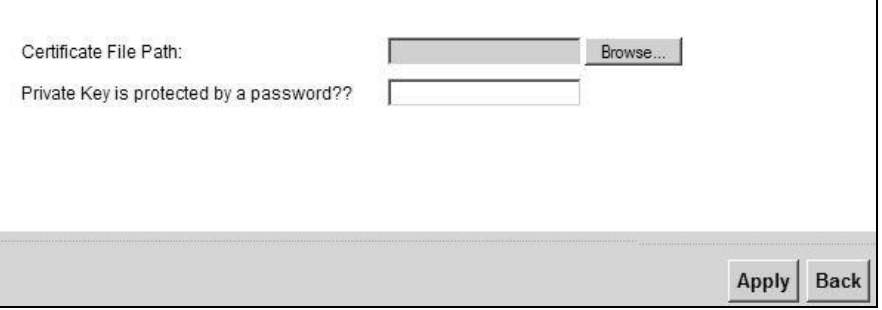

The following table describes the labels in this screen.

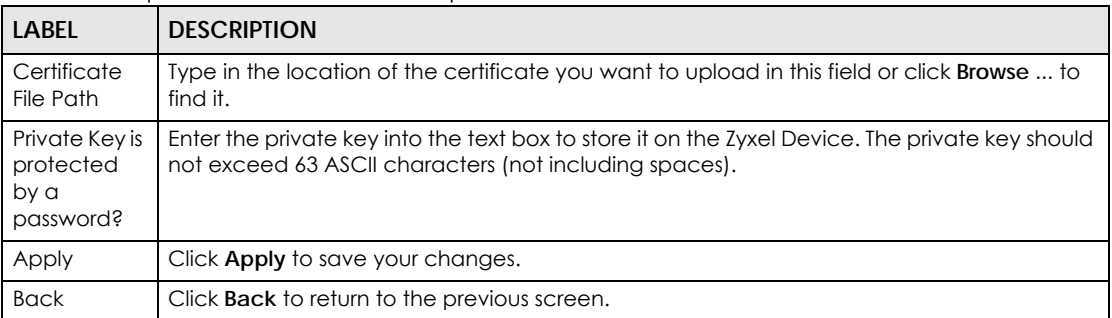

Table 48 Import Local Certificate > Import from file

### <span id="page-140-0"></span>**12.3.3 Certificate Details**

Click **Security Settings> Certificates > Local Certificates** to open the **My Certificates** screen. Click the **View** icon to open the **Certificate Details** screen. Use this screen to view in-depth certificate information and change the certificate's name.

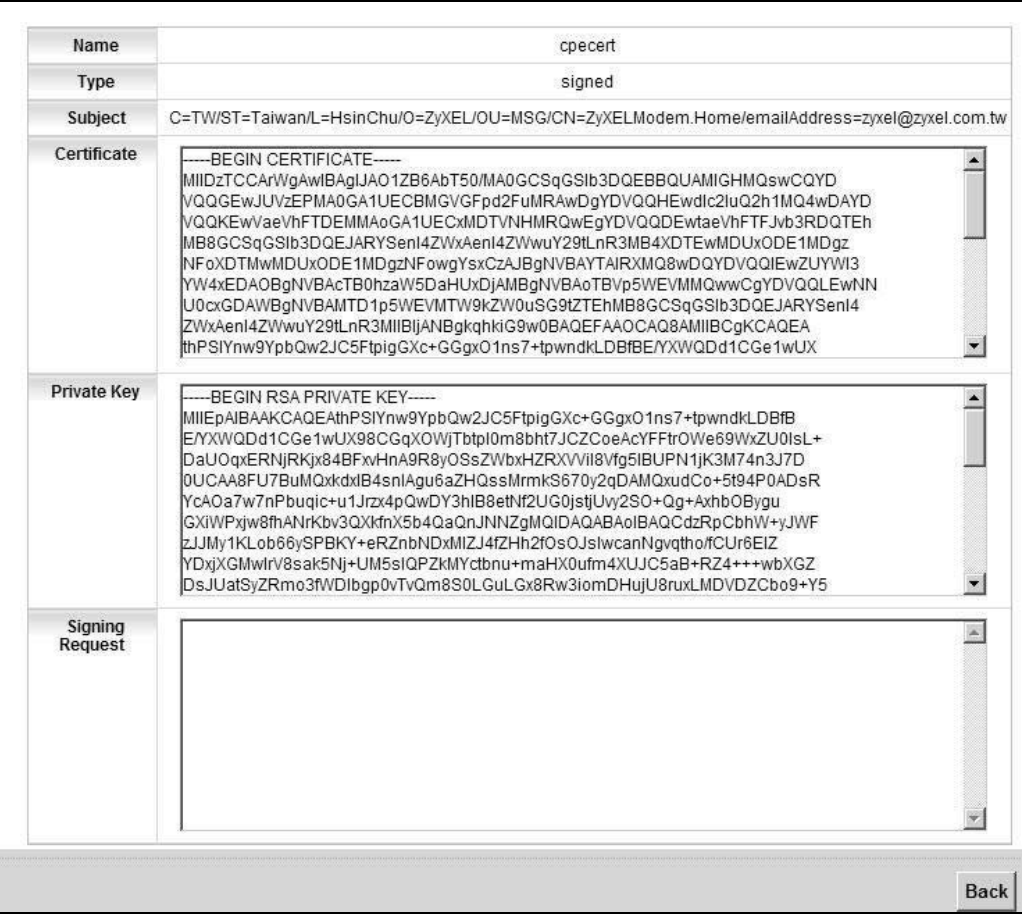

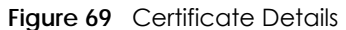

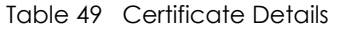

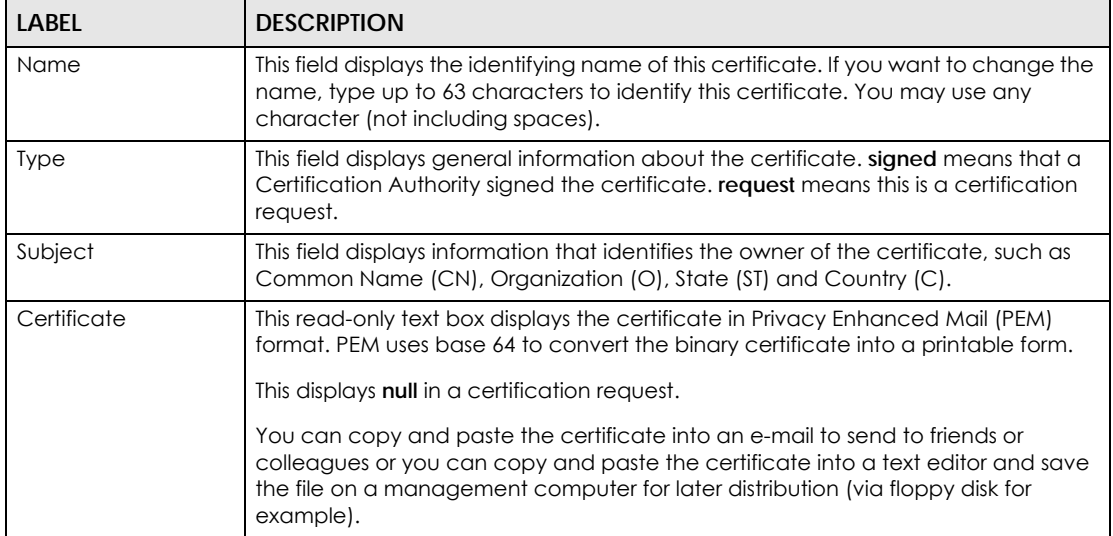

| LABFL           | <b>DESCRIPTION</b>                                                                                                    |
|-----------------|----------------------------------------------------------------------------------------------------|
| Private Key     | This read-only text box displays the private key in Privacy Enhanced Mail (PEM)<br>format. PEM uses base 64 to convert the binary certificate into a printable form.                                                                                          |
|                 | You can copy and paste the private key into an e-mail to send to friends or<br>colleagues or you can copy and paste the certificate into a text editor and save<br>the file on a management computer for later distribution (via floppy disk for<br>example). |
| Signing Request | This read-only text box displays the request information in Privacy Enhanced Mail<br>(PEM) format. PEM uses base 64 to convert the binary certificate into a printable<br>form.<br>This displays null in a signed certificate.                                |
|                 |                                                                                                    |
| <b>Back</b>     | Click Back to return to the previous screen.                                                                                                    |

Table 49 Certificate Details (continued)

## <span id="page-142-0"></span>**12.4 The Trusted CA Screen**

Click **Security Settings > Certificates > Trusted CA** to open the following screen. This screen displays a summary list of certificates of the certification authorities that you have set the Zyxel Device to accept as trusted. The Zyxel Device accepts any valid certificate signed by a certification authority on this list as being trustworthy; thus you do not need to import any certificate that is signed by one of these certification authorities.

| <b>Name</b>                               | <b>Subject</b>                                             | <b>Type</b> | <b>Modify</b> |
|-------------------------------------------|------------------------------------------------------------|-------------|---------------|
| certnew.cer                               | DC=com/DC=ZyXEL/CN=ZyXELCA                                 | ca          | ↔             |
|                                           |                                                            |             |               |
|                                           |                                                            |             |               |
| Note:                                     |                                                            |             |               |
| (1) Maximum 4 certificates can be stored. |                                                            |             |               |
|                                           |                                                            |             |               |
|                                           | (2) The CA certificate is in one of the following formats. |             |               |

**Figure 70** Security Settings > Certificates > Trusted CA

The following table describes the fields in this screen.

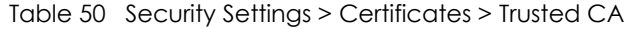

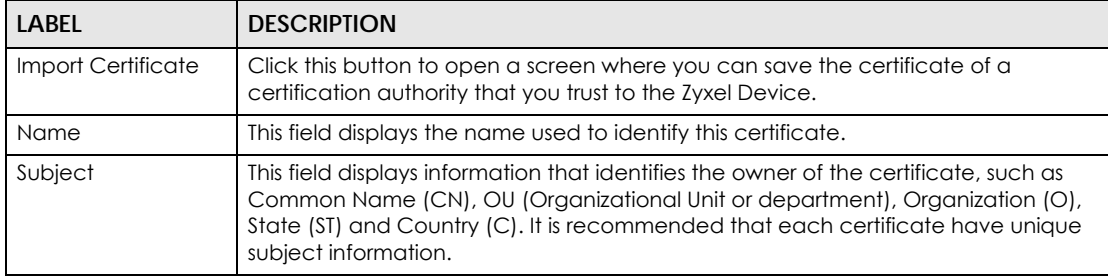

| <b>LABEL</b> | <b>DESCRIPTION</b>                                                                                                    |
|--------------|----------------------------------------------------------------------------------------------------|
| <b>Type</b>  | This field displays general information about the certificate. ca means that a<br>Certification Authority signed the certificate.                                     |
| Modify       | Click the View icon to open a screen with an in-depth list of information about the<br>certificate (or certification request).                                        |
|              | Click the <b>Delete</b> icon to delete the certificate (or certification request). You cannot<br>delete a certificate that one or more features is configured to use. |

Table 50 Security Settings > Certificates > Trusted CA (continued)

#### **12.4.1 View Trusted CA Certificate**

Click the **View** icon in the **Trusted CA** screen to open the following screen. Use this screen to view indepth information about the certification authority's certificate.

**Figure 71** Trusted CA: View

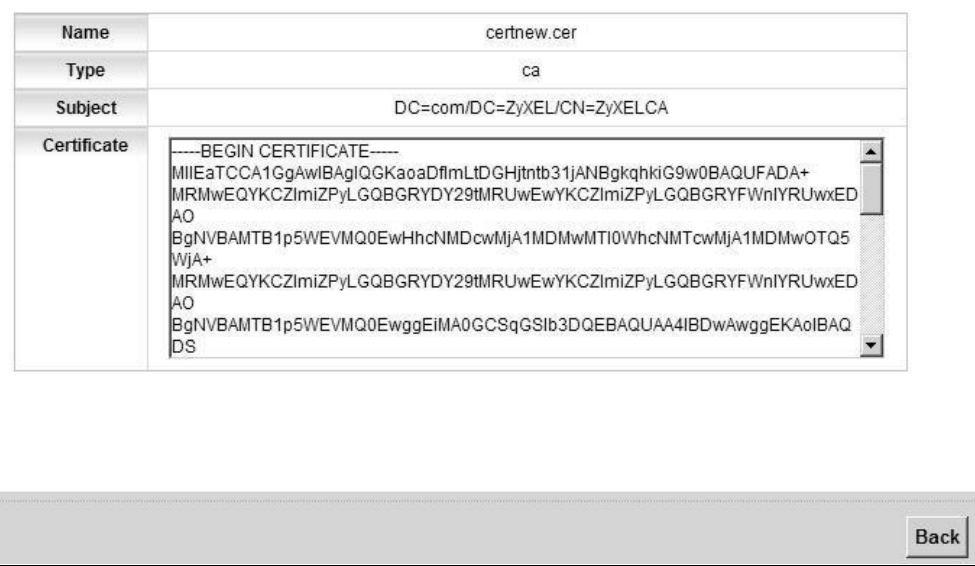

The following table describes the fields in this screen.

| <b>IGNIC JT TIUSICU CA. YIGW</b> |                                                                                                    |
|----------------------------------|----------------------------------------------------------------------------------------------------|
| <b>LABEL</b>                     | <b>DESCRIPTION</b>                                                                                                    |
| Name                             | This field displays the identifying name of this certificate.                                                                                                    |
| <b>Type</b>                      | This field displays general information about the certificate. ca means that a<br>Certification Authority signed the certificate.                                                                                                    |
| Subject                          | This field displays information that identifies the owner of the certificate, such as<br>Common Name (CN), Organizational Unit (OU), Organization (O) and Country (C).                                                                                                    |
| Certificate                      | This read-only text box displays the certificate in Privacy Enhanced Mail (PEM)<br>format. PEM uses base 64 to convert the binary certificate into a printable form.<br>You can copy and paste the certificate into an e-mail to send to friends or<br>colleagues or you can copy and paste the certificate into a text editor and save<br>the file on a management computer for later distribution (via floppy disk for<br>example). |
| <b>Back</b>                      | Click <b>Back</b> to return to the previous screen.                                                                                                    |

Table 51 Trusted CA: View
## **12.4.2 Import Trusted CA Certificate**

Click the **Import Certificate** button in the **Trusted CA** screen to open the following screen. The Zyxel Device trusts any valid certificate signed by any of the imported trusted CA certificates.

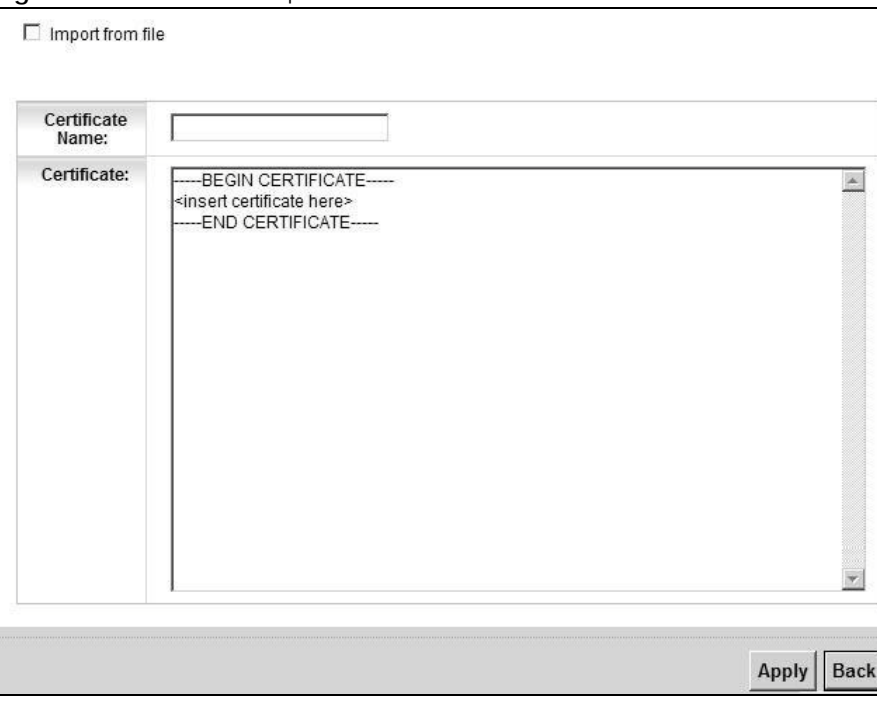

**Figure 72** Trusted CA: Import Certificate

The following table describes the fields in this screen.

| <b>LABEL</b>     | <b>DESCRIPTION</b>                                                                                                    |
|------------------|----------------------------------------------------------------------------------------------------|
| Import from file | Click this check box to open a screen where you can save the certificate of a<br>certification authority that you trust, from your computer to the Zyxel Device. |
| Certificate Name | Enter the name that identifies this certificate. The certificate name should not<br>exceed 63 ASCII characters (not including spaces).                           |
| Certificate      | Copy and paste the certificate into the text box to store it on the Zyxel Device.                                                                                |
| Apply            | Click Apply to save your changes.                                                                                                    |
| <b>Back</b>      | Click Back to return to the previous screen.                                                                                                    |

Table 52 Trusted CA: Import Certificate

If you click **Import from file** in the **Import Local Certificate** screen, the following screen is displayed.

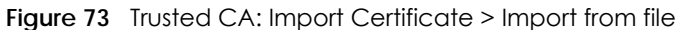

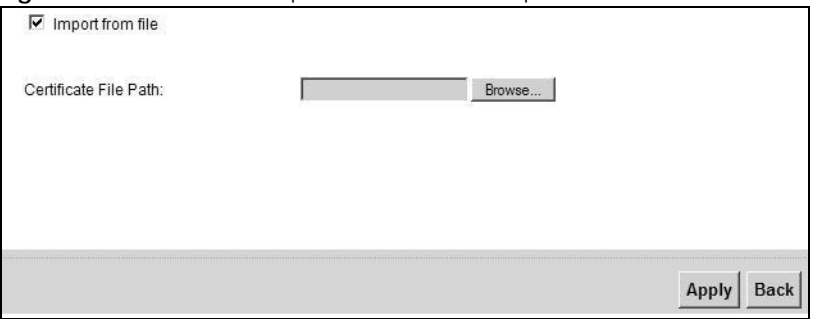

The following table describes the labels in this screen.

Table 53 Import Local Certificate

| LABEL                    | <b>DESCRIPTION</b>                                                                                             |
|--------------------------|----------------------------------------------------------------------------------------------------|
| Certificate<br>File Path | Type in the location of the certificate you want to upload in this field or click <b>Browse</b> to<br>find it. |
| Apply                    | Click <b>Apply</b> to save your changes.                                                                       |
| <b>Back</b>              | Click <b>Back</b> to return to the previous screen.                                                            |

## **CHAPTER 13 IPSec**

## **13.1 Overview**

A virtual private network (VPN) provides secure communications between sites without the expense of leased site-to-site lines. A secure VPN is a combination of tunneling, encryption, authentication, access control and auditing. It is used to transport traffic over the Internet or any insecure network that uses TCP/IP for communication.

Internet Protocol Security (IPSec) is a standards-based VPN that offers flexible solutions for secure data communications across a public network like the Internet. IPSec is built around a number of standardized cryptographic techniques to provide confidentiality, data integrity and authentication at the IP layer. The following figure is an example of an IPSec VPN tunnel.

**Figure 74** VPN: Example

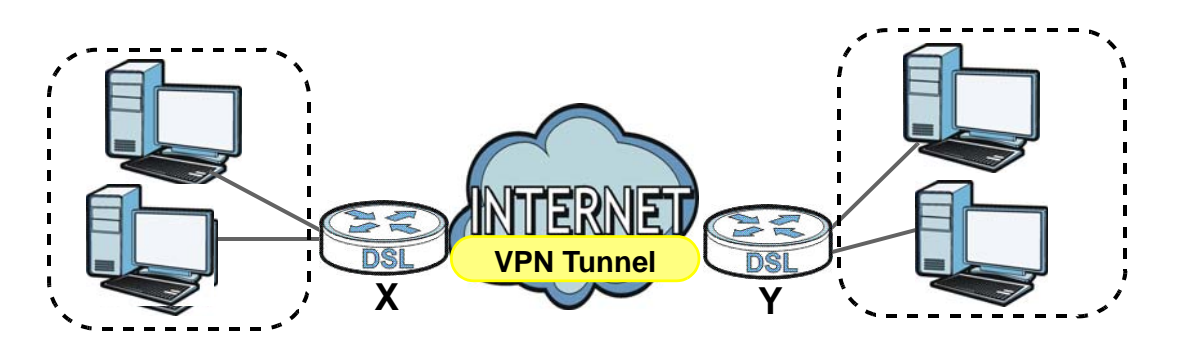

## **13.1.1 What You Can Do in this Chapter**

- Use the **Settings** screen to view the configured IPSec policies and add, edit or remove a policy [\(Section 13.2 on page 148](#page-147-0)).
- Use the **Status** screen to display and manage the current active VPN connections ([Section 13.3 on](#page-156-0)  [page 157](#page-156-0)).

## **13.1.2 What You Need to Know**

A VPN tunnel is usually established in two phases. Each phase establishes a security association (SA), a contract indicating what security parameters the Zyxel Device and the remote IPSec router will use. The first phase establishes an Internet Key Exchange (IKE) SA between the Zyxel Device and remote IPSec router. The second phase uses the IKE SA to securely establish an IPSec SA through which the Zyxel Device and remote IPSec router can send data between computers on the local network and remote network. The following figure illustrates this.

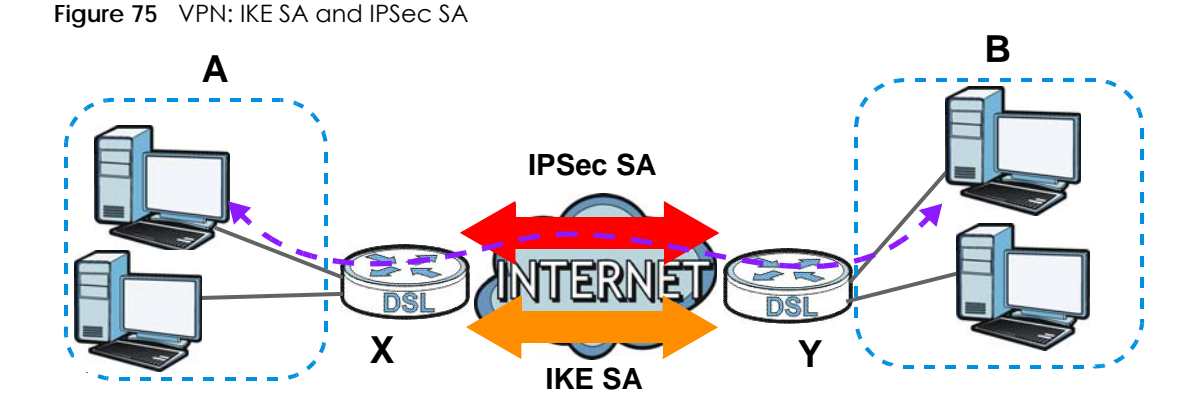

In this example, a computer in network **A** is exchanging data with a computer in network **B**. Inside networks **A** and **B**, the data is transmitted the same way data is normally transmitted in the networks. Between routers **X** and **Y**, the data is protected by tunneling, encryption, authentication, and other security features of the IPSec SA. The IPSec SA is established securely using the IKE SA that routers **X** and **Y** established first.

#### **Remote IPSec Gateway Address**

**Remote IPSec Gateway Address** is the WAN IP address or domain name of the remote IPSec router (secure gateway).

If the remote secure gateway has a static WAN IP address, enter it in the **Remote IPSec Gateway Address** field. You may alternatively enter the remote secure gateway's domain name (if it has one) in the **Remote IPSec Gateway Address** field.

You can also enter a remote secure gateway's domain name in the **Remote IPSec Gateway Address**  field if the remote secure gateway has a dynamic WAN IP address and is using DDNS. The Zyxel Device has to rebuild the VPN tunnel each time the remote secure gateway's WAN IP address changes (there may be a delay until the DDNS servers are updated with the remote gateway's new WAN IP address).

### **Finding Out More**

See [Section 13.4 on page 157](#page-156-1) for advanced technical information on IPSec VPN.

## <span id="page-147-0"></span>**13.2 The IPSec Settings Screen**

The following figure helps explain the main fields in the web configurator.

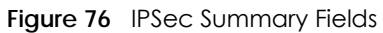

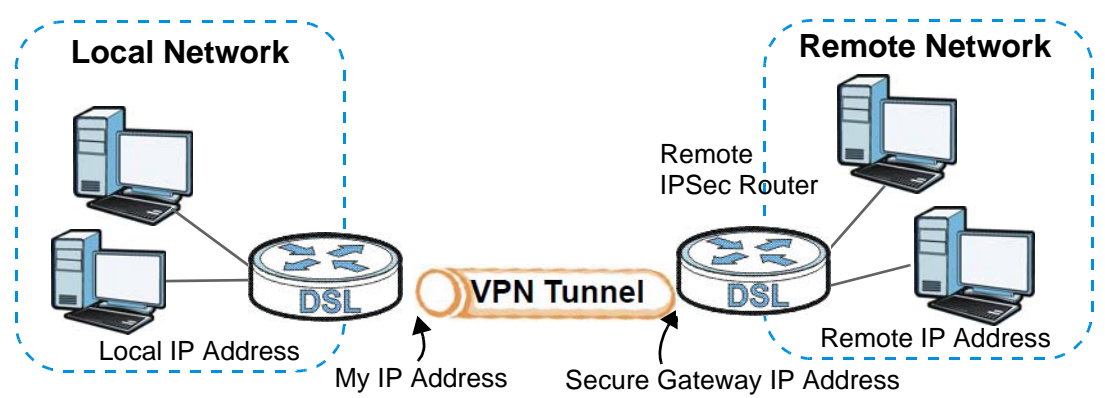

Local and remote IP addresses must be static.

Click **Security Settings** > **IPSec** to open the **Settings** screen. This is a menu of your IPSec tunnels.

**Figure 77** Security Settings > IPSec > Settings

| E. | <b>Status</b> | <b>Connection Name</b> | <b>Remote Gateway</b> | <b>Local Addresses</b> | <b>Remote Addresses</b> | <b>Modify</b> |
|----|---------------|------------------------|-----------------------|------------------------|-------------------------|---------------|
|    |               | new_connection         | 192.168.1.0           | 192.168.1.5            | 192.168.2.64            | $\sqrt{2}$    |

The following table describes the fields in this screen.

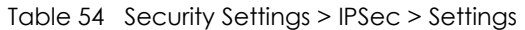

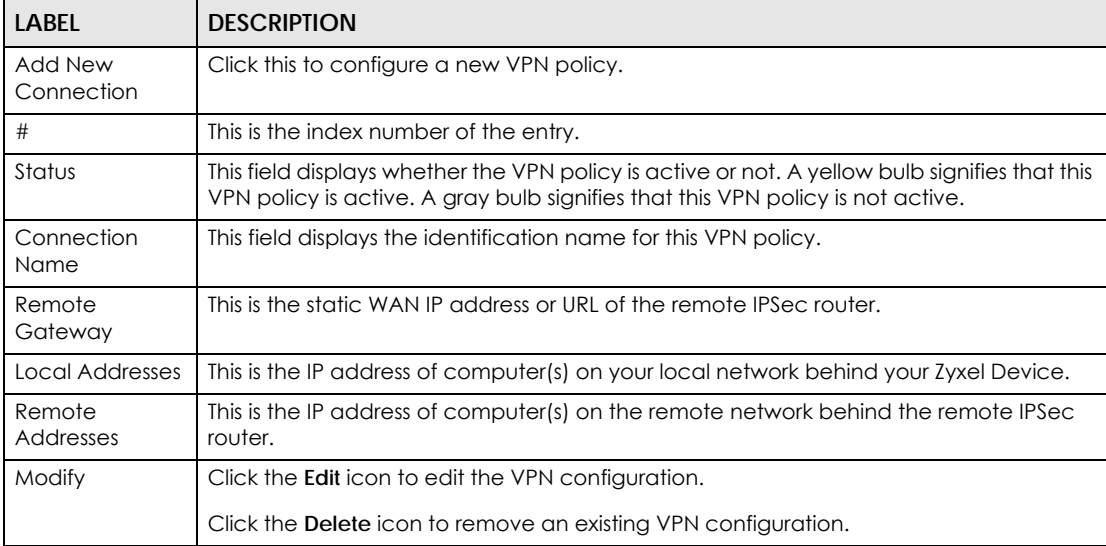

## **13.2.1 Add/Edit IPSec Setting**

Click **Add New Connection** or a policy's **Edit** icon in the **IPSec > Settings** screen to edit VPN policies.

Note: The Zyxel Device uses the system default gateway interface's WAN IP address as its WAN IP address to set up a VPN tunnel.

### **13.2.1.1 Auto(IKE) Key Setup**

**Auto(IKE)** provides more protection so it is generally recommended. You only configure VPN manual key when you select **Auto(IKE)** in the **Key Exchange Method** field on the **IPSec > Setting: Add/Edit** screen. The following is the **IPSec Setting - Auto(IKE)** screen.

**Figure 78** Settings > Add/Edit: Auto(IKE)

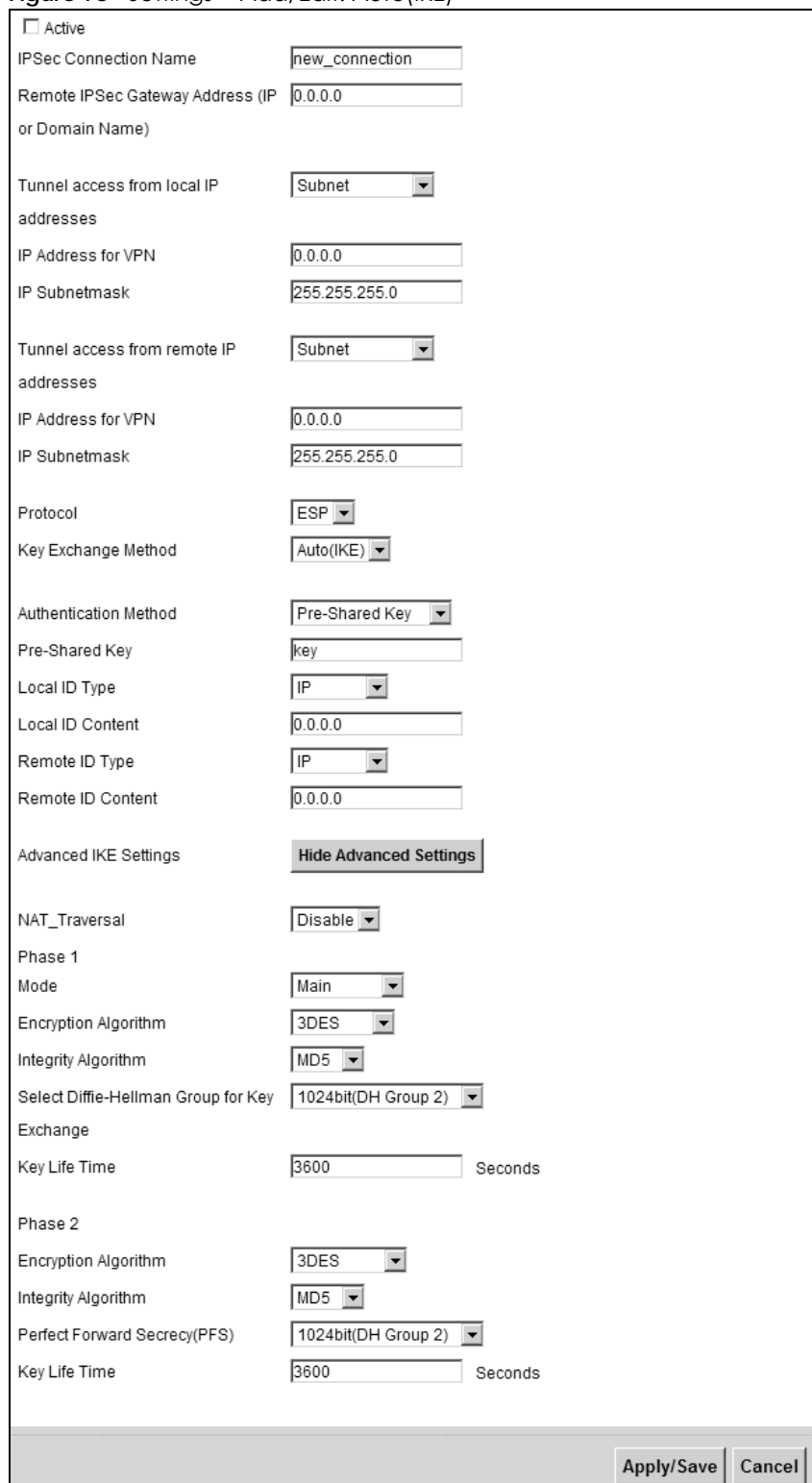

The following table describes the fields in this screen.

| LABEL                                        | <b>DESCRIPTION</b>                                                                                                    |
|----------------------------------------------|----------------------------------------------------------------------------------------------------|
| Enable                                       | Select this check box to activate this VPN policy. This option determines whether a<br>VPN rule is applied before a packet leaves the firewall.                                                                                                    |
| <b>IPSec Connection</b><br>Name              | Type up to 39 alphanumeric characters to identify this VPN policy. You may use<br>spaces, underscores and dashes, but the Zyxel Device drops trailing spaces.                                                                                                    |
| Remote IPSec<br>Gateway Address              | Type the WAN IP address or the URL (up to 31 characters) of the IPSec router with<br>which you're making the VPN connection.                                                                                                    |
| Tunnel access from<br>local IP addresses     | Specify the IP addresses of the devices behind the Zyxel Device that can use the<br>VPN tunnel. The local IP addresses must correspond to the remote IPSec router's<br>configured remote IP addresses.                                                                                       |
|                                              | Two active SAs cannot have the local and remote IP address (es) both the same.<br>Two active SAs can have the same local or remote IP address, but not both. You<br>can configure multiple SAs between the same local and remote IP addresses, as<br>long as only one is active at any time. |
|                                              | Use the drop-down list box to choose Single Address or Subnet. Select Single<br>Address for a single IP address. Select Subnet to specify IP addresses on a network<br>by their subnet mask.                                                                                                 |
| <b>IP</b> Address for<br><b>VPN</b>          | When the local IP address type is configured to Single Address, enter a (static) IP<br>address on the LAN behind your Zyxel Device.                                                                                                    |
|                                              | When the local IP address type is configured to Subnet, enter a (static) IP address<br>on the LAN behind your Zyxel Device.                                                                                                    |
| IP Subnet mask                               | When the local IP address type is configured to Single Address, this field is not<br>available.                                                                                                    |
|                                              | When the local IP address type is configured to Subnet, enter a subnet mask on the<br>LAN behind your Zyxel Device.                                                                                                    |
| Tunnel access from<br>remote IP<br>addresses | Specify the IP addresses of the devices behind the remote IPSec router that can use<br>the VPN tunnel. The remote IP addresses must correspond to the remote IPSec<br>router's configured local IP addresses.                                                                                |
|                                              | Two active SAs cannot have the local and remote IP address (es) both the same.<br>Two active SAs can have the same local or remote IP address, but not both. You<br>can configure multiple SAs between the same local and remote IP addresses, as<br>long as only one is active at any time. |
|                                              | Use the drop-down list box to choose Single Address or Subnet. Select Single<br>Address with a single IP address. Select Subnet to specify IP addresses on a network<br>by their subnet mask.                                                                                                |
| IP Address for<br>VPN                        | When the remote IP address type is configured to <b>Single Address</b> , enter a (static) IP<br>address on the network behind the remote IPSec router.                                                                                                    |
|                                              | When the remote IP address type is configured to <b>Subnet</b> , enter a (static) IP address<br>on the network behind the remote IPSec router.                                                                                                    |
| <b>IP Subnetmask</b>                         | When the remote IP address type is configured to Single Address, this field is not<br>available.                                                                                                    |
|                                              | When the remote IP address type is configured to Subnet, enter a subnet mask on<br>the network behind the remote IPSec router.                                                                                                    |
| Protocol                                     | This field displays ESP and the Zyxel Device uses ESP (Encapsulation Security<br>Payload) for VPN. The ESP protocol (RFC 2406) provides encryption as well as some<br>of the services offered by AH.                                                                                         |
| Key Exchange<br>Method                       | Select Auto(IKE) or Manual from the drop-down list box. Auto(IKE) provides more<br>protection so it is generally recommended. Manual is a useful option for<br>troubleshooting if you have problems using Auto(IKE) key management.                                                          |

Table 55 Settings > Add/Edit: Auto(IKE)

P-660HN-51 User's Guide

| <b>LABEL</b>                                        | <b>DESCRIPTION</b>                                                                                                    |
|-----------------------------------------------------|----------------------------------------------------------------------------------------------------|
| Authentication<br>Method                            | Select Pre-Shared Key to use a pre-shared key for authentication. A pre-shared key<br>identifies a communicating party during a phase 1 IKE negotiation. It is called "pre-<br>shared" because you have to share it with another party before you can<br>communicate with them over a secure connection.                                                                                                    |
|                                                     | Select Certificates (X.509) to use a certificate for authentication.                                                                                                    |
| Pre-Shared Key                                      | This field is available only when you select Pre-Shared Key in the Authentication<br>Method field.                                                                                                    |
|                                                     | Type up to 15 alphanumeric characters for the pre-shared key. Both ends of the<br>VPN tunnel must use the same pre-shared key. You will receive a<br>"PYLD_MALFORMED" (payload malformed) packet if the same pre-shared key is<br>not used on both ends.                                                                                                    |
| Local/Remote ID                                     | Select IP to identify this Zyxel Device by its IP address.                                                                                                    |
| Type                                                | Select DNS to identify this Zyxel Device by a domain name.                                                                                                    |
|                                                     | Select E-mail to identify this Zyxel Device by an e-mail address.                                                                                                    |
|                                                     | Select ASN1DN (Abstract Syntax Notation one - Distinguished Name) to identify the<br>remote IPSec router by the subject field in a certificate. This is used only with<br>certificate-based authentication.                                                                                                    |
| Local/Remote ID<br>Content                          | When you select IP in the Local/Remote ID Type field, type the IP address of your<br>computer in the Local/Remote ID Content field.                                                                                                    |
|                                                     | When you select DNS or E-mail in the Local/Remote ID Type field, type a domain<br>name or e-mail address by which to identify this Zyxel Device in the Local/Remote<br>ID Content field. Use up to 31 ASCII characters including spaces, although trailing<br>spaces are truncated. The domain name or e-mail address is for identification<br>purposes only and can be any string.                                                                                                    |
| Advanced IKE<br>Settings                            | Click Show Advanced Settings to display and configure more detailed settings of<br>your IKE key management. Otherwise, click Hide Advanced Settings.                                                                                                    |
| NAT_Traversal                                       | Select Enable if you want to set up a VPN tunnel when there are NAT routers<br>between the Zyxel Device and remote IPSec router. The remote IPSec router must<br>also enable NAT traversal, and the NAT routers have to forward UDP port 500<br>packets to the remote IPSec router behind the NAT router. Otherwise, select<br>Disable.                                                                                                    |
| Phase 1/Phase 2                                     |                                                                                                    |
| Mode                                                | Select Main or Aggressive from the drop-down list box. Multiple SAs connecting<br>through a secure gateway must have the same negotiation mode.                                                                                                    |
| Encryption                                          | Select DES, 3DES, AES-128, ES-192 or AES-256 from the drop-down list box.                                                                                                    |
| Algorithm                                           | When you use one of these encryption algorithms for data communications, both<br>the sending device and the receiving device must use the same secret key, which<br>can be used to encrypt and decrypt the message or to generate and verify a<br>message authentication code. The DES encryption algorithm uses a 56-bit key.<br>Triple DES (3DES) is a variation on DES that uses a 168-bit key. As a result, 3DES is more<br>secure than DES. It also requires more processing power, resulting in increased<br>latency and decreased throughput. This implementation of AES uses a 128-bit, 192-<br>bit or 256-bit key. AES is faster than 3DES. |
| Integrity Algorithm                                 | Select SHA1 or MD5 from the drop-down list box. MD5 (Message Digest 5) and SHA1<br>(Secure Hash Algorithm) are hash algorithms used to authenticate packet data.<br>The SHA1 algorithm is generally considered stronger than MD5, but is slower. Select<br>MD5 for minimal security and SHA1 for maximum security.                                                                                                    |
| Select Diffie-<br>Hellman Group for<br>Key Exchange | You must choose a key group for key exchange in SA setup. 768bit refers to Diffie-<br>Hellman Group 1 a 768 bit random number. 1024bit refers to Diffie-Hellman Group 2<br>a 1024 bit (1Kb) random number. Other options include 1536, 2048, and 3072 bit<br>Diffie-Hellman groups.                                                                                                    |

Table 55 Settings > Add/Edit: Auto(IKE) (continued)

| <b>LABEL</b>               | <b>DESCRIPTION</b>                                                                                                    |
|----------------------------|----------------------------------------------------------------------------------------------------|
| Key Life Time<br>(Seconds) | Define the length of time before an IKE or IPSec SA automatically renegotiates in<br>this field. It may range from 1 to 2,000,000,000 seconds.                                                                                                    |
|                            | A short SA Life Time increases security by forcing the two VPN gateways to update<br>the encryption and authentication keys. However, every time the VPN tunnel<br>renegotiates, all users accessing remote resources are temporarily disconnected. |
| Apply/Save                 | Click Apply/Save to save your changes and return to the IPSec screen.                                                                                                    |
| Cancel                     | Click Cancel to exit this screen without saving.                                                                                                    |

Table 55 Settings > Add/Edit: Auto(IKE) (continued)

#### **13.2.1.2 Manual Key Setup**

Manual key management is useful if you have problems with **Auto(IKE)** key management.

#### **13.2.1.3 Security Parameter Index (SPI)**

An SPI is used to distinguish different SAs terminating at the same destination and using the same IPSec protocol. This data allows for the multiplexing of SAs to a single gateway. The **SPI** (Security Parameter Index) along with a destination IP address uniquely identify a particular Security Association (SA). The **SPI** is transmitted from the remote VPN gateway to the local VPN gateway. The local VPN gateway then uses the network, encryption and key values that the administrator associated with the SPI to establish the tunnel.

Current Zyxel implementation assumes identical outgoing and incoming SPIs.

## **13.2.2 Configuring Manual Key**

You only configure VPN manual key when you select **Manual** in the **Key Exchange Method** field on the **IPSec > Setting: Add/Edit** screen. The following is the **IPSec Setting - Manual** screen.

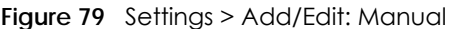

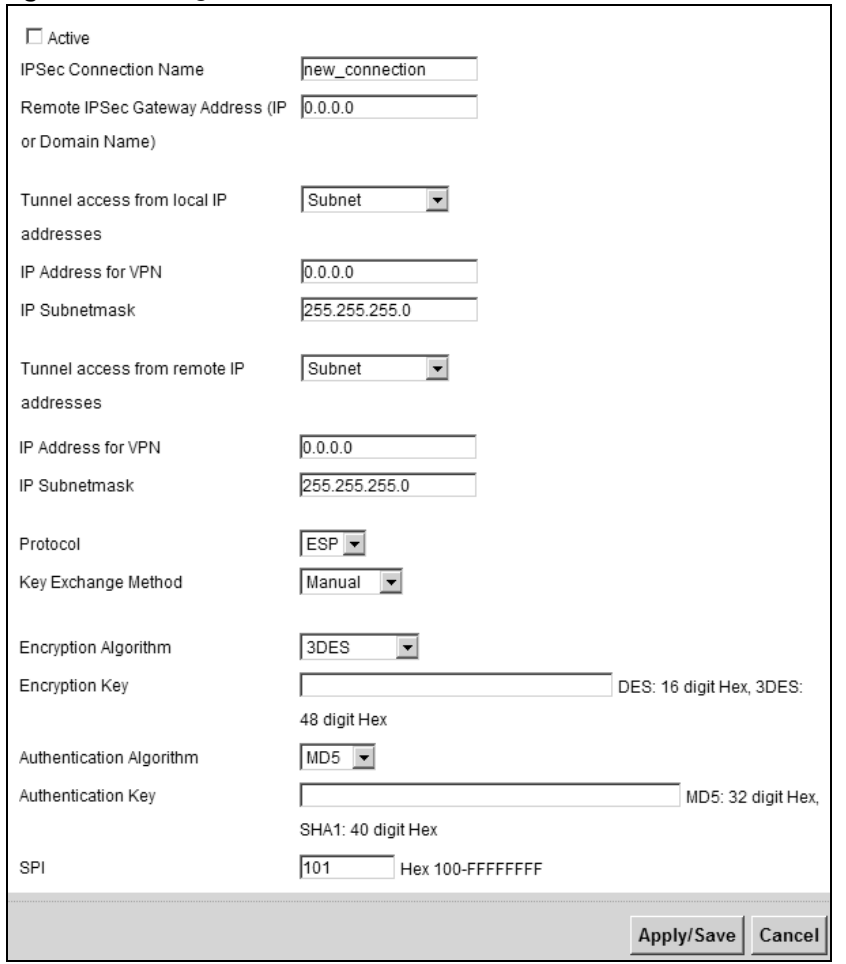

The following table describes the fields in this screen.

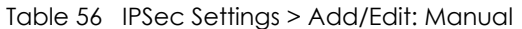

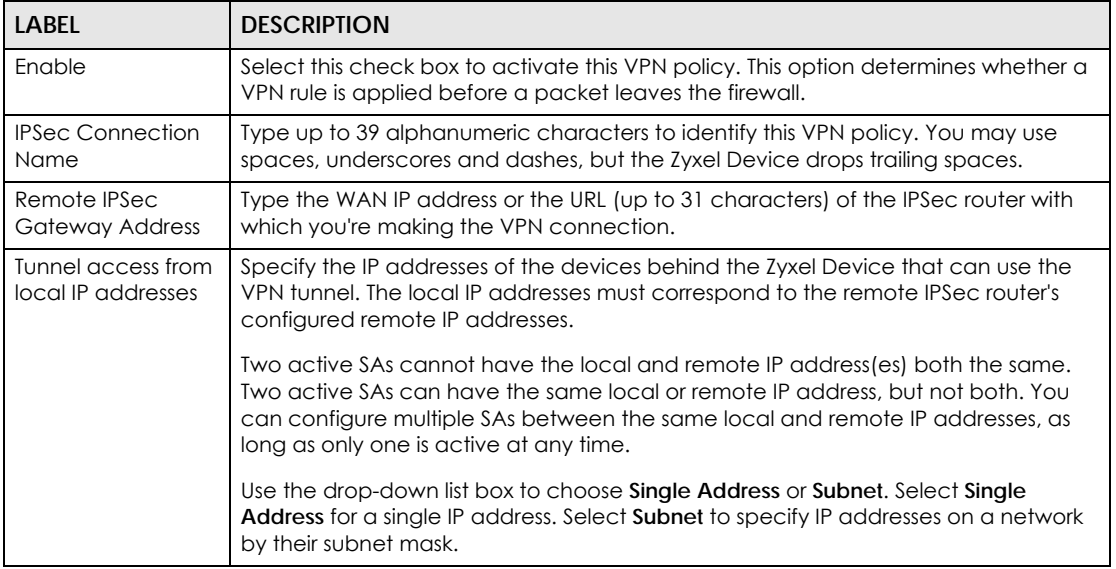

| <b>LABEL</b>                                 | <b>DESCRIPTION</b>                                                                                                    |
|----------------------------------------------|----------------------------------------------------------------------------------------------------|
| IP Address for<br>VPN                        | When the local IP address type is configured to <b>Single Address</b> , enter a (static) IP<br>address on the LAN behind your Zyxel Device.                                                                                                    |
|                                              | When the local IP address type is configured to Subnet, enter a (static) IP address<br>on the LAN behind your Zyxel Device.                                                                                                    |
| <b>IP Subnetmask</b>                         | When the local IP address type is configured to <b>Single Address</b> , this field is not<br>available.                                                                                                    |
|                                              | When the local IP address type is configured to Subnet, enter a subnet mask on the<br>LAN behind your Zyxel Device.                                                                                                    |
| Tunnel access from<br>remote IP<br>addresses | Specify the IP addresses of the devices behind the remote IPSec router that can use<br>the VPN tunnel. The remote IP addresses must correspond to the remote IPSec<br>router's configured local IP addresses.                                                                                                    |
|                                              | Two active SAs cannot have the local and remote IP address (es) both the same.<br>Two active SAs can have the same local or remote IP address, but not both. You<br>can configure multiple SAs between the same local and remote IP addresses, as<br>long as only one is active at any time.                                                                                                    |
|                                              | Use the drop-down list box to choose Single Address or Subnet. Select Single<br>Address with a single IP address. Select Subnet to specify IP addresses on a network<br>by their subnet mask.                                                                                                    |
| IP Address for<br>VPN                        | When the remote IP address type is configured to <b>Single Address</b> , enter a (static) IP<br>address on the network behind the remote IPSec router.                                                                                                    |
|                                              | When the remote IP address type is configured to Subnet, enter a (static) IP address<br>on the network behind the remote IPSec router.                                                                                                    |
| <b>IP Subnetmask</b>                         | When the remote IP address type is configured to <b>Single Address</b> , this field is not<br>available.                                                                                                    |
|                                              | When the remote IP address type is configured to Subnet, enter a subnet mask on<br>the network behind the remote IPSec router.                                                                                                    |
| Protocol                                     | This field displays ESP and the Zyxel Device uses ESP (Encapsulation Security<br>Payload) for VPN. The ESP protocol (RFC 2406) provides encryption as well as some<br>of the services offered by AH.                                                                                                    |
| Key Exchange<br>Method                       | Select Auto(IKE) or Manual from the drop-down list box. Auto(IKE) provides more<br>protection so it is generally recommended. Manual is a useful option for<br>troubleshooting if you have problems using Auto(IKE) key management.                                                                                                    |
| Encryption                                   | Select DES, 3DES, AES(aes-cbc) or ESP_NULL from the drop-down list box.                                                                                                    |
| Algorithm                                    | When you use one of these encryption algorithms for data communications, both<br>the sending device and the receiving device must use the same secret key, which<br>can be used to encrypt and decrypt the message or to generate and verify a<br>message authentication code. The DES encryption algorithm uses a 56-bit key.<br>Triple DES (3DES) is a variation on DES that uses a 168-bit key. As a result, 3DES is more<br>secure than DES. It also requires more processing power, resulting in increased<br>latency and decreased throughput. This implementation of AES(aes-cbc) in Cipher<br>Block Chaining (CBC) mode uses a 128-bit key. AES is faster than 3DES. |
|                                              | Select <b>ESP_NULL</b> to set up a tunnel without encryption. When you select <b>ESP_NULL</b> ,<br>you do not enter an encryption key.                                                                                                    |
| Encryption Key                               | Type 16 hexadecimal ("0-9", "A-F") characters if you select to use the DES encryption<br>algorithm or 48 hexadecimal characters if you use the 3DES encryption algorithm.                                                                                                    |
| Authentication<br>Algorithm                  | Select SHA1 or MD5 from the drop-down list box. MD5 (Message Digest 5) and SHA1<br>(Secure Hash Algorithm) are hash algorithms used to authenticate packet data.<br>The SHA1 algorithm is generally considered stronger than MD5, but is slower. Select<br>MD5 for minimal security and SHA1 for maximum security.                                                                                                    |

Table 56 IPSec Settings > Add/Edit: Manual (continued)

| <b>LABEL</b>       | <b>DESCRIPTION</b>                                                                                                    |
|--------------------|----------------------------------------------------------------------------------------------------|
| Authentication Key | Type 32 hexadecimal ("0-9", "A-F") characters if you select to use the MD5<br>authentication algorithm or 40 hexadecimal characters if you use the SHA1<br>authentication algorithm. |
| SPI                | Type a hexadecimal number from 111 to FFFFFFFF for the Security Parameter Index.                                                                                                    |
| Apply/Save         | Click Apply/Save to save your changes and return to the IPSec screen.                                                                                                    |
| Cancel             | Click Cancel to exit this screen without saving.                                                                                                    |

Table 56 IPSec Settings > Add/Edit: Manual (continued)

## <span id="page-156-0"></span>**13.3 The IPSec Status Screen**

Click **Security Settings** > **IPSec** > **Status** to open the screen as shown. Use this screen to display and manage active VPN connections.

A Security Association (SA) is the group of security settings related to a specific VPN tunnel. This screen displays active VPN connections. Use **Refresh** to display active VPN connections. This screen is read-only. The following table describes the fields in this tab.

**Figure 80** Security Settings > IPSec > Status

| <b>Status</b> | <b>Connection Name</b>                  | <b>Remote Gateway</b> | <b>Local Addresses</b> | <b>Remote Addresses</b> | <b>Action</b>  |
|---------------|-----------------------------------------|-----------------------|------------------------|-------------------------|----------------|
|               | 123456789012345678901234567890123456789 | 10.10.102.81          | 192.168.1.1            | 192.168.100.1           | <b>Trigger</b> |

The following table describes the fields in this screen.

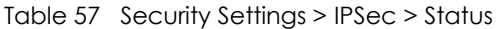

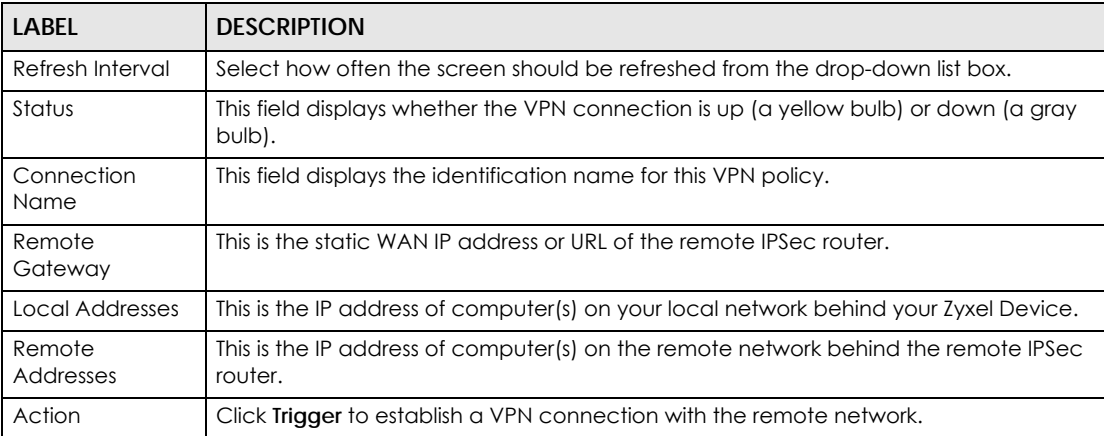

## <span id="page-156-1"></span>**13.4 Technical Reference**

This section provides some technical background information about the topics covered in this chapter.

## **13.4.1 IPSec Architecture**

The overall IPSec architecture is shown as follows.

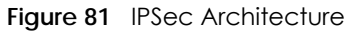

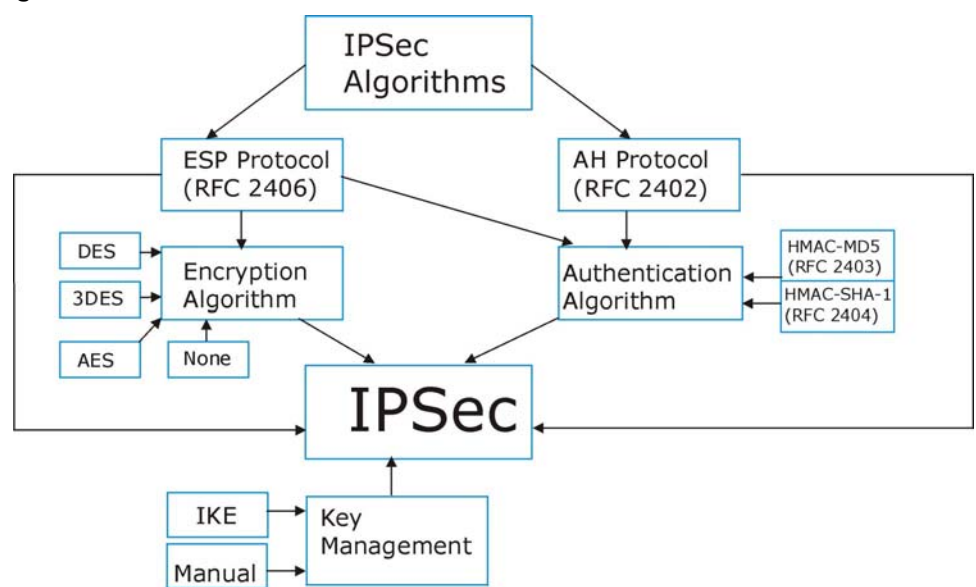

#### **IPSec Algorithms**

The **ESP** (Encapsulating Security Payload) Protocol (RFC 2406) and **AH** (Authentication Header) protocol (RFC 2402) describe the packet formats and the default standards for packet structure (including implementation algorithms).

The Encryption Algorithm describes the use of encryption techniques such as DES (Data Encryption Standard) and Triple DES algorithms.

The Authentication Algorithms, HMAC-MD5 (RFC 2403) and HMAC-SHA-1 (RFC 2404, provide an authentication mechanism for the **AH** and **ESP** protocols.

#### **Key Management**

Key management allows you to determine whether to use IKE (ISAKMP) or manual key configuration in order to set up a VPN.

## **13.4.2 Encapsulation**

The two modes of operation for IPSec VPNs are **Transport** mode and **Tunnel** mode. At the time of writing, the Zyxel Device supports **Tunnel** mode only.

**Figure 82** Transport and Tunnel Mode IPSec Encapsulation

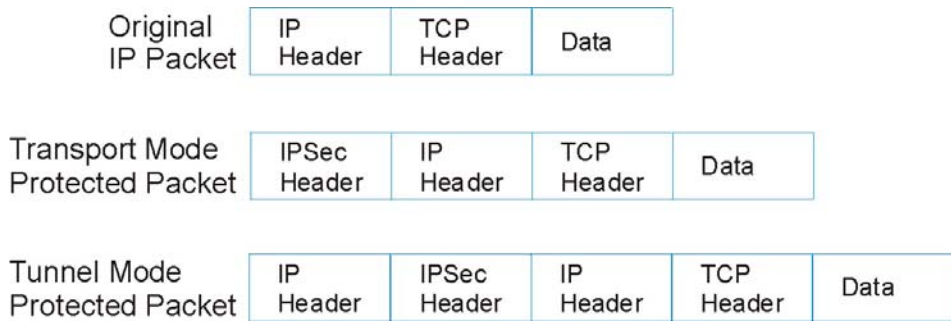

#### **Transport Mode**

**Transport** mode is used to protect upper layer protocols and only affects the data in the IP packet. In **Transport** mode, the IP packet contains the security protocol (**AH** or **ESP**) located after the original IP header and options, but before any upper layer protocols contained in the packet (such as TCP and UDP).

With **ESP,** protection is applied only to the upper layer protocols contained in the packet. The IP header information and options are not used in the authentication process. Therefore, the originating IP address cannot be verified for integrity against the data.

With the use of **AH** as the security protocol, protection is extended forward into the IP header to verify the integrity of the entire packet by use of portions of the original IP header in the hashing process.

#### **Tunnel Mode**

**Tunnel** mode encapsulates the entire IP packet to transmit it securely. A **Tunnel** mode is required for gateway services to provide access to internal systems. **Tunnel** mode is fundamentally an IP tunnel with authentication and encryption. This is the most common mode of operation. **Tunnel** mode is required for gateway to gateway and host to gateway communications. **Tunnel** mode communications have two sets of IP headers:

- **Outside header**: The outside IP header contains the destination IP address of the VPN gateway.
- **Inside header**: The inside IP header contains the destination IP address of the final system behind the VPN gateway. The security protocol appears after the outer IP header and before the inside IP header.

### <span id="page-158-0"></span>**13.4.3 IKE Phases**

There are two phases to every IKE (Internet Key Exchange) negotiation – phase 1 (Authentication) and phase 2 (Key Exchange). A phase 1 exchange establishes an IKE SA and the second one uses that SA to negotiate SAs for IPSec.

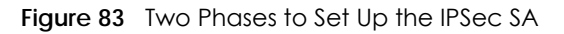

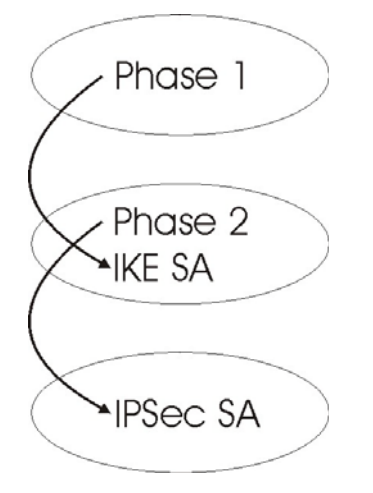

In phase 1 you must:

- Choose a negotiation mode.
- Authenticate the connection by entering a pre-shared key.
- Choose an encryption algorithm.
- Choose an authentication algorithm.
- Choose a Diffie-Hellman public-key cryptography key group (**DH1** or **DH2**)*.*
- Set the IKE SA lifetime. This field allows you to determine how long an IKE SA should stay up before it times out. An IKE SA times out when the IKE SA lifetime period expires. If an IKE SA times out when an IPSec SA is already established, the IPSec SA stays connected.

In phase 2 you must:

- Choose an encryption algorithm.
- Choose an authentication algorithm
- Choose a Diffie-Hellman public-key cryptography key group*.*
- Set the IPSec SA lifetime. This field allows you to determine how long the IPSec SA should stay up before it times out. The Zyxel Device automatically renegotiates the IPSec SA if there is traffic when the IPSec SA lifetime period expires. If an IPSec SA times out, then the IPSec router must renegotiate the SA the next time someone attempts to send traffic.

## <span id="page-159-0"></span>**13.4.4 Negotiation Mode**

The phase 1 **Negotiation Mode** you select determines how the Security Association (SA) will be established for each connection through IKE negotiations.

- **Main Mode** ensures the highest level of security when the communicating parties are negotiating authentication (phase 1). It uses 6 messages in three round trips: SA negotiation, Diffie-Hellman exchange and an exchange of nonces (a nonce is a random number). This mode features identity protection (your identity is not revealed in the negotiation).
- **Aggressive Mode** is quicker than **Main Mode** because it eliminates several steps when the communicating parties are negotiating authentication (phase 1). However the trade-off is that faster speed limits its negotiating power and it also does not provide identity protection. It is useful in remote access situations where the address of the initiator is not know by the responder and both parties want to use pre-shared key authentication.

## **13.4.5 IPSec and NAT**

Read this section if you are running IPSec on a host computer behind the Zyxel Device.

NAT is incompatible with the **AH** protocol in both **Transport** and **Tunnel** mode. An IPSec VPN using the **AH** protocol digitally signs the outbound packet, both data payload and headers, with a hash value appended to the packet. When using **AH** protocol, packet contents (the data payload) are not encrypted.

A NAT device in between the IPSec endpoints will rewrite either the source or destination address with one of its own choosing. The VPN device at the receiving end will verify the integrity of the incoming packet by computing its own hash value, and complain that the hash value appended to the received packet doesn't match. The VPN device at the receiving end doesn't know about the NAT in the middle, so it assumes that the data has been maliciously altered.

IPSec using **ESP** in **Tunnel** mode encapsulates the entire original packet (including headers) in a new IP packet. The new IP packet's source address is the outbound address of the sending VPN gateway, and its destination address is the inbound address of the VPN device at the receiving end. When using **ESP** protocol with authentication, the packet contents (in this case, the entire original packet) are encrypted. The encrypted contents, but not the new headers, are signed with a hash value appended to the packet.

**Tunnel** mode **ESP** with authentication is compatible with NAT because integrity checks are performed over the combination of the "original header plus original payload," which is unchanged by a NAT device.

**Transport** mode **ESP** with authentication is not compatible with NAT.

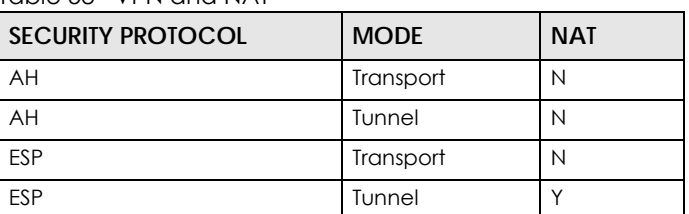

Table 58 VPN and NAT

## **13.4.6 VPN, NAT, and NAT Traversal**

NAT is incompatible with the AH protocol in both transport and tunnel mode. An IPSec VPN using the AH protocol digitally signs the outbound packet, both data payload and headers, with a hash value appended to the packet, but a NAT device between the IPSec endpoints rewrites the source or destination address. As a result, the VPN device at the receiving end finds a mismatch between the hash value and the data and assumes that the data has been maliciously altered.

NAT is not normally compatible with ESP in transport mode either, but the Zyxel Device's **NAT Traversal** feature provides a way to handle this. NAT traversal allows you to set up an IKE SA when there are NAT routers between the two IPSec routers.

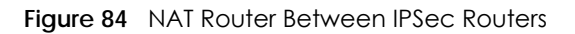

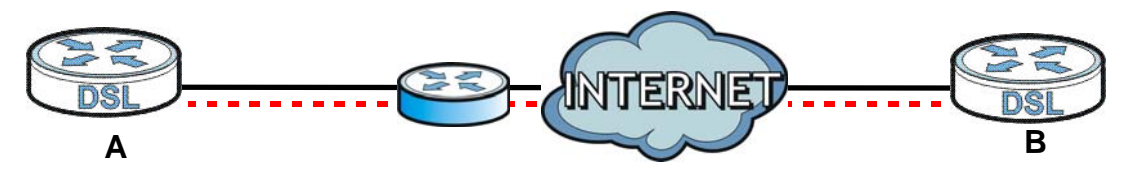

Normally you cannot set up an IKE SA with a NAT router between the two IPSec routers because the NAT router changes the header of the IPSec packet. NAT traversal solves the problem by adding a UDP port 500 header to the IPSec packet. The NAT router forwards the IPSec packet with the UDP port 500 header unchanged. In the above figure, when IPSec router **A** tries to establish an IKE SA, IPSec router **B** checks the UDP port 500 header, and IPSec routers **A** and **B** build the IKE SA.

For NAT traversal to work, you must:

- Use ESP security protocol (in either transport or tunnel mode).
- Use IKE keying mode.
- Enable NAT traversal on both IPSec endpoints.
- Set the NAT router to forward UDP port 500 to IPSec router **A**.

Finally, NAT is compatible with ESP in tunnel mode because integrity checks are performed over the combination of the "original header plus original payload," which is unchanged by a NAT device. The compatibility of AH and ESP with NAT in tunnel and transport modes is summarized in the following table.

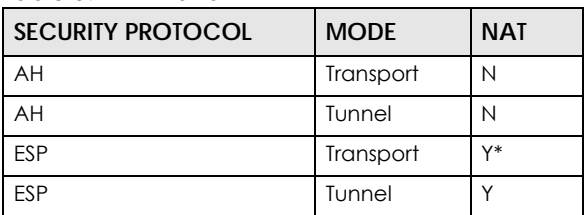

Table 59 VPN and NAT

Y\* - This is supported in the Zyxel Device if you enable NAT traversal.

## **13.4.7 ID Type and Content**

With aggressive negotiation mode (see [Section 13.4.4 on page 160\)](#page-159-0), the Zyxel Device identifies incoming SAs by ID type and content since this identifying information is not encrypted. This enables the Zyxel Device to distinguish between multiple rules for SAs that connect from remote IPSec routers that have dynamic WAN IP addresses.

Regardless of the ID type and content configuration, the Zyxel Device does not allow you to save multiple active rules with overlapping local and remote IP addresses.

With main mode (see [Section 13.4.4 on page 160](#page-159-0)), the ID type and content are encrypted to provide identity protection. In this case the Zyxel Device can only distinguish between up to 12 different incoming SAs that connect from remote IPSec routers that have dynamic WAN IP addresses. The Zyxel Device can distinguish up to 48 incoming SAs because you can select between three encryption algorithms (DES, 3DES and AES), two authentication algorithms (MD5 and SHA1) and eight key groups when you configure a VPN rule (see [Section 13.2 on page 148\)](#page-147-0). The ID type and content act as an extra level of identification for incoming SAs.

The type of ID can be a domain name, an IP address or an e-mail address. The content is the IP address, domain name, or e-mail address.

| $LOGAL$ ID TYPE= | $COMIENT =$                                                                                                    |
|------------------|----------------------------------------------------------------------------------------------------|
| IP               | Type the IP address of your computer.                                                                                                    |
| <b>DNS</b>       | Type a domain name (up to 31 characters) by which to identify this Zyxel Device.                                                                                                    |
| E-mail           | Type an e-mail address (up to 31 characters) by which to identify this Zyxel Device.                                                                                                    |
|                  | The domain name or e-mail address that you use in the <b>Local ID Content</b> field is used<br>for identification purposes only and does not need to be a real domain name or e-<br>mail address. |

Table 60 Local ID Type and Content Fields

#### **13.4.7.1 ID Type and Content Examples**

Two IPSec routers must have matching ID type and content configuration in order to set up a VPN tunnel.

The two Zyxel Devices in this example can complete negotiation and establish a VPN tunnel.

| I ZYXEL DEVICE A                      | <b>ZYXEL DEVICE B</b>                  |
|---------------------------------------|----------------------------------------|
| Local ID type: E-mail                 | Local ID type: IP                      |
| Local ID content: tom@yourcompany.com | Local ID content: 1.1.1.2              |
| Remote ID type: IP                    | Remote ID type: E-mail                 |
| Remote ID content: 1.1.1.2            | Remote ID content: tom@yourcompany.com |

Table 61 Matching ID Type and Content Configuration Example

The two Zyxel Devices in this example cannot complete their negotiation because Zyxel Device B's **Local ID type** is **IP**, but Zyxel Device A's **Remote ID type** is set to **E-mail**. An "ID mismatched" message displays in the IPSEC LOG.

| <b>ZYXEL DEVICE A</b>           | <b>ZYXEL DEVICE B</b>      |
|---------------------------------|----------------------------|
| Local ID type: IP               | Local ID type: IP          |
| Local ID content: 1.1.1.10      | Local ID content: 1.1.1.2  |
| Remote ID type: E-mail          | Remote ID type: IP         |
| Remote ID content: aa@yahoo.com | Remote ID content: 1.1.1.0 |

Table 62 Mismatching ID Type and Content Configuration Example

## **13.4.8 Pre-Shared Key**

A pre-shared key identifies a communicating party during a phase 1 IKE negotiation (see [Section 13.4.3](#page-158-0)  [on page 159](#page-158-0) for more on IKE phases). It is called "pre-shared" because you have to share it with another party before you can communicate with them over a secure connection.

## **13.4.9 Diffie-Hellman (DH) Key Groups**

Diffie-Hellman (DH) is a public-key cryptography protocol that allows two parties to establish a shared secret over an unsecured communications channel. Diffie-Hellman is used within IKE SA setup to establish session keys. 768-bit, 1024-bit 1536-bit, 2048-bit, and 3072-bit Diffie-Hellman groups are supported. Upon completion of the Diffie-Hellman exchange, the two peers have a shared secret, but the IKE SA is not authenticated. For authentication, use pre-shared keys.

## **CHAPTER 14 Parental Control**

## **14.1 Overview**

Parental control allows you to permit or block certain web sites to home network computers.

You can define time periods and days during which the Zyxel Device performs parental control on a specific user in the **Advanced > Scheduler Rules** screen (see [Chapter 20 on page 197](#page-196-0) for detailed information).

## **14.2 The Parental Control Screen**

Use this screen to configure parental control settings to block the users on your network from accessing certain web sites.

Click **Parental Control** to open the following screen.

Note: You must configure a scheduler rule in the **Advanced > Scheduler Rule** screen before the parental control function can be enabled. Click **Scheduler Rule** in the note to go to the **Scheduler Rule** screen for configurations.

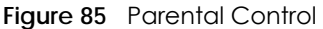

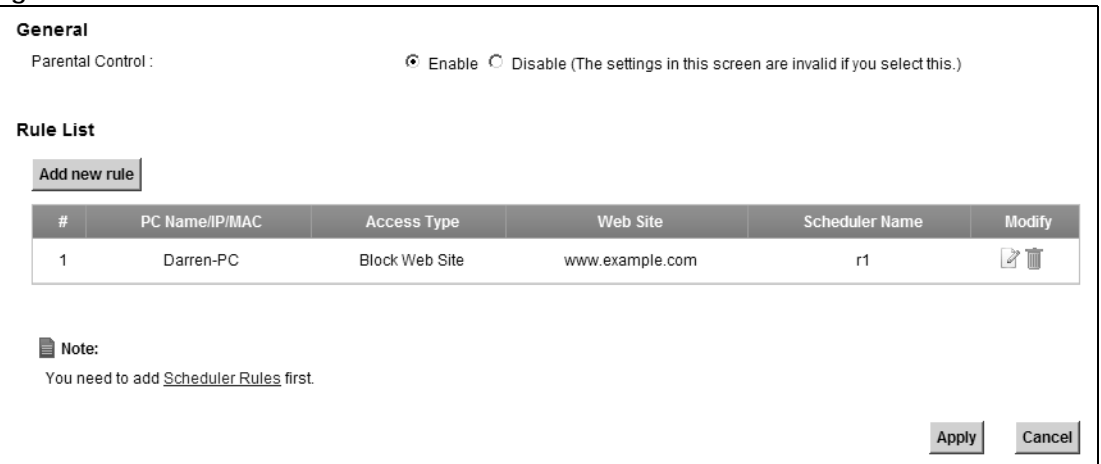

The following table describes the fields in this screen.

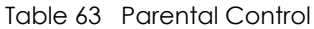

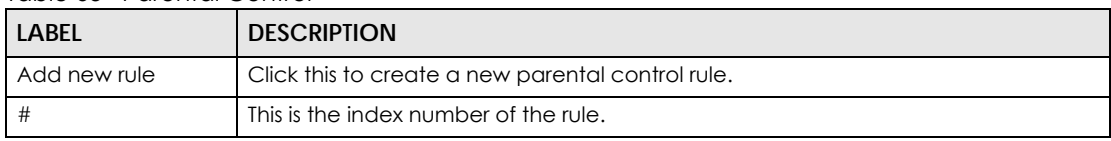

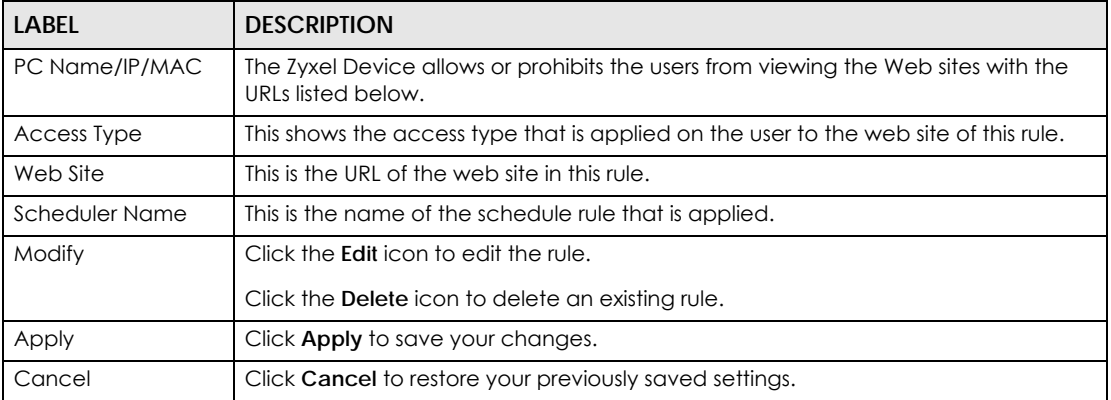

#### Table 63 Parental Control (continued)

## **14.2.1 Add/Edit Parental Control Rule**

Click **Add new rule** in the **Parental Control** screen or click the **Edit** icon next to a rule to open the following screen.

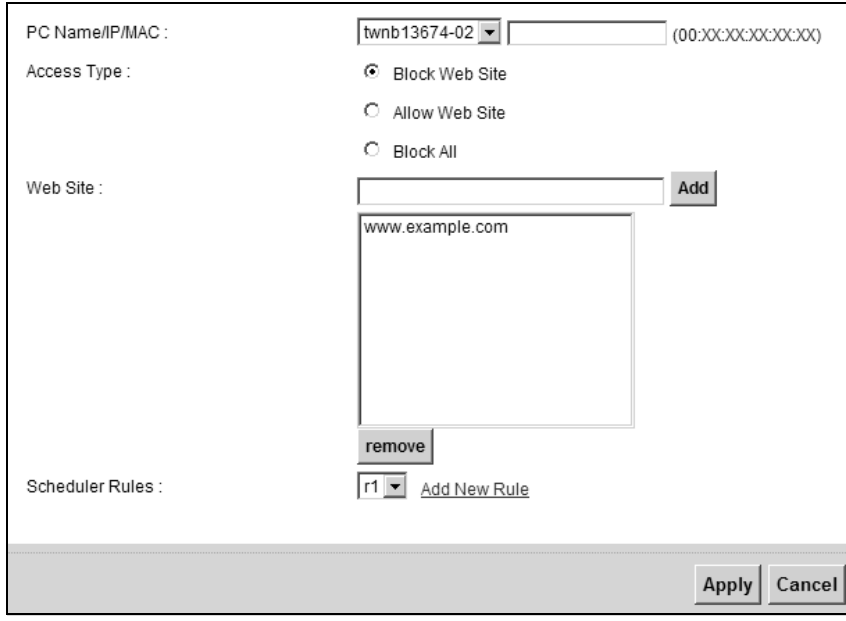

**Figure 86** Parental Control: Add/Edit

The following table describes the fields in this screen.

| LABFL          | <b>DESCRIPTION</b>                                                                                                    |
|----------------|----------------------------------------------------------------------------------------------------|
| PC Name/IP/MAC | Select the user that you want to apply this rule to from the drop-down list box. If you<br>want to add an user that is not listed, select <b>User Defined</b> and enter its MAC<br>address.                                                                                     |
|                | This field is read-only if you are editing the parental control rule.                                                                                                    |
| Access Type    | Select the access type that is applied on the user to the web site of this rule.                                                                                                    |
|                | If you select <b>Block Web Site</b> , the Zyxel Device prohibits the users from viewing the<br>web sites with the URLs listed below.                                                                                                    |
|                | If you select <b>Allow Web Site</b> , the Zyxel Device blocks access to all URLs except ones<br>listed below.                                                                                                    |
|                | If you select <b>Block All</b> , the Zyxel Device blocks access to all URLs.                                                                                                    |
| Web Site       | Enter the URL of web site to which the Zyxel Device blocks or allows access. Click<br>Add to add this URL to the list below.                                                                                                    |
| Remove         | Select an URL from the list and click <b>Remove</b> to delete it.                                                                                                    |
| Scheduler Rule | Select the scheduler rule that you want to apply from the drop-down list box. If you<br>have not configured a scheduler rule or want to add a new one, click the Add<br>New Rule button to go to the Scheduler Rule screen. See Chapter 20 on page 197<br>for more information. |
| Apply          | Click Apply to save your changes.                                                                                                    |
| Cancel         | Click <b>Cancel</b> to exit this screen without saving.                                                                                                    |

Table 64 Parental Control: Add/Edit

## **CHAPTER 15 Routing**

## **15.1 Overview**

The Zyxel Device usually uses the default gateway to route outbound traffic from computers on the LAN to the Internet. To have the Zyxel Device send data to devices not reachable through the default gateway, use static routes.

For example, the next figure shows a computer (**A**) connected to the Zyxel Device's LAN interface. The Zyxel Device routes most traffic from **A** to the Internet through the Zyxel Device's default gateway (**R1**). You create one static route to connect to services offered by your ISP behind router **R2**. You create another static route to communicate with a separate network behind a router **R3** connected to the LAN.

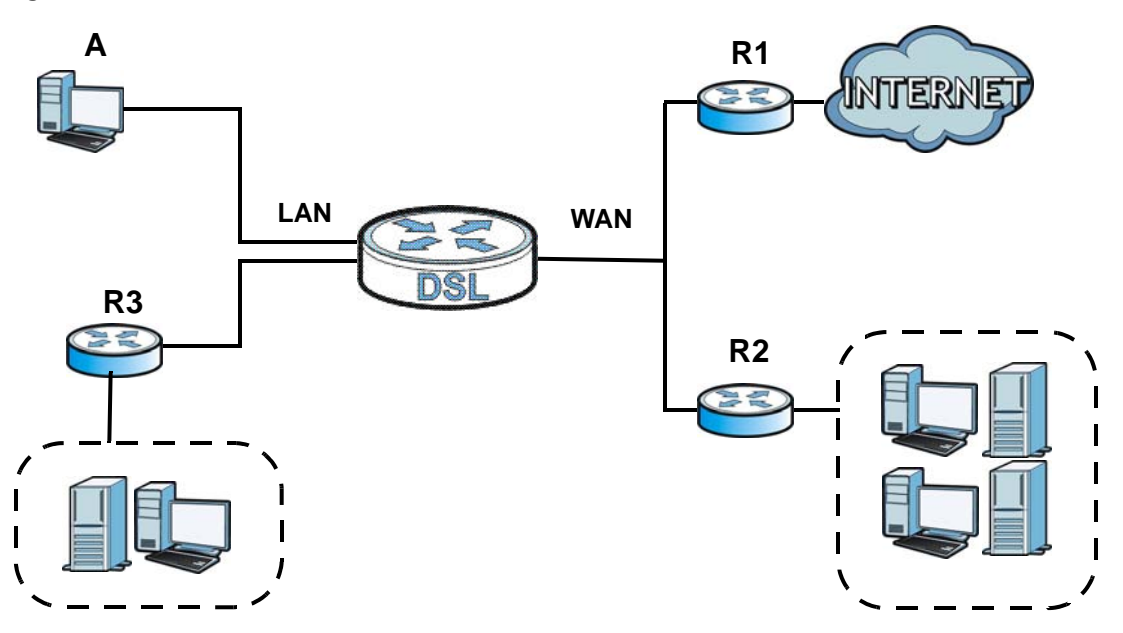

**Figure 87** Example of Static Routing Topology

## **15.2 The Routing Screen**

Use this screen to view and configure the static route rules on the Zyxel Device. Click **Advanced > Routing** to open the following screen.

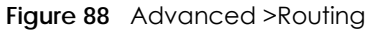

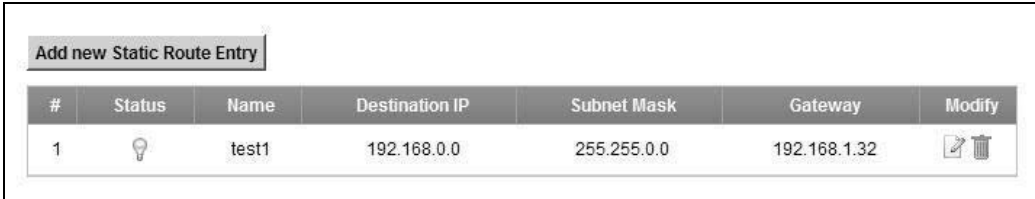

The following table describes the labels in this screen.

Table 65 Advanced > Routing

| <b>LABEL</b>                  | <b>DESCRIPTION</b>                                                                                                    |
|-------------------------------|----------------------------------------------------------------------------------------------------|
| Add new Static<br>Route Entry | Click this to configure a new static route.                                                                                                    |
| #                             | This is the index number of the entry.                                                                                                    |
| Status                        | This field displays whether the static route is active or not. A yellow bulb signifies that<br>this route is active. A gray bulb signifies that this route is not active.                            |
| Name                          | This is the name that describes or identifies this route.                                                                                                    |
| Destination IP                | This parameter specifies the IP network address of the final destination. Routing is<br>always based on network number.                                                                              |
| Subnet Mask                   | This parameter specifies the IP network subnet mask of the final destination.                                                                                                    |
| Gateway                       | This is the IP address of the gateway. The gateway is a router or switch on the same<br>network segment as the device's LAN or WAN port. The gateway helps forward<br>packets to their destinations. |
| Modify                        | Click the <b>Edit</b> icon to edit the static route on the Zyxel Device.                                                                                                    |
|                               | Click the <b>Delete</b> icon to remove a static route from the Zyxel Device. A window<br>displays asking you to confirm that you want to delete the route.                                           |

## **15.2.1 Add/Edit Static Route**

Use this screen to add or edit a static route. Click **Add new Static Route Entry** in the **Routing** screen or the **Edit** icon next to the static route you want to edit. The screen shown next appears.

**Figure 89** Routing: Add/Edit

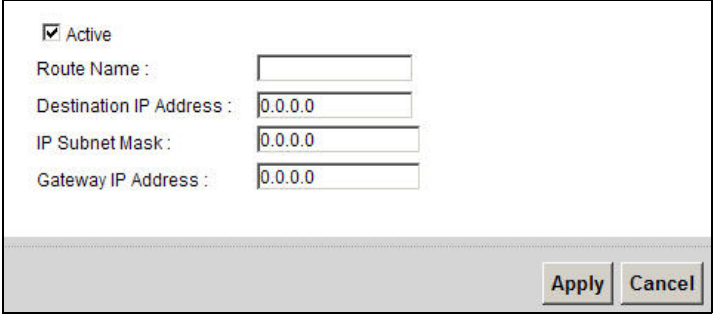

The following table describes the labels in this screen.

| <b>LABEL</b>              | <b>DESCRIPTION</b>                                                                                                    |
|---------------------------|----------------------------------------------------------------------------------------------------|
| Active                    | This field allows you to activate/deactivate this static route.                                                                                                    |
|                           | Select this to enable the static route. Clear this to disable this static route without<br>having to delete the entry.                                                                                                    |
| Route Name                | Enter a descriptive name for the static route.                                                                                                    |
| Destination IP<br>Address | This parameter specifies the IP network address of the final destination. Routing is<br>always based on network number. If you need to specify a route to a single host, use<br>a subnet mask of 255.255.255.255 in the subnet mask field to force the network<br>number to be identical to the host ID. |
| <b>IP Subnet Mask</b>     | Enter the IP subnet mask here.                                                                                                    |
| Gateway IP<br>Address     | Enter the IP address of the gateway. The gateway is a router or switch on the same<br>network segment as the device's LAN or WAN port. The gateway helps forward<br>packets to their destinations.                                                                                                    |
| Apply                     | Click <b>Apply</b> to save your changes.                                                                                                    |
| Cancel                    | Click Cancel to exit this screen without saving.                                                                                                    |

Table 66 Routing: Add/Edit

## **CHAPTER 16 Dynamic DNS Setup**

## **16.1 Overview**

#### **DNS**

DNS (Domain Name System) is for mapping a domain name to its corresponding IP address and vice versa. The DNS server is extremely important because without it, you must know the IP address of a machine before you can access it.

In addition to the system DNS server(s), each WAN interface (service) is set to have its own static or dynamic DNS server list. You can configure a DNS static route to forward DNS queries for certain domain names through a specific WAN interface to its DNS server(s). The Zyxel Device uses a system DNS server (in the order you specify in the **Broadband** screen) to resolve domain names that do not match any DNS routing entry. After the Zyxel Device receives a DNS reply from a DNS server, it creates a new entry for the resolved IP address in the routing table.

In the following example, the DNS server 168.92.5.1 obtained from the WAN interface ptm0.100 is set to be the system DNS server. The DNS server 10.10.23.7 is obtained from the WAN interface ppp1.123. You configure a DNS route for \*example.com to have the Zyxel Device forward DNS requests for the domain name mail.example.com through the WAN interface ppp1.123 to the DNS server 10.10.23.7.

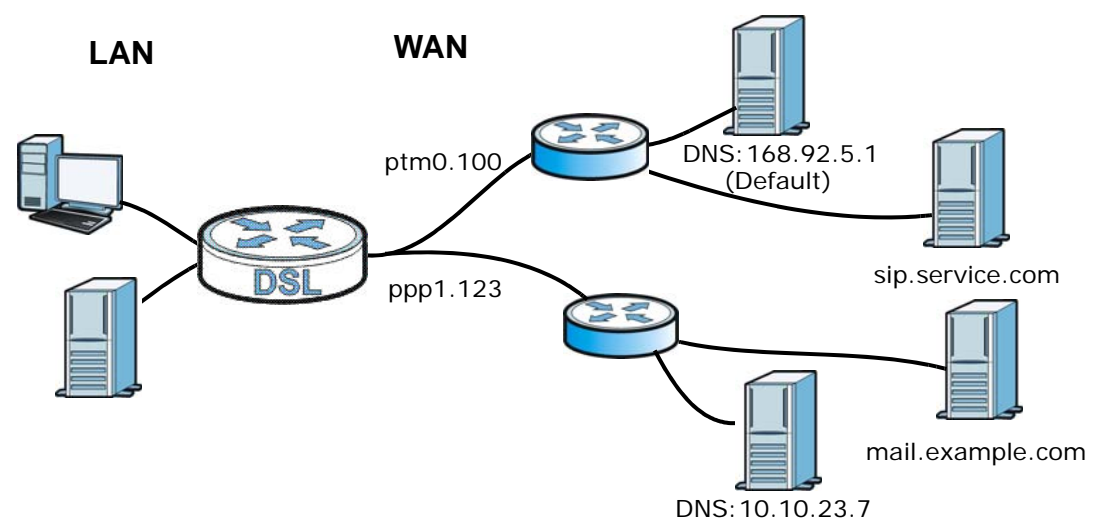

**Figure 90** Example of DNS Routing Topology

### **Dynamic DNS**

Dynamic DNS allows you to update your current dynamic IP address with one or many dynamic DNS services so that anyone can contact you (in NetMeeting, CU-SeeMe, etc.). You can also access your FTP server or Web site on your own computer using a domain name (for instance myhost.dhs.org, where myhost is a name of your choice) that will never change instead of using an IP address that changes each time you reconnect. Your friends or relatives will always be able to call you even if they don't know your IP address.

First of all, you need to have registered a dynamic DNS account with www.dyndns.org. This is for people with a dynamic IP from their ISP or DHCP server that would still like to have a domain name. The Dynamic DNS service provider will give you a password or key.

## **16.1.1 What You Can Do in this Chapter**

- Use the **DNS Entry** screen to view, configure, or remove DNS routes ([Section 16.2 on page 172\)](#page-171-0).
- Use the **Dynamic DNS** screen to enable DDNS and configure the DDNS settings on the Zyxel Device [\(Section 16.3 on page 173](#page-172-0)).

## **16.1.2 What You Need To Know**

### **DYNDNS Wildcard**

Enabling the wildcard feature for your host causes \*.yourhost.dyndns.org to be aliased to the same IP address as yourhost.dyndns.org. This feature is useful if you want to be able to use, for example, www.yourhost.dyndns.org and still reach your hostname.

If you have a private WAN IP address, then you cannot use Dynamic DNS.

## <span id="page-171-0"></span>**16.2 The DNS Entry Screen**

Use this screen to view and configure DNS routes on the Zyxel Device. Click **Advanced > DNS Setting** to open the **DNS Entry** screen.

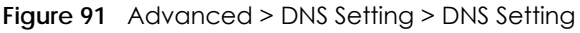

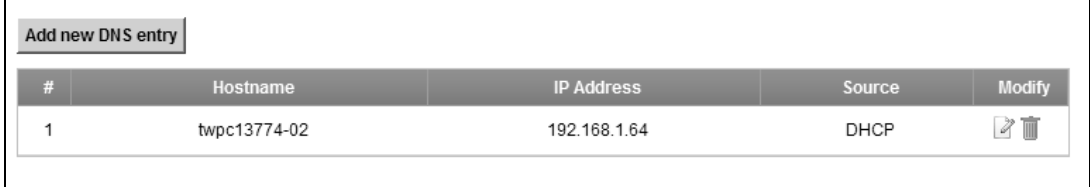

The following table describes the fields in this screen.

| <b>LABEL</b>         | <b>DESCRIPTION</b>                                       |
|----------------------|----------------------------------------------------------|
| Add new DNS<br>entry | Click this to create a new DNS entry.                    |
| #                    | This is the index number of the entry.                   |
| Hostname             | This indicates the host name or domain name.             |
| <b>IP Address</b>    | This indicates the IP address assigned to this computer. |
| Source               | This indicates the source of the IP address.             |
| Modify               | Click the <b>Edit</b> icon to edit the rule.             |
|                      | Click the <b>Delete</b> icon to delete an existing rule. |

Table 67 Advanced > DNS Setting > DNS Setting

## **16.2.1 Add/Edit DNS Entry**

You can manually add or edit the Zyxel Device's DNS name and IP address entry. Click **Add new DNS entry** in the **DNS Entry** screen or the **Edit** icon next to the entry you want to edit. The screen shown next appears.

**Figure 92** DNS Entry: Add/Edit

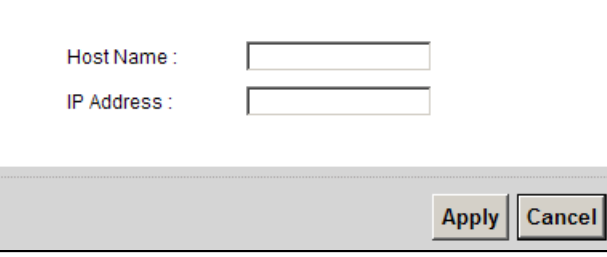

The following table describes the labels in this screen.

#### Table 68 DNS Entry: Add/Edit

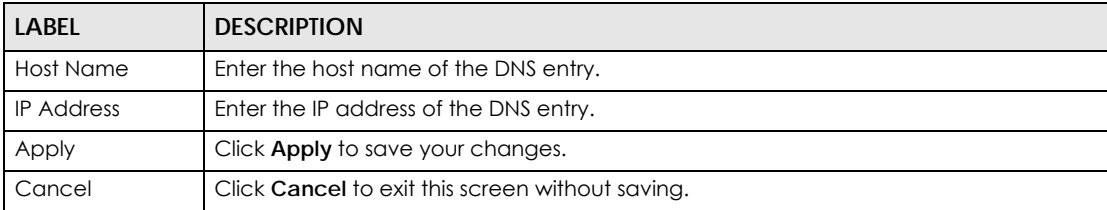

## <span id="page-172-0"></span>**16.3 The Dynamic DNS Screen**

Use this screen to change your Zyxel Device's DDNS. Click **Advanced > DNS Setting > Dynamic DNS**. The screen appears as shown.

#### **Figure 93** Advanced > DNS Setting > Dynamic DNS

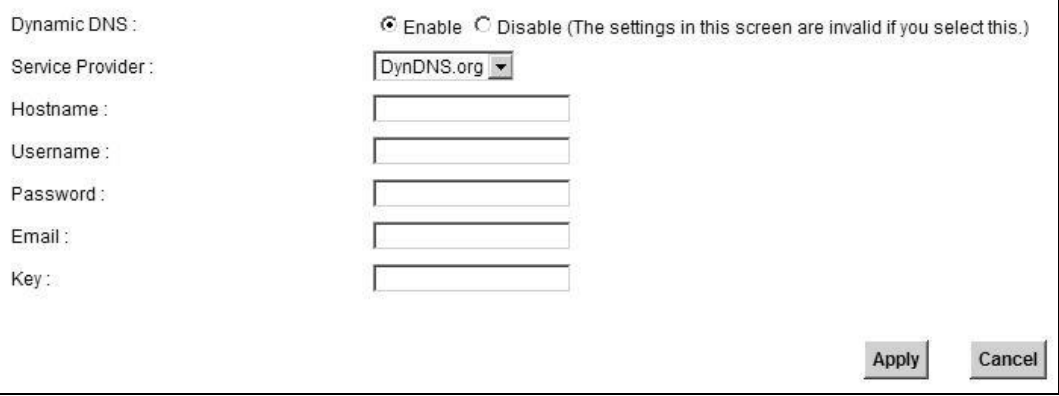

The following table describes the fields in this screen.

| LABEL            | <b>DESCRIPTION</b>                                                               |
|------------------|----------------------------------------------------------------------------------|
| Dynamic DNS      | Select this check box to use dynamic DNS.                                        |
| Service Provider | Select your Dynamic DNS service provider from the drop-down list box.            |
| Hostname         | Type the domain name assigned to your Zyxel Device by your Dynamic DNS provider. |
|                  | You can specify up to two host names in the field separated by a comma (",").    |
| User Name        | Type your user name.                                                             |
| Password         | Type the password assigned to you.                                               |

Table 69 Advanced > DNS Setting > Dynamic DNS

P-660HN-51 User's Guide

| <b>LABEL</b> | <b>DESCRIPTION</b>                                                                                             |
|--------------|----------------------------------------------------------------------------------------------------|
| Email        | If you select TZO in the Service Provider field, enter the user name you used to register<br>for this service. |
| Key          | If you select TZO in the Service Provider field, enter the password you used to register<br>for this service.  |
| Apply        | Click <b>Apply</b> to save your changes.                                                                       |
| Cancel       | Click Cancel to exit this screen without saving.                                                               |

Table 69 Advanced > DNS Setting > Dynamic DNS (continued)

# **CHAPTER 17 Quality of Service (QoS)**

## <span id="page-174-0"></span>**17.1 Overview**

Quality of Service (QoS) refers to both a network's ability to deliver data with minimum delay, and the networking methods used to control the use of bandwidth. Without QoS, all traffic data is equally likely to be dropped when the network is congested. This can cause a reduction in network performance and make the network inadequate for time-critical application such as video-on-demand.

Configure QoS on the Zyxel Device to group and prioritize application traffic and fine-tune network performance. Setting up QoS involves these steps:

- **1** Configure classifiers to sort traffic into different flows.
- **2** Assign priority and define actions to be performed for a classified traffic flow.

The Zyxel Device assigns each packet a priority and then queues the packet accordingly. Packets assigned a high priority are processed more quickly than those with low priority if there is congestion, allowing time-sensitive applications to flow more smoothly. Time-sensitive applications include both those that require a low level of latency (delay) and a low level of jitter (variations in delay) such as Voice over IP (VoIP) or Internet gaming, and those for which jitter alone is a problem such as Internet radio or streaming video.

This chapter contains information about configuring QoS and editing classifiers.

## **17.1.1 What You Can Do in this Chapter**

- The **General** screen lets you enable or disable QoS and set the upstream bandwidth ([Section 17.3 on](#page-176-0)  [page 177](#page-176-0)).
- The **Queue Setup** screen lets you configure QoS queue assignment ([Section 17.4 on page 178](#page-177-0)).
- The **Class Setup** screen lets you add, edit or delete QoS classifiers [\(Section 17.5 on page 180\)](#page-179-0).
- The **Policer Setup** screen lets you add, edit or delete QoS policers [\(Section 17.5 on page 180](#page-179-0)).
- The **Monitor** screen lets you view the Zyxel Device's QoS-related packet statistics [\(Section 17.7 on](#page-185-0)  [page 186](#page-185-0)).

## **17.2 What You Need to Know**

The following terms and concepts may help as you read through this chapter.

### **QoS versus CoS**

QoS is used to prioritize source-to-destination traffic flows. All packets in the same flow are given the same priority. CoS (class of service) is a way of managing traffic in a network by grouping similar types of traffic together and treating each type as a class. You can use CoS to give different priorities to different packet types.

CoS technologies include IEEE 802.1p layer 2 tagging and DiffServ (Differentiated Services or DS). IEEE 802.1p tagging makes use of three bits in the packet header, while DiffServ is a new protocol and defines a new DS field, which replaces the eight-bit ToS (Type of Service) field in the IP header.

## **Tagging and Marking**

In a QoS class, you can configure whether to add or change the DSCP (DiffServ Code Point) value, IEEE 802.1p priority level and VLAN ID number in a matched packet. When the packet passes through a compatible network, the networking device, such as a backbone switch, can provide specific treatment or service based on the tag or marker.

## **Traffic Shaping**

Bursty traffic may cause network congestion. Traffic shaping regulates packets to be transmitted with a pre-configured data transmission rate using buffers (or queues). Your Zyxel Device uses the Token Bucket algorithm to allow a certain amount of large bursts while keeping a limit at the average rate.

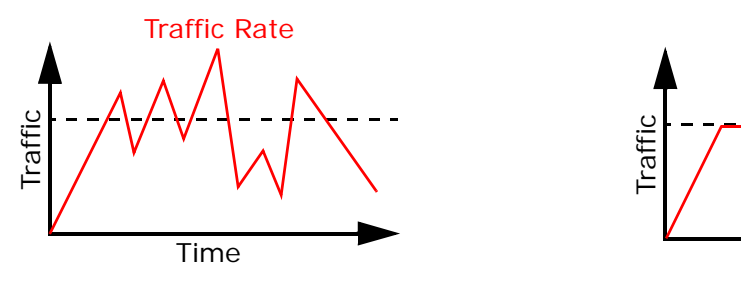

(Before Traffic Shaping) (After Traffic Shaping)

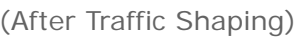

Time

Traffic Rate

### **Traffic Policing**

Traffic policing is the limiting of the input or output transmission rate of a class of traffic on the basis of user-defined criteria. Traffic policing methods measure traffic flows against user-defined criteria and identify it as either conforming, exceeding or violating the criteria.

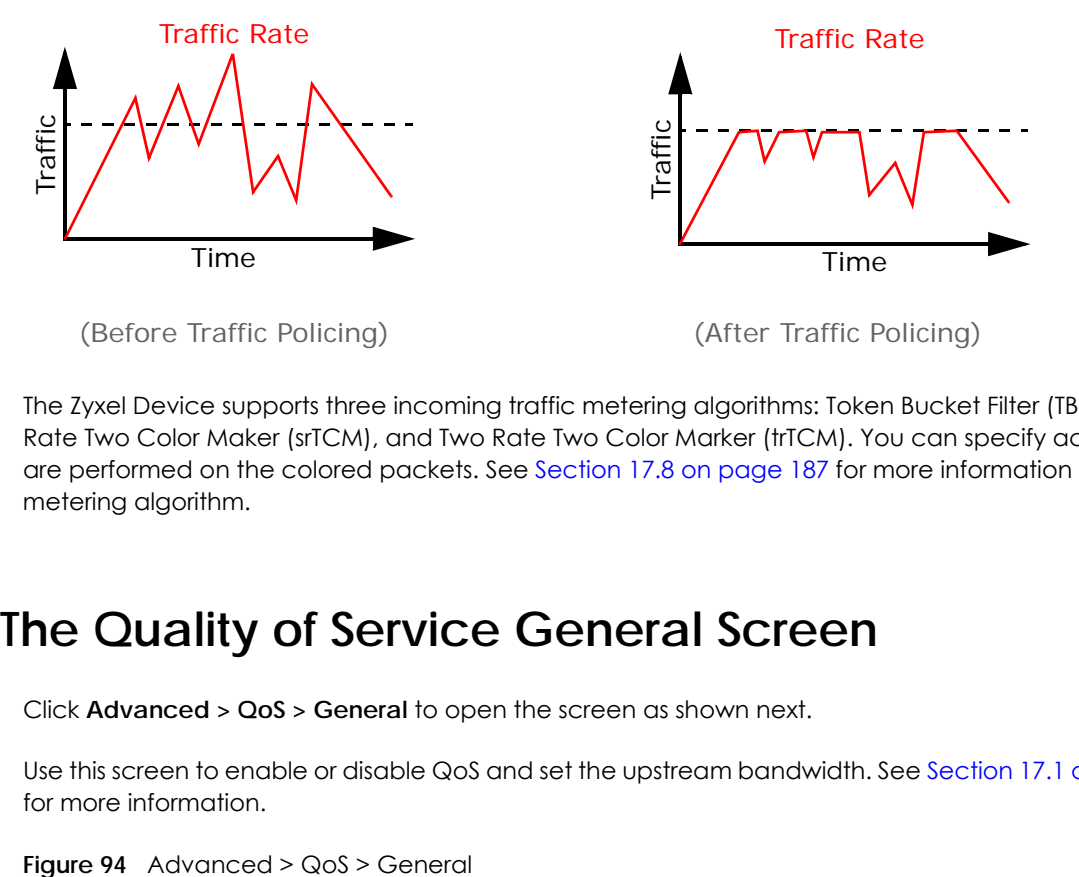

The Zyxel Device supports three incoming traffic metering algorithms: Token Bucket Filter (TBF), Single Rate Two Color Maker (srTCM), and Two Rate Two Color Marker (trTCM). You can specify actions which are performed on the colored packets. See [Section 17.8 on page 187](#page-186-0) for more information on each metering algorithm.

## <span id="page-176-0"></span>**17.3 The Quality of Service General Screen**

Click **Advanced > QoS > General** to open the screen as shown next.

Use this screen to enable or disable QoS and set the upstream bandwidth. See [Section 17.1 on page 175](#page-174-0) for more information.

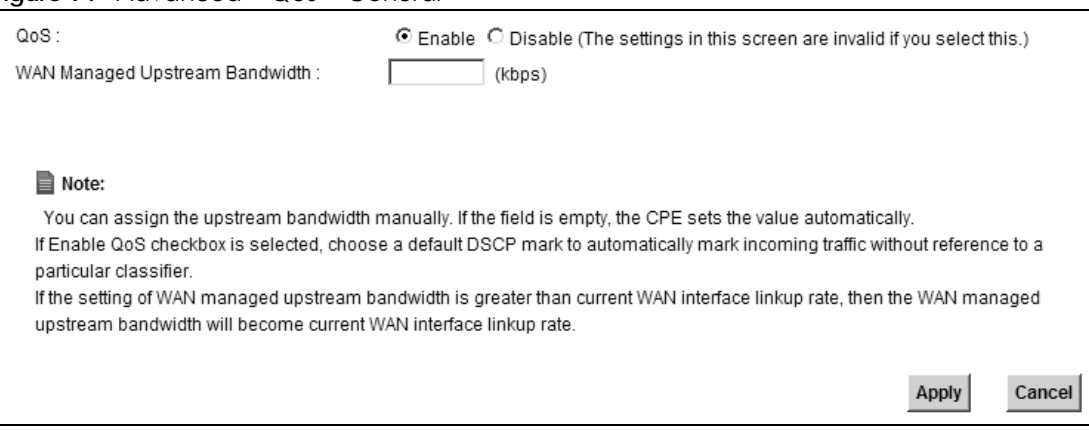

The following table describes the labels in this screen.

| <b>LABEL</b>                                | <b>DESCRIPTION</b>                                                                                                    |
|---------------------------------------------|----------------------------------------------------------------------------------------------------|
| QoS                                         | Select the <b>Enable</b> check box to turn on QoS to improve your network performance.                                                                                                    |
| WAN Managed<br>Upstream<br><b>Bandwidth</b> | Enter the amount of upstream bandwidth for the WAN interface that you want to<br>allocate using QoS.                                                                                                    |
|                                             | The recommendation is to set this speed to match the interface's actual transmission<br>speed. For example, set the WAN interface speed to 100000 kbps if your Internet<br>connection has an upstream transmission speed of 100 Mbps.                       |
|                                             | You can set this number higher than the interface's actual transmission speed. The<br>Zyxel Device uses up to 95% of the DSL port's actual upstream transmission speed<br>even if you set this number higher than the DSL port's actual transmission speed. |
|                                             | You can also set this number lower than the interface's actual transmission speed.<br>This will cause the Zyxel Device to not use some of the interface's available<br>bandwidth.                                                                           |
|                                             | If you leave this field blank, the Zyxel Device automatically sets this number to be 95%<br>of the DSL port's actual upstream transmission speed.                                                                                                    |
| Apply                                       | Click <b>Apply</b> to save your changes.                                                                                                    |
| Cancel                                      | Click <b>Cancel</b> to restore your previously saved settings.                                                                                                    |

Table 70 Advanced > QoS > General

## <span id="page-177-0"></span>**17.4 The Queue Setup Screen**

Click **Advanced > QoS > Queue Setup** to open the screen as shown next.

Use this screen to configure QoS queue assignment.

**Figure 95** Advanced > QoS > Queue Setup

| Add new Queue | Queue Setup              |            |                           |                 |        |                          |                          |               |
|---------------|--------------------------|------------|---------------------------|-----------------|--------|--------------------------|--------------------------|---------------|
|               | <b>Current Settings:</b> |            |                           |                 |        |                          |                          |               |
| • Queue       |                          |            |                           |                 |        |                          |                          |               |
|               | <b>Status</b>            | Name       | <b>Outgoing Interface</b> | <b>Priority</b> | Weight | <b>Buffer Management</b> | <b>Rate Limit (kbps)</b> | <b>Modify</b> |
|               | 9                        | VoiceQueue | LAN1                      | 1               | 1      | DT                       | 0                        | $\sqrt{2}$    |

The following table describes the labels in this screen.

Table 71 Advanced > QoS > Queue Setup

| l label          | <b>DESCRIPTION</b>                             |
|------------------|------------------------------------------------|
| Add new<br>Queue | Click this button to create a new queue entry. |
|                  | This is the index number of the entry.         |

| <b>LABEL</b>                | <b>DESCRIPTION</b>                                                                                                    |
|-----------------------------|----------------------------------------------------------------------------------------------------|
| Status                      | This field displays whether the queue is active or not. A yellow bulb signifies that this<br>queue is active. A gray bulb signifies that this queue is not active.                                    |
| Name                        | This shows the descriptive name of this queue.                                                                                                    |
| Outgoing<br>Interface       | This shows the name of the Zyxel Device's interface through which traffic in this queue<br>passes.                                                                                                    |
| Priority                    | This shows the priority of this queue.                                                                                                    |
| Weight                      | This shows the weight of this queue.                                                                                                    |
| <b>Buffer</b><br>Management | This shows the queue management algorithm used for this queue.<br>Queue management algorithms determine how the Zyxel Device should handle<br>packets when it receives too many (network congestion). |
| Rate Limit                  | This shows the maximum transmission rate allowed for traffic on this queue.                                                                                                    |
| Modify                      | Click the <b>Edit</b> icon to edit the queue.<br>Click the <b>Delete</b> icon to delete an existing queue. Note that subsequent rules move up<br>by one when you take this action.                    |

Table 71 Advanced > QoS > Queue Setup (continued)

## **17.4.1 Adding a QoS Queue**

Click **Add new Queue** or the edit icon in the **Queue Setup** screen to configure a queue.

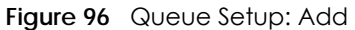

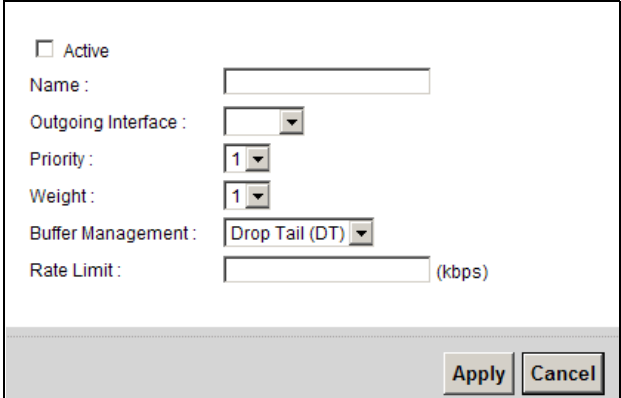

The following table describes the labels in this screen.

#### Table 72 Queue Setup: Add

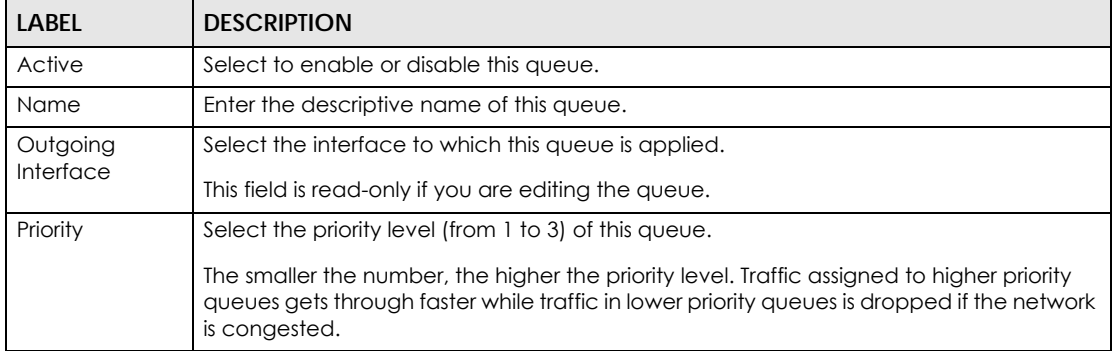

| <b>LABEL</b>                | <b>DESCRIPTION</b>                                                                                                    |
|-----------------------------|----------------------------------------------------------------------------------------------------|
| Weight                      | Select the weight (from 1 to 8) of this queue.                                                                                                    |
|                             | If two queues have the same priority level, the Zyxel Device divides the bandwidth<br>across the queues according to their weights. Queues with larger weights get more<br>bandwidth than queues with smaller weights.                                                                                                    |
| <b>Buffer</b><br>Management | This field displays Drop Tail (DT). Drop Tail (DT) is a simple queue management algorithm<br>that allows the Zyxel Device buffer to accept as many packets as it can until it is full.<br>Once the buffer is full, new packets that arrive are dropped until there is space in the<br>buffer again (packets are transmitted out of it). |
| Rate Limit                  | Specify the maximum transmission rate (in Kbps) allowed for traffic on this queue.                                                                                                    |
| Apply                       | Click <b>Apply</b> to save your changes.                                                                                                    |
| Cancel                      | Click <b>Cancel</b> to exit this screen without saving.                                                                                                    |

Table 72 Queue Setup: Add (continued)

## <span id="page-179-0"></span>**17.5 The Class Setup Screen**

Use this screen to add, edit or delete QoS classifiers. A classifier groups traffic into data flows according to specific criteria such as the source address, destination address, source port number, destination port number or incoming interface. For example, you can configure a classifier to select traffic from the same protocol port (such as Telnet) to form a flow.

You can give different priorities to traffic that the Zyxel Device forwards out through the WAN interface. Give high priority to voice and video to make them run more smoothly. Similarly, give low priority to many large file downloads so that they do not reduce the quality of other applications.

Click **Advanced > QoS > Class Setup** to open the following screen.

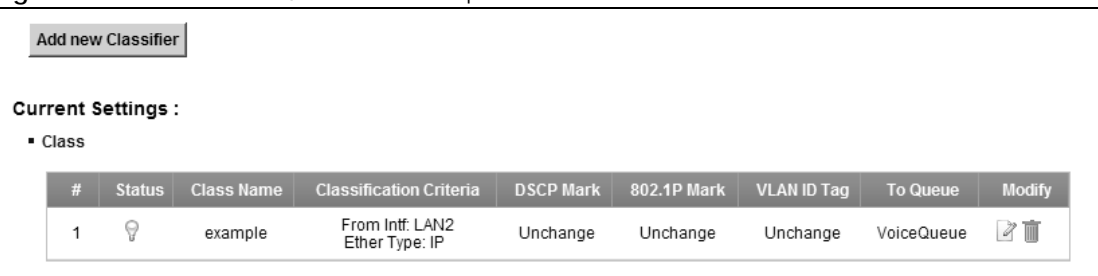

**Figure 97** Advanced > QoS > Class Setup

The following table describes the labels in this screen.

Table 73 Advanced > QoS > Class Setup

| <b>LABEL</b>               | <b>DESCRIPTION</b>                                                                                                    |
|----------------------------|----------------------------------------------------------------------------------------------------|
| Add new Classifier         | Click this to create a new classifier.                                                                                                    |
| #                          | This is the index number of the entry.                                                                                                    |
| Status                     | This field displays whether the classifier is active or not. A yellow bulb signifies that<br>this classifier is active. A gray bulb signifies that this classifier is not active.                  |
| Class Name                 | This is the name of the classifier.                                                                                                    |
| Classification<br>Criteria | This shows criteria specified in this classifier, for example the interface from which<br>traffic of this class should come and the source MAC address of traffic that<br>matches this classifier. |

P-660HN-51 User's Guide
| <b>LABEL</b>  | <b>DESCRIPTION</b>                                                                                                    |
|---------------|----------------------------------------------------------------------------------------------------|
| DSCP Mark     | This is the DSCP number added to traffic of this classifier.                                                                           |
| 802.1P Mark   | This is the IEEE 802.1p priority level assigned to traffic of this classifier.                                                         |
| VLAN ID Tag   | This is the VLAN ID number assigned to traffic of this classifier.                                                                     |
| To Queue      | This is the name of the queue in which traffic of this classifier is put.                                                              |
| <b>Modify</b> | Click the <b>Edit</b> icon to edit the classifier.                                                                                     |
|               | Click the <b>Delete</b> icon to delete an existing classifier. Note that subsequent rules<br>move up by one when you take this action. |

Table 73 Advanced > QoS > Class Setup (continued)

### **17.5.1 Add/Edit QoS Class**

Click **Add new Classifier** in the **Class Setup** screen or the **Edit** icon next to a classifier to open the following screen.

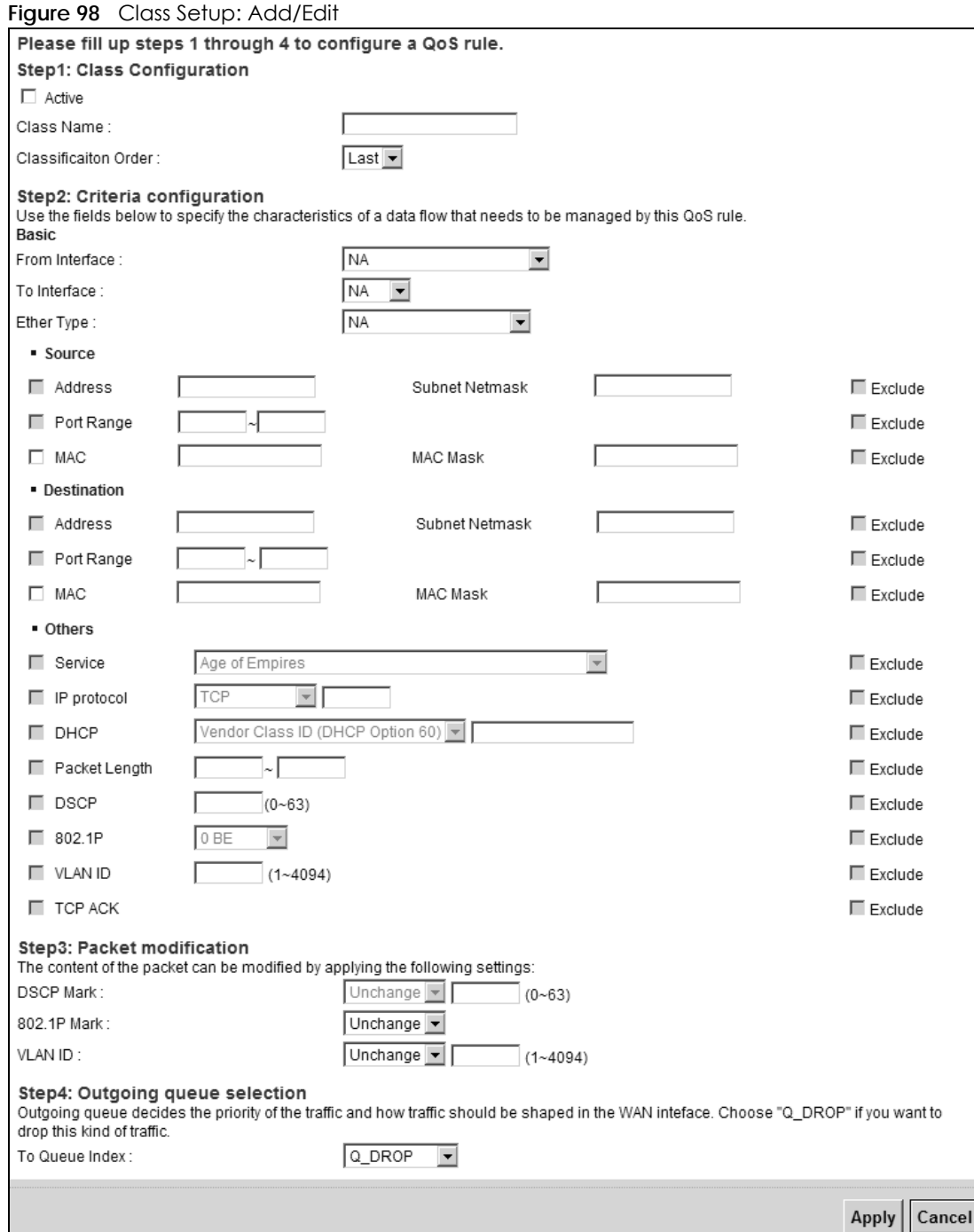

Table 74 Class Setup: Add/Edit

| LABEL      | <b>DESCRIPTION</b>                                                                                   |
|------------|----------------------------------------------------------------------------------------------------|
| Active     | Select this to enable this classifier.                                                               |
| Class Name | Enter a descriptive name of up to 15 printable English keyboard characters, not<br>including spaces. |

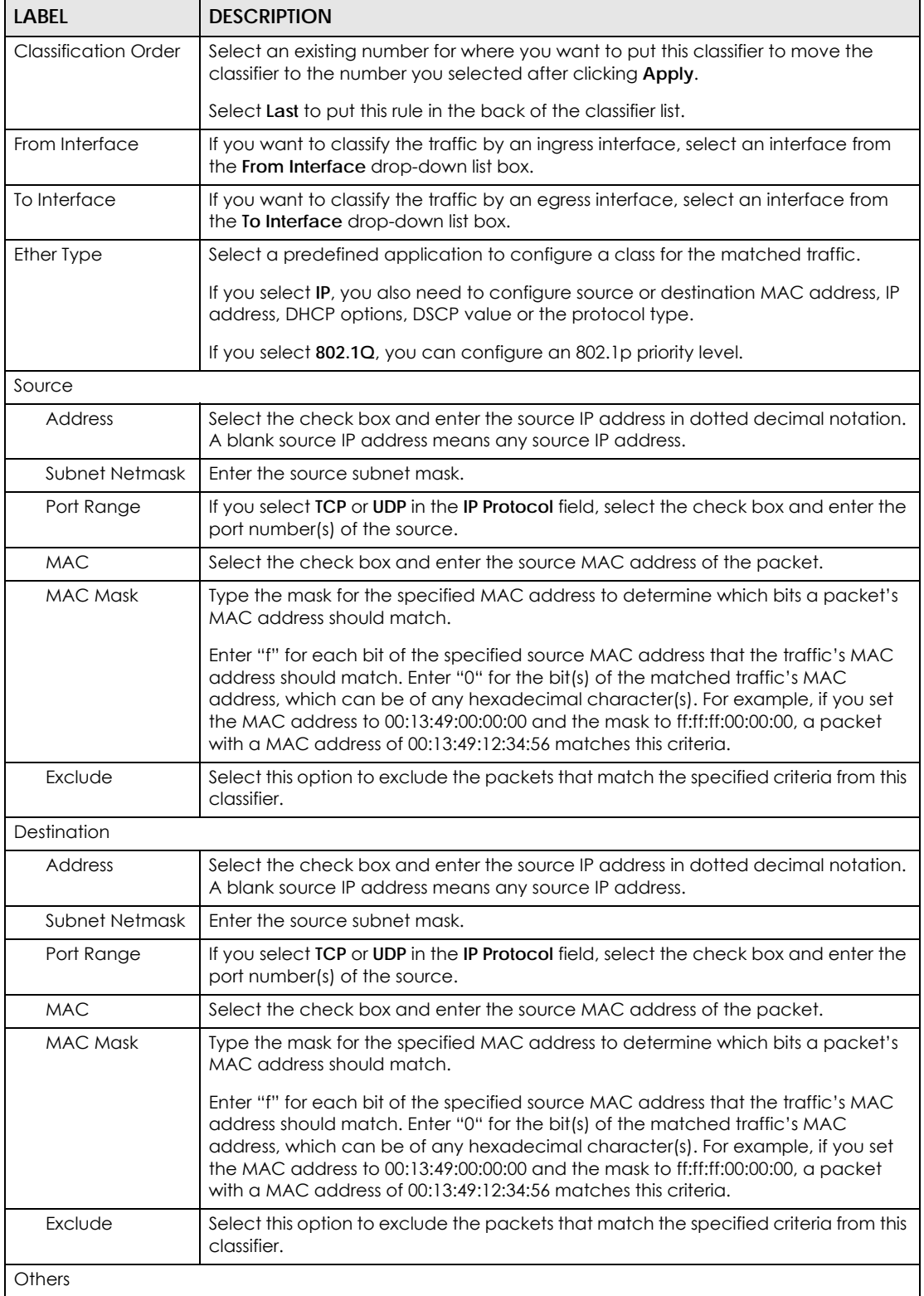

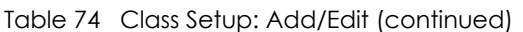

| <b>LABEL</b>       | <b>DESCRIPTION</b>                                                                                                    |
|--------------------|----------------------------------------------------------------------------------------------------|
| Service            | This field is available only when you select IP in the Ether Type field.                                                                                                    |
|                    | This field simplifies classifier configuration by allowing you to select a predefined<br>application. When you select a predefined application, you do not configure the<br>rest of the filter fields. |
| <b>IP Protocol</b> | This field is available only when you select IP in the Ether Type field.                                                                                                    |
|                    | Select this option and select the protocol (service type) from <b>TCP</b> , UDP, ICMP or<br>IGMP. If you select User defined, enter the protocol (service type) number.                                |
| <b>DHCP</b>        | This field is available only when you select IP in the Ether Type field.                                                                                                    |
|                    | Select this option and select a DHCP option.                                                                                                    |
|                    | If you select Vendor Class ID (DHCP Option 60), enter the Vendor Class Identifier<br>(Option 60) of the matched traffic, such as the type of the hardware or firmware.                                 |
|                    | If you select User Class ID (DHCP Option 77), enter a string that identifies the user's<br>category or application type in the matched DHCP packets.                                                   |
| Packet Length      | This field is available only when you select IP in the Ether Type field.                                                                                                    |
|                    | Select this option and enter the minimum and maximum packet length (from 46 to<br>1500) in the fields provided.                                                                                        |
| <b>DSCP</b>        | This field is available only when you select IP in the Ether Type field.                                                                                                    |
|                    | Select this option and specify a DSCP (DiffServ Code Point) number between 0<br>and 63 in the field provided.                                                                                          |
| 802.1P             | This field is available only when you select 802.1Q in the Ether Type field.                                                                                                    |
|                    | Select this option and select a priority level (between 0 and 7) from the drop-down<br>list box.                                                                                                    |
|                    | "0" is the lowest priority level and "7" is the highest.                                                                                                    |
| <b>VLAN ID</b>     | This field is available only when you select 802.1Q in the Ether Type field.                                                                                                    |
|                    | Select this option and specify a VLAN ID number.                                                                                                    |
| <b>TCP ACK</b>     | This field is available only when you select IP in the Ether Type field.                                                                                                    |
|                    | If you select this option, the matched TCP packets must contain the ACK<br>(Acknowledge) flag.                                                                                                    |
| Exclude            | Select this option to exclude the packets that match the specified criteria from this<br>classifier.                                                                                                   |
| <b>DSCP Mark</b>   | This field is available only when you select IP in the Ether Type field.                                                                                                    |
|                    | If you select Mark, enter a DSCP value with which the Zyxel Device replaces the<br>DSCP field in the packets.                                                                                          |
|                    | If you select Unchange, the Zyxel Device keep the DSCP field in the packets.                                                                                                    |
| 802.1P Mark        | Select a priority level with which the Zyxel Device replaces the IEEE 802.1p priority<br>field in the packets.                                                                                         |
|                    | If you select <b>Unchange</b> , the Zyxel Device keep the 802.1p priority field in the<br>packets.                                                                                                    |

Table 74 Class Setup: Add/Edit (continued)

| <b>LABEL</b>   | <b>DESCRIPTION</b>                                                                                                    |
|----------------|----------------------------------------------------------------------------------------------------|
| <b>VLAN ID</b> | If you select <b>Remark</b> , enter a VLAN ID number with which the Zyxel Device<br>replaces the VLAN ID of the frames. |
|                | If you select <b>Remove</b> , the Zyxel Device deletes the VLAN ID of the frames before<br>forwarding them out.         |
|                | If you select <b>Add</b> , the Zyxel Device treat all matched traffic untagged and add a<br>second VLAN ID.             |
|                | If you select <b>Unchange</b> , the Zyxel Device keep the VLAN ID in the packets.                                       |
| To Queue Index | Select a queue that applies to this class.                                                                              |
|                | You should have configured a queue in the <b>Queue Setup</b> screen already.                                            |
| Apply          | Click Apply to save your changes.                                                                                       |
| Cancel         | Click Cancel to exit this screen without saving.                                                                        |

Table 74 Class Setup: Add/Edit (continued)

## **17.6 The QoS Policer Setup Screen**

Use this screen to configure QoS policers that allow you to limit the transmission rate of incoming traffic. Click **Advanced > QoS > Policer Setup**. The screen appears as shown.

**Figure 99** Advanced > QoS > Policer Setup

|           | Add new Policer          |      |                          |                   |                     |                           |                |
|-----------|--------------------------|------|--------------------------|-------------------|---------------------|---------------------------|----------------|
| • Policer | <b>Current Settings:</b> |      |                          |                   |                     |                           |                |
| #         | <b>Status</b>            | Name | <b>Regulated Classes</b> | <b>Meter Type</b> | Maximum Rate (kbps) | <b>Burst Size (kbyte)</b> | <b>Modify</b>  |
| 세         | A                        | test | Class 1: example         | SimpleTokenBucket | 200                 | 300                       | $\mathbb{Z}$ 0 |
|           |                          |      |                          |                   |                     |                           |                |

| LABEL             | <b>DESCRIPTION</b>                                                                                                    |
|-------------------|----------------------------------------------------------------------------------------------------|
| Add new Policer   | Click this to create a new entry.                                                                                                    |
| #                 | This is the index number of the entry.                                                                                                    |
| Status            | This field displays whether the policer is active or not. A yellow bulb signifies that this<br>policer is active. A gray bulb signifies that this policer is not active. |
| Name              | This field displays the descriptive name of this policer.                                                                                                    |
| Regulated Classes | This field displays the name of a QoS classifier                                                                                                    |
| Meter Type        | This field displays the type of QoS metering algorithm used in this policer.                                                                                             |
| Maximum Rate      | This field displays the maximum rate configured for the metering algorithm in the<br>policer.                                                                            |
| <b>Burst Size</b> | This field displays the burst size configured for the metering algorithm in the policer.                                                                                 |
| Modify            | Click the <b>Edit</b> icon to edit the policer.                                                                                                    |
|                   | Click the Delete icon to delete an existing policer. Note that subsequent rules<br>move up by one when you take this action.                                             |

Table 75 Advanced > QoS > Policer Setup

### **17.6.1 Add/Edit a QoS Policer**

Click **Add new Officer** in the **Policer Setup** screen or the **Edit** icon next to a policer to show the following screen.

#### **Figure 100** Policer Setup: Add/Edit

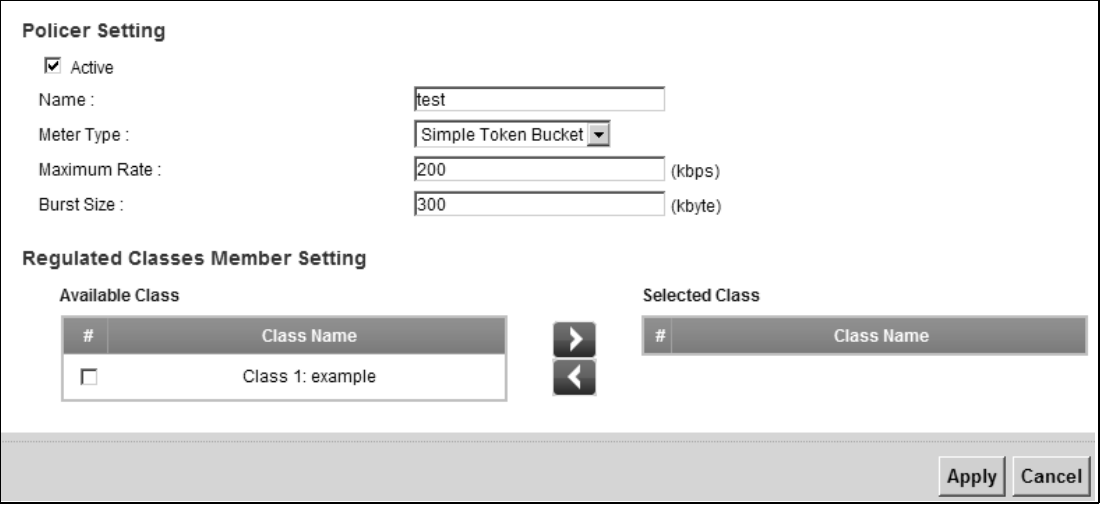

The following table describes the labels in this screen.

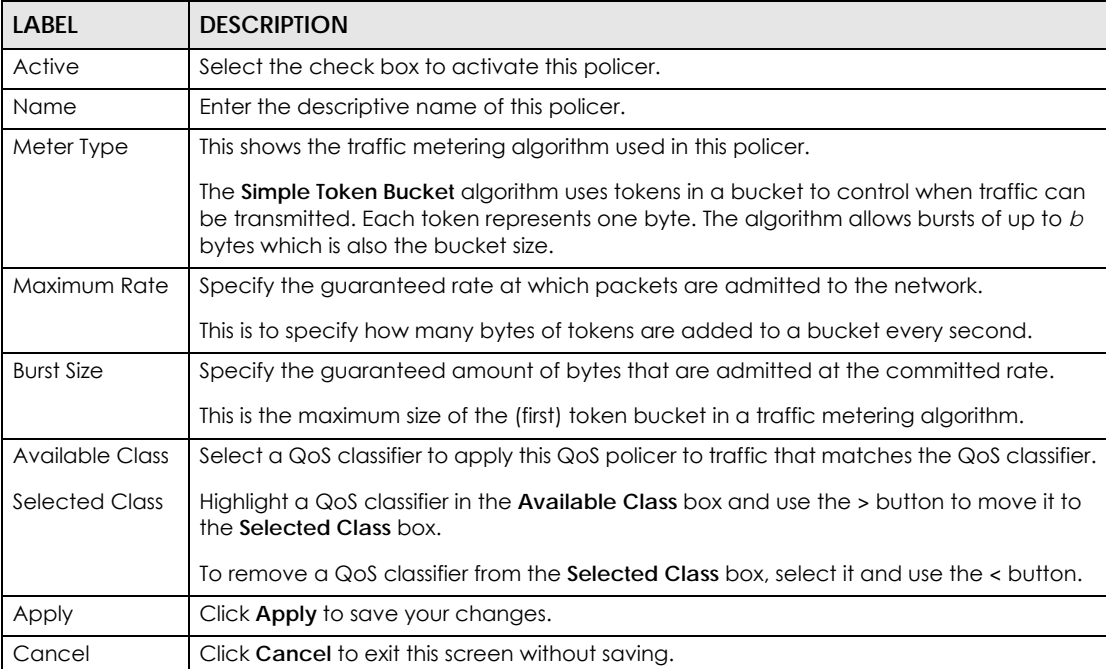

#### Table 76 Policer Setup: Add/Edit

## **17.7 The QoS Monitor Screen**

To view the Zyxel Device's QoS packet statistics, click **Advanced > QoS > Monitor**. The screen appears as shown.

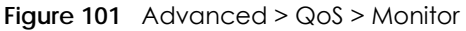

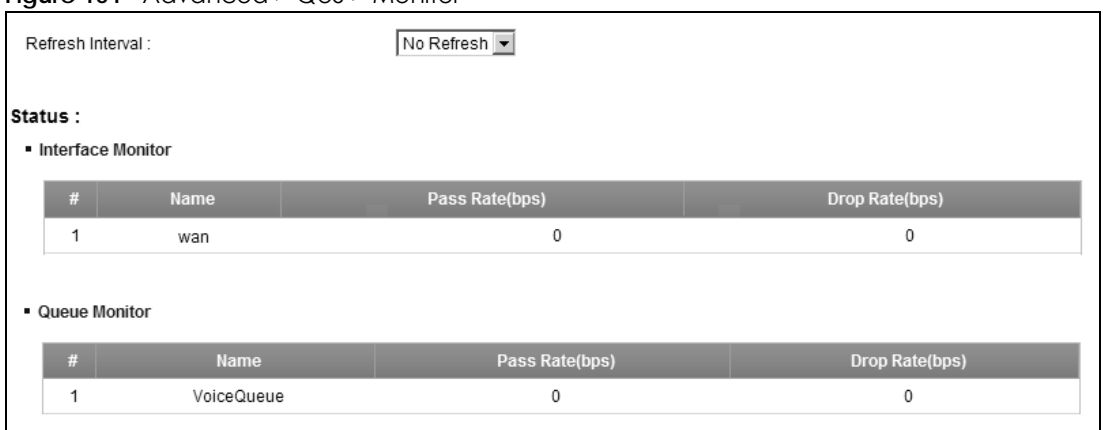

The following table describes the labels in this screen.

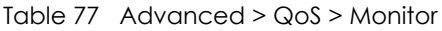

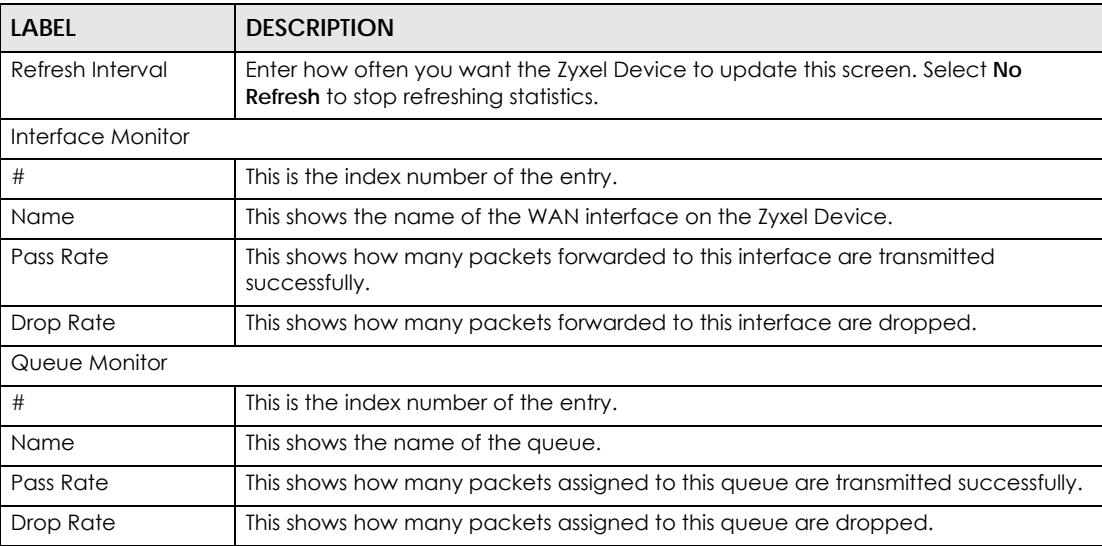

## **17.8 Technical Reference**

The following section contains additional technical information about the Zyxel Device features described in this chapter.

### **IEEE 802.1Q Tag**

The IEEE 802.1Q standard defines an explicit VLAN tag in the MAC header to identify the VLAN membership of a frame across bridges. A VLAN tag includes the 12-bit VLAN ID and 3-bit user priority. The VLAN ID associates a frame with a specific VLAN and provides the information that devices need to process the frame across the network.

IEEE 802.1p specifies the user priority field and defines up to eight separate traffic types. The following table describes the traffic types defined in the IEEE 802.1d standard (which incorporates the 802.1p).

| <b>PRIORITY</b><br><b>LEVEL</b> | <b>TRAFFIC TYPE</b>                                                                                                    |
|---------------------------------|----------------------------------------------------------------------------------------------------|
| Level 7                         | Typically used for network control traffic such as router configuration messages.                                                                                |
| Level 6                         | Typically used for voice traffic that is especially sensitive to jitter (jitter is the variations in<br>delay).                                                  |
| Level 5                         | Typically used for video that consumes high bandwidth and is sensitive to jitter.                                                                                |
| Level 4                         | Typically used for controlled load, latency-sensitive traffic such as SNA (Systems Network<br>Architecture) transactions.                                        |
| Level 3                         | Typically used for "excellent effort" or better than best effort and would include important<br>business traffic that can tolerate some delay.                   |
| Level 2                         | This is for "spare bandwidth".                                                                                                    |
| Level 1                         | This is typically used for non-critical "background" traffic such as bulk transfers that are<br>allowed but that should not affect other applications and users. |
| Level 0                         | Typically used for best-effort traffic.                                                                                                    |

Table 78 IEEE 802.1p Priority Level and Traffic Type

#### **DiffServ**

QoS is used to prioritize source-to-destination traffic flows. All packets in the flow are given the same priority. You can use CoS (class of service) to give different priorities to different packet types.

DiffServ (Differentiated Services) is a class of service (CoS) model that marks packets so that they receive specific per-hop treatment at DiffServ-compliant network devices along the route based on the application types and traffic flow. Packets are marked with DiffServ Code Points (DSCPs) indicating the level of service desired. This allows the intermediary DiffServ-compliant network devices to handle the packets differently depending on the code points without the need to negotiate paths or remember state information for every flow. In addition, applications do not have to request a particular service or give advanced notice of where the traffic is going.

#### **DSCP and Per-Hop Behavior**

DiffServ defines a new Differentiated Services (DS) field to replace the Type of Service (TOS) field in the IP header. The DS field contains a 2-bit unused field and a 6-bit DSCP field which can define up to 64 service levels. The following figure illustrates the DS field.

DSCP is backward compatible with the three precedence bits in the ToS octet so that non-DiffServ compliant, ToS-enabled network device will not conflict with the DSCP mapping.

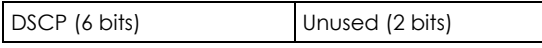

The DSCP value determines the forwarding behavior, the PHB (Per-Hop Behavior), that each packet gets across the DiffServ network. Based on the marking rule, different kinds of traffic can be marked for different kinds of forwarding. Resources can then be allocated according to the DSCP values and the configured policies.

#### **IP Precedence**

Similar to IEEE 802.1p prioritization at layer-2, you can use IP precedence to prioritize packets in a layer-3 network. IP precedence uses three bits of the eight-bit ToS (Type of Service) field in the IP header. There are eight classes of services (ranging from zero to seven) in IP precedence. Zero is the lowest priority level and seven is the highest.

### **Automatic Priority Queue Assignment**

If you enable QoS on the Zyxel Device, the Zyxel Device can automatically base on the IEEE 802.1p priority level, IP precedence and/or packet length to assign priority to traffic which does not match a class.

The following table shows you the internal layer-2 and layer-3 QoS mapping on the Zyxel Device. On the Zyxel Device, traffic assigned to higher priority queues gets through faster while traffic in lower index queues is dropped if the network is congested.

|                                 | <b>LAYER 2</b>                                                | <b>LAYER 3</b>                |             |                                   |
|---------------------------------|---------------------------------------------------------------|-------------------------------|-------------|-----------------------------------|
| <b>PRIORITY</b><br><b>QUEUE</b> | IEEE 802.1P USER<br><b>PRIORITY</b><br>(ETHERNET<br>PRIORITY) | <b>TOS (IP</b><br>PRECEDENCE) | <b>DSCP</b> | <b>IP PACKET LENGTH</b><br>(BYTE) |
| $\mathbf{O}$                    | $\mathbf{1}$                                                  | $\mathbf 0$                   | 000000      |                                   |
| $\mathbf{1}$                    | $\overline{2}$                                                |                               |             |                                   |
| $\overline{2}$                  | $\mathbf{O}$                                                  | $\overline{0}$                | 000000      | >1100                             |
| $\mathfrak{Z}$                  | $\mathfrak{Z}$                                                | $\mathbf{1}$                  | 001110      | 250~1100                          |
|                                 |                                                               |                               | 001100      |                                   |
|                                 |                                                               |                               | 001010      |                                   |
|                                 |                                                               |                               | 001000      |                                   |
| $\overline{4}$                  | $\overline{4}$                                                | $\overline{2}$                | 010110      |                                   |
|                                 |                                                               |                               | 010100      |                                   |
|                                 |                                                               |                               | 010010      |                                   |
|                                 |                                                               |                               | 010000      |                                   |
| 5                               | $\overline{5}$                                                | $\mathfrak{Z}$                | 011110      | $<$ 250                           |
|                                 |                                                               |                               | 011100      |                                   |
|                                 |                                                               |                               | 011010      |                                   |
|                                 |                                                               |                               | 011000      |                                   |
| 6                               | 6                                                             | $\overline{4}$                | 100110      |                                   |
|                                 |                                                               |                               | 100100      |                                   |
|                                 |                                                               |                               | 100010      |                                   |
|                                 |                                                               |                               | 100000      |                                   |
|                                 |                                                               | 5                             | 101110      |                                   |
|                                 |                                                               |                               | 101000      |                                   |
| $\overline{7}$                  | $\overline{7}$                                                | 6                             | 110000      |                                   |
|                                 |                                                               | $\overline{7}$                | 111000      |                                   |

Table 79 Internal Layer2 and Layer3 QoS Mapping

#### **Token Bucket**

The token bucket algorithm uses tokens in a bucket to control when traffic can be transmitted. The bucket stores tokens, each of which represents one byte. The algorithm allows bursts of up to *b* bytes which is also the bucket size, so the bucket can hold up to *b* tokens. Tokens are generated and added into the bucket at a constant rate. The following shows how tokens work with packets:

- A packet can be transmitted if the number of tokens in the bucket is equal to or greater than the size of the packet (in bytes).
- After a packet is transmitted, a number of tokens corresponding to the packet size is removed from the bucket.
- If there are no tokens in the bucket, the Zyxel Device stops transmitting until enough tokens are generated.
- If not enough tokens are available, the Zyxel Device treats the packet in either one of the following ways:

In traffic shaping:

• Holds it in the queue until enough tokens are available in the bucket.

In traffic policing:

- Drops it.
- Transmits it but adds a DSCP mark. The Zyxel Device may drop these marked packets if the network is overloaded.

Configure the bucket size to be equal to or less than the amount of the bandwidth that the interface can support. It does not help if you set it to a bucket size over the interface's capability. The smaller the bucket size, the lower the data transmission rate and that may cause outgoing packets to be dropped. A larger transmission rate requires a big bucket size. For example, use a bucket size of 10 kbytes to get the transmission rate up to 10 Mbps.

#### **Single Rate Three Color Marker**

The Single Rate Three Color Marker (srTCM, defined in RFC 2697) is a type of traffic policing that identifies packets by comparing them to one user-defined rate, the Committed Information Rate (CIR), and two burst sizes: the Committed Burst Size (CBS) and Excess Burst Size (EBS).

The srTCM evaluates incoming packets and marks them with one of three colors which refer to packet loss priority levels. High packet loss priority level is referred to as red, medium is referred to as yellow and low is referred to as green.

The srTCM is based on the token bucket filter and has two token buckets (CBS and EBS). Tokens are generated and added into the bucket at a constant rate, called Committed Information Rate (CIR). When the first bucket (CBS) is full, new tokens overflow into the second bucket (EBS).

All packets are evaluated against the CBS. If a packet does not exceed the CBS it is marked green. Otherwise it is evaluated against the EBS. If it is below the EBS then it is marked yellow. If it exceeds the EBS then it is marked red.

The following shows how tokens work with incoming packets in srTCM:

- A packet arrives. The packet is marked green and can be transmitted if the number of tokens in the CBS bucket is equal to or greater than the size of the packet (in bytes).
- After a packet is transmitted, a number of tokens corresponding to the packet size is removed from the CBS bucket.
- If there are not enough tokens in the CBS bucket, the Zyxel Device checks the EBS bucket. The packet is marked yellow if there are sufficient tokens in the EBS bucket. Otherwise, the packet is marked red. No tokens are removed if the packet is dropped.

#### **Two Rate Three Color Marker**

The Two Rate Three Color Marker (trTCM, defined in RFC 2698) is a type of traffic policing that identifies packets by comparing them to two user-defined rates: the Committed Information Rate (CIR) and the Peak Information Rate (PIR). The CIR specifies the average rate at which packets are admitted to the network. The PIR is greater than or equal to the CIR. CIR and PIR values are based on the guaranteed and maximum bandwidth respectively as negotiated between a service provider and client.

The trTCM evaluates incoming packets and marks them with one of three colors which refer to packet loss priority levels. High packet loss priority level is referred to as red, medium is referred to as yellow and low is referred to as green.

The trTCM is based on the token bucket filter and has two token buckets (Committed Burst Size (CBS) and Peak Burst Size (PBS)). Tokens are generated and added into the two buckets at the CIR and PIR respectively.

All packets are evaluated against the PIR. If a packet exceeds the PIR it is marked red. Otherwise it is evaluated against the CIR. If it exceeds the CIR then it is marked yellow. Finally, if it is below the CIR then it is marked green.

The following shows how tokens work with incoming packets in trTCM:

- A packet arrives. If the number of tokens in the PBS bucket is less than the size of the packet (in bytes), the packet is marked red and may be dropped regardless of the CBS bucket. No tokens are removed if the packet is dropped.
- If the PBS bucket has enough tokens, the Zyxel Device checks the CBS bucket. The packet is marked green and can be transmitted if the number of tokens in the CBS bucket is equal to or greater than the size of the packet (in bytes). Otherwise, the packet is marked yellow.

# **CHAPTER 18 TR-069 Client**

## **18.1 Overview**

This chapter explains how to configure the Zyxel Device's TR-069 auto-configuration settings

## **18.2 The TR-069 Clients Screen**

TR-069 defines how Customer Premise Equipment (CPE), for example your Zyxel Device, can be managed over the WAN by an Auto Configuration Server (ACS). TR-069 is based on sending Remote Procedure Calls (RPCs) between an ACS and a client device. RPCs are sent in Extensible Markup Language (XML) format over HTTP or HTTPS.

An administrator can use an ACS to remotely set up the Zyxel Device, modify settings, perform firmware upgrades as well as monitor and diagnose the Zyxel Device. You have to enable the device to be managed by the ACS and specify the ACS IP address or domain name and username and password.

Click **Advanced > TR-069 Clients** to open the following screen. Use this screen to configure your Zyxel Device to be managed by an ACS.

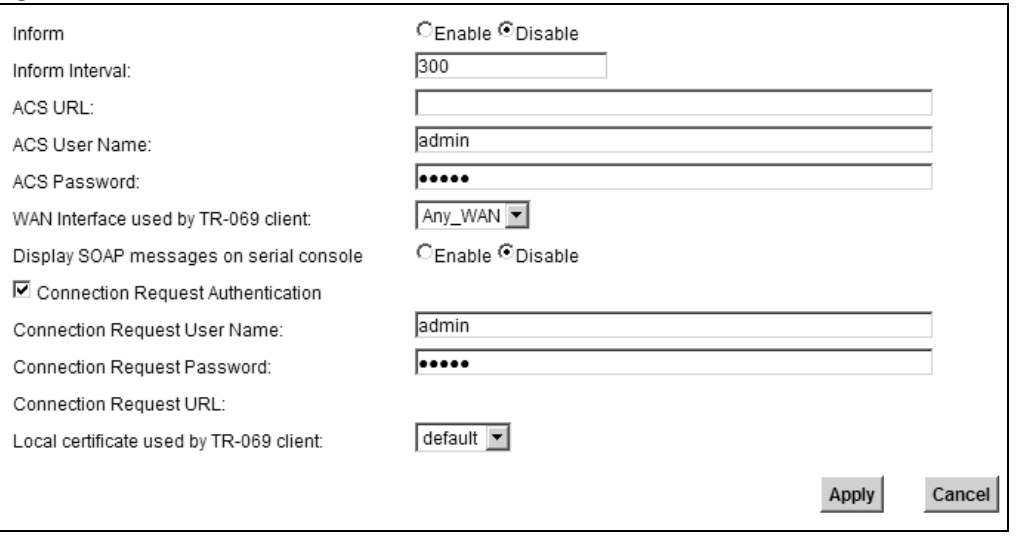

**Figure 102** Advanced > TR-069 Clients

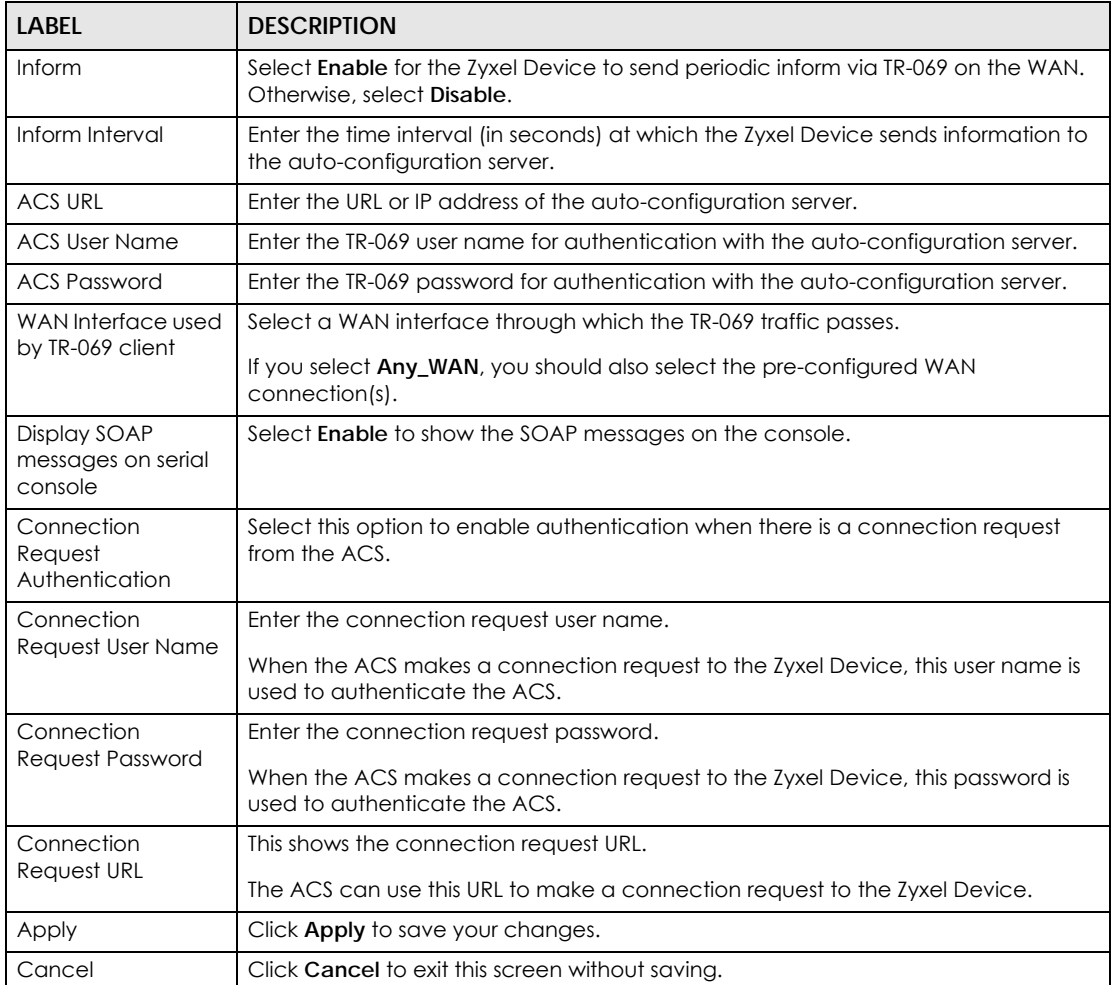

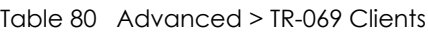

# **CHAPTER 19 Time Settings**

## **19.1 Overview**

This chapter shows you how to configure system related settings, such as system time, password, name, the domain name and the inactivity timeout interval.

## **19.2 The Time Setting Screen**

To change your Zyxel Device's time and date, click **Advanced >Time Setting**. The screen appears as shown. Use this screen to configure the Zyxel Device's time based on your local time zone.

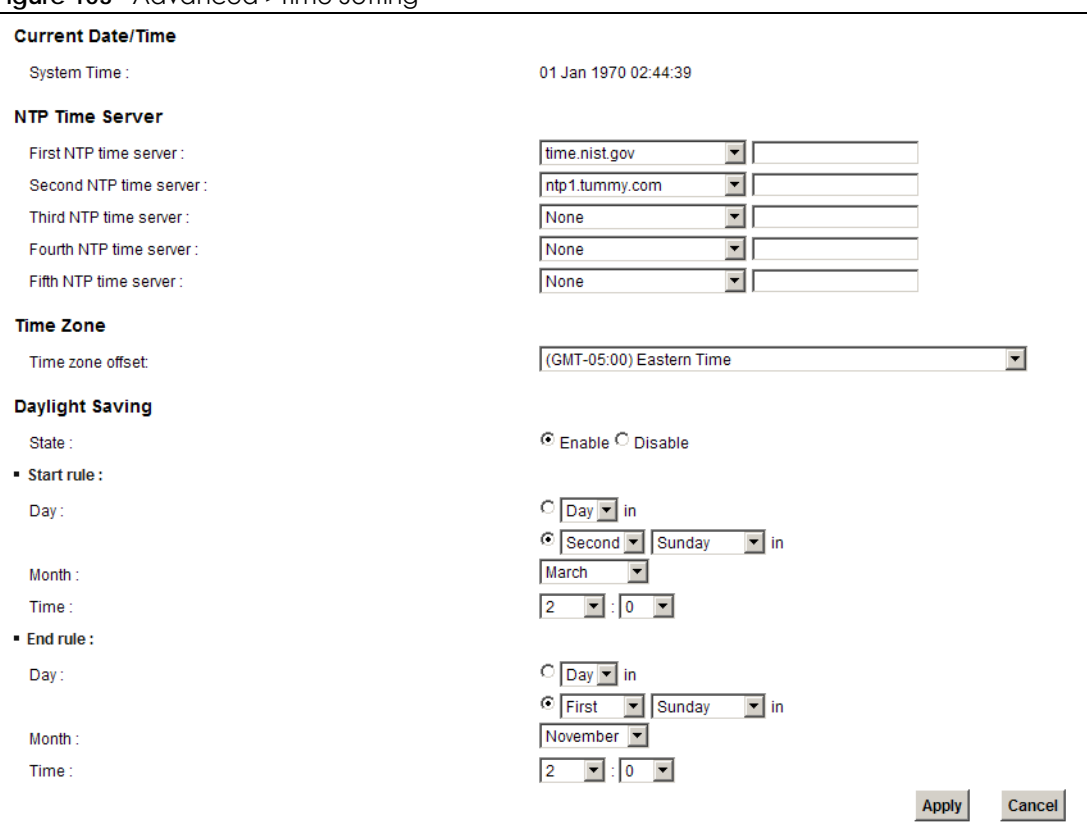

**Figure 103** Advanced >Time Setting

| <b>LABEL</b>                | <b>DESCRIPTION</b>                                                                                                    |
|-----------------------------|----------------------------------------------------------------------------------------------------|
| <b>Current Date/Time</b>    |                                                                                                    |
| System Time                 | This field displays the time and fate of your Zyxel Device.                                                                                                    |
|                             | Each time you reload this page, the Zyxel Device synchronizes the time and date<br>with the time server.                                                                                                    |
| NTP Time Server             |                                                                                                    |
| First $\sim$ Fifth NTP time | Select an NTP time server from the drop-down list box.                                                                                                    |
| server                      | Otherwise, select Other and enter the IP address or URL (up to 29 extended ASCII<br>characters in length) of your time server.                                                                                                    |
|                             | Select None if you don't want to configure the time server.                                                                                                    |
|                             | Check with your ISP/network administrator if you are unsure of this information.                                                                                                    |
| Time Zone                   |                                                                                                    |
| Time zone offset            | Choose the time zone of your location. This will set the time difference between your<br>time zone and Greenwich Mean Time (GMT).                                                                                                    |
| Daylight Saving             |                                                                                                    |
| State                       | Daylight saving is a period from late spring to early fall when many countries set their<br>clocks ahead of normal local time by one hour to give more daytime light in the<br>evening.Select Enable if you use Daylight Saving Time.                                                                                                    |
| Start rule                  | Configure the day and time when Daylight Saving Time starts if you selected<br>Daylight Savings. The o'clock field uses the 24 hour format. Here are a couple of<br>examples:                                                                                                    |
|                             | Daylight Saving Time starts in most parts of the United States on the second Sunday<br>of March. Each time zone in the United States starts using Daylight Saving Time at 2<br>A.M. local time. So in the United States you would select Second, Sunday, March<br>and type 2 in the o'clock field.                                                                                                    |
|                             | Daylight Saving Time starts in the European Union on the last Sunday of March. All of<br>the time zones in the European Union start using Daylight Saving Time at the same<br>moment (1 A.M. GMT or UTC). So in the European Union you would select Last,<br>Sunday, March. The time you type in the o'clock field depends on your time zone. In<br>Germany for instance, you would type 2 because Germany's time zone is one hour<br>ahead of GMT or UTC (GMT+1).  |
| End rule                    | Configure the day and time when Daylight Saving Time ends if you selected<br>Daylight Savings. The o'clock field uses the 24 hour format. Here are a couple of<br>examples:                                                                                                    |
|                             | Daylight Saving Time ends in the United States on the first Sunday of November.<br>Each time zone in the United States stops using Daylight Saving Time at 2 A.M. local<br>time. So in the United States you would select First, Sunday, November and type 2 in<br>the o'clock field.                                                                                                    |
|                             | Daylight Saving Time ends in the European Union on the last Sunday of October. All<br>of the time zones in the European Union stop using Daylight Saving Time at the same<br>moment (1 A.M. GMT or UTC). So in the European Union you would select Last,<br>Sunday, October. The time you type in the o'clock field depends on your time zone.<br>In Germany for instance, you would type 2 because Germany's time zone is one<br>hour ahead of GMT or UTC (GMT+1). |
| Apply                       | Click Apply to save your changes.                                                                                                    |
| Cancel                      | Click Cancel to exit this screen without saving.                                                                                                    |

Table 81 Advanced >Time Setting

# **CHAPTER 20 Scheduler Rules**

## **20.1 Overview**

You can define time periods and days during which the Zyxel Device performs scheduled rules of certain features (such as Firewall Access Control, Parental Control) on a specific user in the **Scheduler Rules** screen.

## **20.2 The Scheduler Rules Screen**

Use this screen to view, add, or edit time schedule rules.

Click **Advanced > Scheduler Rules** to open the following screen.

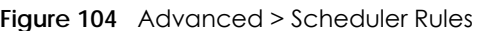

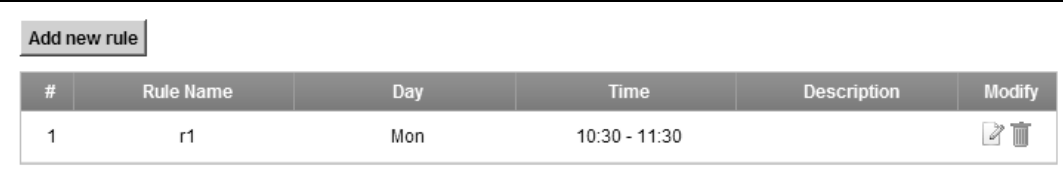

| <b>LABEL</b> | <b>DESCRIPTION</b>                                                                   |
|--------------|--------------------------------------------------------------------------------------|
| Add new rule | Click this to create a new rule.                                                     |
| #            | This is the index number of the entry.                                               |
| Rule Name    | This shows the name of the rule.                                                     |
| Day          | This shows the day(s) on which this rule is enabled.                                 |
| Time         | This shows the period of time on which this rule is enabled.                         |
| Description  | This shows the description of this rule.                                             |
| Modify       | Click the <b>Edit</b> icon to edit the schedule.                                     |
|              | Click the <b>Delete</b> icon to delete a scheduler rule.                             |
|              | Note: You cannot delete a scheduler rule once it is applied to a<br>certain feature. |

Table 82 Advanced > Scheduler Rules

### **20.2.1 Add/Edit a Schedule**

Click the **Add** button in the **Scheduler Rules** screen or click the **Edit** icon next to a schedule rule to open the following screen. Use this screen to configure a restricted access schedule for a specific user on your network.

#### **Figure 105** Scheduler Rules: Add/Edit

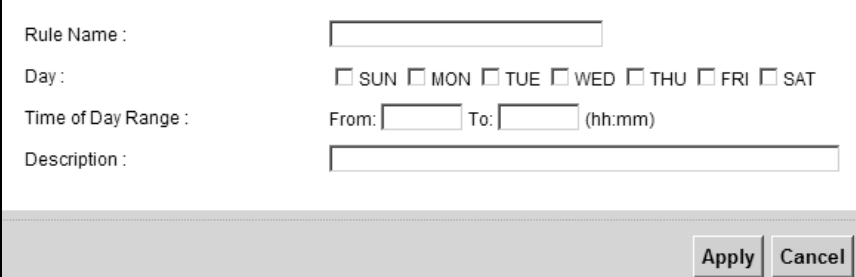

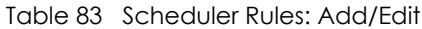

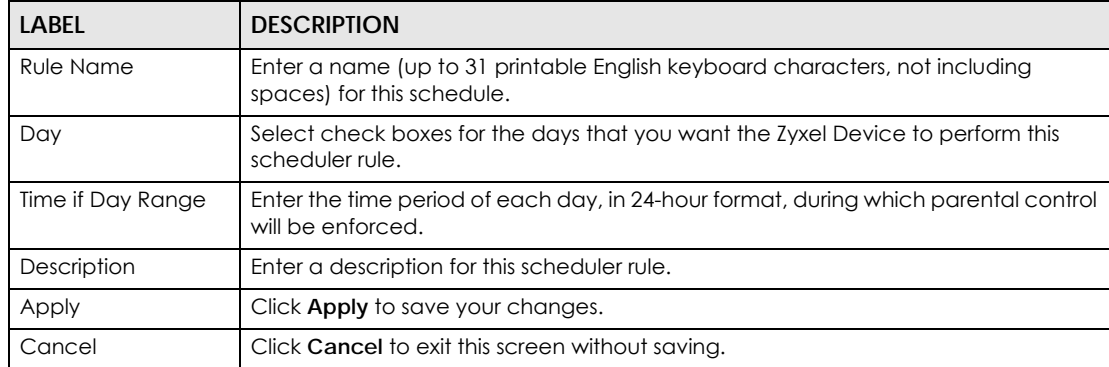

# **CHAPTER 21 Policy Forwarding**

## **21.1 Overview**

Traditionally, routing is based on the destination address only and the Zyxel Device takes the shortest path to forward a packet. Policy forwarding allows the Zyxel Device to override the default routing behavior and alter the packet forwarding based on the policy defined by the network administrator. Policy-based routing is applied to outgoing packets, prior to the normal routing.

You can use source-based policy forwarding to direct traffic from different users through different connections or distribute traffic among multiple paths for load sharing.

## **21.2 The Policy Forwarding Screen**

The **Policy Forwarding** screens let you view and configure routing policies on the Zyxel Device. Click **Advanced > Policy Forwarding** to open the **Policy Forwarding** screen.

| Policy Name | Source IP    |     |    |      | <b>Modify</b> |
|-------------|--------------|-----|----|------|---------------|
| test        | 192.168.1.99 | TCP | 23 | ppp1 | $\sqrt{2}$    |

**Figure 106** Advanced > Policy Forwarding

| <b>LABEL</b>                   | <b>DESCRIPTION</b>                                 |
|--------------------------------|----------------------------------------------------|
| Add new Policy<br>Forward Rule | Click this to create a new policy forwarding rule. |
| #                              | This is the index number of the entry.             |
| Policy Name                    | This is the name of the rule.                      |
| Source IP                      | This is the source IP address.                     |
| Source Subnet<br>Mask          | This is the source subnet mask address.            |
| Protocol                       | This is the transport layer protocol.              |
| SourcePort                     | This is the source port number.                    |
| Source MAC                     | This is the source MAC address.                    |

Table 84 Advanced > Policy Forwarding (continued)

| LABEL      | <b>DESCRIPTION</b>                                             |
|------------|----------------------------------------------------------------|
| <b>WAN</b> | This is the WAN interface through which the traffic is routed. |
| Modify     | Click the <b>Edit</b> icon to edit this policy.                |
|            | Click the <b>Delete</b> icon to delete an existing policy.     |

## **21.2.1 Add/Edit Policy Forwarding**

Click **Add new Policy Forward Rule** in the **Policy Forwarding** screen or click the **Edit** icon next to a policy. Use this screen to configure the required information for a policy route.

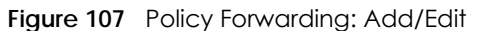

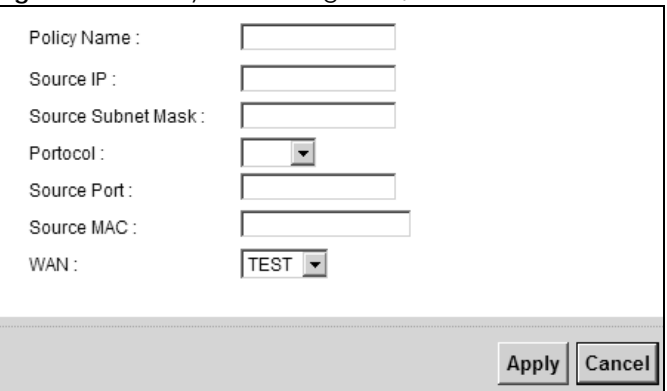

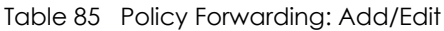

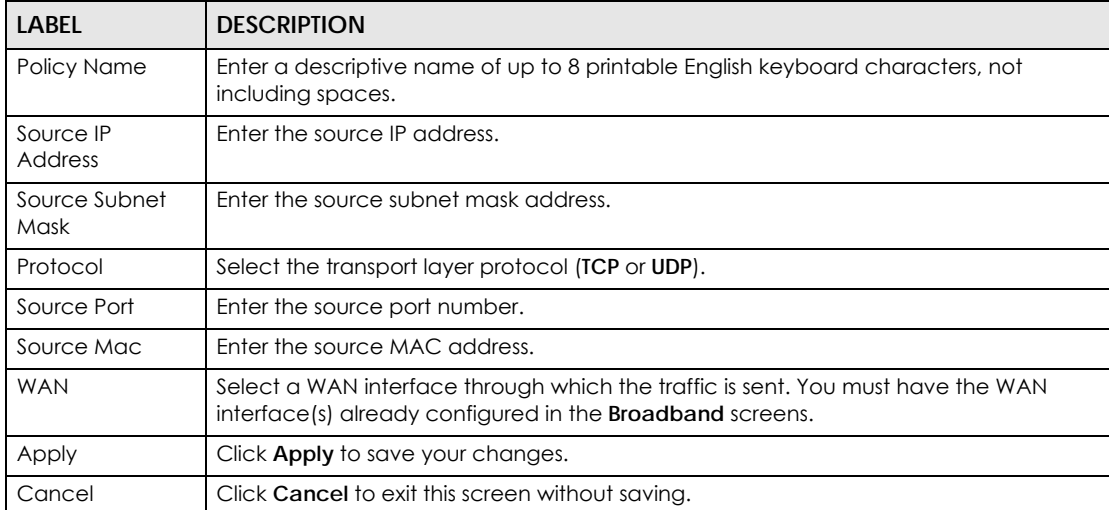

# **CHAPTER 22 Logs**

## **22.1 Overview**

The web configurator allows you to choose which categories of events and/or alerts to have the Zyxel Device log and then display the logs or have the Zyxel Device send them to an administrator (as e-mail) or to a syslog server.

### **22.1.1 What You Can Do in this Chapter**

- Use the **System Log** screen to see the system logs for the categories that you select [\(Section 22.2 on](#page-201-0)  [page 202](#page-201-0)).
- Use the **Security Log** screen to see the security-related logs for the categories that you select [\(Section](#page-202-0)  [22.3 on page 203](#page-202-0)).

### **22.1.2 What You Need To Know**

The following terms and concepts may help as you read this chapter.

#### **Alerts and Logs**

An alert is a type of log that warrants more serious attention. They include system errors, attacks (access control) and attempted access to blocked web sites. Some categories such as **System Errors** consist of both logs and alerts. You may differentiate them by their color in the **View Log** screen. Alerts display in red and logs display in black.

#### **Syslog Overview**

The syslog protocol allows devices to send event notification messages across an IP network to syslog servers that collect the event messages. A syslog-enabled device can generate a syslog message and send it to a syslog server.

Syslog is defined in RFC 3164. The RFC defines the packet format, content and system log related information of syslog messages. Each syslog message has a facility and severity level. The syslog facility identifies a file in the syslog server. Refer to the documentation of your syslog program for details. The following table describes the syslog severity levels.

| <b>CODE</b> | <b>SEVERITY</b>                                   |
|-------------|---------------------------------------------------|
|             | Emergency: The system is unusable.                |
|             | Alert: Action must be taken immediately.          |
|             | Critical: The system condition is critical.       |
|             | Error: There is an error condition on the system. |

Table 86 Syslog Severity Levels

P-660HN-51 User's Guide

| <b>CODE</b> | <b>SEVERITY</b>                                                    |
|-------------|--------------------------------------------------------------------|
|             | Warning: There is a warning condition on the system.               |
|             | Notice: There is a normal but significant condition on the system. |
|             | Informational: The syslog contains an informational message.       |
|             | Debug: The message is intended for debug-level purposes.           |

Table 86 Syslog Severity Levels

## <span id="page-201-0"></span>**22.2 The System Log Screen**

Use the **System Log** screen to see the system logs for the categories that you select. Click **System Monitor > Log** to open the **System Log** screen.

**Figure 108** System Monitor > Log > System Log

| Display:       | Debugging               | Clear Log       | <b>Export Log</b><br>Refresh | <b>Email Log Now</b>                                     |
|----------------|-------------------------|-----------------|------------------------------|----------------------------------------------------------|
|                | WAN DHCP Log            |                 |                              |                                                          |
| #              | <b>Time</b>             | <b>Facility</b> |                              | <b>Messages</b>                                          |
|                | WAN PPPoE Log           |                 |                              |                                                          |
| #              | <b>Time</b>             | <b>Facility</b> |                              | <b>Messages</b>                                          |
| System Log     |                         |                 |                              |                                                          |
| #              | <b>Time</b>             | <b>Facility</b> | Level                        | <b>Messages</b>                                          |
| 1              | 1970 Jan 13<br>08:35:32 | DHCP server     | notice                       | Send DHCP ACK to 00:24:21:7E:20:96 with IP<br>192.168.   |
| $\overline{2}$ | 1970 Jan 13<br>08:35:32 | DHCP server     | notice                       | Receive DHCP REQUEST from 00:24:21:7E:2                  |
| 3              | 1970 Jan 13<br>08:35:27 | DHCP server     | notice                       | Send DHCP ACK to 00:24:21:7E:20:96 with IP<br>192.168.   |
| 4              | 1970 Jan 13<br>08:35:27 | DHCP server     | notice                       | Receive DHCP REQUEST from 00:24:21:7E:2                  |
| 5              | 1970 Jan 13<br>08:35:27 | DHCP server     | notice                       | Send DHCP OFFER to 00:24:21:7E:20:96 with IP<br>192.168. |

The following table describes the fields in this screen.

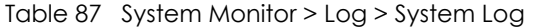

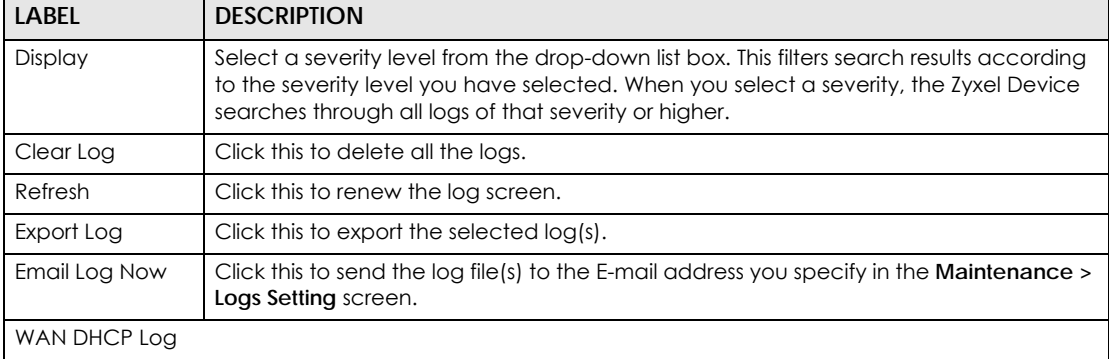

P-660HN-51 User's Guide

| LABFL         | <b>DESCRIPTION</b>                                                                                                    |
|---------------|----------------------------------------------------------------------------------------------------|
| #             | This field is a sequential value and is not associated with a specific entry.                                                                            |
| Time          | This field displays the time the log was recorded.                                                                                                    |
| Facility      | The log facility allows you to send logs to different files in the syslog server. Refer to the<br>documentation of your syslog program for more details. |
| Messages      | This field states the reason for the log.                                                                                                    |
| WAN PPPoE Log |                                                                                                    |
| #             | This field is a sequential value and is not associated with a specific entry.                                                                            |
| Time          | This field displays the time the log was recorded.                                                                                                    |
| Facility      | The log facility allows you to send logs to different files in the syslog server. Refer to the<br>documentation of your syslog program for more details. |
| Messages      | This field states the reason for the log.                                                                                                    |
| System Log    |                                                                                                    |
| #             | This field is a sequential value and is not associated with a specific entry.                                                                            |
| Time          | This field displays the time the log was recorded.                                                                                                    |
| Facility      | The log facility allows you to send logs to different files in the syslog server. Refer to the<br>documentation of your syslog program for more details. |
| Level         | This field displays the severity level of the logs that the device is to send to this syslog<br>server.                                                  |
| Messages      | This field states the reason for the log.                                                                                                    |

Table 87 System Monitor > Log > System Log (continued)

# <span id="page-202-0"></span>**22.3 The Security Log Screen**

Use the **Security Log** screen to see the security-related logs for the categories that you select. Click **System Monitor > Log > Security Log** to open the following screen.

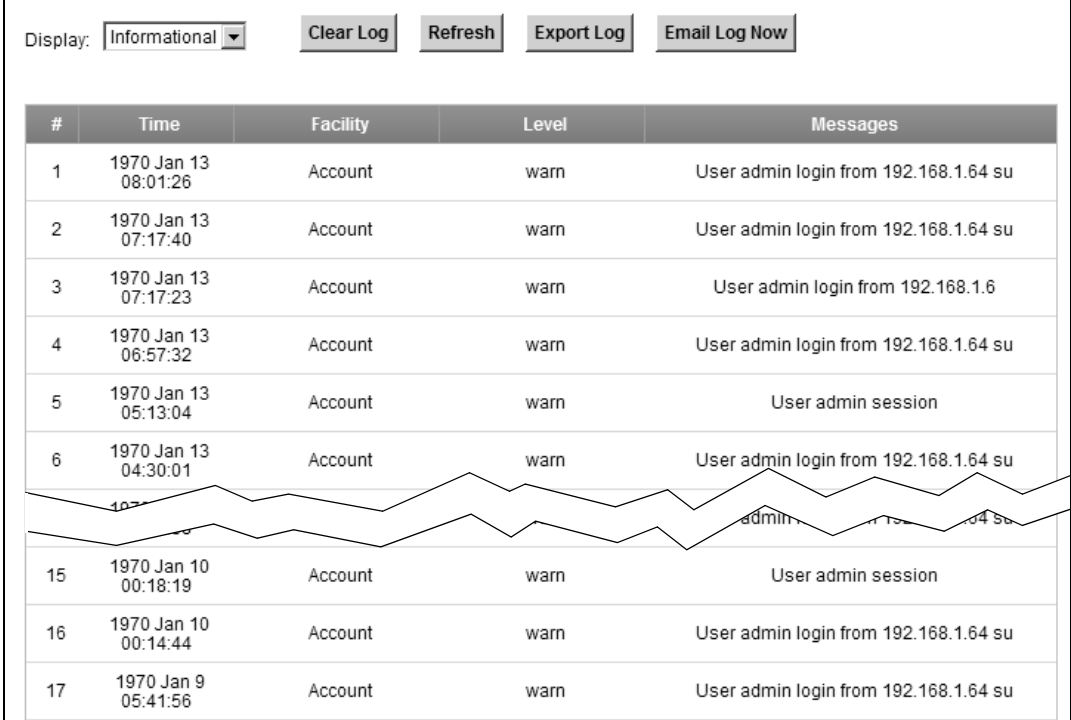

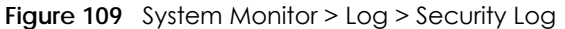

Table 88 System Monitor > Log > Security Log

| LABEL         | <b>DESCRIPTION</b>                                                                                                    |
|---------------|----------------------------------------------------------------------------------------------------|
| Display       | Select a severity level from the drop-down list box. This filters search results according<br>to the severity level you have selected. When you select a severity, the Zyxel Device<br>searches through all logs of that severity or higher. |
| Clear Log     | Click this to delete all the logs.                                                                                                    |
| Refresh       | Click this to renew the log screen.                                                                                                    |
| Export Log    | Click this to export the selected $log(s)$ .                                                                                                    |
| Email Log Now | Click this to send the log file(s) to the E-mail address you specify in the <b>Maintenance</b> $>$<br>Logs Setting screen.                                                                                                    |
| #             | This field is a sequential value and is not associated with a specific entry.                                                                                                    |
| Time          | This field displays the time the log was recorded.                                                                                                    |
| Facility      | The log facility allows you to send logs to different files in the syslog server. Refer to the<br>documentation of your syslog program for more details.                                                                                     |
| Level         | This field displays the severity level of the logs that the device is to send to this syslog<br>server.                                                                                                    |
| Messages      | This field states the reason for the log.                                                                                                    |

# **CHAPTER 23 Introduction to the ARP Table**

## **23.1 Overview**

Address Resolution Protocol (ARP) is a protocol for mapping an Internet Protocol address (IP address) to a physical machine address, also known as a Media Access Control or MAC address, on the local area network.

An IP (version 4) address is 32 bits long. In an Ethernet LAN, MAC addresses are 48 bits long. The ARP Table maintains an association between each MAC address and its corresponding IP address.

### **23.1.1 How ARP Works**

When an incoming packet destined for a host device on a local area network arrives at the device, the device's ARP program looks in the ARP Table and, if it finds the address, sends it to the device.

If no entry is found for the IP address, ARP broadcasts the request to all the devices on the LAN. The device fills in its own MAC and IP address in the sender address fields, and puts the known IP address of the target in the target IP address field. In addition, the device puts all ones in the target MAC field (FF.FF.FF.FF.FF.FF is the Ethernet broadcast address). The replying device (which is either the IP address of the device being sought or the router that knows the way) replaces the broadcast address with the target's MAC address, swaps the sender and target pairs, and unicasts the answer directly back to the requesting machine. ARP updates the ARP Table for future reference and then sends the packet to the MAC address that replied.

## **23.2 ARP Table Screen**

Use the ARP table to view IP-to-MAC address mapping(s). To open this screen, click **System Monitor** > **ARP Table**.

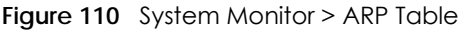

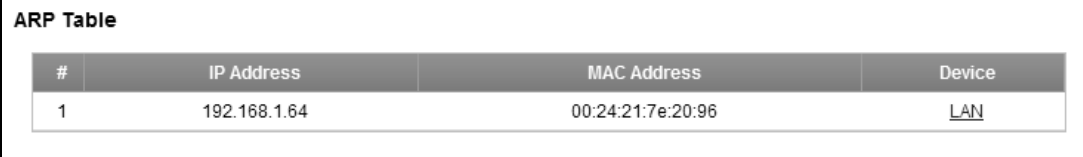

| <b>LABEL</b>       | <b>DESCRIPTION</b>                                                                                                    |
|--------------------|----------------------------------------------------------------------------------------------------|
|                    | This is the ARP table entry number.                                                                                      |
| <b>IP</b> Address  | This is the learned IP address of a device connected to a port.                                                          |
| <b>MAC Address</b> | This is the MAC address of the device with the listed IP address.                                                        |
| Device             | This is the type of interface used by the device. You can click on the device type<br>to go to its configuration screen. |

Table 89 System Monitor > ARP Table

# **CHAPTER 24 Traffic Status**

## **24.1 Overview**

Use the **Traffic Status** screens to look at network traffic status and statistics of the WAN and LAN interfaces.

### **24.1.1 What You Can Do in this Chapter**

- Use the **WAN** screen to view the WAN traffic statistics ([Section 24.2 on page 207](#page-206-0)).
- Use the **LAN** screen to view the LAN traffic statistics [\(Section 24.3 on page 208](#page-207-0)).

## <span id="page-206-0"></span>**24.2 The WAN Status Screen**

Click **System Monitor > Traffic Status** to open the **WAN** screen. The figure in this screen shows the number of bytes received and sent on the Zyxel Device.

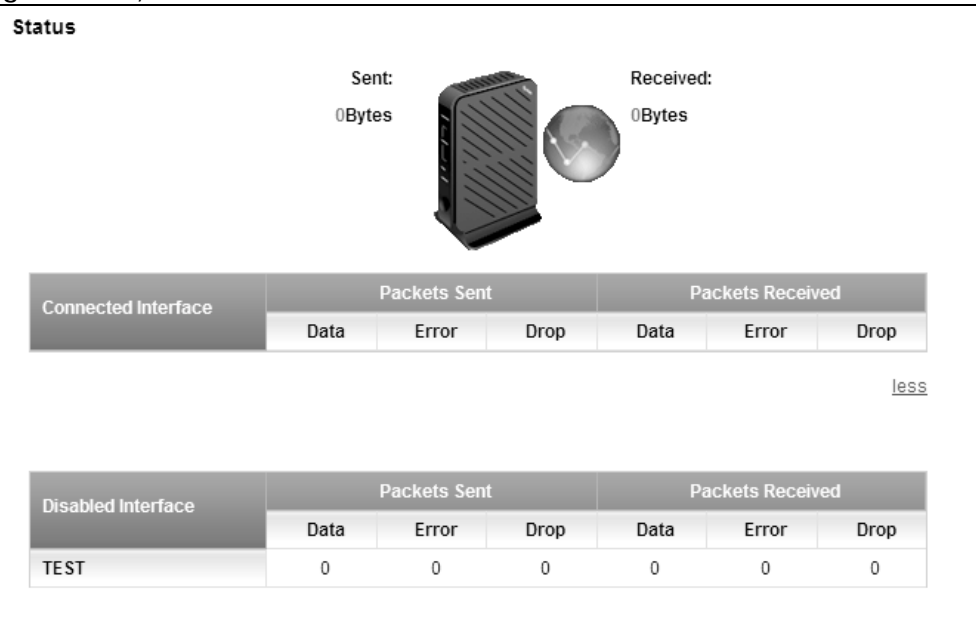

**Figure 111** System Monitor > Traffic Status > WAN

The following table describes the fields in this screen.

| <b>LABEL</b>                 | <b>DESCRIPTION</b>                                                             |
|------------------------------|--------------------------------------------------------------------------------|
| Connected<br>Interface       | This shows the name of the WAN interface that is currently connected.          |
| Packets Sent                 |                                                                                |
| Data                         | This indicates the number of transmitted packets on this interface.            |
| Error                        | This indicates the number of frames with errors transmitted on this interface. |
| Drop                         | This indicates the number of outgoing packets dropped on this interface.       |
| Packets Received             |                                                                                |
| Data                         | This indicates the number of received packets on this interface.               |
| Error                        | This indicates the number of frames with errors received on this interface.    |
| Drop                         | This indicates the number of received packets dropped on this interface.       |
| more/less                    | Click more to show more information. Click less to hide them.                  |
| <b>Disabled</b><br>Interface | This shows the name of the WAN interface that is currently disconnected.       |
| Packets Sent                 |                                                                                |
| Data                         | This indicates the number of transmitted packets on this interface.            |
| Error                        | This indicates the number of frames with errors transmitted on this interface. |
| Drop                         | This indicates the number of outgoing packets dropped on this interface.       |
| <b>Packets Received</b>      |                                                                                |
| Data                         | This indicates the number of received packets on this interface.               |
| Error                        | This indicates the number of frames with errors received on this interface.    |
| Drop                         | This indicates the number of received packets dropped on this interface.       |

Table 90 System Monitor > Traffic Status > WAN

# <span id="page-207-0"></span>**24.3 The LAN Status Screen**

Click **System Monitor > Traffic Status > LAN** to open the following screen. The figure in this screen shows the interface that is currently connected on the Zyxel Device.

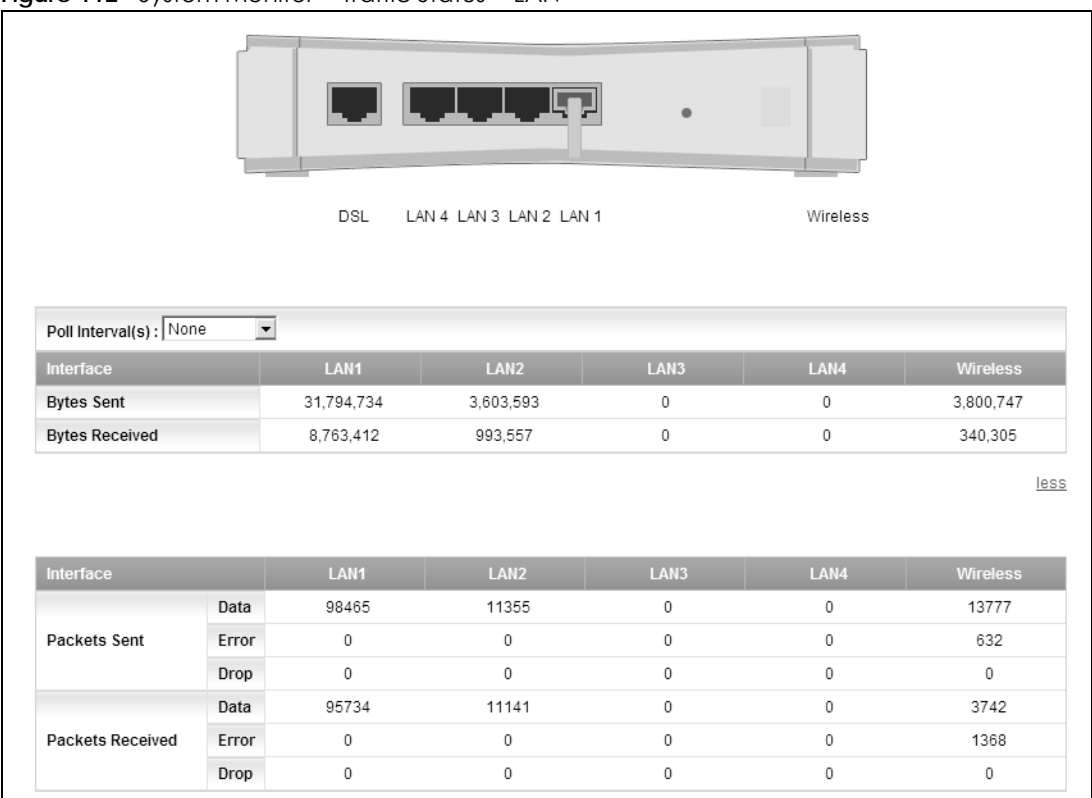

#### **Figure 112** System Monitor > Traffic Status > LAN

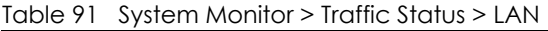

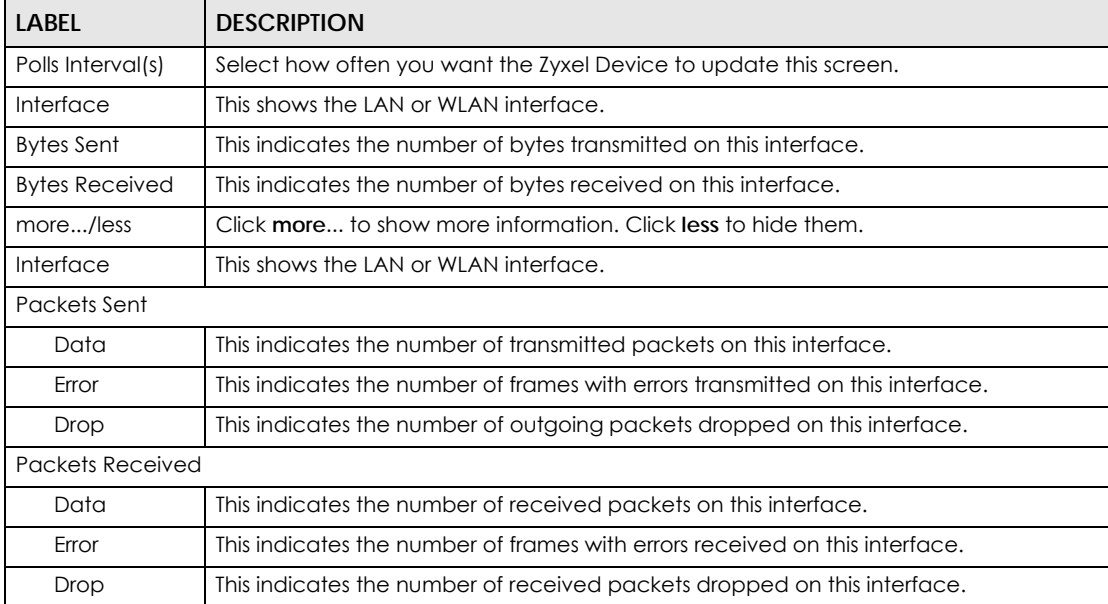

# **CHAPTER 25 Users Configuration**

## **25.1 Overview**

In the **Users Configuration** screen, you can view, add, and configure user accounts of the Zyxel Device.

# **25.2 The Users Configuration Screen**

Click **Maintenance > Users Configuration** to open the following screen.

#### **Figure 113** Maintenance > Users Configuration

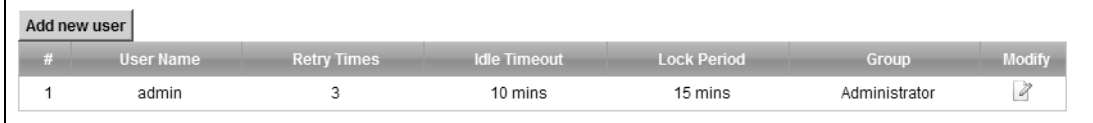

The following table describes the labels in this screen.

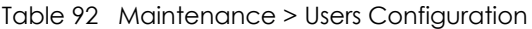

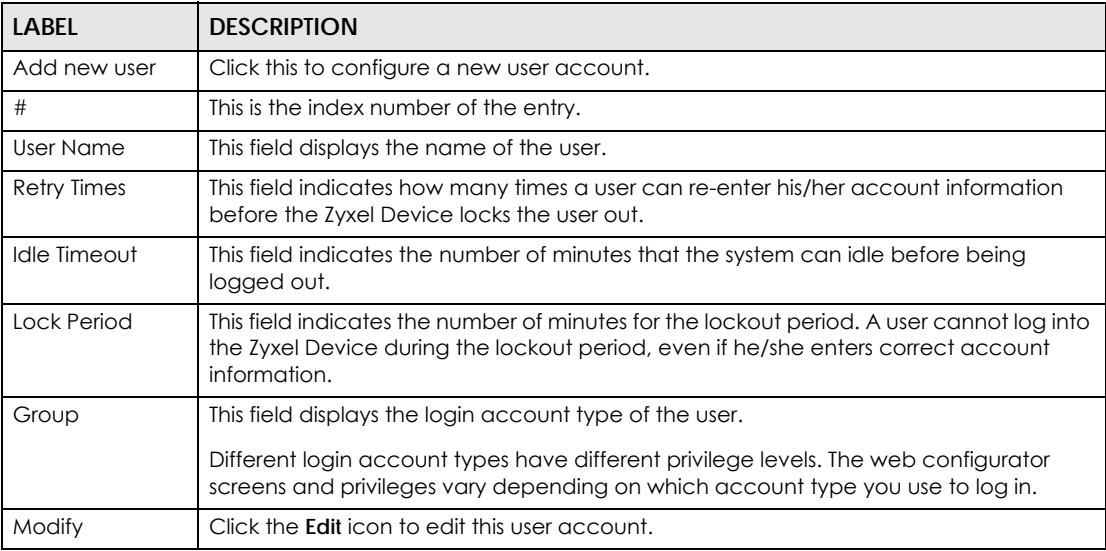

### **25.2.1 Add/Edit a Users Account**

Use this screen to add or edit a users account. Click **Add new user** in the **Users Configuration** screen or the **Edit** icon next to the user account you want to edit. The screen shown next appears.

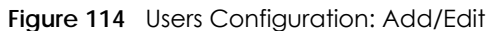

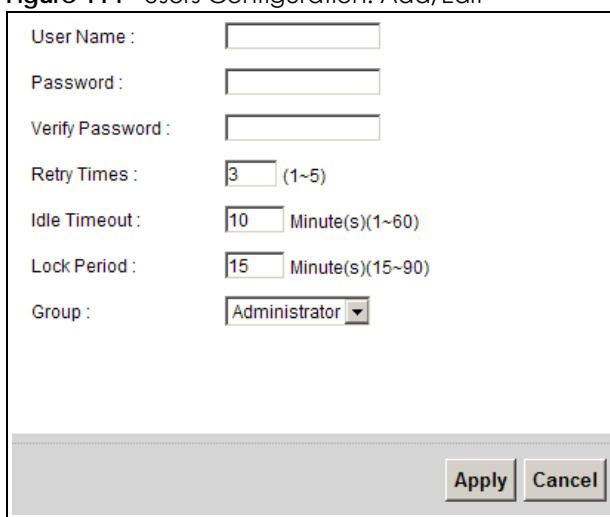

| <b>LABEL</b>           | <b>DESCRIPTION</b>                                                                                                    |
|------------------------|----------------------------------------------------------------------------------------------------|
| User Name              | This field is read-only if you are editing the user account.                                                                                                    |
|                        | Enter a descriptive name for the user account. The user name can be 6 to 15<br>alphanumeric characters (0-9, A-Z, a-z, -, _ with no spaces).                                       |
| Password               | Specify the password associated to this account. The password can be 6 to 15<br>alphanumeric characters (0-9, A-Z, a-z, $-$ , with no spaces), not containing the user<br>name.    |
|                        | The characters are displayed as asterisks $\frac{1}{2}$ in this field.                                                                                                    |
| <b>Verify Password</b> | Enter the exact same password that you just entered in the above field.                                                                                                    |
| <b>Retry Times</b>     | The Zyxel Device can lock a user out if you use a wrong user name or password to log<br>in the Zyxel Device.                                                                       |
|                        | Enter up to how many times a user can re-enter his/her account information before<br>the Zyxel Device locks the user out.                                                          |
| Idle Timeout           | Enter the number of minutes that the system can idle before being logged out.                                                                                                    |
| Lock Period            | Enter the number of minutes for the lockout period. A user cannot log into the Zyxel<br>Device during the lockout period, even if he/she enters correct account information.       |
| Group                  | This field is read-only if you are editing the user account.                                                                                                    |
|                        | Different login account types have different privilege levels. The web configurator<br>screens and privileges vary depending on which account type you use to log in.              |
|                        | Select a type of login account from the drop-down list box. The login account types<br>include Administrator and Security. See Section 25.2.2 on page 212 for more<br>information. |
| Apply                  | Click Apply to save your changes.                                                                                                    |
| Cancel                 | Click Cancel to exit this screen without saving.                                                                                                    |

Table 93 Users Configuration: Add/Edit

## <span id="page-211-0"></span>**25.2.2 Types of Accounts**

The Zyxel Device provides two account types with different privilege levels. The web configurator screens vary depending on which account you use to log in. The following table describes the privileges of the different accounts.

Table 94 Types of Accounts

| <b>TYPE</b>   | <b>PRIVILEGE</b>                                                                                                    |  |
|---------------|----------------------------------------------------------------------------------------------------|--|
| Administrator | Create subscriber accounts.<br>View and configure associated devices.<br>Vendor configuration file management.<br>Device firmware upgrade.<br>Import device information to Zyxel Device.<br>٠ |  |
| Security      | View information of devices assigned to the administrator<br>who created this guest account.                                                                                                  |  |

# **CHAPTER 26 Logs Setting**

## **26.1 Overview**

You can configure where the Zyxel Device sends logs and which logs and/or immediate alerts the Zyxel Device records in the **Logs Setting** screen.

# **26.2 The Log Settings Screen**

To change your Zyxel Device's log settings, click **Maintenance > Logs Setting**. The screen appears as shown.

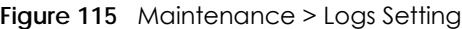

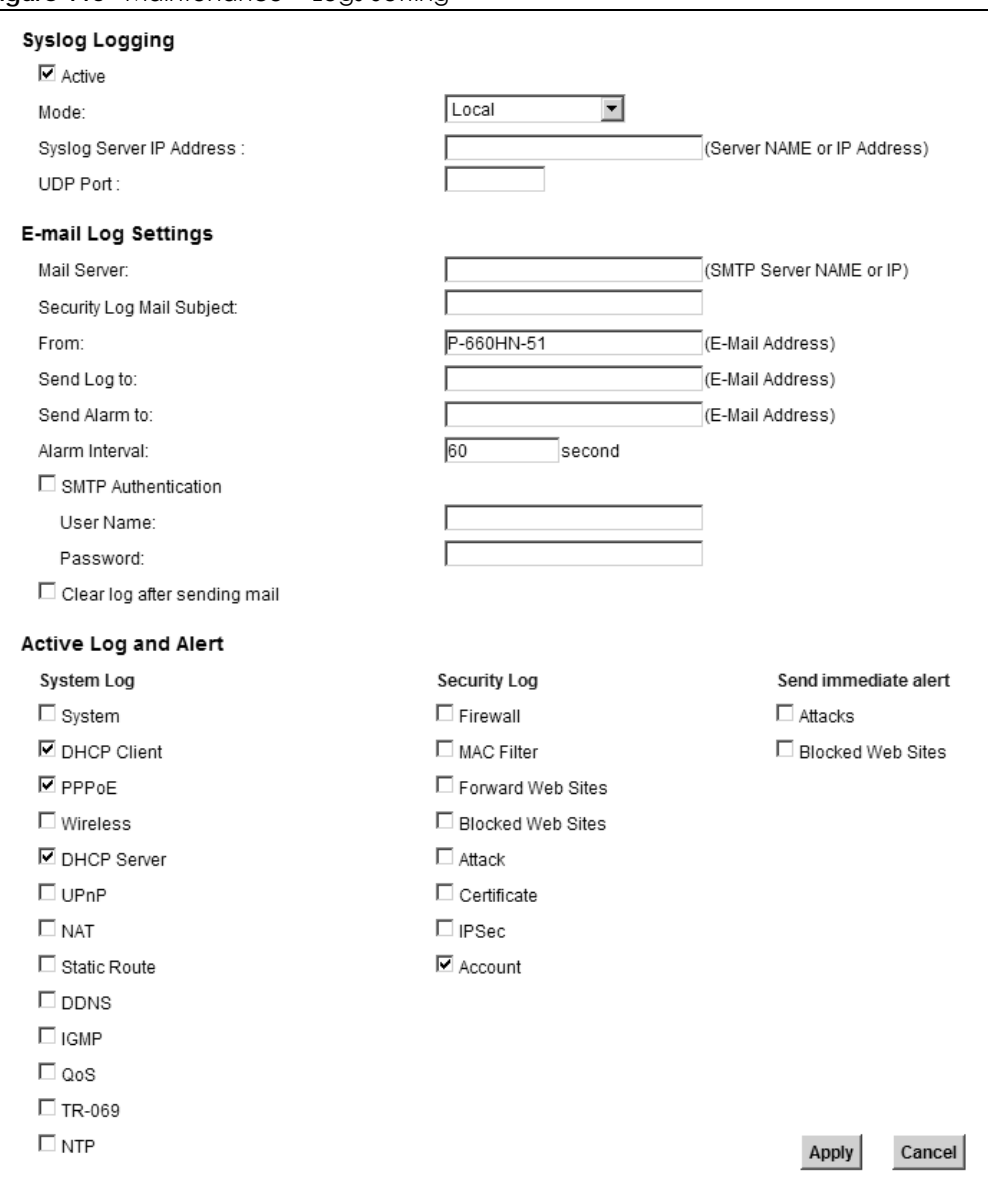

The following table describes the fields in this screen.

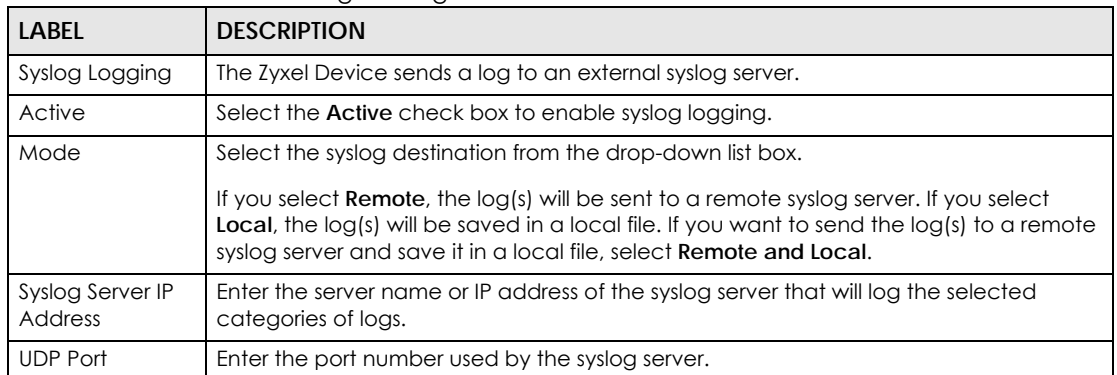

#### Table 95 Maintenance > Logs Setting

P-660HN-51 User's Guide

| <b>LABEL</b>                    | <b>DESCRIPTION</b>                                                                                                    |  |
|---------------------------------|----------------------------------------------------------------------------------------------------|--|
| E-mail Log Settings             |                                                                                                    |  |
| Mail Server                     | Enter the server name or the IP address of the mail server for the e-mail addresses<br>specified below. If this field is left blank, logs and alert messages will not be sent via E-<br>mail.                                                                                                    |  |
| System Log Mail<br>Subject      | Type a title that you want to be in the subject line of the system log e-mail message<br>that the Zyxel Device sends.                                                                                                    |  |
| Security Log Mail<br>Subject    | Type a title that you want to be in the subject line of the security log e-mail message<br>that the Zyxel Device sends.                                                                                                    |  |
| From                            | Specify where the logs are sent from.                                                                                                    |  |
| Send Log to                     | The Zyxel Device sends logs to the e-mail address specified in this field. If this field is left<br>blank, the Zyxel Device does not send logs via E-mail.                                                                                                    |  |
| Send Alarm to                   | Alerts are real-time notifications that are sent as soon as an event, such as a DoS<br>attack, system error, or forbidden web access attempt occurs. Enter the E-mail<br>address where the alert messages will be sent. Alerts include system errors, attacks and<br>attempted access to blocked web sites. If this field is left blank, alert messages will not<br>be sent via E-mail. |  |
| Alarm Interval                  | Specify how often the alarm should be updated.                                                                                                    |  |
| <b>SMTP</b><br>Authentication   | SMTP (Simple Mail Transfer Protocol) is the message-exchange standard for the<br>Internet. SMTP enables you to move messages from one E-mail server to another.                                                                                                    |  |
|                                 | Select the check box to activate SMTP authentication. If mail server authentication is<br>needed but this feature is disabled, you will not receive the E-mail logs.                                                                                                    |  |
| User Name                       | Enter the user name (up to 32 characters) (usually the user name of a mail account).                                                                                                    |  |
| Password                        | Enter the password associated with the user name above.                                                                                                    |  |
| Clear log after<br>sending mail | Select this to delete all the logs after the Zyxel Device sends an E-mail of the logs.                                                                                                    |  |
| Active Log and Alert            |                                                                                                    |  |
| System Log                      | Select the categories of system logs that you want to record.                                                                                                    |  |
| Security Log                    | Select the categories of security logs that you want to record.                                                                                                    |  |
| Send immediate<br>alert         | Select log categories for which you want the Zyxel Device to send E-mail alerts<br>immediately.                                                                                                    |  |
| Apply                           | Click Apply to save your changes.                                                                                                    |  |
| Cancel                          | Click Cancel to restore your previously saved settings.                                                                                                    |  |

Table 95 Maintenance > Logs Setting (continued)

# **CHAPTER 27 Firmware Upgrade**

## **27.1 Overview**

This chapter explains how to upload new firmware to your Zyxel Device. You can download new firmware releases from your nearest Zyxel FTP site (or www.zyxel.com) to use to upgrade your device's performance.

**Only use firmware for your device's specific model. Refer to the label on the bottom of your Zyxel Device.**

## **27.2 The Firmware Screen**

Click **Maintenance > Firmware Upgrade** to open the following screen. The upload process uses HTTP (Hypertext Transfer Protocol) and may take up to two minutes. After a successful upload, the system will reboot.

#### **Do NOT turn off the Zyxel Device while firmware upload is in progress!**

**Figure 116** Maintenance > Firmware Upgrade

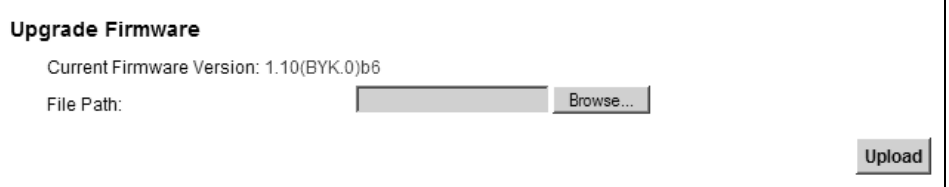

The following table describes the labels in this screen.

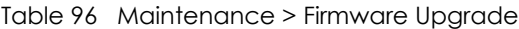

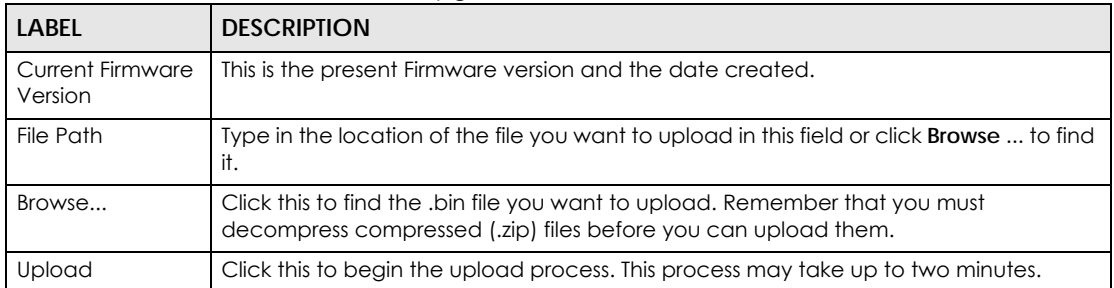

After you see the firmware updating screen, wait two minutes before logging into the Zyxel Device again.
#### **Figure 117** Firmware Uploading

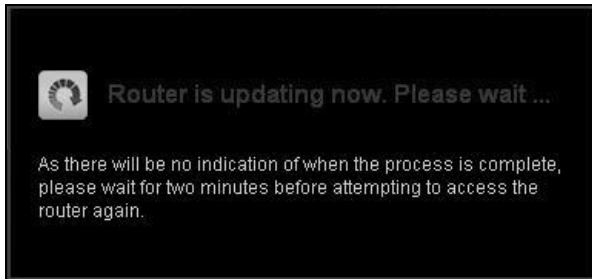

The Zyxel Device automatically restarts in this time causing a temporary network disconnect. In some operating systems, you may see the following icon on your desktop.

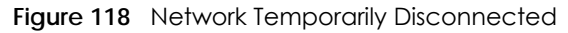

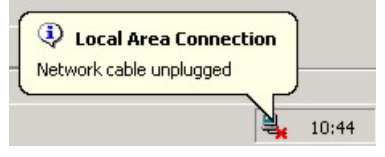

After two minutes, log in again and check your new firmware version in the **Status** screen.

If the upload was not successful, the following screen will appear. Click **OK** to go back to the **Firmware Upgrade** screen.

#### **Figure 119** Error Message

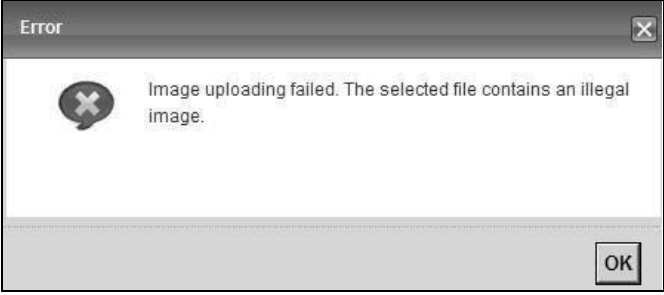

# **CHAPTER 28 Configuration**

# **28.1 Overview**

The **Configuration** screen allows you to backup and restore device configurations. You can also reset your device settings back to the factory default.

# **28.2 The Configuration Screen**

Click **Maintenance > Configuration**. Information related to factory defaults, backup configuration, and restoring configuration appears in this screen, as shown next.

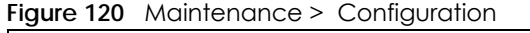

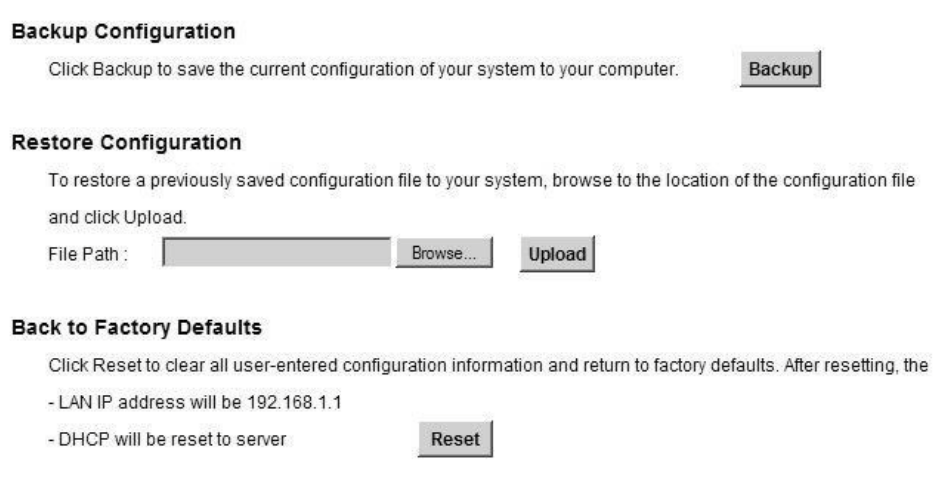

## **Backup Configuration**

Backup Configuration allows you to back up (save) the Zyxel Device's current configuration to a file on your computer. Once your Zyxel Device is configured and functioning properly, it is highly recommended that you back up your configuration file before making configuration changes. The backup configuration file will be useful in case you need to return to your previous settings.

Click **Backup** to save the Zyxel Device's current configuration to your computer.

# **Restore Configuration**

Restore Configuration allows you to upload a new or previously saved configuration file from your computer to your Zyxel Device.

Table 97 Restore Configuration

| <b>LABEL</b> | <b>DESCRIPTION</b>                                                                                                    |
|--------------|----------------------------------------------------------------------------------------------------|
| File Path    | Type in the location of the file you want to upload in this field or click <b>Browse</b> to find it.                                     |
| Browse       | Click this to find the file you want to upload. Remember that you must decompress<br>compressed (.ZIP) files before you can upload them. |
| Upload       | Click this to begin the upload process.                                                                                                  |

## **Do not turn off the Zyxel Device while configuration file upload is in progress.**

After the Zyxel Device configuration has been restored successfully, the login screen appears. Login again to restart the Zyxel Device.

The Zyxel Device automatically restarts in this time causing a temporary network disconnect. In some operating systems, you may see the following icon on your desktop.

**Figure 121** Network Temporarily Disconnected

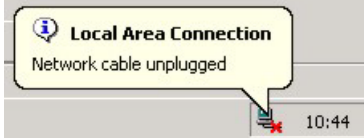

If you uploaded the default configuration file you may need to change the IP address of your computer to be in the same subnet as that of the default device IP address (192.168.1.1). See [Appendix A on page](#page-234-0)  [235](#page-234-0) for details on how to set up your computer's IP address.

If the upload was not successful, the following screen will appear. Click **OK** to go back to the **Configuration** screen.

**Figure 122** Configuration Upload Error

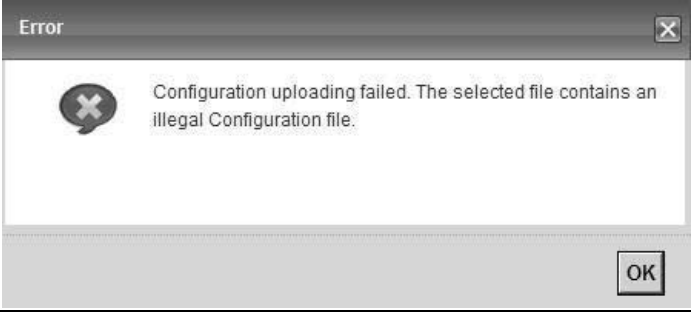

## **Reset to Factory Defaults**

Click the **Reset** button to clear all user-entered configuration information and return the Zyxel Device to its factory defaults. The following warning screen appears.

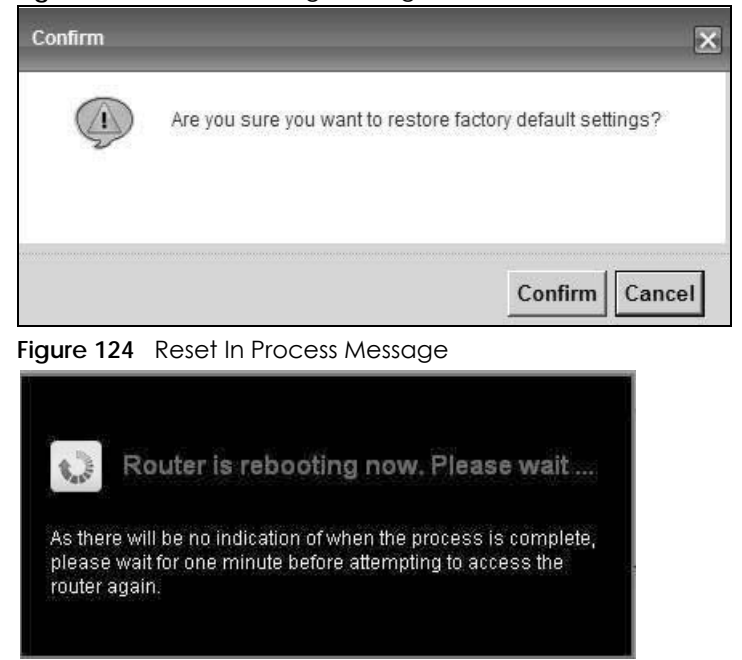

**Figure 123** Reset Warning Message

You can also press the **RESET** button on the rear panel to reset the factory defaults of your Zyxel Device. Refer to [Section 1.7 on page 18](#page-17-0) for more information on the **RESET** button.

# **28.3 The Reboot Screen**

System restart allows you to reboot the Zyxel Device remotely without turning the power off. You may need to do this if the Zyxel Device hangs, for example.

Click **Maintenance > Reboot**. Click **Reboot** to have the Zyxel Device reboot. This does not affect the Zyxel Device's configuration.

**Figure 125** Maintenance > Reboot

**System Reboot** 

Reboot

# **CHAPTER 29 Diagnostic**

# **29.1 Overview**

You can use different diagnostic methods to test a connection and see the detailed information. These read-only screens display information to help you identify problems with the Zyxel Device.

# **29.1.1 What You Can Do in this Chapter**

- The **Ping & TraceRoute & NsLookup** screen lets you identify problems with the DSL connection. You can use Ping, TraceRoute, or Nslookup to help you identify problems.[\(Section 29.2 on page 221\)](#page-220-0).
- The **OAM Ping Test** screen lets you send an ATM OAM (Operation, Administration and Maintenance) packet to verify the connectivity of a specific PVC. ([Section 29.3 on page 222](#page-221-0)).

# <span id="page-220-0"></span>**29.2 The Ping & TraceRoute & NsLookup Screen**

Use this screen to ping, traceroute, or nslookup an IP address. Click **Maintenance > Diagnostic** to open the **Ping & TraceRoute & NsLookup** screen shown next.

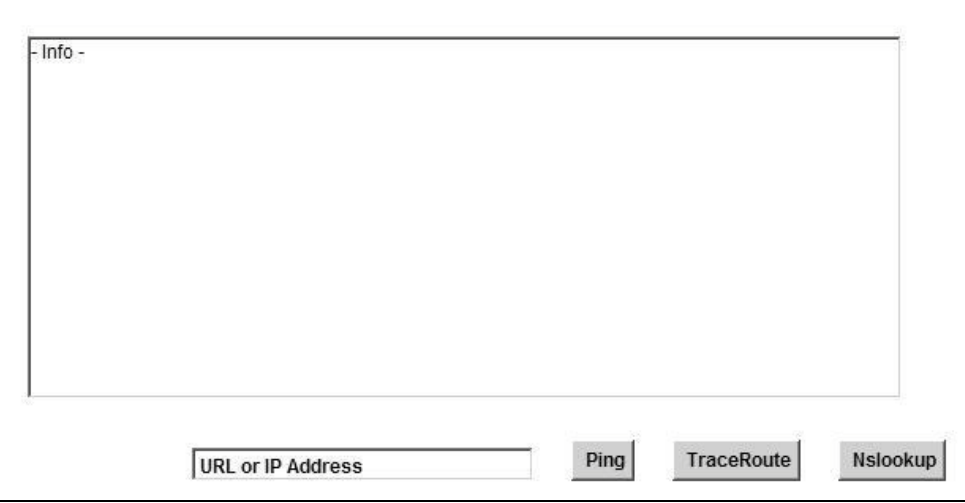

**Figure 126** Maintenance > Diagnostic > Ping & TraceRoute & NsLookup

The following table describes the fields in this screen.

| <b>LABEL</b>         | <b>DESCRIPTION</b>                                                                                                    |
|----------------------|----------------------------------------------------------------------------------------------------|
| URL or IP<br>Address | Type the IP address of a computer that you want to perform ping, traceroute, or<br>nslookup in order to test a connection.  |
| Ping                 | Click this to ping the IP address that you entered.                                                                         |
| <b>TraceRoute</b>    | Click this button to perform the traceroute function. This determines the path a packet<br>takes to the specified computer. |
| Nslookup             | Click this button to perform a DNS lookup on the IP address of a computer you enter.                                        |

Table 98 Maintenance > Diagnostic > Ping & TraceRoute & NsLookup

# <span id="page-221-0"></span>**29.3 The OAM Ping Test Screen**

Click **Maintenance > Diagnostic > OAM Ping Test** to open the screen shown next. Use this screen to perform an OAM (Operation, Administration and Maintenance) F4 or F5 loopback test on a PVC. The Zyxel Device sends an OAM F4 or F5 packet to the DSLAM or ATM switch and then returns it to the Zyxel Device. The test result then displays in the text box.

ATM sets up virtual circuits over which end systems communicate. The terminology for virtual circuits is as follows:

- Virtual Channel (VC) Logical connections between ATM devices
- Virtual Path (VP) A bundle of virtual channels
- Virtual Circuits **A** series of virtual paths between circuit end points

**Figure 127** Virtual Circuit Topology

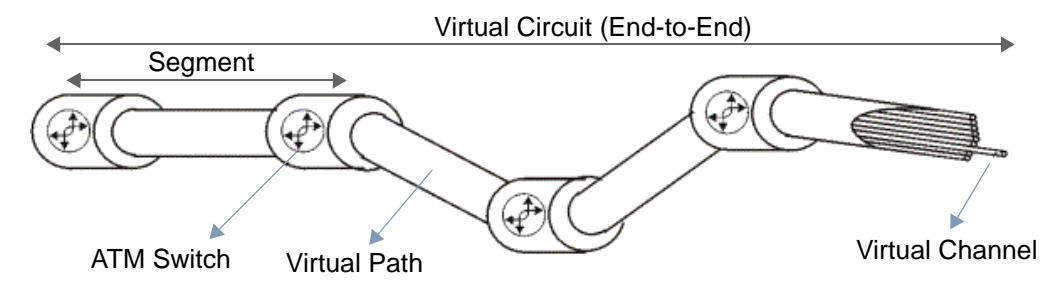

Think of a virtual path as a cable that contains a bundle of wires. The cable connects two points and wires within the cable provide individual circuits between the two points. In an ATM cell header, a VPI (Virtual Path Identifier) identifies a link formed by a virtual path; a VCI (Virtual Channel Identifier) identifies a channel within a virtual path. A series of virtual paths make up a virtual circuit.

F4 cells operate at the virtual path (VP) level, while F5 cells operate at the virtual channel (VC) level. F4 cells use the same VPI as the user data cells on VP connections, but use different predefined VCI values. F5 cells use the same VPI and VCI as the user data cells on the VC connections, and are distinguished from data cells by a predefinded Payload Type Identifier (PTI) in the cell header. Both F4 flows and F5 flows are bidirectional and have two types.

- segment F4 flows (VCI=3)
- end-to-end F4 flows (VCI=4)
- segment F5 flows (PTI=100)
- end-to-end F5 flows (PTI=101)

OAM F4 or F5 tests are used to check virtual path or virtual channel availbility between two DSL devices. Segment flows are terminated at the connecting point which terminates a VP or VC segment. End-toend flows are terminated at the end point of a VP or VC connection, where an ATM link is terminated. Segment loopback tests allow you to verify integrity of a PVC to the nearest neighboring ATM device. End-to-end loopback tests allow you to verify integrity of an end-to-end PVC.

Note: The DSLAM to which the Zyxel Device is connected must also support ATM F4 and/or F5 to use this test.

Note: This screen is available only when you configure an ATM layer-2 interface.

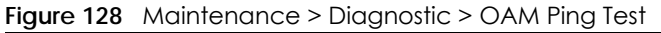

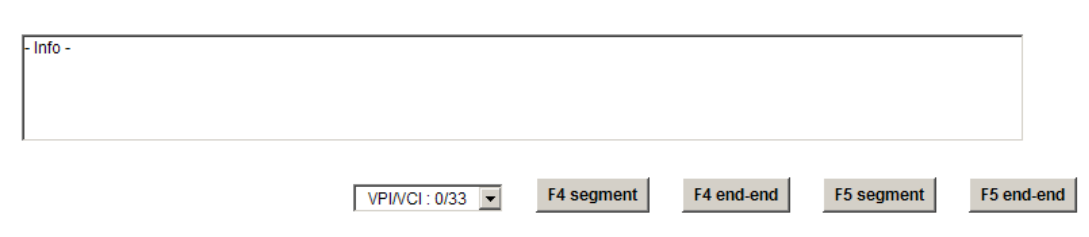

The following table describes the fields in this screen.

| <b>LABEL</b> | <b>DESCRIPTION</b>                                           |
|--------------|--------------------------------------------------------------|
|              | Select a PVC on which you want to perform the loopback test. |
| F4 segment   | Press this to perform an OAM F4 segment loopback test.       |
| F4 end-end   | Press this to perform an OAM F4 end-to-end loopback test.    |
| F5 segment   | Press this to perform an OAM F5 segment loopback test.       |
| F5 end-end   | Press this to perform an OAM F5 end-to-end loopback test.    |

Table 99 Maintenance > Diagnostic > OAM Ping Test

# **CHAPTER 30 Troubleshooting**

This chapter offers some suggestions to solve problems you might encounter. The potential problems are divided into the following categories.

- [Power, Hardware Connections, and LEDs](#page-223-0)
- [Zyxel Device Access and Login](#page-224-0)
- [Internet Access](#page-225-0)

# <span id="page-223-0"></span>**30.1 Power, Hardware Connections, and LEDs**

The Zyxel Device does not turn on. None of the LEDs turn on.

- **1** Make sure the Zyxel Device is turned on.
- **2** Make sure you are using the power adaptor or cord included with the Zyxel Device.
- **3** Make sure the power adaptor or cord is connected to the Zyxel Device and plugged in to an appropriate power source. Make sure the power source is turned on.
- **4** Turn the Zyxel Device off and on.
- **5** If the problem continues, contact the vendor.

One of the LEDs does not behave as expected.

- **1** Make sure you understand the normal behavior of the LED. See [Section 1.6 on page 16](#page-15-0).
- **2** Check the hardware connections.
- **3** Inspect your cables for damage. Contact the vendor to replace any damaged cables.
- **4** Turn the Zyxel Device off and on.
- **5** If the problem continues, contact the vendor.

# <span id="page-224-0"></span>**30.2 Zyxel Device Access and Login**

<span id="page-224-1"></span>I forgot the IP address for the Zyxel Device.

- **1** The default IP address is **192.168.1.1**.
- **2** If you changed the IP address and have forgotten it, you might get the IP address of the Zyxel Device by looking up the IP address of the default gateway for your computer. To do this in most Windows computers, click **Start > Run**, enter **cmd**, and then enter **ipconfig**. The IP address of the **Default Gateway** might be the IP address of the Zyxel Device (it depends on the network), so enter this IP address in your Internet browser.
- **3** If this does not work, you have to reset the device to its factory defaults. See [Section 1.7 on page 18.](#page-17-0)

#### I forgot the password.

- **1** The default admin password is **1234**.
- **2** If this does not work, you have to reset the device to its factory defaults. See [Section 1.7 on page 18.](#page-17-0)

<span id="page-224-2"></span>I cannot see or access the **Login** screen in the web configurator.

- **1** Make sure you are using the correct IP address.
	- The default IP address is 192.168.1.1.
	- If you changed the IP address ([Section 7.2 on page 93\)](#page-92-0), use the new IP address.
	- If you changed the IP address and have forgotten it, see the troubleshooting suggestions for [I](#page-224-1)  [forgot the IP address for the Zyxel Device.](#page-224-1)
- **2** Check the hardware connections, and make sure the LEDs are behaving as expected. See the Quick Start Guide.
- **3** Make sure your Internet browser does not block pop-up windows and has JavaScript and Java enabled. See [Appendix on page 256.](#page-255-0)
- **4** Reset the device to its factory defaults, and try to access the Zyxel Device with the default IP address. See [Section 1.7 on page 18.](#page-17-0)
- **5** If the problem continues, contact the network administrator or vendor, or try one of the advanced suggestions.

#### **Advanced Suggestions**

- Try to access the Zyxel Device using another service, such as Telnet. If you can access the Zyxel Device, check the remote management settings and firewall rules to find out why the Zyxel Device does not respond to HTTP.
- If your computer is connected to the **WAN** port or is connected wirelessly, use a computer that is connected to a **ETHERNET** port.

I can see the **Login** screen, but I cannot log in to the Zyxel Device.

- **1** Make sure you have entered the password correctly. The default admin password is **1234**. The field is case-sensitive, so make sure [Caps Lock] is not on.
- **2** You cannot log in to the web configurator while someone is using Telnet to access the Zyxel Device. Log out of the Zyxel Device in the other session, or ask the person who is logged in to log out.
- **3** Turn the Zyxel Device off and on.
- **4** If this does not work, you have to reset the device to its factory defaults. See [Section 30.1 on page 224.](#page-223-0)

I cannot Telnet to the Zyxel Device.

See the troubleshooting suggestions for I cannot see or access the **[Login screen in the web configurator.](#page-224-2)** Ignore the suggestions about your browser.

I cannot use FTP to upload / download the configuration file. / I cannot use FTP to upload new firmware.

See the troubleshooting suggestions for I cannot see or access the **[Login screen in the web configurator.](#page-224-2)** Ignore the suggestions about your browser.

# <span id="page-225-0"></span>**30.3 Internet Access**

I cannot access the Internet.

- **1** Check the hardware connections, and make sure the LEDs are behaving as expected. See the Quick Start Guide and [Section 1.6 on page 16](#page-15-0).
- **2** Make sure you entered your ISP account information correctly in the wizard. These fields are casesensitive, so make sure [Caps Lock] is not on.
- **3** If you are trying to access the Internet wirelessly, make sure the wireless settings in the wireless client are the same as the settings in the AP.
- **4** If you are trying to access the Internet wirelessly, make sure you have enabled the wireless LAN by the **WPS** button or the **Network Settings > Wireless > General** screen.
- **5** Disconnect all the cables from your device, and follow the directions in the Quick Start Guide again.
- **6** If the problem continues, contact your ISP.

I cannot access the Internet anymore. I had access to the Internet (with the Zyxel Device), but my Internet connection is not available anymore.

- **1** Check the hardware connections, and make sure the LEDs are behaving as expected. See the Quick Start Guide and [Section 1.6 on page 16](#page-15-0).
- **2** Turn the Zyxel Device off and on.
- **3** If the problem continues, contact your ISP.

# **30.4 Wireless Internet Access**

What factors may cause intermittent or unstabled wireless connection? How can I solve this problem?

The following factors may cause interference:

- Obstacles: walls, ceilings, furniture, and so on.
- Building Materials: metal doors, aluminum studs.
- Electrical devices: microwaves, monitors, electric motors, cordless phones, and other wireless devices.

To optimize the speed and quality of your wireless connection, you can:

- Move your wireless device closer to the AP if the signal strength is low.
- Reduce wireless interference that may be caused by other wireless networks or surrounding wireless electronics such as cordless phones.
- Place the AP where there are minimum obstacles (such as walls and ceilings) between the AP and the wireless client.
- Reduce the number of wireless clients connecting to the same AP simultaneously, or add additional APs if necessary.
- Try closing some programs that use the Internet, especially peer-to-peer applications. If the wireless client is sending or receiving a lot of information, it may have too many programs open that use the Internet.

What is a Server Set ID (SSID)?

An SSID is a name that uniquely identifies a wireless network. The AP and all the clients within a wireless network must use the same SSID.

### What wireless security modes does my Zyxel Device support?

Wireless security is vital to your network. It protects communications between wireless stations, access points and the wired network.

The available security modes in your Zyxel device are as follows:

- **WPA2-PSK:** (recommended) This uses a pre-shared key with the WPA2 standard.
- **WPA-PSK:** This has the device use either WPA-PSK or WPA2-PSK depending on which security mode the wireless client uses.
- **WPA2:** WPA2 (IEEE 802.11i) is a wireless security standard that defines stronger encryption, authentication and key management than WPA. It requires the use of a RADIUS server and is mostly used in business networks.
- **WPA:** Wi-Fi Protected Access (WPA) is a subset of the IEEE 802.11i standard. It requires the use of a RADIUS server and is mostly used in business networks.
- **WEP:** Wired Equivalent Privacy (WEP) encryption scrambles the data transmitted between the wireless stations and the access points to keep network communications private.

# **CHAPTER 31 Product Specifications**

The following tables summarize the Zyxel Device's hardware and firmware features.

# **31.1 Hardware Specifications**

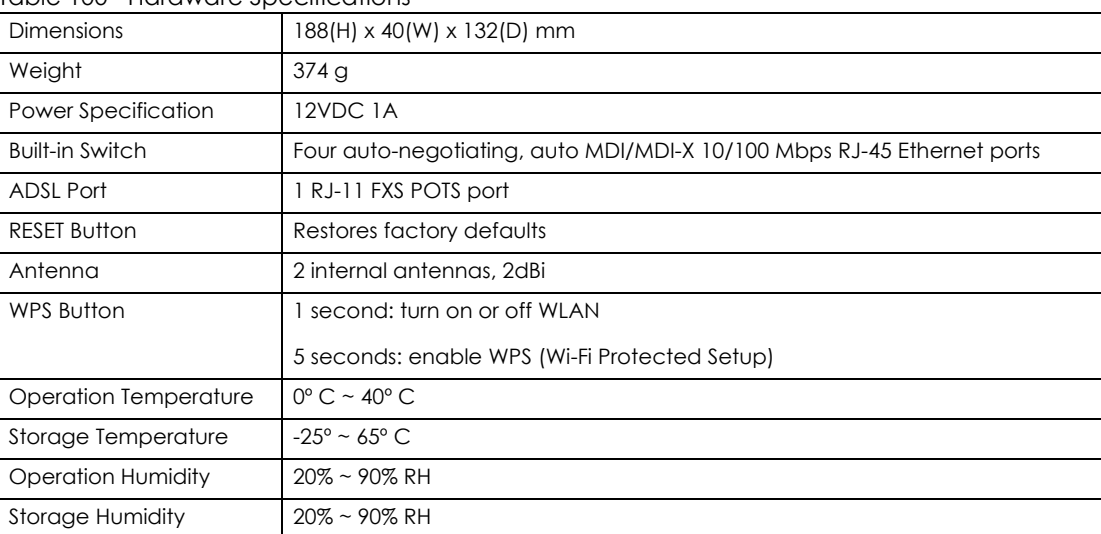

#### Table 100 Hardware Specifications

# **31.2 Firmware Specifications**

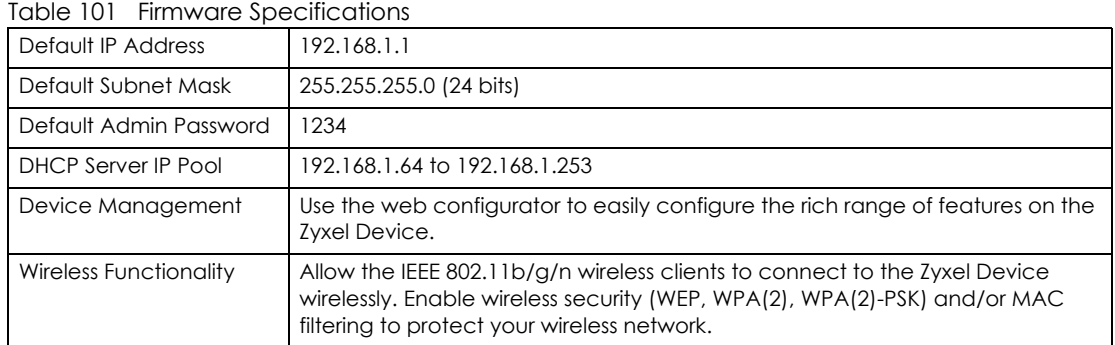

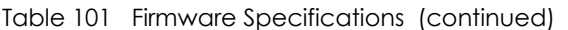

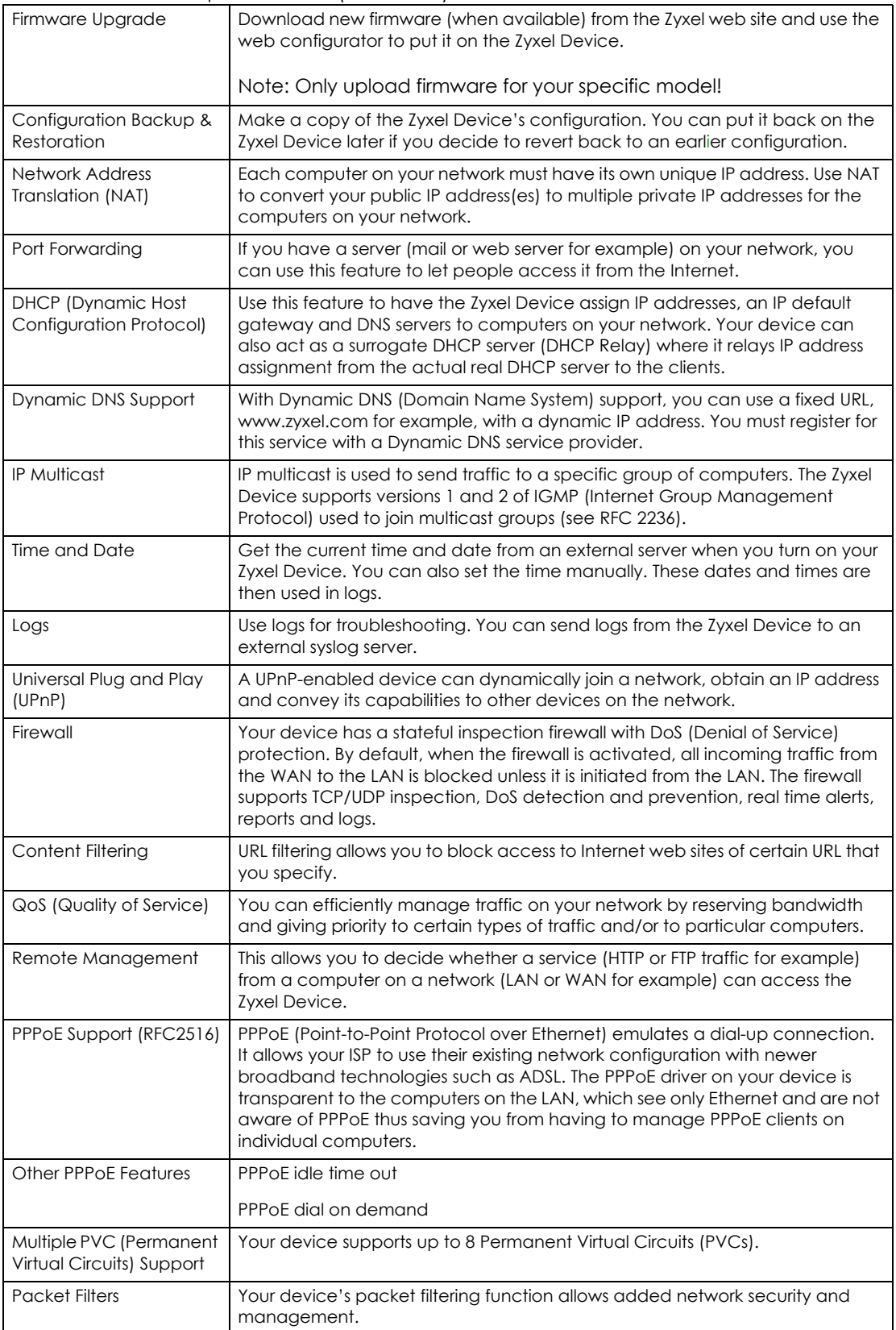

| <u>table for themsele apecifications</u> (commocal |                                                                    |  |
|----------------------------------------------------|--------------------------------------------------------------------|--|
| <b>ADSL Standards</b>                              | Support Multi-Mode standard (ANSI T1.413, Issue 2; G.dmt (G.992.1) |  |
|                                                    | FDM-mode per ANSI T1.413 and ITU-T G.992.1                         |  |
|                                                    | ADSL2 G.dmt.bis (G.992.3)                                          |  |
|                                                    | ADSL2+ (G.992.5)                                                   |  |
|                                                    | Reach Extended ADSL (RE ADSL)                                      |  |
|                                                    | SRA (Seamless Rate Adaptation)                                     |  |
|                                                    | Auto-negotiating rate adaptation                                   |  |
|                                                    | ADSL physical connection ATM AAL5 (ATM Adaptation Layer type 5)    |  |
|                                                    | Support multi-protocol over AAL5 (RFC2684/1483)                    |  |
|                                                    | Support PPP over ATM AAL5 (RFC2364)                                |  |
|                                                    | PPP over Ethernet support for DSL connection (RFC 2516)            |  |
|                                                    | Support VC-based and LLC-based multiplexing                        |  |
|                                                    | Support up to 8 PVCs                                               |  |
|                                                    | 1.610 F4/F5 OAM                                                    |  |
|                                                    | TR-067/TR-100 supported                                            |  |
| Other Protocol Support                             | Dynamic DNS (www.dyndns.org)                                       |  |
|                                                    | DHCP client/server/relay                                           |  |
|                                                    | IGMP v1, v2, and v3                                                |  |
|                                                    | IP Policy Routing                                                  |  |
|                                                    | UPnP support                                                       |  |
|                                                    | Transparent bridging, VLAN-tagging pass-through bridge mode        |  |
|                                                    | Static DHCP                                                        |  |
| Management                                         | Embedded Web Configurator                                          |  |
|                                                    | TR-069 HTTPS                                                       |  |

Table 101 Firmware Specifications (continued)

# **31.3 Wireless Features**

| TODIE TUZ VIITEIESS FECTURES          |                                                                                                    |  |  |
|---------------------------------------|----------------------------------------------------------------------------------------------------|--|--|
| Internal Antennas                     | The Zyxel Device is equipped with two internal antennas to provide a<br>clear radio signal between the wireless stations and the access points.                                   |  |  |
| Wireless LAN MAC Address<br>Filtering | Your device can check the MAC addresses of wireless stations against a<br>list of allowed or denied MAC addresses.                                                                |  |  |
| <b>WEP Encryption</b>                 | WEP (Wired Equivalent Privacy) encrypts data frames before<br>transmitting over the wireless network to help keep network<br>communications private.                              |  |  |
| Wi-Fi Protected Access                | Wi-Fi Protected Access (WPA) is a subset of the IEEE 802.11 is security<br>standard. Key differences between WPA and WEP are user<br>authentication and improved data encryption. |  |  |

Table 102 Wireless Features

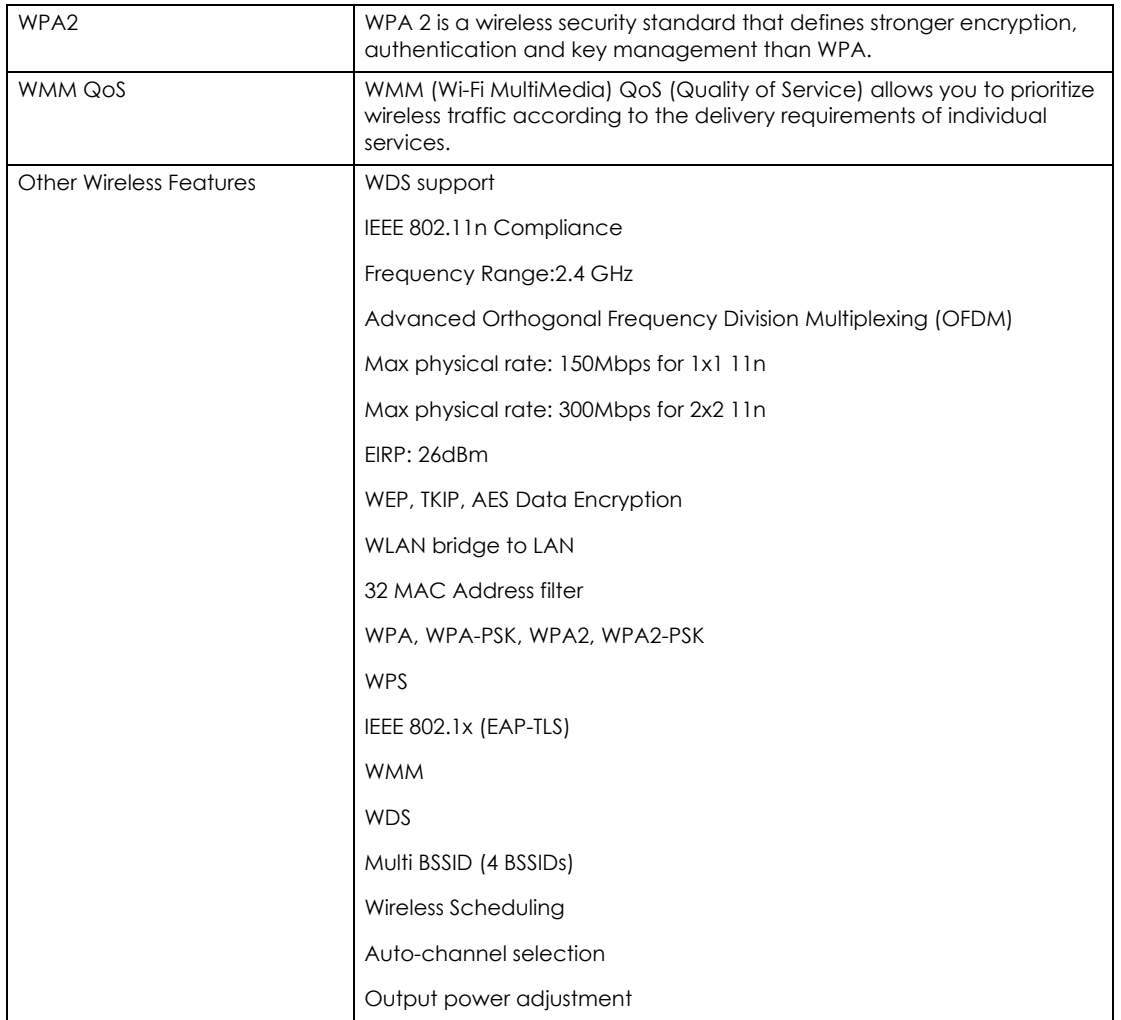

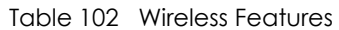

The following list, which is not exhaustive, illustrates the standards supported in the Zyxel Device.

| <b>STANDARD</b> | <b>DESCRIPTION</b>                                                 |
|-----------------|--------------------------------------------------------------------|
| <b>RFC 867</b>  | Daytime Protocol                                                   |
| <b>RFC 868</b>  | Time Protocol.                                                     |
| <b>RFC 1058</b> | RIP-1 (Routing Information Protocol)                               |
| <b>RFC 1112</b> | <b>IGMP v1</b>                                                     |
| RFC 1305        | Network Time Protocol (NTP version 3)                              |
| RFC 1483        | Multiprotocol Encapsulation over ATM Adaptation Layer 5            |
| <b>RFC 1631</b> | IP Network Address Translator (NAT)                                |
| RFC 1661        | The Point-to-Point Protocol (PPP)                                  |
| <b>RFC 1723</b> | RIP-2 (Routing Information Protocol)                               |
| <b>RFC 2236</b> | Internet Group Management Protocol, Version 2.                     |
| RFC 2364        | PPP over AAL5 (PPP over ATM over ADSL)                             |
| <b>RFC 2408</b> | Internet Security Association and Key Management Protocol (ISAKMP) |
| RFC 2516        | A Method for Transmitting PPP Over Ethernet (PPPoE)                |

Table 103 Standards Supported

P-660HN-51 User's Guide

| <b>STANDARD</b>         | <b>DESCRIPTION</b>                                                                                                    |
|-------------------------|----------------------------------------------------------------------------------------------------|
| <b>RFC 2684</b>         | Multiprotocol Encapsulation over ATM Adaptation Layer 5.                                                                                                    |
| <b>RFC 2766</b>         | Network Address Translation - Protocol                                                                                                    |
| IEEE 802.11             | Also known by the brand Wi-Fi, denotes a set of Wireless LAN/WLAN<br>standards developed by working group 11 of the IEEE LAN/MAN Standards<br>Committee (IEEE 802). |
| IEEE 802.11b            | Uses the 2.4 gigahertz (GHz) band                                                                                                    |
| IEEE 802.11g            | Uses the 2.4 gigahertz (GHz) band                                                                                                    |
| IEEE 802.11n            | Uses the 2.4 gigahertz (GHz) band                                                                                                    |
| IEEE 802.11d            | Standard for Local and Metropolitan Area Networks: Media Access Control<br>(MAC) Bridges                                                                            |
| IEEE 802.11x            | Port Based Network Access Control.                                                                                                    |
| IEEE $802.11e$ QoS      | IEEE 802.11 e Wireless LAN for Quality of Service                                                                                                    |
| ANSI T1.413, Issue 2    | Asymmetric Digital Subscriber Line (ADSL) standard.                                                                                                    |
| G dmt(G.992.1)          | G.992.1 Asymmetrical Digital Subscriber Line (ADSL) Transceivers                                                                                                    |
| ITU G.992.1 (G.DMT)     | ITU standard for ADSL using discrete multitone modulation.                                                                                                    |
| ITU G.992.2 (G. Lite)   | ITU standard for ADSL using discrete multitone modulation.                                                                                                    |
| ITU G.992.3 (G.dmt.bis) | ITU standard (also referred to as ADSL2) that extends the capability of basic<br>ADSL in data rates.                                                                |
| ITU G.992.5 (ADSL2+)    | ITU standard (also referred to as ADSL2+) that extends the capability of basic<br>ADSL by doubling the number of downstream bits.                                   |
| Microsoft PPTP          | MS PPTP (Microsoft's implementation of Point to Point Tunneling Protocol)                                                                                           |
| MBM v2                  | Media Bandwidth Management v2                                                                                                    |
| <b>RFC 2383</b>         | ST2+ over ATM Protocol Specification - UNI 3.1 Version                                                                                                    |
| TR-069                  | TR-069 DSL Forum Standard for CPE Wan Management.                                                                                                    |
| 1.363.5                 | Compliant AAL5 SAR (Segmentation And Re-assembly)                                                                                                    |

Table 103 Standards Supported (continued)

# <span id="page-234-0"></span>**APPENDIX A Setting up Your Computer's IP Address**

All computers must have a 10M or 100M Ethernet adapter card and TCP/IP installed.

Windows 95/98/Me/NT/2000/XP/Vista, Macintosh OS 7 and later operating systems and all versions of UNIX/LINUX include the software components you need to install and use TCP/IP on your computer. Windows 3.1 requires the purchase of a third-party TCP/IP application package.

TCP/IP should already be installed on computers using Windows NT/2000/XP, Macintosh OS 7 and later operating systems.

After the appropriate TCP/IP components are installed, configure the TCP/IP settings in order to "communicate" with your network.

If you manually assign IP information instead of using dynamic assignment, make sure that your computers have IP addresses that place them in the same subnet as the Zyxel Device's LAN port.

## **Windows 95/98/Me**

Click **Start**, **Settings**, **Control Panel** and double-click the **Network** icon to open the **Network** window.

**Figure 129** WIndows 95/98/Me: Network: Configuration

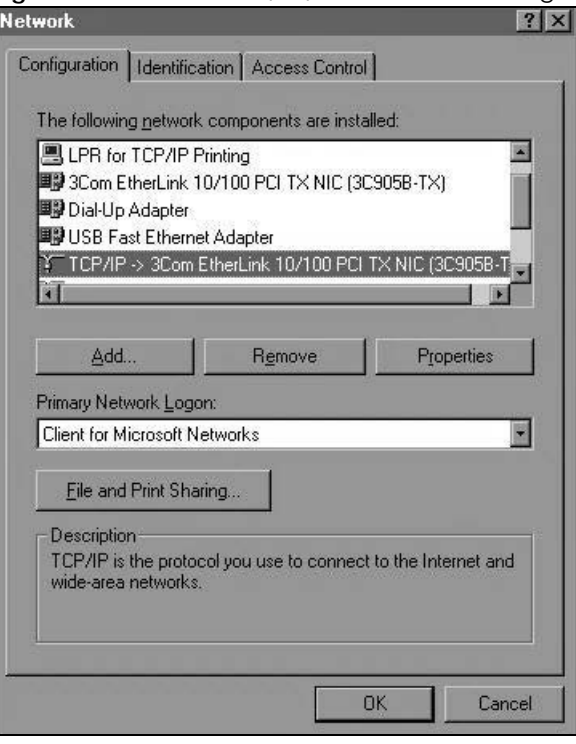

## **Installing Components**

The **Network** window **Configuration** tab displays a list of installed components. You need a network adapter, the TCP/IP protocol and Client for Microsoft Networks.

If you need the adapter:

- **1** In the **Network** window, click **Add**.
- **2** Select **Adapter** and then click **Add**.
- **3** Select the manufacturer and model of your network adapter and then click **OK**.

If you need TCP/IP:

- **1** In the **Network** window, click **Add**.
- **2** Select **Protocol** and then click **Add**.
- **3** Select **Microsoft** from the list of **manufacturers**.
- **4** Select **TCP/IP** from the list of network protocols and then click **OK**.

If you need Client for Microsoft Networks:

- **1** Click **Add**.
- **2** Select **Client** and then click **Add**.
- **3** Select **Microsoft** from the list of manufacturers.
- **4** Select **Client for Microsoft Networks** from the list of network clients and then click **OK**.
- **5** Restart your computer so the changes you made take effect.

## **Configuring**

- **1** In the **Network** window **Configuration** tab, select your network adapter's TCP/IP entry and click **Properties**
- **2** Click the **IP Address** tab.
	- If your IP address is dynamic, select **Obtain an IP address automatically**.
	- If you have a static IP address, select **Specify an IP address** and type your information into the **IP Address** and **Subnet Mask** fields.

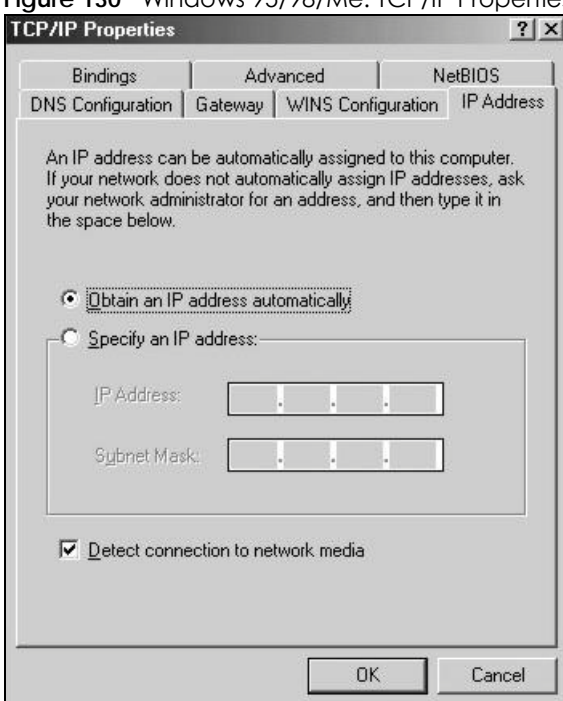

**Figure 130** Windows 95/98/Me: TCP/IP Properties: IP Address

- **3** Click the **DNS** Configuration tab.
	- If you do not know your DNS information, select **Disable DNS**.
	- If you know your DNS information, select **Enable DNS** and type the information in the fields below (you may not need to fill them all in).

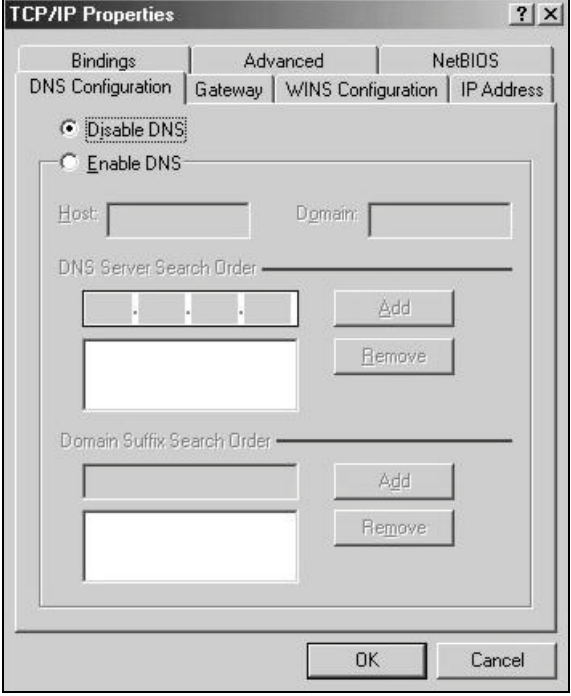

**Figure 131** Windows 95/98/Me: TCP/IP Properties: DNS Configuration

- **4** Click the **Gateway** tab.
	- If you do not know your gateway's IP address, remove previously installed gateways.
	- If you have a gateway IP address, type it in the **New gateway field** and click **Add**.
- **5** Click **OK** to save and close the **TCP/IP Properties** window.
- **6** Click **OK** to close the **Network** window. Insert the Windows CD if prompted.
- **7** Turn on your Zyxel Device and restart your computer when prompted.

## **Verifying Settings**

- **1** Click **Start** and then **Run**.
- **2** In the **Run** window, type "winipcfg" and then click **OK** to open the **IP Configuration** window.
- **3** Select your network adapter. You should see your computer's IP address, subnet mask and default gateway.

## **Windows 2000/NT/XP**

The following example figures use the default Windows XP GUI theme.

**1** Click **start** (**Start** in Windows 2000/NT), **Settings**, **Control Panel**.

**Figure 132** Windows XP: Start Menu

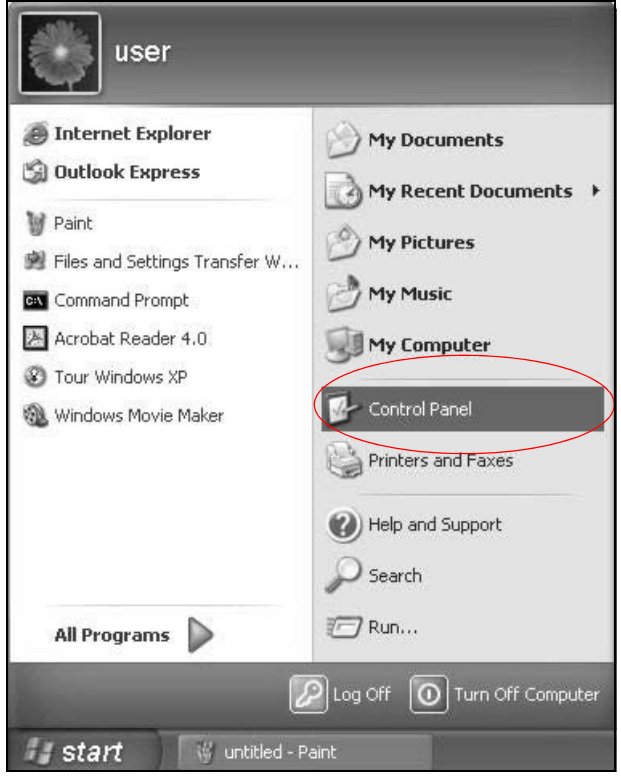

**2** In the **Control Panel**, double-click **Network Connections** (**Network and Dial-up Connections** in Windows 2000/NT).

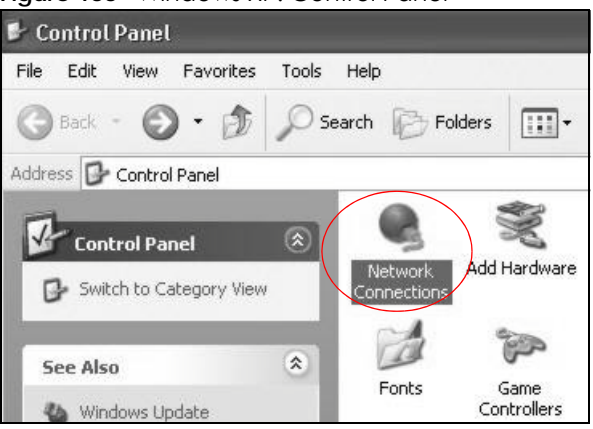

**Figure 133** Windows XP: Control Panel

**3** Right-click **Local Area Connection** and then click **Properties**.

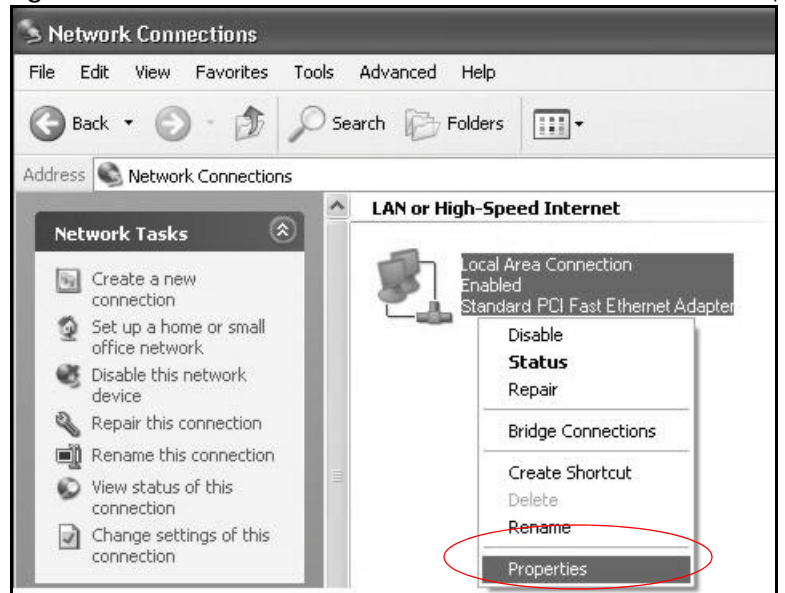

**Figure 134** Windows XP: Control Panel: Network Connections: Properties

**4** Select **Internet Protocol (TCP/IP)** (under the **General** tab in Win XP) and then click **Properties**.

**Figure 135** Windows XP: Local Area Connection Properties

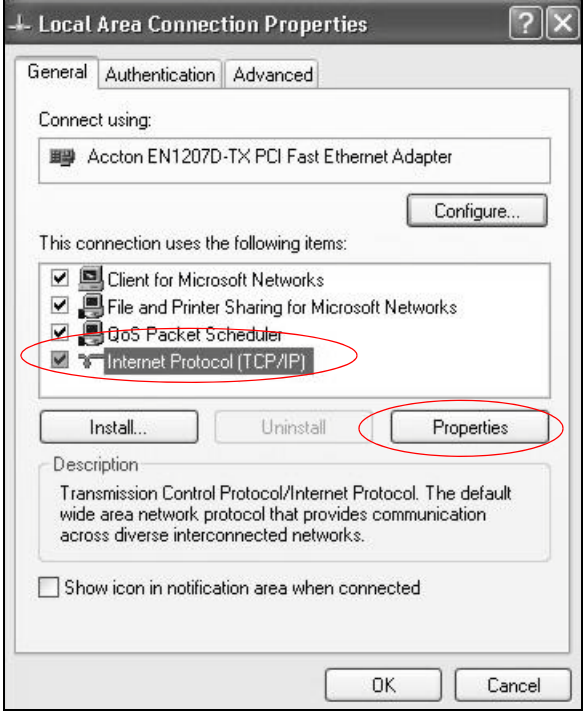

- **5** The **Internet Protocol TCP/IP Properties** window opens (the **General tab** in Windows XP).
	- If you have a dynamic IP address click **Obtain an IP address automatically**.
	- If you have a static IP address click **Use the following IP Address** and fill in the **IP address**, **Subnet mask**, and **Default gateway** fields.
	- Click **Advanced**.

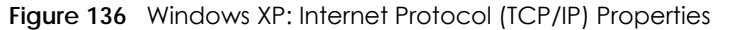

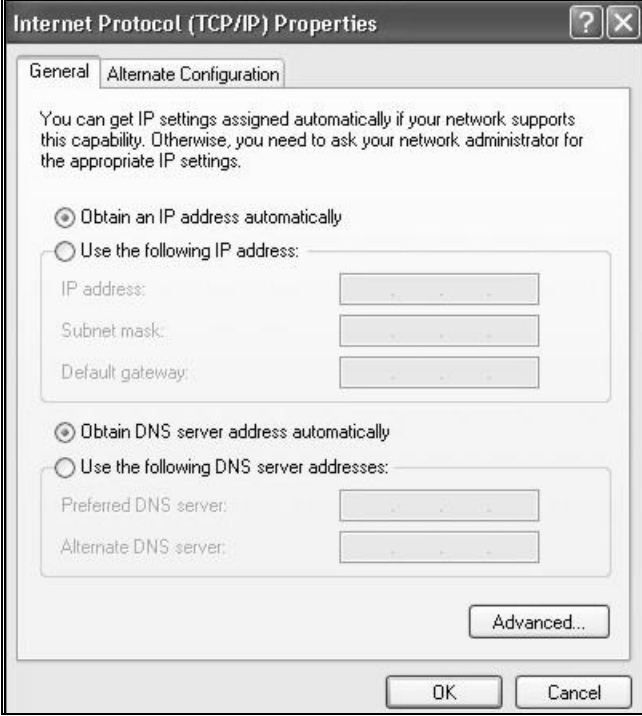

**6** If you do not know your gateway's IP address, remove any previously installed gateways in the **IP Settings** tab and click **OK**.

Do one or more of the following if you want to configure additional IP addresses:

- In the **IP Settings** tab, in IP addresses, click **Add**.
- In **TCP/IP Address**, type an IP address in **IP address** and a subnet mask in **Subnet mask**, and then click **Add**.
- Repeat the above two steps for each IP address you want to add.
- Configure additional default gateways in the **IP Settings** tab by clicking **Add** in **Default gateways**.
- In **TCP/IP Gateway Address**, type the IP address of the default gateway in **Gateway**. To manually configure a default metric (the number of transmission hops), clear the **Automatic metric** check box and type a metric in **Metric**.
- Click **Add**.
- Repeat the previous three steps for each default gateway you want to add.
- Click **OK** when finished.

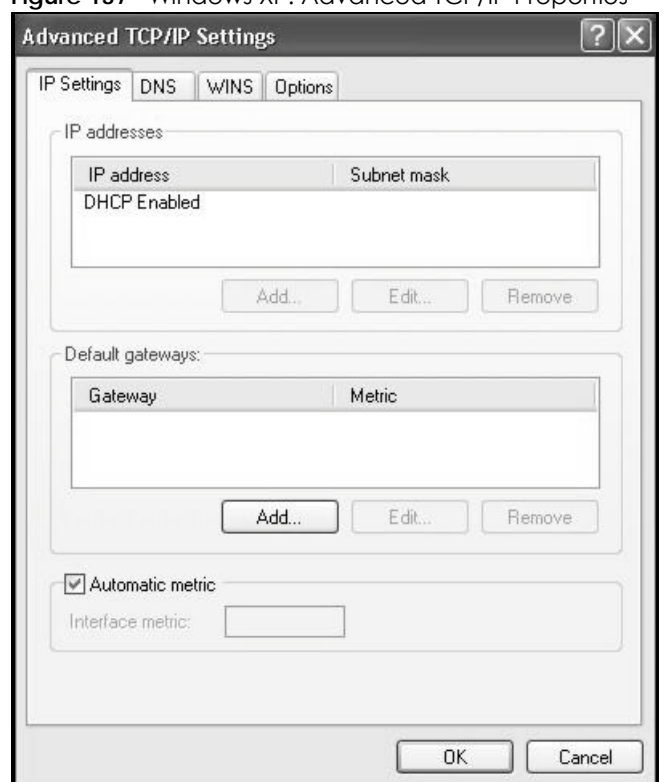

#### **Figure 137** Windows XP: Advanced TCP/IP Properties

- **7** In the **Internet Protocol TCP/IP Properties** window (the **General** tab in Windows XP):
	- Click **Obtain DNS server address automatically** if you do not know your DNS server IP address(es).
	- If you know your DNS server IP address(es), click **Use the following DNS server addresses**, and type them in the **Preferred DNS server** and **Alternate DNS server** fields.

If you have previously configured DNS servers, click **Advanced** and then the **DNS** tab to order them.

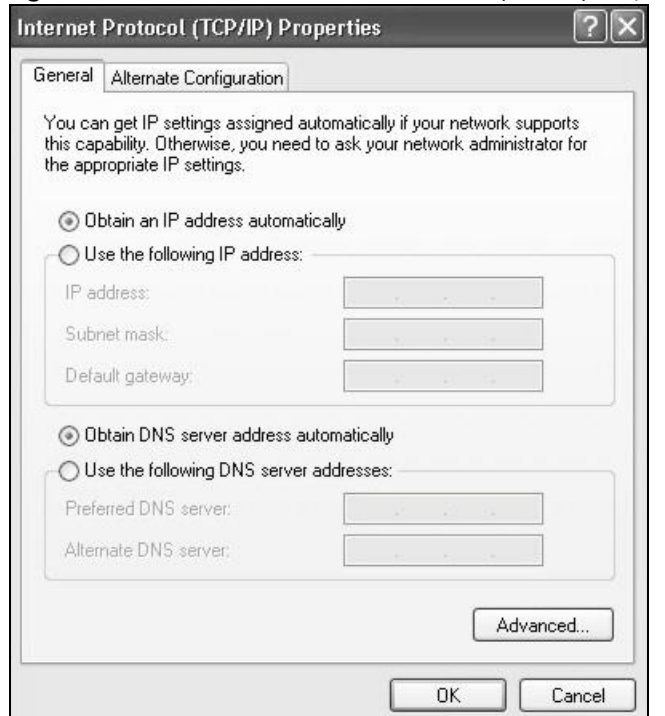

**Figure 138** Windows XP: Internet Protocol (TCP/IP) Properties

- **8** Click **OK** to close the **Internet Protocol (TCP/IP) Properties** window.
- **9** Click **Close** (**OK** in Windows 2000/NT) to close the **Local Area Connection Properties** window.
- **10** Close the **Network Connections** window (**Network and Dial-up Connections** in Windows 2000/NT).
- **11** Turn on your Zyxel Device and restart your computer (if prompted).

## **Verifying Settings**

- **1** Click **Start**, **All Programs**, **Accessories** and then **Command Prompt**.
- **2** In the **Command Prompt** window, type "ipconfig" and then press [ENTER]. You can also open **Network Connections**, right-click a network connection, click **Status** and then click the **Support** tab.

## **Windows Vista**

This section shows screens from Windows Vista Enterprise Version 6.0.

**1** Click the **Start** icon, **Control Panel**.

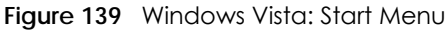

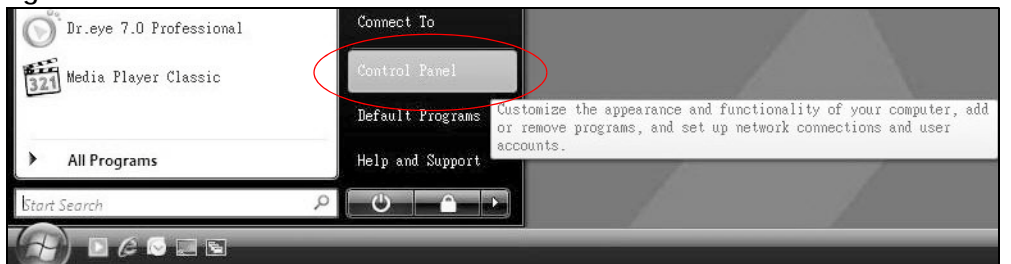

**2** In the **Control Panel**, double-click **Network and Internet**.

#### **Figure 140** Windows Vista: Control Panel

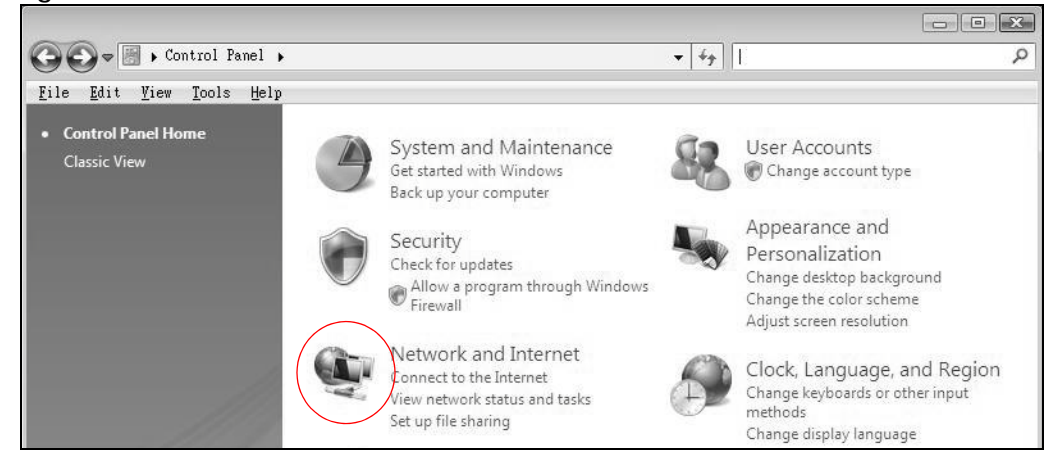

**3** Click **Network and Sharing Center**.

**Figure 141** Windows Vista: Network And Internet

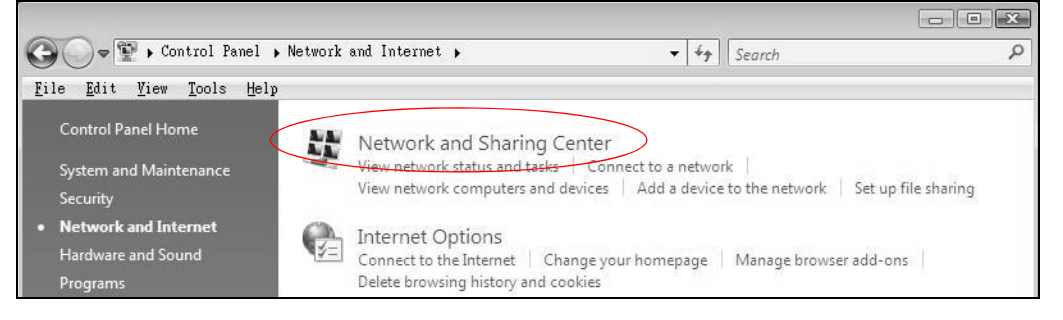

**4** Click **Manage network connections**.

**Figure 142** Windows Vista: Network and Sharing Center

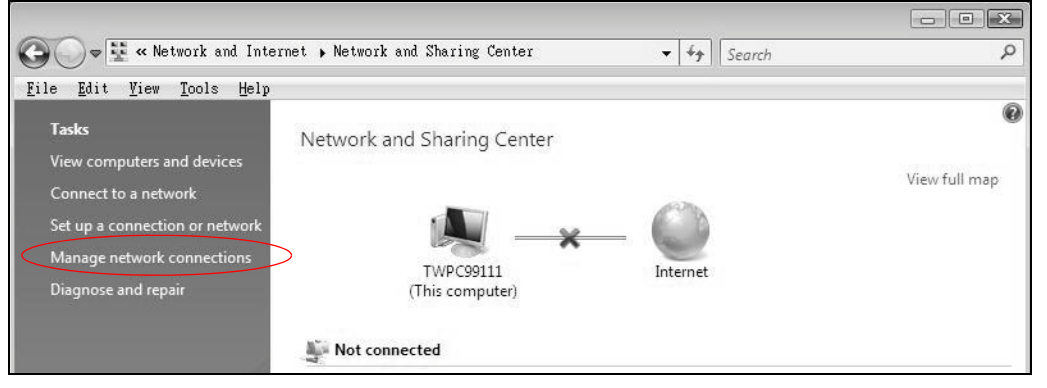

P-660HN-51 User's Guide

**5** Right-click **Local Area Connection** and then click **Properties**.

Note: During this procedure, click **Continue** whenever Windows displays a screen saying that it needs your permission to continue.

**Figure 143** Windows Vista: Network and Sharing Center

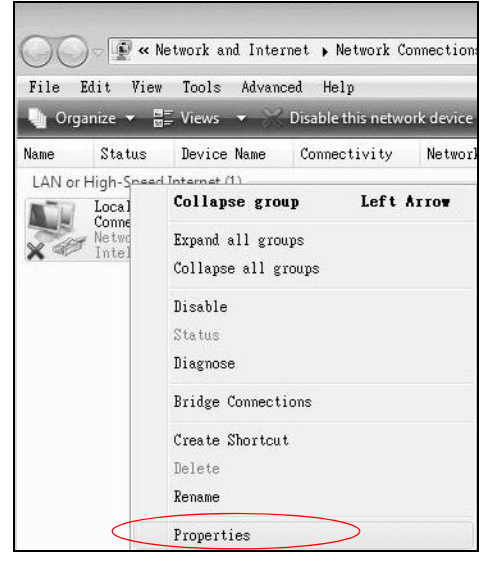

**6** Select **Internet Protocol Version 4 (TCP/IPv4)** and click **Properties**.

**Figure 144** Windows Vista: Local Area Connection Properties

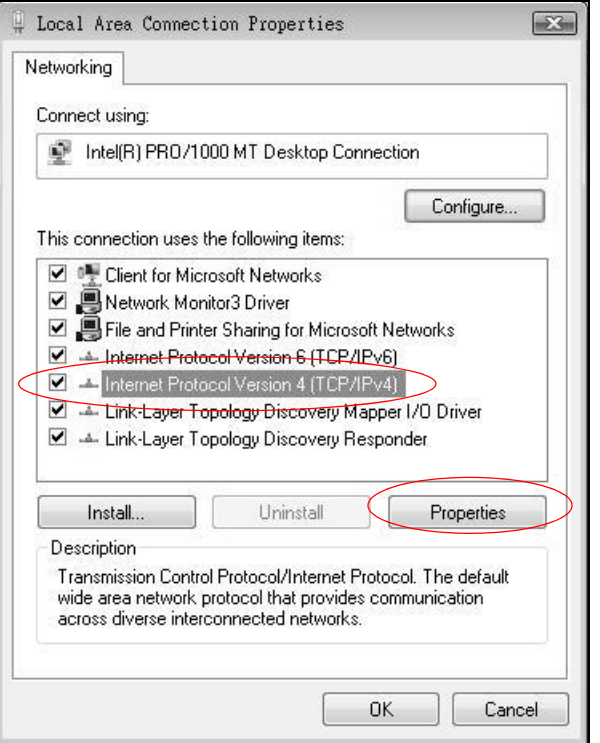

- **7** The **Internet Protocol Version 4 (TCP/IPv4) Properties** window opens (the **General tab**).
	- If you have a dynamic IP address click **Obtain an IP address automatically**.
- If you have a static IP address click **Use the following IP address** and fill in the **IP address**, **Subnet mask**, and **Default gateway** fields.
- Click **Advanced**.

**Figure 145** Windows Vista: Internet Protocol Version 4 (TCP/IPv4) Properties

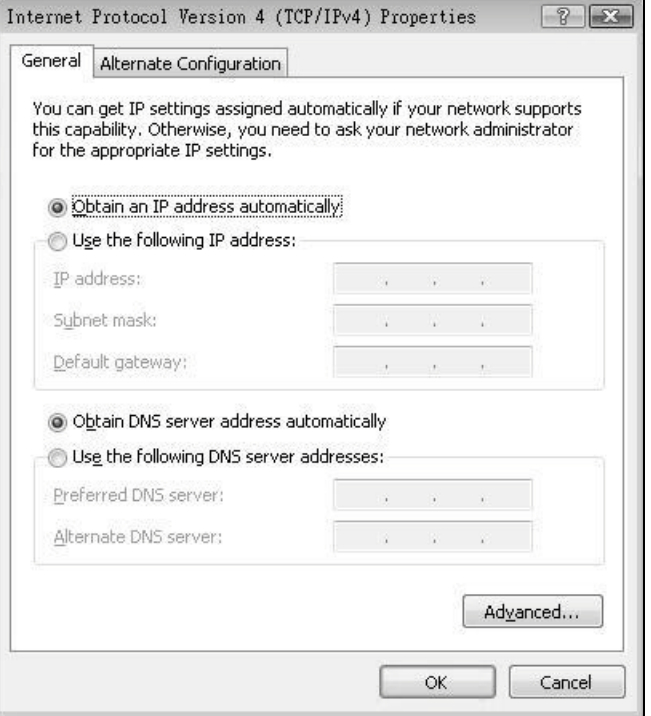

**8** If you do not know your gateway's IP address, remove any previously installed gateways in the **IP Settings** tab and click **OK**.

Do one or more of the following if you want to configure additional IP addresses:

- In the **IP Settings** tab, in IP addresses, click **Add**.
- In **TCP/IP Address**, type an IP address in **IP address** and a subnet mask in **Subnet mask**, and then click **Add**.
- Repeat the above two steps for each IP address you want to add.
- Configure additional default gateways in the **IP Settings** tab by clicking **Add** in **Default gateways**.
- In **TCP/IP Gateway Address**, type the IP address of the default gateway in **Gateway**. To manually configure a default metric (the number of transmission hops), clear the **Automatic metric** check box and type a metric in **Metric**.
- Click **Add**.
- Repeat the previous three steps for each default gateway you want to add.
- Click **OK** when finished.

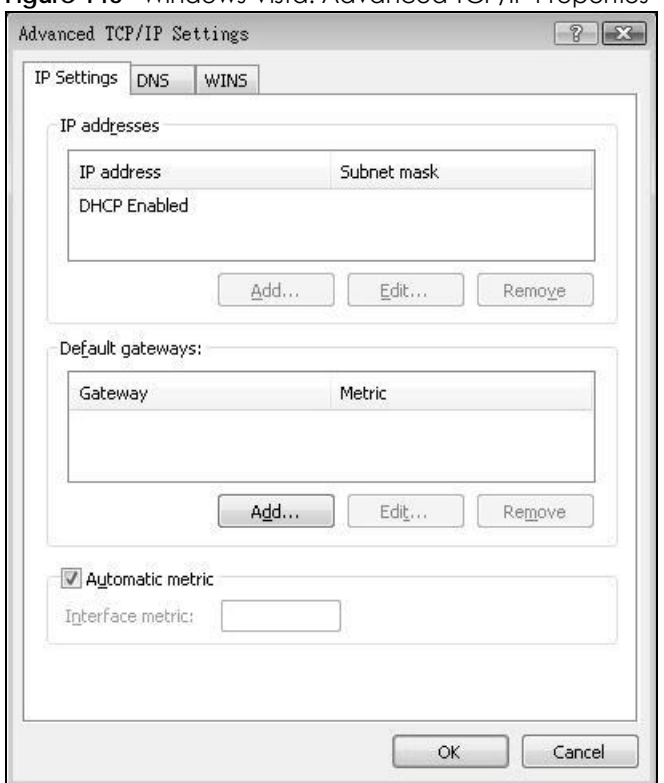

#### **Figure 146** Windows Vista: Advanced TCP/IP Properties

- **9** In the **Internet Protocol Version 4 (TCP/IPv4) Properties** window, (the **General tab**):
	- Click **Obtain DNS server address automatically** if you do not know your DNS server IP address(es).
	- If you know your DNS server IP address(es), click **Use the following DNS server addresses**, and type them in the **Preferred DNS server** and **Alternate DNS server** fields.

If you have previously configured DNS servers, click **Advanced** and then the **DNS** tab to order them.

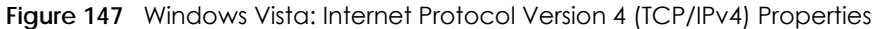

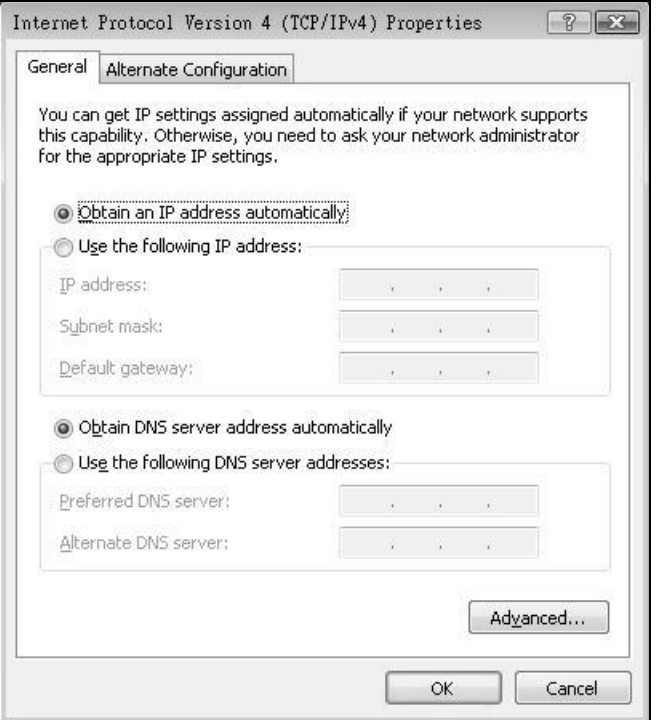

- **10** Click **OK** to close the **Internet Protocol Version 4 (TCP/IPv4) Properties** window.
- **11** Click **Close** to close the **Local Area Connection Properties** window.
- **12** Close the **Network Connections** window.
- **13** Turn on your Zyxel Device and restart your computer (if prompted).

## **Verifying Settings**

- **1** Click **Start**, **All Programs**, **Accessories** and then **Command Prompt**.
- **2** In the **Command Prompt** window, type "ipconfig" and then press [ENTER]. You can also open **Network Connections**, right-click a network connection, click **Status** and then click the **Support** tab.

## **Macintosh OS 8/9**

**1** Click the **Apple** menu, **Control Panel** and double-click **TCP/IP** to open the **TCP/IP Control Panel**.

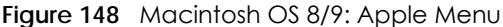

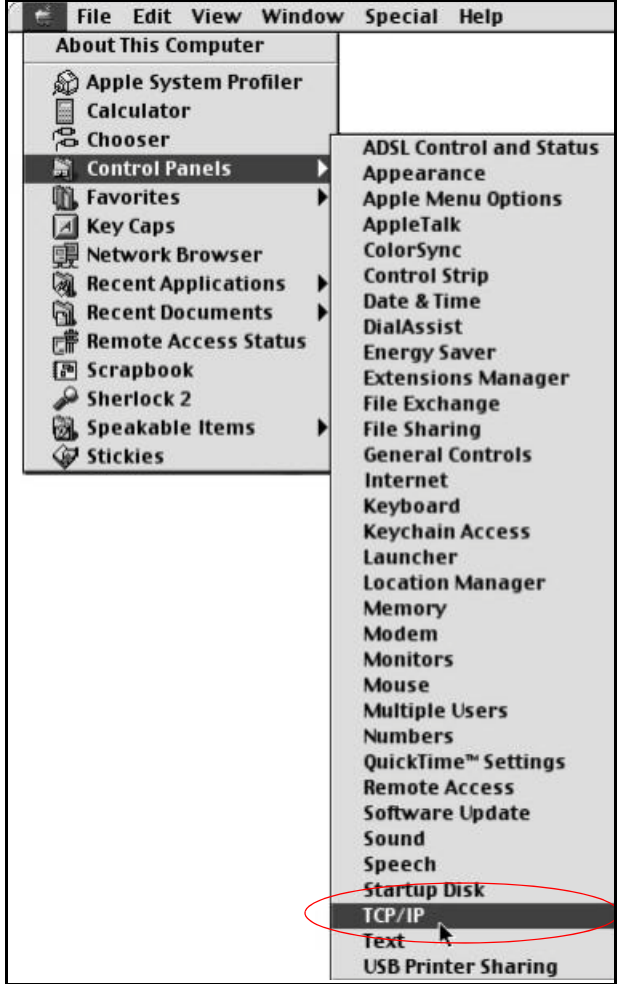

**2** Select **Ethernet built-in** from the **Connect via** list.

**Figure 149** Macintosh OS 8/9: TCP/IP

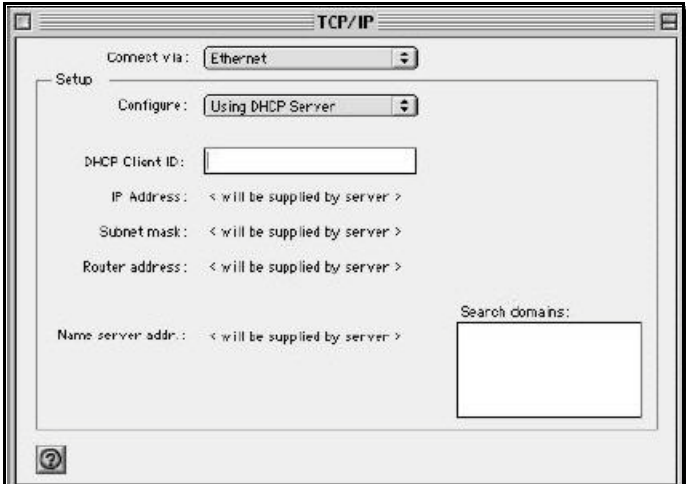

- **3** For dynamically assigned settings, select **Using DHCP Server** from the **Configure:** list.
- **4** For statically assigned settings, do the following:
- From the **Configure** box, select **Manually**.
- Type your IP address in the **IP Address** box.
- Type your subnet mask in the **Subnet mask** box.
- Type the IP address of your Zyxel Device in the **Router address** box.
- **5** Close the **TCP/IP Control Panel**.
- **6** Click **Save** if prompted, to save changes to your configuration.
- **7** Turn on your Zyxel Device and restart your computer (if prompted).

### **Verifying Settings**

Check your TCP/IP properties in the **TCP/IP Control Panel** window.

### **Macintosh OS X**

**1** Click the **Apple** menu, and click **System Preferences** to open the **System Preferences** window.

**Figure 150** Macintosh OS X: Apple Menu

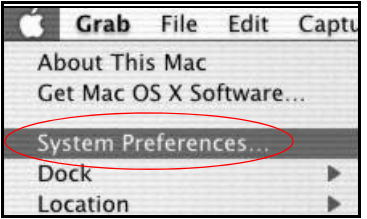

- **2** Click **Network** in the icon bar.
	- Select **Automatic** from the **Location** list.
	- Select **Built-in Ethernet** from the **Show** list.
	- Click the **TCP/IP** tab.
- **3** For dynamically assigned settings, select **Using DHCP** from the **Configure** list.

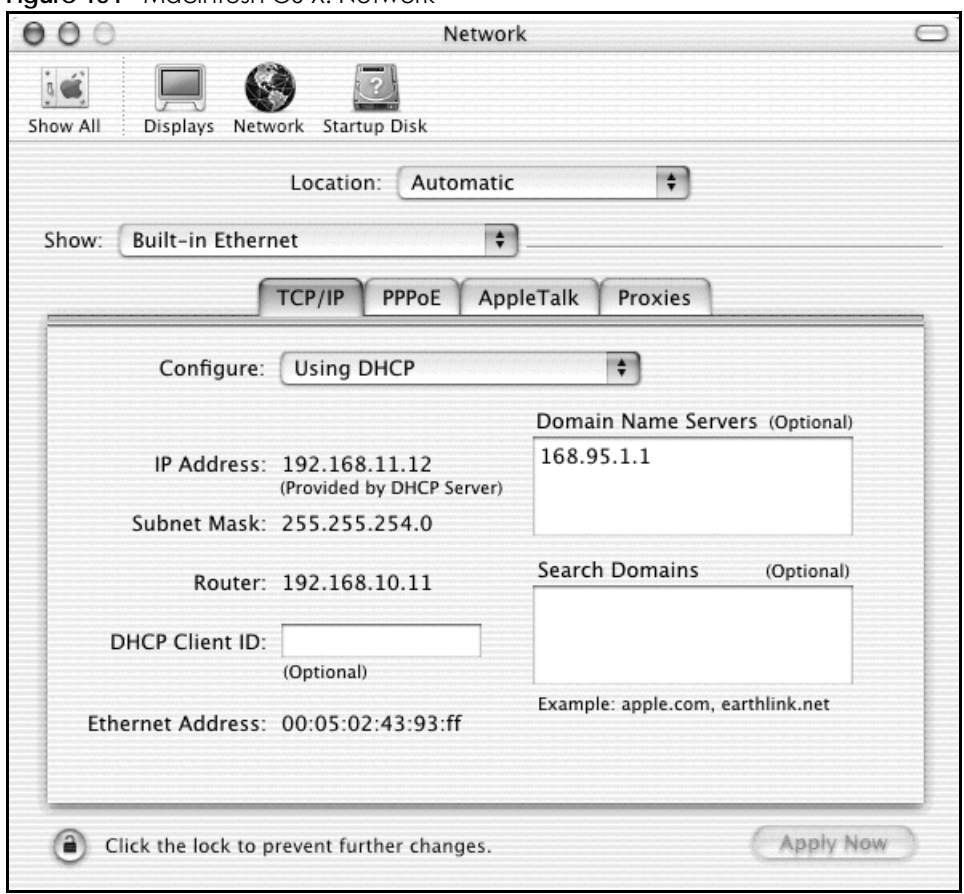

**Figure 151** Macintosh OS X: Network

- **4** For statically assigned settings, do the following:
	- From the **Configure** box, select **Manually**.
	- Type your IP address in the **IP Address** box.
	- Type your subnet mask in the **Subnet mask** box.
	- Type the IP address of your Zyxel Device in the **Router address** box.
- **5** Click **Apply Now** and close the window.
- **6** Turn on your Zyxel Device and restart your computer (if prompted).

### **Verifying Settings**

Check your TCP/IP properties in the **Network** window.

### **Linux**

This section shows you how to configure your computer's TCP/IP settings in Red Hat Linux 9.0. Procedure, screens and file location may vary depending on your Linux distribution and release version.

Note: Make sure you are logged in as the root administrator.

## **Using the K Desktop Environment (KDE)**

Follow the steps below to configure your computer IP address using the KDE.

- **1** Click the Red Hat button (located on the bottom left corner), select **System Setting** and click **Network**.
	- **Figure 152** Red Hat 9.0: KDE: Network Configuration: Devices

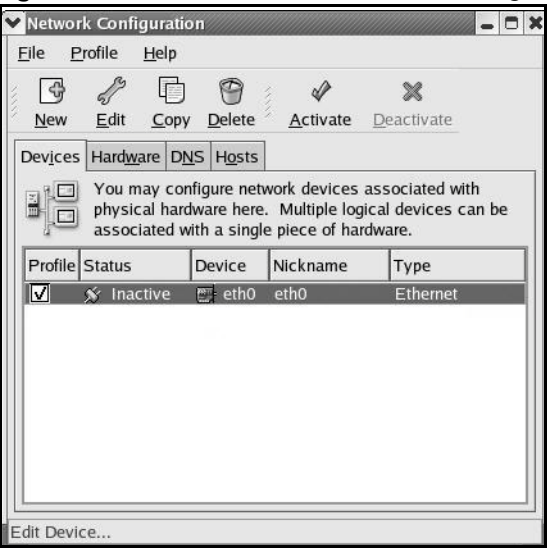

**2** Double-click on the profile of the network card you wish to configure. The **Ethernet Device General** screen displays as shown.

**Figure 153** Red Hat 9.0: KDE: Ethernet Device: General

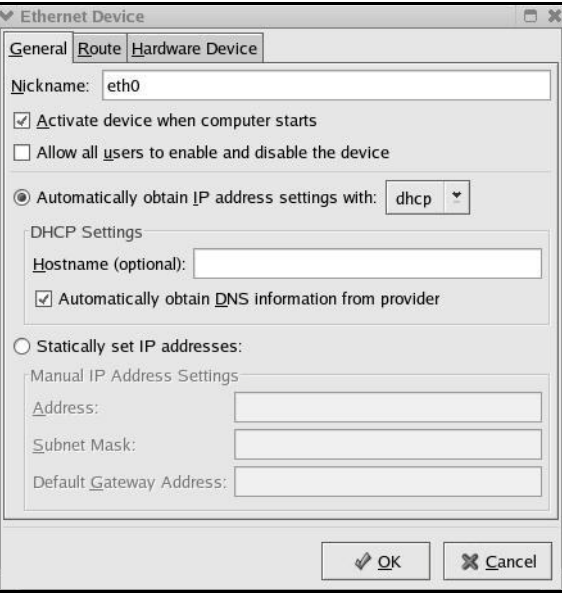

- If you have a dynamic IP address, click **Automatically obtain IP address settings with** and select **dhcp** from the drop down list.
- If you have a static IP address, click **Statically set IP Addresses** and fill in the **Address**, **Subnet mask**, and **Default Gateway Address** fields.
- **3** Click **OK** to save the changes and close the **Ethernet Device General** screen.
**4** If you know your DNS server IP address(es), click the **DNS** tab in the **Network Configuration** screen. Enter the DNS server information in the fields provided.

V Network Configuration **AN - D X** File Profile Help  $\frac{1}{2}$ R  $\Box$ 0 New Edit Copy Delete Devices Hardware DNS Hosts You may configure the system's hostname, domain,<br>name servers, and search domain. Name servers are<br>used to look up other hosts on the network. Hostname: Primary DNS: Secondary DNS: Tertiary DNS: DNS Search Path: Active Profile: Common (modified)

**Figure 154** Red Hat 9.0: KDE: Network Configuration: DNS

- **5** Click the **Devices** tab.
- **6** Click the **Activate** button to apply the changes. The following screen displays. Click **Yes to save the changes in all screens.**

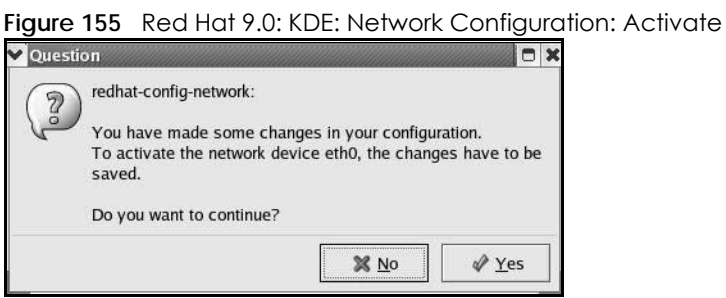

**7** After the network card restart process is complete, make sure the **Status** is **Active** in the **Network Configuration** screen.

#### **Using Configuration Files**

Follow the steps below to edit the network configuration files and set your computer IP address.

- **1** Assuming that you have only one network card on the computer, locate the ifconfig-eth0 configuration file (where eth0 is the name of the Ethernet card). Open the configuration file with any plain text editor.
	- If you have a dynamic IP address, enter **dhcp** in the BOOTPROTO= field. The following figure shows an example.

**Figure 156** Red Hat 9.0: Dynamic IP Address Setting in ifconfig-eth0

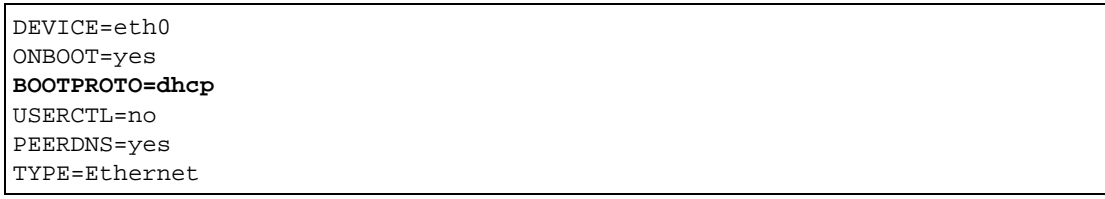

• If you have a static IP address, enter **static** in the BOOTPROTO= field. Type IPADDR= followed by the IP address (in dotted decimal notation) and type NETMASK= followed by the subnet mask. The following example shows an example where the static IP address is 192.168.1.10 and the subnet mask is 255.255.255.0.

**Figure 157** Red Hat 9.0: Static IP Address Setting in ifconfig-eth0

DEVICE=eth0 ONBOOT=yes **BOOTPROTO=static IPADDR=**192.168.1.10 **NETMASK=**255.255.255.0 USERCTL=no PEERDNS=yes TYPE=Ethernet

**2** If you know your DNS server IP address(es), enter the DNS server information in the resolv.conf file in the /etc directory. The following figure shows an example where two DNS server IP addresses are specified.

**Figure 158** Red Hat 9.0: DNS Settings in resolv.conf

nameserver 172.23.5.1 nameserver 172.23.5.2

**3** After you edit and save the configuration files, you must restart the network card. Enter ./network restart in the /etc/rc.d/init.d directory. The following figure shows an example.

**Figure 159** Red Hat 9.0: Restart Ethernet Card

```
[root@localhost init.d]# network restart
Shutting down interface eth0: [OK]
Shutting down loopback interface: [OK]
Setting network parameters: [OK]
Bringing up loopback interface: [OK]
Bringing up interface eth0: [OK]
```
## **Verifying Settings**

Enter ifconfig in a terminal screen to check your TCP/IP properties.

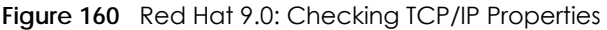

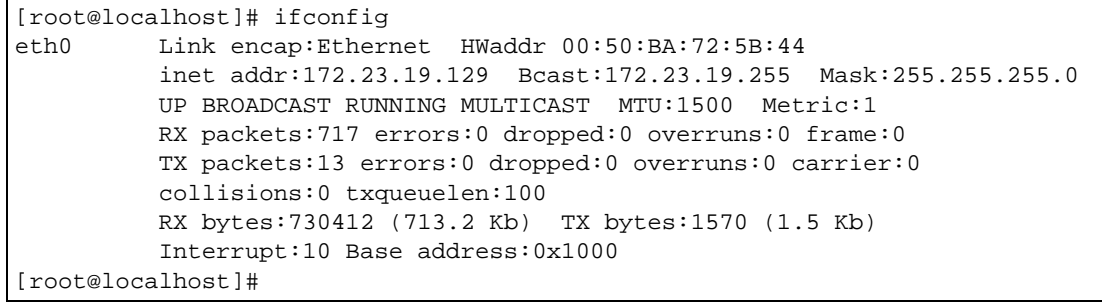

# **CHAPTER 32 ISSIONS**

In order to use the web configurator you need to allow:

- Web browser pop-up windows from your device.
- JavaScript (enabled by default).
- Java permissions (enabled by default).

Note: Internet Explorer 6 screens are used here. Screens for other Internet Explorer versions may vary.

## **Internet Explorer Pop-up Blockers**

You may have to disable pop-up blocking to log into your device.

Either disable pop-up blocking (enabled by default in Windows XP SP (Service Pack) 2) or allow pop-up blocking and create an exception for your device's IP address.

## **Disable Pop-up Blockers**

**1** In Internet Explorer, select **Tools**, **Pop-up Blocker** and then select **Turn Off Pop-up Blocker**.

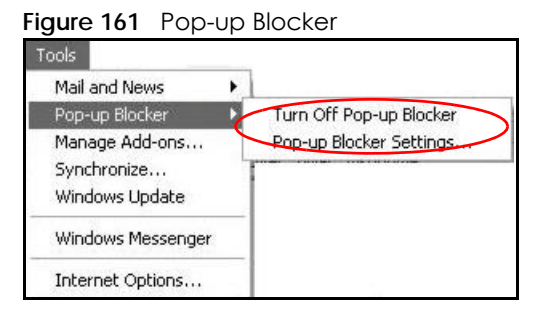

You can also check if pop-up blocking is disabled in the **Pop-up Blocker** section in the **Privacy** tab.

- **1** In Internet Explorer, select **Tools**, **Internet Options**, **Privacy**.
- **2** Clear the **Block pop-ups** check box in the **Pop-up Blocker** section of the screen. This disables any web pop-up blockers you may have enabled.

**256**

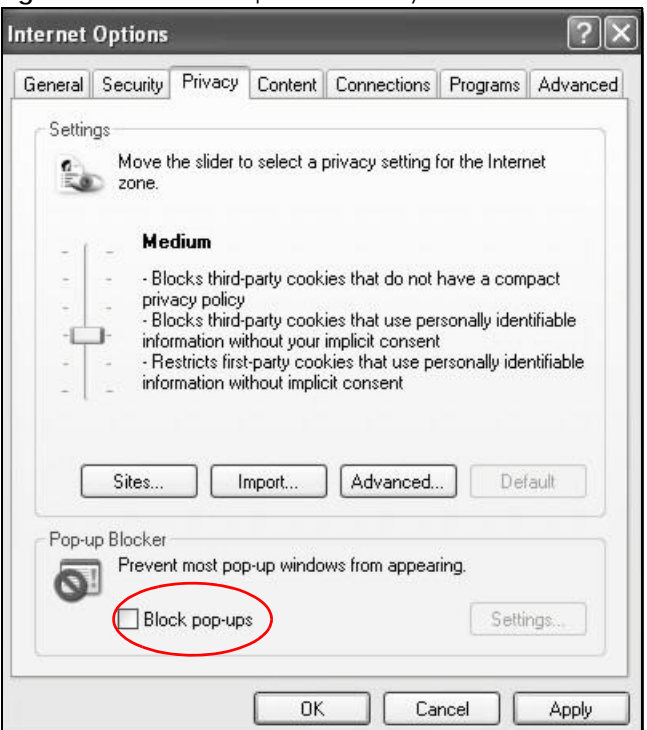

**Figure 162** Internet Options: Privacy

**3** Click **Apply** to save this setting.

## **Enable Pop-up Blockers with Exceptions**

Alternatively, if you only want to allow pop-up windows from your device, see the following steps.

- **1** In Internet Explorer, select **Tools**, **Internet Options** and then the **Privacy** tab.
- **2** Select **Settings…**to open the **Pop-up Blocker Settings** screen.

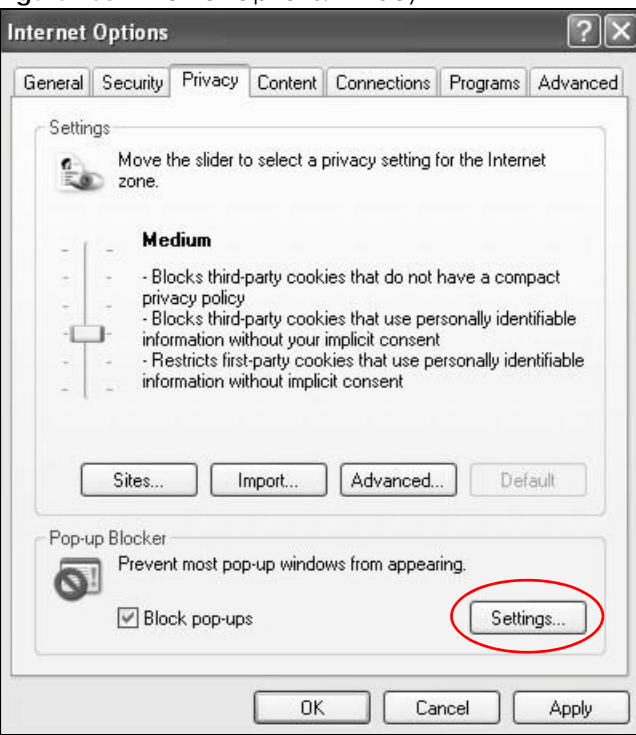

**Figure 163** Internet Options: Privacy

- **3** Type the IP address of your device (the web page that you do not want to have blocked) with the prefix "http://". For example, http://192.168.167.1.
- **4** Click **Add** to move the IP address to the list of **Allowed sites**.

**Figure 164** Pop-up Blocker SettingsPop-up Blocker Settings Exceptions Pop-ups are currently blocked. You can allow pop-ups from specific<br>Web sites by adding the site to the list below. Address of Web site to allow: http://192.168.1.1 Add Allowed sites: Remove Remove All Notifications and Filter Level Play a sound when a pop-up is blocked. Show Information Bar when a pop-up is blocked. Filter Level: Medium: Block most automatic pop-ups  $\checkmark$ Pop-up Blocker FAQ Close P-660HN-51 User's Guide

- **5** Click **Close** to return to the **Privacy** screen.
- **6** Click **Apply** to save this setting.

## **JavaScript**

If pages of the web configurator do not display properly in Internet Explorer, check that JavaScript are allowed.

**1** In Internet Explorer, click **Tools**, **Internet Options** and then the **Security** tab.

**Figure 165** Internet Options: Security

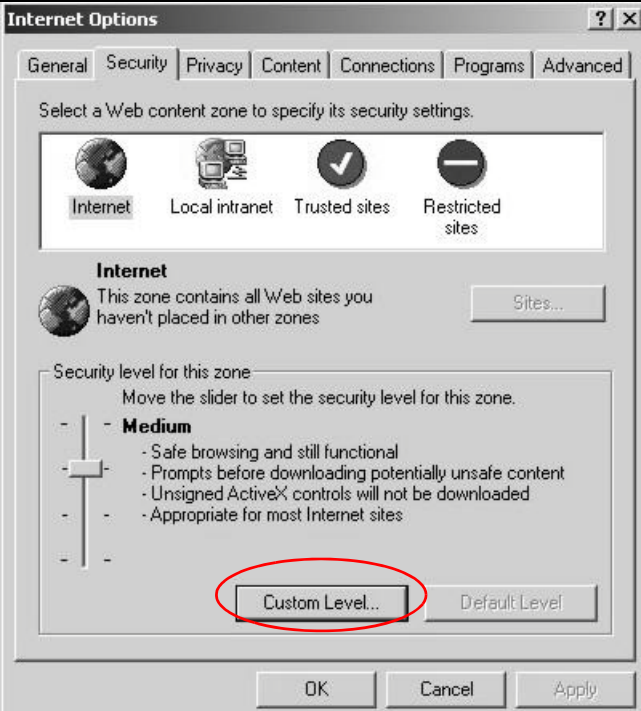

- **2** Click the **Custom Level...** button.
- **3** Scroll down to **Scripting**.
- **4** Under **Active scripting** make sure that **Enable** is selected (the default).
- **5** Under **Scripting of Java applets** make sure that **Enable** is selected (the default).
- **6** Click **OK** to close the window.

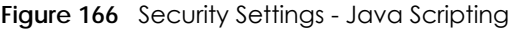

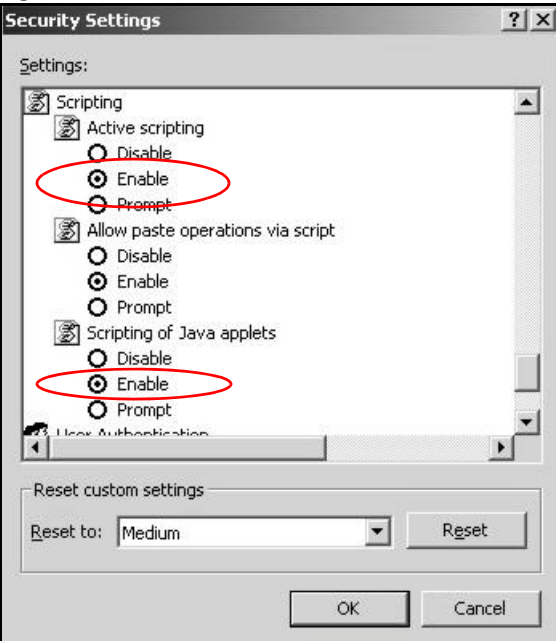

## **Java Permissions**

- **1** From Internet Explorer, click **Tools**, **Internet Options** and then the **Security** tab.
- **2** Click the **Custom Level...** button.
- **3** Scroll down to **Microsoft VM**.
- **4** Under **Java permissions** make sure that a safety level is selected.
- **5** Click **OK** to close the window.

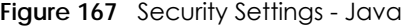

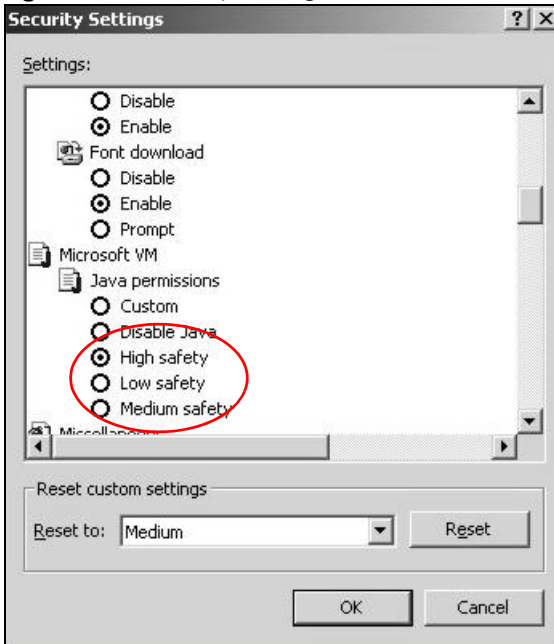

## **JAVA (Sun)**

- **1** From Internet Explorer, click **Tools**, **Internet Options** and then the **Advanced** tab.
- **2** Make sure that **Use Java 2 for <applet>** under **Java (Sun)** is selected.
- **3** Click **OK** to close the window.

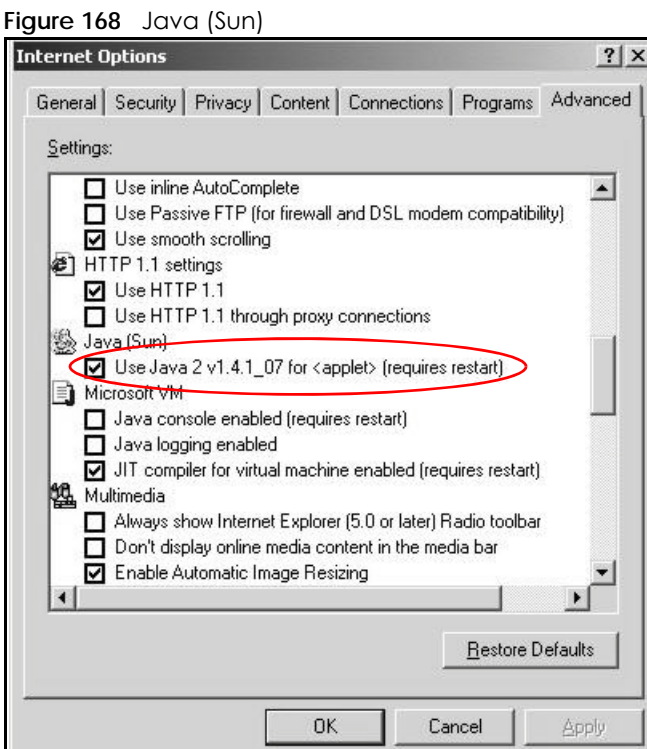

P-660HN-51 User's Guide

## **Mozilla Firefox**

Mozilla Firefox 2.0 screens are used here. Screens for other versions may vary.

You can enable Java, JavaScript and pop-ups in one screen. Click **Tools,** then click **Options** in the screen that appears.

| Tools<br>Help<br>Web Search       | $C$ <sub>r</sub> $H$    |  |
|-----------------------------------|-------------------------|--|
|                                   |                         |  |
| Downloads                         | $C$ <sub>tr</sub> $ +1$ |  |
| Add-ons                           |                         |  |
| Web Developer                     |                         |  |
| <b>Error Console</b>              |                         |  |
| Adblock Plus                      | Ctrl+Shift+A            |  |
| Page Info                         |                         |  |
| ぞ FireFTP                         |                         |  |
| Clear Private Data Ctrl+Shift+Del |                         |  |
| Tab Mix Plus Options              |                         |  |
| Session Manager                   |                         |  |

**Figure 169** Mozilla Firefox: Tools > Options

Click **Content**.to show the screen below. Select the check boxes as shown in the following screen.

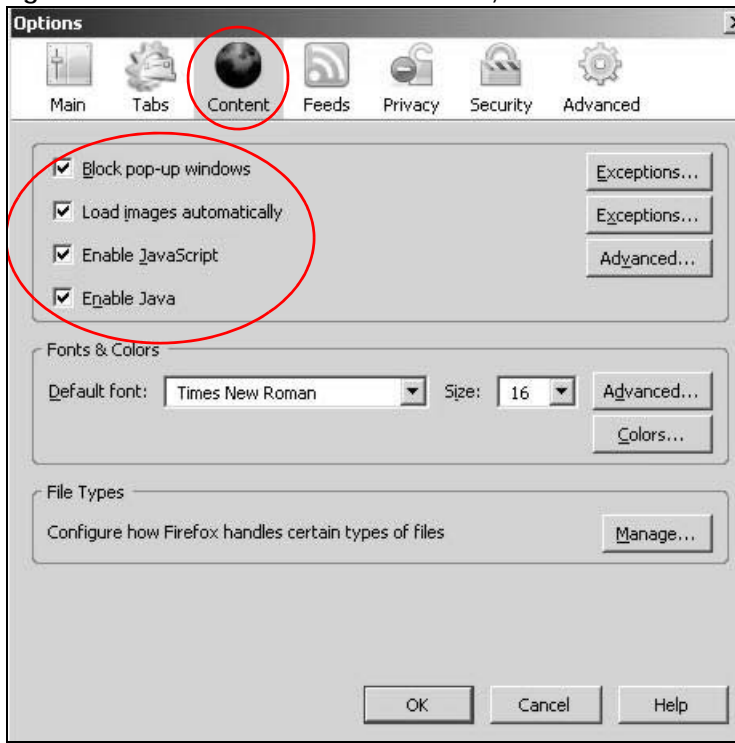

**Figure 170** Mozilla Firefox Content Security

## **APPENDIX B IP Addresses and Subnetting**

This appendix introduces IP addresses and subnet masks.

IP addresses identify individual devices on a network. Every networking device (including computers, servers, routers, printers, etc.) needs an IP address to communicate across the network. These networking devices are also known as hosts.

Subnet masks determine the maximum number of possible hosts on a network. You can also use subnet masks to divide one network into multiple sub-networks.

## **Introduction to IP Addresses**

One part of the IP address is the network number, and the other part is the host ID. In the same way that houses on a street share a common street name, the hosts on a network share a common network number. Similarly, as each house has its own house number, each host on the network has its own unique identifying number - the host ID. Routers use the network number to send packets to the correct network, while the host ID determines to which host on the network the packets are delivered.

## **Structure**

An IP address is made up of four parts, written in dotted decimal notation (for example, 192.168.1.1). Each of these four parts is known as an octet. An octet is an eight-digit binary number (for example 11000000, which is 192 in decimal notation).

Therefore, each octet has a possible range of 00000000 to 11111111 in binary, or 0 to 255 in decimal.

The following figure shows an example IP address in which the first three octets (192.168.1) are the network number, and the fourth octet (16) is the host ID.

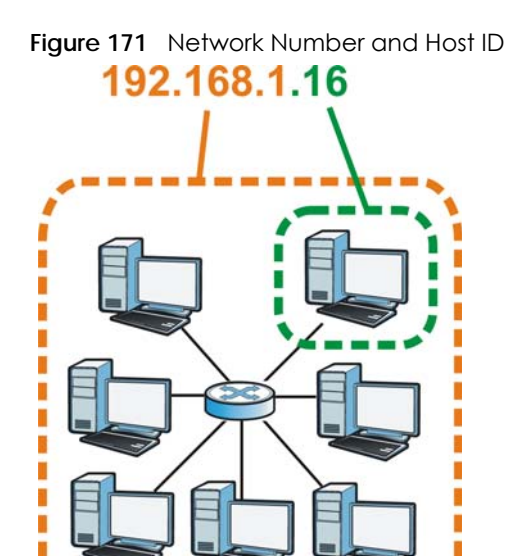

How much of the IP address is the network number and how much is the host ID varies according to the subnet mask.

## **Subnet Masks**

A subnet mask is used to determine which bits are part of the network number, and which bits are part of the host ID (using a logical AND operation). The term "subnet" is short for "sub-network".

A subnet mask has 32 bits. If a bit in the subnet mask is a "1" then the corresponding bit in the IP address is part of the network number. If a bit in the subnet mask is "0" then the corresponding bit in the IP address is part of the host ID.

The following example shows a subnet mask identifying the network number (in bold text) and host ID of an IP address (192.168.1.2 in decimal).

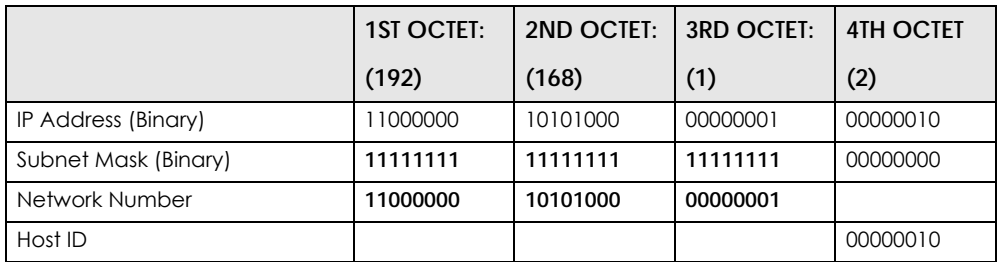

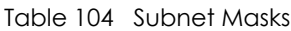

By convention, subnet masks always consist of a continuous sequence of ones beginning from the leftmost bit of the mask, followed by a continuous sequence of zeros, for a total number of 32 bits.

Subnet masks can be referred to by the size of the network number part (the bits with a "1" value). For example, an "8-bit mask" means that the first 8 bits of the mask are ones and the remaining 24 bits are zeroes.

Subnet masks are expressed in dotted decimal notation just like IP addresses. The following examples show the binary and decimal notation for 8-bit, 16-bit, 24-bit and 29-bit subnet masks.

| <b>BINARY</b> |                  |           |                  |                  | <b>DECIMAL</b>  |
|---------------|------------------|-----------|------------------|------------------|-----------------|
|               | <b>1ST OCTET</b> | 2ND OCTET | <b>3RD OCTET</b> | <b>4TH OCTET</b> |                 |
| 8-bit mask    | 11111111         | 00000000  | 00000000         | 00000000         | 255.0.0.0       |
| 16-bit mask   | 11111111         | 11111111  | 00000000         | 00000000         | 255.255.0.0     |
| 24-bit mask   | 11111111         | 11111111  | 11111111         | 00000000         | 255.255.255.0   |
| 29-bit mask   | ,,,,,,,,         | 11111111  | 11111111         | 1111000          | 255.255.255.248 |

Table 105 Subnet Masks

#### **Network Size**

The size of the network number determines the maximum number of possible hosts you can have on your network. The larger the number of network number bits, the smaller the number of remaining host ID bits.

An IP address with host IDs of all zeros is the IP address of the network (192.168.1.0 with a 24-bit subnet mask, for example). An IP address with host IDs of all ones is the broadcast address for that network (192.168.1.255 with a 24-bit subnet mask, for example).

As these two IP addresses cannot be used for individual hosts, calculate the maximum number of possible hosts in a network as follows:

| <b>SUBNET MASK</b> |                 | <b>HOST ID SIZE</b> |              | <b>MAXIMUM NUMBER OF HOSTS</b> |
|--------------------|-----------------|---------------------|--------------|--------------------------------|
| 8 bits             | 255,0,0,0       | 24 bits             | $2^{24} - 2$ | 16777214                       |
| 16 bits            | 255.255.0.0     | 16 bits             | $2^{16} - 2$ | 65534                          |
| 24 bits            | 255.255.255.0   | 8 bits              | $2^8 - 2$    | 254                            |
| 29 bits            | 255.255.255.248 | 3 bits              | $2^3 - 2$    | O                              |

Table 106 Maximum Host Numbers

## **Notation**

Since the mask is always a continuous number of ones beginning from the left, followed by a continuous number of zeros for the remainder of the 32 bit mask, you can simply specify the number of ones instead of writing the value of each octet. This is usually specified by writing a "/" followed by the number of bits in the mask after the address.

For example, 192.1.1.0 /25 is equivalent to saying 192.1.1.0 with subnet mask 255.255.255.128.

The following table shows some possible subnet masks using both notations.

| <b>SUBNET MASK</b> | <b>ALTERNATIVE</b><br><b>NOTATION</b> | <b>LAST OCTET</b><br>(BINARY) | <b>LAST OCTET</b><br>(DECIMAL) |
|--------------------|---------------------------------------|-------------------------------|--------------------------------|
| 255.255.255.0      | 124                                   | 0000 0000                     | 0                              |
| 255.255.255.128    | /25                                   | 1000 0000                     | 28                             |
| 255.255.255.192    | 126                                   | 1100 0000                     | 192                            |
| 255.255.255.224    | /27                                   | 1110 0000                     | 224                            |

Table 107 Alternative Subnet Mask Notation

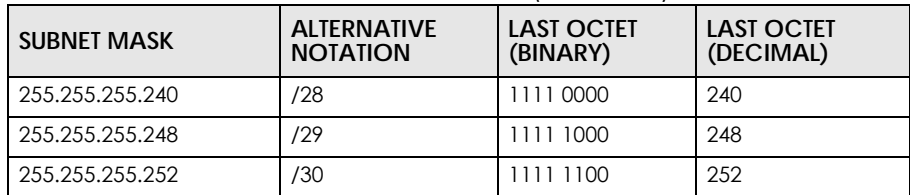

Table 107 Alternative Subnet Mask Notation (continued)

## **Subnetting**

You can use subnetting to divide one network into multiple sub-networks. In the following example a network administrator creates two sub-networks to isolate a group of servers from the rest of the company network for security reasons.

In this example, the company network address is 192.168.1.0. The first three octets of the address (192.168.1) are the network number, and the remaining octet is the host ID, allowing a maximum of  $2^8$  – 2 or 254 possible hosts.

The following figure shows the company network before subnetting.

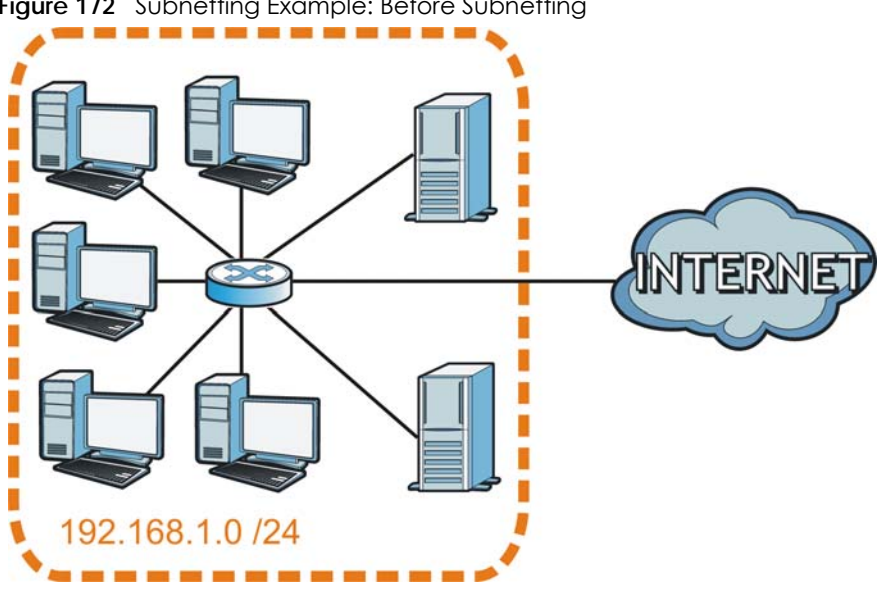

**Figure 172** Subnetting Example: Before Subnetting

You can "borrow" one of the host ID bits to divide the network 192.168.1.0 into two separate subnetworks. The subnet mask is now 25 bits (255.255.255.128 or /25).

The "borrowed" host ID bit can have a value of either 0 or 1, allowing two subnets; 192.168.1.0 /25 and 192.168.1.128 /25.

The following figure shows the company network after subnetting. There are now two sub-networks, **A** and **B**.

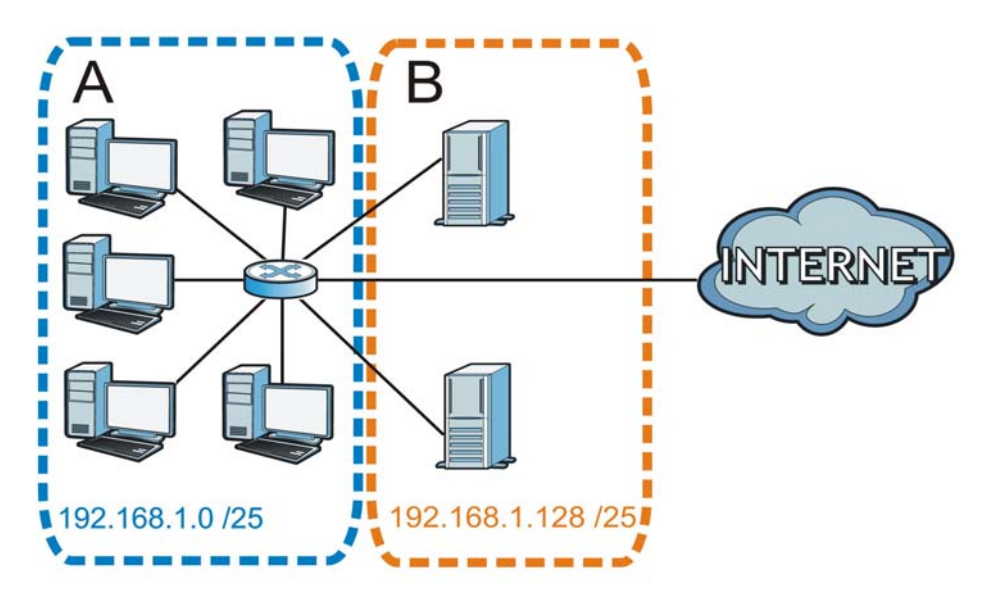

**Figure 173** Subnetting Example: After Subnetting

In a 25-bit subnet the host ID has 7 bits, so each sub-network has a maximum of  $2^7$  – 2 or 126 possible hosts (a host ID of all zeroes is the subnet's address itself, all ones is the subnet's broadcast address).

192.168.1.0 with mask 255.255.255.128 is subnet **A** itself, and 192.168.1.127 with mask 255.255.255.128 is its broadcast address. Therefore, the lowest IP address that can be assigned to an actual host for subnet **A** is 192.168.1.1 and the highest is 192.168.1.126.

Similarly, the host ID range for subnet **B** is 192.168.1.129 to 192.168.1.254.

#### **Example: Four Subnets**

The previous example illustrated using a 25-bit subnet mask to divide a 24-bit address into two subnets. Similarly, to divide a 24-bit address into four subnets, you need to "borrow" two host ID bits to give four possible combinations (00, 01, 10 and 11). The subnet mask is 26 bits (11111111.11111111.11111111.**11**000000) or 255.255.255.192.

Each subnet contains 6 host ID bits, giving 2<sup>6</sup> - 2 or 62 hosts for each subnet (a host ID of all zeroes is the subnet itself, all ones is the subnet's broadcast address).

| <b>IP/SUBNET MASK</b>                     | <b>NETWORK NUMBER</b>         | <b>LAST OCTET BIT VALUE</b> |
|-------------------------------------------|-------------------------------|-----------------------------|
| IP Address (Decimal)                      | 192.168.1.                    |                             |
| IP Address (Binary)                       | 11000000.10101000.00000001.   | 00000000                    |
| Subnet Mask (Binary)                      | 11111111.11111111.11111111.   | 11000000                    |
| Subnet Address: 192.168.1.0               | Lowest Host ID: 192.168.1.1   |                             |
| <b>Broadcast Address:</b><br>192.168.1.63 | Highest Host ID: 192.168.1.62 |                             |

Table 108 Subnet 1

#### Table 109 Subnet 2

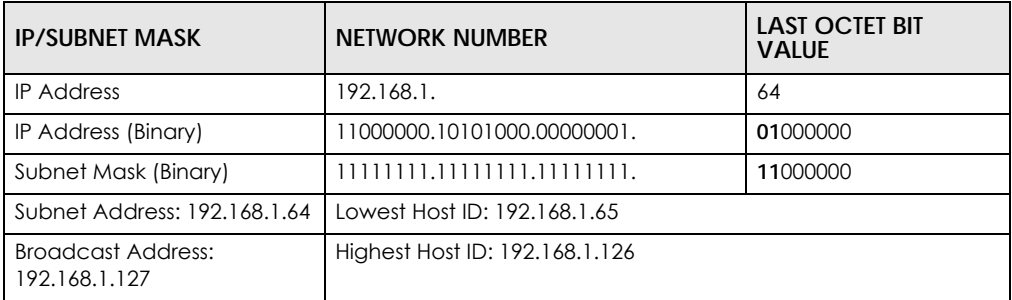

#### Table 110 Subnet 3

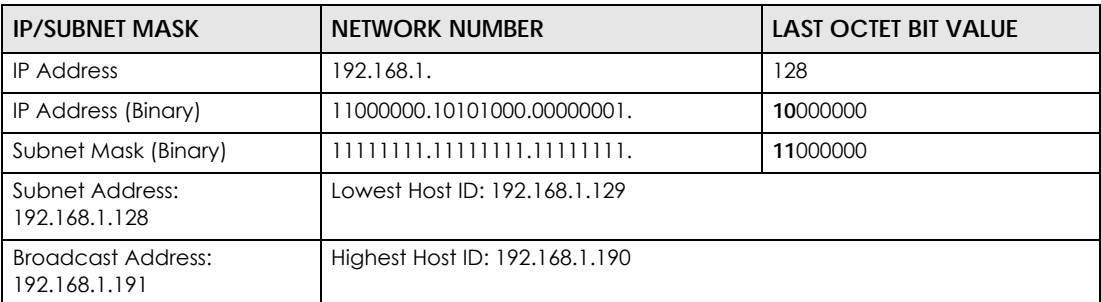

#### Table 111 Subnet 4

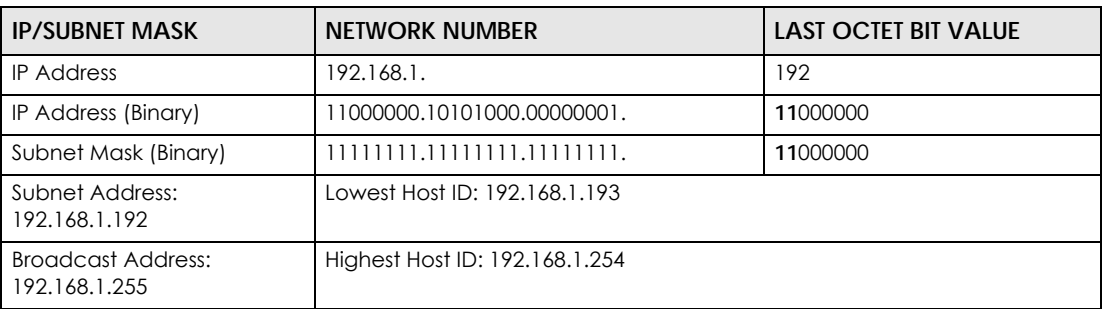

## **Example: Eight Subnets**

Similarly, use a 27-bit mask to create eight subnets (000, 001, 010, 011, 100, 101, 110 and 111).

The following table shows IP address last octet values for each subnet.

| <b>SUBNET</b>  | <b>SUBNET ADDRESS</b> | <b>FIRST ADDRESS</b> | <b>LAST ADDRESS</b> | <b>BROADCAST</b><br><b>ADDRESS</b> |
|----------------|-----------------------|----------------------|---------------------|------------------------------------|
|                | 0                     |                      | 30                  | 31                                 |
| $\overline{2}$ | 32                    | 33                   | 62                  | 63                                 |
| 3              | 64                    | 65                   | 94                  | 95                                 |
| $\overline{4}$ | 96                    | 97                   | 126                 | 127                                |
| 5              | 128                   | 129                  | 158                 | 159                                |
| 6              | 160                   | 161                  | 190                 | 191                                |
| 7              | 192                   | 193                  | 222                 | 223                                |
| 8              | 224                   | 225                  | 254                 | 255                                |

Table 112 Eight Subnets

## **Subnet Planning**

The following table is a summary for subnet planning on a network with a 24-bit network number.

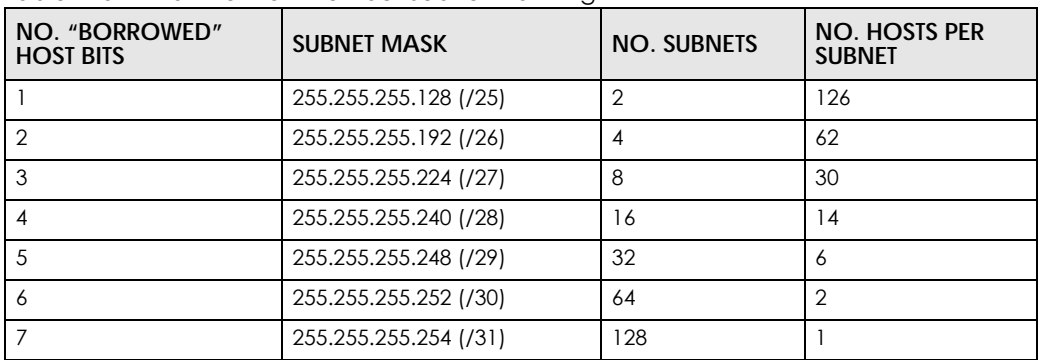

Table 113 24-bit Network Number Subnet Planning

The following table is a summary for subnet planning on a network with a 16-bit network number.

| NO. "BORROWED"<br><b>HOST BITS</b> | <b>SUBNET MASK</b>    | <b>NO. SUBNETS</b> | <b>NO. HOSTS PER</b><br><b>SUBNET</b> |
|------------------------------------|-----------------------|--------------------|---------------------------------------|
|                                    | 255.255.128.0 (/17)   | $\overline{2}$     | 32766                                 |
| $\overline{2}$                     | 255.255.192.0 (/18)   | 4                  | 16382                                 |
| 3                                  | 255.255.224.0 (/19)   | 8                  | 8190                                  |
| 4                                  | 255.255.240.0 (/20)   | 16                 | 4094                                  |
| 5                                  | 255.255.248.0 (/21)   | 32                 | 2046                                  |
| 6                                  | 255.255.252.0 (/22)   | 64                 | 1022                                  |
| $\overline{7}$                     | 255.255.254.0 (/23)   | 128                | 510                                   |
| 8                                  | 255.255.255.0 (/24)   | 256                | 254                                   |
| 9                                  | 255.255.255.128 (/25) | 512                | 126                                   |
| 10                                 | 255.255.255.192 (/26) | 1024               | 62                                    |
| 11                                 | 255.255.255.224 (/27) | 2048               | 30                                    |
| 12                                 | 255.255.255.240 (/28) | 4096               | 14                                    |
| 13                                 | 255.255.255.248 (/29) | 8192               | 6                                     |
| 14                                 | 255.255.255.252 (/30) | 16384              | $\overline{2}$                        |
| 15                                 | 255.255.255.254 (/31) | 32768              |                                       |

Table 114 16-bit Network Number Subnet Planning

## **Configuring IP Addresses**

Where you obtain your network number depends on your particular situation. If the ISP or your network administrator assigns you a block of registered IP addresses, follow their instructions in selecting the IP addresses and the subnet mask.

If the ISP did not explicitly give you an IP network number, then most likely you have a single user account and the ISP will assign you a dynamic IP address when the connection is established. If this is the case, it is recommended that you select a network number from 192.168.0.0 to 192.168.255.0. The Internet Assigned Number Authority (IANA) reserved this block of addresses specifically for private use; please do not use any other number unless you are told otherwise. You must also enable Network Address Translation (NAT) on the Zyxel Device.

Once you have decided on the network number, pick an IP address for your Zyxel Device that is easy to remember (for instance, 192.168.1.1) but make sure that no other device on your network is using that IP address.

The subnet mask specifies the network number portion of an IP address. Your Zyxel Device will compute the subnet mask automatically based on the IP address that you entered. You don't need to change the subnet mask computed by the Zyxel Device unless you are instructed to do otherwise.

### **Private IP Addresses**

Every machine on the Internet must have a unique address. If your networks are isolated from the Internet (running only between two branch offices, for example) you can assign any IP addresses to the hosts without problems. However, the Internet Assigned Numbers Authority (IANA) has reserved the following three blocks of IP addresses specifically for private networks:

- $\cdot$  10.0.0.0  $-$  10.255.255.255
- $\cdot$  172.16.0.0  $-$  172.31.255.255
- $\cdot$  192.168.0.0  $-$  192.168.255.255

You can obtain your IP address from the IANA, from an ISP, or it can be assigned from a private network. If you belong to a small organization and your Internet access is through an ISP, the ISP can provide you with the Internet addresses for your local networks. On the other hand, if you are part of a much larger organization, you should consult your network administrator for the appropriate IP addresses.

Regardless of your particular situation, do not create an arbitrary IP address; always follow the guidelines above. For more information on address assignment, please refer to RFC 1597, *Address Allocation for Private Internets* and RFC 1466, *Guidelines for Management of IP Address Space.*

## **APPENDIX C Wireless LANs**

## **Wireless LAN Topologies**

This section discusses ad-hoc and infrastructure wireless LAN topologies.

## **Ad-hoc Wireless LAN Configuration**

The simplest WLAN configuration is an independent (Ad-hoc) WLAN that connects a set of computers with wireless adapters (A, B, C). Any time two or more wireless adapters are within range of each other, they can set up an independent network, which is commonly referred to as an ad-hoc network or Independent Basic Service Set (IBSS). The following diagram shows an example of notebook computers using wireless adapters to form an ad-hoc wireless LAN.

**Figure 174** Peer-to-Peer Communication in an Ad-hoc Network

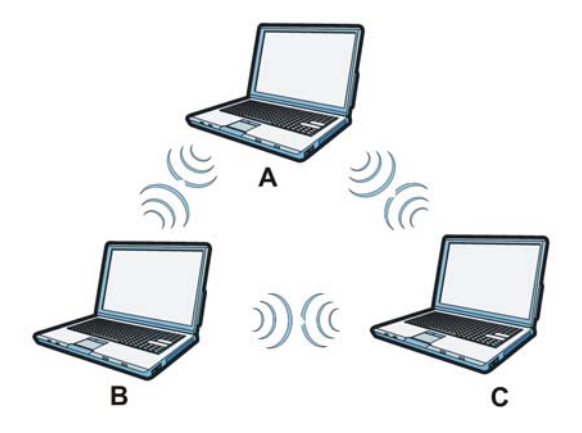

#### **BSS**

A Basic Service Set (BSS) exists when all communications between wireless clients or between a wireless client and a wired network client go through one access point (AP).

Intra-BSS traffic is traffic between wireless clients in the BSS. When Intra-BSS is enabled, wireless client **A** and **B** can access the wired network and communicate with each other. When Intra-BSS is disabled, wireless client **A** and **B** can still access the wired network but cannot communicate with each other.

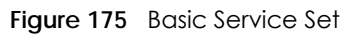

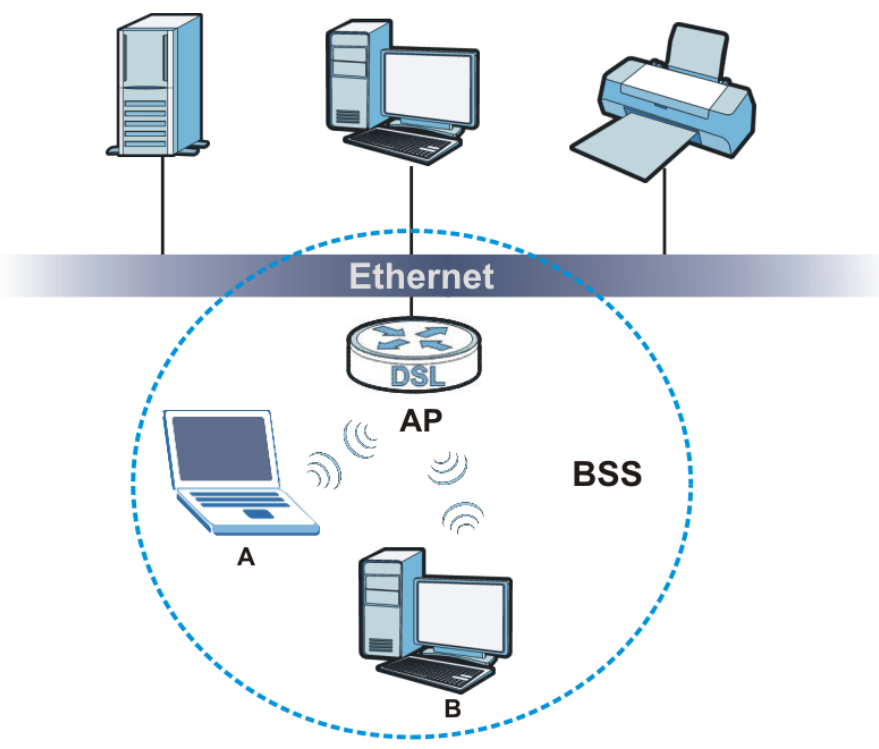

## **ESS**

An Extended Service Set (ESS) consists of a series of overlapping BSSs, each containing an access point, with each access point connected together by a wired network. This wired connection between APs is called a Distribution System (DS).

This type of wireless LAN topology is called an Infrastructure WLAN. The Access Points not only provide communication with the wired network but also mediate wireless network traffic in the immediate neighborhood.

An ESSID (ESS IDentification) uniquely identifies each ESS. All access points and their associated wireless clients within the same ESS must have the same ESSID in order to communicate.

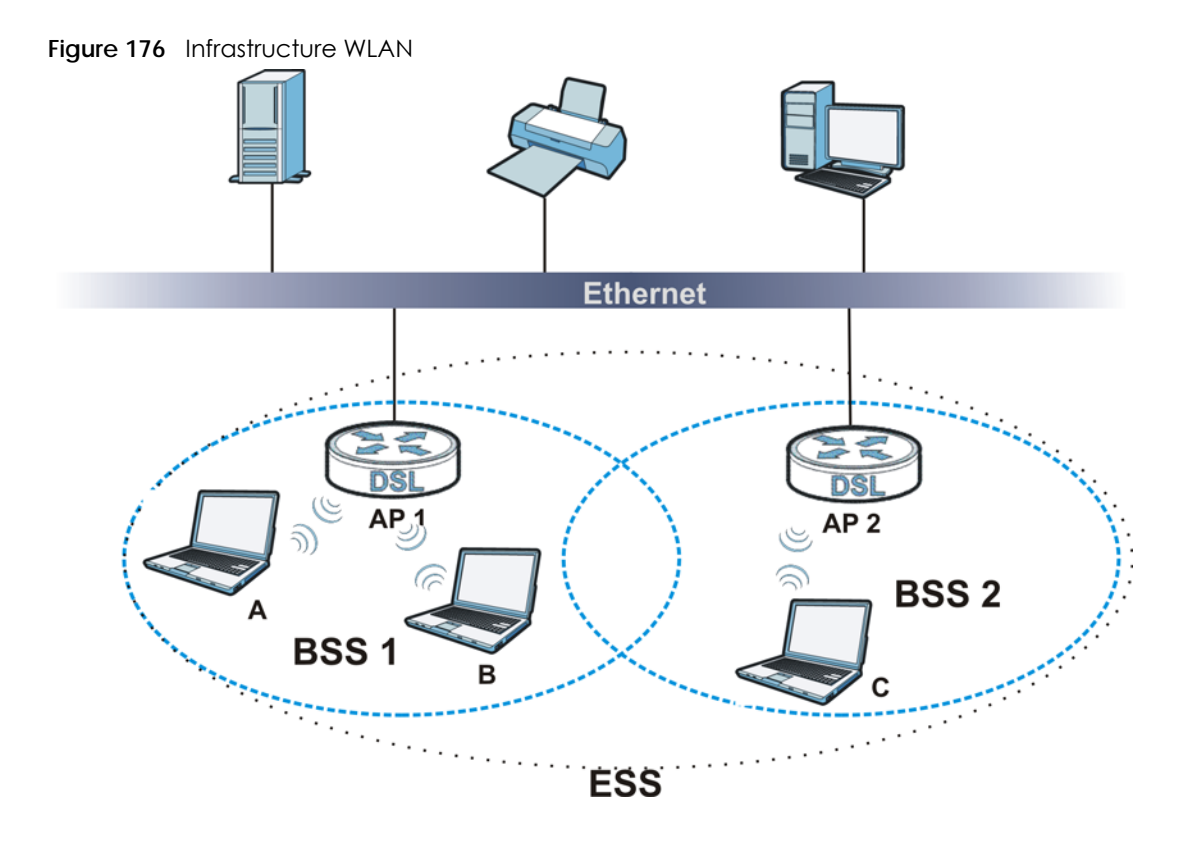

## **Channel**

A channel is the radio frequency(ies) used by wireless devices to transmit and receive data. Channels available depend on your geographical area. You may have a choice of channels (for your region) so you should use a channel different from an adjacent AP (access point) to reduce interference. Interference occurs when radio signals from different access points overlap causing interference and degrading performance.

Adjacent channels partially overlap however. To avoid interference due to overlap, your AP should be on a channel at least five channels away from a channel that an adjacent AP is using. For example, if your region has 11 channels and an adjacent AP is using channel 1, then you need to select a channel between 6 or 11.

## **RTS/CTS**

A hidden node occurs when two stations are within range of the same access point, but are not within range of each other. The following figure illustrates a hidden node. Both stations (STA) are within range of the access point (AP) or wireless gateway, but out-of-range of each other, so they cannot "hear" each other, that is they do not know if the channel is currently being used. Therefore, they are considered hidden from each other.

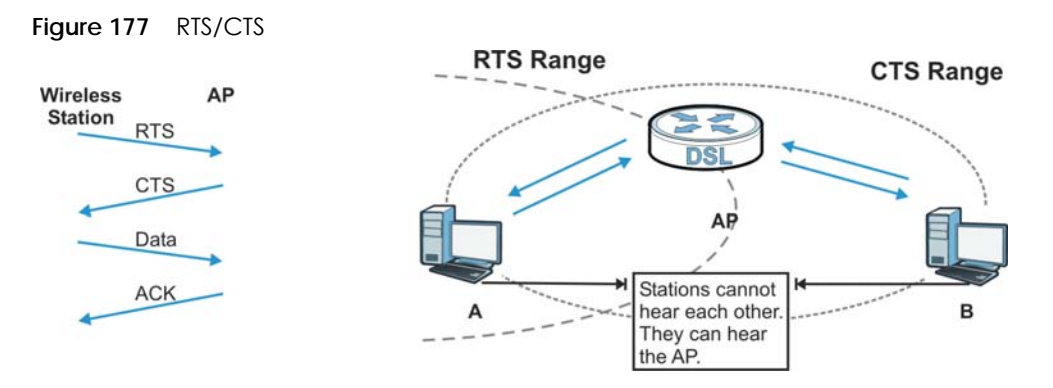

When station **A** sends data to the AP, it might not know that the station **B** is already using the channel. If these two stations send data at the same time, collisions may occur when both sets of data arrive at the AP at the same time, resulting in a loss of messages for both stations.

**RTS/CTS** is designed to prevent collisions due to hidden nodes. An **RTS/CTS** defines the biggest size data frame you can send before an RTS (Request To Send)/CTS (Clear to Send) handshake is invoked.

When a data frame exceeds the **RTS/CTS** value you set (between 0 to 2432 bytes), the station that wants to transmit this frame must first send an RTS (Request To Send) message to the AP for permission to send it. The AP then responds with a CTS (Clear to Send) message to all other stations within its range to notify them to defer their transmission. It also reserves and confirms with the requesting station the time frame for the requested transmission.

Stations can send frames smaller than the specified **RTS/CTS** directly to the AP without the RTS (Request To Send)/CTS (Clear to Send) handshake.

You should only configure **RTS/CTS** if the possibility of hidden nodes exists on your network and the "cost" of resending large frames is more than the extra network overhead involved in the RTS (Request To Send)/CTS (Clear to Send) handshake.

If the **RTS/CTS** value is greater than the **Fragmentation Threshold** value (see next), then the RTS (Request To Send)/CTS (Clear to Send) handshake will never occur as data frames will be fragmented before they reach **RTS/CTS** size.

Note: Enabling the RTS Threshold causes redundant network overhead that could negatively affect the throughput performance instead of providing a remedy.

## **Fragmentation Threshold**

A **Fragmentation Threshold** is the maximum data fragment size (between 256 and 2432 bytes) that can be sent in the wireless network before the AP will fragment the packet into smaller data frames.

A large **Fragmentation Threshold** is recommended for networks not prone to interference while you should set a smaller threshold for busy networks or networks that are prone to interference.

If the **Fragmentation Threshold** value is smaller than the **RTS/CTS** value (see previously) you set then the RTS (Request To Send)/CTS (Clear to Send) handshake will never occur as data frames will be fragmented before they reach **RTS/CTS** size.

## **IEEE 802.11g Wireless LAN**

IEEE 802.11g is fully compatible with the IEEE 802.11b standard. This means an IEEE 802.11b adapter can interface directly with an IEEE 802.11g access point (and vice versa) at 11 Mbps or lower depending on range. IEEE 802.11g has several intermediate rate steps between the maximum and minimum data rates. The IEEE 802.11g data rate and modulation are as follows:

Table 115 IEEE 802.11g

| DATA RATE (MBPS)      | <b>MODULATION</b>                                        |  |  |
|-----------------------|----------------------------------------------------------|--|--|
|                       | DBPSK (Differential Binary Phase Shift Keyed)            |  |  |
|                       | DQPSK (Differential Quadrature Phase Shift Keying)       |  |  |
| 5.5/11                | CCK (Complementary Code Keying)                          |  |  |
| 6/9/12/18/24/36/48/54 | <b>OFDM (Orthogonal Frequency Division Multiplexing)</b> |  |  |

#### **Wireless Security Overview**

Wireless security is vital to your network to protect wireless communication between wireless clients, access points and the wired network.

Wireless security methods available on the Zyxel Device are data encryption, wireless client authentication, restricting access by device MAC address and hiding the Zyxel Device identity.

The following figure shows the relative effectiveness of these wireless security methods available on your Zyxel Device.

| <b>SECURITY</b><br><b>LEVEL</b> | <b>SECURITY TYPE</b>                                    |  |
|---------------------------------|---------------------------------------------------------|--|
| Least Secure                    | Unique SSID (Default)                                   |  |
|                                 | Unique SSID with Hide SSID Enabled                      |  |
|                                 | <b>MAC Address Filtering</b>                            |  |
|                                 | <b>WEP Encryption</b>                                   |  |
|                                 | <b>IEEE802.1x EAP with RADIUS Server Authentication</b> |  |
|                                 | Wi-Fi Protected Access (WPA)                            |  |
|                                 | WPA <sub>2</sub>                                        |  |
|                                 |                                                         |  |
| Most Secure                     |                                                         |  |

Table 116 Wireless Security Levels

Note: You must enable the same wireless security settings on the Zyxel Device and on all wireless clients that you want to associate with it.

#### **IEEE 802.1x**

In June 2001, the IEEE 802.1x standard was designed to extend the features of IEEE 802.11 to support extended authentication as well as providing additional accounting and control features. It is supported by Windows XP and a number of network devices. Some advantages of IEEE 802.1x are:

• User based identification that allows for roaming.

- Support for RADIUS (Remote Authentication Dial In User Service, RFC 2138, 2139) for centralized user profile and accounting management on a network RADIUS server.
- Support for EAP (Extensible Authentication Protocol, RFC 2486) that allows additional authentication methods to be deployed with no changes to the access point or the wireless clients.

## **RADIUS**

RADIUS is based on a client-server model that supports authentication, authorization and accounting. The access point is the client and the server is the RADIUS server. The RADIUS server handles the following tasks:

• Authentication

Determines the identity of the users.

• Authorization

Determines the network services available to authenticated users once they are connected to the network.

• Accounting

Keeps track of the client's network activity.

RADIUS is a simple package exchange in which your AP acts as a message relay between the wireless client and the network RADIUS server.

#### **Types of RADIUS Messages**

The following types of RADIUS messages are exchanged between the access point and the RADIUS server for user authentication:

• Access-Request

Sent by an access point requesting authentication.

• Access-Reject

Sent by a RADIUS server rejecting access.

• Access-Accept

Sent by a RADIUS server allowing access.

• Access-Challenge

Sent by a RADIUS server requesting more information in order to allow access. The access point sends a proper response from the user and then sends another Access-Request message.

The following types of RADIUS messages are exchanged between the access point and the RADIUS server for user accounting:

• Accounting-Request

Sent by the access point requesting accounting.

• Accounting-Response

Sent by the RADIUS server to indicate that it has started or stopped accounting.

In order to ensure network security, the access point and the RADIUS server use a shared secret key, which is a password, they both know. The key is not sent over the network. In addition to the shared key, password information exchanged is also encrypted to protect the network from unauthorized access.

## **Types of EAP Authentication**

This section discusses some popular authentication types: EAP-MD5, EAP-TLS, EAP-TTLS, PEAP and LEAP. Your wireless LAN device may not support all authentication types.

EAP (Extensible Authentication Protocol) is an authentication protocol that runs on top of the IEEE 802.1x transport mechanism in order to support multiple types of user authentication. By using EAP to interact with an EAP-compatible RADIUS server, an access point helps a wireless station and a RADIUS server perform authentication.

The type of authentication you use depends on the RADIUS server and an intermediary AP(s) that supports IEEE 802.1x. .

For EAP-TLS authentication type, you must first have a wired connection to the network and obtain the certificate(s) from a certificate authority (CA). A certificate (also called digital IDs) can be used to authenticate users and a CA issues certificates and guarantees the identity of each certificate owner.

## **EAP-MD5 (Message-Digest Algorithm 5)**

MD5 authentication is the simplest one-way authentication method. The authentication server sends a challenge to the wireless client. The wireless client 'proves' that it knows the password by encrypting the password with the challenge and sends back the information. Password is not sent in plain text.

However, MD5 authentication has some weaknesses. Since the authentication server needs to get the plaintext passwords, the passwords must be stored. Thus someone other than the authentication server may access the password file. In addition, it is possible to impersonate an authentication server as MD5 authentication method does not perform mutual authentication. Finally, MD5 authentication method does not support data encryption with dynamic session key. You must configure WEP encryption keys for data encryption.

## **EAP-TLS (Transport Layer Security)**

With EAP-TLS, digital certifications are needed by both the server and the wireless clients for mutual authentication. The server presents a certificate to the client. After validating the identity of the server, the client sends a different certificate to the server. The exchange of certificates is done in the open before a secured tunnel is created. This makes user identity vulnerable to passive attacks. A digital certificate is an electronic ID card that authenticates the sender's identity. However, to implement EAP-TLS, you need a Certificate Authority (CA) to handle certificates, which imposes a management overhead.

## **EAP-TTLS (Tunneled Transport Layer Service)**

EAP-TTLS is an extension of the EAP-TLS authentication that uses certificates for only the server-side authentications to establish a secure connection. Client authentication is then done by sending username and password through the secure connection, thus client identity is protected. For client authentication, EAP-TTLS supports EAP methods and legacy authentication methods such as PAP, CHAP, MS-CHAP and MS-CHAP v2.

## **PEAP (Protected EAP)**

Like EAP-TTLS, server-side certificate authentication is used to establish a secure connection, then use simple username and password methods through the secured connection to authenticate the clients, thus hiding client identity. However, PEAP only supports EAP methods, such as EAP-MD5, EAP-MSCHAPv2

and EAP-GTC (EAP-Generic Token Card), for client authentication. EAP-GTC is implemented only by Cisco.

## **LEAP**

LEAP (Lightweight Extensible Authentication Protocol) is a Cisco implementation of IEEE 802.1x.

## **Dynamic WEP Key Exchange**

The AP maps a unique key that is generated with the RADIUS server. This key expires when the wireless connection times out, disconnects or reauthentication times out. A new WEP key is generated each time reauthentication is performed.

If this feature is enabled, it is not necessary to configure a default encryption key in the wireless security configuration screen. You may still configure and store keys, but they will not be used while dynamic WEP is enabled.

Note: EAP-MD5 cannot be used with Dynamic WEP Key Exchange

For added security, certificate-based authentications (EAP-TLS, EAP-TTLS and PEAP) use dynamic keys for data encryption. They are often deployed in corporate environments, but for public deployment, a simple user name and password pair is more practical. The following table is a comparison of the features of authentication types.

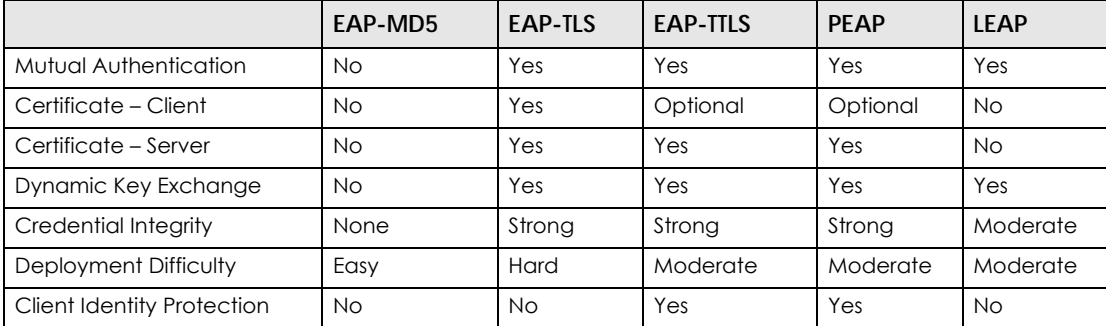

#### Table 117 Comparison of EAP Authentication Types

## **WPA and WPA2**

Wi-Fi Protected Access (WPA) is a subset of the IEEE 802.11i standard. WPA2 (IEEE 802.11i) is a wireless security standard that defines stronger encryption, authentication and key management than WPA.

Key differences between WPA or WPA2 and WEP are improved data encryption and user authentication.

If both an AP and the wireless clients support WPA2 and you have an external RADIUS server, use WPA2 for stronger data encryption. If you don't have an external RADIUS server, you should use WPA2-PSK (WPA2-Pre-Shared Key) that only requires a single (identical) password entered into each access point, wireless gateway and wireless client. As long as the passwords match, a wireless client will be granted access to a WLAN.

If the AP or the wireless clients do not support WPA2, just use WPA or WPA-PSK depending on whether you have an external RADIUS server or not.

Select WEP only when the AP and/or wireless clients do not support WPA or WPA2. WEP is less secure than WPA or WPA2.

## **Encryption**

WPA improves data encryption by using Temporal Key Integrity Protocol (TKIP), Message Integrity Check (MIC) and IEEE 802.1x. WPA2 also uses TKIP when required for compatibility reasons, but offers stronger encryption than TKIP with Advanced Encryption Standard (AES) in the Counter mode with Cipher block chaining Message authentication code Protocol (CCMP).

TKIP uses 128-bit keys that are dynamically generated and distributed by the authentication server. AES (Advanced Encryption Standard) is a block cipher that uses a 256-bit mathematical algorithm called Rijndael. They both include a per-packet key mixing function, a Message Integrity Check (MIC) named Michael, an extended initialization vector (IV) with sequencing rules, and a re-keying mechanism.

WPA and WPA2 regularly change and rotate the encryption keys so that the same encryption key is never used twice.

The RADIUS server distributes a Pairwise Master Key (PMK) key to the AP that then sets up a key hierarchy and management system, using the PMK to dynamically generate unique data encryption keys to encrypt every data packet that is wirelessly communicated between the AP and the wireless clients. This all happens in the background automatically.

The Message Integrity Check (MIC) is designed to prevent an attacker from capturing data packets, altering them and resending them. The MIC provides a strong mathematical function in which the receiver and the transmitter each compute and then compare the MIC. If they do not match, it is assumed that the data has been tampered with and the packet is dropped.

By generating unique data encryption keys for every data packet and by creating an integrity checking mechanism (MIC), with TKIP and AES it is more difficult to decrypt data on a Wi-Fi network than WEP and difficult for an intruder to break into the network.

The encryption mechanisms used for WPA(2) and WPA(2)-PSK are the same. The only difference between the two is that WPA(2)-PSK uses a simple common password, instead of user-specific credentials. The common-password approach makes WPA(2)-PSK susceptible to brute-force passwordguessing attacks but it's still an improvement over WEP as it employs a consistent, single, alphanumeric password to derive a PMK which is used to generate unique temporal encryption keys. This prevent all wireless devices sharing the same encryption keys. (a weakness of WEP)

## **User Authentication**

WPA and WPA2 apply IEEE 802.1x and Extensible Authentication Protocol (EAP) to authenticate wireless clients using an external RADIUS database. WPA2 reduces the number of key exchange messages from six to four (CCMP 4-way handshake) and shortens the time required to connect to a network. Other WPA2 authentication features that are different from WPA include key caching and pre-authentication. These two features are optional and may not be supported in all wireless devices.

Key caching allows a wireless client to store the PMK it derived through a successful authentication with an AP. The wireless client uses the PMK when it tries to connect to the same AP and does not need to go with the authentication process again.

Pre-authentication enables fast roaming by allowing the wireless client (already connecting to an AP) to perform IEEE 802.1x authentication with another AP before connecting to it.

## **Wireless Client WPA Supplicants**

A wireless client supplicant is the software that runs on an operating system instructing the wireless client how to use WPA. At the time of writing, the most widely available supplicant is the WPA patch for Windows XP, Funk Software's Odyssey client.

The Windows XP patch is a free download that adds WPA capability to Windows XP's built-in "Zero Configuration" wireless client. However, you must run Windows XP to use it.

## **WPA(2) with RADIUS Application Example**

To set up WPA(2), you need the IP address of the RADIUS server, its port number (default is 1812), and the RADIUS shared secret. A WPA(2) application example with an external RADIUS server looks as follows. "A" is the RADIUS server. "DS" is the distribution system.

- **1** The AP passes the wireless client's authentication request to the RADIUS server.
- **2** The RADIUS server then checks the user's identification against its database and grants or denies network access accordingly.
- **3** A 256-bit Pairwise Master Key (PMK) is derived from the authentication process by the RADIUS server and the client.
- **4** The RADIUS server distributes the PMK to the AP. The AP then sets up a key hierarchy and management system, using the PMK to dynamically generate unique data encryption keys. The keys are used to encrypt every data packet that is wirelessly communicated between the AP and the wireless clients.

**Figure 178** WPA(2) with RADIUS Application Example

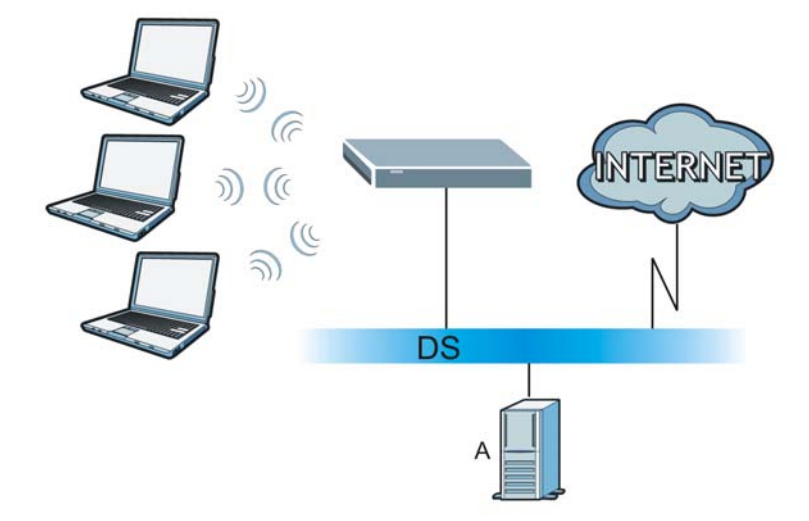

#### **WPA(2)-PSK Application Example**

A WPA(2)-PSK application looks as follows.

**1** First enter identical passwords into the AP and all wireless clients. The Pre-Shared Key (PSK) must consist of between 8 and 63 ASCII characters or 64 hexadecimal characters (including spaces and symbols).

- **2** The AP checks each wireless client's password and allows it to join the network only if the password matches.
- **3** The AP and wireless clients generate a common PMK (Pairwise Master Key). The key itself is not sent over the network, but is derived from the PSK and the SSID.
- **4** The AP and wireless clients use the TKIP or AES encryption process, the PMK and information exchanged in a handshake to create temporal encryption keys. They use these keys to encrypt data exchanged between them.

**Figure 179** WPA(2)-PSK Authentication

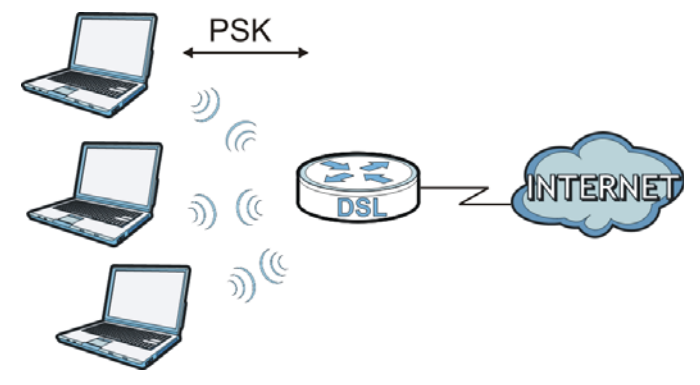

## **Security Parameters Summary**

Refer to this table to see what other security parameters you should configure for each authentication method or key management protocol type. MAC address filters are not dependent on how you configure these security features.

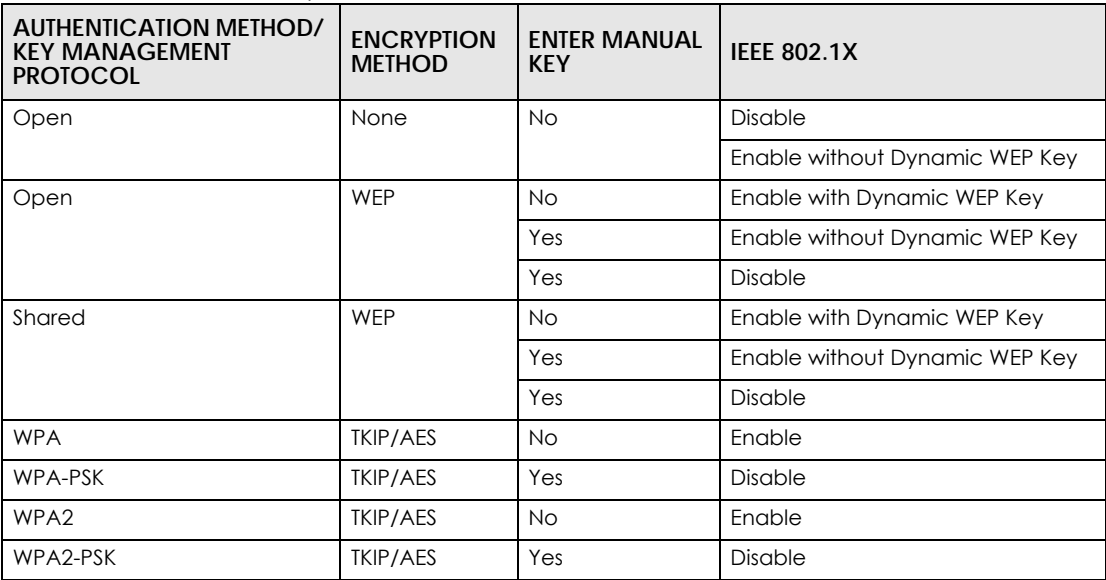

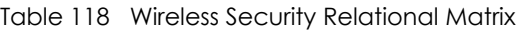

#### **Antenna Overview**

An antenna couples RF signals onto air. A transmitter within a wireless device sends an RF signal to the antenna, which propagates the signal through the air. The antenna also operates in reverse by capturing RF signals from the air.

Positioning the antennas properly increases the range and coverage area of a wireless LAN.

## **Antenna Characteristics**

#### **Frequency**

An antenna in the frequency of 2.4GHz (IEEE 802.11b and IEEE 802.11g) or 5GHz (IEEE 802.11a) is needed to communicate efficiently in a wireless LAN

#### **Radiation Pattern**

A radiation pattern is a diagram that allows you to visualize the shape of the antenna's coverage area.

#### **Antenna Gain**

Antenna gain, measured in dB (decibel), is the increase in coverage within the RF beam width. Higher antenna gain improves the range of the signal for better communications.

For an indoor site, each 1 dB increase in antenna gain results in a range increase of approximately 2.5%. For an unobstructed outdoor site, each 1dB increase in gain results in a range increase of approximately 5%. Actual results may vary depending on the network environment.

Antenna gain is sometimes specified in dBi, which is how much the antenna increases the signal power compared to using an isotropic antenna. An isotropic antenna is a theoretical perfect antenna that sends out radio signals equally well in all directions. dBi represents the true gain that the antenna provides.

## **Types of Antennas for WLAN**

There are two types of antennas used for wireless LAN applications.

- Omni-directional antennas send the RF signal out in all directions on a horizontal plane. The coverage area is torus-shaped (like a donut) which makes these antennas ideal for a room environment. With a wide coverage area, it is possible to make circular overlapping coverage areas with multiple access points.
- Directional antennas concentrate the RF signal in a beam, like a flashlight does with the light from its bulb. The angle of the beam determines the width of the coverage pattern. Angles typically range from 20 degrees (very directional) to 120 degrees (less directional). Directional antennas are ideal for hallways and outdoor point-to-point applications.

#### **Positioning Antennas**

In general, antennas should be mounted as high as practically possible and free of obstructions. In point-to–point application, position both antennas at the same height and in a direct line of sight to each other to attain the best performance.

For omni-directional antennas mounted on a table, desk, and so on, point the antenna up. For omnidirectional antennas mounted on a wall or ceiling, point the antenna down. For a single AP application, place omni-directional antennas as close to the center of the coverage area as possible.

For directional antennas, point the antenna in the direction of the desired coverage area.

## **APPENDIX D Services**

The following table lists some commonly-used services and their associated protocols and port numbers.

- **Name**: This is a short, descriptive name for the service. You can use this one or create a different one, if you like.
- **Protocol**: This is the type of IP protocol used by the service. If this is **TCP/UDP**, then the service uses the same port number with TCP and UDP. If this is **USER-DEFINED**, the **Port(s**) is the IP protocol number, not the port number.
- **Port(s)**: This value depends on the **Protocol**.
	- If the **Protocol** is **TCP**, **UDP**, or **TCP/UDP**, this is the IP port number.
	- If the **Protocol** is **USER**, this is the IP protocol number.
- **Description**: This is a brief explanation of the applications that use this service or the situations in which this service is used.

Table 119 Examples of Services

| <b>NAME</b>             | <b>PROTOCOL</b> | PORT(S)        | <b>DESCRIPTION</b>                                                                                      |
|-------------------------|-----------------|----------------|----------------------------------------------------------------------------------------------------|
| AH (IPSEC_TUNNEL)       | User-Defined    | 51             | The IPSEC AH (Authentication Header)<br>tunneling protocol uses this service.                           |
| <b>AIM</b>              | <b>TCP</b>      | 5190           | AOL's Internet Messenger service.                                                                       |
| <b>AUTH</b>             | <b>TCP</b>      | 113            | Authentication protocol used by some<br>servers.                                                        |
| <b>BGP</b>              | <b>TCP</b>      | 179            | Border Gateway Protocol.                                                                                |
| <b>BOOTP_CLIENT</b>     | <b>UDP</b>      | 68             | DHCP Client.                                                                                            |
| <b>BOOTP SERVER</b>     | <b>UDP</b>      | 67             | DHCP Server.                                                                                            |
| CU-SEEME                | <b>TCP/UDP</b>  | 7648           | A popular videoconferencing solution from<br>White Pines Software.                                      |
|                         | <b>TCP/UDP</b>  | 24032          |                                                                                                    |
| <b>DNS</b>              | <b>TCP/UDP</b>  | 53             | Domain Name Server, a service that<br>matches web names (for instance<br>www.zyxel.com) to IP numbers.  |
| ESP (IPSEC_TUNNEL)      | User-Defined    | 50             | The IPSEC ESP (Encapsulation Security<br>Protocol) tunneling protocol uses this service.                |
| <b>FINGER</b>           | <b>TCP</b>      | 79             | Finger is a UNIX or Internet related command<br>that can be used to find out if a user is<br>logged on. |
| <b>FTP</b>              | <b>TCP</b>      | 20             | File Transfer Protocol, a program to enable                                                             |
|                         | <b>TCP</b>      | 21             | fast transfer of files, including large files that<br>may not be possible by e-mail.                    |
| H.323                   | <b>TCP</b>      | 1720           | NetMeeting uses this protocol.                                                                          |
| <b>HTTP</b>             | <b>TCP</b>      | 80             | Hyper Text Transfer Protocol - a client/server<br>protocol for the world wide web.                      |
| <b>HTTPS</b>            | <b>TCP</b>      | 443            | HTTPS is a secured http session often used in<br>e-commerce.                                            |
| <b>ICMP</b>             | User-Defined    | 1              | Internet Control Message Protocol is often<br>used for diagnostic purposes.                             |
| <b>ICQ</b>              | <b>UDP</b>      | 4000           | This is a popular Internet chat program.                                                                |
| <b>IGMP (MULTICAST)</b> | User-Defined    | $\overline{2}$ | Internet Group Multicast Protocol is used<br>when sending packets to a specific group of<br>hosts.      |
| <b>IKE</b>              | <b>UDP</b>      | 500            | The Internet Key Exchange algorithm is used<br>for key distribution and management.                     |
| IMAP4                   | <b>TCP</b>      | 143            | The Internet Message Access Protocol is used<br>for e-mail.                                             |
| <b>IMAP4S</b>           | <b>TCP</b>      | 993            | This is a more secure version of IMAP4 that<br>runs over SSL.                                           |
| <b>IRC</b>              | <b>TCP/UDP</b>  | 6667           | This is another popular Internet chat<br>program.                                                       |
| MSN Messenger           | <b>TCP</b>      | 1863           | Microsoft Networks' messenger service uses<br>this protocol.                                            |
| <b>NetBIOS</b>          | <b>TCP/UDP</b>  | 137            | The Network Basic Input/Output System is                                                                |
|                         | <b>TCP/UDP</b>  | 138            | used for communication between<br>computers in a LAN.                                                   |
|                         | <b>TCP/UDP</b>  | 139            |                                                                                                    |
|                         | <b>TCP/UDP</b>  | 445            |                                                                                                    |
| NEW-ICQ                 | TCP             | 5190           | An Internet chat program.                                                                               |
| <b>NEWS</b>             | <b>TCP</b>      | 144            | A protocol for news groups.                                                                             |

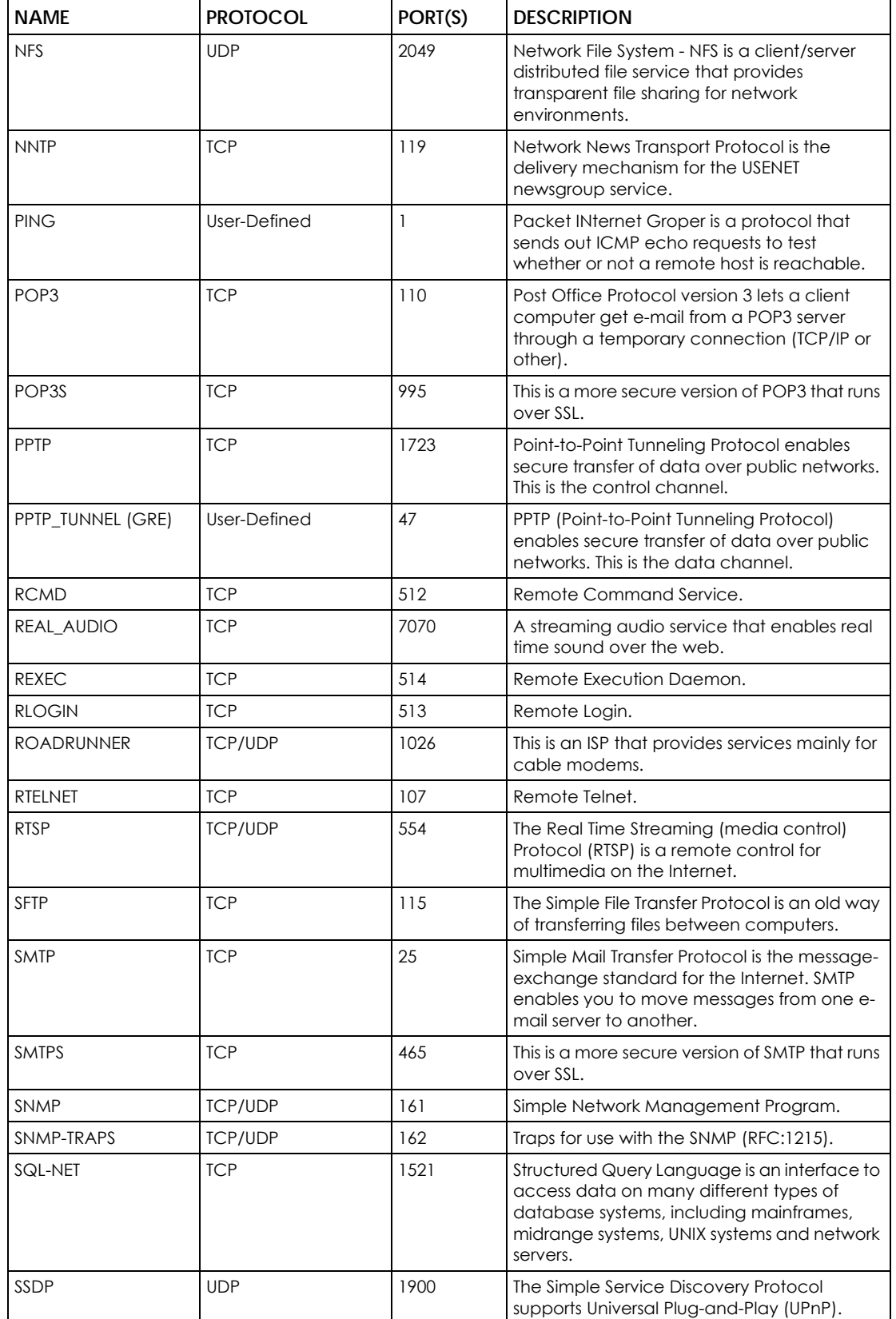

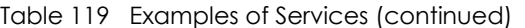

P-660HN-51 User's Guide

| <b>NAME</b>    | <b>PROTOCOL</b>          | PORT(S)                  | <b>DESCRIPTION</b>                                                                                                    |
|----------------|--------------------------|--------------------------|----------------------------------------------------------------------------------------------------|
| <b>SSH</b>     | <b>TCP/UDP</b>           | 22                       | Secure Shell Remote Login Program.                                                                                                    |
| STRM WORKS     | <b>UDP</b>               | 1558                     | Stream Works Protocol.                                                                                                    |
| <b>SYSLOG</b>  | <b>UDP</b>               | 514                      | Syslog allows you to send system logs to a<br>UNIX server.                                                                                                    |
| <b>TACACS</b>  | <b>UDP</b>               | 49                       | Login Host Protocol used for (Terminal Access<br>Controller Access Control System).                                                                                                    |
| <b>TELNET</b>  | <b>TCP</b>               | 23                       | Telnet is the login and terminal emulation<br>protocol common on the Internet and in<br>UNIX environments. It operates over TCP/IP<br>networks. Its primary function is to allow users<br>to log into remote host systems. |
| <b>VDOLIVE</b> | <b>TCP</b><br><b>UDP</b> | 7000<br>user-<br>defined | A videoconferencing solution. The UDP port<br>number is specified in the application.                                                                                                    |

Table 119 Examples of Services (continued)

## **APPENDIX E Open Software Announcements**

End-User License Agreement for "P-660HN-51"

WARNING: Zyxel Communications Corp. IS WILLING TO LICENSE THE SOFTWARE TO YOU ONLY UPON THE CONDITION THAT YOU ACCEPT ALL OF THE TERMS CONTAINED IN THIS LICENSE AGREEMENT. PLEASE READ THE TERMS CAREFULLY BEFORE COMPLETING THE INSTALLATION PROCESS AS INSTALLING THE SOFTWARE WILL INDICATE YOUR ASSENT TO THEM. IF YOU DO NOT AGREE TO THESE TERMS, THEN Zyxel IS UNWILLING TO LICENSE THE SOFTWARE TO YOU, IN WHICH EVENT YOU SHOULD RETURN THE UNINSTALLED SOFTWARE AND PACKAGING TO THE PLACE FROM WHICH IT WAS ACQUIRED OR Zyxel, AND YOUR MONEY WILL BE REFUNDED. HOWEVER, CERTAIN Zyxel'S PRODUCTS MAY CONTAIN–IN PART-SOME THIRD PARTY'S FREE AND OPEN SOFTWARE PROGRAMS WHICH ALLOW YOU TO FREELY COPY, RUN, DISTRIBUTE, MODIFY AND IMPROVE THE SOFTWARE UNDER THE APPLICABLE TERMS OF SUCH THRID PARTY'S LICENSES ("OPEN-SOURCED COMPONENTS"). THE OPEN-SOURCED COMPONENTS ARE LISTED IN THE NOTICE OR APPENDIX BELOW. Zyxel MAY HAVE DISTRIBUTED TO YOU HARDWARE AND/OR SOFTWARE, OR MADE AVAILABLE FOR ELECTRONIC DOWNLOADS THESE FREE SOFTWARE PROGRAMS OF THRID PARTIES AND YOU ARE LICENSED TO FREELY COPY, MODIFY AND REDISTIBUTE THAT SOFTWARE UNDER THE APPLICABLE LICENSE TERMS OF SUCH THIRD PARTY. NONE OF THE STATEMENTS OR DOCUMENTATION FROM Zyxel INCLUDING ANY RESTRICTIONS OR CONDITIONS STATED IN THIS END USER LICENSE AGREEMENT SHALL RESTRICT ANY RIGHTS AND LICENSES YOU MAY HAVE WITH RESPECT TO THE OPEN-SOURCED COMPONENTS UNDER THE APPLICABLE LICENSE TERMS OF SUCH THIRD PARTY.

1.Grant of License for Personal Use

Zyxel Communications Corp. ("Zyxel") grants you a non-exclusive, non-sublicense, non-transferable license to use the program with which this license is distributed (the "Software"), including any documentation files accompanying the Software ("Documentation"), for internal business use only, for up to the number of users specified in sales order and invoice. You have the right to make one backup copy of the Software and Documentation solely for archival, back-up or disaster recovery purposes. You shall not exceed the scope of the license granted hereunder. Any rights not expressly granted by Zyxel to you are reserved by Zyxel, and all implied licenses are disclaimed.

#### 2.Ownership

You have no ownership rights in the Software. Rather, you have a license to use the Software as long as this License Agreement remains in full force and effect. Ownership of the Software, Documentation and all intellectual property rights therein shall remain at all times with Zyxel. Any other use of the Software by any other entity is strictly forbidden and is a violation of this License Agreement.

#### 3.Copyright

The Software and Documentation contain material that is protected by international copyright law, trade secret law, international treaty provisions, and the applicable national laws of each respective
country. All rights not granted to you herein are expressly reserved by Zyxel. You may not remove any proprietary notice of Zyxel or any of its licensors from any copy of the Software or Documentation.

### 4.Restrictions

You may not publish, display, disclose, sell, rent, lease, modify, store, loan, distribute, or create derivative works of the Software, or any part thereof. You may not assign, sublicense, convey or otherwise transfer, pledge as security or otherwise encumber the rights and licenses granted hereunder with respect to the Software. Zyxel is not obligated to provide any maintenance, technical or other support for the resultant modified Software. You may not copy, reverse engineer, decompile, reverse compile, translate, adapt, or disassemble the Software, or any part thereof, nor shall you attempt to create the source code from the object code for the Software. Except as and only to the extent expressly permitted in this License, you may not market, co-brand, and private label or otherwise permit third parties to link to the Software, or any part thereof. You may not use the Software, or any part thereof, in the operation of a service bureau or for the benefit of any other person or entity. You may not cause, assist or permit any third party to do any of the foregoing. Portions of the Software utilize or include third party software and other copyright material. Acknowledgements, licensing terms and disclaimers for such material are contained in the License Notice as below for the third party software, and your use of such material is exclusively governed by their respective terms. Zyxel has provided, as part of the Software package, access to certain third party software as a convenience. To the extent that the Software contains third party software, Zyxel has no express or implied obligation to provide any technical or other support for such software other than compliance with the applicable license terms of such third party, and makes no warranty (express, implied or statutory) whatsoever with respect thereto. Please contact the appropriate software vendor or manufacturer directly for technical support and customer service related to its software and products.

### 5.Confidentiality

You acknowledge that the Software contains proprietary trade secrets of Zyxel and you hereby agree to maintain the confidentiality of the Software using at least as great a degree of care as you use to maintain the confidentiality of your own most confidential information. You agree to reasonably communicate the terms and conditions of this License Agreement to those persons employed by you who come into contact with the Software, and to use reasonable best efforts to ensure their compliance with such terms and conditions, including, without limitation, not knowingly permitting such persons to use any portion of the Software for the purpose of deriving the source code of the Software.

### 6.No Warranty

THE SOFTWARE IS PROVIDED "AS IS." TO THE MAXIMUM EXTENT PERMITTED BY LAW, Zyxel DISCLAIMS ALL WARRANTIES OF ANY KIND, EITHER EXPRESSED OR IMPLIED, INCLUDING, WITHOUT LIMITATION, IMPLIED WARRANTIES OF MERCHANTABILITY AND FITNESS FOR A PARTICULAR PURPOSE, AND NON-INFRINGEMENT. Zyxel DOES NOT WARRANT THAT THE FUNCTIONS CONTAINED IN THE SOFTWARE WILL MEET ANY REQUIREMENTS OR NEEDS YOU MAY HAVE, OR THAT THE SOFTWARE WILL OPERATE ERROR FREE, OR IN AN UNINTERUPTED FASHION, OR THAT ANY DEFECTS OR ERRORS IN THE SOFTWARE WILL BE CORRECTED, OR THAT THE SOFTWARE IS COMPATIBLE WITH ANY PARTICULAR PLATFORM. SOME JURISDICTIONS DO NOT ALLOW THE WAIVER OR EXCLUSION OF IMPLIED WARRANTIES SO THEY MAY NOT APPLY TO YOU. IF THIS EXCLUSION IS HELD TO BE UNENFORCEABLE BY A COURT OF COMPETENT JURISDICTION, THEN ALL EXPRESS AND IMPLIED WARRANTIES SHALL BE LIMITED IN DURATION TO A PERIOD OF THIRTY (30) DAYS FROM THE DATE OF PURCHASE OF THE SOFTWARE, AND NO WARRANTIES SHALL APPLY AFTER THAT PERIOD.

### 7.Limitation of Liability

IN NO EVENT WILL Zyxel BE LIABLE TO YOU OR ANY THIRD PARTY FOR ANY INCIDENTAL OR CONSEQUENTIAL DAMAGES (INCLUDING, WITHOUT LIMITATION, INDIRECT, SPECIAL, PUNITIVE, OR EXEMPLARY DAMAGES FOR LOSS OF BUSINESS, LOSS OF PROFITS, BUSINESS INTERRUPTION, OR LOSS OF BUSINESS INFORMATION) ARISING OUT OF THE USE OF OR INABILITY TO USE THE SOFTWARE OR PROGRAM, OR FOR ANY CLAIM BY ANY OTHER PARTY, EVEN IF Zyxel HAS BEEN ADVISED OF THE POSSIBILITY OF SUCH

DAMAGES. Zyxel's TOTAL AGGREGATE LIABILITY WITH RESPECT TO ITS OBLIGATIONS UNDER THIS AGREEMENT OR OTHERWISE WITH RESPECT TO THE SOFTWARE AND DOCUMENTATION OR OTHERWISE SHALL BE EQUAL TO THE PURCHASE PRICE, BUT SHALL IN NO EVENT EXCEED THE PRODUCT'S PRICE. BECAUSE SOME STATES/COUNTRIES DO NOT ALLOW THE EXCLUSION OR LIMITATION OF LIABILITY FOR CONSEQUENTIAL OR INCIDENTAL DAMAGES, THE ABOVE LIMITATION MAY NOT APPLY TO YOU.

### 8.Export Restrictions

THIS LICENSE AGREEMENT IS EXPRESSLY MADE SUBJECT TO ANY APPLICABLE LAWS, REGULATIONS, ORDERS, OR OTHER RESTRICTIONS ON THE EXPORT OF THE SOFTWARE OR INFORMATION ABOUT SUCH SOFTWARE WHICH MAY BE IMPOSED FROM TIME TO TIME. YOU SHALL NOT EXPORT THE SOFTWARE, DOCUMENTATION OR INFORMATION ABOUT THE SOFTWARE AND DOCUMENTATION WITHOUT COMPLYING WITH SUCH LAWS, REGULATIONS, ORDERS, OR OTHER RESTRICTIONS. YOU AGREE TO INDEMNIFY Zyxel AGAINST ALL CLAIMS, LOSSES, DAMAGES, LIABILITIES, COSTS AND EXPENSES, INCLUDING REASONABLE ATTORNEYS' FEES, TO THE EXTENT SUCH CLAIMS ARISE OUT OF ANY BREACH OF THIS SECTION 8.

### 9.Audit Rights

Zyxel SHALL HAVE THE RIGHT, AT ITS OWN EXPENSE, UPON REASONABLE PRIOR NOTICE, TO PERIODICALLY INSPECT AND AUDIT YOUR RECORDS TO ENSURE YOUR COMPLIANCE WITH THE TERMS AND CONDITIONS OF THIS LICENSE AGREEMENT.

### 10.Termination

This License Agreement is effective until it is terminated. You may terminate this License Agreement at any time by destroying or returning to Zyxel all copies of the Software and Documentation in your possession or under your control. Zyxel may terminate this License Agreement for any reason, including, but not limited to, if Zyxel finds that you have violated any of the terms of this License Agreement. Upon notification of termination, you agree to destroy or return to Zyxel all copies of the Software and Documentation and to certify in writing that all known copies, including backup copies, have been destroyed. All provisions relating to confidentiality, proprietary rights, and non-disclosure shall survive the termination of this Software License Agreement.

### 11.General

This License Agreement shall be construed, interpreted and governed by the laws of Republic of China without regard to conflicts of laws provisions thereof. The exclusive forum for any disputes arising out of or relating to this License Agreement shall be an appropriate court or Commercial Arbitration Association sitting in ROC, Taiwan if the parties agree to a binding arbitration. This License Agreement shall constitute the entire Agreement between the parties hereto. This License Agreement, the rights granted hereunder, the Software and Documentation shall not be assigned by you without the prior written consent of Zyxel. Any waiver or modification of this License Agreement shall only be effective if it is in writing and signed by both parties hereto. If any part of this License Agreement is found invalid or unenforceable by a court of competent jurisdiction, the remainder of this License Agreement shall be interpreted so as to reasonably effect the intention of the parties.

NOTE: Some components of this product incorporate free software programs covered under the open source code licenses which allows you to freely copy, modify and redistribute the software. For at least

three (3) years from the date of distribution of the applicable product or software, we will give to anyone who contacts us at the Zyxel Technical Support (support@zyxel.com.tw), for a charge of no more than our cost of physically performing source code distribution, a complete machine-readable copy of the complete corresponding source code for the version of the Programs that we distributed to you if we are in possession of such.

### **Notice**

Information herein is subject to change without notice. Companies, names, and data used in examples herein are fictitious unless otherwise noted. No part may be reproduced or transmitted in any form or by any means, electronic or mechanical, for any purpose, except the express written permission of Zyxel Communications Corporation.

This Product includes MIPS Linux kernel , Bridge-Utils, BusyBox 1.0.0 toolset , Dproxy, ebtables, bftpd, iproute2, iptables, udhcp and zebra software under GPL 2.0 license.

### GNU GENERAL PUBLIC LICENSE

Version 2, June 1991

Copyright (C) 1989, 1991 Free Software Foundation, Inc.

59 Temple Place - Suite 330, Boston, MA 02111-1307, USA

Everyone is permitted to copy and distribute verbatim copies of this license document, but changing it is not allowed.

### Preamble

The licenses for most software are designed to take away your freedom to share and change it. By contrast, the GNU General Public License is intended to guarantee your freedom to share and change free software--to make sure the software is free for all its users. This General Public License applies to most of the Free Software Foundation's software and to any other program whose authors commit to using it. (Some other Free Software Foundation software is covered by the GNU Library General Public License instead.) You can apply it to your programs, too.

When we speak of free software, we are referring to freedom, not price. Our General Public Licenses are designed to make sure that you have the freedom to distribute copies of free software (and charge for this service if you wish), that you receive source code or can get it if you want it, that you can change the software or use pieces of it in new free programs; and that you know you can do these things.

To protect your rights, we need to make restrictions that forbid anyone to deny you these rights or to ask you to surrender the rights. These restrictions translate to certain responsibilities for you if you distribute copies of the software, or if you modify it. For example, if you distribute copies of such a program, whether gratis or for a fee, you must give the recipients all the rights that you have. You must make sure

that they, too, receive or can get the source code. And you must show them these terms so they know their rights.

We protect your rights with two steps: (1) copyright the software, and (2) offer you this license which gives you legal permission to copy, distribute and/or modify the software. Also, for each author's protection and ours, we want to make certain that everyone understands that there is no warranty for this free software. If the software is modified by someone else and passed on, we want its recipients to know that what they have is not the original, so that any problems introduced by others will not reflect on the original authors' reputations.

Finally, any free program is threatened constantly by software patents. We wish to avoid the danger that redistributors of a free program will individually obtain patent licenses, in effect making the program proprietary. To prevent this, we have made it clear that any patent must be licensed for everyone's free use or not licensed at all.

The precise terms and conditions for copying, distribution and modification follow.

### TERMS AND CONDITIONS FOR COPYING, DISTRIBUTION AND MODIFICATION

0. This License applies to any program or other work which contains a notice placed by the copyright holder saying it may be distributed under the terms of this General Public License. The "Program", below, refers to any such program or work, and a "work based on the Program" means either the Program or any derivative work under copyright law: that is to say, a work containing the Program or a portion of it, either verbatim or with modifications and/or translated into another language. (Hereinafter, translation is included without limitation in the term "modification".) Each licensee is addressed as "you". Activities other than copying, distribution and modification are not covered by this License; they are outside its scope. The act of running the Program is not restricted, and the output from the Program is covered only if its contents constitute a work based on the Program (independent of having been made by running the Program). Whether that is true depends on what the Program does.

1. You may copy and distribute verbatim copies of the Program's source code as you receive it, in any medium, provided that you conspicuously and appropriately publish on each copy an appropriate copyright notice and disclaimer of warranty; keep intact all the notices that refer to this License and to the absence of any warranty; and give any other recipients of the Program a copy of this License along with the Program. You may charge a fee for the physical act of transferring a copy, and you may at your option offer warranty protection in exchange for a fee.

2. You may modify your copy or copies of the Program or any portion of it, thus forming a work based on the Program, and copy and distribute such modifications or work under the terms of Section 1 above, provided that you also meet all of these conditions:

a) You must cause the modified files to carry prominent notices stating that you changed the files and the date of any change.

b) You must cause any work that you distribute or publish, that in whole or in part contains or is derived from the Program or any part thereof, to be licensed as a whole at no charge to all third parties under the terms of this License.

c) If the modified program normally reads commands interactively when run, you must cause it, when started running for such interactive use in the most ordinary way, to print or display an announcement including an appropriate copyright notice and a notice that there is no warranty (or else, saying that you provide a warranty) and that users may redistribute the program under these conditions, and telling the user how to view a copy of this License. (Exception: if the Program itself is interactive but does not

normally print such an announcement, your work based on the Program is not required to print an announcement.)

These requirements apply to the modified work as a whole. If identifiable sections of that work are not derived from the Program, and can be reasonably considered independent and separate works in themselves, then this License, and its terms, do not apply to those sections when you distribute them as separate works. But when you distribute the same sections as part of a whole which is a work based on the Program, the distribution of the whole must be on the terms of this License, whose permissions for other licensees extend to the entire whole, and thus to each and every part regardless of who wrote it. Thus, it is not the intent of this section to claim rights or contest your rights to work written entirely by you; rather, the intent is to exercise the right to control the distribution of derivative or collective works based on the Program. In addition, mere aggregation of another work not based on the Program with the Program (or with a work based on the Program) on a volume of a storage or distribution medium does not bring the other work under the scope of this License.

3. You may copy and distribute the Program (or a work based on it, under Section 2) in object code or executable form under the terms of Sections 1 and 2 above provided that you also do one of the following:

a) Accompany it with the complete corresponding machine-readable source code, which must be distributed under the terms of Sections 1 and 2 above on a medium customarily used for software interchange; or,

b) Accompany it with a written offer, valid for at least three years, to give any third party, for a charge no more than your cost of physically performing source distribution, a complete machine-readable copy of the corresponding source code, to be distributed under the terms of Sections 1 and 2 above on a medium customarily used for software interchange; or, c) Accompany it with the information you received as to the offer to distribute corresponding source code. (This alternative is allowed only for noncommercial distribution and only if you received the program in object code or executable form with such an offer, in accord with Subsection b above.) The source code for a work means the preferred form of the work for making modifications to it. For an executable work, complete source code means all the source code for all modules it contains, plus any associated interface definition files, plus the

scripts used to control compilation and installation of the executable. However, as a special exception, the source code distributed need not include anything that is normally distributed (in either source or binary form) with the major components (compiler, kernel, and so on) of the operating system on which the executable runs, unless that component itself accompanies the executable. If distribution of executable or object code is made by offering access to copy from a designated place, then offering equivalent access to copy the source code from the same place counts as distribution of the source code, even though third parties are not compelled to copy the source along with the object code.

4. You may not copy, modify, sublicense, or distribute the Program except as expressly provided under this License. Any attempt otherwise to copy, modify, sublicense or distribute the Program is void, and will automatically terminate your rights under this License. However, parties who have received copies, or rights, from you under this License will not have their licenses terminated so long as such parties remain in full compliance.

5. You are not required to accept this License, since you have not signed it. However, nothing else grants you permission to modify or distribute the Program or its derivative works. These actions are prohibited by law if you do not accept this License. Therefore, by modifying or distributing the Program (or any work based on the Program), you indicate your acceptance of this License to do so, and all its terms and conditions for copying, distributing or modifying the Program or works based on it.

6. Each time you redistribute the Program (or any work based on the Program), the recipient automatically receives a license from the original licensor to copy, distribute or modify the Program subject to these terms and conditions. You may not impose any further restrictions on the recipients' exercise of the rights granted herein. You are not responsible for enforcing compliance by third parties to this License.

7. If, as a consequence of a court judgment or allegation of patent infringement or for any other reason (not limited to patent issues), conditions are imposed on you (whether by court order, agreement or otherwise) that contradict the conditions of this License, they do not excuse you from the conditions of this License. If you cannot distribute so as to satisfy simultaneously your obligations under this License and any other pertinent obligations, then as a consequence you may not distribute the Program at all. For example, if a patent license would not permit royalty-free redistribution of the Program by all those who receive copies directly or indirectly through you, then the only way you could satisfy both it and this License would be to refrain entirely from distribution of the Program. If any portion of this section is held invalid or unenforceable under any particular circumstance, the balance of the section is intended to apply and the section as a whole is intended to apply in other circumstances. It is not the purpose of this section to induce you to infringe any patents or other property right claims or to contest validity of any such claims; this section has the sole purpose of protecting the integrity of the free software distribution system, which is implemented by public license practices. Many people have made generous contributions to the wide range of software distributed through that system in reliance on consistent application of that system; it is up to the author/donor to decide if he or she is willing to distribute software through any other system and a licensee cannot impose that choice. This section is intended to make thoroughly clear what is believed to be a consequence of the rest of this License.

8. If the distribution and/or use of the Program is restricted in certain countries either by patents or by copyrighted interfaces, the original copyright holder who places the Program under this License may add an explicit geographical distribution limitation excluding those countries, so that distribution is permitted only in or among countries not thus excluded. In such case, this License incorporates the limitation as if written in the body of this License.

9. The Free Software Foundation may publish revised and/or new versions of the General Public License from time to time. Such new versions will be similar in spirit to the present version, but may differ in detail to address new problems or concerns. Each version is given a distinguishing version number. If the Program specifies a version number of this License which applies to it and "any later version", you have the option of following the terms and conditions either of that version or of any later version published by the Free Software Foundation. If the Program does not specify a version number of this License, you may choose any version ever published by the Free Software Foundation.

10. If you wish to incorporate parts of the Program into other free programs whose distribution conditions are different, write to the author to ask for permission. For software which is copyrighted by the Free Software Foundation, write to the Free Software Foundation; we sometimes make exceptions for this. Our decision will be guided by the two goals of preserving the free status of all derivatives of our free software and of promoting the sharing and reuse of software generally.

### NO WARRANTY

11. BECAUSE THE PROGRAM IS LICENSED FREE OF CHARGE, THERE IS NO WARRANTY FOR THE PROGRAM, TO THE EXTENT PERMITTED BY APPLICABLE LAW. EXCEPT WHEN OTHERWISE STATED IN WRITING THE COPYRIGHT HOLDERS AND/OR OTHER PARTIES PROVIDE THE PROGRAM "AS IS" WITHOUT WARRANTY OF ANY KIND, EITHER EXPRESSED OR IMPLIED, INCLUDING, BUT NOT LIMITED TO, THE IMPLIED WARRANTIES OF MERCHANTABILITY AND FITNESS FOR A PARTICULAR PURPOSE. THE ENTIRE RISK AS TO THE QUALITY AND PERFORMANCE OF THE PROGRAM IS WITH YOU. SHOULD THE PROGRAM PROVE DEFECTIVE, YOU ASSUME THE COST OF ALL NECESSARY SERVICING, REPAIR OR CORRECTION.

12. IN NO EVENT UNLESS REQUIRED BY APPLICABLE LAW OR AGREED TO IN WRITING WILL ANY COPYRIGHT HOLDER, OR ANY OTHER PARTY WHO MAY MODIFY AND/OR REDISTRIBUTE THE PROGRAM AS PERMITTED ABOVE, BE LIABLE TO YOU FOR DAMAGES, INCLUDING ANY GENERAL, SPECIAL, INCIDENTAL OR CONSEQUENTIAL DAMAGES ARISING OUT OF THE USE OR INABILITY TO USE THE PROGRAM (INCLUDING BUT NOT LIMITED TO LOSS OF DATA OR DATA BEING RENDERED INACCURATE OR LOSSES SUSTAINED BY YOU OR THIRD PARTIES OR A FAILURE OF THE PROGRAM TO OPERATE WITH ANY OTHER PROGRAMS), EVEN IF SUCH HOLDER OR OTHER PARTY HAS BEEN ADVISED OF THE POSSIBILITY OF SUCH DAMAGES.

#### END OF TERMS AND CONDITIONS

All other trademarks or trade names mentioned herein, if any, are the property of their respective owners.

This Product includes ppp software under below license

This directory contains source code and precompiled binaries for ppp-2.4, a package which implements the Point-to-Point Protocol (PPP) to provide Internet connections over serial lines. ppp-2.4 currently supports Linux and Solaris.

All of the code here can be freely used and redistributed. Theindividual source files each have their own copyright and permission

notice; some have a BSD-style notice and some are under the GPL.

This Product includes Ssh server: dropbear software under MIT-style license

The MIT License

Copyright (c) <year> <copyright holders>

Permission is hereby granted, free of charge, to any person obtaining a copy

of this software and associated documentation files (the "Software"), to deal

in the Software without restriction, including without limitation the rights

to use, copy, modify, merge, publish, distribute, sublicense, and/or sell

copies of the Software, and to permit persons to whom the Software is

furnished to do so, subject to the following conditions:

The above copyright notice and this permission notice shall be included in

all copies or substantial portions of the Software.

THE SOFTWARE IS PROVIDED "AS IS", WITHOUT WARRANTY OF ANY KIND, EXPRESS OR

IMPLIED, INCLUDING BUT NOT LIMITED TO THE WARRANTIES OF MERCHANTABILITY,

P-660HN-51 User's Guide

### **295**

FITNESS FOR A PARTICULAR PURPOSE AND NONINFRINGEMENT. IN NO EVENT SHALL THE

AUTHORS OR COPYRIGHT HOLDERS BE LIABLE FOR ANY CLAIM, DAMAGES OR OTHER

LIABILITY, WHETHER IN AN ACTION OF CONTRACT, TORT OR OTHERWISE, ARISING FROM,

OUT OF OR IN CONNECTION WITH THE SOFTWARE OR THE USE OR OTHER DEALINGS IN

THE SOFTWARE.

This Product includes openssl: openSSL library software under BSD-style license

Copyright (c) <YEAR>, <OWNER>

All rights reserved.

Redistribution and use in source and binary forms, with or without modification, are permitted provided that the following conditions are met:

Redistributions of source code must retain the above copyright notice, this list of conditions and the following disclaimer.

Redistributions in binary form must reproduce the above copyright notice, this list of conditions and the following disclaimer in the documentation and/or other materials provided with the distribution.

Neither the name of the <ORGANIZATION> nor the names of its contributors may be used to endorse or promote products derived from this software without specific prior written permission.

THIS SOFTWARE IS PROVIDED BY THE COPYRIGHT HOLDERS AND CONTRIBUTORS "AS IS" AND ANY EXPRESS OR IMPLIED WARRANTIES, INCLUDING, BUT NOT LIMITED TO, THE IMPLIED WARRANTIES OF MERCHANTABILITY AND FITNESS FOR A PARTICULAR PURPOSE ARE DISCLAIMED. IN NO EVENT SHALL THE COPYRIGHT HOLDER OR CONTRIBUTORS BE LIABLE FOR ANY DIRECT, INDIRECT, INCIDENTAL, SPECIAL, EXEMPLARY, OR CONSEQUENTIAL DAMAGES (INCLUDING, BUT NOT LIMITED TO, PROCUREMENT OF SUBSTITUTE GOODS OR SERVICES; LOSS OF USE, DATA, OR PROFITS; OR BUSINESS INTERRUPTION) HOWEVER CAUSED AND ON ANY THEORY OF LIABILITY, WHETHER IN CONTRACT, STRICT LIABILITY, OR TORT (INCLUDING NEGLIGENCE OR OTHERWISE) ARISING IN ANY WAY OUT OF THE USE OF THIS SOFTWARE, EVEN IF ADVISED OF THE POSSIBILITY OF SUCH DAMAGE.

# **APPENDIX F Legal Information**

### <span id="page-296-0"></span>**Copyright**

Copyright © 2017 by Zyxel Communications Corporation.

The contents of this publication may not be reproduced in any part or as a whole, transcribed, stored in a retrieval system, translated into any language, or transmitted in any form or by any means, electronic, mechanical, magnetic, optical, chemical, photocopying, manual, or<br>otherwise, without the prior written permission of Zyxel Communications Corporation.

<span id="page-296-1"></span>Published by Zyxel Communications Corporation. All rights reserved.

#### **Disclaimer**

Zyxel does not assume any liability arising out of the application or use of any products, or software described herein. Neither does it convey any license under its patent rights nor the patent rights of others. Zyxel further reserves the right to make changes in any products described herein without notice. This publication is subject to change without notice.

### **Regulatory Notice and Statement**

### **UNITED STATES of AMERICA**

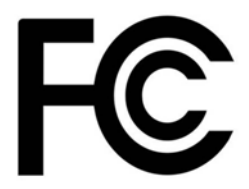

The following information applies if you use the product within USA area.

#### **FCC EMC Statement**

- The device complies with Part 15 of FCC rules. Operation is subject to the following two conditions:
	- (1) This device may not cause harmful interference, and
	- (2) This device must accept any interference received, including interference that may cause undesired operation.
- Changes or modifications not expressly approved by the party responsible for compliance could void the user's authority to operate the device.
- This product has been tested and complies with the specifications for a Class B digital device, pursuant to Part 15 of the FCC Rules. These limits are designed to provide reasonable protection against harmful interference in a residential installation. This device generates, uses, and can radiate radio frequency energy and, if not installed and used according to the instructions, may cause harmful interference to radio communications. However, there is no guarantee that interference will not occur in a particular installation.
- If this device does cause harmful interference to radio or television reception, which is found by turning the device off and on, the user is encouraged to try to correct the interference by one or more of the following measures:
	- Reorient or relocate the receiving antenna
	- Increase the separation between the devices
	- Connect the equipment to an outlet other than the receiver's
	- Consult a dealer or an experienced radio/TV technician for assistance

The following information applies if you use the product with RF function within USA area.

#### **FCC Radiation Exposure Statement**

- This device complies with FCC RF radiation exposure limits set forth for an uncontrolled environment.
- This transmitter must be at least 20 cm from the user and must not be co-located or operating in conjunction with any other antenna or transmitter.

#### **FCC Part 68 Statement**

- This equipment complies with Part 68 of the FCC rules and the requirements adopted by the ACTA. On the back of this equipment is a label that contains, among other information, a product identifier in the format US: 1RODL01BP660HNU51. If requested, this number must be provided to the telephone company.
- List all applicable certification jack Universal Service Order Codes ("USOC") for the equipment: USOC JACK: RJ11C
- A plug and jack used to connect this equipment to the premises wiring and telephone network must comply with the applicable FCC Part 68<br>rules and requirements adopted by the ACTA. A compliant telephone cord and modular plu be connected to a compatible modular jack that is also compliant. See installation instructions for details.
- The REN is used to determine the number of devices that may be connected to a telephone line. Excessive RENs on a telephone line may result in the devices not ringing in response to an incoming call. In most but not all areas, the sum of RENs should not exceed five (5.0). To be certain of the number of devices that may be connected to a line, as determined by the total RENs, contact the local telephone company. For products approved after July 23, 2001, the REN for this product is part of the product identifier that has the format US:AAAEQ##TXXXX. The digits represented by ## are the REN without a decimal point (e.g., 03 is a REN of 0.3). For earlier products, the REN is separately shown on the label.
- If this equipment US: 1RODL01BP660HNU51 causes harm to the telephone network, the telephone company will notify you in advance that temporary discontinuance of service may be required. But if advance notice isn't practical, the telephone company will notify the customer as soon as possible. Also, you will be advised of your right to file a complaint with the FCC if you believe it is necessary.
- The telephone company may make changes in its facilities, equipment, operations or procedures that could affect the operation of the equipment. If this happens the telephone company will provide advance notice in order for you to make necessary modifications to maintain uninterrupted service.
- If trouble is experienced with this equipment US: 1RODL01BP660HNU51, for repair or warranty information, please contact Zyxel Communication Inc.; 1130 N Miller street Anaheim, CA 92806-2001, USA; TEL: 002 +1 714-6320882. If the equipment is causing harm to the telephone network, the telephone company may request that you disconnect the equipment until the problem is resolved.
- Connection to party line service is subject to state tariffs. Contact the state public utility commission, public service commission or corporation commission for information.
- If your home has specially wired alarm equipment connected to the telephone line, ensure the installation of this US: 1RODL01BP660HNU51 does not disable your alarm equipment. If you have questions about what will disable alarm equipment, consult your telephone company or a qualified installer.

#### **CANADA**

The following information applies if you use the product within Canada area.

#### **Industry Canada ICES Statement**

CAN ICES-3 (B)/NMB-3(B)

#### **Industry Canada CS-03 Statement**

- This product meets the applicable Innovation, Science and Economic Development Canada technical specifications.
- The Ringer Equivalence Number (REN) indicates the maximum number of devices allowed to be connected to a telephone interface. The termination of an interface may consist of any combination of devices subject only to the requirement that the sum of the RENs of all the devices not exceed five.

#### Déclaration de conformité

- Le présent produit est conforme aux spécifications techniques applicables d'Innovation, Sciences et Développement économique Canada.
- L'indice d'équivalence de la sonnerie (IES) sert à indiquer le nombre maximal de dispositifs qui peuvent être raccordés à une interface téléphonique. La terminaison d'une interface peut consister en une combinaison quelconque de dispositifs, à la seule condition que la somme des IES de tous les dispositifs n'excède pas cinq.

#### **Industry Canada RSS-GEN & RSS-247 statement**

- This device complies with Industry Canada license-exempt RSS standard(s). Operation is subject to the following two conditions: (1) this device may not cause interference, and (2) this device must accept any interference, including interference that may cause undesired operation of the device.
- This radio transmitter (2468C-P660HN51) has been approved by Industry Canada to operate with the antenna types listed below with the maximum permissible gain and required antenna impedance for each antenna type indicated. Antenna types not included in this list, having a gain greater than the maximum gain indicated for that type, are strictly prohibited for use with this device.

#### **Antenna Information**

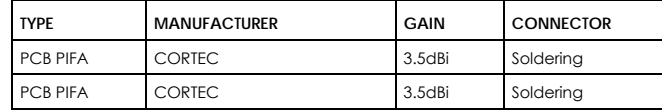

If the product with 5G wireless function operating in 5150-5250 MHz and 5725-5850 MHz , the following attention must be paid,

- The device for operation in the band 5150-5250 MHz is only for indoor use to reduce the potential for harmful interference to co-channel mobile satellite systems.
- For devices with detachable antenna(s), the maximum antenna gain permitted for devices in the band 5725-5850 MHz shall be such that the equipment still complies with the e.i.r.p. limits specified for point-to-point and non-point-to-point operation as appropriate; and
- The worst-case tilt angle(s) necessary to remain compliant with the e.i.r.p. elevation mask requirement set forth in Section 6.2.2(3) of RSS 247 shall be clearly indicated.
- If the product with 5G wireless function operating in 5250-5350 MHz and 5470-5725 MHz, the following attention must be paid.
- For devices with detachable antenna(s), the maximum antenna gain permitted for devices in the bands 5250-5350 MHz and 5470-5725 MHz shall be such that the equipment still complies with the e.i.r.p. limit.
- Le présent appareil est conforme aux CNR d'Industrie Canada applicables aux appareils radio exempts de licence. L'exploitation est autorisée aux deux conditions suivantes : (1) l'appareil ne doit pas produire de brouillage, et (2) l'utilisateur de l'appareil doit accepter tout brouillage radioélectrique subi, même si le brouillage est susceptible d'en compromettre le fonctionnement.
- Le présent émetteur radio (2468C-P660HN51) de modèle s'il fait partie du matériel de catégoriel) a été approuvé par Industrie Canada pour fonctionner avec les types d'antenne énumérés ci-dessous et ayant un gain admissible maximal et l'impédance requise pour chaque type d'antenne. Les types d'antenne non inclus dans cette liste, ou dont le gain est supérieur au gain maximal indiqué, sont strictement interdits pour l'exploitation de l'émetteur.

#### **Informations Antenne**

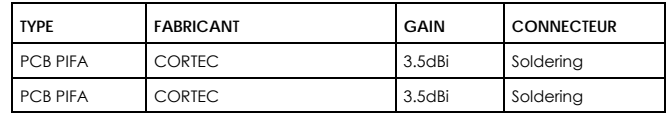

Dynamic Frequency Selection (DFS) for devices operating in the bands 5250- 5350 MHz, 5470-5600 MHz and 5650-5725 MHz.

Users should also be advised that high-power radars are allocated as primary users (i.e. priority users) of the bands 5250-5350 MHz and 5650- 5850 MHz and that these radars could cause interference and/or damage to LE-LAN devices.

For indoor use only.

Lorsque la fonction sans fil 5G fonctionnant en 5150-5250 MHz and 5725-5850 MHz est activée pour ce produit , il est nécessaire de porter une attention particulière aux choses suivantes

- Les dispositifs fonctionnant dans la bande 5150-5250 MHz sont réservés uniquement pour une utilisation à l'intérieur afin de réduire les risques de brouillage préjudiciable aux systèmes de satellites mobiles utilisant les mêmes canaux;
- Pour les dispositifs munis d'antennes amovibles, le gain maximal d'antenne permis (pour les dispositifs utilisant la bande de 5 725 à 5 850 MHz) doit être conforme à la limite de la p.i.r.e. spécifiée pour l'exploitation point à point et l'exploitation non point à point, selon le cas;
- Les pires angles d'inclinaison nécessaires pour rester conforme à l'exigence de la p.i.r.e. applicable au masque d'élévation, et énoncée à la section 6.2.2 3) du CNR-247, doivent être clairement indiqués.

Lorsque la fonction sans fil 5G fonctionnant en 5250-5350 MHz et 5470-5725 MHz est activée pour ce produit , il est nécessaire de porter une attention particulière aux choses suivantes.

• Pour les dispositifs munis d'antennes amovibles, le gain maximal d'antenne permis pour les dispositifs utilisant les bandes de 5 250 à 5 350 MHz et de 5 470 à 5 725 MHz doit être conforme à la limite de la p.i.r.e.

Sélection dynamique de fréquences (DFS) pour les dispositifs fonctionnant dans les bandes 5250-5350 MHz, 5470-5600 MHz et 5650-5725 MHz. De plus, les utilisateurs devraient aussi être avisés que les utilisateurs de radars de haute puissance sont désignés utilisateurs principaux (c.-à-d., qu'ils ont la priorité) pour les bandes 5250-5350 MHz et 5650-5850 MHz et que ces radars pourraient causer du brouillage et/ou des dommages aux dispositifs LAN-EL.

Pour une utilisation en intérieur uniquement.

#### **Industry Canada radiation exposure statement**

This device complies with IC RSS-102 radiation exposure limits set forth for an uncontrolled environment. This device should be installed and operated with a minimum distance of 20 cm between the radiator and your body.

#### **Déclaration d'exposition aux radiations:**

Cet équipement est conforme aux limites d'exposition aux rayonnements IC établies pour un environnement non contrôlé. Cet équipement doit être installé et utilisé avec un minimum de 20 cm de distance entre la source de rayonnement et votre corps.

#### **EUROPEAN UNION**

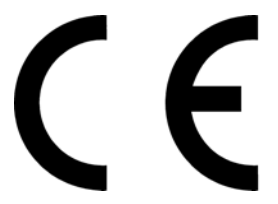

The following information applies if you use the product within the European Union.

#### **Declaration of Conformity with Regard to EU Directive 2014/53/EU (Radio Equipment Directive, RED)**

- Compliance information for 2.4GHz and/or 5GHz wireless products relevant to the EU and other Countries following the EU Directive 2014/53/ EU (RED). And this product may be used in all EU countries (and other countries following the EU Directive 2014/53/EU) without any limitation except for the countries mentioned below table:
- In the majority of the EU and other European countries, the 5GHz bands have been made available for the use of wireless local area networks (LANs). Later in this document you will find an overview of countries in which additional restrictions or requirements or both are applicable. The requirements for any country may evolve. Zyxel recommends that you check with the local authorities for the latest status of their national regulations for the 5GHz wireless LANs.

• If this device for operation in the band 5150-5350 MHz, it is for indoor use only.

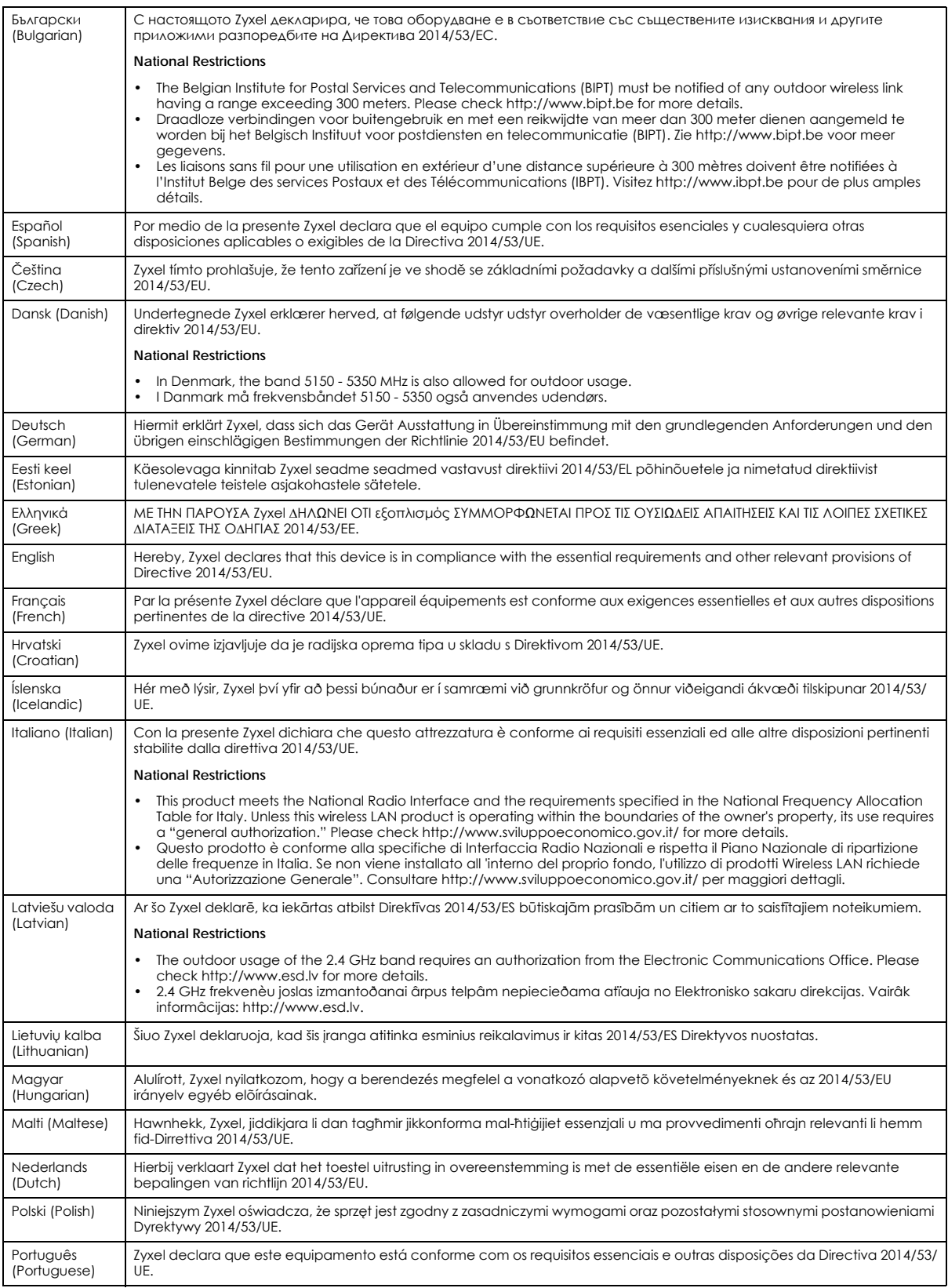

P-660HN-51 User's Guide

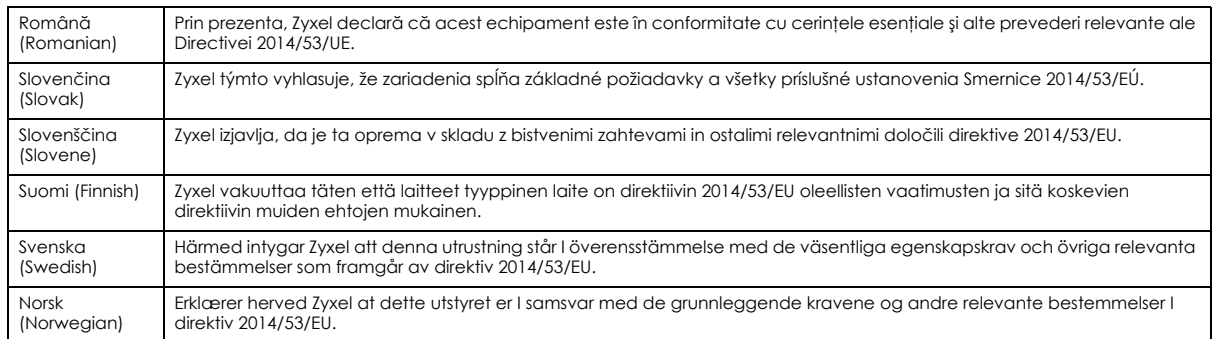

#### **Notes:**

1. Although Norway, Switzerland and Liechtenstein are not EU member states, the EU Directive 2014/53/EU has also been implemented in those countries

2. The regulatory limits for maximum output power are specified in EIRP. The EIRP level (in dBm) of a device can be calculated by adding the gain of the antenna used (specified in dBi) to the output power available at the connector (specified in dBm).

#### <span id="page-300-0"></span>**List of national codes**

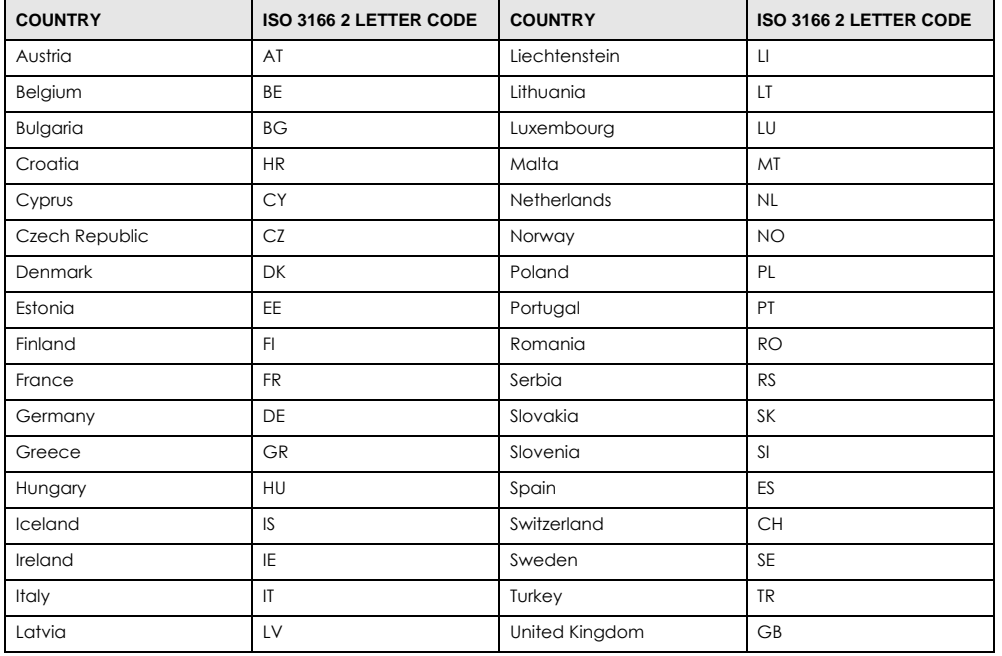

#### **Safety Warnings**

- Do not use this product near water, for example, in a wet basement or near a swimming pool.
	- Do not expose your device to dampness, dust or corrosive liquids.
- Do not store things on the device.<br>• Do not obstruct the device ventile
- Do not obstruct the device ventilation slots as insufficient airflow may harm your device. For example, do not place the device in an enclosed space such as a box or on a very soft surface such as a bed or sofa.
- Do not install, use, or service this device during a thunderstorm. There is a remote risk of electric shock from lightning.
- Connect ONLY suitable accessories to the device.
- Do not open the device or unit. Opening or removing covers can expose you to dangerous high voltage points or other risks. ONLY qualified service personnel should service or disassemble this device. Please contact your vendor for further information.
- Make sure to connect the cables to the correct ports.
- Place connecting cables carefully so that no one will step on them or stumble over them.
- Always disconnect all cables from this device before servicing or disassembling. • Do not remove the plug and connect it to a power outlet by itself; always attach the plug to the power adaptor first before connecting it to a power outlet.
- Do not allow anything to rest on the power adaptor or cord and do NOT place the product where anyone can walk on the power adaptor or cord.
- Please use the provided or designated connection cables/power cables/ adaptors. Connect it to the right supply voltage (for example, 110V AC in North America or 230V AC in Europe). If the power adaptor or cord is damaged, it might cause electrocution. Remove it from the device and the power source, repairing the power adapter or cord is prohibited. Contact your local vendor to order a new one.

• Do not use the device outside, and make sure all the connections are indoors. There is a remote risk of electric shock from lightning.

- CAUTION: Risk of explosion if battery is replaced by an incorrect type, dispose of used batteries according to the instruction. Dispose them at the applicable collection point for the recycling of electrical and electronic devices. For detailed information about recycling of this product, please contact your local city office, your household waste disposal service or the store where you purchased the product.
- The following warning statements apply, where the disconnect device is not incorporated in the device or where the plug on the power supply cord is intended to serve as the disconnect device,
	- For permanently connected devices, a readily accessible disconnect device shall be incorporated external to the device;
	- For pluggable devices, the socket-outlet shall be installed near the device and shall be easily accessible.

#### **Environment Statement**

#### **ErP (Energy-related Products)**

Zyxel products put on the EU market in compliance with the requirement of the European Parliament and the Council published Directive 2009/ 125/EC establishing a framework for the setting of ecodesign requirements for energy-related products (recast), so called as "ErP Directive (Energy-related Products directive) as well as ecodesign requirement laid down in applicable implementing measures, power consumption has satisfied regulation requirements which are:

- Network standby power consumption < 8W, and/or
- Off mode power consumption < 0.5W, and/or • Standby mode power consumption < 0.5W.
- 

(Wireless setting, please refer to "Wireless" chapter for more detail.)

#### **European Union - Disposal and Recycling Information**

The symbol below means that according to local regulations your product and/or its battery shall be disposed of separately from domestic waste. If this product is end of life, take it to a recycling station designated by local authorities. At the time of disposal, the separate collection of your product and/or its battery will help save natural resources and ensure that the environment is sustainable development.

Die folgende Symbol bedeutet, dass Ihr Produkt und/oder seine Batterie gemäß den örtlichen Bestimmungen getrennt vom Hausmüll entsorgt werden muss. Wenden Sie sich an eine Recyclingstation, wenn dieses Produkt das Ende seiner Lebensdauer erreicht hat. Zum Zeitpunkt der<br>Entsorgung wird die getrennte Sammlung von Produkt und/oder seiner Batterie dazu beitra und die menschliche Gesundheit zu schützen.

El símbolo de abajo indica que según las regulaciones locales, su producto y/o su batería deberán depositarse como basura separada de la doméstica. Cuando este producto alcance el final de su vida útil, llévelo a un punto limpio. Cuando llegue el momento de desechar el producto, la recogida por separado éste y/o su batería ayudará a salvar los recursos naturales y a proteger la salud humana y medioambiental.

Le symbole ci-dessous signifie que selon les réglementations locales votre produit et/ou sa batterie doivent être éliminés séparément des ordures ménagères. Lorsque ce produit atteint sa fin de vie, amenez-le à un centre de recyclage. Au moment de la mise au rebut, la collecte séparée de votre produit et/ou de sa batterie aidera à économiser les ressources naturelles et protéger l'environnement et la santé humaine.

Il simbolo sotto significa che secondo i regolamenti locali il vostro prodotto e/o batteria deve essere smaltito separatamente dai rifiuti domestici. Quando questo prodotto raggiunge la fine della vita di servizio portarlo a una stazione di riciclaggio. Al momento dello smaltimento, la raccolta separata del vostro prodotto e/o della sua batteria aiuta a risparmiare risorse naturali e a proteggere l'ambiente e la salute umana.

Symbolen innebär att enligt lokal lagstiftning ska produkten och/eller dess batteri kastas separat från hushållsavfallet. När den här produkten når slutet av sin livslängd ska du ta den till en återvinningsstation. Vid tiden för kasseringen bidrar du till en bättre miljö och mänsklig hälsa genom att göra dig av med den på ett återvinningsställe.

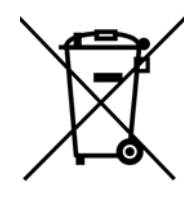

台灣

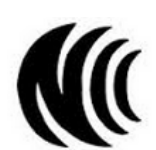

以下訊息僅適用於產品具有無線功能且銷售至台灣地區

- 第十二條 經型式認證合格之低功率射頻電機,非經許可,公司,商號或使用者均不得擅自變更頻率、加大功率或變更原設計之特性及功能。
- 第十四條 低功率射頻電機之使用不得影響飛航安全及干擾合法通信;經發現有干擾現象時,應立即停用,並改善至無干擾時方得繼續使用。 前項合法通信,指依電信法規定作業之無線電通信。 低功率射頻電機須忍受合法通信或工業、科學及醫療用電波輻射性電機設備之干擾。
- 無線資訊傳輸設備忍受合法通信之干擾且不得干擾合法通信;如造成干擾,應立即停用,俟無干擾之虞,始得繼續使用。
- 無線資訊傳設備的製造廠商應確保頻率穩定性,如依製造廠商使用手冊上所述正常操作, 發射的信號應維持於操作頻帶中
- 以下訊息僅適用於產品操作於 5.25-5.35 秭赫頻帶內並銷售至台灣地區
- 在 5.25-5.35 秭赫頻帶內操作之無線資訊傳輸設備,限於室內使用。
- 以下訊息僅適用於產品屬於專業安裝並銷售至台灣地區
- 本器材須經專業工程人員安裝及設定,始得設置使用,且不得直接販售給一般消費者。

安全警告 - 為了您的安全,請先閱讀以下警告及指示 :

- 請勿將此產品接近水、火焰或放置在高溫的環境。
- 避免設備接觸 :
	- 任何液體 切勿讓設備接觸水、雨水、高濕度、污水腐蝕性的液體或其他水份。
- 灰塵及污物 切勿接觸灰塵、污物、沙土、食物或其他不合適的材料。
- 雷雨天氣時,不要安裝,使用或維修此設備。有遭受電擊的風險。
- 切勿重摔或撞擊設備,並勿使用不正確的電源變壓器。
- 若接上不正確的電源變壓器會有爆炸的風險。
- 請勿隨意更換產品內的電池。
- 如果更換不正確之電池型式,會有爆炸的風險,請依製造商說明書處理使用過之電池。
- 請將廢電池丟棄在適當的電器或電子設備回收處。
- 請勿將設備解體。
- 請勿阻礙設備的散熱孔,空氣對流不足將會造成設備損害。
- 請插在正確的電壓供給插座 (如: 北美 / 台灣電壓 110V AC, 歐洲是 230V AC)。
- 假若電源變壓器或變壓器的纜線損壞,請從插座拔除,若您還繼續插電使用,會有觸電死亡的風險。
- 請勿試圖修理電源變壓器或電源變壓器的纜線,若有毀損,請直接聯絡您購買的店家,購買一個新的電源變壓器。
- 請勿將此設備安裝於室外,此設備僅適合放置於室內。
- 請勿隨一般垃圾丟棄。
- 請參閱產品背貼上的設備額定功率。
- 請參考產品型錄或是彩盒上的作業溫度。
- 產品沒有斷電裝置或者採用電源線的插頭視為斷電裝置的一部分,以下警語將適用:
	- 對永久連接之設備, 在設備外部須安裝可觸及之斷電裝置;
	- 對插接式之設備, 插座必須接近安裝之地點而且是易於觸及的。

#### **About the Symbols**

Various symbols are used in this product to ensure correct usage, to prevent danger to the user and others, and to prevent property damage. The meaning of these symbols are described below. It is important that you read these descriptions thoroughly and fully understand the contents.

#### **Explanation of the Symbols**

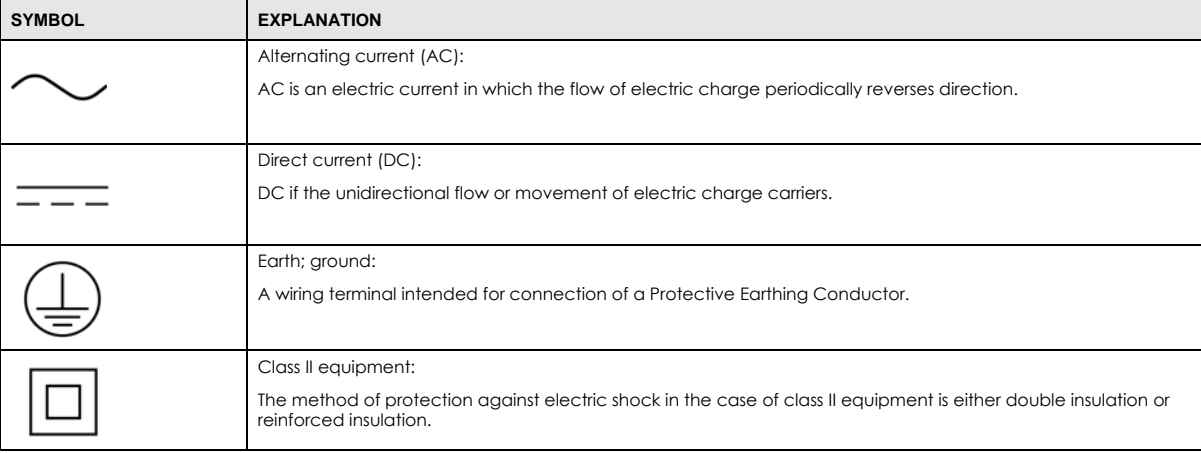

#### **Viewing Certifications**

<span id="page-302-0"></span>Go to http://www.zyxel.com to view this product's documentation and certifications.

#### <span id="page-302-1"></span>**Zyxel Limited Warranty**

Zyxel warrants to the original end user (purchaser) that this product is free from any defects in material or workmanship for a specific period (the Warranty Period) from the date of purchase. The Warranty Period varies by region. Check with your vendor and/or the authorized Zyxel local distributor for details about the Warranty Period of this product. During the warranty period, and upon proof of purchase, should the product have indications of failure due to faulty workmanship and/or materials, Zyxel will, at its discretion, repair or replace the defective products or components without charge for either parts or labor, and to whatever extent it shall deem necessary to restore the product or components to

proper operating condition. Any replacement will consist of a new or re-manufactured functionally equivalent product of equal or higher value, and will be solely at the discretion of Zyxel. This warranty shall not apply if the product has been modified, misused, tampered with, damaged by an act of God, or subjected to abnormal working conditions.

#### <span id="page-303-0"></span>**Note**

Repair or replacement, as provided under this warranty, is the exclusive remedy of the purchaser. This warranty is in lieu of all other warranties,<br>express or implied, including any implied warranty of merchantability or f

To obtain the services of this warranty, contact your vendor. You may also refer to the warranty policy for the region in which you bought the device at http://www.zyxel.com/web/support\_warranty\_info.php.

#### **Registration**

Register your product online to receive e-mail notices of firmware upgrades and information at www.zyxel.com for global products, or at www.us.zyxel.com for North American products.

#### **Open Source Licenses**

This product contains in part some free software distributed under GPL license terms and/or GPL like licenses. Open source licenses are provided with the firmware package. You can download the latest firmware at www.zyxel.com. To obtain the source code covered under those Licenses, please contact support@zyxel.com.tw to get it.

# **Index**

# **A**

ACL rule **[131](#page-130-0)** ACS **[193](#page-192-0)** activation firewalls **[128](#page-127-0)** SIP ALG **[118](#page-117-0)** SSID **[68](#page-67-0)** Address Resolution Protocol **[205](#page-204-0)** administrator account **[212](#page-211-0)** AH **[158](#page-157-0)** algorithms **[158](#page-157-1)** alternative subnet mask notation **[265](#page-264-0)** antenna directional **[282](#page-281-0)** gain **[282](#page-281-1)** omni-directional **[282](#page-281-2)** AP (access point) **[273](#page-272-0)** applications, NAT **[121](#page-120-0)** ARP Table **[205](#page-204-1)** ATM QoS **[57](#page-56-0)** authentication **[79](#page-78-0)**, **[81](#page-80-0)** RADIUS server **[81](#page-80-1)** Auto Configuration Server, see ACS **[193](#page-192-0)**

# **B**

backup configuration **[218](#page-217-0)** Basic Service Set, See BSS **[271](#page-270-0)** [Basic Service Set, see BSS](#page-82-0) broadcast **[48](#page-47-0)** BSS **[83](#page-82-0)**, **[271](#page-270-0)** example **[83](#page-82-1)**

# **C**

CA **[136](#page-135-0)**, **[277](#page-276-0)** CBR **[58](#page-57-0)** certificate details **[141](#page-140-0)** factory default **[137](#page-136-0)** Certificate Authority [See CA.](#page-276-1) certificates **[136](#page-135-1)** authentication **[136](#page-135-1)** [CA](#page-135-0) creating **[137](#page-136-1)** importing **[139](#page-138-0)** public key **[136](#page-135-1)** replacing **[137](#page-136-0)** storage space **[137](#page-136-0)** Certification Authority **[136](#page-135-0)** [Certification Authority. see CA](#page-135-0) certifications **[301](#page-300-0)** viewing **[303](#page-302-0)** channel **[273](#page-272-1)** interference **[273](#page-272-2)** channel, wireless LAN **[78](#page-77-0)** CLI **[13](#page-12-0)** client list **[95](#page-94-0)** [Command Line Interface, see CLI](#page-12-0) compatibility, WDS **[73](#page-72-0)** configuration backup **[218](#page-217-0)** firewalls **[128](#page-127-0)** reset **[219](#page-218-0)** restoring **[219](#page-218-1)** static route **[168](#page-167-0)**, **[172](#page-171-0)**, **[210](#page-209-0)** copyright **[297](#page-296-0)** CoS **[189](#page-188-0)** CoS technologies **[176](#page-175-0)** creating certificates **[137](#page-136-1)** CTS (Clear to Send) **[274](#page-273-0)** CTS threshold **[76](#page-75-0)**, **[79](#page-78-1)**

# **D**

data fragment threshold **[76](#page-75-1)**, **[79](#page-78-2)** DDoS **[127](#page-126-0)** default login accounts **[212](#page-211-1)** default server address **[117](#page-116-0)** [Denials of Service, see DoS](#page-126-1) DH **[163](#page-162-0)** DHCP **[92](#page-91-0)**, **[106](#page-105-0)** diagnostic **[221](#page-220-0)** Differentiated Services, see DiffServ **[189](#page-188-0)** Diffie-Hellman key groups **[163](#page-162-1)** DiffServ **[189](#page-188-0)** marking rule **[189](#page-188-1)** digital IDs **[136](#page-135-1)** disclaimer **[297](#page-296-1)** DMZ **[117](#page-116-1)** DNS **[92](#page-91-1)**, **[106](#page-105-1)** Domain Name **[122](#page-121-0)** [Domain Name System, see DNS](#page-91-1) DoS **[127](#page-126-1)** DS field **[189](#page-188-2)** [DS, dee differentiated services](#page-188-2) DSCP **[189](#page-188-0)** dynamic DNS **[170](#page-169-0)** wildcard **[172](#page-171-1)** [Dynamic Host Configuration Protocol, see DHCP](#page-91-0) dynamic WEP key exchange **[278](#page-277-0)** DYNDNS wildcard **[172](#page-171-1)**

# **E**

EAP Authentication **[277](#page-276-2)** ECHO **[122](#page-121-1)** encapsulation **[47](#page-46-0)**, **[158](#page-157-2)** PPPoA **[55](#page-54-0)** PPPoE **[55](#page-54-1)** encryption **[82](#page-81-0)**, **[279](#page-278-0)** ESP **[158](#page-157-3)** ESS **[272](#page-271-0)** Extended Service Set IDentification **[62](#page-61-0)**, **[69](#page-68-0)** Extended Service Set, See ESS **[272](#page-271-1)**

### **F**

filters MAC address **[70](#page-69-0)**, **[81](#page-80-2)** Finger **[122](#page-121-2)** firewalls **[126](#page-125-0)** add protocols **[128](#page-127-1)** configuration **[128](#page-127-0)** DDoS **[127](#page-126-0)** DoS **[127](#page-126-1)** LAND attack **[127](#page-126-2)** Ping of Death **[127](#page-126-3)** SYN attack **[126](#page-125-1)** firmware **[216](#page-215-0)** version **[26](#page-25-0)** forwarding ports **[110](#page-109-0)** fragmentation threshold **[76](#page-75-1)**, **[79](#page-78-2)**, **[274](#page-273-1)** FTP **[13](#page-12-1)**, **[110](#page-109-1)**, **[122](#page-121-3)**

# **G**

General wireless LAN screen **[60](#page-59-0)** guest account **[212](#page-211-2)**

# **H**

hidden node **[273](#page-272-3)** HTTP **[122](#page-121-4)**

# **I**

IANA **[270](#page-269-0)** Internet Assigned Numbers Authority [see IANA](#page-269-0) IBSS **[271](#page-270-1)** ID type and content **[162](#page-161-0)** IEEE 802.11g **[275](#page-274-0)** IGA **[120](#page-119-0)** IGMP **[48](#page-47-1)** IKE phases **[159](#page-158-0)** ILA **[120](#page-119-0)**

importing certificates **[139](#page-138-0)** Independent Basic Service Set See IBSS **[271](#page-270-1)** initialization vector (IV) **[279](#page-278-1)** [Inside Global Address, see IGA](#page-119-0) inside header **[159](#page-158-1)** [Inside Local Address, see ILA](#page-119-0) Internet Key Exchange **[159](#page-158-2)** [Internet Protocol Security, see IPSec](#page-146-0) IP address **[48](#page-47-2)**, **[56](#page-55-0)**, **[92](#page-91-2)**, **[106](#page-105-2)** ping **[221](#page-220-1)** private **[108](#page-107-0)** IP alias NAT applications **[122](#page-121-5)** IP Sec **[147](#page-146-1)** IPSec **[147](#page-146-0)** algorithms **[158](#page-157-1)** architecture **[158](#page-157-4)** NAT **[161](#page-160-0)** [see also VPN](#page-146-0)

# **L**

LAN **[91](#page-90-0)** client list **[95](#page-94-0)** DHCP **[92](#page-91-0)**, **[106](#page-105-0)** DNS **[92](#page-91-1)**, **[106](#page-105-1)** IP address **[92](#page-91-2)**, **[93](#page-92-0)**, **[106](#page-105-2)** MAC address **[96](#page-95-0)** status **[26](#page-25-1)** subnet mask **[92](#page-91-3)**, **[93](#page-92-1)**, **[106](#page-105-2)** LAND attack **[127](#page-126-2)** LEDs **[16](#page-15-0)** limitations wireless LAN **[82](#page-81-1)** WPS **[89](#page-88-0)** [Local Area Network, see LAN](#page-46-1) login **[19](#page-18-0)** passwords **[19](#page-18-1)** login account types **[212](#page-211-1)** administrator **[212](#page-211-0)** guest **[212](#page-211-2)** logs **[201](#page-200-0)**, **[207](#page-206-0)**, **[213](#page-212-0)**

### **M**

MAC address **[71](#page-70-0)**, **[96](#page-95-0)** filter **[70](#page-69-0)**, **[81](#page-80-2)** MAC authentication **[70](#page-69-0)** Mac filter **[124](#page-123-0)** MBS **[57](#page-56-1)** MBSSID **[83](#page-82-2)** multicast **[48](#page-47-0)** [IGMPInternet Group Multicast Protocol, see IGMP](#page-47-1) [Multiple BSS, see MBSSID](#page-82-2) multiplexing **[56](#page-55-1)** LLC-based **[56](#page-55-2)** VC-based **[56](#page-55-3)**

# **N**

NAT **[109](#page-108-0)**, **[111](#page-110-0)**, **[119](#page-118-0)**, **[120](#page-119-1)**, **[269](#page-268-0)** applications **[121](#page-120-0)** IP alias **[122](#page-121-5)** example **[121](#page-120-1)** global **[120](#page-119-2)** IGA **[120](#page-119-0)** ILA **[120](#page-119-0)** inside **[120](#page-119-3)** IPSec **[161](#page-160-0)** local **[120](#page-119-4)** outside **[120](#page-119-5)** port forwarding **[110](#page-109-0)** port number **[122](#page-121-6)** services **[122](#page-121-7)** SIP ALG **[118](#page-117-1)** activation **[118](#page-117-0)** traversal **[161](#page-160-1)** NAT example **[123](#page-122-0)** negotiation mode **[160](#page-159-0)** Network Address Translation [see NAT](#page-268-0) [Network Address Translation, see NAT](#page-108-0) Network Map **[24](#page-23-0)** network map **[22](#page-21-0)** NNTP **[122](#page-121-8)**

# **O**

OAM Ping Test **[222](#page-221-0)** outside header **[159](#page-158-3)**

# **P**

Pairwise Master Key (PMK) **[279](#page-278-2)**, **[281](#page-280-0)** passwords **[19](#page-18-1)** PBC **[84](#page-83-0)** PCR **[57](#page-56-2)** Per-Hop Behavior, see PHB **[189](#page-188-1)** PHB **[189](#page-188-1)** PIN, WPS **[85](#page-84-0)** example **[86](#page-85-0)** Ping of Death **[127](#page-126-3)** Point-to-Point Tunneling Protocol **[122](#page-121-9)** POP3 **[122](#page-121-10)** port forwarding **[110](#page-109-0)** PPPoA **[55](#page-54-0)** PPPoE **[55](#page-54-1)** PPTP **[122](#page-121-11)** preamble **[77](#page-76-0)**, **[79](#page-78-3)** preamble mode **[90](#page-89-0)** pre-shared key **[163](#page-162-2)** private IP address **[108](#page-107-0)** PSK **[279](#page-278-3)** push button **[15](#page-14-0)** [Push Button Configuration, see PBC](#page-83-0) push button, WPS **[84](#page-83-0)**

# **Q**

QoS **[175](#page-174-0)**, **[188](#page-187-0)** marking **[176](#page-175-1)** setup **[175](#page-174-1)** tagging **[176](#page-175-1)** versus CoS **[176](#page-175-2)** [Quality of Service, see QoS](#page-174-0)

## **R**

RADIUS **[276](#page-275-0)** message types **[276](#page-275-1)** messages **[276](#page-275-2)** shared secret key **[276](#page-275-3)** RADIUS server **[81](#page-80-1)** remote management TR-069 **[193](#page-192-0)** Remote Procedure Calls, see RPCs **[193](#page-192-0)** reset **[18](#page-17-0)**, **[219](#page-218-0)** restart **[220](#page-219-0)** restoring configuration **[219](#page-218-1)** RFC 3164 **[201](#page-200-1)** RPPCs **[193](#page-192-0)** RTS (Request To Send) **[274](#page-273-2)** threshold **[273](#page-272-4)**, **[274](#page-273-3)** RTS threshold **[76](#page-75-0)**, **[79](#page-78-1)**

# **S**

SCR **[57](#page-56-3)** secure gateway address **[148](#page-147-0)** security wireless LAN **[79](#page-78-4)** [security associations, see VPN](#page-146-2) Security Log **[203](#page-202-0)** Security Parameter Index **[154](#page-153-0)** [Security Parameter Index, see SPI](#page-126-4) service access control **[134](#page-133-0)** Service Set **[62](#page-61-1)**, **[69](#page-68-1)** Services **[122](#page-121-12)** setup firewalls **[128](#page-127-0)** static route **[168](#page-167-0)**, **[172](#page-171-0)**, **[210](#page-209-0)** shaping traffic **[57](#page-56-4)** [Single Rate Three Color Marker, see srTCM](#page-190-0) SIP ALG **[118](#page-117-1)** activation **[118](#page-117-0)** SMTP **[122](#page-121-13)** SNMP **[122](#page-121-14)** SNMP trap **[122](#page-121-15)** SPI **[127](#page-126-4)**, **[154](#page-153-1)**

### srTCM **[191](#page-190-0)** SSID **[81](#page-80-3)** activation **[68](#page-67-0)** MBSSID **[83](#page-82-2)** static route **[167](#page-166-0)** configuration **[168](#page-167-0)**, **[172](#page-171-0)**, **[210](#page-209-0)** example **[167](#page-166-1)** status **[24](#page-23-1)**, **[27](#page-26-0)** firmware version **[26](#page-25-0)** LAN **[26](#page-25-1)** WAN **[26](#page-25-2)** wireless LAN **[26](#page-25-3)** subnet **[263](#page-262-0)** subnet mask **[92](#page-91-3)**, **[106](#page-105-2)**, **[264](#page-263-0)** subnetting **[266](#page-265-0)** SYN attack **[126](#page-125-1)** syslog protocol **[201](#page-200-1)** severity levels **[201](#page-200-1)** system firmware **[216](#page-215-0)** version **[26](#page-25-0)** LED **[16](#page-15-0)** passwords **[19](#page-18-1)** reset **[18](#page-17-0)** status **[24](#page-23-1)** LAN **[26](#page-25-1)** WAN **[26](#page-25-2)** wireless LAN **[26](#page-25-3)** time **[195](#page-194-0)**

# **T**

thresholds data fragment **[76](#page-75-1)**, **[79](#page-78-2)** RTS/CTS **[76](#page-75-0)**, **[79](#page-78-1)** time **[195](#page-194-0)** TR-069 **[13](#page-12-2)**, **[193](#page-192-0)** ACS setup **[193](#page-192-1)** authentication **[194](#page-193-0)** traffic shaping **[57](#page-56-4)** example **[57](#page-56-5)** transport mode **[159](#page-158-4)** trTCM **[192](#page-191-0)** tunnel mode **[159](#page-158-5)**

[Two Rate Three Color Marker, see trTCM](#page-191-0)

# **U**

UBR **[58](#page-57-1)** unicast **[48](#page-47-0)** [Universal Plug and Play, see UPnP](#page-95-1) upgrading firmware **[216](#page-215-0)** UPnP **[96](#page-95-1)** cautions **[93](#page-92-2)** example **[97](#page-96-0)** installation **[97](#page-96-0)** NAT traversal **[92](#page-91-4)**

# **V**

```
VBR 58
VBR-nRT 58
VBR-RT 58
VCI 56
Virtual Private Network, see VPN
VPI 56
VPN 147
  established in two phases 147
  IPSec 147
  security associations (SA) 147
  see also IKE SA, IPSec SA
```
# **W**

```
WAN 47
  ATM QoS 57
  encapsulation 47
  IGMP 48
  IP address 48, 56
  multicast 48
  multiplexing 56
  status 26
  traffic shaping 57
    example 57
  VCI 56
  VPI 56
```
warranty **[303](#page-302-1)** note **[304](#page-303-0)** WDS **[73](#page-72-1)**, **[84](#page-83-1)** compatibility **[73](#page-72-0)** example **[84](#page-83-2)** web configurator **[13](#page-12-3)**, **[19](#page-18-2)** login **[19](#page-18-0)** passwords **[19](#page-18-1)** WEP **[82](#page-81-2)** WEP Encryption **[64](#page-63-0)**, **[65](#page-64-0)** WEP encryption **[63](#page-62-0)** WEP key **[63](#page-62-0)** [Wide Area Network, see WAN](#page-46-1) Wi-Fi Protected Access **[278](#page-277-1)** wireless client WPA supplicants **[280](#page-279-0)** [Wireless Distribution System, see WDS](#page-72-1) wireless LAN **[59](#page-58-0)**, **[77](#page-76-1)** authentication **[79](#page-78-0)**, **[81](#page-80-0)** BSS **[83](#page-82-0)** example **[83](#page-82-1)** channel **[78](#page-77-0)** encryption **[82](#page-81-0)** example **[78](#page-77-1)** fragmentation threshold **[76](#page-75-1)**, **[79](#page-78-2)** limitations **[82](#page-81-1)** MAC address filter **[70](#page-69-0)**, **[81](#page-80-2)** MBSSID **[83](#page-82-2)** preamble **[77](#page-76-0)**, **[79](#page-78-3)** RADIUS server **[81](#page-80-1)** RTS/CTS threshold **[76](#page-75-0)**, **[79](#page-78-1)** security **[79](#page-78-4)** SSID **[81](#page-80-3)** activation **[68](#page-67-0)** status **[26](#page-25-3)** WDS **[73](#page-72-1)**, **[84](#page-83-1)** compatibility **[73](#page-72-0)** example **[84](#page-83-2)** WEP **[82](#page-81-2)** WPA **[82](#page-81-3)** WPA-PSK **[82](#page-81-3)** WPS **[84](#page-83-3)**, **[86](#page-85-1)** example **[87](#page-86-0)** limitations **[89](#page-88-0)** PIN **[85](#page-84-0)** push button **[15](#page-14-0)**, **[84](#page-83-0)** wireless security **[275](#page-274-1)** Wireless tutorial **[33](#page-32-0)** WLAN

interference **[273](#page-272-5)** security parameters **[281](#page-280-1)** WPA **[82](#page-81-3)**, **[278](#page-277-2)** key caching **[279](#page-278-4)** pre-authentication **[279](#page-278-5)** user authentication **[279](#page-278-6)** vs WPA-PSK **[279](#page-278-7)** wireless client supplicant **[280](#page-279-1)** with RADIUS application example **[280](#page-279-2)** WPA2 **[278](#page-277-3)** user authentication **[279](#page-278-6)** vs WPA2-PSK **[279](#page-278-7)** wireless client supplicant **[280](#page-279-1)** with RADIUS application example **[280](#page-279-2)** WPA2-Pre-Shared Key **[278](#page-277-4)** WPA2-PSK **[278](#page-277-5)**, **[279](#page-278-7)** application example **[280](#page-279-3)** WPA-PSK **[82](#page-81-3)**, **[278](#page-277-6)**, **[279](#page-278-7)** application example **[280](#page-279-3)** WPS **[84](#page-83-3)**, **[86](#page-85-1)** example **[87](#page-86-0)** limitations **[89](#page-88-0)** PIN **[85](#page-84-0)** example **[86](#page-85-0)** push button **[15](#page-14-0)**, **[84](#page-83-0)**